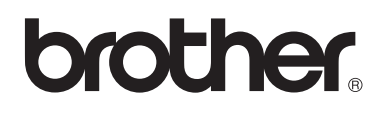

**Vyšívací stroj**

# **Uživatelská příručka**

Product Code (Kód produktu): 884-T07

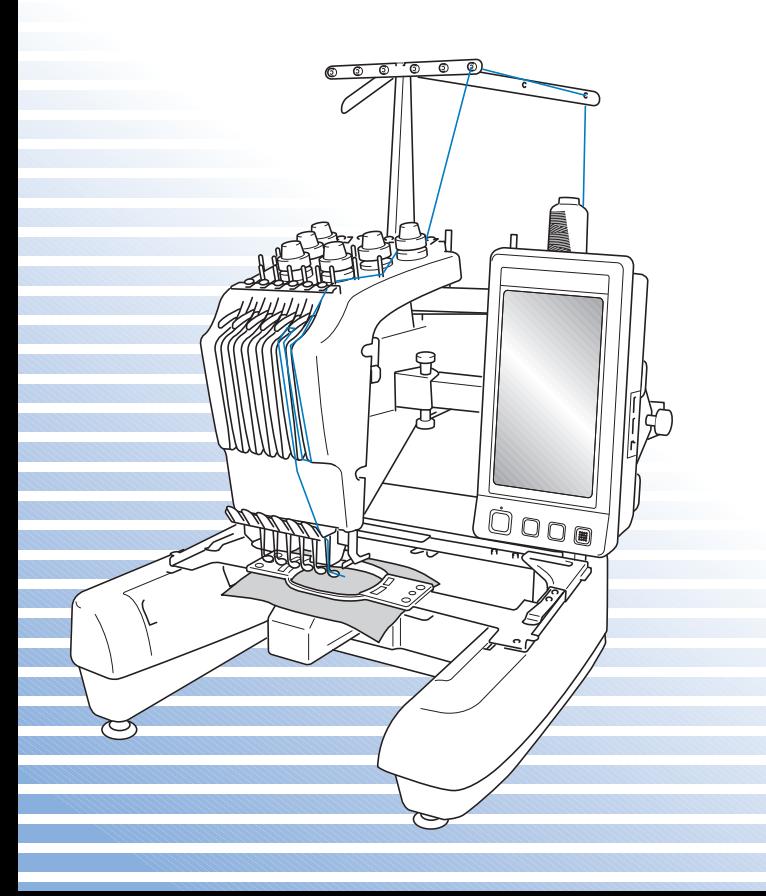

## **Ochranné známky**

FlashFX® is a registered trademark of Datalight, Inc. FlashFX® Copyright 1998-2007 Datalight, Inc. U.S.Patent Office 5,860,082/6,260,156 FlashFX<sup>®</sup> Pro<sup>™</sup> is a trademark of Datalight, Inc. Datalight<sup>®</sup> is a registered trademark of Datalight, Inc. Copyright 1989-2007 Datalight, Inc., All Rights Reserved

Video powered by Mobiclip™ encoding and playback technology.  $\frac{m_0}{m_0}$ 

#### **IMPORTANT: READ BEFORE DOWNLOADING, COPYING, INSTALLING OR USING. By downloading, copying, installing or using the software you agree to this license. If you do not agree to this license, do not download, install, copy or use the software.**

## **Intel License Agreement For Open Source Computer Vision Library**

Copyright © 2000, Intel Corporation, all rights reserved. Third party copyrights are property of their respective owners.

Redistribution and use in source and binary forms, with or without modification, are permitted provided that the following conditions are met:

- Redistribution's of source code must retain the above copyright notice, this list of conditions and the following disclaimer.
- Redistribution's in binary form must reproduce the above copyright notice, this list of conditions and the following disclaimer in the documentation and/or other materials provided with the distribution.
- The name of Intel Corporation may not be used to endorse or promote products derived from this software without specific prior written permission.

This software is provided by the copyright holders and contributors "as is" and any express or implied warranties, including, but not limited to, the implied warranties of merchantability and fitness for a particular purpose are disclaimed. In no event shall Intel or contributors be liable for any direct, indirect, incidental, special, exemplary, or consequential damages (including, but not limited to, procurement of substitute goods or services; loss of use, data, or profits; or business interruption) however caused and on any theory of liability, whether in contract, strict liability, or tort (including negligence or otherwise) arising in any way out of the use of this software, even if advised of the possibility of such damage.

All information provided related to future Intel products and plans is preliminary and subject to change at any time, without notice.

## <span id="page-2-0"></span>**Úvod**

Děkujeme vám, že jste si zakoupili tento vyšívací stroj. Před použitím stroje si pečlivě přečtěte "DŮLEŽITÉ BEZPEČNOSTNÍ POKYNY" a pak si prostudujte tuto příručku a informujte se o správném použití různých funkcí.

Kromě toho si tuto příručku po přečtení pečlivě uschovejte na místo, kde bude rychle přístupná pro budoucí potřebu.

## <span id="page-2-1"></span>**DŮLEŽITÉ BEZPEČNOSTNÍ POKYNY**

### **Před použitím stroje si pečlivě přečtěte tyto bezpečnostní pokyny.**

**NEBEZPEČÍ -** V zájmu prevence úrazu elektrickým proudem:

**1 Vždy** odpojte stroj od zásuvky elektrického napájení ihned po použití, při čištění, př<sup>i</sup> uživatelském nastavování stroje popsaném v této příručce, nebo když stroj ponecháváte bez dozoru.

# **VAROVÁNÍ -** V zájmu prevence popálenin, požáru, úrazu elektrickým

proudem nebo zranění osob:

**2** Stroj **vždy** odpojte od elektrické zásuvky při mazání nebo při dalších servisních činnostech uvedených v této uživatelské příručce.

- Chcete-li stroj odpojit od zásuvky, přepněte vypínač stroje do polohy "O" a pak uchopte zástrčku a vytáhněte ji ze zásuvky. **Netahejte** za šňůru.
- Zapojte stroj přímo do elektrické zásuvky. Nepoužívejte prodlužovací kabel.
- Pokud dojde k výpadku proudu, **vždy** stroj odpojte.

**3 Nikdy** stroj nepoužívejte, pokud má poškozenou šňůru nebo zástrčku, pokud správn<sup>ě</sup> nefunguje, pokud byl upuštěn, je poškozen nebo pokud se do stroje dostala voda. Na prohlídku, opravu, elektrické nebo mechanické seřízení stroj vždy předejte nejbližšímu autorizovanému prodejci nebo servisnímu středisku.

- Nepoužívejte stroj s poškozenou napájecí zástrčkou ani jej nezapojujte do uvolněné elektrické zásuvky, zajistěte také, aby zástrčka byla zcela a pečlivě zasunuta – vyhnete se tak úrazu elektrickým proudem nebo vzniku požáru.
- Pokud si při ukládání nebo používání stroje povšimnete čehokoliv neobvyklého, například zápachu, tepla, zabarvení nebo deformace, přestaňte stroj ihned používat a odpojte napájecí šňůru.
- Při přepravě stroje jej zvedejte za spodní část. Zvednutím stroje za jinou část můžete stroj poškodit nebo způsobit pád stroje, a tím i zranění.
- Při zvedání stroje buďte opatrní, abyste neprováděli žádné náhlé nebo neopatrné pohyby, jinak si můžete poranit záda nebo kolena.
- Během přepravy stroje buďte opatrní, abyste se nedotkli ovládacího panelu, vodítek nití nebo jiných součástí, jinak by mohlo dojít ke zranění.

## **4 Vždy** udržujte pracoviště v čistotě:

• **Nepoužívejte** stroj, pokud jsou některé větrací otvory zablokované. Udržujte větrací otvory stroje průchodné a zabraňte nahromadění otřepů, prachu nebo kousků látky.

**———————————————————————————————————————————————————————————————————————————————————**

- **Nepoužívejte** prodlužovací kabely. Zapojte stroj přímo do elektrické zásuvky.
- **Nikdy** nevhazujte ani nezasouvejte **žádné** předměty do **žádného** otvoru.
- Nevkládejte prsty do žádných otvorů stroje, např. poblíž pojezdu, jinak může dojít ke zranění.
- **Nepoužívejte** stroj, pokud se v okolí používají aerosolové produkty (spreje) nebo kyslík.
- **Nepoužívejte** stroj v blízkosti zdroje tepla, například kamen nebo žehličky, jinak by mohlo dojít ke vznícení stroje, napájecí šňůry nebo šitého oděvu a v důsledku toho k požáru nebo úrazu elektrickým proudem.
- **Nepoužívejte** tento stroj v blízkosti otevřeného ohně; pohyb vyšívacího rámečku by mohl způsobit vznícení šitého oděvu.
- **Neumísñujte** tento stroj na nestabilní povrch, například nerovný nebo nakloněný stůl, mohlo by dojít k pádu stroje a v důsledku toho ke zranění.

## **5** <sup>P</sup>ři šití se vyžaduje zvýšená opatrnost:

- **Vždy** věnujte velkou pozornost jehle. Nepoužívejte ohnuté nebo poškozené jehly.
- Zabraňte kontaktu prstů se **všemi** pohyblivými částmi. V okolí jehly dbejte zvýšené opatrnosti.
- Když stroj pracuje, udržujte ruce mimo skříň lišt jehly a všech pohyblivých součástí v její blízkosti, jinak by mohlo dojít ke zranění.
- Přepněte hlavní spínač napájení do polohy "O" a vypněte jej, pokud provádíte jakákoli seřízení v okolí jehly, například výměnu jehly.
- **Nepoužívejte** poškozenou nebo nesprávnou stehovou desku, protože by mohlo dojít k zlomení jehly.

## **6** Tento stroj **není** hračka:

- Pokud stroj používáte v blízkosti dětí, dbejte zvýšené opatrnosti.
- Tento stroj není určen pro použití malými dětmi nebo invalidními osobami bez dohledu.
- Na malé děti je třeba dohlížet, aby si se strojem nehrály.
- Nepoužívejte dodané nůžky nebo páráček švů jiným způsobem, než k jakému jsou určeny. Při vytvoření otvoru páráčkem nevkládejte ruce ani prsty do linie řezu, jinak by mohlo v případě sesmeknutí páráčku dojít ke zranění.
- Plastový obal, ve kterém byl stroj dodán, udržujte mimo dosah dětí nebo jej správně zlikvidujte. Děti nikdy nenechávejte hrát si s obalem, jinak hrozí nebezpečí udušení.
- Nepoužívejte stroj venku.

## **7 V zájmu prodloužení životnosti:**

- Skladujte stroj mimo přímý sluneční svit a místa s vysokou vlhkostí. Nepoužívejte nebo neskladujte stroj poblíž topení, žehliček, halogenových lamp nebo jiných horkých předmětů.
- Pro čištění krytu používejte pouze neutrální mýdla nebo čisticí prostředky. Benzen, ředidlo a abrazivní prášky mohou poškodit kryt a stroj a nesmějí se používat.
- Při výměně nebo montáži jakýchkoli dílů, jehly nebo jiných částí si přečtěte uživatelskou příručku, abyste montáž provedli správně.

## **8 Pro opravy a seřízení:**

- Nepokoušejte se demontovat, opravovat ani jakkoliv tento stroj měnit, jinak může dojít ke vzniku požáru, úrazu elektrickým proudem nebo jiným zraněním.
- Pokud je poškozená osvětlovací jednotka, musí být vyměněna autorizovaným prodejcem.
- V případě poruchy nebo nutného seřízení nejdříve postupujte podle tabulky pro odstraňování problémů v zadní části uživatelské příručky, podle níž můžete stroj sami prohlédnout a seřídit. Pokud problémy přetrvají, prosím obraťte se na svého místního autorizovaného prodejce Brother.

#### **Stroj používejte pouze pro účely popsané v příručce.**

**Používejte příslušenství doporučené výrobcem v této uživatelské příručce. Používejte pouze kabel rozhraní (kabel USB), který byl dodán s tímto strojem. Používejte pouze myš určenou přímo pro tento stroj.**

**Obsah této příručky a technické údaje tohoto výrobku se mohou měnit bez předchozího upozornění.**

**Další informace o výrobku a aktualizace najdete na naší webové stránce <www.brother.com>**

## **TYTO POKYNY SI USCHOVEJTE Tento stroj je určen pro domácí použití.**

Toto zařízení není určeno pro používání osobami (včetně dětí) se sníženými fyzickými, senzorickými či mentálními schopnostmi nebo s nedostatečnými zkušenostmi a znalostmi, pokud nejsou pod dozorem nebo řízeny pokyny pro použití tohoto zařízení od osob, které jsou odpovědné za jejich bezpečnost. Na děti je třeba dohlížet, aby si se strojem nehrály.

## **POUZE PRO UŽIVATELE V UK, IRSKU, NA MALTĚ A KYPRU**

**———————————————————————————————————————————————————————————————————————————————————**

## **DŮLEŽITÉ**

- V případě výměny pojistky použijte pouze pojistku schválenou ASTA pro BS 1362, tj. označenou značkou « s parametry vyznačenými na krytce.
- Vždy nasaďte kryt pojistky zpět. Nikdy nepoužívejte zástrčku bez krytu pojistky.
- Pokud pro zástrčku dodanou s tímto zařízením není k dispozici odpovídající elektrická zásuvka, měli byste kontaktovat svého autorizovaného prodejce a vyžádat si správný kabel.

DŮLEŽITÉ BEZPEČNOSTNÍ POKYNY 5

## <span id="page-7-0"></span>**Licenční smlouva**

Předmětný stroj obsahuje data, software anebo dokumentaci (společně "OBSAH"), které jsou vlastnictvím společnosti Brother Industries, Ltd. ("BROTHER"). POUŽITÍM OBSAHU ZÁKAZNÍK PŘIJÍMÁ PODMÍNKY TÉTO SMLOUVY. BROTHER si ponechává všechna práva k OBSAHU a kopiím OBSAHU, přiloženým v tomto balení. OBSAH je poskytnut (ne prodán) vám ("ZÁKAZNÍKOVI") na základě licence a za podmínek této smlouvy.

**———————————————————————————————————————————————————————————————————————————————————**

ZÁKAZNÍK má právo:

- Používat OBSAH v kombinaci s vyšívacím strojem pro vytváření výšivek.
- Používat OBSAH v kombinaci s vyšívacím strojem, který ZÁKAZNÍK vlastní nebo používá, za předpokladu, že není OBSAH používán na více než jednom vyšívacím stroji současně.

Vyjma případů zde uvedených ZÁKAZNÍK nesmí:

- Umožnit použití více než jedné kopie OBSAHU současně.
- Reprodukovat, modifikovat, zveřejňovat, distribuovat, prodávat, pronajímat, poskytovat licence na nebo jinak zpřístupňovat OBSAH jiným osobám.
- Distribuovat, pronajímat, poskytovat licence, pronajímat, prodávat, převádět nebo předávat karty médií nebo OBSAH.
- Dekompilovat, rozdělovat nebo jinak podrobovat OBSAH reverse engineeringu nebo pomáhat jiným osobám v tomtéž.
- Pozměňovat, překládat, modifikovat nebo upravovat OBSAH nebo jeho části pro obchodní, komerční nebo průmyslové účely.
- Prodávat nebo jinak distribuovat VÝŠIVKU vytvořenou pomocí OBSAHU, NA KTERÝ SE VZTAHUJÍ AUTORSKÁ PRÁVA TŘETÍ STRANY, JINÉ NEŽ SPOLEČNOST BROTHER (např. "©DISNEY").

BROTHER si ponechává všechna práva, která nebyla výslovně udělena ZÁKAZNÍKOVI.

Nic v této smlouvě nepředstavuje vzdání se práv BROTHER podle žádného zákona. Tato smlouva se řídí zákony Japonska.

Všechny dotazy ohledně této smlouvy posílejte písemně běžnou poštou na Brother Industries, Ltd., 1-1-1 Kawagishi, Mizuho-ku, Nagoya 467-8562, Japan, Attention: P&H company Sales and Marketing Dept.

## <span id="page-8-0"></span>**Varovné štítky**

Na stroji jsou umístěny následující štítky. Nezapomeňte dodržovat opatření popsaná na štítcích.

### **1**

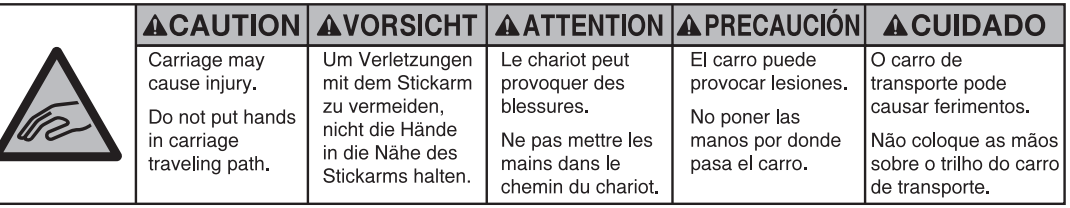

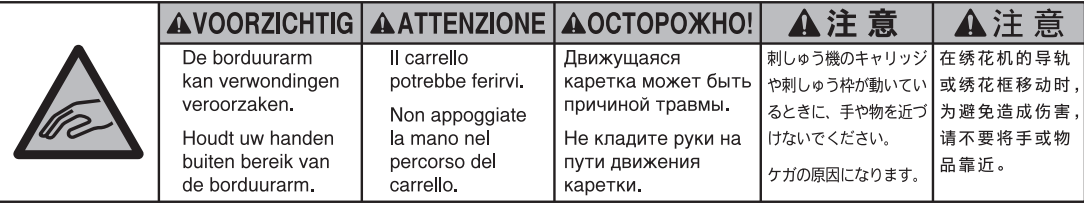

**2**

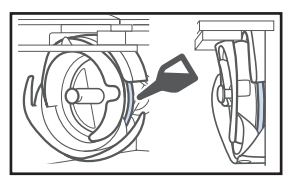

Jednou denně před použitím naneste kapku oleje na háček.

## **Umístění štítků**

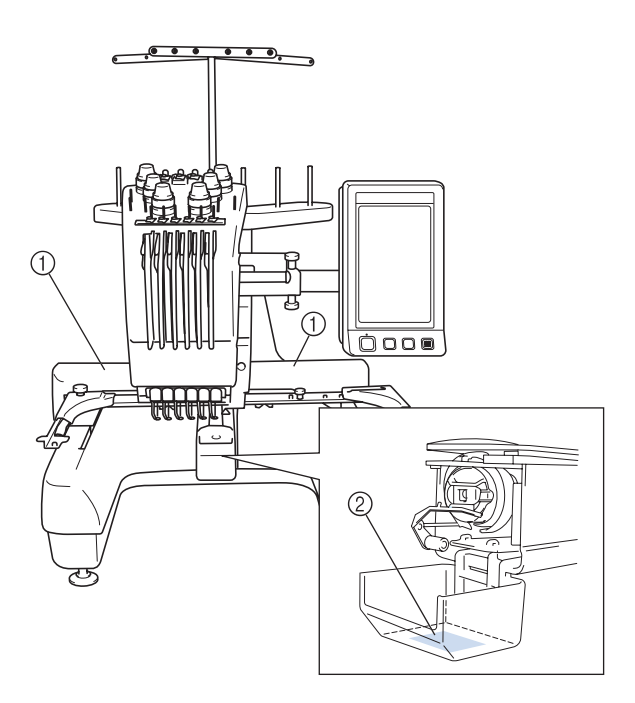

## <span id="page-9-0"></span>**Struktura a funkce stroje**

### <span id="page-9-1"></span>**Vyšívání na šestijehlovém stroji**

Váš stroj je vybaven šesti jehlami, přičemž do každé je navlečena nit jiné barvy. Stroj může vyšívat vzory obsahující několik barev díky automatickému výběru vhodné jehly pro každou iehlu.

Mechanismus, který pohybuje jehlami nahoru a dolů, se nazývá lišta jehly, a lišty jehel jsou umístěny ve skříni lišt jehel. Lištám jehel jsou přiděleny názvy zprava doleva: lišta jehly 1, lišta jehly 2, lišta jehly 3, lišta jehly 4, lišta jehly 5 a lišta jehly 6.

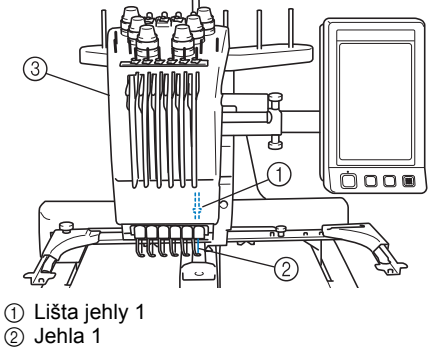

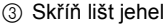

Stroj automaticky přiřadí barvu nitě ke každé jehle. Pokud je do jehly již navléknuta nit barvy, která bude použita v dalším vzoru, stroj automaticky přiřadí barvu této jehle, čímž sníží počet nutných výměn špulek. Znamená to také, že stroj vždycky nepřiřazuje barvy podle čísel jehel, přiřazuje je podle aktuálně navléknutých barev.

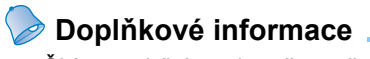

● Šití neprobíhá nezbytně v pořadí daném čísly lišt jehel.

Barvy nití, přiřazené lištám jehel, jsou uvedeny na obrazovce. Niti provlékněte lištami jehel podle vyobrazení.

**———————————————————————————————————————————————————————————————————————————————————**

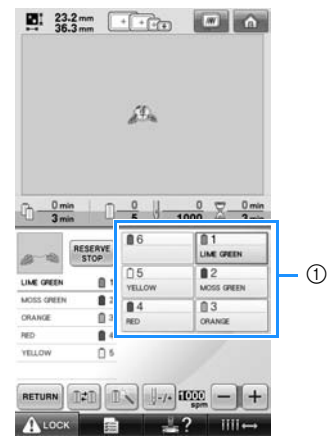

1 Označení nití provléknutých lištami jehel je uvedeno zde.

Trny špulek, regulátory napětí nití, páky odebírání nití a trasy nití, uvedené v popisu zavádění horní niti, se liší podle příslušných čísel lišt jehel.

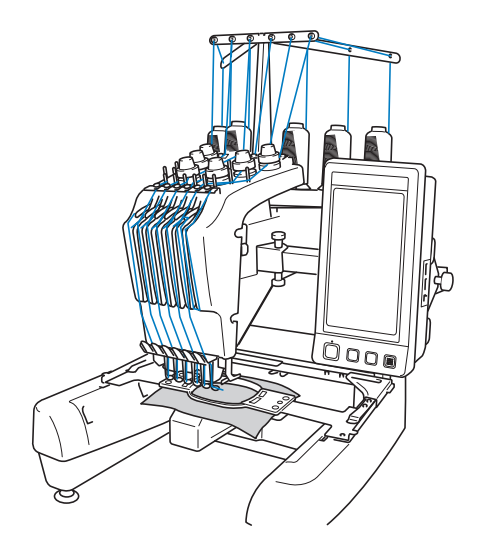

Není možné používat všech šest jehel současně. Na pozici vyšívání se pohybuje vždy jen jedna jehla. Podle pořadí vyšívání se skříň lišt jehel pohybuje doleva a doprava tak, aby se do pozice vyšívání dostala lišta jehly a jehla s nití příslušné barvy.

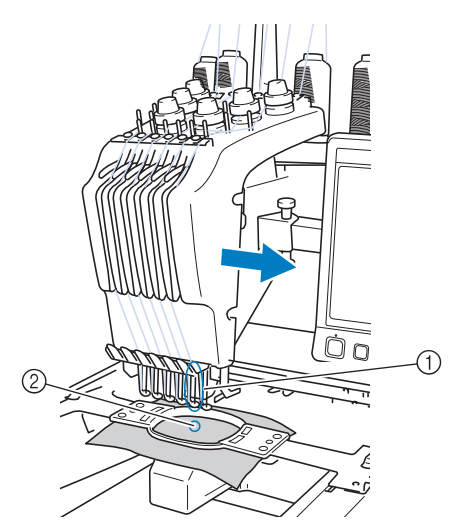

1 Jehla na pozici vyšívání Jehla je v pozici nad otvorem ve stehové desce 2.

Při spouštění stroje se přítlačná patka automaticky spustí do dolní polohy. Při odstřižení nitě a při změně barev nitě je výšivka dokončena a nit je odtažena od materiálu (přechod na jiné jehly používané pro vyšívání). Po dokončení vyšívání se stroj zastaví. Pokud je ve vzoru použito sedm nebo více barev nití, stroj se zastaví, jakmile je třeba vyměnit špulky, a na LCD se objeví příslušné pokyny.

### <span id="page-10-0"></span>**Rozdíly oproti stroji s jednou jehlou**

#### ■ **Vzory výšivky pomocí šesti nebo méně barev můžete šít bez nutnosti vyměňovat špulky nití**

Se strojem s jednou jehlou je nutné špulku s nití vyměňovat a znovu nit zavádět do stroje, kdykoli je použita jiná barva niti. Při vytváření výšivek o šesti nebo méně barvách na tomto stroji není nutné měnit špulky nití nebo zavádět do stroje nit. Pokud se používá méně než 6 barev a pokud dochází ke změně barev méně než sedmkrát, stroj se vrátí zpět k jehle, kterou stroj již použil, a stejnou barvu vyšije znovu automaticky.

- **Automatické šití zkracuje čas šití** Vyjma výměn špulek nití při vyšívání vzorů obsahujících sedm či více barev stroj po spuštění pracuje automaticky, od spuštění přítlačné patky po provedení zadaných operací ve výchozí a konečné pozici, včetně změny barev nití. Díky schopnosti stroje měnit niti a zakončit steh je zkrácen čas vyšívání.
- Automaticky vytáhne a přidrží konce nití na **začátku a konci stehu na spodní straně tkaniny**

Jelikož stroj automaticky vytáhne horní nit pod tkaninu na začátku barvy a vytáhne horní nit z tkaniny při odstřihávání niti, nemusíte se koncem horní niti vůbec zabývat.

#### ■ Automaticky posunuje vyšívací rámeček na **pozici vyšívání**

U strojů s jednou jehlou je většinou vzor vyšívání vystředěn v rámečku a tkanina musí být ve vyšívacím rámečku správně umístěna, se středem požadované pozice výšivky umístěným ve středu vyšívacího rámečku. U tohoto stroje lze vyšívacím rámečkem pohybovat, aby bylo možné stanovit pozici vyšívání, čímž je usnadněno vyšívání vzoru v kterémkoli místě rámečku. Navíc lze pozici vyšívání stanovit zcela volně, jakmile je tkanina vypnutá a vyšívací rámeček je nasazen do stroje, bez ohledu na umístění tkaniny ve vyšívacím rámečku.

### <span id="page-11-0"></span>**Další funkce**

#### ■ **Dobře čitelný a uživatelsky přívětivý LCD displej**

Stroj je vybaven velkým barevným LCD, takže barvy výšivky lze prohlížet v téměř realistických barvách. Jelikož se jedná o dotykový LCD, zobrazená tlačítka lze dotykem aktivovat, a snadno tak provádět různé operace.

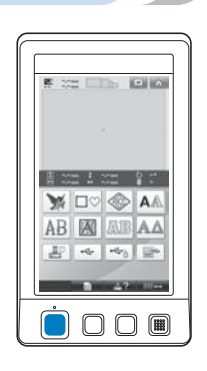

#### ■ **Bezpečnostní mechanismus**

Stroj je vybaven blokovacím mechanismem, který pomáhá předcházet zraněním způsobeným náhodným spuštěním. Stroj lze spustit až po odblokování. Barva tlačítka start/ stop se změní a informuje vás, zda je či není stroj blokován.

Červeně svítí Zeleně bliká

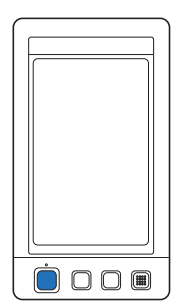

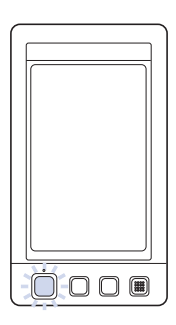

Stroj je zablokován. Stroj lze spustit.

Ô

Ä

#### ■ **Široká škála integrovaných informací o barvách nití**

Dostupné informace o barvách nití výrobce usnadňují výběr vhodné barvy niti.

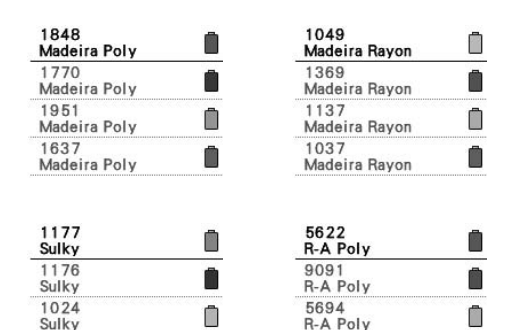

5678

R-A Poly

Ô

û

#### ■ **Rozšířená funkce zobrazování barev na displeji umožňuje zobrazení barev ve skutečných odstínech**

**———————————————————————————————————————————————————————————————————————————————————**

Barvy a čísla barev nití jsou uloženy v paměti stroje. Z této knihovny barev nití můžete vybírat barvy pro vytvoření vlastní barevné tabulky. Pokud jsou vzory barev změněny pomocí této tabulky, bude možné vzor zobrazit pouze s barvami nití, které máte. Navíc lze vzor výšivky zobrazit tak, jak bude vypadat po vyšití.

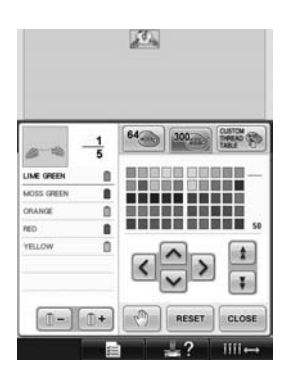

■ Automatický mechanismus navlékání jehel Jehly lze snadno navlékat pomocí automatického mechanismu navlékání jehel.

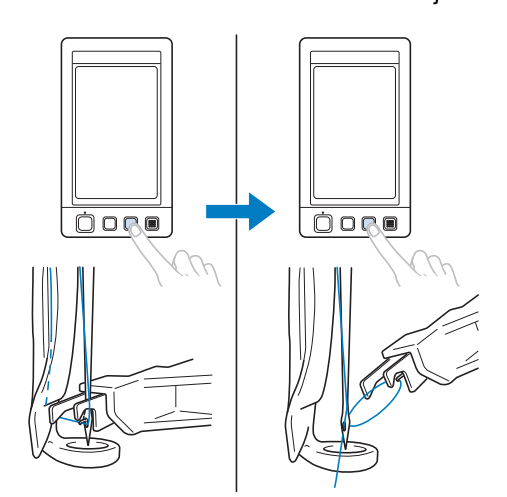

Sulky 1037

Sulky

### ■ **Port USB jako standardní vybavení**

Pokud použijete přiložený kabel USB k připojení počítače k vyšívacímu stroji, bude možné z počítače přenést vyšívací vzory. Viz "Počítač [\(USB\)" na stran](#page-157-0)ě 156.

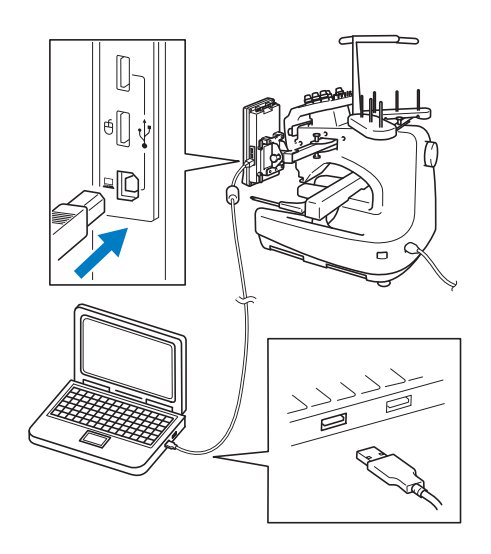

Pokud je stroj umístěn ve vzdálenosti, ze které kabel USB nedosáhne k počítači, lze vyšívací vzory přenést z počítače jejich dočasným uložením na USB médiu, které se pak připojí ke stroji. Viz ["USB média" na stran](#page-161-0)ě 160.

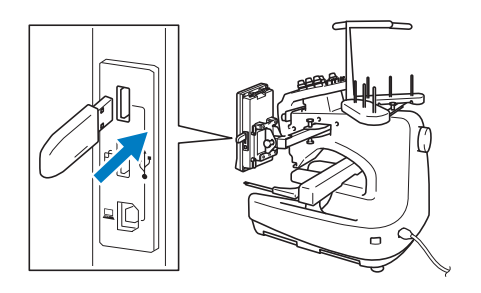

#### ■ Pohyb nebo navlékání nitě do zvolené lišty **jehly kdykoliv**

Při výběru, úpravě nebo vyšívání vzoru lze kdykoliv vybrat kteroukoliv lištu jehly a navléknout do ní nit nebo ji přesunout do vyšívací polohy.

Stiskněte ilice a otevřete obrazovku pohybu jehly, pak zvolte číslo lišty jehly, kterou chcete přesunout nebo navléct. (Viz "Přesunutí a navlékání nitě [do vybrané lišty jehly" na](#page-62-0)  [stran](#page-62-0)ě 61.)

### <span id="page-12-0"></span>**Dostupné funkce**

Vyšívat lze vzory s maximálním rozměrem 200 mm (V) × 300 mm (Š) (7-7/8 palce (V) × 11-3/4 palce (Š)). Pokud je používán rámeček na čepice, je možné vyšívat na čepicích.

■ **Různé integrované vzory** 

Kromě mnoha vestavěných vzorů znaků, vyšívacích vzorů a vzorů rámečků, použití doplňkových vyšívacích karet vysoce rozšiřuje knihovnu vzorů tohoto stroje.

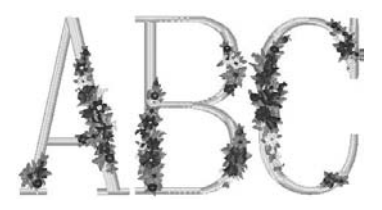

#### ■ **Úprava vzoru výšivky**

Vzory písmen a výšivek lze kombinovat nebo lze z textu uspořádat vzory.

Stroj může být také nastaven, aby opakovaně šil stejný vzor.

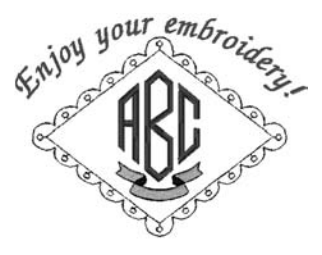

## <span id="page-13-0"></span>**Struktura příručky**

Uspořádání této příručky je popsáno níže.

### <span id="page-13-1"></span>**Před používáním si přečtěte příručku**

#### **Kapitola 1: Příprava**

V této kapitole je popsáno nastavení vyšívacího stroje a různé kroky přípravy, nutné před začátkem šití.

#### **Kapitola 2: Cvičení ve vyšívání**

Tato kapitola popisuje operace vyšívání v daném pořadí - od zapnutí stroje a vyšívání vzoru až po dokončení výšivky. Postupujte podle kroků cvičení ve vyšívání vzoru a naučte se ovládat tento vyšívací stroj.

#### **Kapitola 3: Další základní postupy**

V této kapitole jsou vysvětleny postupy, které nepopisuje kapitola 2, jako je vyšívání vzorů o sedmi a více barvách, a další potřebné operace, například výměna jehly.

### <span id="page-13-2"></span>**Pokud potřebujete další informace, přečtěte si tuto kapitolu**

#### **Kapitola 4: Nastavení vyšívání**

Tato kapitola popisuje různá nastavení vyšívání, která usnadňují úpravu vzorů.

#### **Kapitola 5: Výběr/úprava/ukládání vzorů** V této kapitole jsou uvedeny podrobnosti o výběru, úpravách a ukládání vzorů výšivek. **Kapitola 6: Základní nastavení a funkce nápovědy**

Tato kapitola obsahuje popis použití tlačítek nastavení, ovládacích tlačítek stroje a tlačítka nápovědy. Jsou zde uvedeny i podrobnosti o základních nastaveních vyšívacího stroje a prohlížení operací na LCD.

#### **Kapitola 7: Příloha**

Tato kapitola popisuje techniky různých operací vyšívání, tipy na krásné výšivky a podrobnosti o postupech údržby a opravných opatřeních pro případ problému.

### <span id="page-13-3"></span>**Vyhledávání informací**

#### ■ **Vyhledávání v příručce Podle názvu**

**———————————————————————————————————————————————————————————————————————————————————**

Prohlédněte si popis vlevo od obsahu kapitoly a potom tabulku obsahu.

Základní postupy ovládání naleznete v seznamu názvů na první straně kapitoly 2. Odpovídající stranu vyhledejte pomocí karet na pravém okraji stránky.

#### **Podle klíčových slov**

Prohledejte rejstřík na konci této příručky. Vyhledejte požadované slovo a nalistujte uvedenou stránku.

#### **Podle obrazovky**

Popisy tlačítek a další informace, které se objeví na obrazovce LCD, jsou uvedeny v tabulce na stranách [70](#page-71-0) až [78](#page-79-0). Podrobnosti najdete na uvedené stránce.

#### **Podle stavu**

Různé možné stavy a odpovídající operace jsou popsány v [strana 79.](#page-80-0) Podrobnosti najdete na uvedené stránce.

#### ■ **Vyhledávání ve stroji**

Tento stroj je vybaven funkcí nápovědy.

#### **Postup provádění operace**

Dotkněte se tlačítka průvodce operací a prohlédněte si požadované informace. Podrobnosti o používání tlačítka průvodce operacemi stroje viz [strana 206.](#page-207-0)

## **Obsah**

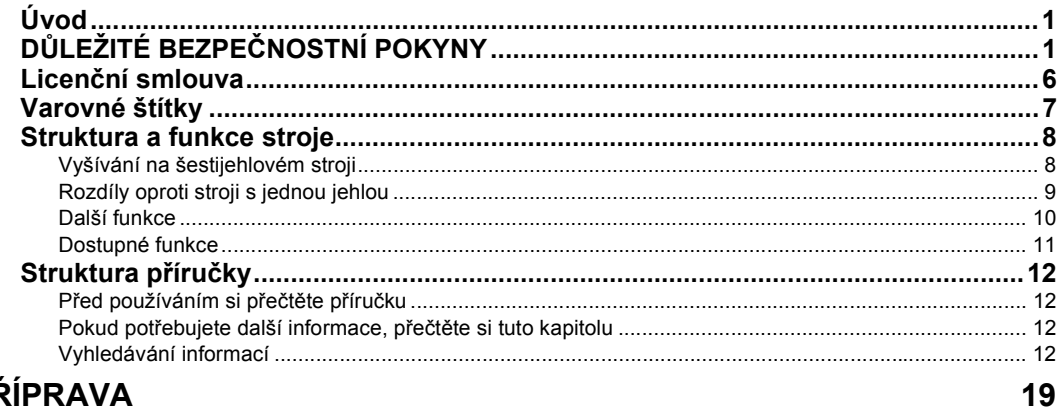

## **PŘÍPRAVA**

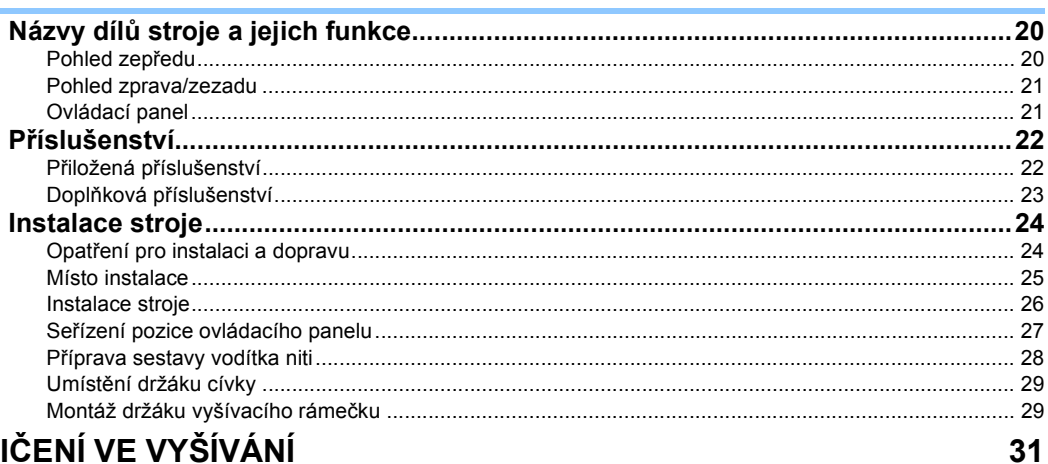

## **CVIČENÍ VE VYŠÍVÁNÍ**

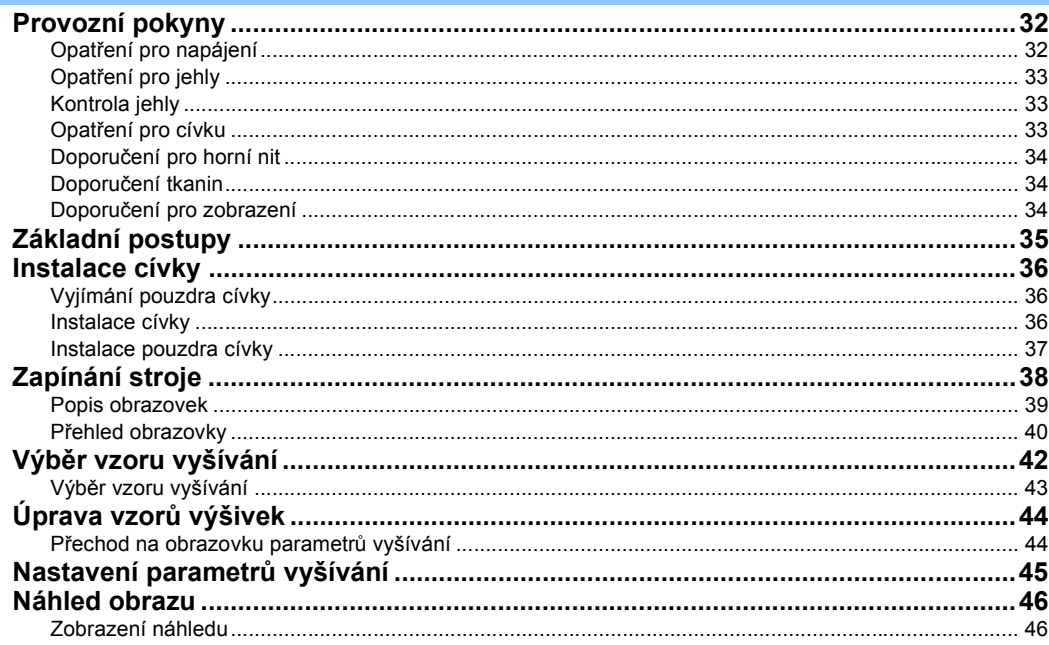

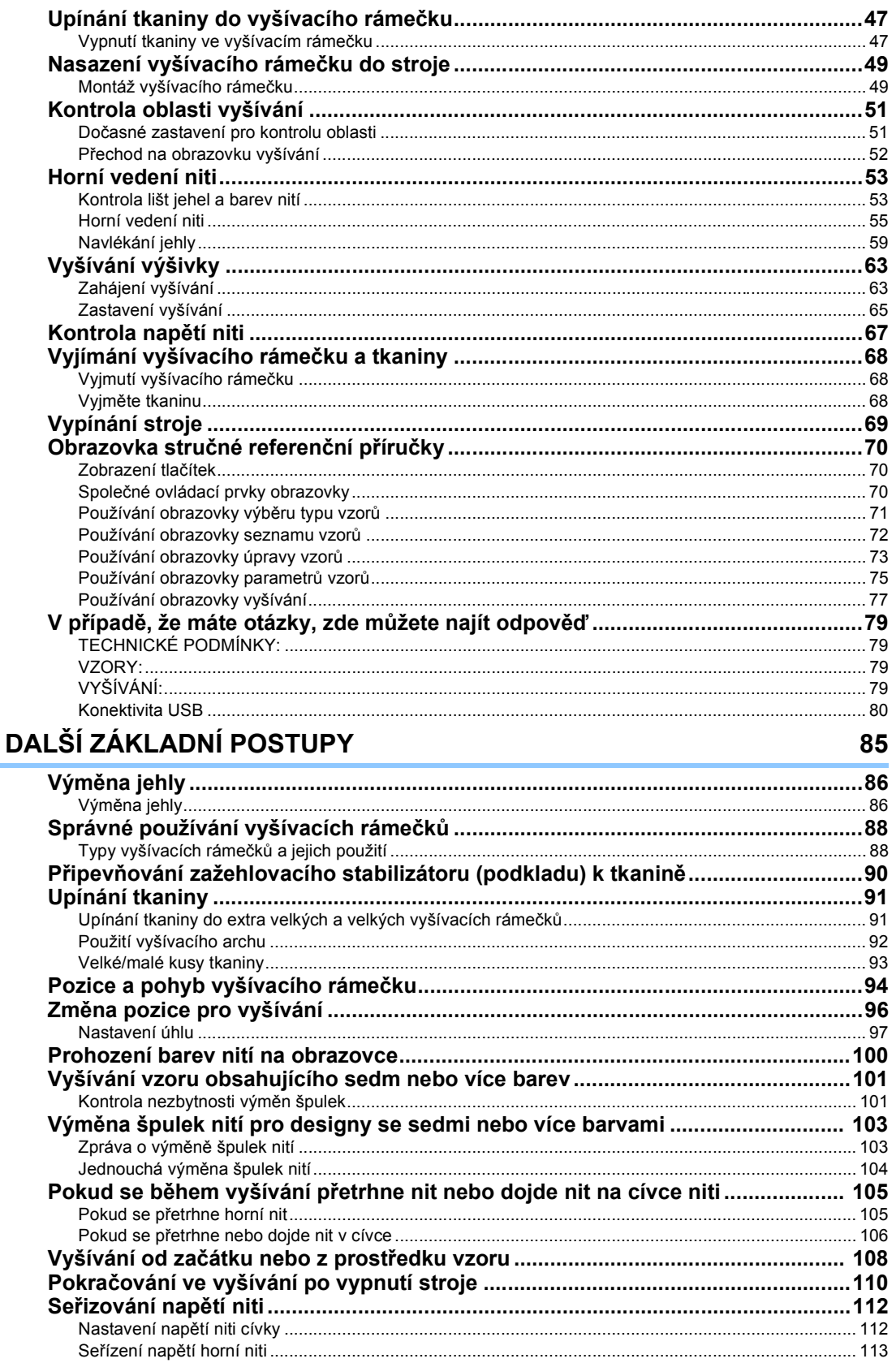

## NASTAVENÍ VYŠÍVÁNÍ

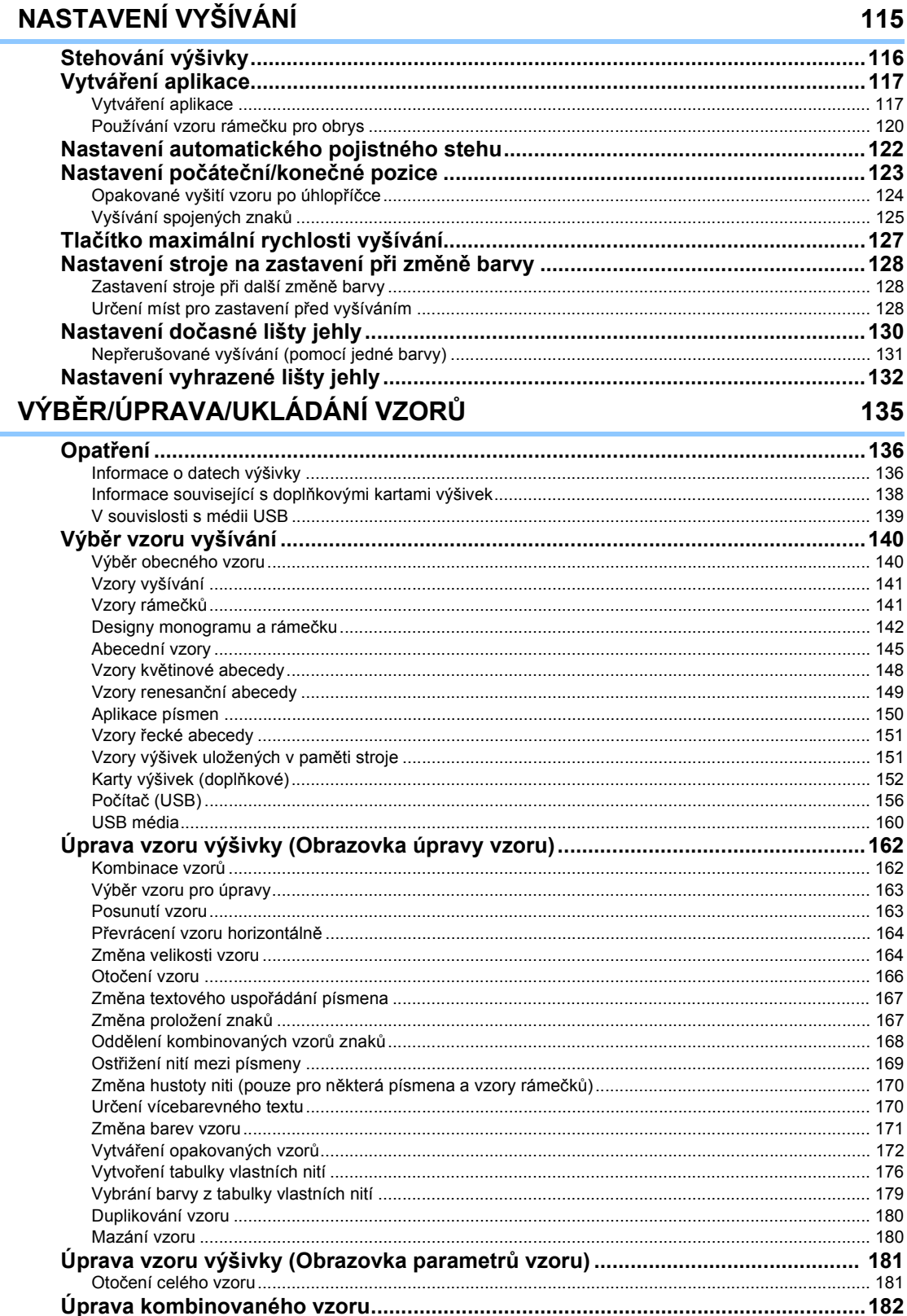

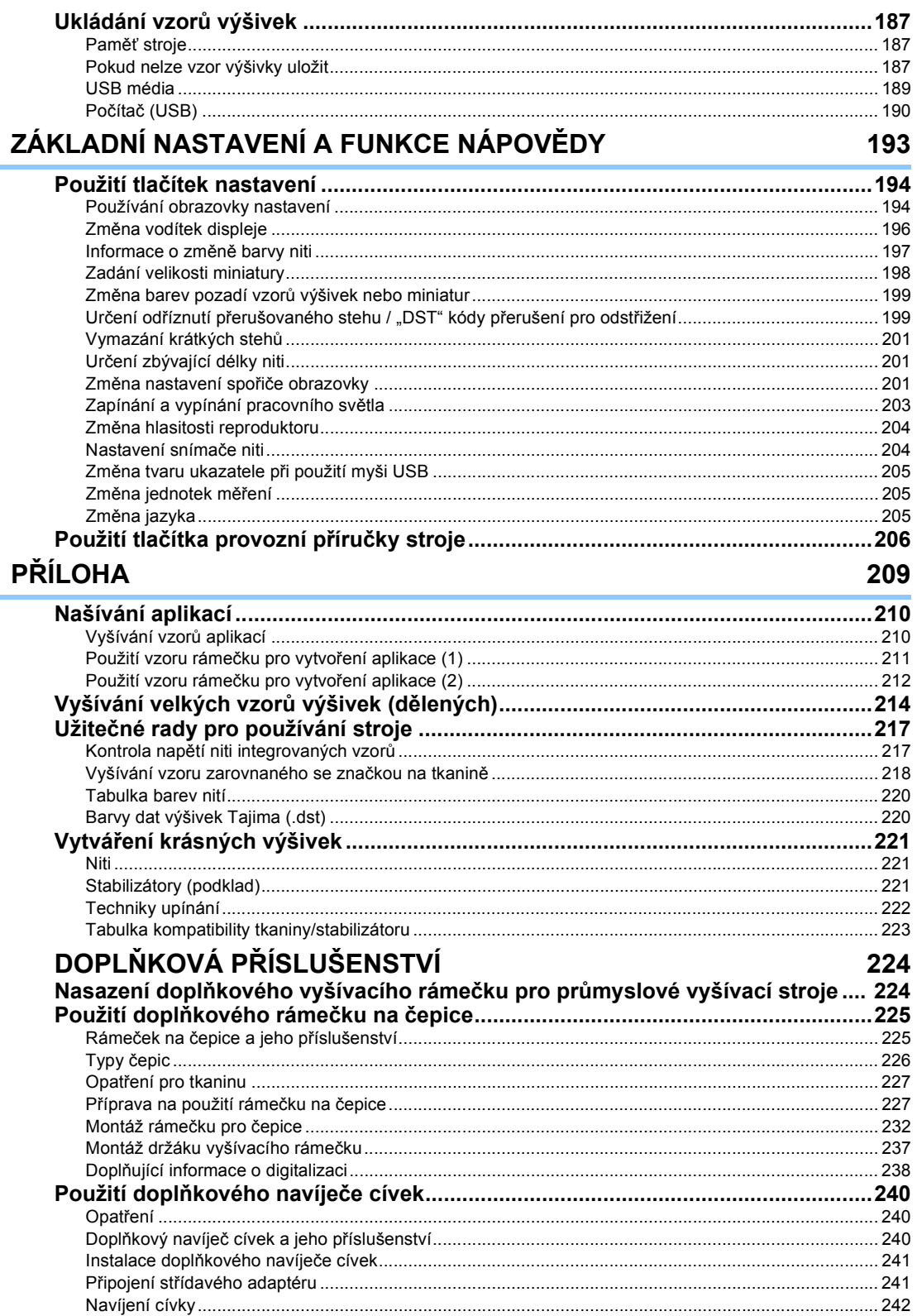

è

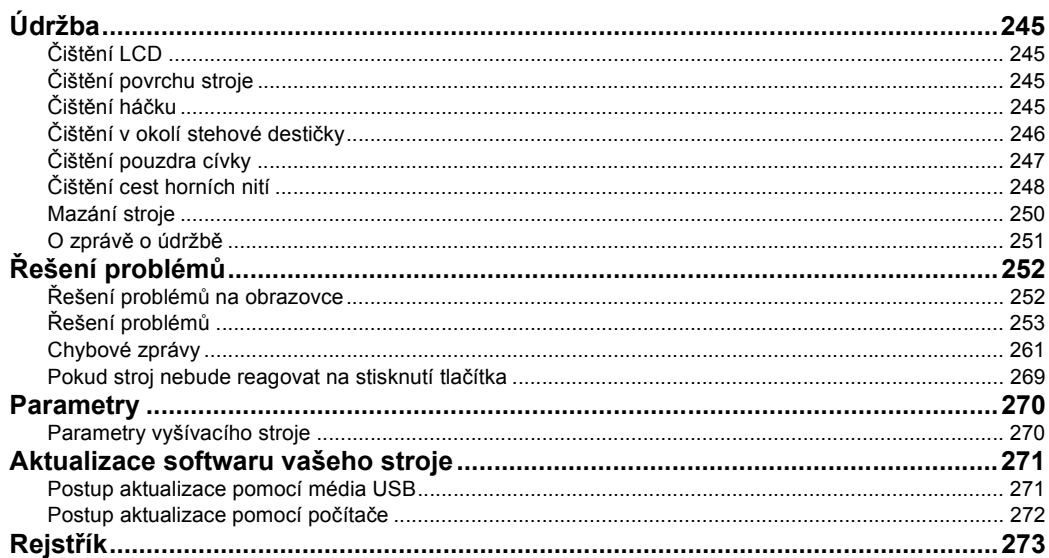

#### 

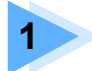

## **1 PŘÍPRAVA**

<span id="page-20-0"></span>Po vybalení stroje se nejdříve seznamte s částí "Př[íslušenství" na stran](#page-23-0)ě 22 a zkontrolujte, že je přibaleno veškeré uvedené příslušenství. Jakmile zkontrolujete, že je přiloženo veškeré příslušenství, je možné vyšívací stroj nainstalovat. V této kapitole je popsáno nastavení stroje a různé kroky přípravy nutné před začátkem šití.

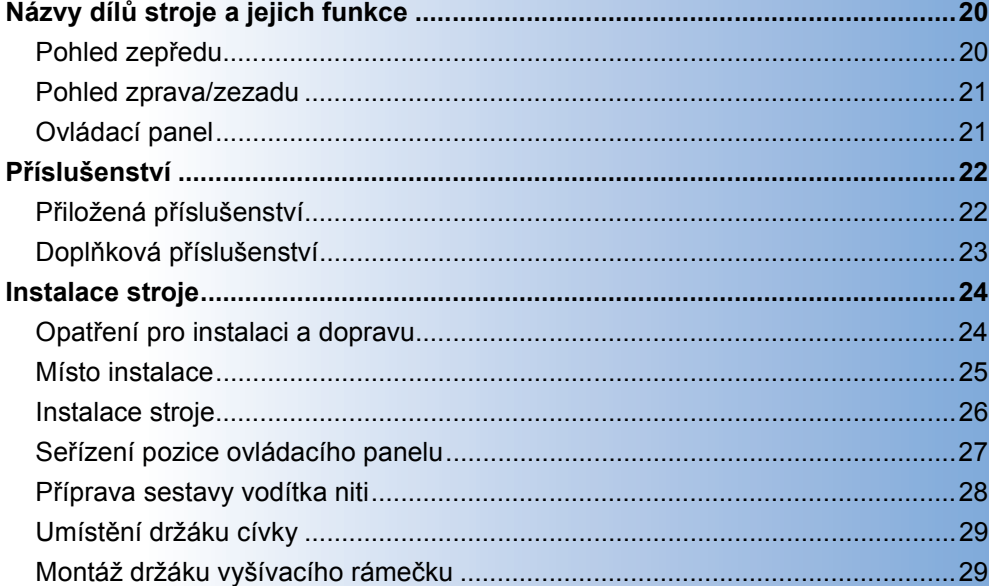

## <span id="page-21-0"></span>**Názvy dílů stroje a jejich funkce**

V této části jsou popsány názvy různých dílů šicího stroje a jejich funkce. Než začnete používat šicí stroj, pečlivě si přečtěte tento popis a naučte se názvy dílů stroje.

#### <span id="page-21-1"></span>**Pohled zepředu**

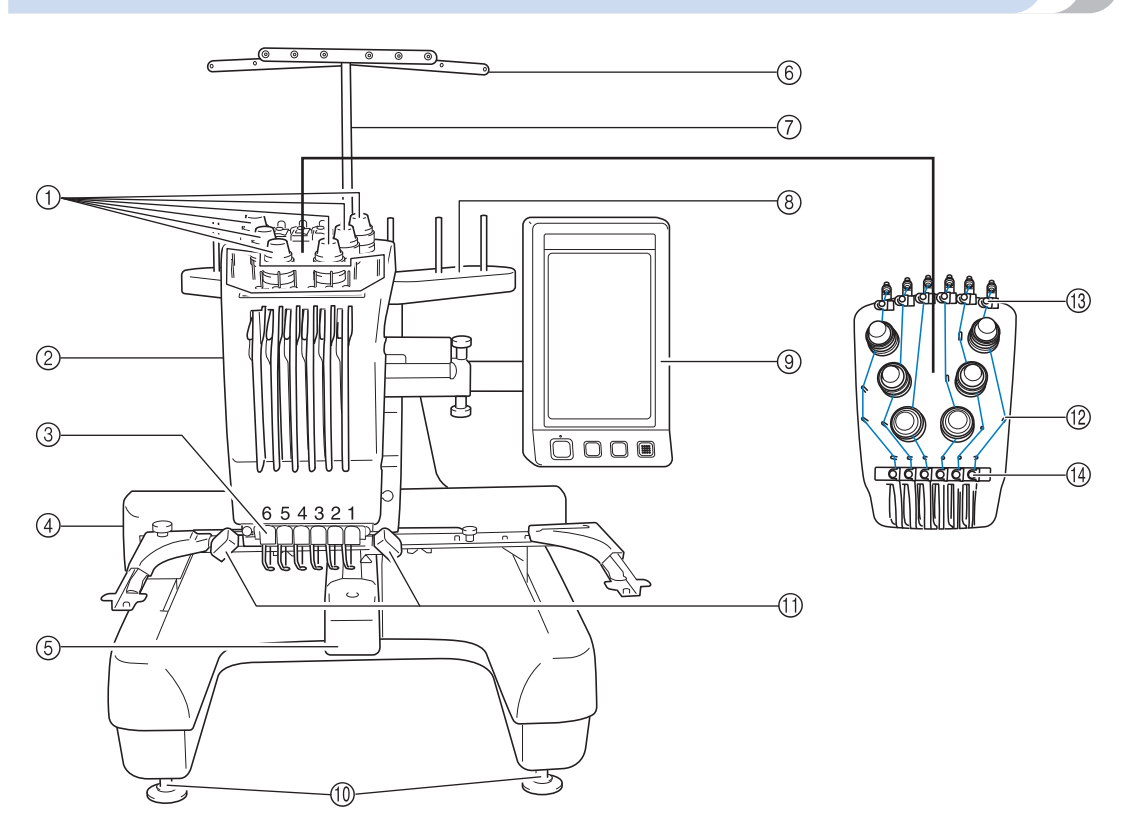

1 **Regulátory napětí nití** Regulují napětí niti.

#### 2 **Skříň lišt jehel**

Pohybuje se doleva a doprava, čímž nastavuje jehly na pozici vyšívání.

- 3 **Vodítko dolní niti**
- 4 **Pojezd**

Nasaďte vyšívací rámeček na pojezd. Po zapnutí stroje, nebo pokud stroj vyšívá, pojezd se pohybuje dopředu, zpět, doleva a doprava.

#### 5 **Kryt háčku/háček**

Otevřete kryt háčku a vložte pouzdro cívky do háčku.

6 **Vodítko niti**

- 7 **Držák sestavy vodítka niti**
- 8 **Držák cívky**
- Vložte 6 špulek do vyšívacího stroje.
- 9 **Ovládací panel**
- 0 **Patky**

Pomocí patek seřiďte výšku nožiček.

- A **Pracovní osvětlení** Pracovní osvětlení lze zapnout nebo vypnout na obrazovce nastavení. Viz [strana 203](#page-204-1).
- B **Trny vodítek nití**
- C **Vodítko horní niti**
- D **Vodítko střední niti**

### <span id="page-22-0"></span>**Pohled zprava/zezadu**

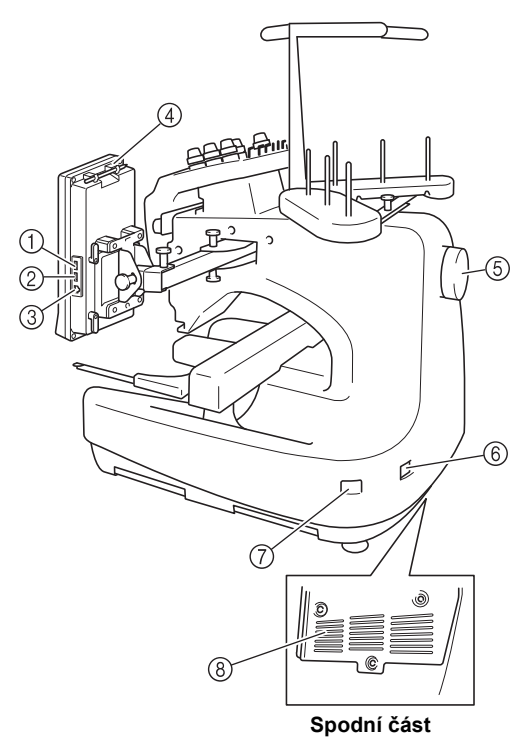

- 1 **Primární (horní) port USB pro média** Chcete-li odeslat vzory do média USB nebo je z něj načíst, připojte médium USB přímo do portu USB.
- 2 **Port USB pro myš**
- 3 **Port USB pro počítač**

Chcete-li importovat/exportovat vzory mezi počítačem a strojem, připojte kabel USB do portu USB.

- 4 **Držák dotykového pera** K uložení dotykového pera, které právě nepoužíváte, použijte držák.
- 5 **Ruční kolo**

Otočením kola pohybujte jehlou nahoru a dolů. Otočte ruční kolo směrem k panelu LCD (proti směru hodinových ručiček).

- 6 **Zástrčka elektrického napájení** Zasuňte zástrčku přívodní šňůry do zástrčky napájení.
- 7 **Hlavní spínač napájení** Hlavní spínač napájení slouží k zapnutí (ON) (I) a vypnutí (OFF) (O) stroje.
- 8 **Větrací otvory**

#### <span id="page-22-1"></span>**Ovládací panel**

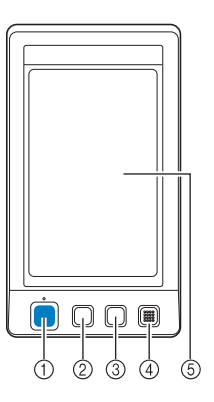

#### 1 **Tlačítko start/stop**

Stisknutím tlačítka start/stop spustíte nebo zastavíte stroj. Způsob rozsvícení a barva tlačítka se změní podle provozních podmínek stroje.

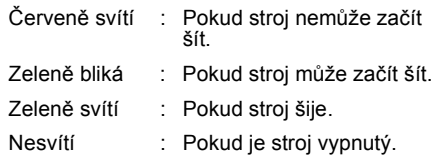

#### 2 **Tlačítko odstřihnutí niti**

Stisknutím tlačítka odstřihnutí niti odstřihnete i horní nit i nit z cívky.

3 **Tlačítko automatického navlékání jehel** Stisknutím tlačítka automatického navléknutí jehly navléknete nit do jehly.

#### 4 **Reproduktor**

5 **LCD (dotykový panel)**

Dotykem na tlačítcích, která se objeví na dotykovém panelu, můžete vybírat a upravovat vzory a potvrzovat různé informace.

## <span id="page-23-0"></span>**Příslušenství**

Níže uvedená příslušenství jsou přibalena ke stroji. Používejte pouze příslušenství navržené pro tento stroj.

## <span id="page-23-1"></span>**Přiložená příslušenství**

Po otevření krabice zkontrolujte, že jsou přiložena následující příslušenství. Pokud některá položka chybí nebo je poškozená, kontaktujte autorizovaného prodejce.

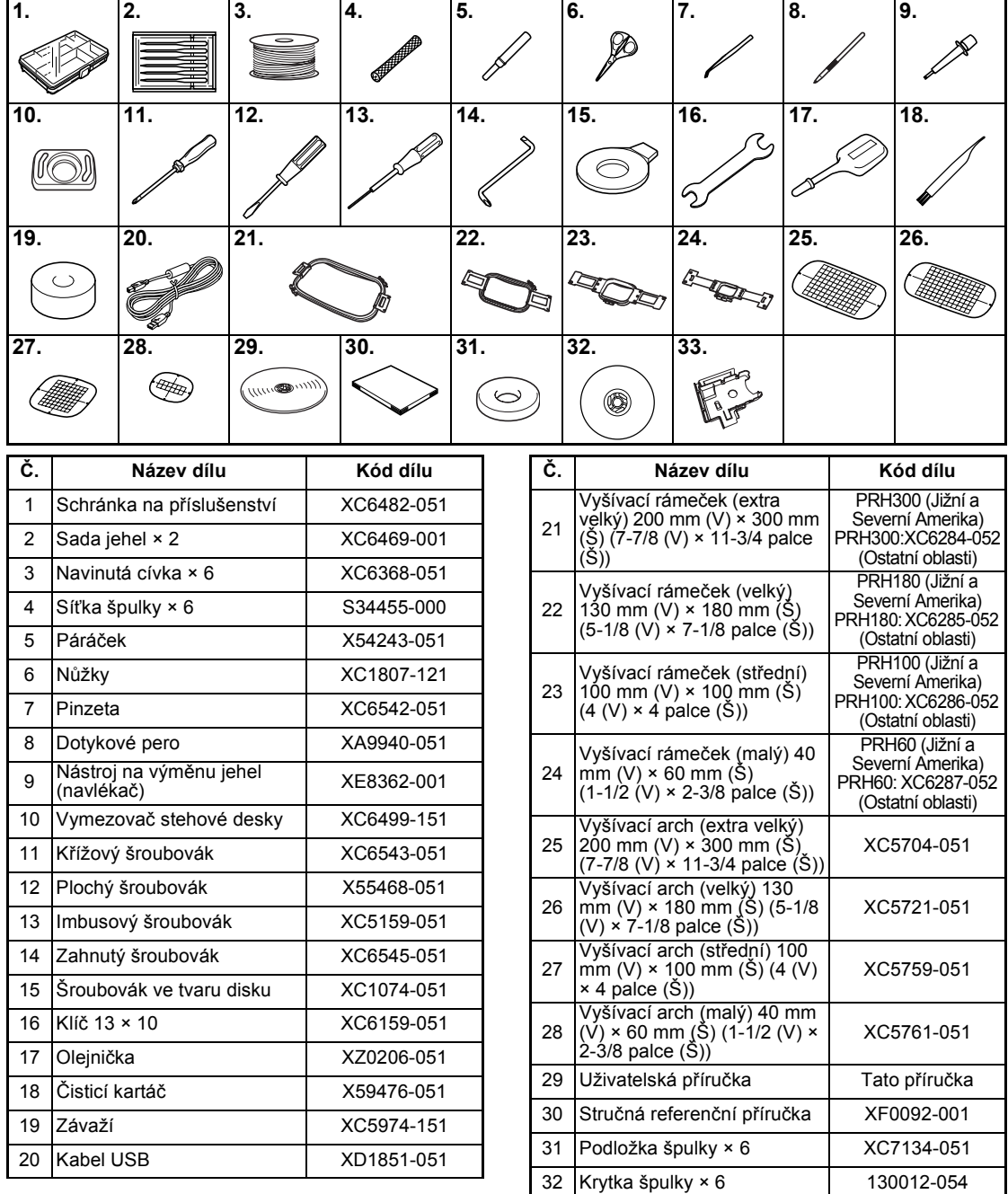

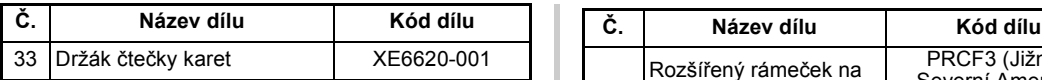

● Dodané dotykové pero lze uložit do držáku na zadní straně ovládacího panelu. Viz [strana 21](#page-22-0).

## <span id="page-24-0"></span>**Doplňková příslušenství**

Následující položky jsou dostupné jako doplňkové příslušenství.

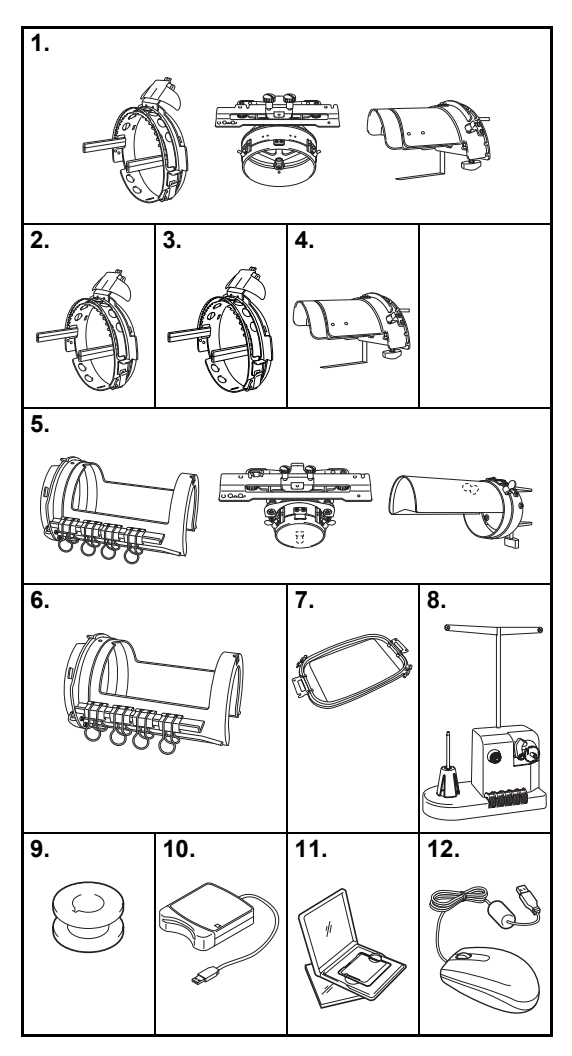

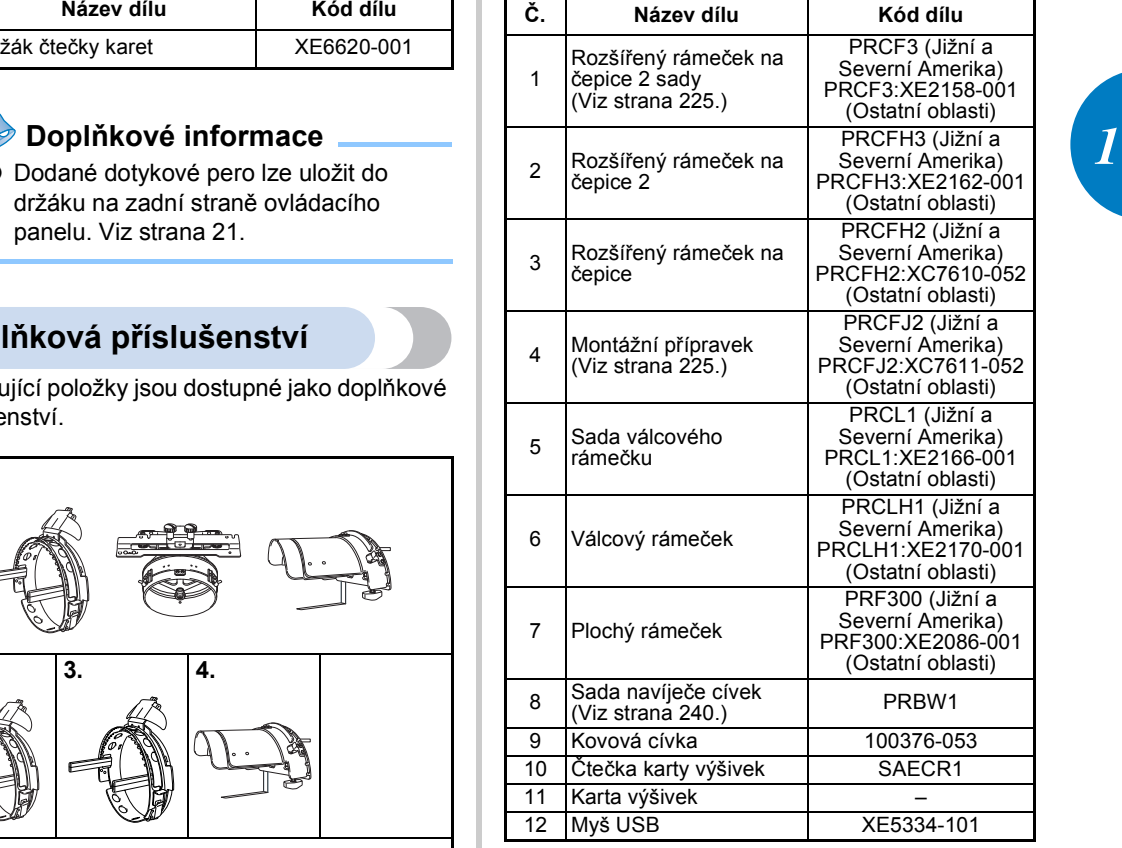

## **Poznámka**

- Kód dílu se může lišit v závislosti na zemi/oblasti, kde byl stroj zakoupen.
- Karty výšivek zakoupené v zámoří nejsou kompatibilní s tímto vyšívacím strojem.
- Úplný seznam doplňkového příslušenství a karet výšivek, které jsou pro váš stroj k dispozici, vám na vyžádání dodá nejbližší autorizovaný prodejce.

## **Doplňkové informace**

- Vždy používejte příslušenství doporučené pro tento stroj.
- Všechny technické údaje jsou správné v době tisku. Uvědomte si, že některé technické údaje se mohou měnit bez předchozího upozornění.

## <span id="page-25-0"></span>**Instalace stroje**

V této části je popsán postup pro instalaci stroje. Pokud není stroj správně nainstalován, může vibrovat nebo vydávat hlasité zvuky a výšivka nebude vyšita správně. Dodává se i doplňkový vyšívací stojan.

### <span id="page-25-1"></span>**Opatření pro instalaci a dopravu**

## **UPOZORNĚNÍ**

- **Teplota provozního prostředí musí být v rozsahu 5 °C (40 °F) až 40 °C (104 °F). Pokud bude stroj používán v příliš chladném nebo příliš horkém prostředí, může se porouchat.**
- **Nepoužívejte stroj v místech, kde bude vystaven přímému slunečnímu svitu, jinak se může stroj porouchat.**
- **Postavte stroj všemi čtyřmi nastavitelnými patkami na desku nebo stůl, aby byl ve vodorovné poloze.**
- **Nevkládejte pod vyšívací stroj nic, co by mohlo blokovat větrací otvory na spodku zadní strany stroje, aby nedocházelo k přehřívání motoru stroje a v důsledku toho k možnému požáru nebo poškození stroje.**
- **Hmotnost stroje je asi 37 kg (81 lb). Vyšívací stroj by měly přenášet nebo instalovat dvě osoby.**
- **Při přenášení stroje nezapomeňte, že jej mají zdvihat od spodu na označených místech dvě osoby. Zvednutím stroje za jinou jeho část můžete stroj poškodit nebo způsobit pád stroje, a tím i zranění.**

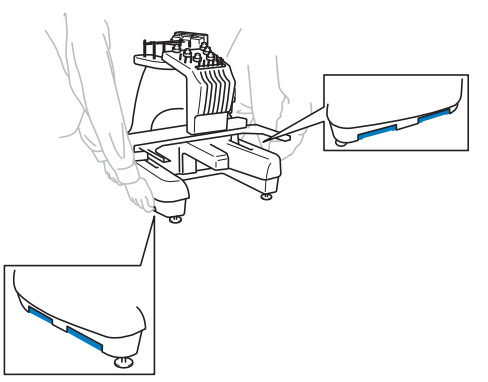

- **Pokud se objeví blesky, vypněte stroj a vytáhněte přívodní šňůru ze zásuvky. Blesk může způsobit poruchu stroje.**
- **Nezapojujte přívodní šňůru, dokud nebude instalace stroje dokončena, jinak může dojít ke zranění, pokud by došlo k náhodnému stisknutí tlačítka start/stop a stroj by začal vyšívat.**
- **Při promazávání stroje používejte ochranné brýle a rukavice, zabraňující oleji nebo vazelíně ve vniknutí do očí nebo potřísnění pokožky. Nedávejte si olej nebo vazelínu do úst. Olej a vazelínu ukládejte mimo dosah dětí.**

### <span id="page-26-0"></span>**Místo instalace**

Stroj nainstalujte na místě, které splňuje následující požadavky.

- Umístěte stroj minimálně 50 mm (2 palce) od zdi
- Zachovejte kolem stroje dostatečný prostor
- Žádné předměty nepokládejte v rozsahu pohybu vyšívacího rámu
- Stroj nainstalujte poblíž elektrické zásuvky
- Vyberte hladký a vodorovný povrch, jako je deska stolu
- Vyberte povrch, který unese hmotnost stroje (asi 37 kg (81 lb))
- Okolo větracích otvorů na spodku zadní strany stroje ponechte volný prostor

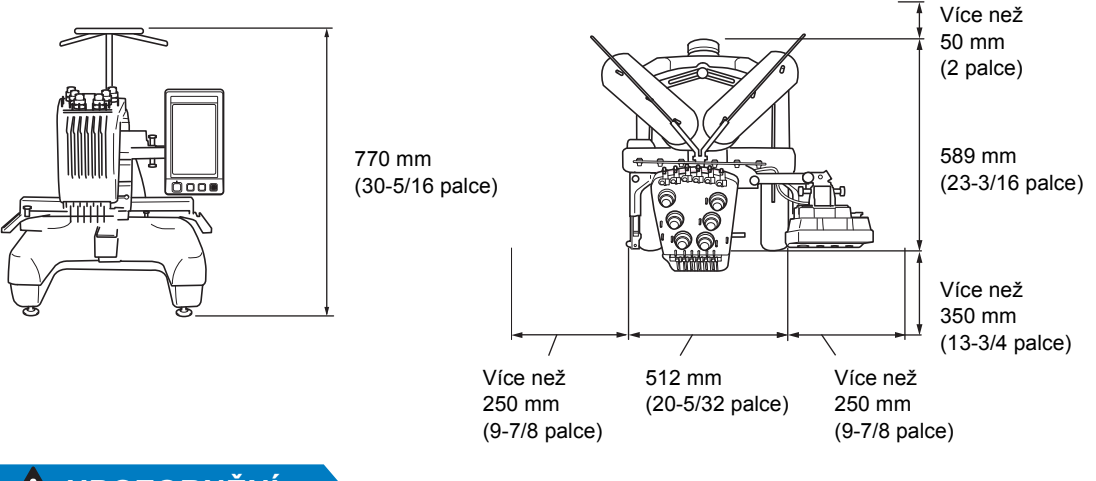

## **UPOZORNĚNÍ**

● **Abyste předešli závadám a poruchám, neinstalujte stroj na místě vystaveném následujícím vlivům.** Tekutiny, jako je voda Extrémní prašnost Přímý sluneční svit Zablokování větracích otvorů Nedostatečný prostor Předměty v rozsahu pohybu vyšívacího rámu Nestabilní povrch Extrémně vysoké nebo nízké teploty Teplota provozního prostředí musí být od 5 °C (40 °F) do 40 °C (104 °F). Připojení pomocí prodlužovacích kabelů nebo rozdvojek

## **Poznámka**

● V zájmu vaší bezpečnosti: jelikož stroj váží zhruba 37 kg (81 lb), nestavte jej na nestabilní stůl ani desku.

<span id="page-27-0"></span>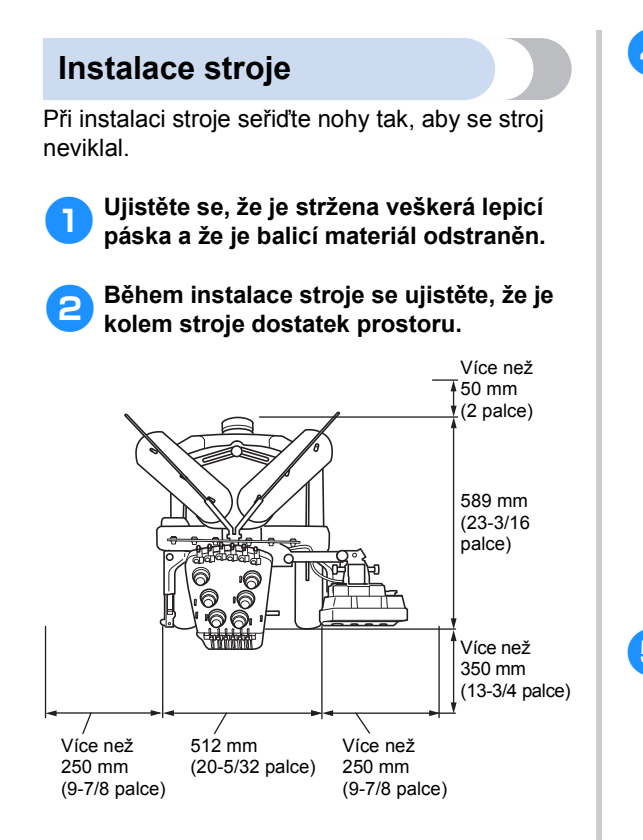

<span id="page-27-1"></span>3**Seřiďte nožky tak, aby byl stroj stabilní.** Pro uvolnění pojistných matic na nožkách, které chcete seřídit, použijte přiložený klíč.

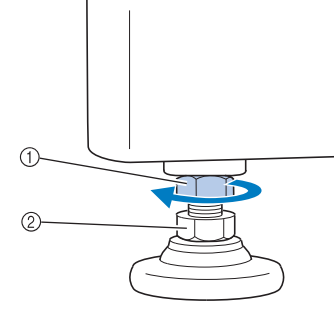

① Pojistná matice<br>② Seřizovací mati

- Seřizovací matice nožky
- ▶ Nožkou lze otočit.

4**K otočení matice na seřiditelné patce použijte přiložený klíč.** Otočení matice ve směru @ nožku

prodlužuje; otočení matice ve směru @ nožku zkracuje.

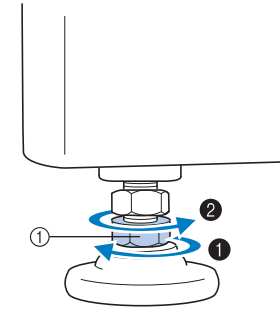

1 Seřizovací matice nožky

• Seřiďte všechny nožky tak, aby pevně stály na desce stolu.

<span id="page-27-2"></span>5**Po seřízení nožek na požadovanou délku použijte přiložený klíč k utažení matic.**

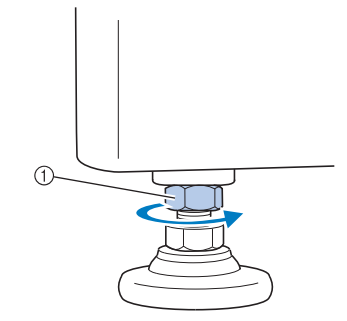

1 Pojistná matice

6**Zatlačte v každém rohu vyšívacího stroje směrem dolů a prověřte, zda je stroj stabilní.**

Pokud stabilní není, proveďte znovu kroky **[3](#page-27-1)** až [5](#page-27-2) pro seřízení nožek.

### <span id="page-28-1"></span><span id="page-28-0"></span>**Seřízení pozice ovládacího panelu**

Seřiďte orientaci a úhel ovládacího panelu, aby byla jeho obsluha snadná.

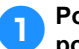

1**Povolte 2 křídlové matice, abyste mohli posunout ovládací panel dopředu.**

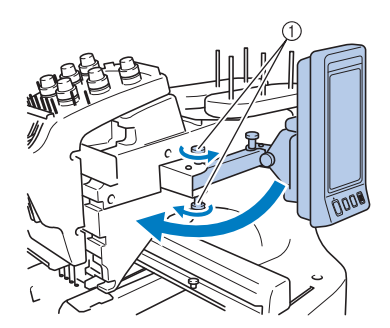

1 Křídlové matice

2**Nastavte ovládací panel do pozice umožňující snadné ovládání a znovu utáhněte křídlové matice.**

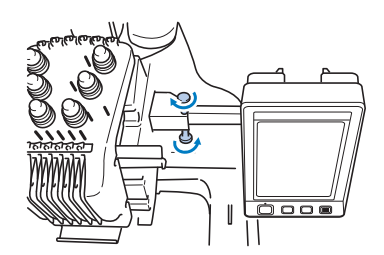

3**Upravte orientaci ovládacího panelu.** Uvolněte křídlovou matici, nastavte ovládací

panel do polohy umožňující snadný přehled a znovu utáhněte křídlovou matici.

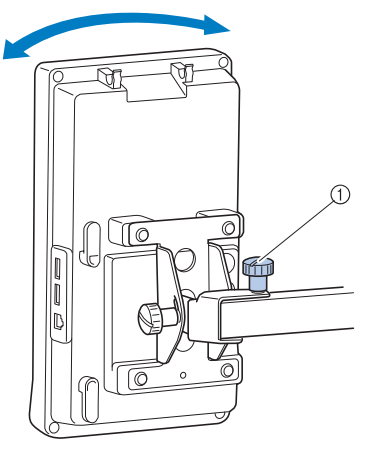

1 Křídlová matice

4**Upravte úhel ovládacího panelu.** Uvolněte 2 křídlové matice za ovládacím panelem, nastavte ovládací panel do úhlu umožňujícího snadný přehled a znovu utáhněte křídlové matice.

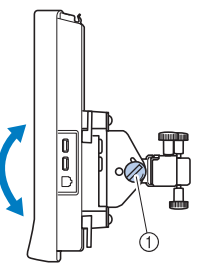

(Pohled ze strany) (Pohled shora)

1 Křídlové matice

## *AK* Poznámka

● Pomocí přiloženého šroubováku ve tvaru disku pevně utáhněte pět křídlových matic.

### <span id="page-29-0"></span>**Příprava sestavy vodítka niti**

Zdvihněte sestavu vodítka niti. Najděte přiložený křížový šroubovák.

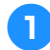

1**Pomocí křížového šroubováku povolte šrouby na levé straně držáku sestavy vodítka niti, aby bylo možné sestavu vodítka niti zdvihnout.**

Vyjměte šroub  $(1)$  a potom otočte šroubem  $(2)$ třikrát nebo čtyřikrát, abyste jej uvolnili.

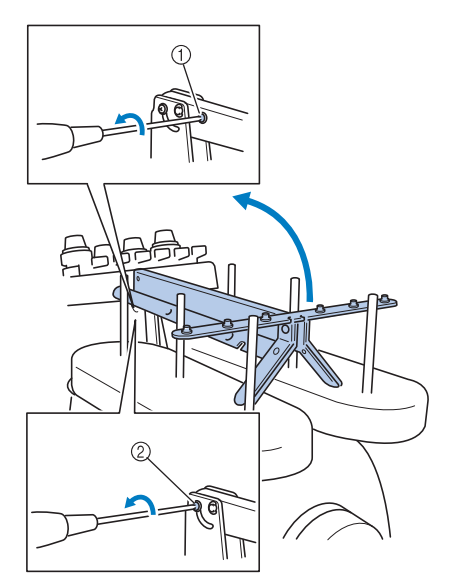

- 1 Odstraňte šroub.
- 2 Otočte šroubem třikrát nebo čtyřikrát, abyste jej uvolnili.
- 2**Zdvihněte vodítko niti do pozice a utáhněte šroub** 2 **vlevo. Vložte šroub** 1 **na pravou stranu držáku sestavy vodítka niti a utáhněte jej.**

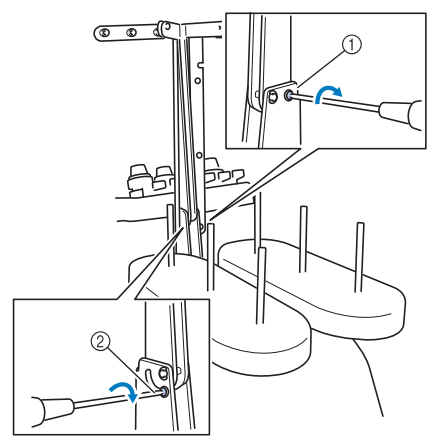

1 Vložte šroub a utáhněte jej.  $\overline{2}$  Utáhněte šroub.

3**Pomocí křížového šroubováku povolte šrouby na levé a pravé straně držáku sestavy vodítka niti a zdvihněte sestavu vodítka niti, aby byla vodorovná.**

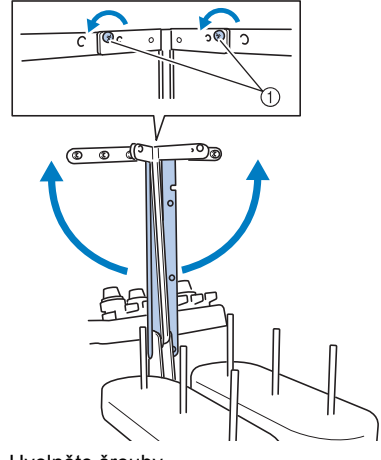

1 Uvolněte šrouby

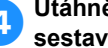

4**Utáhněte šrouby na levé a pravé stran<sup>ě</sup> sestavy vodítka niti.**

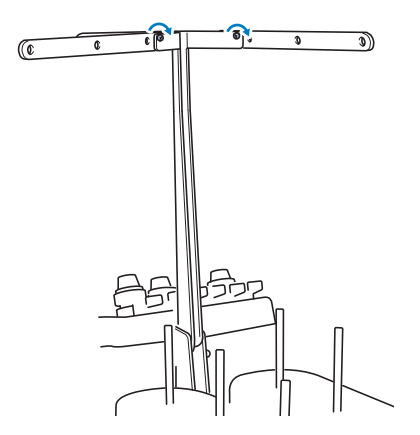

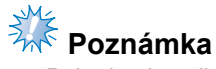

- Pokud nejsou šrouby dostatečně povolené, může být obtížné pohnout držákem sestavy vodítka niti a vodítkem niti. Nesnažte se pohnout sestavou držáku vodítka niti a vodítkem niti nepřiměřenou silou. Ujistěte se, že jsou šrouby dostatečně povolené, než díly budete pohybovat.
- Nezapomeňte všechny šrouby dostatečně utáhnout, aby byla sestava držáku vodítka niti a vodítko niti dobře upevněné.

## <span id="page-30-0"></span>**Umístění držáku cívky**

Zajistěte držák cívky v pozici pro vyšívání.

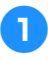

1**Uvolněte křídlovou matici a potom otevřete držák cívky doleva a nahoru.**

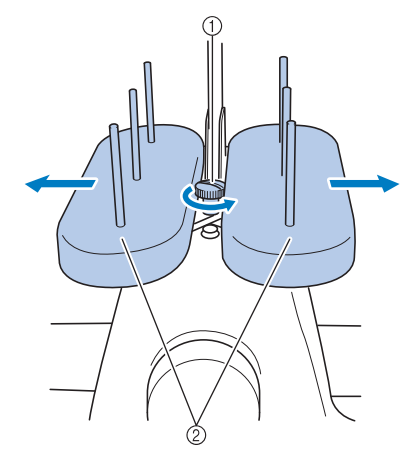

1 Křídlová matice 2 Držák cívky

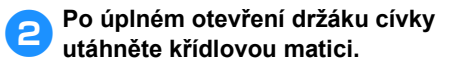

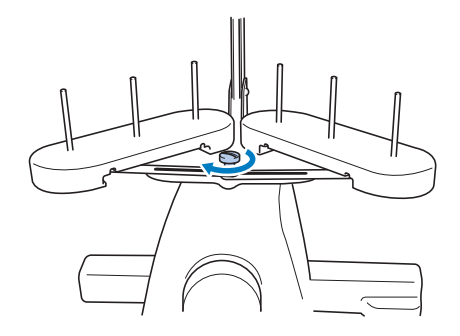

 $\triangleright$  Zajistěte držák cívky v otevřené pozici.

#### <span id="page-30-1"></span>**Montáž držáku vyšívacího rámečku**

Nasaďte držák vyšívacího rámečku na pojezd.

<span id="page-30-2"></span>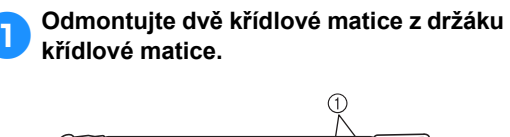

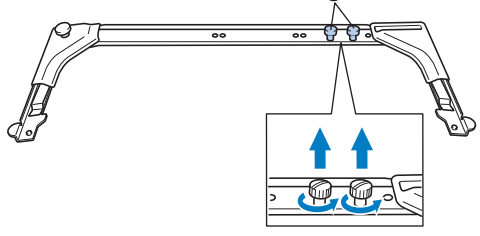

1 Křídlové matice

2**Vyrovnejte otvory v držáku vyšívacího rámečku s trny na upevňovací desce rámečku pojezdu.**

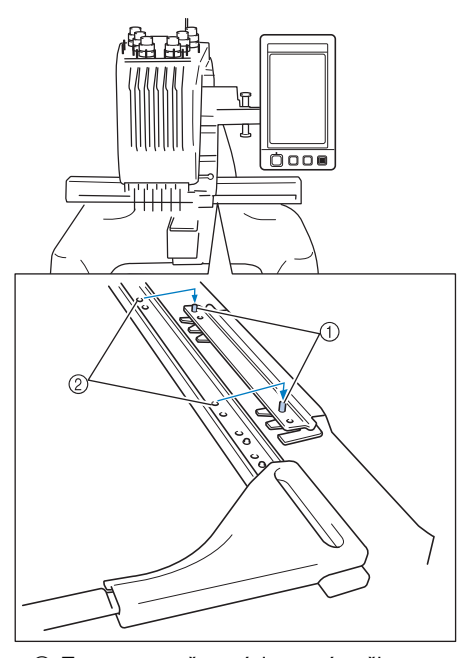

1 Trny na upevňovací desce rámečku 2 Otvory v držáku vyšívacího rámečku 3**Zajistěte držák vyšívacího rámečku dvěma křídlovými maticemi vyjmutými v kroku [1](#page-30-2)**.

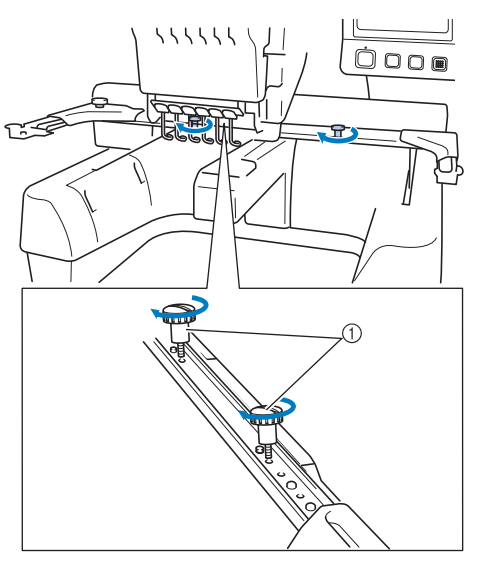

1 Křídlové matice

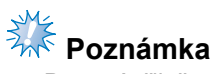

● Pomocí přiloženého šroubováku ve tvaru disku pevně utáhněte křídlové matice.

Tím je dokončena příprava stroje.

## **2 CVIČENÍ VE VYŠÍVÁNÍ**

<span id="page-32-0"></span>Tato kapitola popisuje operace vyšívání v daném pořadí - od zapnutí stroje a vyšívání vzoru až po dokončení výšivky. Postupujte podle kroků cvičení ve vyšívání vzoru a naučte se ovládat tento vyšívací stroj.

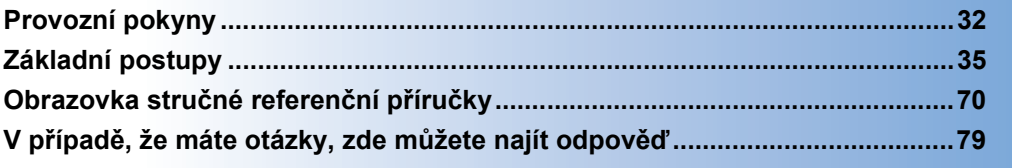

- **[Instalace cívky](#page-37-0)**
- **[Zapínání stroje](#page-39-0)**
- **Výbě[r vzoru vyšívání](#page-43-0)**
- **[Úprava vzor](#page-45-0)ů výšivek**
- **[Nastavení parametr](#page-46-0)ů vyšívání**
	- **[Náhled obrazu](#page-47-0)**
- **[Upínání tkaniny do vyšívacího ráme](#page-48-0)čku**
- **[Nasazení vyšívacího ráme](#page-50-0)čku do stroje**
	- **[Kontrola oblasti vyšívání](#page-52-0)**
		- **[Horní vedení niti](#page-54-0)**
		- **[Vyšívání výšivky](#page-64-0)**
		- **[Kontrola nap](#page-68-0)ětí niti**
- **[Vyjímání vyšívacího ráme](#page-69-0)čku a tkaniny**
	- **[Vypínání stroje](#page-70-0) 14**
- **1 2 3 4 5 6 7 8 9 10 11 12 13**

## <span id="page-33-0"></span>**Provozní pokyny**

V této části jsou popsány tipy pro správné používání tohoto vyšívacího troje.

#### <span id="page-33-1"></span>**Opatření pro napájení**

Nezapomeňte dodržovat následující opatření související s napájením elektrickou energií.

## **VAROVÁNÍ**

- **Pro napájení používejte pouze běžný domácí rozvod elektrické energie. Použití jiných zdrojů elektrické energie může způsobit požár, úraz elektrickým proudem nebo poškození stroje.**
- **Ujistěte se, že zástrčky na přívodní šňůře jsou pevně zasunuty do elektrické zásuvky a zásuvky přívodní šňůry na stroji.**
- **Nezasouvejte zástrčku na přívodní šňůře do elektrické zásuvky, která je ve špatném stavu.**
- **Pokud nastane jedna z níže popsaných okolností, vypněte vyšívací stroj a vytáhněte přívodní šňůru ze zásuvky, jinak by mohlo dojít k požáru, úrazu elektrickým proudem nebo poškození stroje.**
	- **Pokud od stroje odcházíte.**
	- **Po použití stroje.**
	- **Pokud dojde k výpadku dodávky proudu během provozu stroje.**
	- **Pokud stroj nefunguje správně, například pokud seje spojení volné nebo přerušené.**
	- **Během bouřky.**

## **UPOZORNĚNÍ**

- **Používejte pouze přívodní šňůru, která byla dodána k tomuto stroji.**
- **Nezapojujte tento stroj pomocí prodlužovací šňůry nebo rozdvojky, do nichž je připojeno více spotřebičů, jinak může dojít k požáru nebo úrazu elektrickým proudem.**
- **Nezapojujte nebo neodpojujte přívodní šňůru mokrýma rukama, jinak může dojít k úrazu elektrickým proudem.**
- **Při odpojování přívodní šňůry nejdříve vypněte stroj a při vytahování šňůry ji uchopte za zástrčku. Tahem za šňůru můžete způsobit její poškození, požár nebo úraz elektrickým proudem.**
- **Zabraňte přeseknutí, poškození, modifikaci, násilnému ohnutí, tahu, kroucení nebo zauzlování přívodní šňůry. Nepokládejte těžké předměty na šňůru ani ji nevystavujte horku, jinak může dojít k poškození šňůry, požáru nebo úrazu elektrickým proudem. Pokud dojde k poškození přívodní šňůry nebo zástrčky, přestaňte používat stroj a nechte jej opravit u autorizovaného prodejce, než jej budete dále používat.**
- **Pokud má být stroj delší dobu mimo provoz, odpojte přívodní šňůru, jinak by mohlo dojít k požáru.**
- **Při ponechání stroje bez dozoru buď přepněte hlavní spínač stroje do vypnuté polohy, nebo vytáhněte zástrčku z napájecí zásuvky.**
- **Při údržbě stroje nebo snímání krytů musí být stroj odpojen od zásuvky.**

## <span id="page-34-0"></span>**Opatření pro jehly**

Nezapomeňte dodržovat následující opatření související s výběrem správné jehly pro váš stroj.

## **UPOZORNĚNÍ**

- **Váš stroj je konstruován pro použití jehel pro domácí vyšívání. Jehla doporučená výrobcem je "HAX 130 EBBR" (Organ). Případně lze použít jehly Schmetz 130/705 H-E. Při použití jiných jehel může dojít k jejich zlomení nebo přetržení niti, k poškození mechanismu pro navlékání niti nebo zranění.**
- **Nikdy nepoužívejte ohnuté jehly. Ohnuté jehly se snadno lámou, což může způsobit zranění.**

## <span id="page-34-1"></span>**Kontrola jehly**

Šití s ohnutou jehlou je velice nebezpečné, jelikož jehla se může během provozu zlomit. Před použitím jehly ji položte plochou stranou na rovnou podložku a zkontrolujte, že je vzdálenost mezi jehlou a plochou podložkou rovnoměrná. Pokud je jehla ohnutá nebo je její hrot zlomený, vyměňte ji za novou. (Viz "Výmě[na jehly" na stran](#page-87-2)ě 86.)

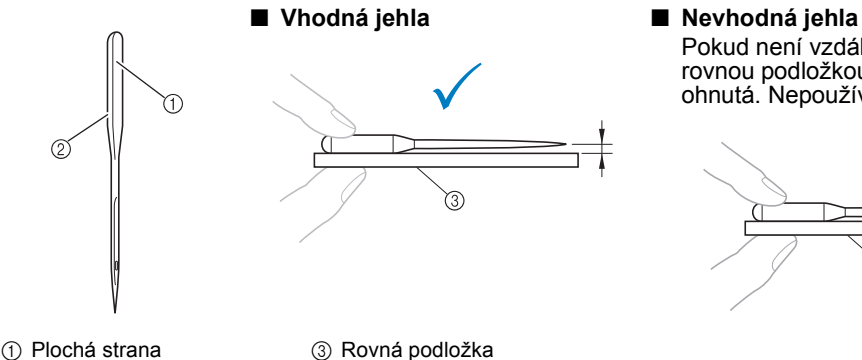

- 
- $@$  Označení typu jehly

## <span id="page-34-2"></span>**Opatření pro cívku**

Nezapomeňte dodržovat následující opatření související s cívkou.

## **UPOZORNĚNÍ**

- Používejte pouze předem navinuté cívky (COATS typ "L"/ **TRU-SEW POLYESTER "Filaments") nebo cívky určené přímo pro tento stroj. Použití jiné cívky může způsobit zranění nebo poškození stroje.**
- **Použijte cívku se správně navinutou nití, jinak může dojít ke zlomení jehly nebo nesprávnému napětí niti.**
- **Při navíjení cívky používejte pouze doplňkový navíječ cívek (viz [strana 240](#page-241-4)) a kovové cívky (kód dílu: 100376-053).**
- **Při navíjení cívky používejte bavlněné nebo polyesterové předené niti (mezi 74 dtex/2 a 100 dtex/2).**

**COATS** 

 $\mathbf{L}$  $\bigcap$ Polyest

Pokud není vzdálenost mezi jehlou a rovnou podložkou rovnoměrná, jehla je ohnutá. Nepoužívejte uhnutou jehlu.

### <span id="page-35-0"></span>**Doporučení pro horní nit**

Nezapomeňte dodržovat následující doporučení související s horní nití.

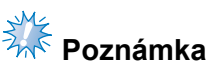

● Doporučuje se použití rayonové nebo polyesterové niti (120 den × 2 / 135 dtex × 2 / gramáž 40 (na americkém kontinentě a v Evropě) / #50 (v Japonsku)).

<span id="page-35-1"></span>**Doporučení tkanin**

Nezapomeňte dodržovat následující doporučení ohledně tkanin.

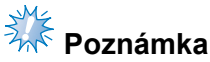

- Váš stroj může vyšívat tkaniny o tloušñce až 1 mm (3/8 palce). Při vyšívání silnější tkaniny se jehla může ohnout nebo zlomit.
- Pokud vyšíváte překrývající se stehy, jehla obtížně proniká tkaninou, což může vést k jejímu ohnutí nebo zlomení.

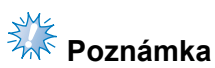

- Tenké nebo pružné tkaniny podkládejte stabilizačním materiálem. (Informace viz "Připevň[ování zažehlovacího stabilizátoru \(podkladu\) k tkanin](#page-91-1)ě" na straně 90.)
- Při vyšívání velkých kusů tkaniny dbejte na to, aby se tkanina nezachytila za pojezd.

#### <span id="page-35-2"></span>**Doporučení pro zobrazení**

Nezapomeňte dodržovat následující doporučení související s použitím displeje ovládacího panelu.

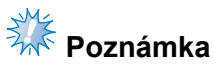

- Displeje se dotýkejte pouze prstem nebo přiloženým perem. Nepoužívejte mechanické tužky, šroubováky nebo jiné tvrdé nebo ostré předměty. Na obrazovku také netlačte přílišnou silou, jinak může dojít k poškození displeje.
- Okamžitě po zapnutí vyšívacího stroje může být displej tmavý. To je běžná charakteristika podsvícení a nejedná se o známku poruchy. Zhruba po 10 minutách by měl displej dosáhnout běžné úrovně jasu.
- Pokud se nedíváte na displej ovládacího panelu přímo, může být narušeno vnímání barev nebo může být ztíženo čtení údajů na displeji. To je běžná charakteristika displeje a nejedná se o známku poruchy. Během používání se posaďte přímo proti displeji. (Pokud je nutné seřízení, viz "Seř[ízení pozice ovládacího panelu" na stran](#page-28-1)ě 27.)
# **Základní postupy**

Dále jsou popsány základní postupy vyšívání.

Seznamte se s níže uvedeným postupem, než budete používat vyšívací stroj.

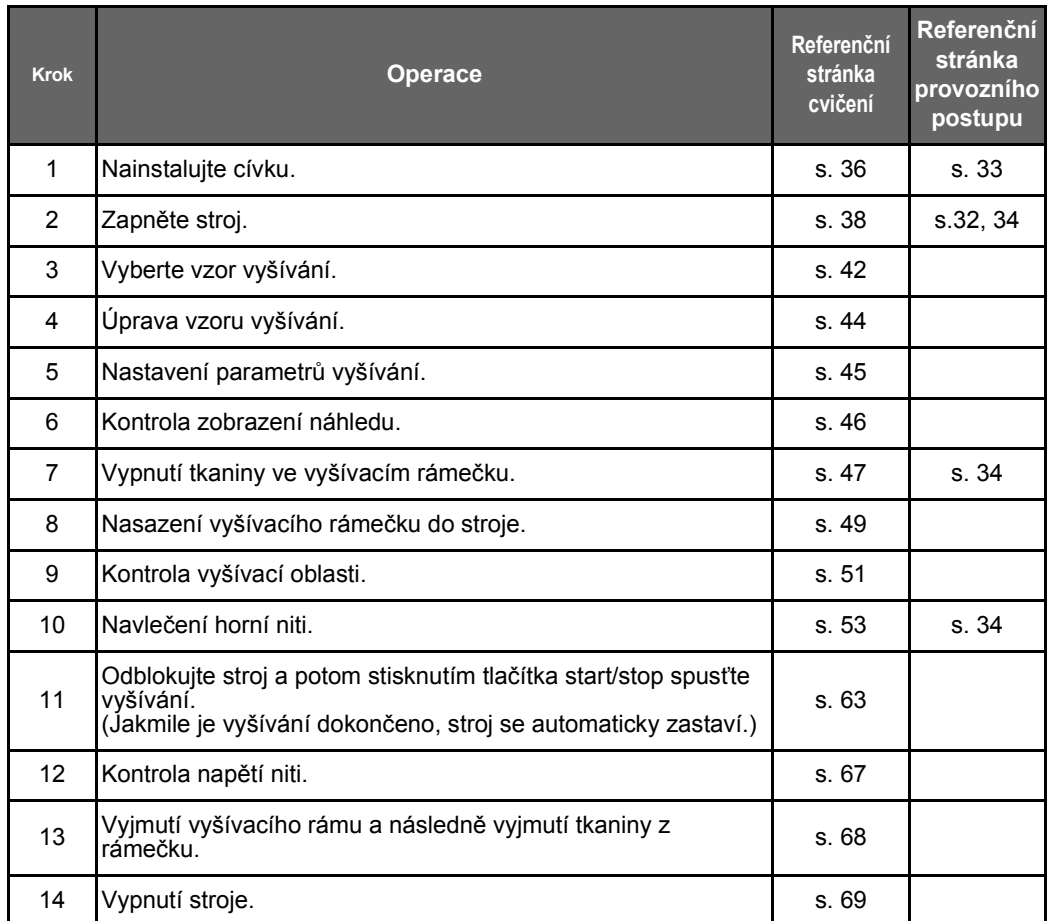

Činnosti pro vyšívání vzoru jsou popsány na následujících stránkách.

I když je možné pokračovat ve vyšívání bez úpravy vzoru nebo nastavení parametrů vyšívání, [strana 162](#page-163-0) uvádí podrobnosti o úpravě vzoru a [strana 115](#page-116-0) podrobnosti o stanovení parametrů vyšívání. Popisy tlačítek a další informace, které se objeví na obrazovce LCD, jsou uvedeny v tabulce na stranách [70](#page-71-0) až [78](#page-79-0). Tato tabulka slouží pro rychlý přehled.

Na stránkách [32](#page-33-1) až [34](#page-35-1) jsou uvedena různá provozní opatření, která je během provádění základních postupů nezbytné dodržet. Tato opatření je nezbytné přísně dodržovat, aby stroj fungoval správně. Nezapomeňte si tyto pokyny přečíst.

# <span id="page-37-0"></span>**1. Instalace cívky**

V době zakoupení stroje je v háčku nainstalováno pouze pouzdro cívky. Vložte cívku s navinutou nití pro vyšívání. Opatření související s cívkou viz [strana 33.](#page-34-0)

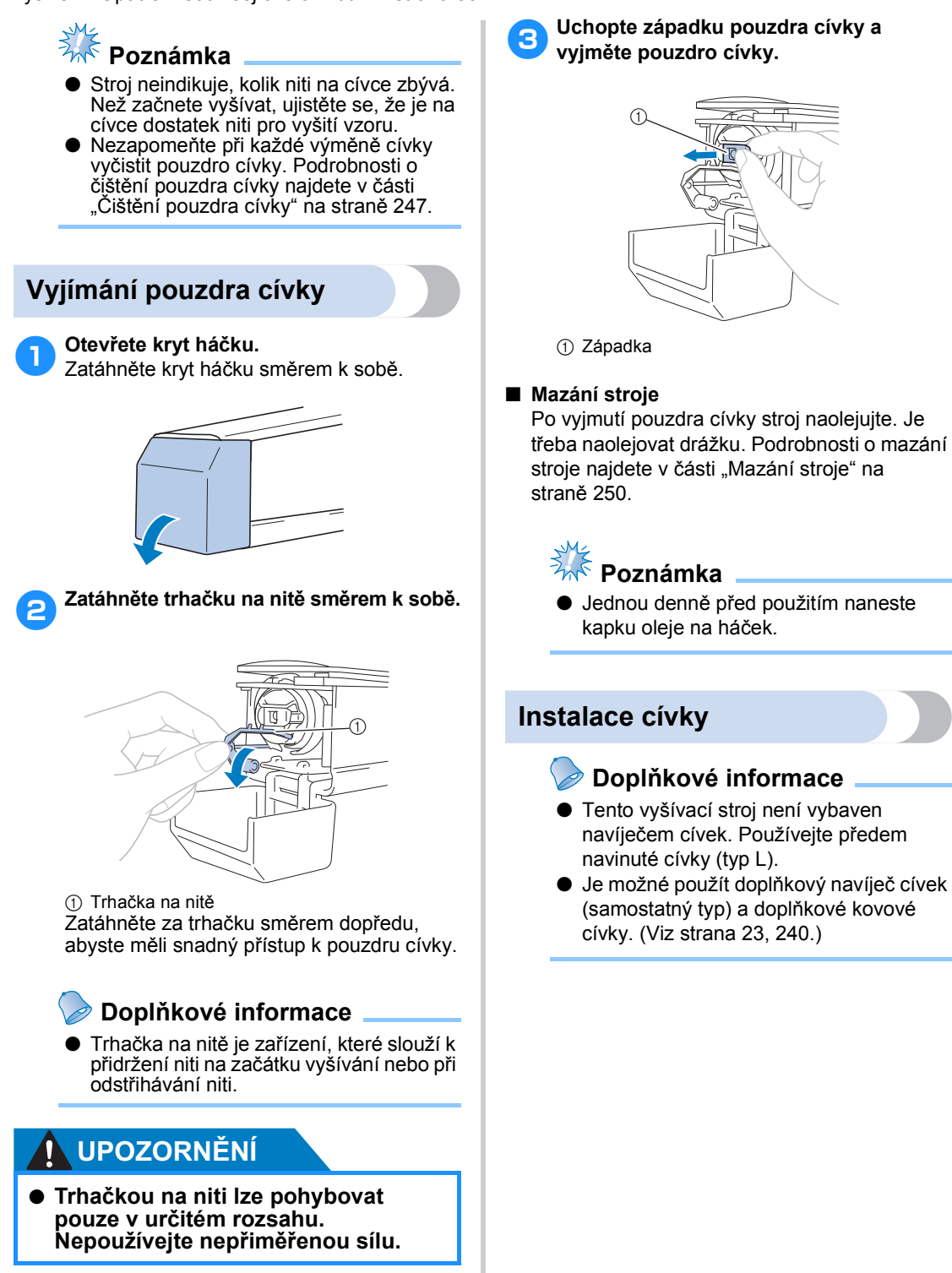

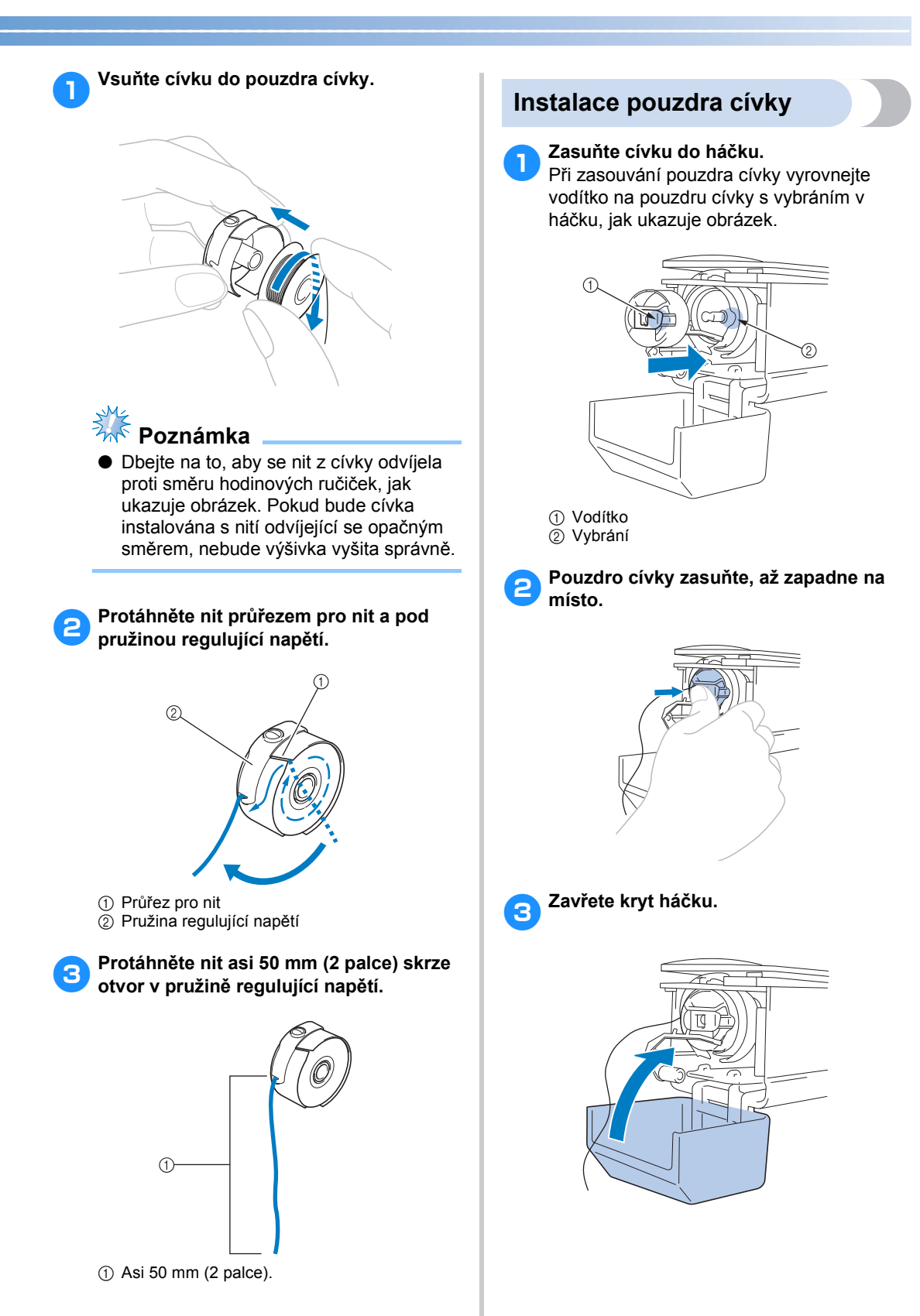

*2*

# <span id="page-39-0"></span>**2. Zapínání stroje**

Připojte přívodní šňůru a potom zapněte vyšívací stroj. Opatření související s napájením viz [strana 32](#page-33-0).

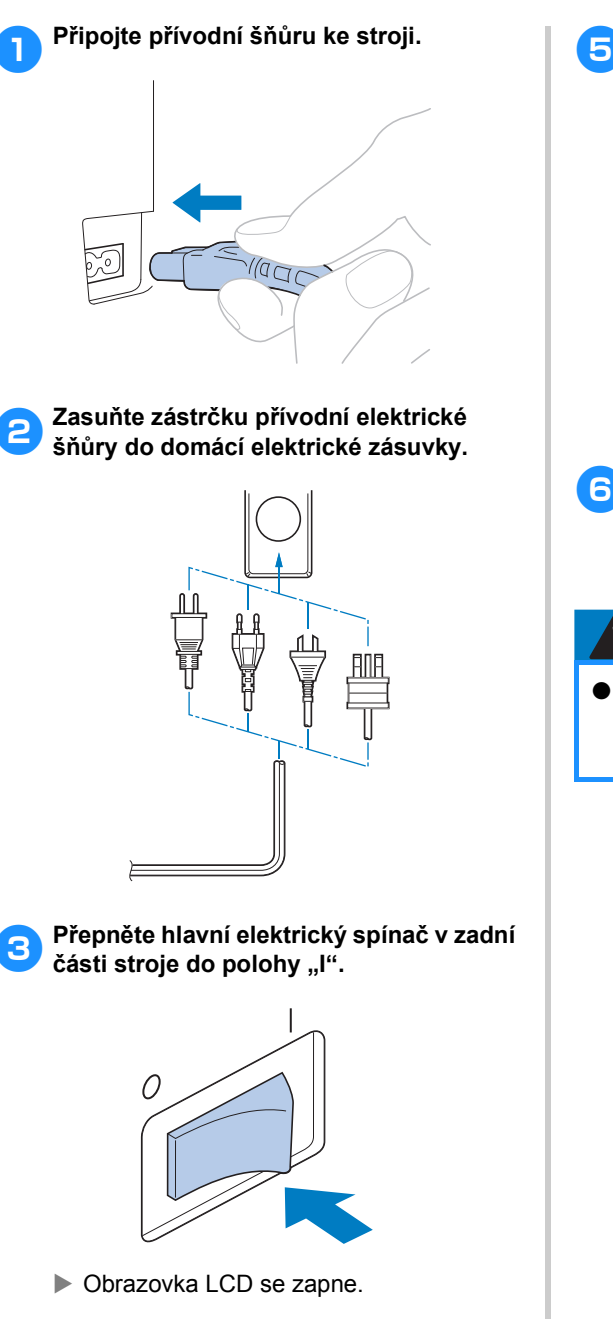

 $\triangle$ The machine will move. Keep your hands etc. away from the machine OK

- ▶ Objeví se obrazovka výběru vzoru a tlačítko start/stop se rozsvítí červeně.
- 6**Pojezd přejede do výchozí pozice.** • Pokud není lišta jehly číslo 1 již v pozici pro vyšívání, skříň lišt jehel se posune a lišta jehly číslo 1 se posune do pozice pro vyšívání.

**UPOZORNĚNÍ**

 $Stiskněte$  ok

● **Nepokládejte ruce ani předměty do blízkosti pojezdu, abyste předešli zraněním.**

### **Doplňkové informace**

● Pokud je stroj během vyšívání vypnutý, stroj při zapnutí automaticky uloží pozici ve vzoru. V tomto okamžiku budete dotázání, zda chcete pokračovat ve vyšívání nebo zda chcete začít novou operaci. (Viz "Pokračování ve vyšívání po [vypnutí stroje" na stran](#page-111-0)ě 110.)

4**Když stroj zapnete, přehraje se úvodní animace. Stiskněte kterékoliv místo obrazovky a zobrazte níže uvedenou zprávu.**

### **Popis obrazovek**

Pokud se po zapnutí stroje dotknete w pokojeví se obrazovka výběru typu vzoru. Pomocí ovládacího panelu zahájíte níže popsanou operaci. Opatření související s používáním dotykového panelu viz [strana 34](#page-35-0).

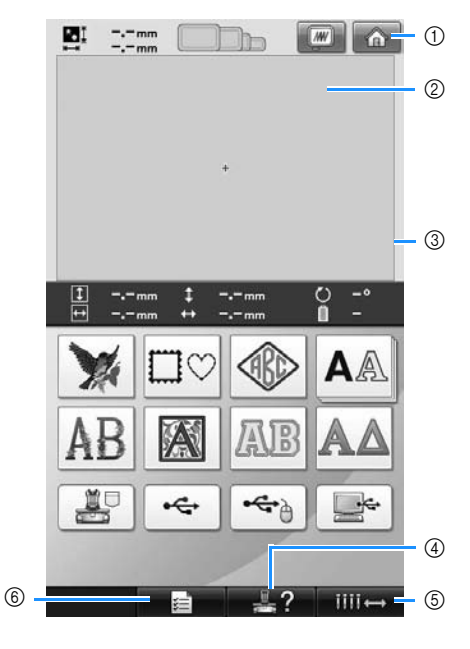

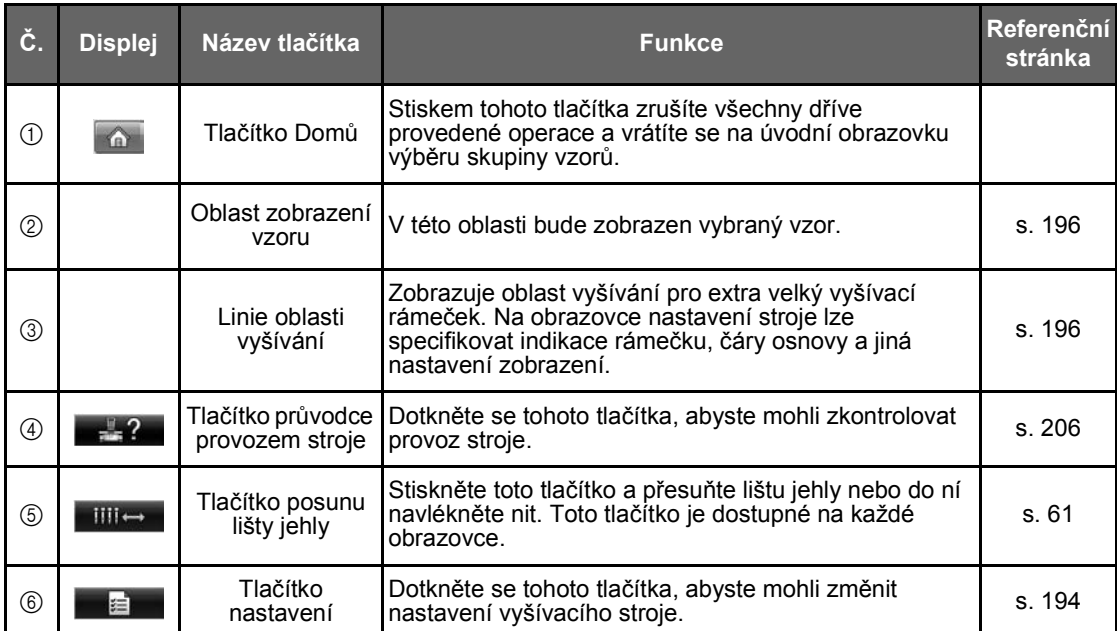

Tlačítka uvedená v tabulce výše se objeví a je možné je použít na většině obrazovek, které jsou popsány dále v této příručce.

### **Přehled obrazovky**

Dále je uveden základní průběh operace.

#### Na **obrazovce výběru typu vzoru** vyberte typ vzoru. (Viz strana [42,](#page-43-0) [71.](#page-72-0))

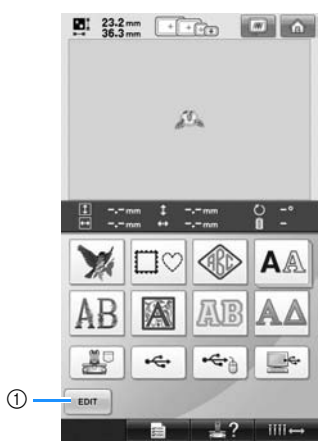

1 Stisknutím tohoto tlačítka pokračujte po navolení alespoň jednoho vzoru na **obrazovku úpravy vzoru**. Toto tlačítko není k dispozici, pokud nebyl předtím vybrán vzor.

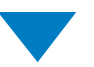

Na **obrazovce seznamu vzorů** vyberte vzor. (Viz strana [42,](#page-43-1) [72](#page-73-0).)

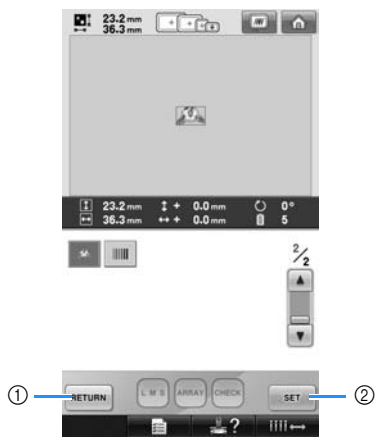

- 1 Po dotyku na toto tlačítko se vrátíte na **obrazovku výběru typu vzoru**.
- 2 Po dotyku na toto tlačítko přejdete na **obrazovku úpravy vzoru**.

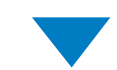

Na **obrazovce úpravy vzoru** vzor upravte. (Viz strana [44](#page-45-0), [73](#page-74-0).)

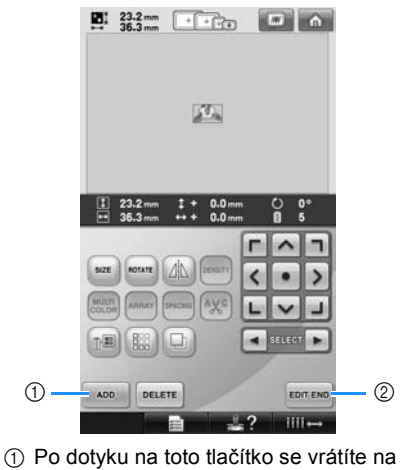

- **obrazovku výběru typu vzoru** a můžete přidat další vzor.
- 2 Po dotyku na toto tlačítko přejdete na **obrazovku parametrů vyšívání**.

Na **obrazovce parametrů vyšívání**, pokud jde o kombinovaný vzor, upravte celý vzor, nastavte parametry vyšívání a zkontrolujte oblast vyšívání. (Viz strana [45](#page-46-0), [75.](#page-76-0))

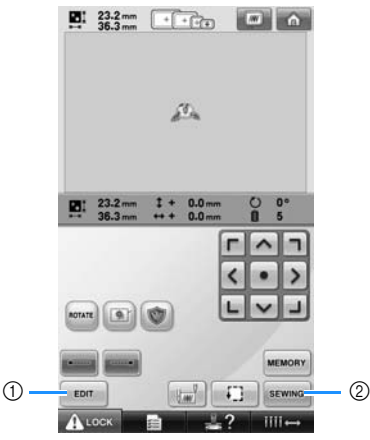

- 1 Po dotyku na toto tlačítko se vrátíte na **obrazovku úpravy vzoru**.
- 2 Po dotyku na toto tlačítko přejdete na **obrazovku vyšívání**.

Na **obrazovce vyšívání** zkontrolujte barvy nití přiřazené jednotlivými lištám jehel a pak

vložte horní niti. Stisknutím tlačítka odblokujte stroj tak, že tlačítko start/stop začne blikat zeleně. Vyšívací stroj je připraven k vyšívání. Jakmile je výšivka dokončena, objeví se **obrazovka parametrů vyšívání**. (Viz strana [53](#page-54-1), [77](#page-78-0).)

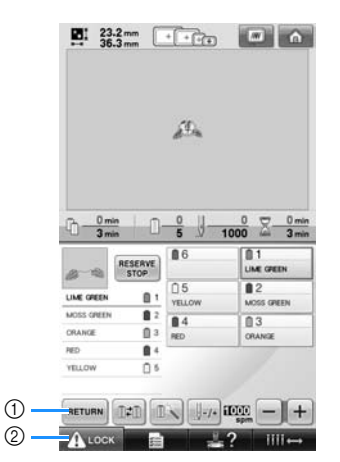

1 Po dotyku na toto tlačítko se vrátíte na **obrazovku parametrů vyšívání**.

2 Tlačítko odblokování

*2*

# <span id="page-43-0"></span>**3. Výběr vzoru vyšívání**

Pro příklad vybereme vzor vyobrazený napravo, na poslední stránce vzorů vyšívání.

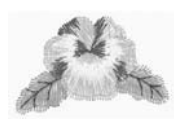

Na obrazovce výběru typu vzoru vyberte kategorii vzoru (typ).

**Obrazovka výběru typu vzoru** (Podrobnosti o tlačítkách a dalších informacích na obrazovce viz [strana 71.](#page-72-0))

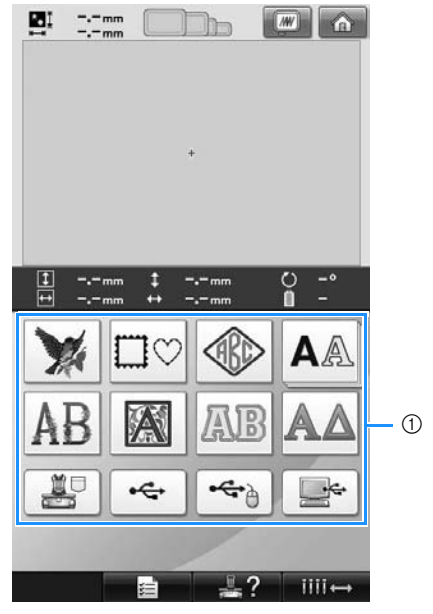

1 Tlačítka typu vzoru

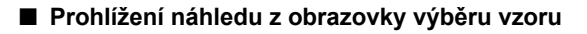

Stiskněte **w** pro zobrazení náhledu před výběrem.

Stiskněte **RETURN** pro návrat na obrazovku výběru vzoru.

<span id="page-43-1"></span>Na obrazovce seznamu vzorů vyhledejte požadovaný vzor a potom stiskněte tlačítko vzoru. **Obrazovka seznamu vzorů** (Podrobnosti o tlačítkách a dalších informacích na obrazovce viz [strana 72](#page-73-0).)

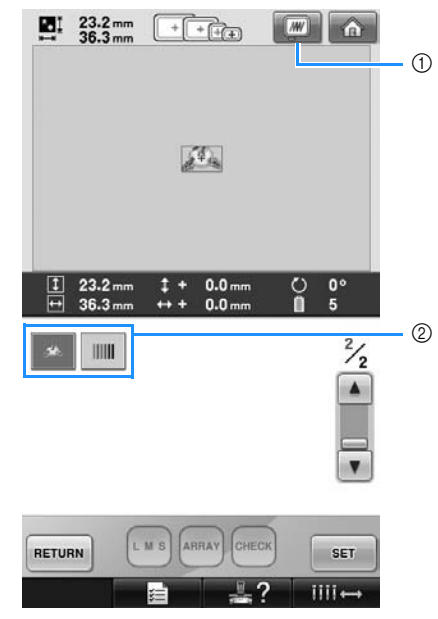

- 1 Zobrazí náhled.
- 2 Tlačítka vzorů

# **Výběr vzoru vyšívání**

Vybereme květinový vzor na druhé stránce.

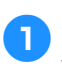

1**Stiskněte pro výběr kategorie vzorů výšivky.**

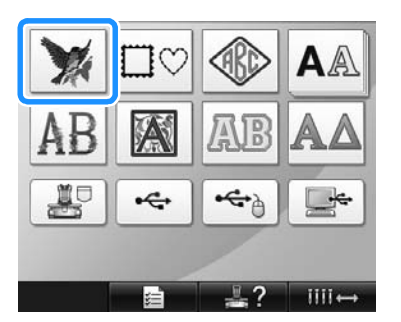

▶ Objeví se obrazovka seznamu vzorů.

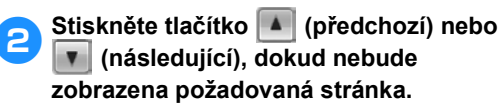

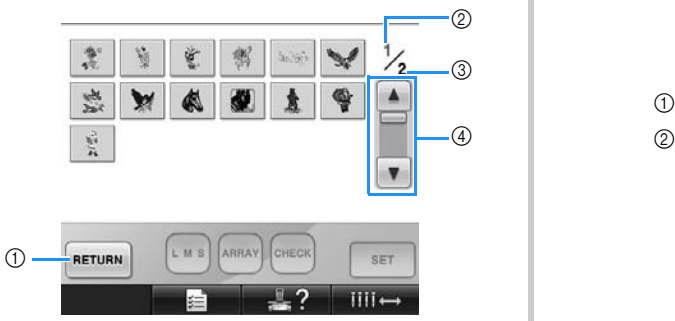

- Pro výběr jiné skupiny vzorů než vzorů výšivek stiskněte
	- 1 tlačítko Return (Zpět)

Objeví se obrazovka výběru typu vzorů.

- 2 Číslo aktuální stránky
- 3 Celkový počet stran

(4) tlačítko Posuv

Stisknutím tlačítka <sup>4</sup> (předchozí) nebo **▼** (následující) se přesuňte vždy o jednu stránku, nebo stiskněte kterékoliv místo na liště, čímž přejdete o několik stránek.

3**Stiskněte požadovaný vzor.** 

Pro tento příklad stiskněte | 29

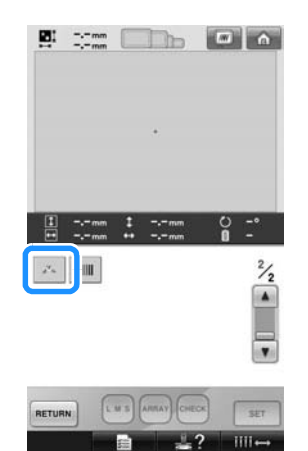

▶ Vybraný vzor se objeví v oblasti zobrazení vzoru.

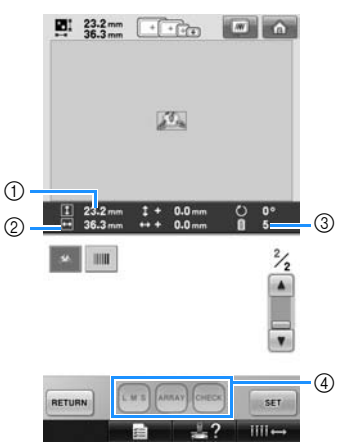

- Po vybrání vzoru se objeví následující: 1 Vertikální délka vzoru
	- 2 Horizontální šířka vzoru

3 Počet změn barev nití a tlačítka označená (4), která lze použít pro změnu velikosti vzoru nebo uspořádání znakového textu. Dostupné funkce se liší v závislosti na typu vybraného vzoru. (Viz "Změna velikosti [vzoru" na stran](#page-165-0)ě 164.)

• Pokud byl vybrán nesprávný vzor nebo pokud si přejete vybrat jiný vzor, stiskněte požadovaný vzor.

**4** Stisknutím **zer zobrazte následující obrazovky.**

Tím potvrdíte výběr vzoru.

▶ Objeví se obrazovka úpravy vzorů.

# <span id="page-45-0"></span>**4. Úprava vzorů výšivek**

Na této obrazovce lze vzor upravit.

**Obrazovka úpravy vzorů** (Podrobnosti o tlačítkách a dalších informacích na obrazovce viz [strana 73.](#page-74-0))

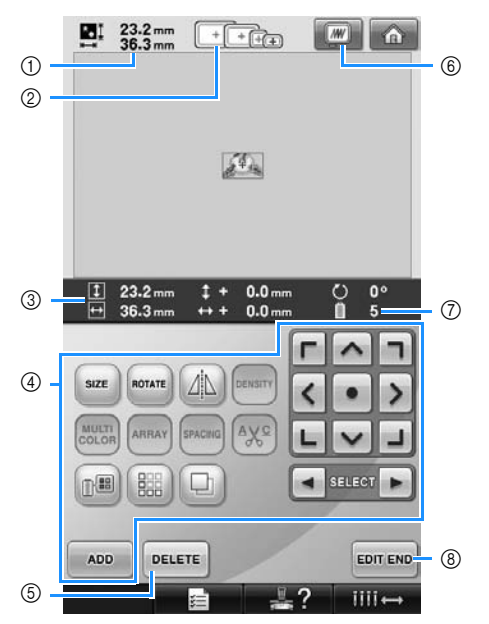

- 1 Zobrazí velikost vzoru výšivky, aktuálně zobrazeného v oblasti zobrazení vzoru. Horní hodnota představuje výšku a dolní hodnota představuje šířku. Pokud vzory vyšívání sestávají z několika zkombinovaných vzorů, bude zobrazena velikost celého vzoru, včetně všech zkombinovaných vzorů.
- 2 Zvýrazňuje velikosti vyšívacích rámečků, které lze použít pro vyšití aktuálně vybraného vzoru výšivky.

#### **Doplňkové informace**

- Pokud není držák vyšívacího rámečku připojen ke stroji, nezobrazí oblast vyšívání správnou velikost rámečku. (Viz [strana 49.](#page-50-1))
- 3 Zobrazuje velikost aktuálně vybraného vzoru výšivky. Horní hodnota představuje výšku a dolní
- hodnota představuje šířku. 4 Po stisknutí můžete upravit vzor.
- 5 Stiskem tohoto tlačítka vymažete vzor, například pokud byl vybrán nesprávný vzor. Nebude vybrán žádný vzor a objeví se
- obrazovka výběru typu vzoru. 6 Zobrazí náhled.
- 7 Zobrazuje počet výměn barev nití pro aktuálně vybraný vzor výšivky
- 8 Přejde na další obrazovku.

V tomto příkladu nebudeme vzor upravovat. Aniž byste prováděli jakékoli úpravy, přejděte na následující obrazovku.

# **Přechod na obrazovku parametrů vyšívání**

**1** Stiskněte **EDITEND**.

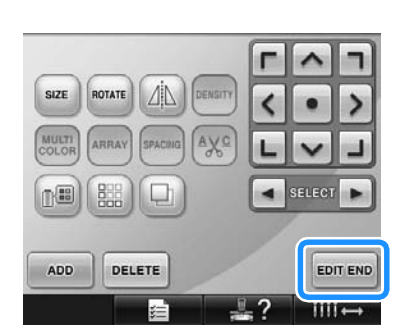

 $\blacktriangleright$  Zobrazení obrazovky parametrů vyšívání.

# <span id="page-46-0"></span>**5. Nastavení parametrů vyšívání**

Z této obrazovky lze upravovat celý vzor a nastavit parametry vyšívání. Navíc lze zkontrolovat pozici vyšívání a uložit vzor pro pozdější použití.

**Obrazovka parametrů vyšívání** (Podrobnosti o tlačítkách a dalších informacích na obrazovce viz [strana 75](#page-76-0).)

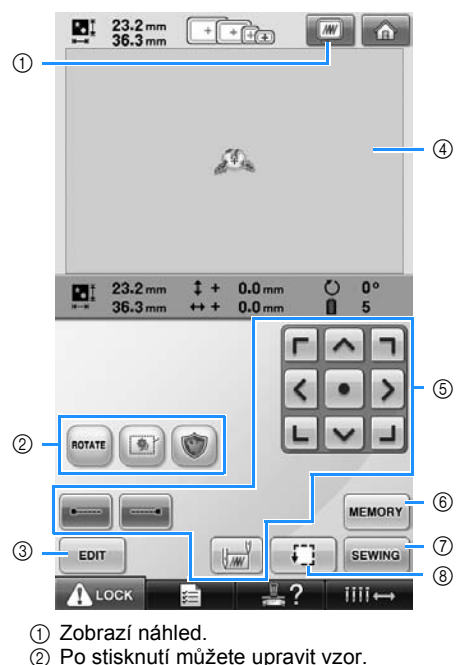

- 3 Návrat na obrazovku úpravy vzorů.
- 4 Na obrazovce parametrů vyšívání představuje vodítko vyšívacího rámečku, v oblasti zobrazení vzoru, velikost instalovaného vyšívacího rámečku.
- 5 Stiskem těchto tlačítek určíte, jak bude vzor vyšit.
- 6 Stisknutím uložíte vzor do paměti.
- 7 Přejde na další obrazovku
- 8 Stiskem zkontrolujete oblast vyšívání.

V tomto příkladu nebudeme zadávat žádné

parametry vyšívání. Pokračujte další operací.

### **Doplňkové informace**

● Pokud není vyšívací rámeček správně umístěn, když pokračujete na obrazovku parametrů vyšívání, bude vyšívací rámeček posunut na správnou pozici ve chvíli, kdy bude zobrazena obrazovka parametrů vyšívání. (Viz "Posun do [správné pozice" na stran](#page-96-0)ě 95.)

# <span id="page-47-0"></span>**6. Náhled obrazu**

Můžete si prohlédnout obraz dokončeného vzoru ve vyšívacím rámečku.

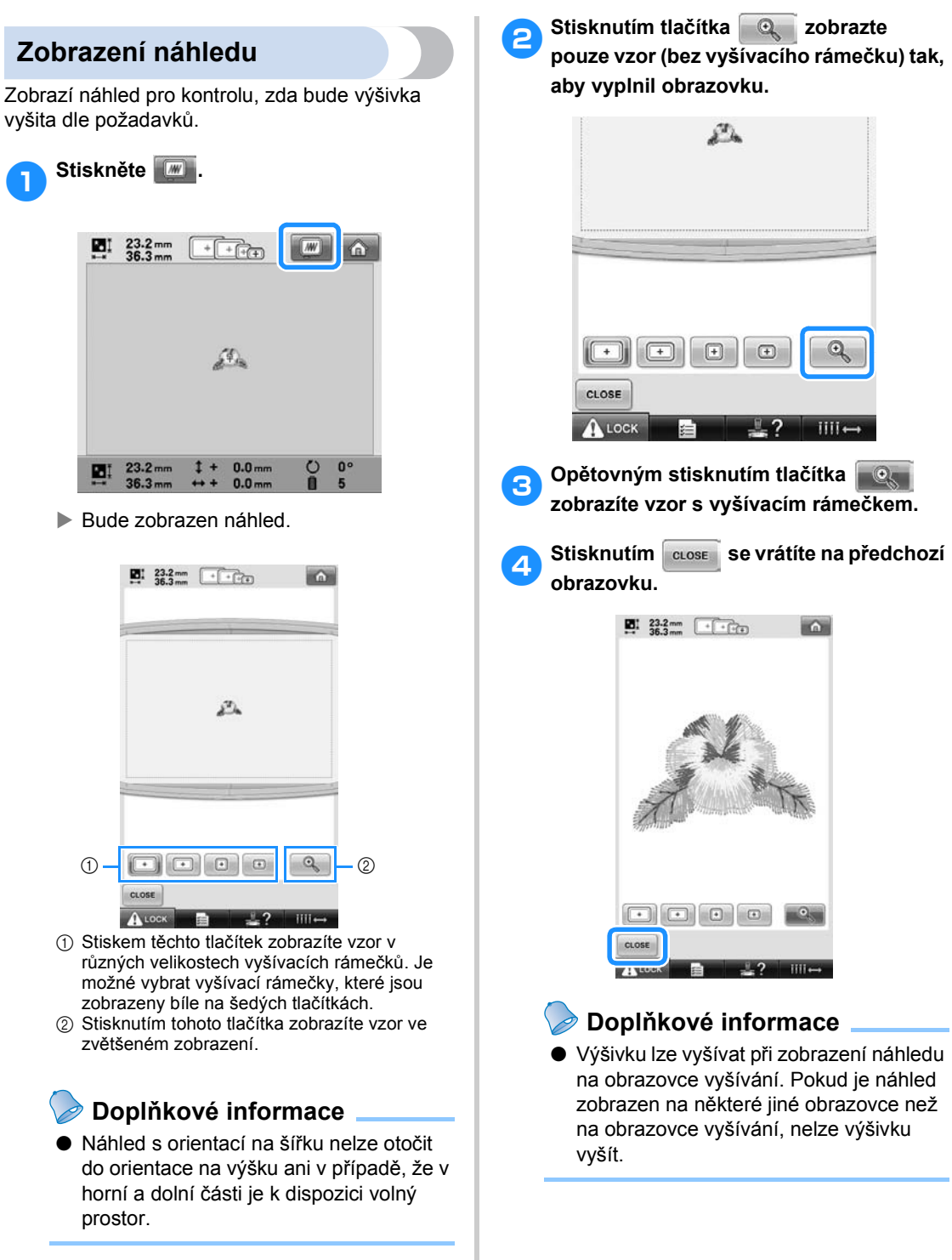

# <span id="page-48-0"></span>**7. Upínání tkaniny do vyšívacího rámečku**

Po vybrání vzoru k vyšívání zkontrolujte, který vyšívací rámeček lze použít pro vyšití vzoru. Vyberte vhodný rámeček a upněte do něj tkaninu a stabilizační materiál.

(Viz "Připevň[ování zažehlovacího stabilizátoru \(podkladu\) k tkanin](#page-91-0)ě" na straně 90.) Opatření související s

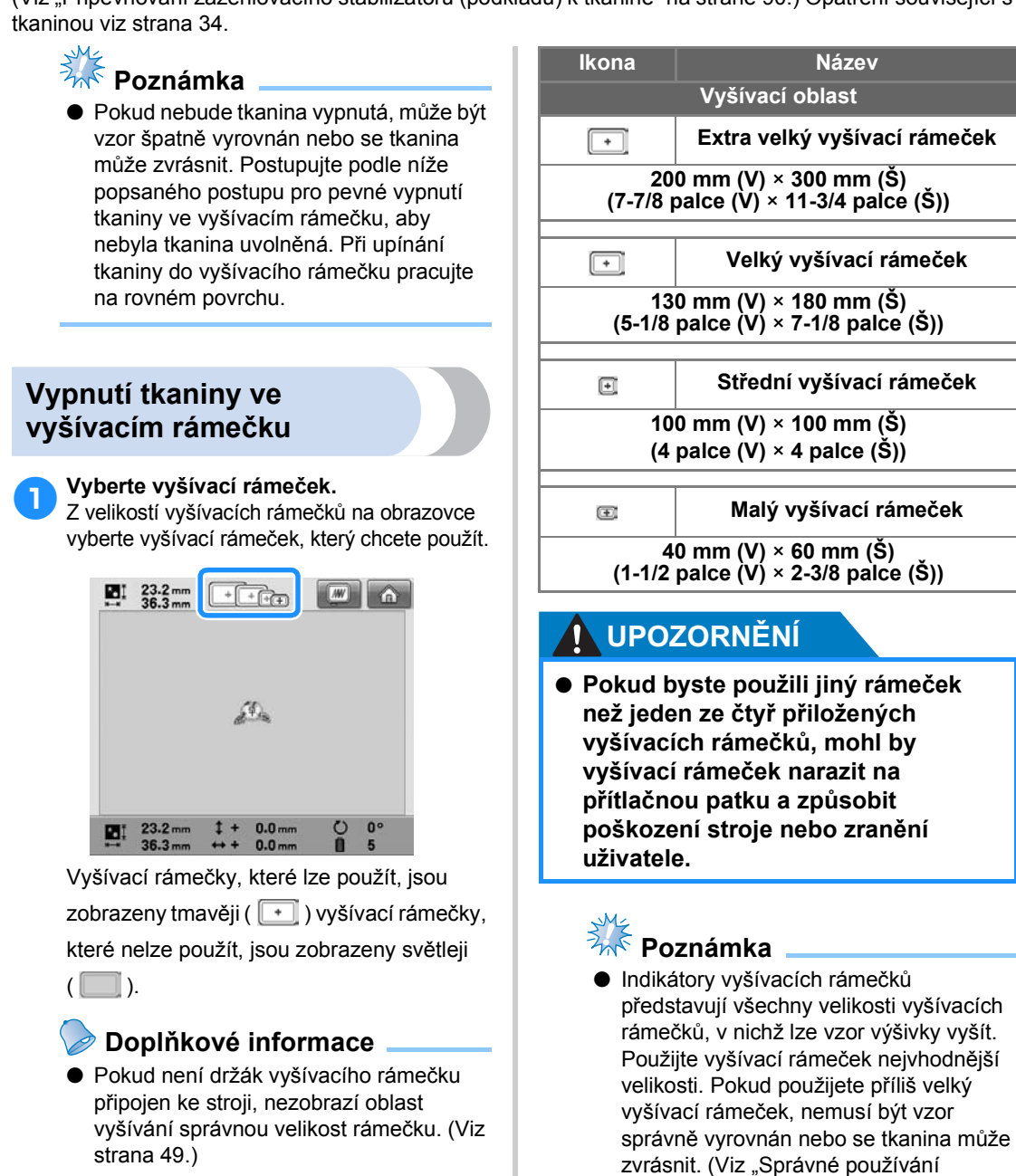

*Upínání tkaniny do vyšívacího rámečku* 47

[vyšívacích ráme](#page-89-0)čků" na straně 88.)

#### ■ **Typy vyšívacích rámečků**

K tomuto stroji se dodávají čtyři velikosti vyšívacích rámečků. Podrobnosti o použití každého rámečku najdete v části "Správné [používání vyšívacích ráme](#page-89-0)čků" na straně 88.

#### ■ **Vypnutí tkaniny v malém vyšívacím rámečku**

Postup pro vypnutí tkaniny v malém vyšívacím rámečku je popsán níže.

Stejný postup slouží k upnutí tkaniny do středního vyšívacího rámečku. Podrobnosti o upínání tkaniny do velkého vyšívacího rámečku a extra velkého vyšívacího rámečku najdete v části "Upínání tkaniny" na

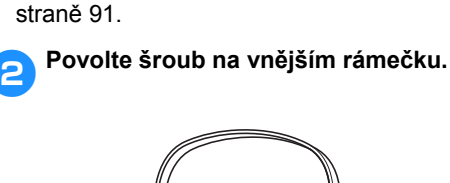

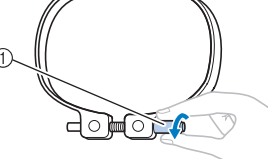

1 Šroub

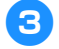

3**Položte tkaninu lícovou stranou nahoru na vnější rámeček.**

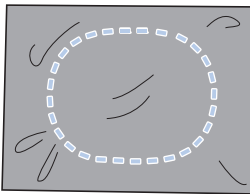

• Vnější rámeček nemá lícovou nebo rubovou stranu. Obě strany mohou sloužit jako lícové.

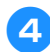

4**Zatlačte vnitřní rámeček do vnějšího.**

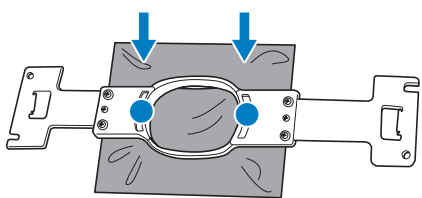

• Ujistěte se, že látka není po vypnutí ve vyšívacím rámečku zvrásněná.

5**Lehce dotáhněte šroub a potom zatáhněte za okraje tkaniny.**

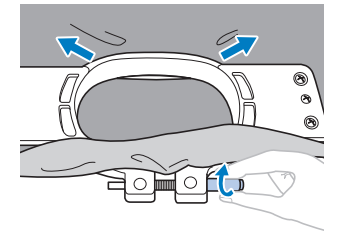

6**Pevně dotáhněte šroub a zkontrolujte, že je tkanina vypnutá.**

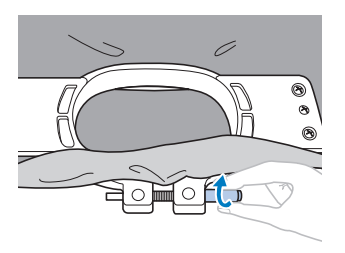

- Po vypnutí tkaniny by lehké poklepání na ni mělo vydávat zvuk podobný bubínku.
- Pevně spojte vnitřní a vnější rámeček, aby dolní okraj vnitřního rámečku byl níže než dolní okraj vnějšího rámečku.

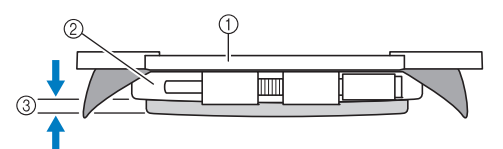

- 1 Vnitřní rámeček
- 2 Vnější rámeček
- 3 Dolní okraj vnitřního rámečku
- Pomocí přiloženého šroubováku ve tvaru disku pevně utáhněte šroub.

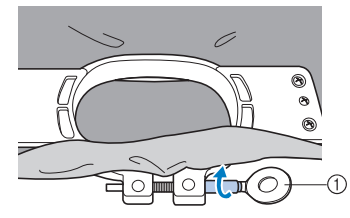

1 Šroubovák ve tvaru disku

Míra vypnutí tkaniny a použití stabilizačního materiálu se liší v závislosti na typu vyšívané tkaniny. Vyzkoušejte různé metody pro dosažení nejlepších výsledků. (Viz "Techniky upínání" na [stran](#page-223-0)ě 222.)

### **Doplňkové informace**

● S tímto vyšívacím strojem můžete také použít doplňkové rámečky na čepice. (Viz "Použití doplň[kového ráme](#page-226-0)čku na č[epice" na stran](#page-226-0)ě 225.)

# <span id="page-50-0"></span>**8. Nasazení vyšívacího rámečku do stroje**

Po vypnutí tkaniny do vyšívacího rámečku nasaďte rámeček do vyšívacího stroje.

### **UPOZORNĚNÍ**

- **Pokud není vyšívací rámeček správně nasazen, může narazit na přítlačnou patku a poškodit stroj nebo způsobit zranění uživatele.**
- **Při nasazování vyšívacího rámečku se ujistěte, že tlačítko start/stop svítí červeně. Pokud tlačítko start/stop zeleně bliká, vyšívací stroj by mohl začít šít. Pokud by vyšívací stroj začal nedopatřením vyšívat, mohlo by dojít ke zranění.**
- **Při nasazování vyšívacího rámečku se ujistěte, že vyšívací rámeček nenarazí na žádnou jinou část vyšívacího stroje.**

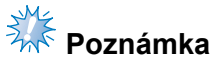

Než vyšívací rámeček nasadíte, zkontrolujte, že na cívce je dostatek niti.

### <span id="page-50-1"></span>**Montáž vyšívacího rámečku**

Seřiďte šířku držáku vyšívacího rámečku, aby odpovídala velikosti vyšívacího rámečku, a potom nasaďte vyšívací rámeček do stroje. Jako příklad je dále popsán postup pro vypnutí tkaniny v malém vyšívacím rámečku.

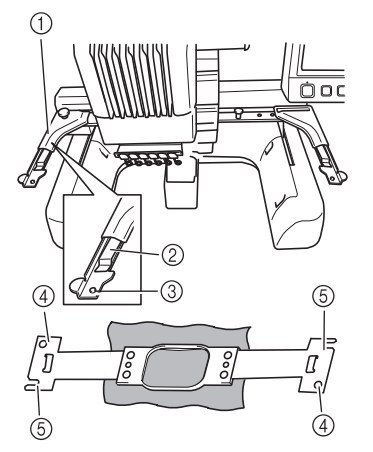

- 1 Levé rameno držáku vyšívacího rámečku Posuňte rameno držáku vyšívacího rámečku doleva nebo doprava pro seřízení na velikost vyšívacího rámečku.
- 2 Příchytka na držáku vyšívacího rámečku. Zasuňte vyšívací rámeček do příchytek držáku vyšívacího rámečku.
- 3 Polohovací čep
- 4 Otvory
- 5 Polohovací výřezy

#### 1**Povolte dvě křídlové matice na držáku křídlové matice.**

Pokud je šroub příliš utažený, použijte přiložený šroubovák ve tvaru disku.

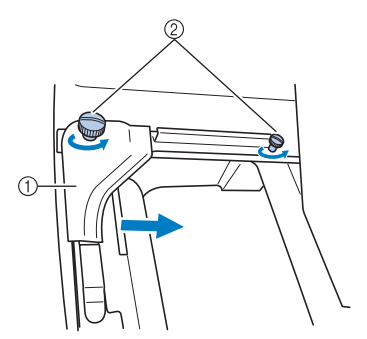

- 1 Levé rameno
- $\overline{2}$  Křídlové matice
- ▶ Levým ramenem držáku vyšívacího rámečku lze pohybovat.
- Křídlové matice povolte maximálně o 2 otáčky proti směru hodinových ručiček. Neodstraňujte šroub.

2**Posuňte levé rameno tak, aby byl šroub na pravé straně zároveň se značkou pro instalovaný vyšívací rámeček, a potom utáhněte křídlové matice.**

Pro tento příklad jej vyrovnejte se značkou 5.

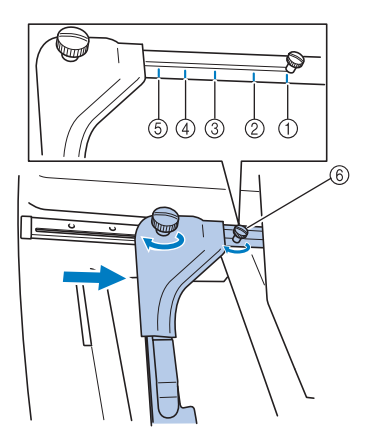

- 1 Značka pro extra velký vyšívací rámeček
- 2 Značka pro velký vyšívací rámeček
- 3 Značka pro střední vyšívací rámeček
- $\widetilde{4}$  Značka pro vyšívací rámeček pro průmyslové vyšívací stroje\*
- 5 Značka pro malý vyšívací rámeček
- 6 Zarovnejte šroub se značkou.
- Při používání vyšívacích rámečků pro průmyslové vyšívací stroje tento stroj nerozpozná oblast vyšívání v rámečku. Nezapomeňte využít funkci zkušebního vyšívání pro kontrolu, zda se vzor vejde do oblasti vyšívání. Pokud je nainstalován vyšívací rámeček pro průmyslové vyšívací stroje, pravé rameno držáku vyšívacího rámečku se musí také posunout. Podrobnosti viz [strana 224](#page-225-0).

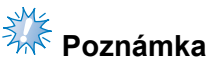

- Pevně utáhněte obě křídlové matice pomocí přiloženého šroubováku ve tvaru disku. Stroj rozpozná nesprávnou velikost rámečku, pokud nejsou oba šrouby dotažené.
- $\triangleright$  Držák vyšívacího rámečku je připraven pro nasazení vyšívacího rámečku.

3**Udržujte vyšívací rámeček ve vodorovné poloze a potom současně vyrovnejte levý i pravý držák s příchytkami držáku vyšívacího rámečku.**

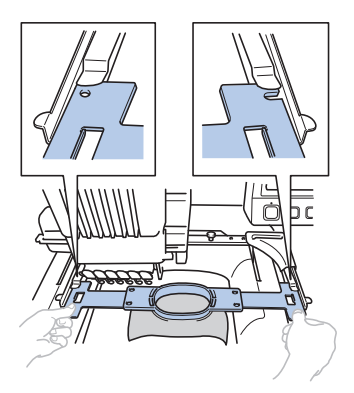

• Vnitřní rámeček musí být nahoře.

# **Poznámka**

Pokud je vnější rámeček na horní straně, jak je zobrazeno níže, vyšívací rámeček je upevněn nesprávně.

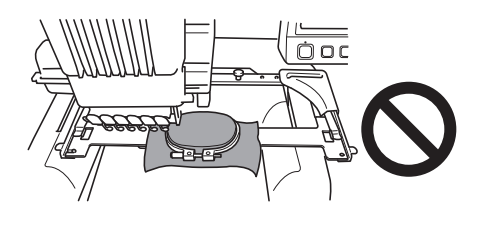

4**Zasuňte vyšívací rámeček, aby zapadl na místo.**

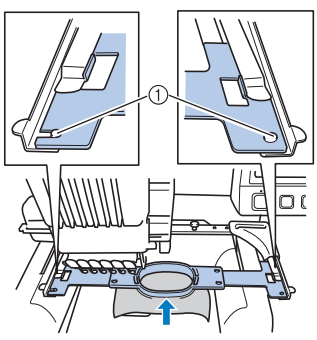

1 Dbejte na to, aby trny na levém i pravém rameni držáku vyšívacího rámu zapadly do polohovacího výřezu a otvoru ve vyšívacím rámečku.

# <span id="page-52-0"></span>**9. Kontrola oblasti vyšívání**

Zkontrolujte oblast vyšívání a ujistěte se, že bude výšivka vyšita ve správném místě a nebude špatně sesazena a že vyšívací rámeček nenarazí na přítlačnou patku.

Pokud není vyšívací rámeček správně umístěn, posune se do správné pozice a potom bude indikována vyšívací pozice.

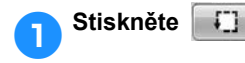

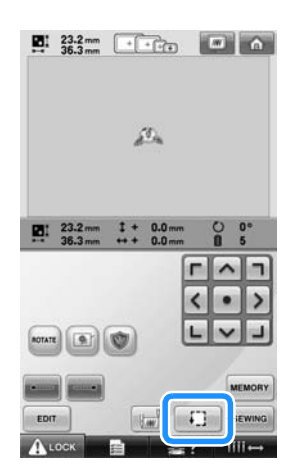

- X Přítlačná patka bude spuštěna a vyšívací rámeček se posune, aby vyznačil oblast vyšívání.
- 2**Rohy osmiúhelníku, vymezující pro vzor oblast vyšívání, jsou vyznačeny změnou směru.**

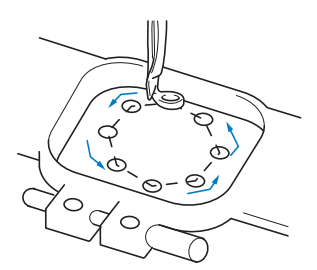

Pozorně sledujte pohyb vyšívacího rámečku a zkontrolujte, zda je výšivka vyšita v požadovaném místě a zda vyšívací rámeček nenarazí na přítlačnou patku.

#### **Dočasné zastavení pro kontrolu oblasti**

Vyšívací rámeček lze dočasně zastavit v požadované pozici nebo lze zastavit kontrolu oblasti vyšívání.

1**Jakmile se vyšívací rámeček posune do** 

#### **požadované pozice, stiskněte znovu**

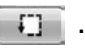

▶ Vyšívací rámeček se přestane pohybovat a objeví se následující obrazovka.

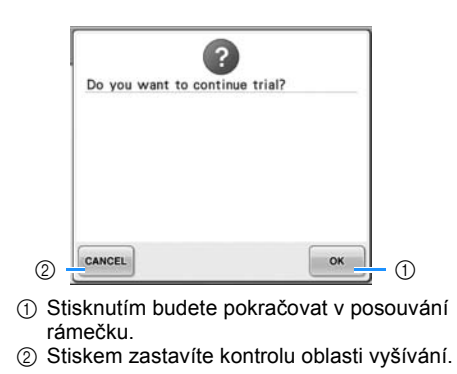

2**Pro pokračování v posunu vyšívacího rámečku stiskněte . Stiskem** 

 **zastavíte kontrolu oblasti vyšívání.**

### **Přechod na obrazovku vyšívání**

Jakmile dokončíte nezbytné operace na obrazovce parametrů vyšívání, pokračujte na obrazovku vyšívání.

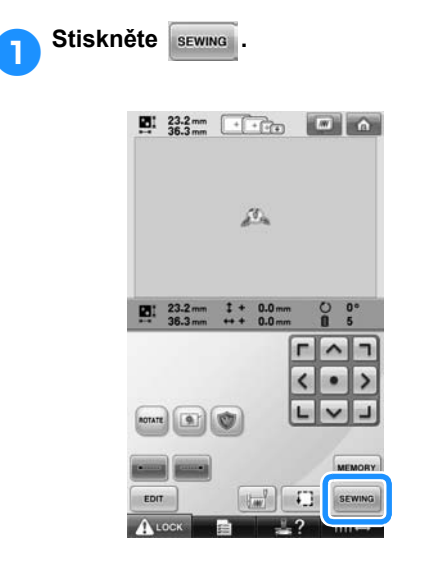

X Objeví se obrazovka vyšívání.

# <span id="page-54-0"></span>**10. Horní vedení niti**

Na obrazovce vyšívání najdete informace o tom, jakou barvu niti je třeba navléknout do které lišty jehly, a potom zaveďte horní niti.

### <span id="page-54-1"></span>**Kontrola lišt jehel a barev nití**

Na obrazovce parametrů vyšívání stiskněte sewme pro zobrazení obrazovky vyšívání a zprávy, že je třeba navléknout lišty jehel (že je třeba vyměnit špulky nití z předchozí operace). Na této obrazovce zkontrolujte barvy nití.

**Obrazovka vyšívání** (Podrobnosti o tlačítkách a dalších informacích na obrazovce najdete na [strana 77.](#page-78-0))

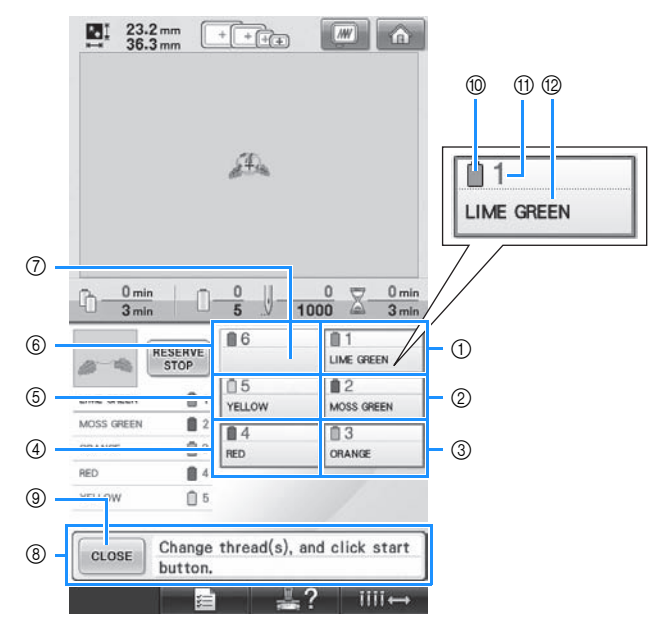

- 1 Informace o niti pro první lištu jehly
- $\overline{2}$  Informace o niti pro druhou lištu jehly
- 3 Informace o niti pro třetí lištu jehly
- 4 Informace o niti pro čtvrtou lištu jehly
- 5 Informace o niti pro pátou lištu jehly
- 6 Informace o niti pro šestou lištu jehly
- 7 Pokud není zobrazen žádný název barvy niti, nebyla tato lišta jehly použita. Pokud byla barva niti přiřazena liště jehly v již dříve vyšívaném designu, pro lištu jehly bude zobrazena dříve přiřazená barva.
- 8 Zpráva o výměně špulek nití. (Viz [strana 103.](#page-104-0)) Tato zpráva se objeví, pokud je nutné vyměnit

špulku niti. Pokud nestisknete tlačítko 9 pro zavření zprávy, vyšívání nemůže

pokračovat.

#### **Doplňkové informace**

● Informace o niti pro vyměňovanou špulku niti se zobrazuje s červeným rámečkem.

- 0 Barva niti
- $\overline{10}$  Číslo lišty jehly
- $\bar{12}$  Název nebo číslo barvy niti

Nit barvy, která se objeví vedle čísla každé lišty jehly, je navlečena na příslušné liště jehly. Pro zobrazenou obrazovku

- 1: Lime green (Limetková)
- 2: Moss green (Mechově zelená)
- 3: Orange (Oranžová)
- 4: Red (Červená)
- 5: Yellow (Žlutá)

Pokud vedle čísla lišty jehly není uveden název, lišta jehly není použita. Pro tento příklad není použita lišta jehly 6.

- 
- 1**Stiskněte .**
	- $\triangleright$  Obrazovka indikující výměnu špulek bude uzavřena.
	- Spolu s kontrolou barev nití lze zkontrolovat informace jako počet stehů a čas vyšívání a také je možné na obrazovce vyšívání nastavit různé parametry vyšívání.

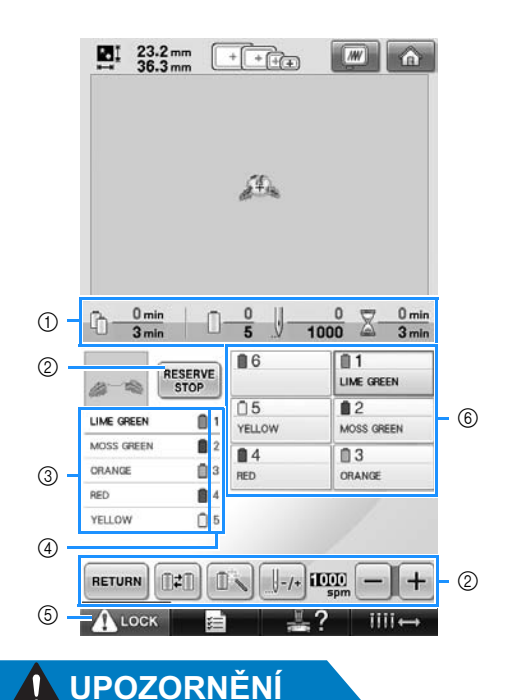

- 1 Zobrazuje počet výměn barev nití, počet stehů, čas vyšívání a dobu do nutné výměny špulek.
- 2 Tato tlačítka slouží k nastavení různých parametrů vyšívání nebo pro návrat na obrazovku parametrů vyšívání.
- 3 Zobrazuje pořadí vyšívání barev nití.
- 4 Indikuje číslo lišty jehly, k níž je vlevo přiřazena barva niti.
- 5 Pro spuštění stroje stiskněte toto tlačítko pro odblokování stroje a potom stiskněte tlačítko start/stop.
- 6 Stiskněte tlačítko pro posun vybrané lišty jehly do pozice pro vyšívání. Slouží pro navlékání jehly pomocí automatického mechanismu pro navlékání jehel.

● **Pokud stisknete (tlačítko odblokování) na obrazovce vyšívání, tlačítko start/stop začne zeleně blikat a vyšívací stroj začne vyšívat. Pokud zavádíte horní nit nebo pokud navlékáte jehlu, dávejte pozor, aby nebyl vyšívací stroj neúmyslně spuštěn, jinak může dojít ke zranění.**

### **Horní vedení niti**

Navlékněte vyšívací niti do lišt jehel ve stanoveném pořadí, počínaje lištou jehly 1.

Stiskněte tlačítko → → Basic Operation → → <sup>port</sup>a prohlédněte si video celé operace na

LCD (viz [strana 206](#page-207-0)).

# **UPOZORNĚNÍ**

● **Při navlékání horní niti postupujte pečlivě podle pokynů. Pokud horní vedení nefunguje správně, může se nit přetrhnout nebo zamotat, a způsobit tak ohnutí nebo zlomení jehly.**

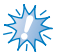

### **Poznámka**

● Doporučuje se použití rayonové nebo polyesterové niti (120 den × 2 / 135 dtex × 2 / gramáž 40 (na americkém kontinentě a v Evropě) #50 (v Japonsku)).

#### **Doplňkové informace**

● Cesta zavedení nitě do vyšívacího stroje je vyznačena linkou na stroji. Nezapomeňte zavést nit do stroje vyznačeným způsobem.

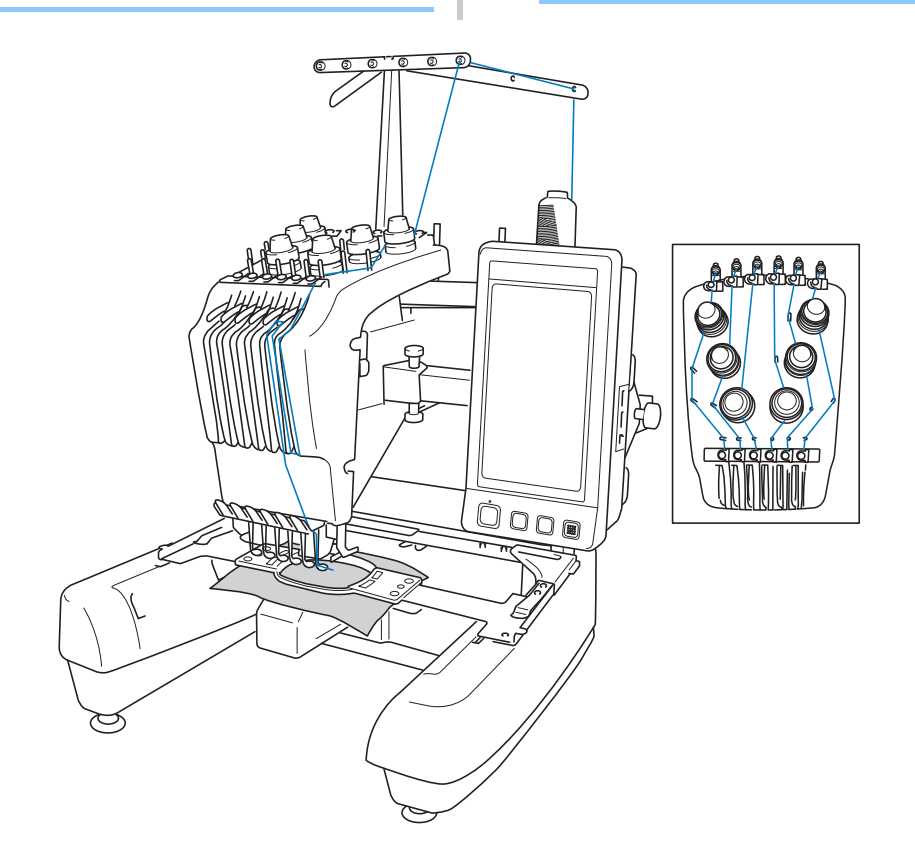

Čísla indikují cestu niti pro každou z očíslovaných lišt jehel. Lišty jehel navlékněte velmi pečlivě.

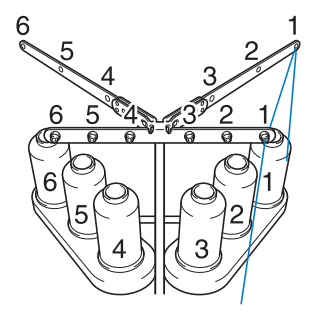

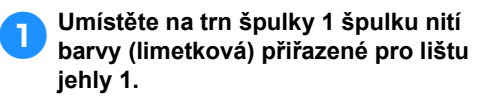

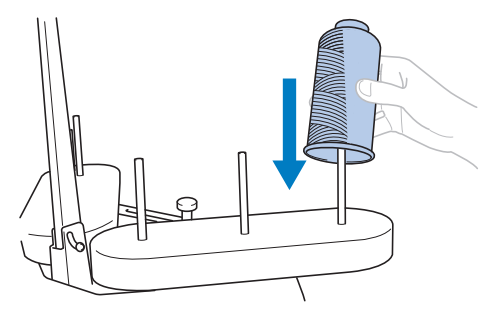

- Ujistěte se, že je držák cívky otevřen do tvaru V.
- Pokud používáte malé špulky nití, nezapomeňte na trn špulky položit dodanou podložku špulky, než na trn nasadíte špulku.
- Použijte krytku špulky pro všechny špulky nití, které jsou kratší než výška trnu špulky.

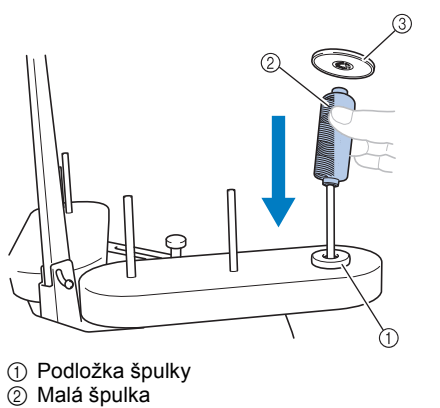

3 Krytka špulky

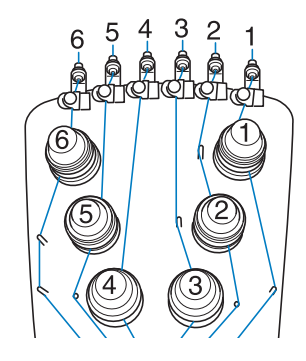

2**Protáhněte nit otvorem číslo 1 ve vodítku niti přímo nad špulkou a potom nit protáhněte otvorem číslo 1 ve vodítku niti směrem k přední části stroje.**

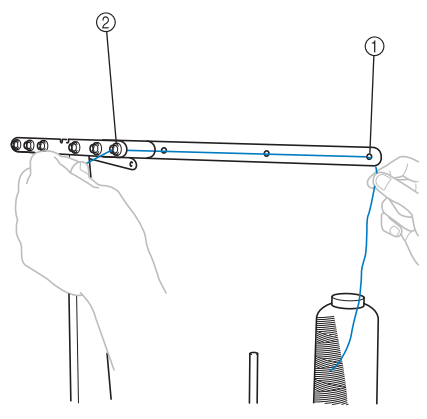

1 Otvor číslo 1 ve vodítku niti nad špulkou 2 Otvor číslo 1 ve vodítku niti směrem k přední části stroje

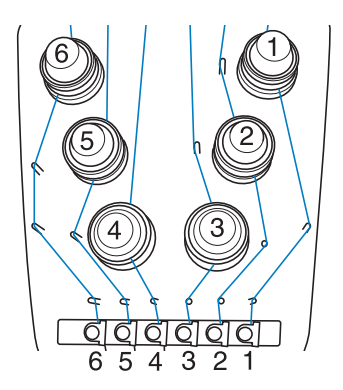

<span id="page-58-1"></span>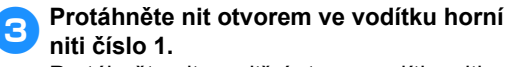

Protáhněte nit z vnitřní strany vodítka niti směrem k sobě.

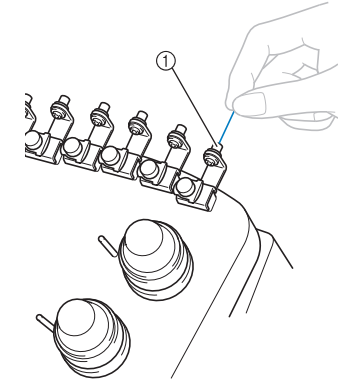

1 Otvor ve vodítku horní niti

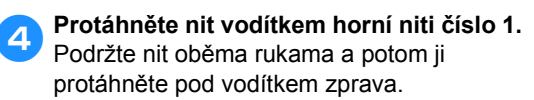

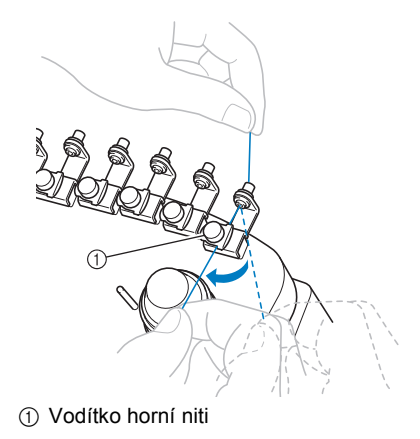

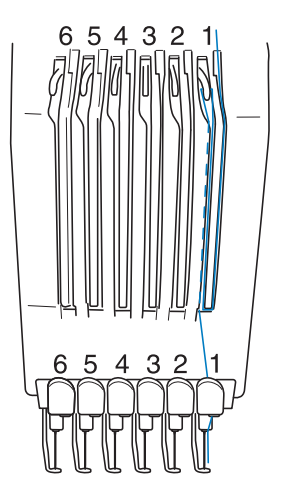

<span id="page-58-0"></span>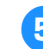

5**Obtočte nit jednou proti směru hodinových ručiček okolo napínacího disku niti číslo 1.**

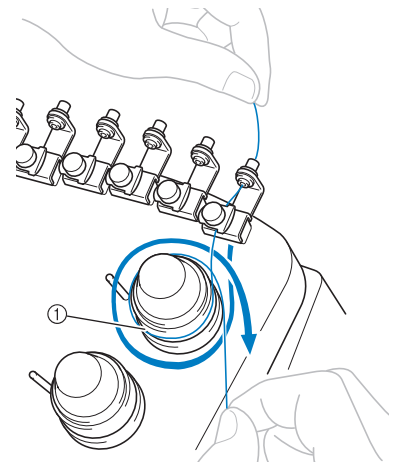

- 1 Napínací disk niti
- Ujistěte se, že je nit pevně navlečena do napínacího disku niti a správně protažena vodícími trny. (Viz levá ilustrace v horní části stránky.)

# **Poznámka**

● Všechny napínací disky niti jsou navlečeny proti směru hodinových ručiček.

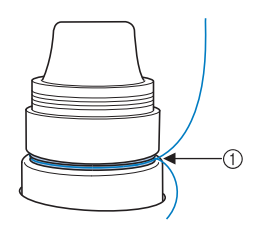

<span id="page-59-0"></span>6**Protáhněte nit cestou niti naznačenou na stroji a potom ji protáhněte pod střední vodicí deskou niti číslo 1.**

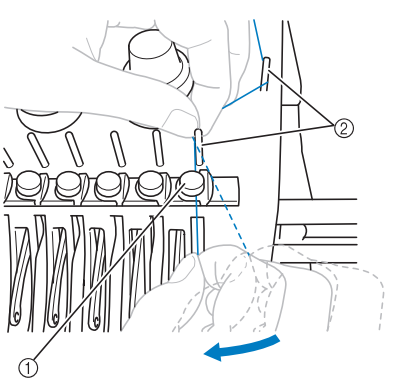

- 1 Vodítko střední niti
- 2 Trn vodítka niti
- Cesta od vodítka horní niti okolo napínacích disků a k střednímu vodítku niti (kroky [5](#page-58-0) až [6](#page-59-0)) se liší podle jednotlivých čísel špulek. Protažení niti zleva doprava trny vodítka niti má zabránit zamotání niti. Všechny lišty jehly navlékněte způsobem vyobrazeným na ilustraci, [strana 57.](#page-58-1)

7**Protáhněte nit výřezem číslo 1 a otvorem páky odebírání niti číslo 1 zprava doleva.**

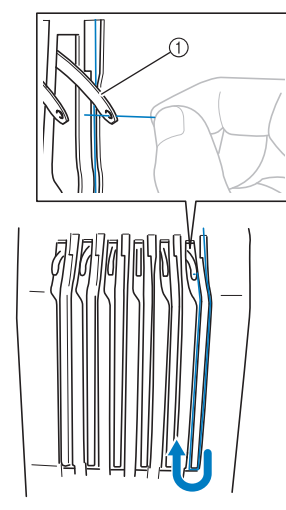

1 Páka odebírání niti

8**Protáhněte nit dolů výřezem k vodítku dolní niti a potom otvorem ve vodítku dolní niti číslo 1.**

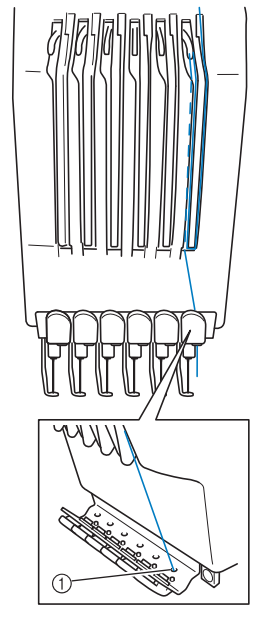

1 Otvor ve vodítku dolní niti

9**Pomocí přiloženého navlékač<sup>e</sup> protáhněte nit vodítkem niti lišty jehly číslo 1.**

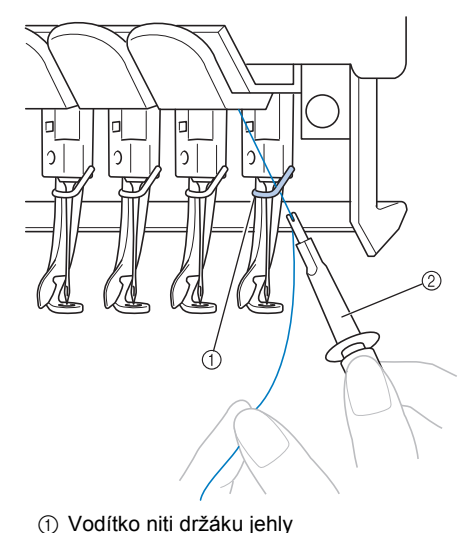

2 Nástroj na výměnu jehel (navlékač)

### **Navlékání jehly**

Pomocí mechanismu automatického navléknutí

jehly navlékněte nit do jehly.

Stiskněte tlačítko <del>→ 2 →</del> → Basic Operation

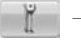

<sup>en</sup> a prohlédněte si video celé

operace na LCD (viz [strana 206\)](#page-207-0).

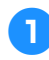

#### 1**Stiskněte tlačítko automatického navlékání jehel.**

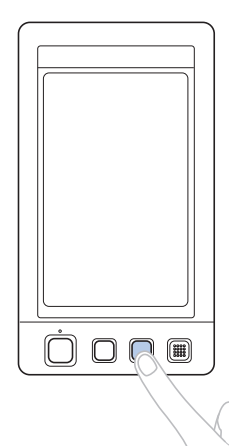

 $\blacktriangleright$  Háček mechanismu navlékání jehel prochází ouškem jehly.

# **UPOZORNĚNÍ**

- **Pokud není jehla zcela zasunutá, háček automatického mechanismu navlékání jehel neprojde během automatického navlékání jehly ouškem jehly a háček by se mohl ohnout nebo nebude možné jehlu navléknout.**
- **Pokud dojde k ohnutí nebo poškození automatického mechanismu navlékání jehel, obrañte se na autorizovaného prodejce.**
- **Neotáčejte ručním kolem, když háček automatického mechanismu navlékání nití prochází ouškem jehly, jinak by mohlo dojít k poškození automatického mechanismu navlékání niti.**

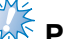

# **Poznámka**

- V zájmu prevence poškození se automatický mechanismus navlékání jehel může při otočení ručního kola vrátit do výchozí pozice.
- Automatický mechanismus navlékání jehel může navlékat jednu jehlu v pozici pro vyšívání. Pokud tento mechanismus používáte, nezapomeňte posunout lištu jehly, kterou chcete navlékat, do pozice pro vyšívání, jinak nelze automatický mechanismus navlékání jehel pro konkrétní jehlu použít. Pokud lišta jehly není v pozici pro vyšívání, posuňte ji tam. (Viz [strana 61](#page-62-0).)
- 2**Vytáhněte asi 150 mm (6 palců) niti. Nechte napětí niti uvolnit a zabraňte jejímu napínání. Potom, jak ukazuje obrázek, protáhněte nit pod vidlicí automatického mechanismu navlékání niti zprava a zachyñte nit háčkem, procházejícím ouškem jehly.**

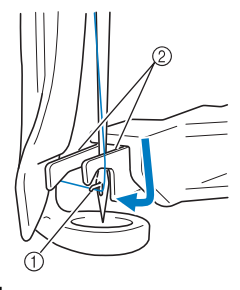

1 Háček 2 Vidlice

# **Poznámka**

● Při zachytávání niti háčkem dbejte na to, aby se nit neuvolnila.

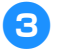

3**Protáhněte nit pod vodítkem přítlačné patky.**

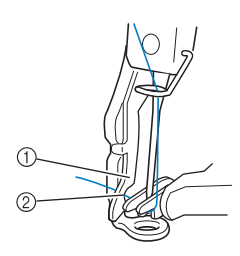

- 1 Vodítko na přítlačné patce
- 2 Výřez ve vodítku na přítlačné patce
- Ujistěte se, že nit bezpečně projde výřezem ve vodítku na přítlačné patce.

#### 4**Opatrně protáhněte nit drážkou odstřihávače nití a potom lehkým tahem nit odstřihněte.**

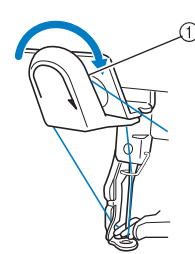

1 Drážka v odstřihávači nití

# **XXX Poznámka**

- Pokud nebude nit správně provlečena drážkou odstřihávače niti, objeví se zpráva "Wiper error" (Chyba palce) a jehlu nebude možné navléci. Nezapomeňte nit pečlivě provléknout drážkou.
- Pokud nebude vytažen dostatek niti, nebude možné nit protáhnout odstřihávačem niti.

5**Stiskněte tlačítko automatického navlékání jehel.**

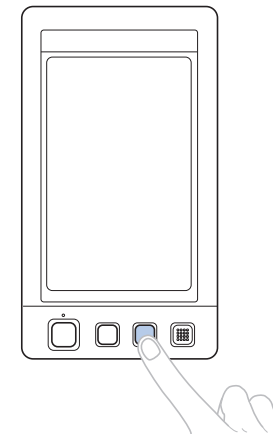

- Navlékač se posune zpět směrem od jehly. Nit je protažena ouškem jehly.
- Palec se vysune a zachytí nit mezi jehlou a navlékačem.
- Navlékač se posune do původní pozice.

Tím je dokončeno navlékání horní niti pro lištu jehly 1.

Zbývající lišty jehel navlékněte stejným způsobem. Poznámka: Pokud nebude lišta jehly, kterou chcete navléknout, posunuta do pozice pro vyšívání, nebude možné jehlu navléknout pomocí automatického mechanismu navlékání jehel. Pro zbývající lišty jehel proveďte následující operaci pro posun lišty jehly na pozici pro vyšívání, než budete jehlu navlékat.

#### <span id="page-62-0"></span>■ **Přesunutí a navlékání nitě do vybrané lišty jehly**

Vybranou lištu jehly můžete kdykoliv navléct a přesunout do vybrané vyšívací polohy.

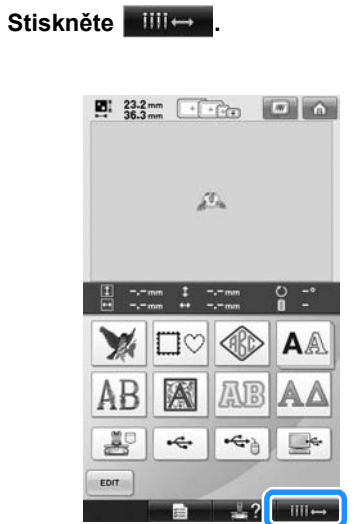

 $\triangleright$  Objeví se obrazovka přesunutí lišty jehly.

2**Stiskněte tlačítko lišty jehly, kterou chcete posunout nebo navlékat.**

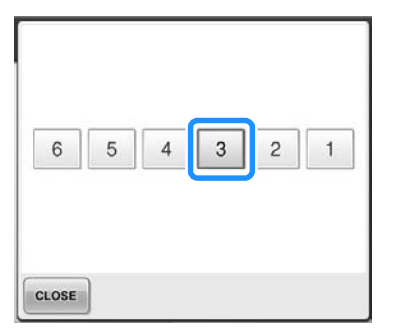

X Vybraná lišta jehly se posune do pozice pro vyšívání.

3**Když se zobrazí obrazovka přesunutí lišty jehly, stiskněte tlačítko automatického navlékání jehly.**

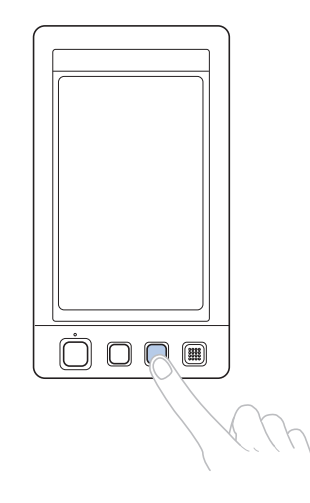

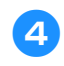

4**Stiskněte pro návrat na předchozí obrazovku.**

## **Doplňkové informace**

● Na obrazovce vyšívání se okolo informačního pole niti vybrané lišty jehly zobrazí modrý rámeček.

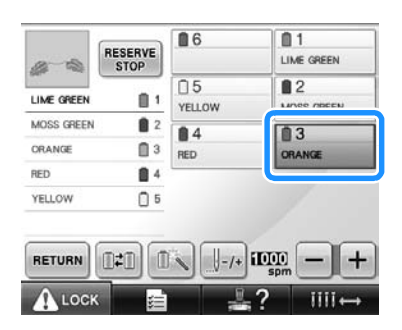

#### ■ **Posunutí navlékané lišty jehly do pozice pro vyšívání**

Na obrazovce vyšívání můžete posouvat lištu jehly.

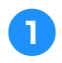

#### 1**Stiskněte tlačítko lišty jehly, kterou chcete navlékat.**

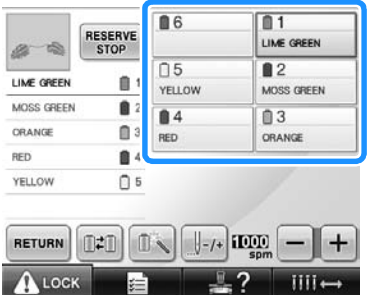

▶ Vybraná lišta jehly se posune do pozice pro vyšívání.

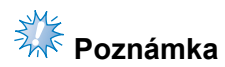

● Pokud není nit napnutá, může vyklouznout z disku napínání niti. Po navléknutí horní niti znovu zkontrolujte, že je nit správně navléknuta do disku napínání niti. (Viz krok [5](#page-58-0), [strana 57](#page-58-0).)

#### **Doplňkové informace**

● Při výměně jedné z barev horní niti je nejjednodušší nit znovu navléknout odstřižením aktuálně používané niti mezi špulkou a vodítkem niti nad špulkou. Nasaďte novou špulku na trn špulky a navažte konec nové niti na konec předchozí niti. Potom nit protáhněte k jehle. (Viz [strana 104.](#page-105-0))

#### ■ **Použití síñky špulky**

Pokud používáte kovovou nebo jinou silnou nit, nasaďte před vyšíváním na špulku síťku špulky.

Pokud je síťka špulky příliš dlouhá, přeložte ji před nasazením na špulku, aby odpovídala velikosti špulky.

Při používání síťky špulky může být nezbytné seřízení napětí niti.

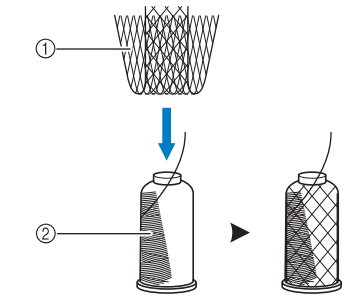

(1) Síťka špulky  $\overline{2}$  Nit

# <span id="page-64-0"></span>**11. Vyšívání výšivky**

Nyní je vyšívací stroj připraven k vyšívání.

Jakmile stroj začne vyšívat, ovládací pedál bude automaticky spuštěn, budou provedeny nezbytné operace odstřižení niti na konci vyšívání, během vyšívání budou niti podle potřeby měněny a stroj se po dosažení konce výšivky zastaví.

# **UPOZORNĚNÍ**

- **Z bezpečnostních důvodů nesmí být vyšívací stroj ponechán během vyšívání bez dozoru.**
- **Pokud je stroj používán, věnujte zvláštní pozornost poloze jehly. Mimo to dbejte na to, aby se ruce nedostaly do blízkosti pohyblivých částí, jako jsou jehla, skříň lišt jehel, páka odebírání niti a pojezd, jinak by mohlo dojít ke zranění.**

#### ■ **Blokovací mechanismus**

Z bezpečnostních důvodů je tento vyšívací stroj vybaven funkcí blokování.

Běžně je vyšívací stroj blokován (nemůže začít šít). Dokud nebude stroj odblokován, nemůže začít vyšívat. Pokud nebude vyšívací stroj spuštěn během 10 sekund po odblokování, automaticky se znovu zablokuje.

Tlačítko start/stop ukazuje, zda je vyšívací stroj zablokován nebo ne. Pokud tlačítko start/stop svítí červeně, stroj je zablokován. Pokud tlačítko start/stop zeleně bliká, stroj je odblokován.

### **Zahájení vyšívání**

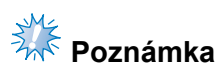

● Ujistěte se, že v oblasti pohybu vyšívacího rámečku nejsou žádné předměty. Pokud vyšívací rámeček narazí na nějaký předmět, vzor by nemusel být správně vyrovnaný.

<span id="page-64-1"></span>**Stisknutím tlačítka (Nuock odblokujte vyšívací stroj.**

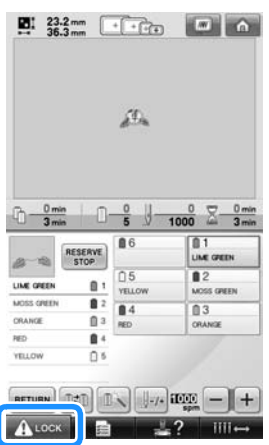

- ▶ Tlačítko start/stop začne zeleně blikat a vyšívací stroj může začít vyšívat.
- Pokud tlačítko start/stop nestisknete během 10 sekund po odblokování vyšívacího stroje, stroj se znovu zablokuje.

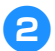

# 2**Stiskněte tlačítko start/stop.**

Stiskněte tlačítko start/stop, pokud zeleně bliká. Pokud se tlačítko opět rozsvítí červeně, znovu proveďte tento postup od kroku **[1](#page-64-1).** 

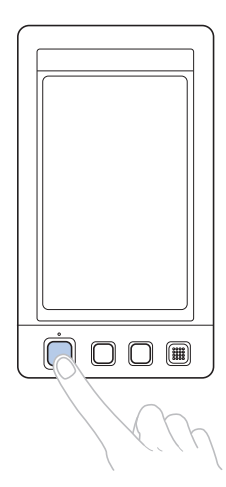

**Tlačítko start/stop se rozsvítí zeleně a** stroj začne vyšívat první barvu.

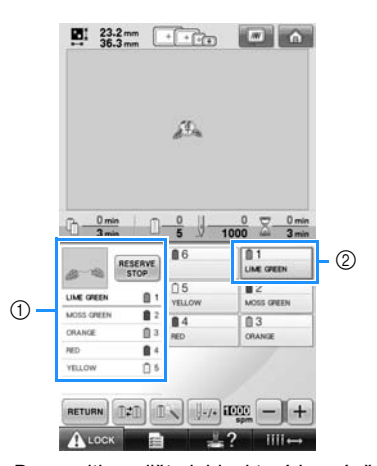

- 1 Barva niti pro lištu jehly, která je právě používána pro vyšívání, nebo bude používána brzy, se zobrazí na horní straně displeje sekvence barev nití. Zbývající barvy nití jsou uvedeny v pořadí vyšívání, počínaje od shora.
- 2 Modrý rámeček se zobrazuje okolo informačního pole niti té lišty jehly, která je právě zvolena.
- Zatímco vyšívací stroj vyšívá, je vyšívaný bod indikován zeleným křížkem v oblasti zobrazení vzoru. Současně probíhá počítání stehů a měření času.

3**Jakmile je vyšívání barvy dokončeno, stroj automaticky zastaví a odstřihne nit. Skříň lišty jehly se posune na 2. pozici a začne vyšívání druhé barvy.**

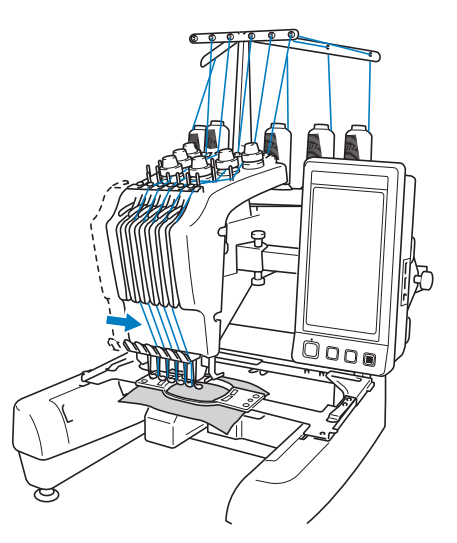

**Displej barvy niti na obrazovce přejde na** druhé místo a informace o niti pro druhou lištu jehly bude označena modrým rámečkem.

4**Postup se bude opakovat do vyšití poslední barvy a vyšívací stroj se automaticky zastaví.**

- **Bude znovu zobrazena obrazovka** parametrů vyšívání.
- **Tlačítko start/stop se rozsvítí červeně.**
- Na začátku vyšívání a konci vyšívání není nutná operace ostřižení niti.

#### ■ **Pokračování ve vyšívání**

Pro opakované vyšití stejného vzoru stiskněte .

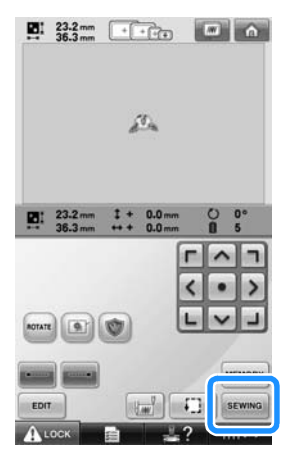

▶ Obrazovka vyšívání se objeví, aby bylo možné znovu vyšít stejný vzor.

Pro vyšití nového vzoru stiskněte **a**.

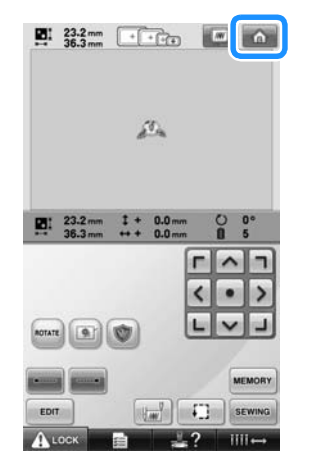

▶ Objeví se obrazovka výběru typu vzorů.

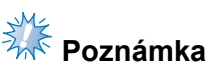

- Vyšití automatického pojistného stehu lze nastavit tak, aby bylo provedeno na začátku výšivky, po zahájení vyšívání po změně barvy a při odstřihávání niti. (Viz "Nastavení automatického pojistného [stehu" na stran](#page-123-0)ě 122.)
- Rychlost vyšívání lze změnit i během vyšívání vzoru. (Viz "Tlačítko maximální [rychlosti vyšívání" na stran](#page-128-0)ě 127.)

#### **Zastavení vyšívání**

Během vyšívání lze stroj zastavit.

■ **Dočasné zastavení**

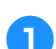

1**Stiskněte tlačítko start/stop.**

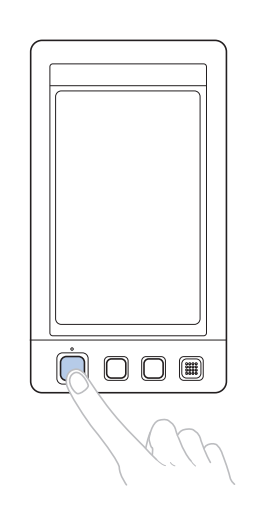

*2*

- Stroj se zastaví a tlačítko start/stop se rozsvítí červeně.
- Nit nebude odstřižena.
- Pro pokračování ve vyšívání, po kontrole napnutí horní niti, stiskněte tlačítko odblokování a potom stiskněte tlačítko start/stop.

#### **Doplňkové informace**

- Pokud je tlačítko Reserve Stop (Výhradní zastavení) stisknuto během vyšívání, stroj se zastaví, než začne vyšívání další barvy. (Viz ["Zastavení stroje p](#page-129-0)ři další změně [barvy" na stran](#page-129-0)ě 128.)
- Než začnete vyšívat, můžete stroj nastavit, aby se zastavil při jakékoli změně barvy. (Viz "Určení míst pro zastavení př[ed vyšíváním" na](#page-129-1)  [stran](#page-129-1)ě 128.)

■ Opětovné spuštění vyšívání po vypnutí **stroje**

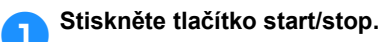

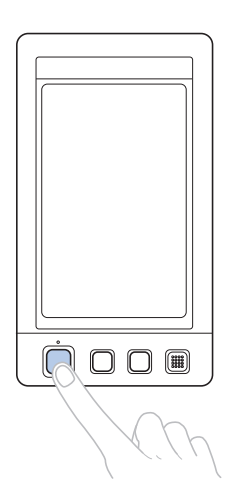

- X Vyšívací stroj se zastaví a tlačítko start/ stop se rozsvítí červeně.
- Nit nebude odstřižena.

2**Stisknutím tlačítka odblokujte vyšívací stroj.**

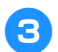

3**Stiskněte tlačítko odstřižení niti.**

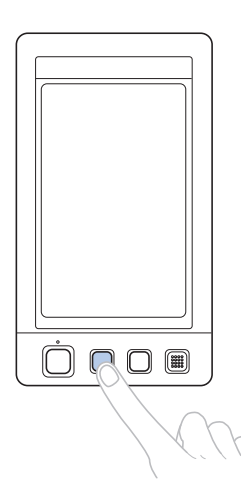

- **Nit cívky a horní nit budou odstřiženy.**
- Než vypnete vyšívací stroj, nezapomeňte niti odstřihnout.

4**Hlavní spínač napájení přepněte na "**{**".**

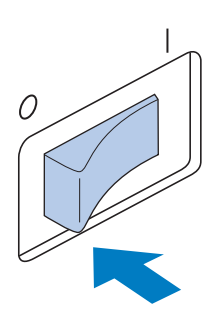

- ▶ Vyšívací stroj bude vypnut a displej a kontrolka tlačítka start/stop zhasnou.
- Vyšívání můžete obnovit po zapnutí vyšívacího stroje. Posuňte stroj o několik stehů zpět, aby se stehy překrývaly. Podrobnosti viz "Pokračování ve vyšívání [po vypnutí stroje" na stran](#page-111-0)ě 110.

### **Doplňkové informace**

- Stroj lze kdykoli zastavit, i během vyšívání; pokud je však stroj zastaven při výměně barvy niti, není nutné se vracet o několik stehů zpět, když ve vyšívání pokračujete. Stroj lze zastavit, aby se zastavil při výměně barvy niti. (Podrobnosti viz "Určení míst pro zastavení př[ed vyšíváním" na](#page-129-1)  [stran](#page-129-1)ě 128.)
- **Pokud se nit během vyšívání přetrhne** Pokud se během vyšívání vyskytne problém, jako je přetržení niti, stroj se automaticky zastaví.

Znovu přetrženou nit navlékněte, vraťte se o několik stehů a pokračujte ve vyšívání. Podrobnosti viz "Pokud se během vyšívání př[etrhne nit nebo dojde nit na cívce niti" na](#page-106-0)  [stran](#page-106-0)ě 105.

# <span id="page-68-0"></span>**12. Kontrola napětí niti**

Zkontrolujte výšivku, zda byla vyšita se správným napětím niti. Pokud není napětí niti správně nastaveno, výšivka nemusí být rovná nebo se tkanina může zkrabatit.

#### ■ **Správné napětí niti**

Z rubové strany tkaniny by nit cívky měla mít šířku asi jedné třetiny stehu.

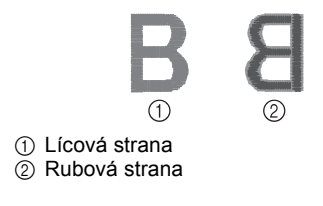

Pokud bude výšivka vypadat jako na obrázku níže, je napětí niti správné. Seřiďte napětí niti.

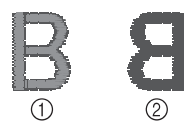

1 Lícová strana 2 Rubová strana

Napětí horní niti je příliš silné, kvůli čemuž je dolní nit viditelná z lícové strany tkaniny.

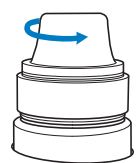

Povolte regulátor napětí otočením proti směru hodinových ručiček.

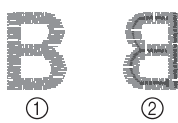

1 Lícová strana 2 Rubová strana

Napětí horní niti je příliš volné, kvůli čemuž je volná horní nit nebo se na lícové straně tkaniny objevují volné uzlíky nebo smyčky.

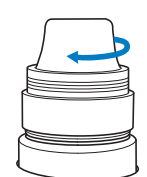

Utáhněte regulátor napětí otočením po směru hodinových ručiček.

Podrobnosti o změně napětí niti najdete v části "Seřizování napě[tí niti" na stran](#page-113-0)ě 112.

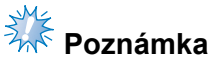

- V tomto cvičení bylo napětí niti zkontrolováno po dokončení výšivky. Nicméně normálně je třeba vyšívání dočasně zastavit a zkontrolovat napětí niti po vyšití prvních 100 stehů každé barvy vyšité jednotlivými lištami jehel.
- Výsledná výšivka může vypadat jinak, než očekáváte, kvůli typu nebo síle vyšívané tkaniny nebo typu použitého stabilizačního materiálu. Nezapomeňte ušít zkušební výšivku, než začnete šít svůj projekt.

### **Doplňkové informace**

Mezi integrovanými vzory výšivek jeden vzor slouží pro kontrolu napětí niti. Podrobnosti viz ["Kontrola nap](#page-218-0)ětí niti [integrovaných vzor](#page-218-0)ů" na straně 217.

# <span id="page-69-0"></span>**13. Vyjímání vyšívacího rámečku a tkaniny**

Po dokončení výšivky vyjměte vyšívací rám a následně tkaninu z rámečku.

#### **Vyjmutí vyšívacího rámečku**

## **UPOZORNĚNÍ**

- **Při vyjímání vyšívacího rámečku se ujistěte, že tlačítko start/stop svítí červeně. Pokud tlačítko start/stop zeleně bliká, stroj by mohl začít vyšívat. Pokud by stroj začal nedopatřením vyšívat, mohlo by dojít ke zranění.**
- **Při vyjímání vyšívacího rámečku se ujistěte, že vyšívací rámeček nenarazí na žádnou jinou část vyšívacího stroje.**
- **Držák vyšívacího rámečku nezdvihejte nepřiměřenou silou, jinak jej můžete poškodit.**
	- 1**Oběma rukama uchopte levé a pravé rameno držáku vyšívacího rámečku a mírně rámeček zdvihněte.**

Trny na ramenech držáku vyšívacího rámečku musejí vyklouznout z otvorů po stranách vyšívacího rámečku.

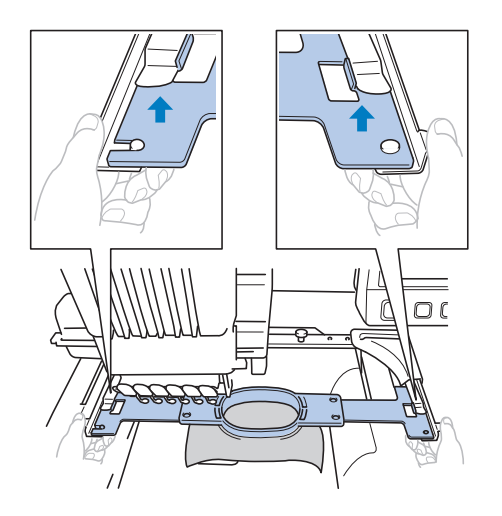

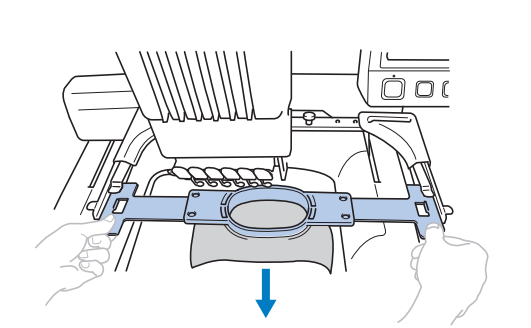

2**Vytáhněte vyšívací rámeček směrem k** 

#### **Vyjměte tkaninu**

**sobě.**

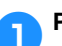

1**Povolte šroub vnějšího rámečku.**

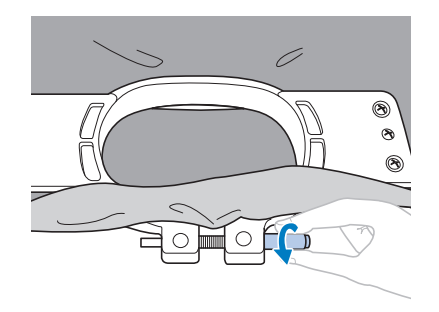

▶ Pokud byl šroub utažen šroubovákem ve tvaru disku, použijte přiložený šroubovák ve tvaru disku k jeho povolení.

2**Vyjměte vnější rámeček a potom vyjměte tkaninu.**

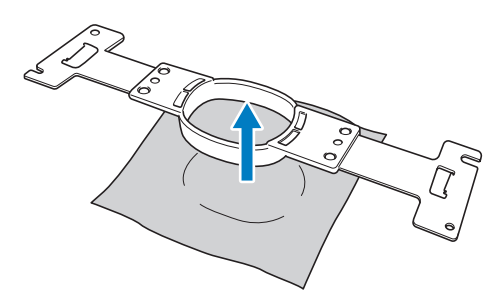

# <span id="page-70-0"></span>**14. Vypínání stroje**

Po úplném dokončení výšivky stroj vypněte.

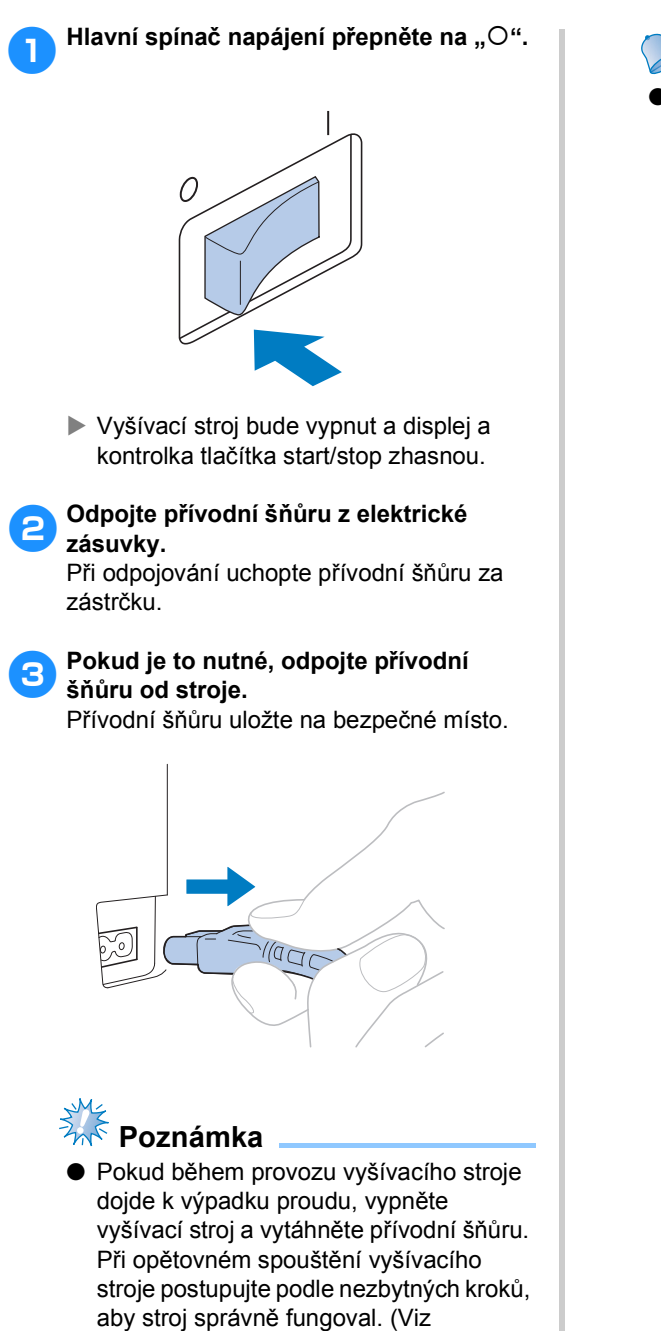

["Zapínání stroje" na stran](#page-39-0)ě 38.)

## **Doplňkové informace**

Pokud je stroj vypnut během vyšívání, může vyšívání pokračovat po dalším zapnutí stroje. (Viz "Pokračování ve [vyšívání po vypnutí stroje" na](#page-111-0)  [stran](#page-111-0)ě 110.)

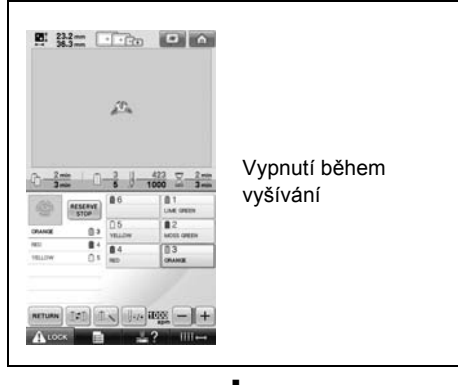

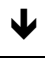

**Zapnuto** 

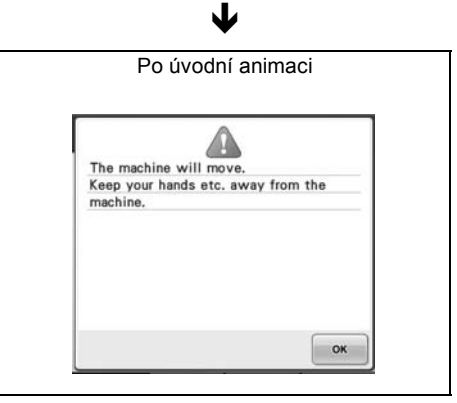

Ð

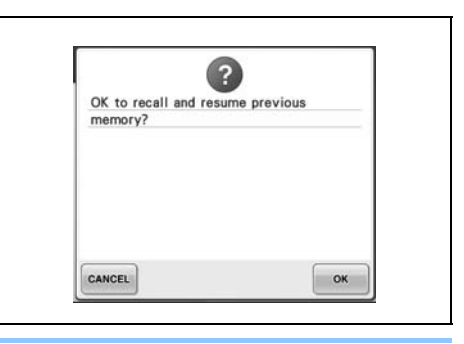

# <span id="page-71-0"></span>**Obrazovka stručné referenční příručky**

Popisy tlačítek a další informace, které se objeví na obrazovkách, jsou uvedeny v následující tabulce.

#### **Zobrazení tlačítek**

Zobrazení tlačítek má následující význam.

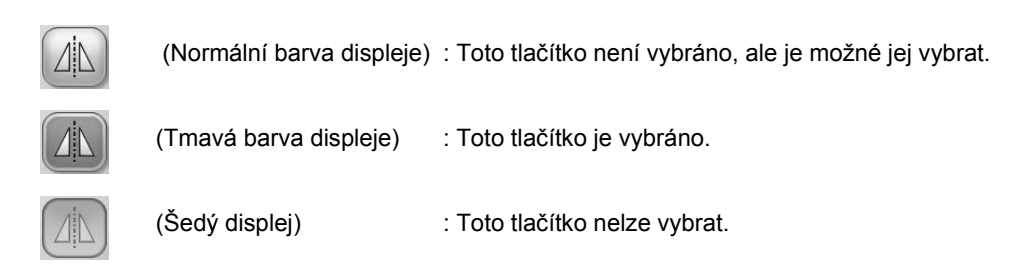

### **Společné ovládací prvky obrazovky**

Níže popsaná tlačítka, s výjimkou tlačítek nastavení, se objevují na všech obrazovkách a je možné je vždy použít. Tlačítko nastavení nelze použít na obrazovce vyšívání.

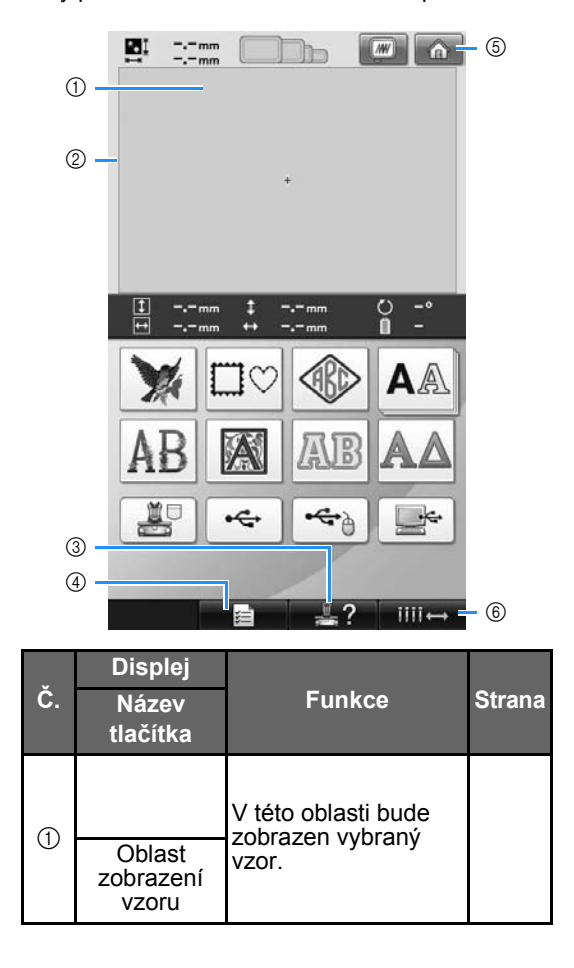

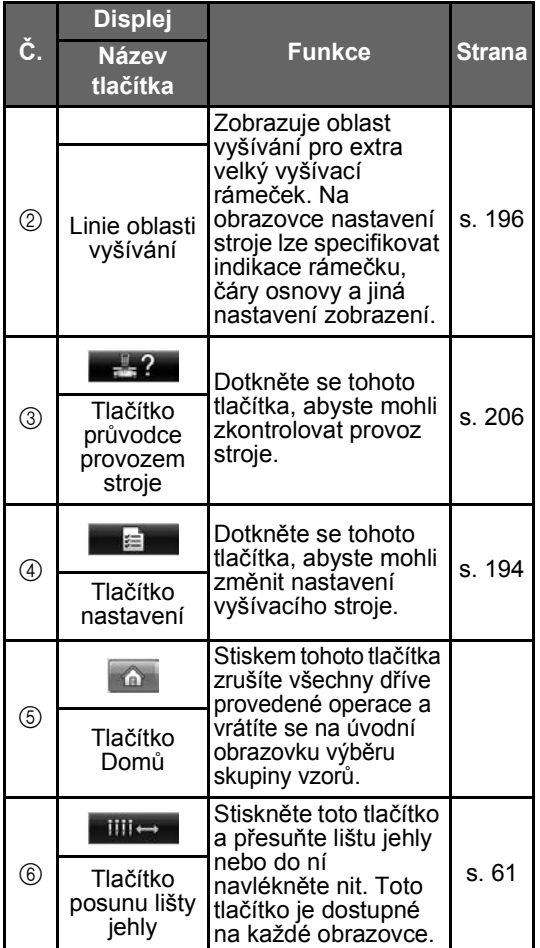
## **Používání obrazovky výběru typu vzorů**

Na této obrazovce vyberte kategorii (typ) vzoru.

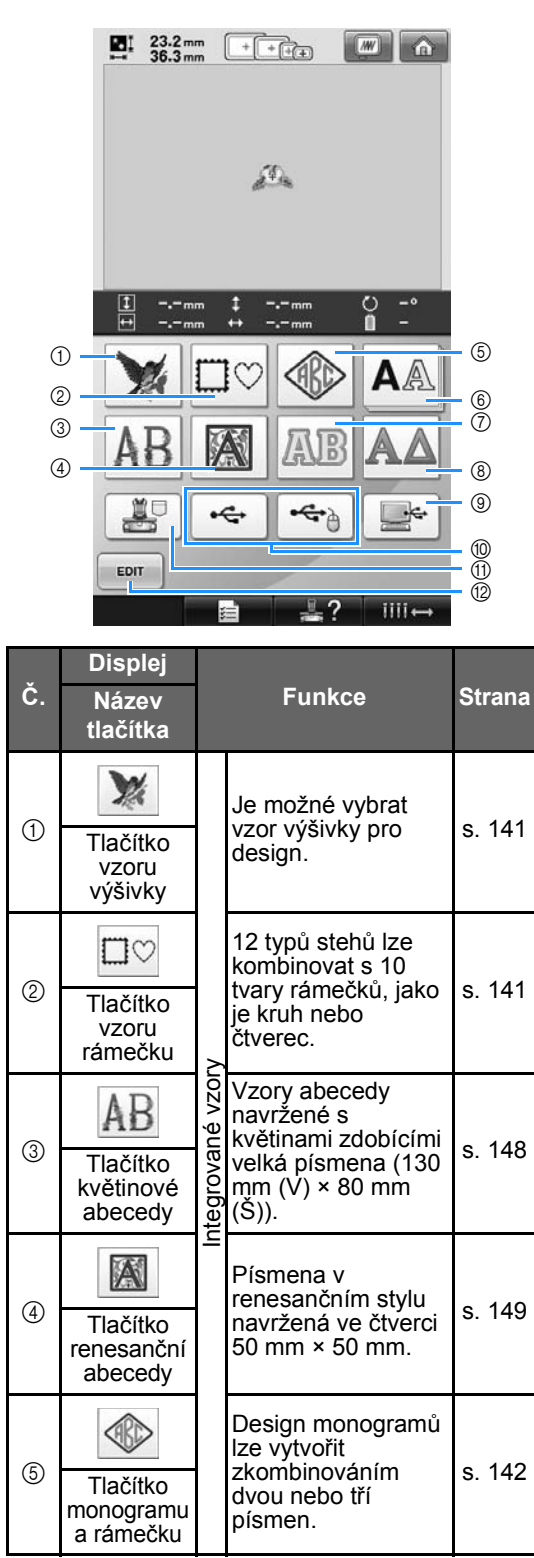

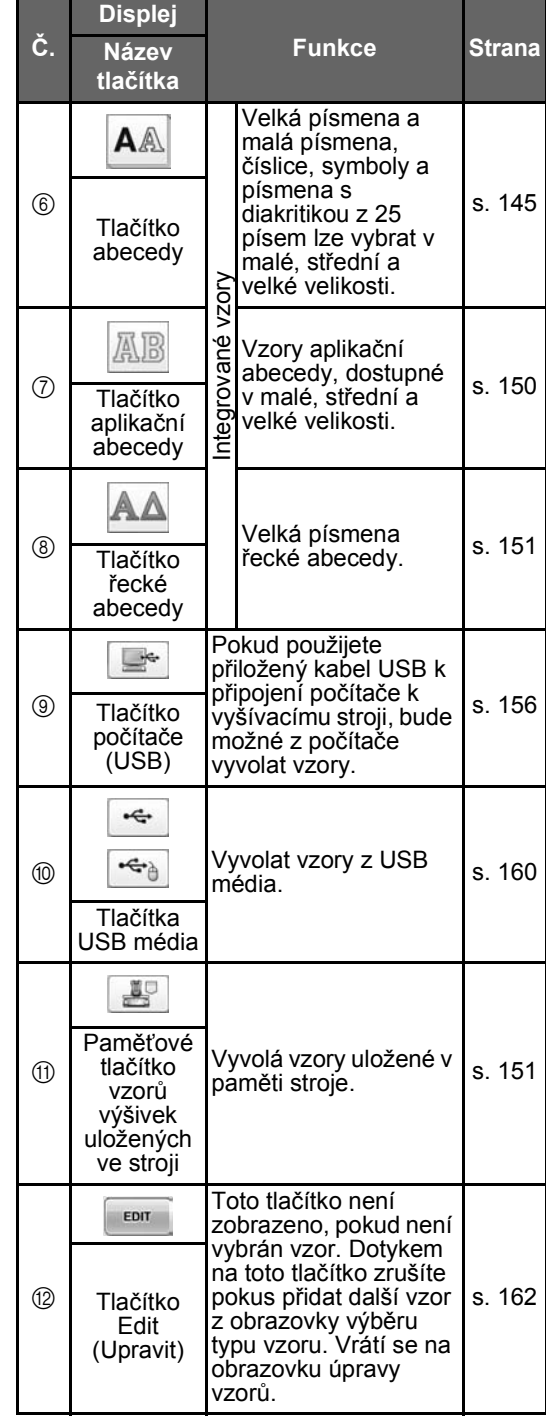

*2*

## **Používání obrazovky seznamu vzorů**

Na této obrazovce vyberte vzor.

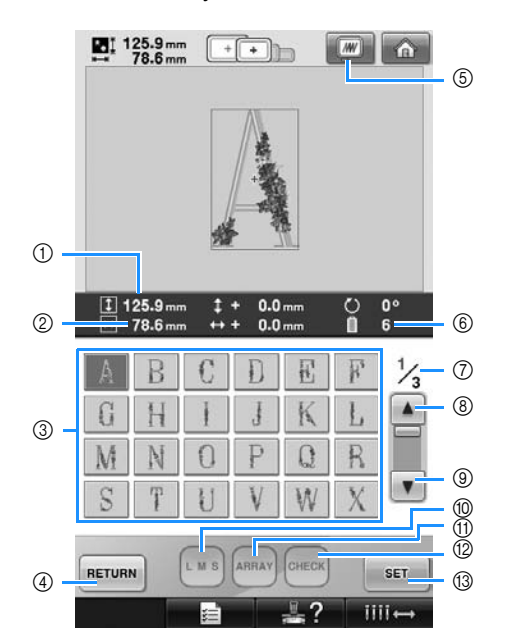

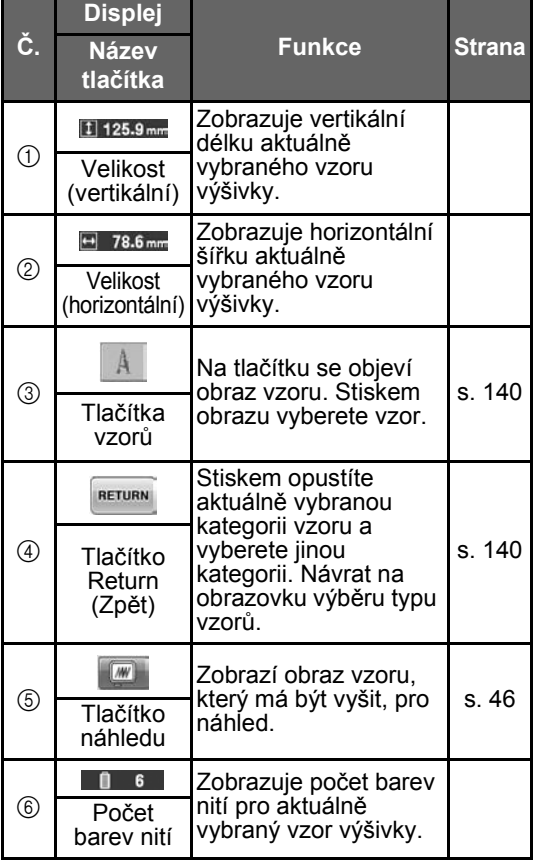

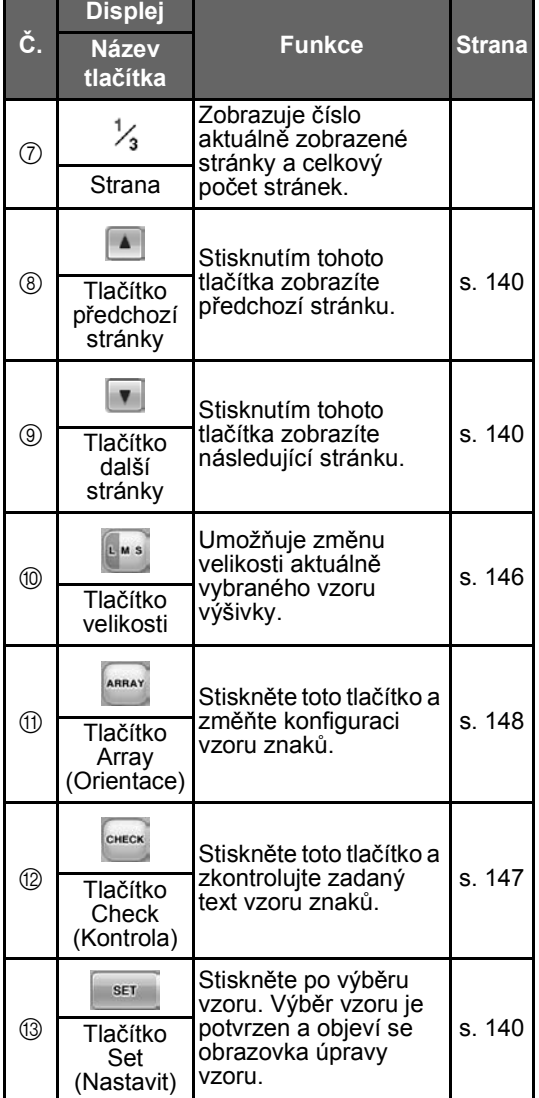

\* Některé vzory nelze upravovat pomocí @ nebo  $\times$ 

## **Používání obrazovky úpravy vzorů**

Na této obrazovce lze vzor upravit.

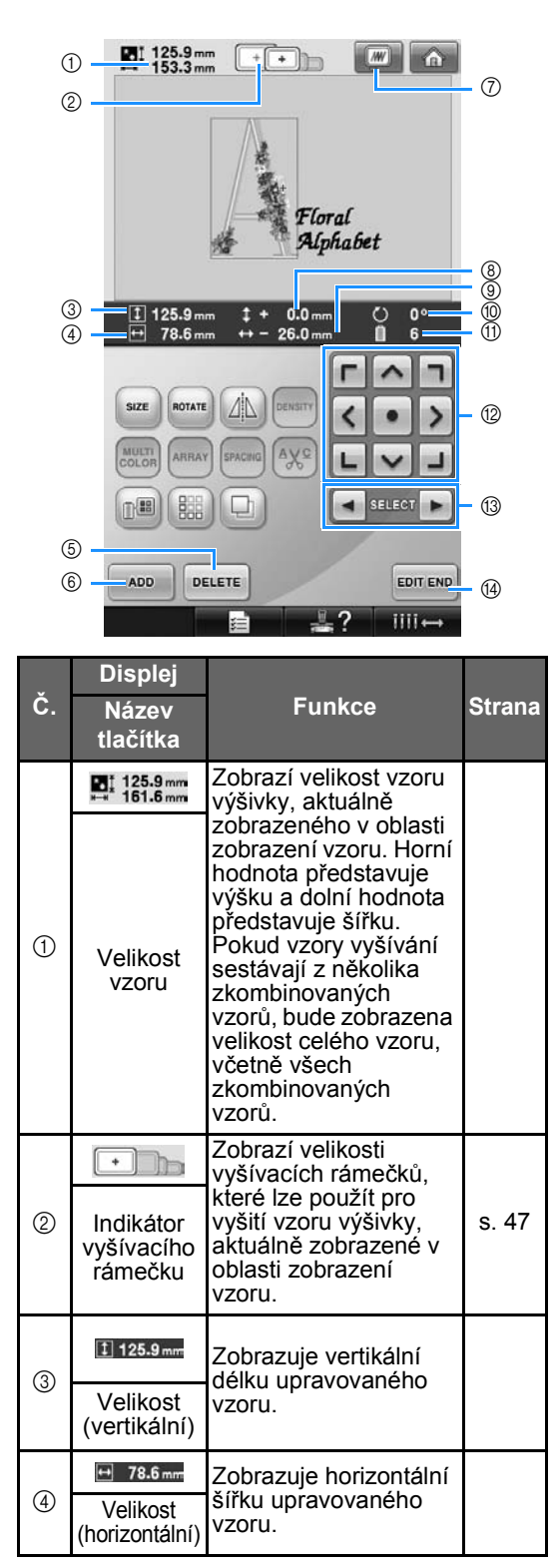

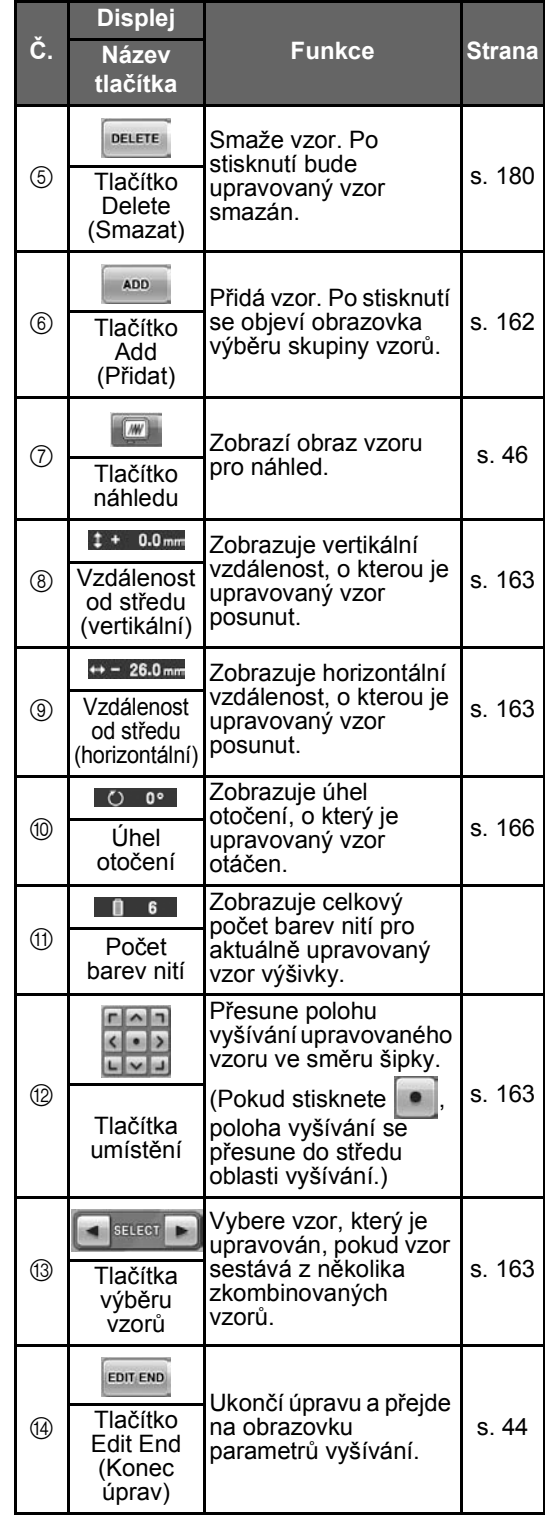

#### CVIČENÍ VE VYŠÍVÁNÍ -

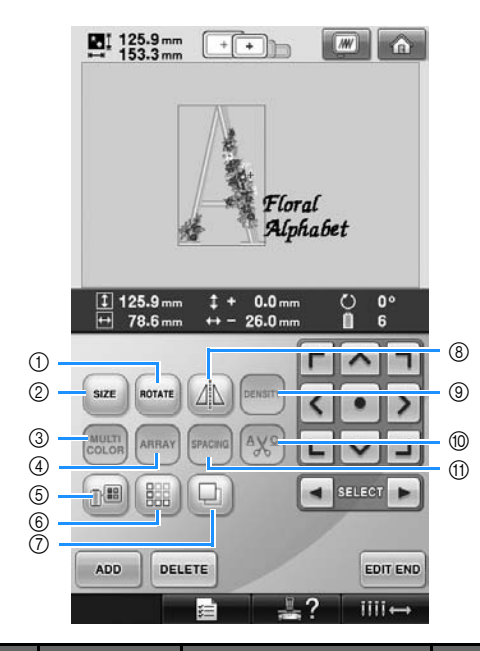

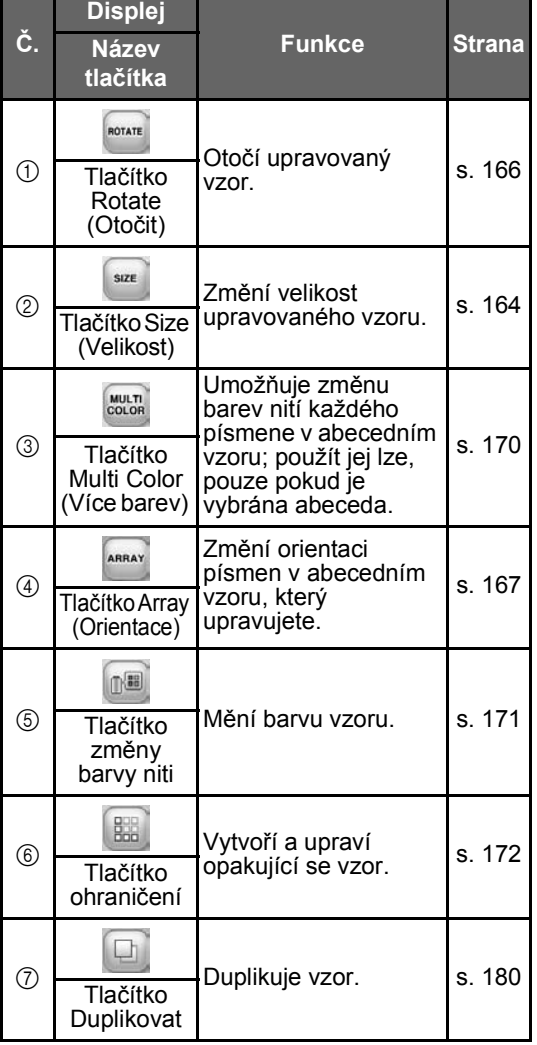

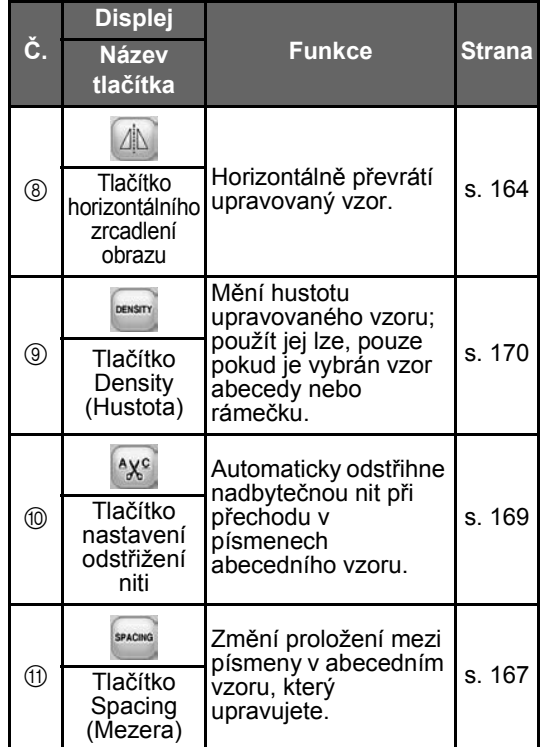

## **Používání obrazovky parametrů vzorů**

Z této obrazovky lze upravovat celý vzor a nastavit parametry vyšívání. Navíc lze zkontrolovat pozici vyšívání a uložit vzor pro pozdější použití.

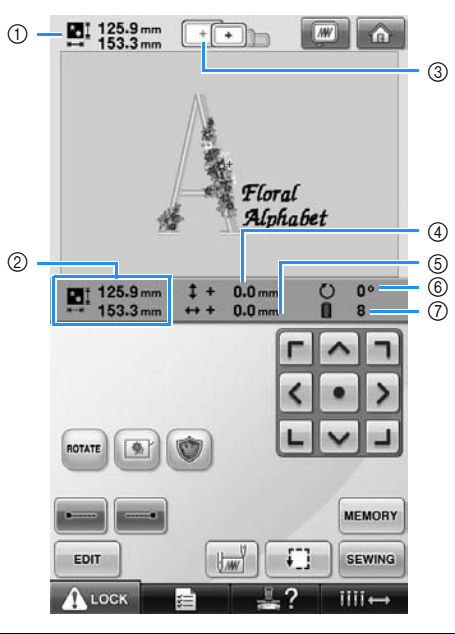

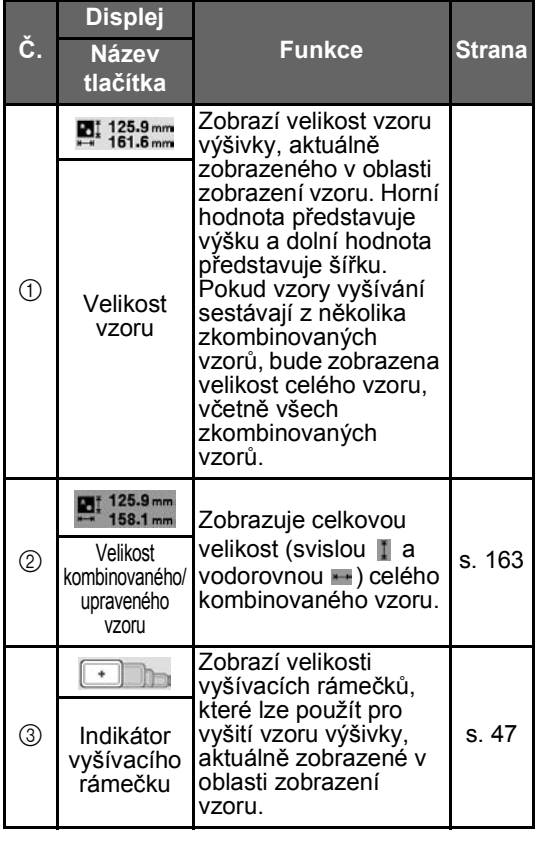

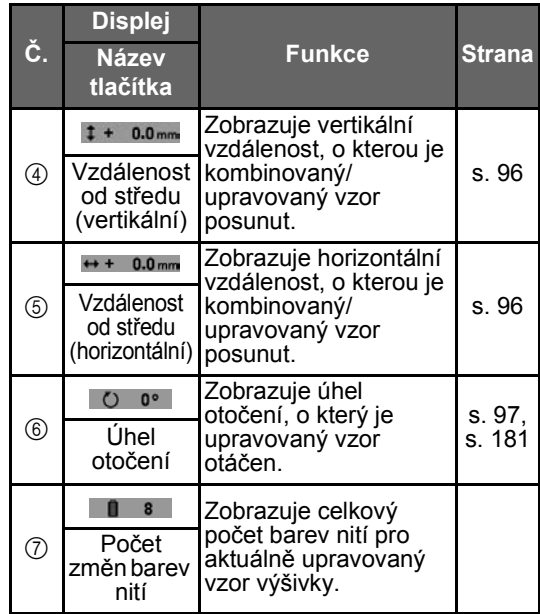

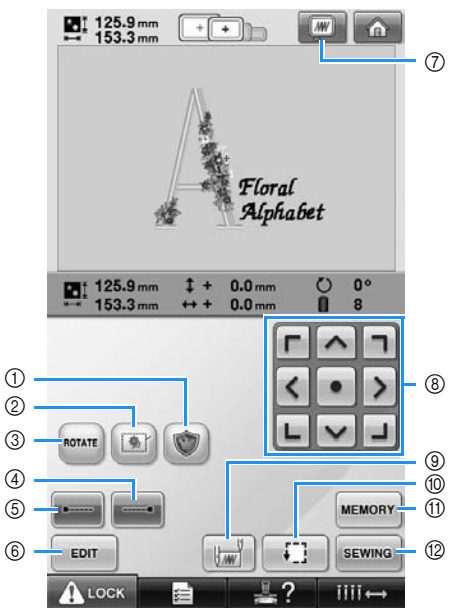

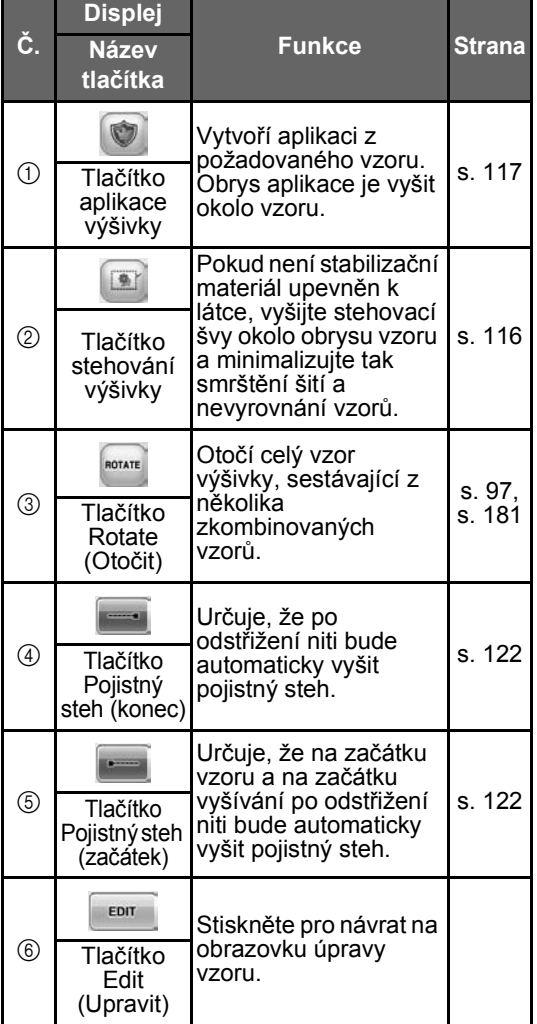

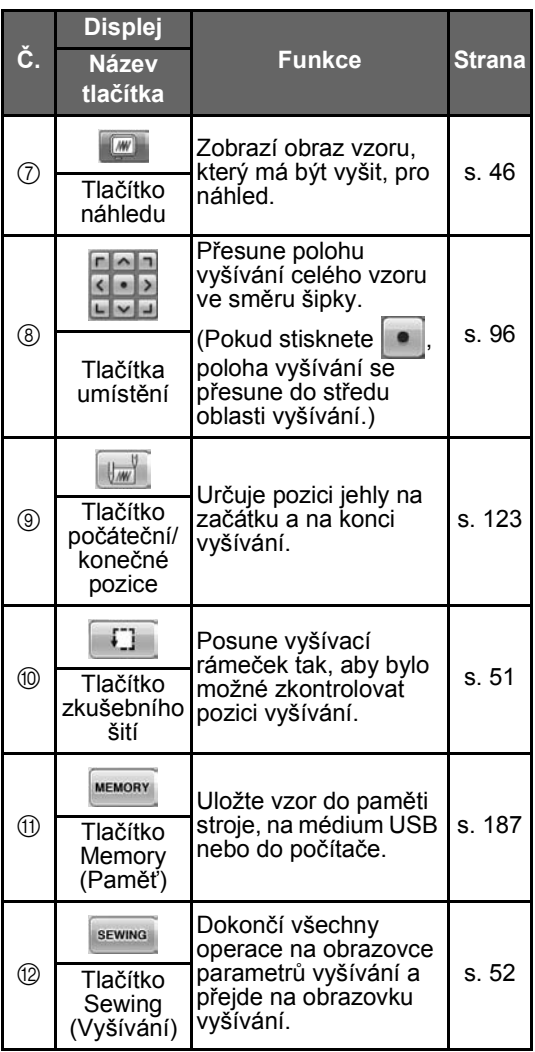

• Funkce a operace tlačítka náhledu  $\oslash$  jsou stejné na obrazovce úpravy vzoru i na obrazovce parametrů vyšívání.

## **Používání obrazovky vyšívání**

Na této obrazovce lze zkontrolovat celkový počet barev nití a čas vyšívání, určit nastavení lišty jehly a posunout jehlu dopředu nebo dozadu.

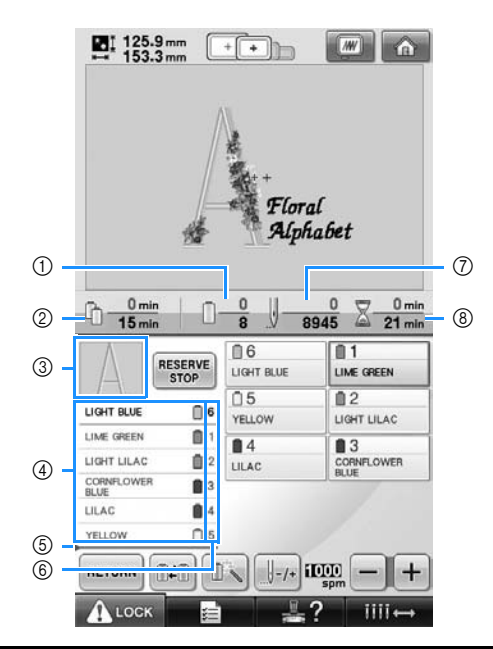

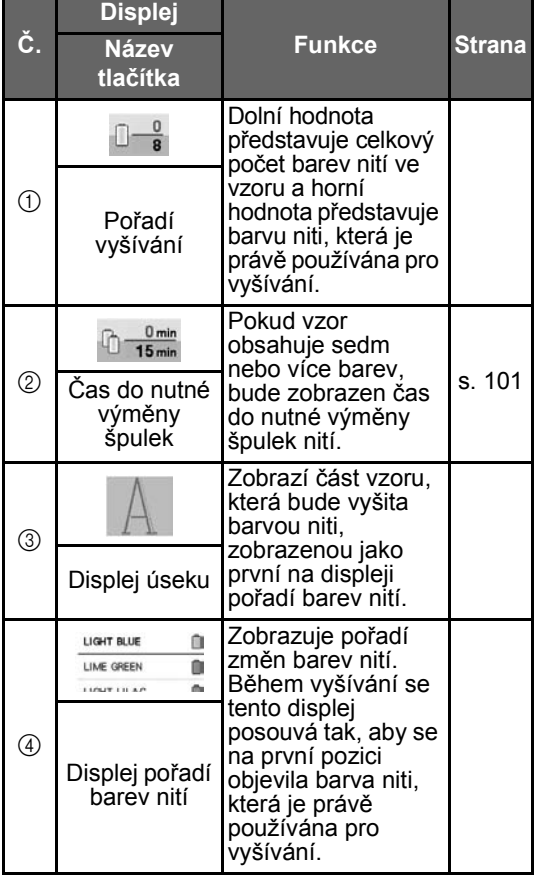

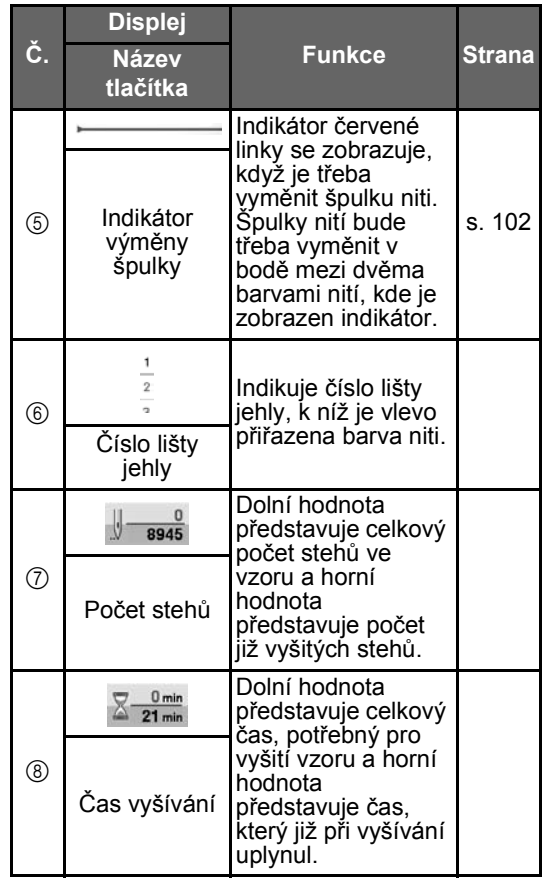

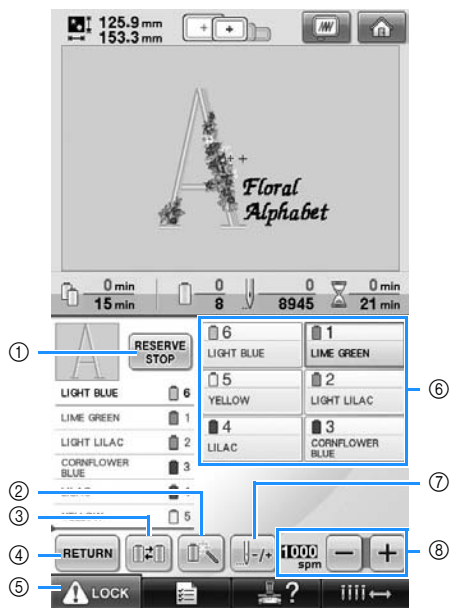

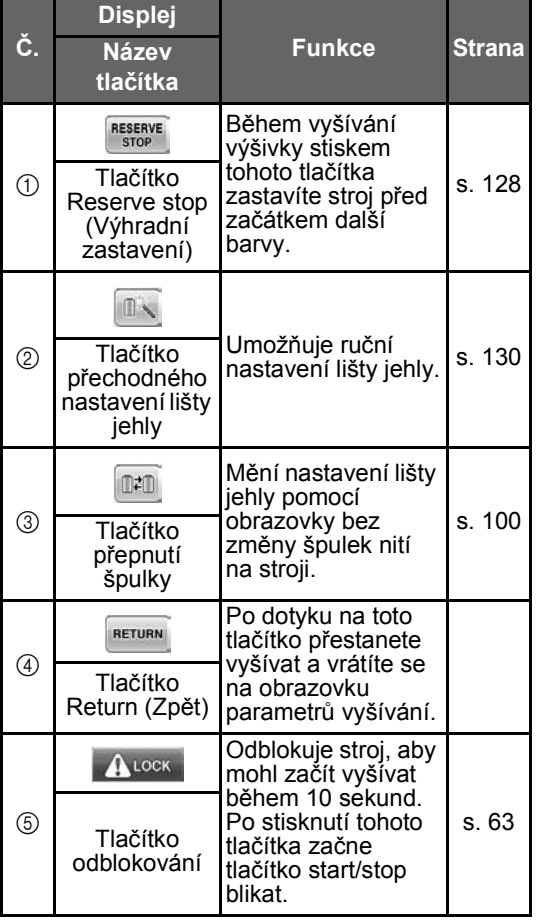

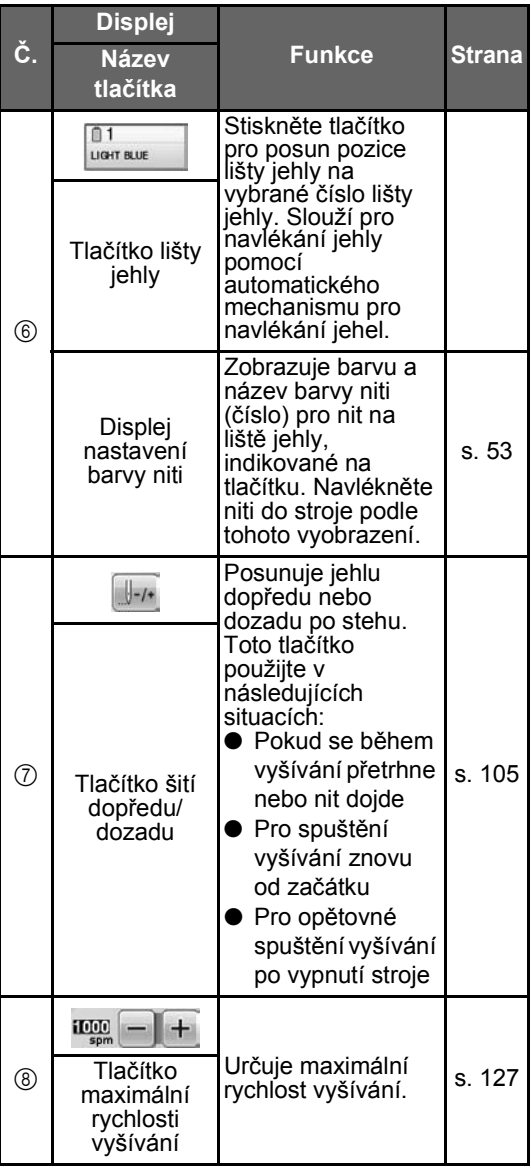

## **Doplňkové informace**

● Čísla barev nití na displeji pořadí barev nití a displeji nastavení barev nití je možno změnit, například na názvy barev nebo čísla názvů barev jiných výrobních značek. (Viz ["Informace o zm](#page-198-0)ěně barvy [niti" na stran](#page-198-0)ě 197.)

## **V případě, že máte otázky, zde můžete najít odpověď**

## **TECHNICKÉ PODMÍNKY:**

#### ■ **DST**

Toto je přípona datového souboru Tajima (\*.dst), což je jeden z formátů dat vzorů výšivek. Data Tajima neobsahují informace o barvách, vyšívací stroj přiřazuje barvy po načtení souboru Tajima (.dst) automaticky. (Viz [strana 220.](#page-221-0))

#### ■ **Číslo jehly**

Jehlám jsou přidělena čísla zprava doleva. Jehla zcela vpravo je jehla číslo 1. (Viz [strana 8](#page-9-0).)

#### ■ Jehla na "pozici vyšívání"

To je jehla, která se nachází nad otvorem jehly ve stehové desce. Skříň lišty jehly je posunuta tak, aby konkrétní jehla s další barvou niti byla v "pozici vyšívání".

Také při použití navlékače jehel se jehla, která má být navlékána, posune do "pozice vyšívání". (Viz [strana 61](#page-62-0) a [strana 62.](#page-63-0))

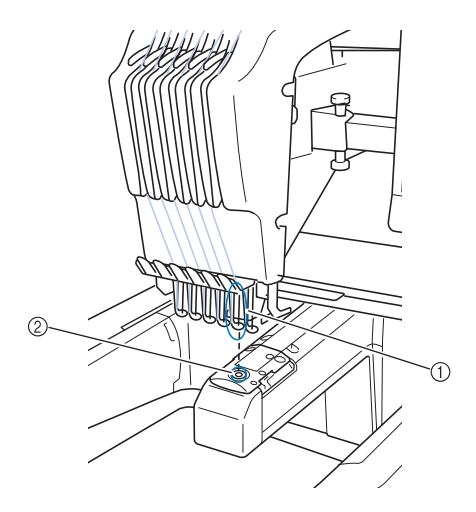

1 Jehla

 $\overline{2}$  Otvor jehly ve stehové desce

#### ■ **Palec**

Jde o mechanismus pro vytahování niti. Palec vytáhne nit při použití navlékače jehel. Palec také vytahuje nit z materiálu, když stroj odstřihává nit. Díky tomu je odstřihávání nití po dokončení výšivky zbytečné. (Viz [strana 60.](#page-61-0))

### **VZORY:**

Následující vzory lze pomocí stroje zpracovat pro vyšívání.

Data výšivek ve formátu \*.pes, \*.phc nebo \*.dst.

K přenosu dat do stroje použijte média USB. Pomocí kabelu USB lze přenášet data z PC do stroje.

- Doplňkové karty výšivek
- Vzory výšivek, vytvořené digitalizačním softwarem
- Vzory uložené na média USB strojem

#### **VYŠÍVÁNÍ:**

#### ■ **Přizpůsobení barev výšivky**

- Použijte funkci barvy nitě výběrem buď 64 nebo 300 barev, nebo nastavení vlastní tabulky barev na obrazovce úpravy vzoru. Podrobnosti viz také [strana 176](#page-177-0) a [strana 179](#page-180-0).
- Pomocí funkce "Přechodné nastavení lišty jehly" výběrem tlačítka na obrazovce "vyšívání". Další podrobnosti viz [strana 130.](#page-131-0)
- **Obnovení nedokončeného vzoru od posledního vypnutí stroje.**
	- Stroj si pamatuje vzor a pozici i po odpojení elektrické energie. Po zapnutí může stroj pokračovat ve vyšívání. (Viz ["Pokra](#page-111-0)čování [ve vyšívání po vypnutí stroje" na](#page-111-0)  [stran](#page-111-0)ě 110.)

#### ■ **Nesprávná upozornění na přetržení niti**

- Zkontrolujte vedení horní niti pod deskami vodítek horní niti. (Viz [strana 56.](#page-57-0))
- Zkontrolujte vedení horní niti kolem disku napínání niti. (Viz [strana 57.](#page-58-0))

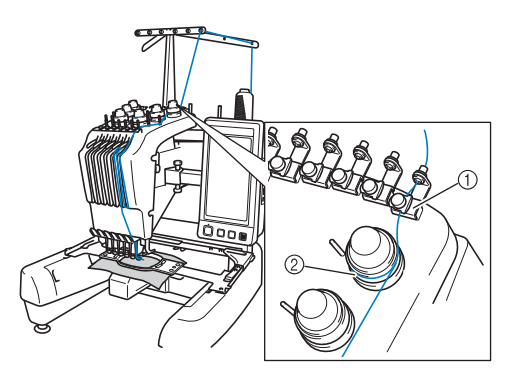

- 1 Desky vodítka horní niti
- $(2)$  Napínací disk niti

#### ■ **Náhlá změna napětí niti**

- Nit se zachytila o drsnou hranu špulky horní niti.
- Horní nit se zachytila pod špulku niti.
- Pod pružinou napínání cívky se nahromadil prach z nití nebo otřepy.

#### ■ **Rámeček se uvolnil z pojezdu**

Ujistěte se, že vymezovací trny jsou umístěny do vymezovacích výřezů a otvorů v rámečku. (Viz [strana 49](#page-50-0).)

V zájmu správného zarovnání vzoru vyšívání dochází po vypnutí a opětovném zapnutí stroje k resetu bodů zarovnání vyšívacího ramena.

#### ■ **Zrušte aktuální design a začněte znovu**

Vyberte tlačítko "Domů" v pravé horní části obrazovky. Vzor a všechny informace budou vymazány. (Viz [strana 70.](#page-71-0))

## **Konektivita USB**

Mnoho funkcí můžete provádět pomocí portů USB na stroji. Připojte správná zařízení podle funkce každého portu.

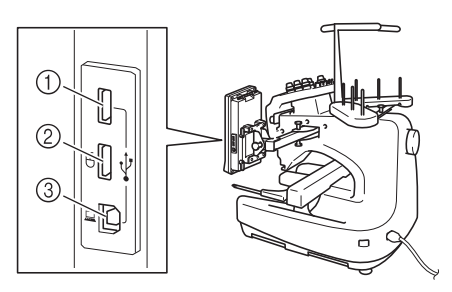

- 1 Primární (horní) port USB pro média nebo modul čtečky/zapisovačky karet USB\* (USB2.0)
- Pokud jste si zakoupili aplikaci PE-DESIGN verze 5 nebo vyšší, PE-DESIGN Lite nebo PED-BASIC, můžete připojit dodaný modul zápisu karet USB ke stroji jako čtečku karet výšivek a vzory z ní vyvolat.
- 2 Port USB pro myš (USB1.1)
- 3 Port USB pro počítač

# **Poznámka**

- Rychlost zpracování se může lišit podle výběru portu a množství dat.
- Do konektoru portu USB nevkládejte nic jiného než média USB. Jinak by mohlo dojít k poškození mechaniky média USB.

#### ■ **Použití média USB nebo modulu čtečky/ zapisovačky karet USB výšivek\***

Při odesílání nebo čtení vzorů pomocí média USB nebo modulu čtečky/zapisovačky karet USB výšivek\* připojte zařízení k primárnímu (hornímu) portu USB.

Primární (horní) port USB zpracovává data rychleji, než ostatní porty.

Pokud jste si zakoupili aplikaci PE-DESIGN verze 5 nebo vyšší, PE-DESIGN Lite nebo PED-BASIC, můžete připojit dodaný modul zápisu karet USB ke stroji jako čtečku karet výšivek a vzory z ní vyvolat.

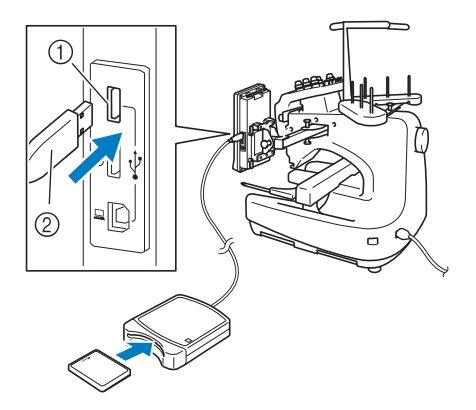

- 1 Primární (horní) port USB
- 2 modul čtečky/zapisovačky karet USB výšivek\* nebo médium USB

# **Poznámka**

- U tohoto stroje nemohou být používána současně dvě média USB. Pokud zasunete dvě média USB, bude detekováno pouze to médium USB, které bylo zasunuto jako první.
- Používejte pouze čtečku karet výšivek navrženou pro tento stroj. Použití neautorizované čtečky karet výšivek může způsobit, že stroj nebude pracovat správně.
- Vzory vyšívání nemohou být uloženy ze stroje do karty výšivek vložené do připojeného modul zápisu karet USB.

## **Doplňkové informace**

- Používání médií USB je všeobecně rozšířeno, nicméně některá média USB nemusí být v tomto stroji použitelná. Více informací najdete na naší webové stránce.
- V závislosti na použitém typu média USB zapojte USB zařízení buď přímo do portu USB stroje nebo k portu USB stroje připojte USB čtečku/zapisovačku médií pomocí kabelu.
- Doplňkový modul čtečky/zapisovačky karet USB výšivek\* můžete připojit do primárního (horního) nebo středního portu, pokud není připojena myš.
- Médium USB můžete připojit do středního portu, ale primární (horní) port USB zpracovává data rychleji. Doporučuje se používat primární (horní) port USB.

#### ■ **Připojení stroje k počítači**

Pomocí dodaného kabelu USB lze šicí stroj připojit k počítači.

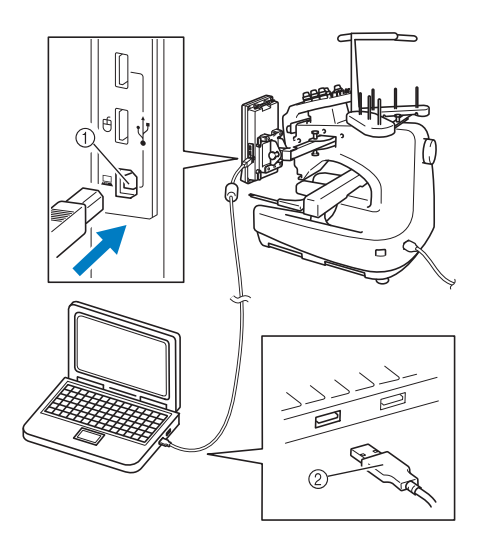

1 Port USB pro počítač 2 Konektor kabelu USB

## **Poznámka**

- Konektory kabelu USB lze zapojit do portu pouze jedním směrem. Pokud se konektor obtížně připojuje, nezasouvejte jej silou. Zkontrolujte orientaci konektoru.
- Podrobnosti o umístění portu USB na počítači (rozbočovači USB) najdete v uživatelské příručce pro příslušné zařízení.

#### ■ **Použití myši USB**

Myš USB připojená k šicímu stroji může být použita k ovládání různých operací na obrazovce.

Připojte myš USB k portu USB 1.1

označenému symbolem  $\stackrel{\frown}{\Box}$ . Myš USB můžete také připojit k jinému portu USB (USB 2.0).

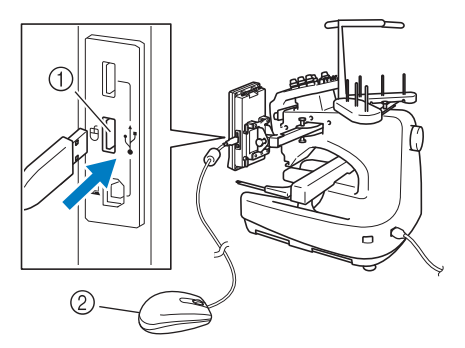

1 Port USB pro myš 2 Myš USB

# **XXX Poznámka**

- Neprovádějte operace myší současně s ovládáním obrazovky prsty nebo dodaným dotykovým perem.
- Myš USB lze kdykoliv připojit nebo odpojit.
- K ovládání lze používat pouze levé tlačítko nebo kolečko myši. Nelze použít žádné jiné tlačítko.
- Ukazatel myši se nezobrazuje ve spořiči obrazovky.

#### ■ **Kliknutí na tlačítko**

Když připojíte myš, na obrazovce se zobrazí ukazatel. Přesuňte ukazatel myši nad požadované tlačítko a pak klikněte levým tlačítkem.

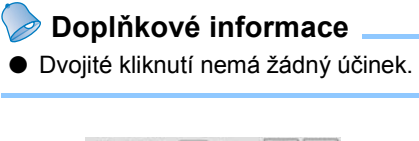

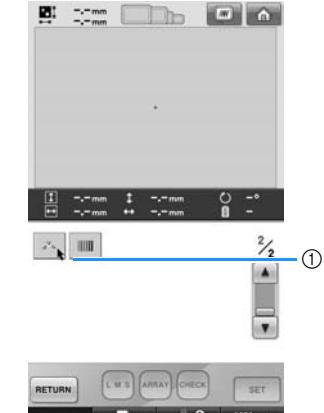

1 Ukazatel

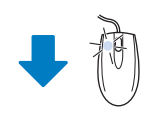

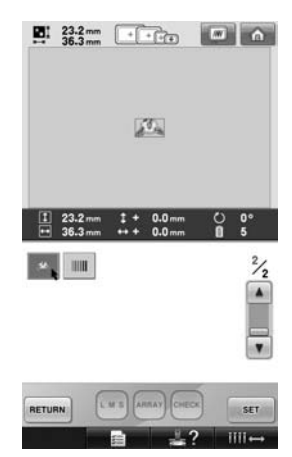

#### ■ **Změna stránek**

Otočte kolečkem myši a přepínejte se mezi kartami na obrazovkách výběru vzorů.

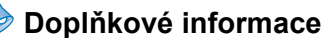

● Pokud se zobrazí čísla stránek a svislý posuvník pro další stránky, otočte kolečkem myši nebo klikněte levým tlačítkem myši s ukazatelem nad

 $\boxed{\blacktriangleleft}$  /  $\blacktriangleright$  a zobrazte předchozí nebo následující stránku.

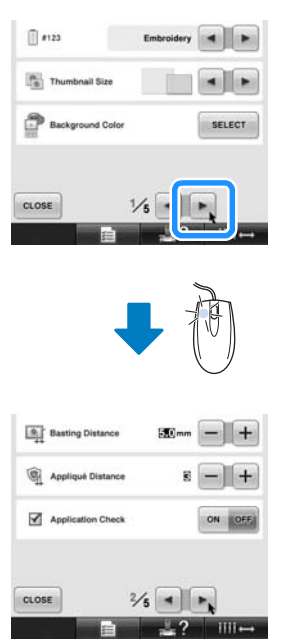

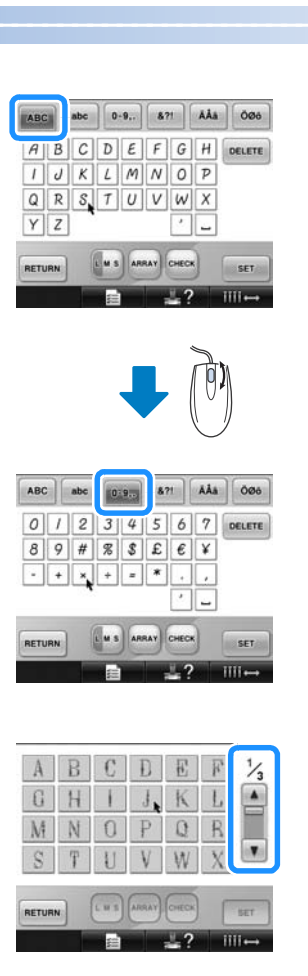

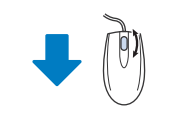

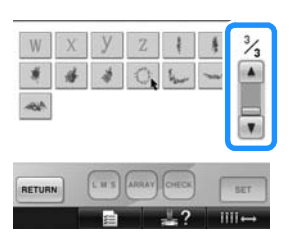

■ **Změna velikosti**

Viz "Změ[na velikosti vzoru" na stran](#page-165-0)ě 164.

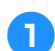

1**Dotkněte se položky .**

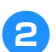

#### 2**Změňte velikost vzoru.**

• Otočte kolečkem myši směrem od vás, aby se vzor zmenšil stejným způsobem,

jako při dotyku  $+$ 

• Otočte kolečkem myši směrem k vám, aby se vzor zvětšil stejným způsobem,

jako při dotyku  $\begin{bmatrix} 1 \\ 1 \end{bmatrix}$ 

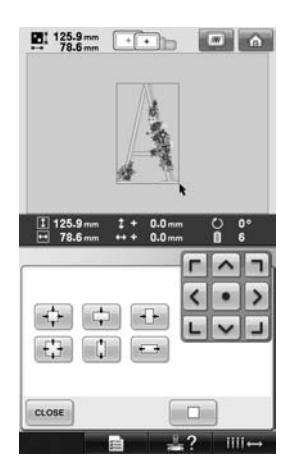

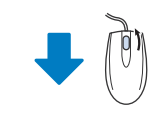

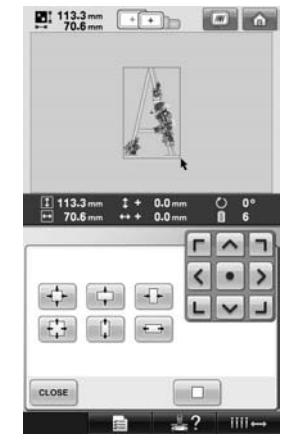

#### ■ **Otočení vzoru**

Viz ["Nastavení úhlu" na stran](#page-98-0)ě 97 a ["Oto](#page-167-0)čení [vzoru" na stran](#page-167-0)ě 166.

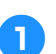

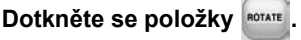

#### 2**Otočte vzor.**

• Otočte kolečkem myši směrem od vás, aby se vzor otočil o 10 stupňů vlevo stejným způsobem, jako při dotyku

 $\pi$ <sub>10°</sub>.

• Otočte kolečkem myši směrem k vám, aby se vzor otočil o 10 stupňů vpravo stejným způsobem, jako při dotyku

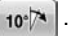

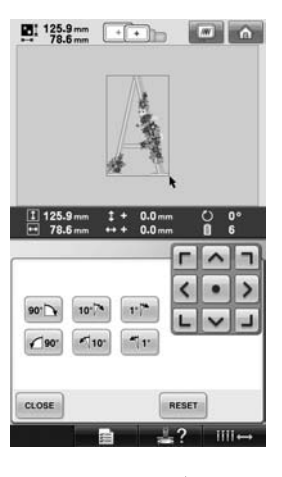

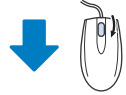

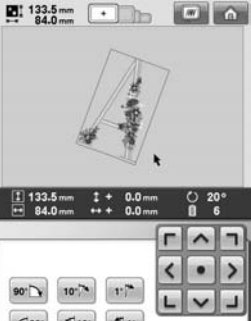

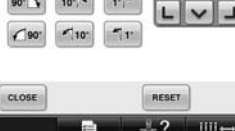

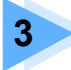

# **3 DALŠÍ ZÁKLADNÍ POSTUPY**

V této kapitole jsou vysvětleny postupy, které nepopisuje kapitola 2, jako je vyšívání vzorů o sedmi a více barvách, výměna jehly a výměna špulek nití.

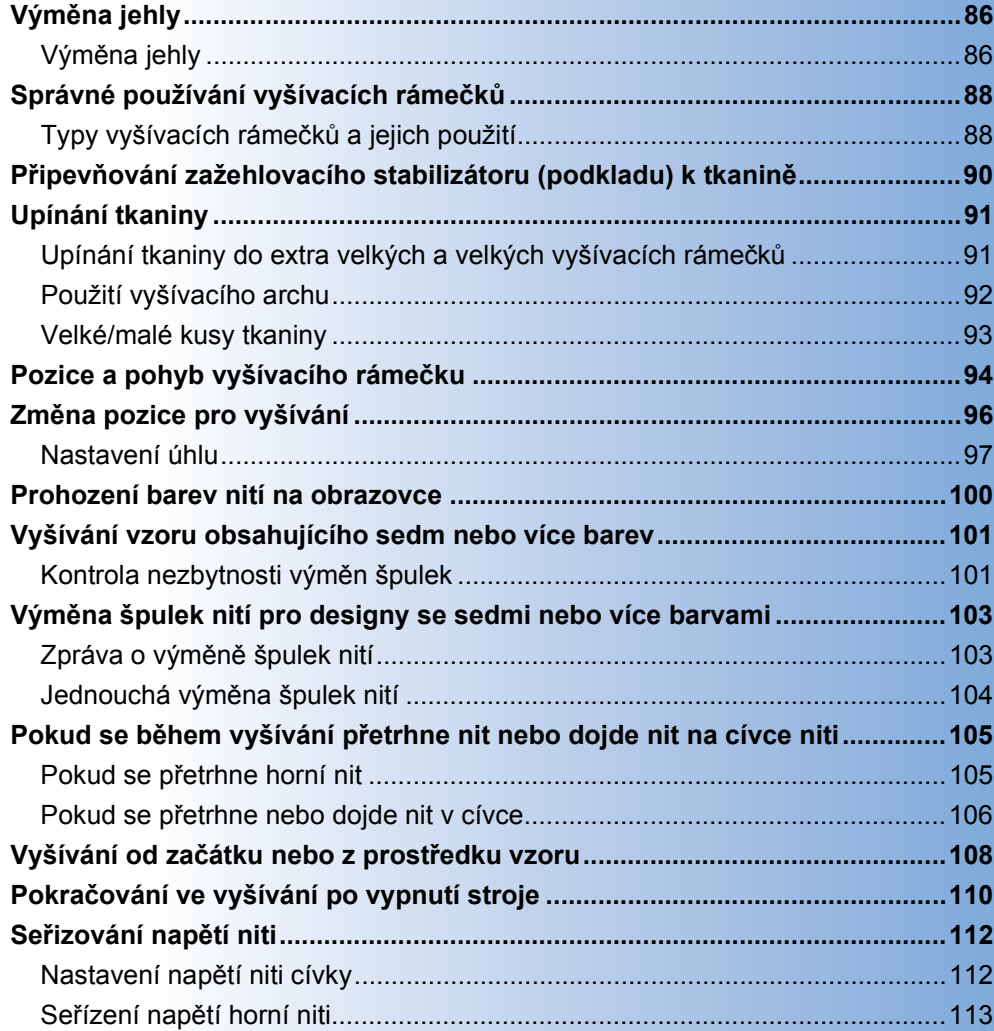

## <span id="page-87-0"></span>**Výměna jehly**

Pokud je jehla ohnutá nebo je její hrot zlomený, vyměňte ji za novou. Pomocí přiloženého imbusového šroubováku vyměňte jehlu za takovou, která je určená konkrétně pro tento stroj a která projde zkouškou popsanou v části ["Kontrola jehly" na stran](#page-34-0)ě 33.

<span id="page-87-1"></span>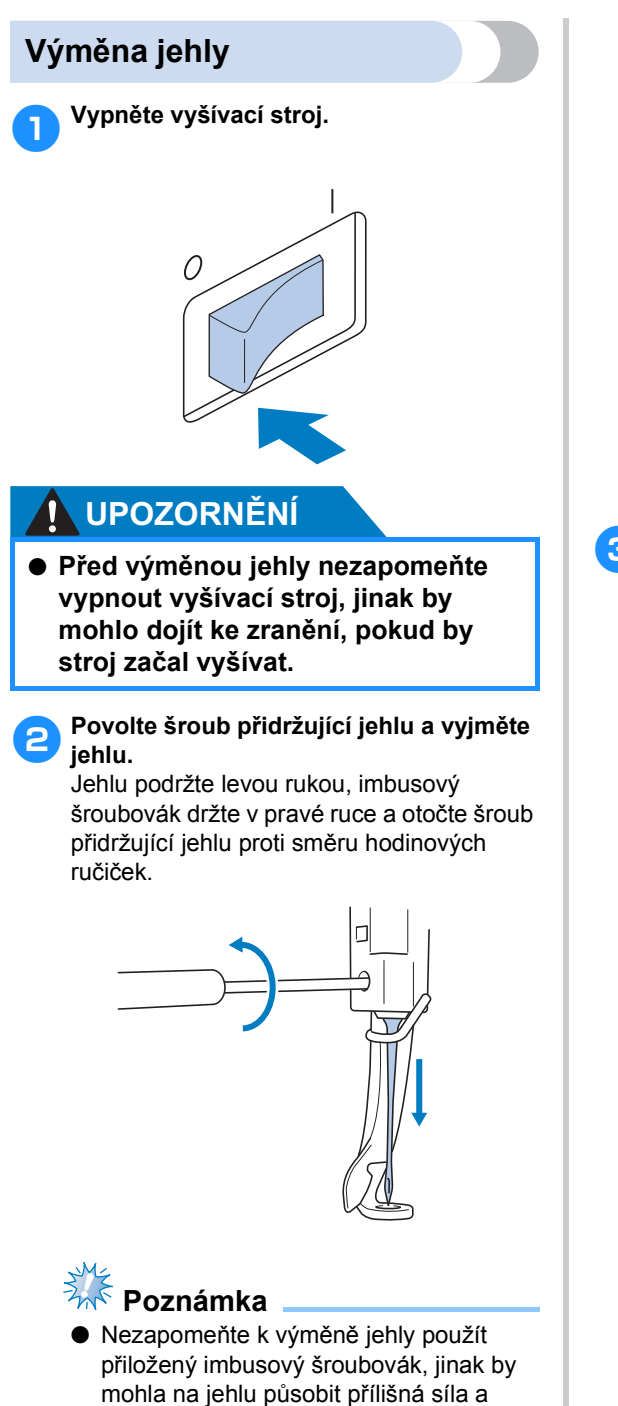

jehla by se mohla zlomit.

• Při povolování nebo utahování šroubu přidržujícího jehlu nepoužívejte nadměrnou sílu, jinak by mohlo dojít k poškození stroje.

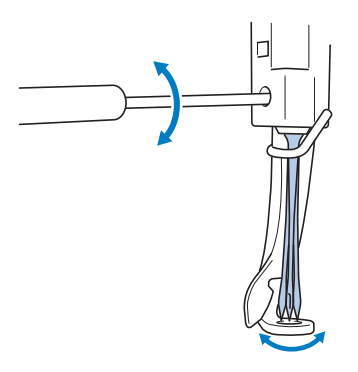

3**Zasuňte jehlu plochou stranou směrem k zadní části stroje až na doraz, dokud se nedotkne zarážky lišty jehly.**

Protáhněte jehlu skrz otvor v přítlačné patce a potom použijte nástroj na výměnu jehly pro zdvihnutí jehly.

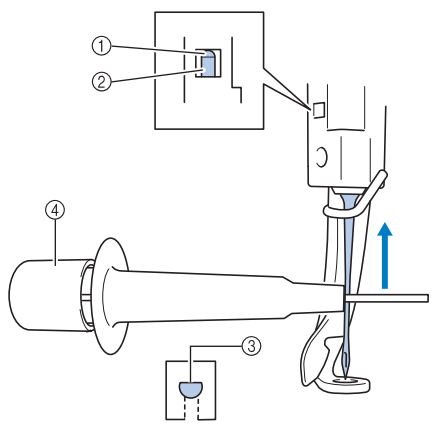

- 1 Zarážka lišty jehly
- $\overline{2}$  Jehla
- 3 Plochá strana jehly
- 4 Nástroj na výměnu jehel

Podržte nástroj na výměnu jehel a zatlačte jeho konec 1 dovnitř, aby se vysunul držák jehly 2. Nasaďte držák na jehlu a potom uvolněte stisknuté místo pro upevnění jehly. Pro uvolnění jehly znovu stiskněte (1).

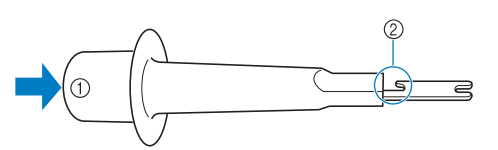

1 Konec nástroje na výměnu jehly 2 Držák jehly

#### 4**Podržte jehlu levou rukou a utáhněte šroub přidržující jehlu.**

Pomocí imbusového šroubováku otočte šroub přidržující jehlu po směru hodinových ručiček.

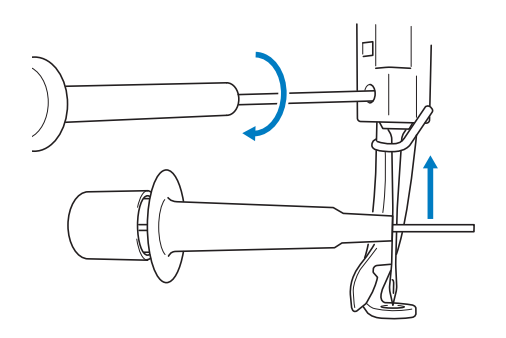

## **UPOZORNĚNÍ**

- **Nezapomeňte zasunout jehlu až na doraz, aby se dotýkala zarážky jehly, a imbusovým šroubovákem pevně utáhněte šroub držáku jehly, jinak se může jehla zlomit nebo může dojít k poškození stroje.**
- **Pokud není jehla zcela zasunutá, háček automatického mechanismu navlékání jehel neprojde během automatického navlékání jehly ouškem jehly a háček by se mohl ohnout nebo nebude možné jehlu navléknout.**
- **Pokud dojde k ohnutí nebo poškození automatického mechanismu navlékání jehel, obrañte se na autorizovaného prodejce.**

## <span id="page-89-0"></span>**Správné používání vyšívacích rámečků**

V této části jsou popsány různé typy vyšívacích rámečků a jejich použití. Vedle přiložených vyšívacích rámečků lze s tímto vyšívacím strojem použít i doplňkový rámeček na čepice.

## **UPOZORNĚNÍ**

● **Používejte pouze vyšívací rámečky velikostí indikovaných na obrazovce, jinak může vyšívací rámeček narazit na přítlačnou patku, což může způsobit zranění.**

<span id="page-89-1"></span>**Typy vyšívacích rámečků a jejich použití**

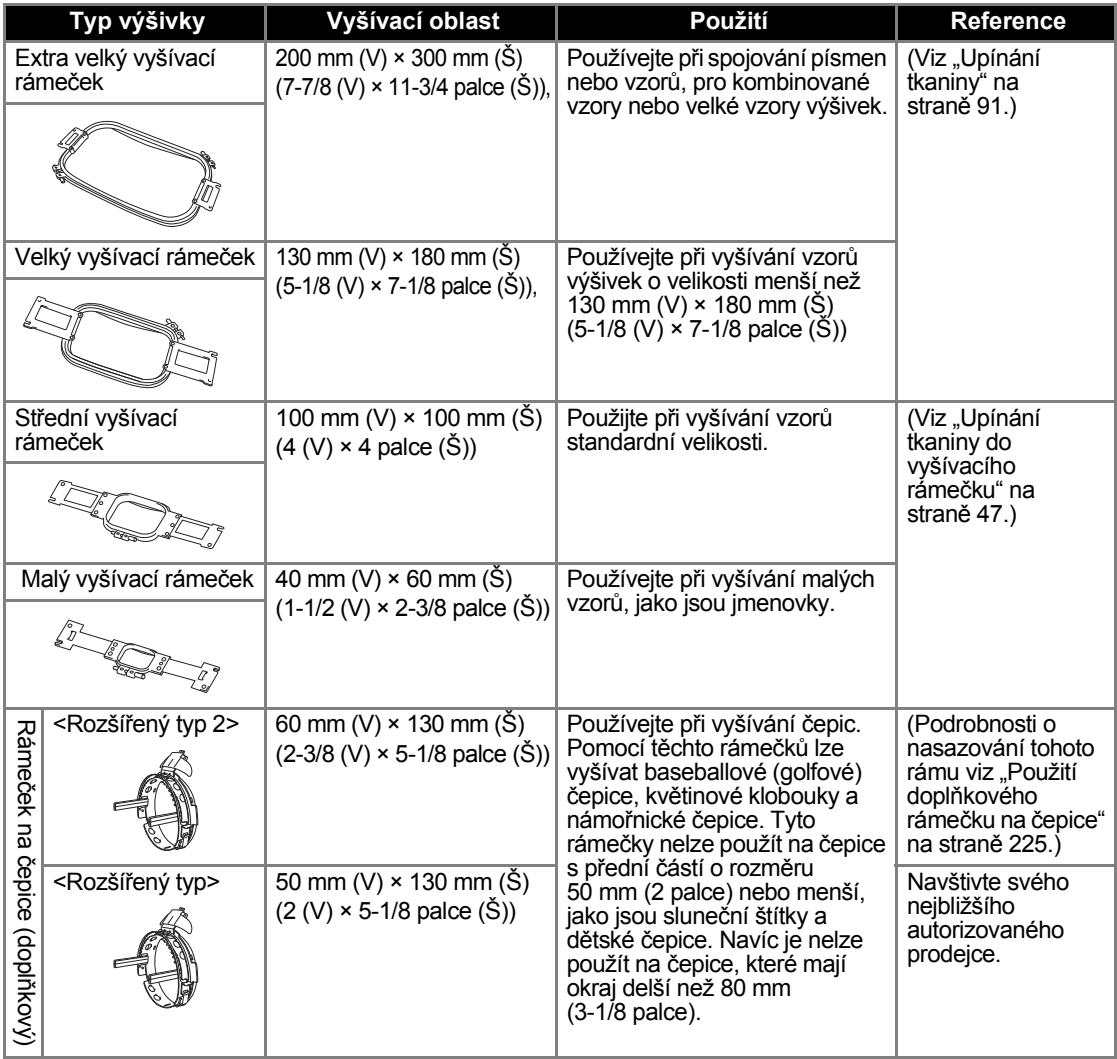

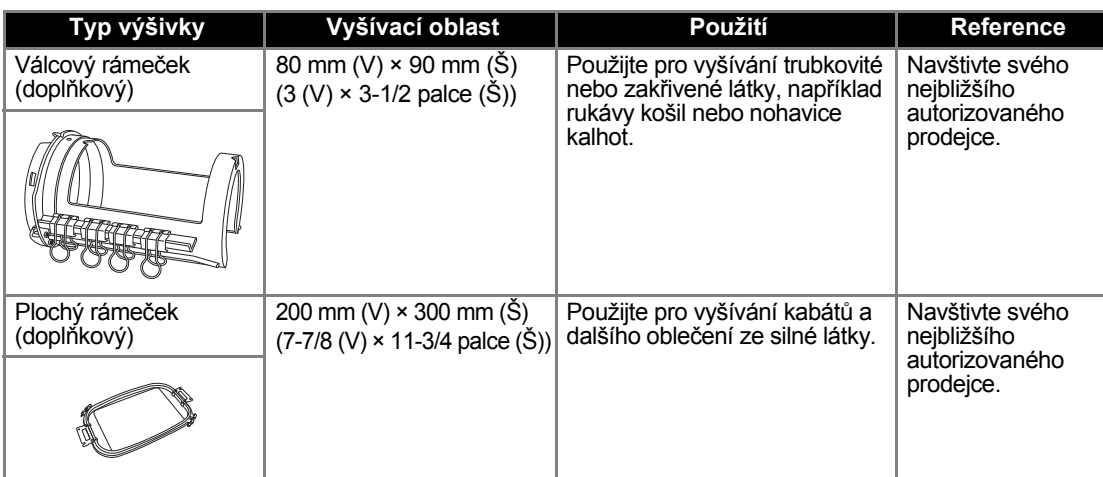

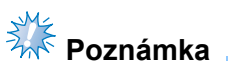

● Indikátory vyšívacích rámečků představují všechny velikosti vyšívacích rámečků, v nichž lze vzor výšivky vyšít. Použijte vyšívací rámeček nejvhodnější velikosti. Pokud použijete příliš velký vyšívací rámeček, nemusí být vzor správně vyrovnán nebo se tkanina může zvrásnit.

## <span id="page-91-0"></span>**Připevňování zažehlovacího stabilizátoru (podkladu) k tkanině**

Abyste zabránili srážení stehů nebo pokřivení vzorů, doporučujeme vám používat pro vyšívání zažehlovací stabilizátor (podklad).

## **UPOZORNĚNÍ**

- **Při vyšívání na tenkých nebo pružných tkaninách, tkaninách s hrubou vazbou nebo na tkaniny umožňující snadné smršñování stehů, nezapomeňte pro vyšívání použít zažehlovací stabilizátor (podklad). Pokud při vyšívání nepoužíváte zažehlovací stabilizátor (podklad), může se jehla ohnout nebo zlomit nebo se vzor může pokřivit.**
	- 1**Pomocí napařovací žehličky připevněte zažehlovací stabilizátor (podklad) k rubové straně tkaniny.**

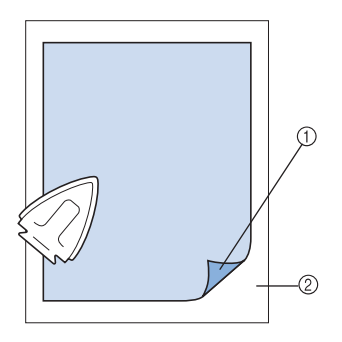

- 1 Přilnavá strana zažehlovacího stabilizátoru (podkladu)
- 2 Tkanina (rubová strana)
- Při vyšívání tkanin, které se nesmějí žehlit, nebo při vyšívání oblasti, která se obtížně žehlí, upněte zažehlovací stabilizátor (podklad) pod tkaninu do vyšívacího rámečku bez zažehlování.

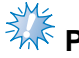

## **Poznámka**

Použijte kus zažehlovacího stabilizátoru (podkladu), který je větší než vyšívací rámeček. Při upínání tkaniny do vyšívacího rámečku se ujistěte, že je stabilizátor (podklad) upnutý na všech stranách, abyste zabránili pomačkání tkaniny.

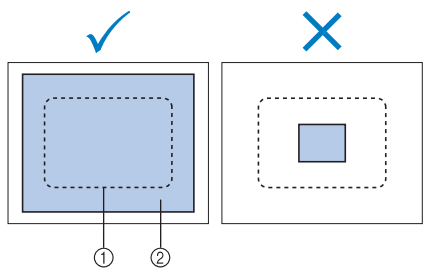

1 Oblast vyšívacího rámečku

2 Zažehlovací stabilizátor (podklad)

## **Doplňkové informace**

- Při vyšívání tenkých tkanin, jako jsou organza nebo batist, použijte vodou rozpustný stabilizátor (podklad). Vodou rozpustné stabilizátory se rozpouštějí při praní, takže můžete vytvářet krásné výšivky, které nebudou tuhé.
- Při vyšívání tkanin s vlasem, jako jsou ručníky nebo manšestr, upněte vrstvu zažehlovacího stabilizátoru (podkladu) pod tkaninu do vyšívacího rámečku bez zažehlování.
- Podrobnosti o použití stabilizátoru (podkladu) najdete v části "Stabilizátory [\(podklad\)" na stran](#page-222-0)ě 221.

## <span id="page-92-0"></span>**Upínání tkaniny**

## <span id="page-92-1"></span>**Upínání tkaniny do extra velkých a velkých vyšívacích rámečků**

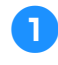

1**Povolte šroub na vnějším rámečku.**

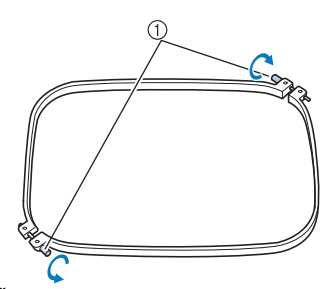

1 Šroub

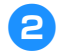

2**Položte tkaninu lícovou stranou nahoru na vnější rámeček.**

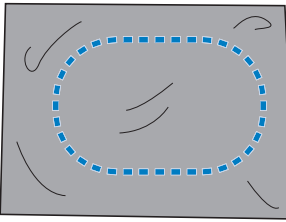

• Vnější rámeček nemá lícovou nebo rubovou stranu. Obě strany mohou sloužit jako lícové.

3**Zatlačte vnitřní rámeček do vnějšího.** Nejdříve vsuňte vnitřní rámeček do rohu se šroubem  $\overline{A}$ , potom vsuňte bližší roh  $\overline{B}$  a nakonec zasuňte protější roh C. Potom zasuňte protější roh bez šroubu D.

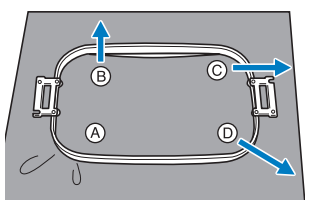

Nejdříve srovnejte vnitřní a vnější rámeček v rohu se šroubem A. Potom lehce zatáhněte za tkaninu ve směru naznačeném šipkou  $\circledB$ , aby byla tkanina vypnutá, a zasuňte vnitřní rámeček do rohu ®. Stejným způsobem zatáhněte tkaninu ve směru naznačeném šipkou  $\odot$  a zasuňte roh  $\odot$ , potom lehce

zatáhněte tkaninu ve směru naznačeném šipkou  $\circledD$  a zasuňte roh  $\circledD$ .

• Ujistěte se, že látka není po vypnutí ve vyšívacím rámečku zvrásněná.

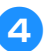

4**Tkaninu dále napínejte a pevně utáhněte šroub, aby byla vypnutá.**

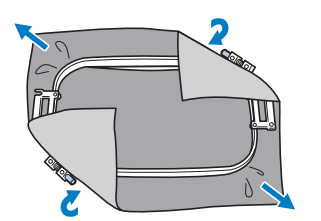

- Po vypnutí tkaniny by lehké poklepání na ni mělo vydávat zvuk podobný bubínku.
- Pevně sepněte vnitřní a vnější rámeček, aby jejich horní části byly zároveň.

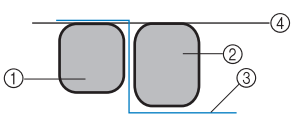

- 1 Vnější rámeček
- 2 Vnitřní rámeček
- 3 Lícová strana tkaniny
- $\widetilde{4}$  Horní část vnitřního a vnějšího rámečku jsou zároveň
- Pomocí přiloženého šroubováku ve tvaru disku pevně utáhněte šroub.

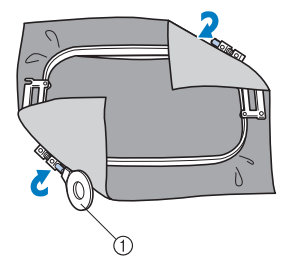

1 Šroubovák ve tvaru disku

## **Doplňkové informace**

Pro správné upnutí tkaniny do vyšívacího rámečku doporučujeme pracovat na rovném povrchu.

## <span id="page-93-0"></span>**Použití vyšívacího archu**

V zájmu upnutí tkaniny, aby byl vzor vyšit ve správné pozici, použijte vodítka na vyšívacím archu pro přesné vypnutí tkaniny v rámečku.

1**Pomocí značkovače tkanin označte oblast tkaniny, ve které chcete vyšívat.** 4**Zatlačte vnitřní rámeček do vnějšího. Odstraňte vyšívací arch.**

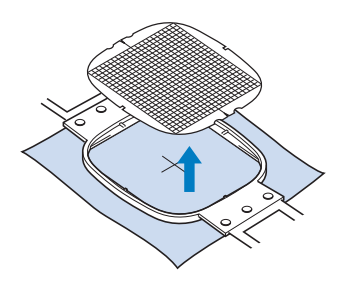

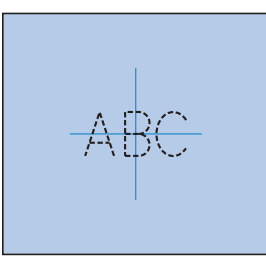

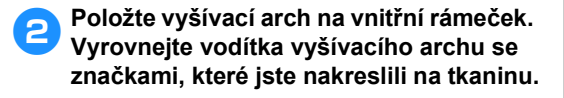

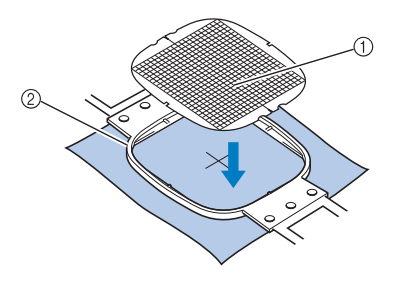

1 Vodítka

2 Vnitřní rámeček

3**Jemně tkaninu natáhněte, aby na ní nebyly rýhy nebo záhyby.**

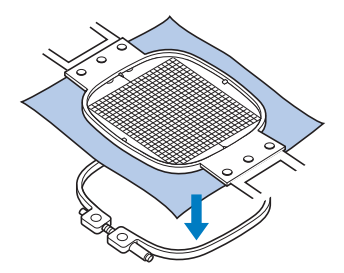

## <span id="page-94-0"></span>**Velké/malé kusy tkaniny**

Tato část poskytuje informace o vyšívání tkanin, které jsou buď mnohem větší, nebo mnohem menší než vyšívací rámeček.

#### ■ **Vyšívání velkých kusů tkaniny nebo těžkých oděvů**

Při vyšívání velkých kusů tkaniny nebo těžkých oděvů používejte špendlíky nebo sponky pro upevnění přebytečné tkaniny k vyšívacímu rámečku tak, aby nevisela dolů z rámečku. Vyšívání s tkaninou převislou z vyšívacího rámečku může zabránit ve správném pohybu vyšívacího rámečku a může způsobit pokřivení vzoru.

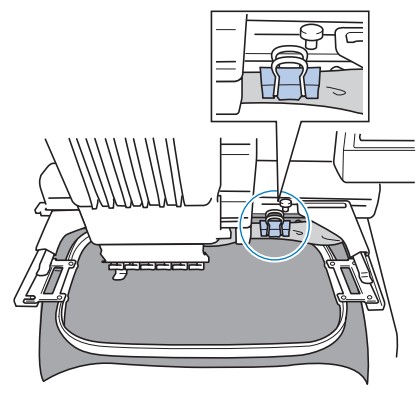

• K upevnění přebytečné tkaniny k vyšívacímu rámečku použijte špendlíky nebo sponky.

#### ■ **Vyšívání malých kusů tkaniny**

Při vyšívání kusů tkaniny, které jsou menší než vyšívací rámeček, použijte lepidlo na látky ve spreji pro připevnění tkaniny ke stabilizátoru (podkladu) vypnutého ve vyšívacím rámečku. V případě tkanin, na něž nechcete použít lepidlo ve spreji, nastehujte tkaninu na stabilizátor (podklad).

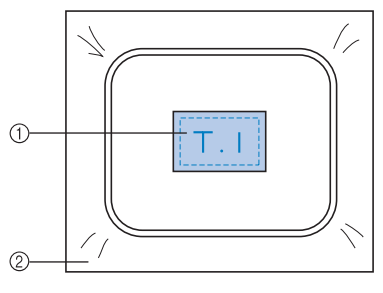

- 1 Tkanina
- $(2)$  Stabilizátor (podklad)

#### ■ **Vyšívání rohů tkaniny**

Při vyšívání v rohu tkaniny použijte lepidlo na tkaniny ve spreji k připevnění rohu tkaniny ke stabilizátoru (podkladu) a potom upněte stabilizátor (podklad) do vyšívacího rámečku. V případě tkanin, na něž nechcete použít lepidlo ve spreji, nastehujte tkaninu na stabilizátor (podklad).

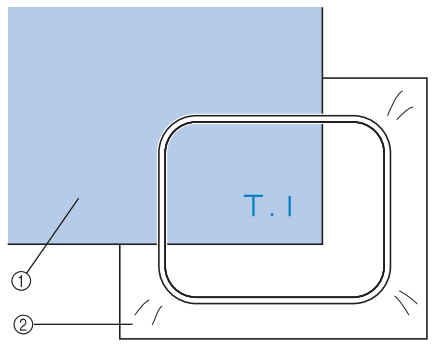

1 Tkanina  $\overline{2}$  Stabilizátor (podklad)

#### ■ **Vyšívání úzkých kusů tkaniny, jako jsou stuhy**

Při vyšívání úzkých kusů tkaniny použijte lepidlo na tkaniny ve spreji k připevnění tkaniny ke stabilizátoru (podkladu) a potom upněte stabilizátor (podklad) do vyšívacího rámečku. V případě tkanin, na něž nechcete použít lepidlo ve spreji, upevněte oba konce tkaniny spolu se stabilizátorem (podkladem) k vyšívacímu rámečku.

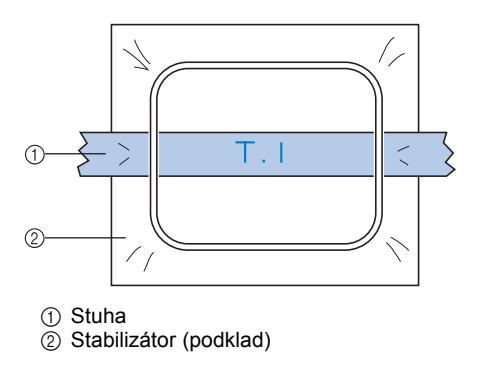

## <span id="page-95-0"></span>**Pozice a pohyb vyšívacího rámečku**

Následující část obsahuje informace o vyšívacím rámečku během provozu vyšívacího stroje.

#### ■ **Vyšívací rámečky, které nelze použít pro vyšívání**

Jak bylo vysvětleno v [strana 47,](#page-48-1) indikátory vyšívacího rámečku v horní části obrazovky představujíce vyšívací rámečky, které lze použít pro vyšívání aktuálně vybraného vzoru. Nelze použít vyšívací rámečky s oblastí pro vyšívání menší než vzor. Vyšívací rámeček nelze použít ani v případě, že je výšivka menší než oblast pro vyšívání, ale vzor je umístěn tak, že přesahuje oblast rámečku pro vyšívání.

#### **Vyšívací rámečky s oblastí pro vyšívání menší než vzor**

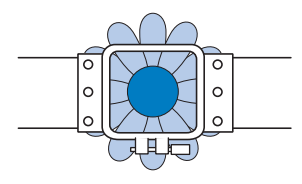

#### **Vzory přesahující oblast rámečku pro vyšívání**

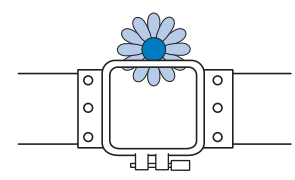

V každém z těchto případů se na vyšívacím stroji objeví zpráva upozorňující, že je nezbytné vyměnit vyšívací rámeček.

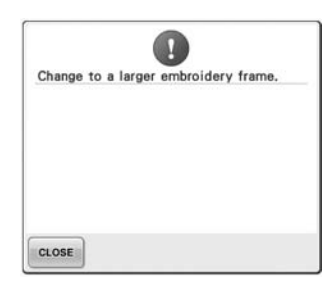

Zpráva o výměně vyšívacího rámečku se může objevit, i pokud není vyšívací rámeček nainstalován.

Vyšívací stroj detekuje instalovaný vyšívací rámeček podle pozice levého ramene držáku vyšívacího rámečku. Proto je velikost vyšívacího rámečku zjišťována podle pozice levého ramene, i pokud není vyšívací rámeček ve skutečnosti instalován. Navíc pokud není nainstalován držák vyšívacího rámečku, vyšívací stroj určí, zda je nainstalován rámeček na čepice (doplňkový).

#### ■ **Posun do správné pozice**

Pokud je střed vyšívacího rámečku na pozici spuštění jehly v oblasti vyšívání, je vyšívací rámeček správně umístěn, jinými slovy je v počáteční pozici před vyšíváním. Pokud bude vyšívací rámeček vyměněn, nově nainstalovaný vyšívací rámeček nebude správně umístěn.

Například pokud je extra velký vyšívací rámeček nahrazen malým rámečkem, nastane následující situace.

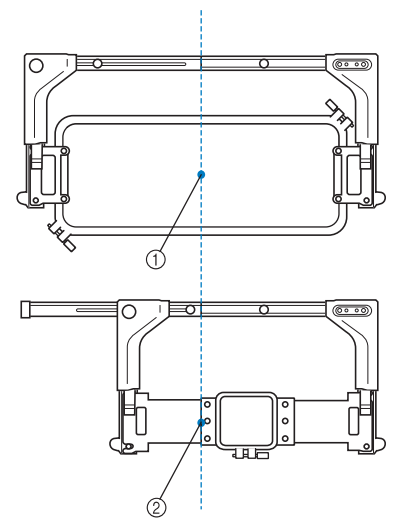

1 Střed vyšívacího rámečku ve správné pozici 2 Pozice jehly po výměně vyšívacího rámečku

Po provedení následujících kroků se vyšívací rámeček automaticky posune na správnou pozici, aby bylo napraveno nesprávné umístění tohoto vyšívacího rámečku.

- **Zapnutí vyšívacího stroje.** Vyšívací rámeček bude posunut.
- **Zobrazení obrazovky parametrů vyšívání.** Vyšívací rámeček se při správném umístění nemůže pohybovat. Pokud vzor přesahuje oblast rámečku pro vyšívání, objeví se zpráva informující, že je třeba vyměnit vyšívací rámeček. Vyměňte vyšívací rámeček nebo se vraťte na obrazovku úpravy vzoru a posuňte pozici pro vyšívání.

**• Vyšívací rámeček je nahrazen během zobrazení obrazovky parametrů vyšívání nebo obrazovky vyšívání a potom je stisknuto tlačítko pro kontrolu oblasti vyšívání, posun vyšívacího rámečku nebo pro spuštění vyšívání.**

Vyšívací rámeček bude posunut. Jelikož je vyšívací rámeček posunut do správné pozice a pozastaven, stiskněte znovu požadované tlačítko. Pokud vzor přesahuje oblast rámečku pro vyšívání po posunutí rámečku, objeví se zpráva informující, že je třeba vyměnit vyšívací rámeček. Vyměňte vyšívací rámeček nebo se vraťte na obrazovku úpravy vzoru a upravte velikost vzoru nebo pozici pro vyšívání.

## <span id="page-97-1"></span><span id="page-97-0"></span>**Změna pozice pro vyšívání**

Při zakoupení je vyšívací stroj seřízen tak, aby steh začínal ve středu vzoru. Proto posuňte rámeček a seřiďte pozici pro vyšívání tak, aby střed vzoru byl vyrovnán vůči bodu spouštění jehly na pozici vyšívání. Pokud nelze tkaninu upnout do vyšívacího rámečku rovnoměrně a pokud je vzor umístěn v úhlu k tkanině, lze úhel celého vzoru změnit.

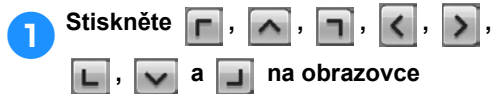

#### **parametrů vyšívání.**

Posuňte vyšívací rámeček tak, aby bod spuštění jehly byl ve středu oblasti, v níž chcete vyšívat.

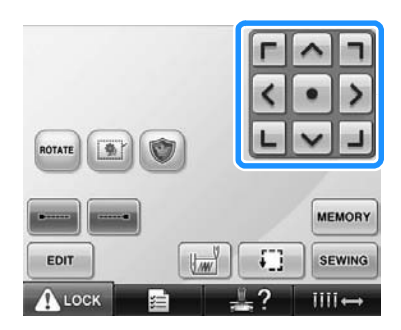

- Vyšívací rámeček se posune ve směru opačném ke směru šipky.
- $\triangleright$  Vzor se v oblasti zobrazení vzoru posune ve směru šipky.

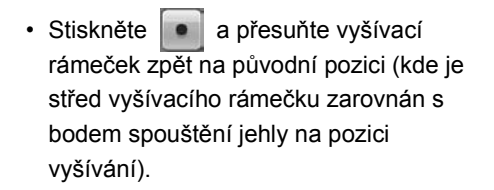

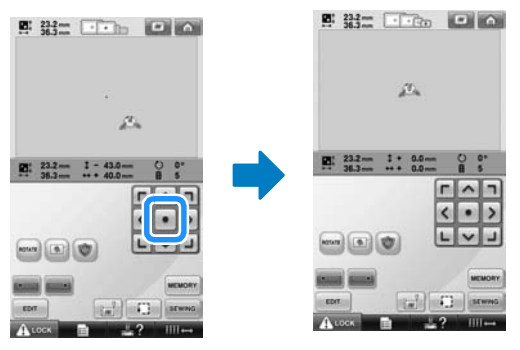

Vzor lze také přemístit přetažením. Pokud připojíte myš USB, přesuňte ukazatel nad požadovaný vzor a s přidržením levého tlačítka jej přetáhněte. Vzor lze také přetáhnout jeho výběrem přímo na obrazovce prstem nebo dotykovým perem.

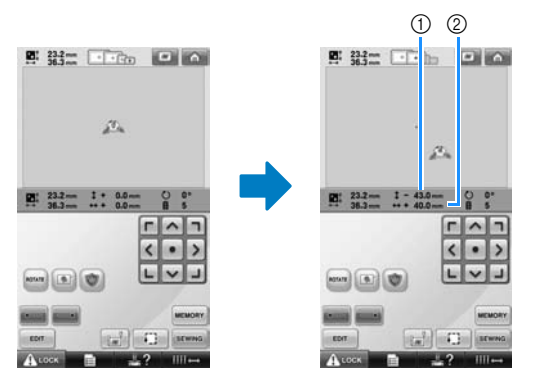

1 Zobrazuje vertikální vzdálenost posunu

2 Zobrazuje horizontální vzdálenost posunu

#### ■ **Nalezení pozice vyšívání**

Zablokováním lišty jehly (zajištění přítlačné patky a jehly v dolní pozici) lze bod spuštění jehly snadno najít.

1**Jak ukazuje obrázek, vsuňte imbusový šroubovák do otvoru v držáku jehly a pomalu spusñte lištu jehly dolů, dokud se lišta jehly nezastaví a nezapadne do zablokované pozice.**

# **Poznámka**

● Dbejte na to, aby nebyla jehla spuštěna do tkaniny za vymezující cvaknutí.

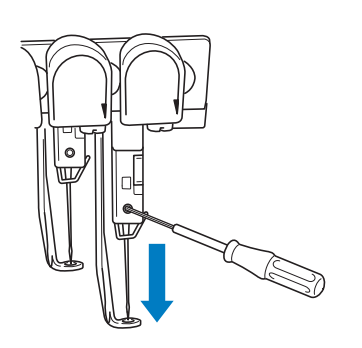

- $\blacktriangleright$  Jehla a přítlačná patka jsou zablokovány v dolní pozici.
- 2**Stiskněte tlačítka šipky na obrazovce parametrů vyšívání pro posun vyšívacího rámečku tak, aby bod spuštění jehly byl ve středu oblasti, v níž chcete vyšívat.**
	- S myší USB, prstem nebo dotykovým perem vzor přetáhněte.

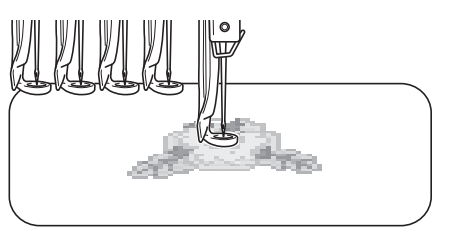

• Při určování začátku stehu vyrovnejte bod spouštění jehly s bodem určeným jako začátek stehu. (Podrobnosti o určení začátku/konce stehu viz [strana 123](#page-124-0).)

■ **Odblokování lišty jehly**

1**Otevřete obrazovku vyšívání a potom stiskněte tlačítko pro jinou lištu jehly než pro zablokovanou lištu.**

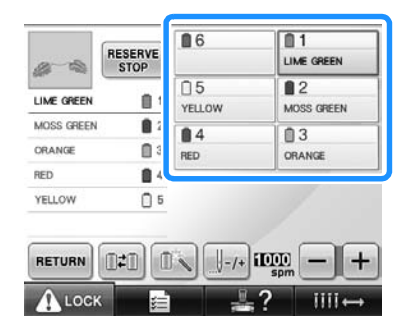

 $\blacktriangleright$  Lišta jehly je odblokovaná.

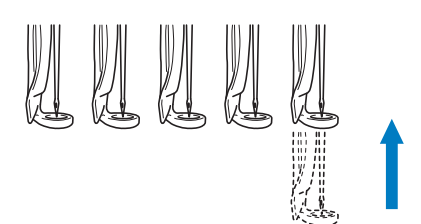

## <span id="page-98-1"></span><span id="page-98-0"></span>**Nastavení úhlu**

V závislosti na typu vyšívané tkaniny nemusí být možné napnout tkaninu v rámečku v požadovaném úhlu. V takovém případě nastavte úhel vzoru tak, aby byl na tkanině správně umístěn.

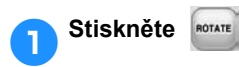

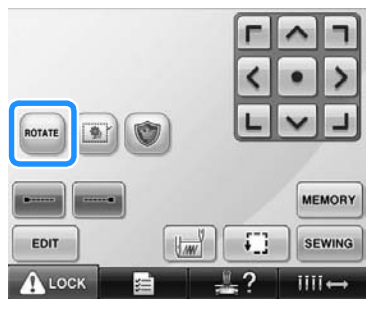

Objeví se níže vyobrazená obrazovka.

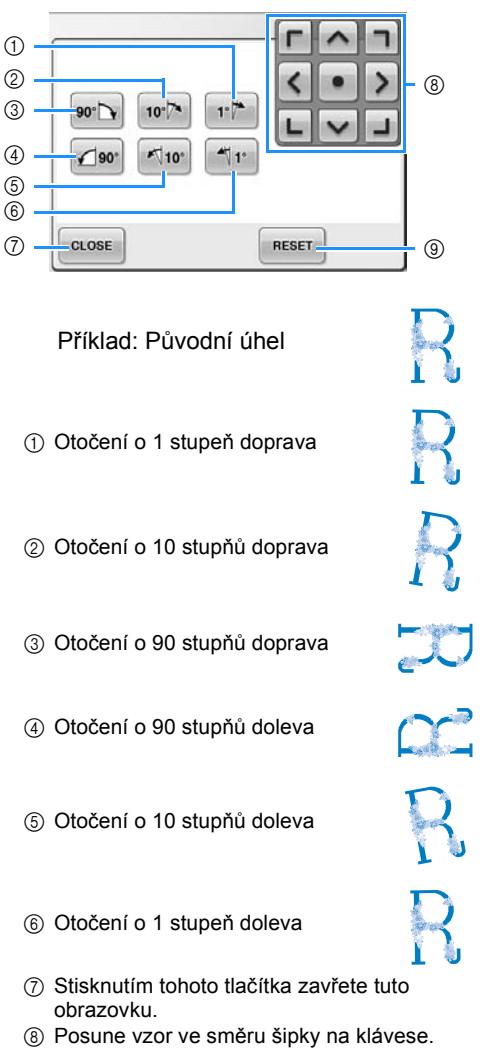

 Stisknutím tohoto tlačítka vrátíte vzor do původního úhlu.

**Stisknutím tlačítek nastavte vzor do požadovaného úhlu.**

Každé stisknutí tlačítka otočí vzor.

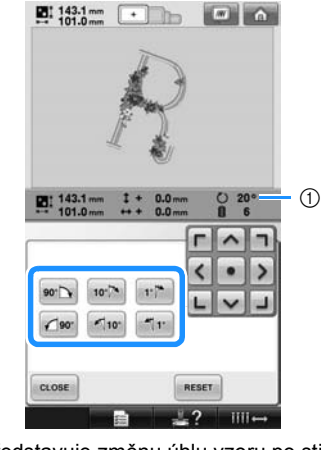

- Představuje změnu úhlu vzoru po stisknutí tlačítka.
- Chcete-li vzor vrátit do původního úhlu,

stiskněte **RESET** 

**Pokud je to nutné, stisknutím tlačítek nastavte pozici vzoru.** Další podrobnosti viz [strana 96.](#page-97-1)

 V nutných případech stiskem **a** a pak  $\Box$  zkontrolujete oblast vyšívání. Další podrobnosti viz [strana 51.](#page-52-1)

**Po provedení požadovaných změ<sup>n</sup> stiskněte .**

Objeví se znovu obrazovka nastavení vyšívání.

## **Doplňkové informace**

● Pomocí této operace lze provádět úpravy úhlu; tato operace je také vhodná při vyšívání předmětů, jako jsou tašky a trubkovité předměty, které lze do vyšívacích rámečků upnout jen omezeně. Příklad: Při vyšívání povlaku na polštář Před vyšíváním otočte vzor o 90 stupňů doleva.

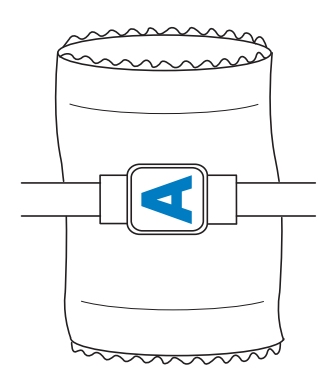

Příklad: Při vyšívání trička Otočte vzor o 180 stupňů. Protáhněte základnu stroje skrz otvor pro tělo, ne směrem od krku, a nasaďte na stroj vyšívací rámeček. Tím zabráníte napnutí límce košile při přesouvání vyšívacího rámečku.

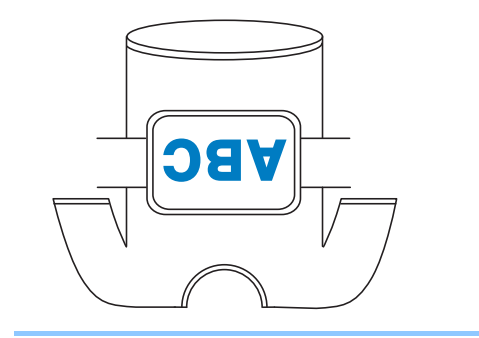

## <span id="page-101-1"></span><span id="page-101-0"></span>**Prohození barev nití na obrazovce**

Pokud se barva niti v držáku cívky liší od barvy niti v poloze jehly na obrazovce, barvy niti na obrazovce můžou být prohozeny tak, aby odpovídaly poloze barvy niti v držáku cívky.

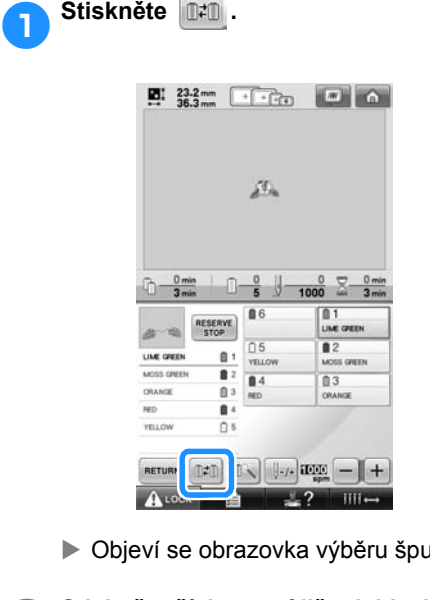

▶ Objeví se obrazovka výběru špulky.

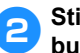

#### 2**Stiskněte číslo první lišty jehly, která bude prohozena.**

• Chcete-li výběr zrušit, stiskněte číslo stejné jehly znovu.

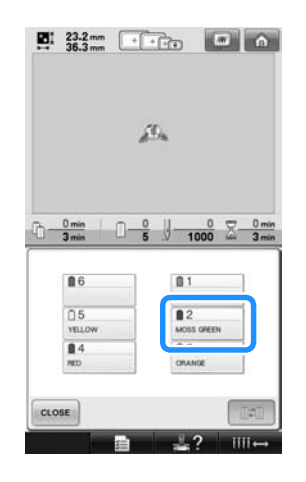

3**Stiskněte číslo další lišty jehly, která bude prohozena. Tato dvě čísla jehel budou spojena šipkou.**

• Chcete-li výběr zrušit, stiskněte číslo stejné jehly znovu.

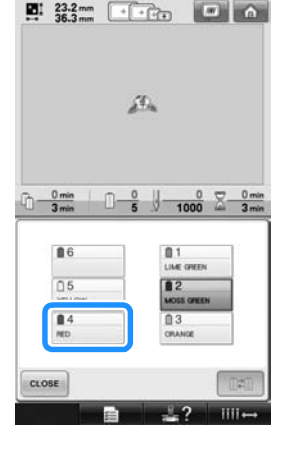

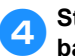

4**Stiskněte a prohoďte tyto dv<sup>ě</sup> barvy nití.**

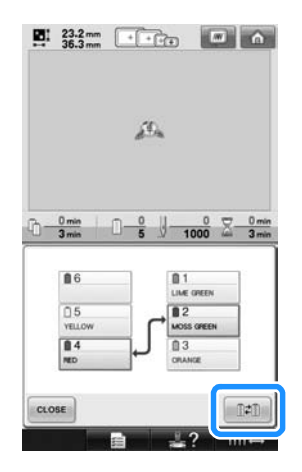

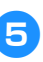

5**Po provedení požadovaných změ<sup>n</sup> stiskněte .**

## <span id="page-102-1"></span>**Vyšívání vzoru obsahujícího sedm nebo více barev**

Během vyšívání vzoru se sedmi nebo více barvami je nezbytné vyměnit špulky nití. Při výměně špulky nití se pokyn k výměně špulky nití objeví s automatickým zastavením stroje.

#### ■ **Přiřazení barvy niti liště jehly**

Barvy nití jsou strojem automaticky přiřazeny lištám jehel 1 až 6, počínaje barvami nití, které jsou vyšívány nejdříve. (Nicméně pokud má nový vzor stejné barvy nití jako dříve vyšívaný vzor, barvy nití budou přiřazeny stejným lištám jehel jako předtím, bez ohledu na pořadí vyšívání.)

Například pro vzor se šesti barvami nití a deseti výměnami barev nití jsou barvy nití přiřazeny následujícím způsobem.

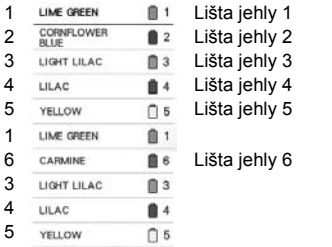

Pro vzor se sedmi a více barvami jsou informace o špulkách nití aktualizovány, když je zapotřebí sedmé barvy niti.

Potom stroj upraví přiřazení barev nití, aby snížil počet nutných výměn špulek nití. Například pro vzor se sedmi barvami nití a jedenácti výměnami barev nití jsou barvy nití přiřazeny následujícím způsobem.

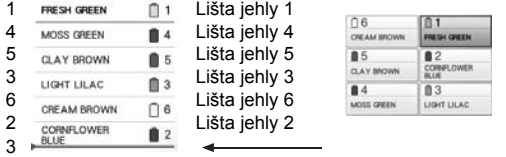

Zde změňte špulky nití.

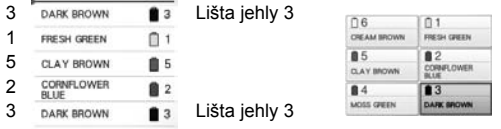

Jelikož barvy nití na lištách jehel 1, 2 a 5 budou znovu použity po výměně špulek nití, nebudou vyměněny. Jiným lištám jehel budou ale přiřazeny odlišné barvy.

#### <span id="page-102-2"></span>**Kontrola nezbytnosti výměn špulek**

Při výběru vzoru lze nahlédnout na počet výměn nití, ale použití barev nití na této obrazovce nelze zkontrolovat. Zda a kdy bude nutná výměna špulky nití, je možné zkontrolovat pomocí následujících indikátorů.

#### <span id="page-102-0"></span>■ **Čas do nutné výměny špulek**

Tento indikátor ukazuje délku času do další výměny špulky a dosavadní délku času probíhajícího šití. Pokud je zobrazena obrazovka vyšívání a je na ní zobrazena délka času, bude nutná alespoň jedna výměna špulky.

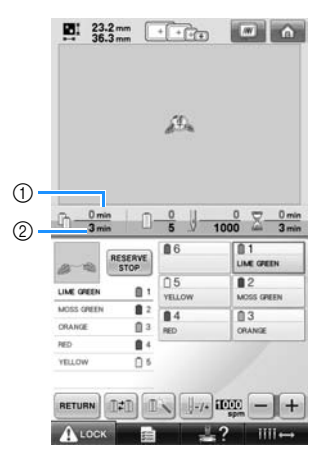

- 1 Stávající čas šití
- 2 Čas do nutné výměny špulek

<span id="page-103-0"></span>■ **Indikátor výměny špulky ( )** Indikátor výměny špulky na obrazovce navigace stehů indikuje počet nutných výměn a čas mezi výměnami.

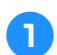

1**Stiskněte na obrazovce vyšívání.**

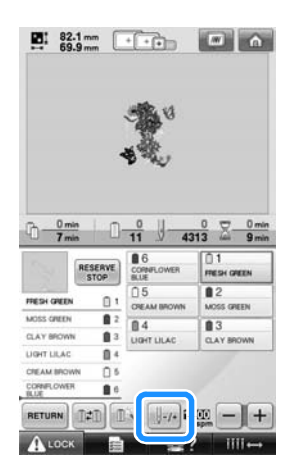

**Dieví se obrazovka navigace stehů.** 

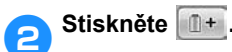

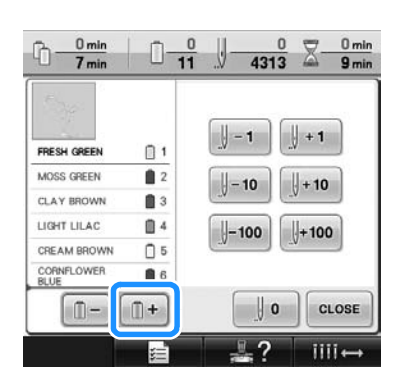

▶ Po každém stisknutí tlačítka bude vybrána další barva na displeji pořadí barev nití. Jakmile dojdete k poslední barvě na displeji pořadí barev, vybere se první barva.

3**Zkontrolujte pozici .**

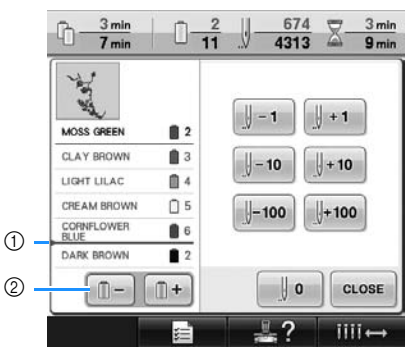

- 1 zobrazuje, kdy je třeba vyměnit špulku niti. Špulky nití musejí být vyměněné tolikrát, kolikrát je tento indikátor zobrazen, a mezi dvěma barvami nití v bodě, kde je zobrazen.
- 2 Stiskněte **I-** pro listování displejem pořadí barev nití. Po každém stisknutí tlačítka bude vybrána předchozí barva na displeji pořadí barev nití. Jakmile dojdete k první barvě na displeji pořadí barev, vybere se poslední barva.

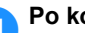

4**Po kontrole požadované barvy stiskněte** 

**nebo v pro návrat k první** 

**barvě. Potom stiskněte .**

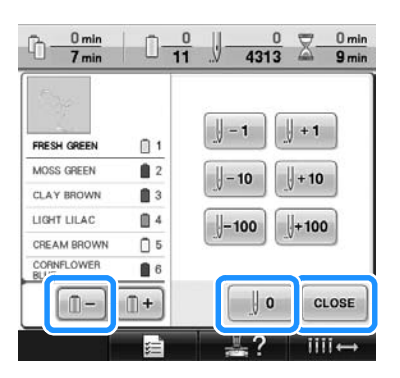

 $\triangleright$  Znovu se objeví obrazovka vyšívání.

## <span id="page-104-0"></span>**Výměna špulek nití pro designy se sedmi nebo více barvami**

Tato část obsahuje podrobnosti o zprávách o výměně špulek nití a jednoduché vyměnění špulek nití.

## <span id="page-104-1"></span>**Zpráva o výměně špulek nití**

Pokud je nutné vyměnit špulku nití během vyšívání vzoru, obsahujícího sedm nebo více barev, stroj automaticky zastaví vyšívání a bude zobrazen níže uvedený vzkaz. Tato zpráva se také objeví, pokud je nutné vyměnit špulky nití před začátkem vyšívání nového vzoru. Vyměňte špulky nití podle jejich nového přiřazení.

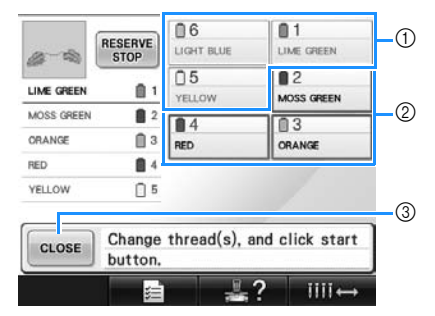

- 1 Informace o niti pro špulku niti, kterou není nutné vyměnit, se zobrazuje šedě.
- 2 Informace o niti pro špulku niti, kterou je nutné vyměnit, se zobrazuje v barvě nové niti a s červeným rámečkem.
- 3 Stisknutím tohoto tlačítka zavřete zprávu o nutné výměně špulky niti.

## **Poznámka**

- Stiskněte tlačítko lišty jehly a přesuňte jehlu do správné polohy pro navléknutí niti nové barvy. Viz "Přesunutí a navlékání nitě [do vybrané lišty jehly" na](#page-62-1)  [stran](#page-62-1)ě 61.
- Pokud je zobrazena obrazovka vyšívání, bude aktuální přiřazení barvy nití uloženo. Pokud je použita stejná barva niti při další výměně špulek nití, liště jehly bude přiřazena stejná barva jako při minulém vyšívání.

## **Doplňkové informace**

- Pokud chcete použít jinou barvu niti, než jaká byla určena, stiskněte tlačítko přechodného nastavení lišty jehly a změňte nastavení barvy niti. (Podrobnosti najdete v části ["Nastavení do](#page-131-0)časné lišty [jehly" na stran](#page-131-0)ě 130.)
- Abyste omezili výměnu špulek nití, lze často používané barvy nití přiřadit jistým lištám nití. (Podrobnosti najdete v části "Nastavení vyhrazené lišty jehly" na [stran](#page-133-0)ě 132.)

## <span id="page-105-0"></span>**Jednouchá výměna špulek nití**

Při výměně špulek nití je nezbytné znovu navléknout horní nit. Špulku niti však lze snadno vyměnit, pokud vyměňujete špulku niti, jíž nit je správně navlečená do stroje.

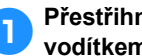

#### 1**Přestřihněte nit mezi špulkou niti a vodítkem niti.**

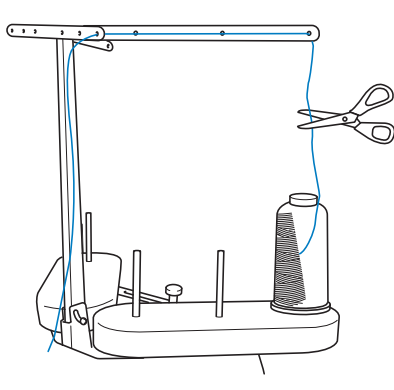

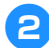

#### 2**Vyměňte špulku niti.**

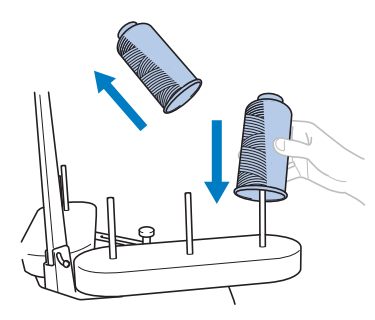

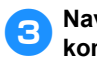

3**Navažte konec niti z nové špulky na konec niti zbývající z předchozí barvy.**

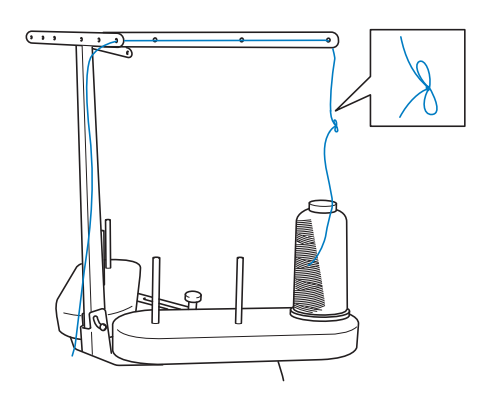

4**Vytáhněte starou nit těsně za vodítkem niti lišty jehly.**

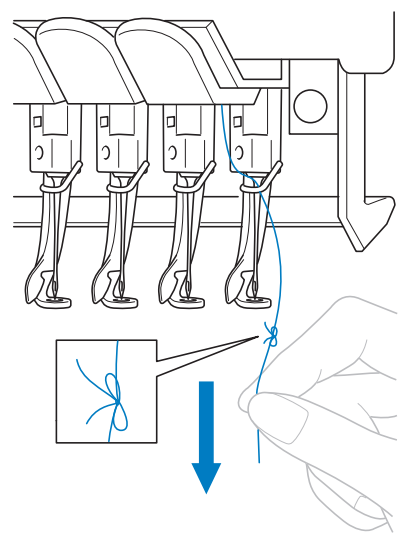

Vytahujte nit, dokud se uzel neobjeví nad jehlou. Odstřihněte uzel.

#### 5**Pomocí mechanismu automatického navléknutí jehly navlékněte novou nit do jehly. (Viz [strana 59.](#page-60-0))**

 $\blacktriangleright$  Tím je dokončena výměna špulky niti.

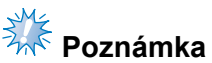

● Při vytahování niti nevytahujte uzel skrz ouško jehly. Při protažení uzlu ouškem jehly by mohlo dojít k poškození jehly.

## <span id="page-106-1"></span><span id="page-106-0"></span>**Pokud se během vyšívání přetrhne nit nebo dojde nit na cívce niti**

Pokud se během vyšívání nit přetrhne nebo dojde nit na cívce, stroj se automaticky zastaví. Jelikož by některé stehy mohly být vyšity pouze jednou nití, vraťte se po stezích zpět k místu, kde jsou stehy již vyšité, než budete pokračovat dál.

<span id="page-106-2"></span>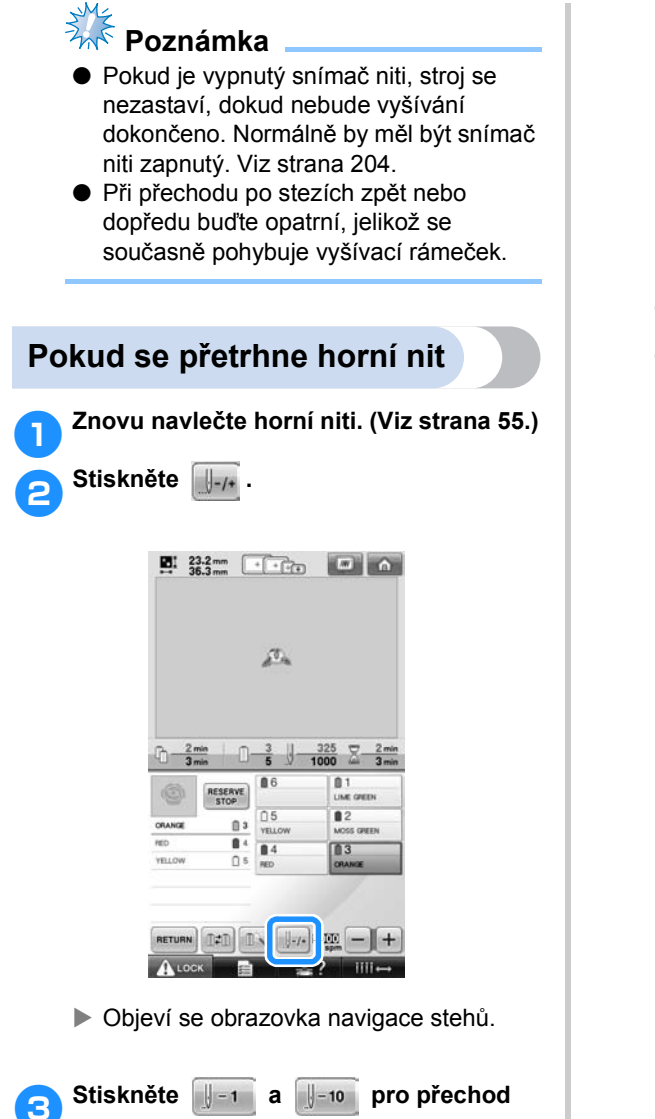

**zpět po stezích k místu, kde jsou již** 

**stehy vyšité.**

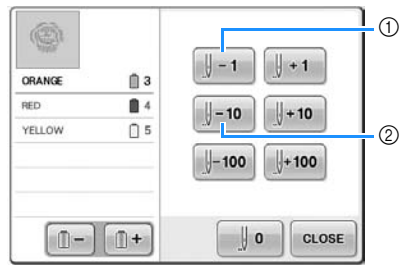

- 1 Každým stisknutím tohoto tlačítka se posunete o jeden steh zpět.
- 2 Každým stisknutím tohoto tlačítka se posunete o deset stehů zpět.
	- Vyšívací rámeček se posune. Posuňte se zpátky k místu, kde stehy již byly vyšité.

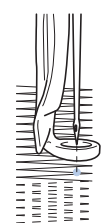

Pokud bude jehla posunuta příliš daleko zpět, stiskněte | +1 nebo ++10 pro posun dopředu po stezích.

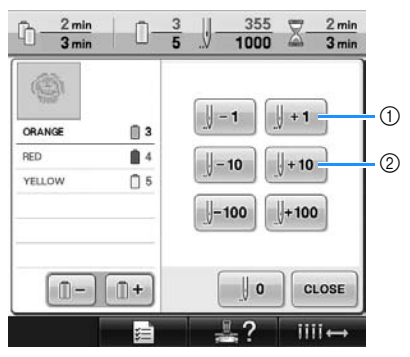

- 1 Každým stisknutím tohoto tlačítka se posunete o jeden steh dopředu.
- 2 Každým stisknutím tohoto tlačítka se posunete o deset stehů dopředu.

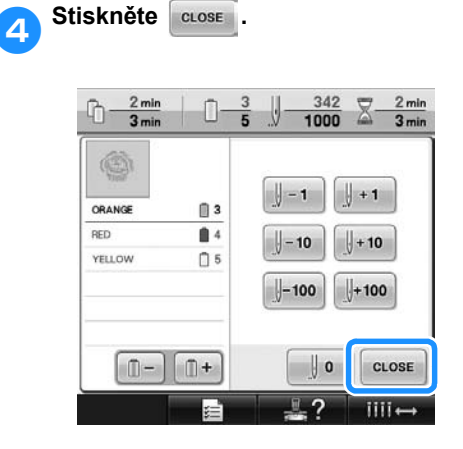

 $\blacktriangleright$  Znovu se objeví obrazovka vyšívání.

**5** Stiskněte **A** Lock a potom stisknutím **tlačítka start/stop pokračujte ve vyšívání.**

# <span id="page-107-0"></span>**Pokud se přetrhne nebo dojde nit v cívce 1 Stiskněte 1 LOCK** a potom stiskněte **tlačítko odstřižení niti.**

- X Horní nit je odstřižena.
- Pokud se přetrhne nebo dojde nit na cívce, odstřihněte také horní nit.

Ó RO O

2**Odstraňte stehy vyšité pouze horní nití.** Vytáhněte odstřižený konec horní niti.

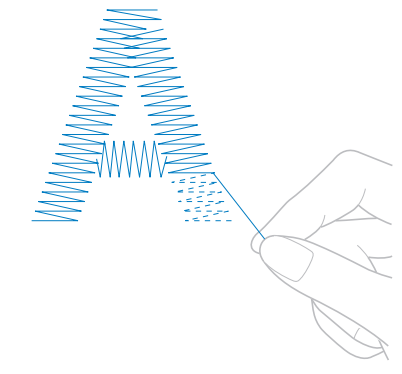

• Pokud nelze stehy zcela odstranit, odstřihněte nit nůžkami.
■ Pokud došla nit na cívce, vyměňte cívku v **této fázi postupu.**

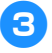

3**Vyměňte cívku, na níž je navinutá nit cívky. (Viz [strana 36.](#page-37-0))**

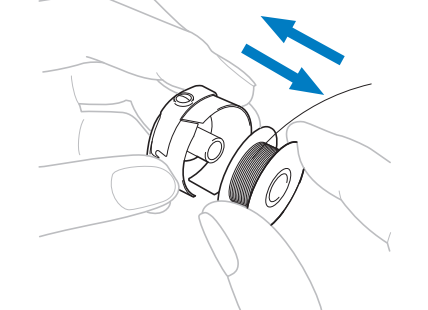

- Pokud lze otevřít kryt háčku, vyměňte cívku, aniž byste odstranili vyšívací rámeček ze stroje.
- Pokud je základna stroje skrytá, uzavřeným kusem látky, nebo pokud nelze kryt háčku otevřít, dočasně odstraňte vyšívací rámeček. (Viz [strana 68](#page-69-0).) Po výměně cívky znovu nasaďte vyšívací rámeček. (Viz [strana 49](#page-50-0).)

# **Poznámka**

Pokud je vyšívací rámeček vyjmut před dokončením vyšívání vzoru, dbejte následujících pokynů, jinak může dojít k pokřivení vzoru.

- Nevyvíjejte na upnutou látku velký tlak, jinak by se mohla uvolnit.
- Při vyjímání a opětovném nasazení vyšívacího rámečku dbejte na to, aby rámeček nenarazil na základnu nebo přítlačnou patku.

Pokud narazíte do pojezdu a posunete jej, vypněte stroj a znovu jej zapněte. Správná pozice rámečku ve chvíli, kdy byl stroj vypnutý, je uložená v paměti stroje a vyšívací rámeček se vrátí do správné pozice.

● Když vyšívací rámeček znovu nasadíte, ujistěte se, že trny na levém a pravém rameni držáku vyšívacího rámečku bezpečně zapadnou do otvorů v rukojetích vyšívacího rámečku.

4**Vrañte se po stezích způsobem popsaným v kroku** [2](#page-106-0) **z ["Pokud se](#page-106-1)  př[etrhne horní nit" na stran](#page-106-1)ě 105 a pokračujte ve vyšívání.**

## **Vyšívání od začátku nebo z prostředku vzoru**

Pokud chcete s vyšíváním začít znovu od začátku, například pokud jste vyšili zkušební výšivku a použili jste nesprávné napětí niti nebo nesprávnou barvu niti, začněte vyšívat pomocí tlačítka šití dopředu/ dozadu. Navíc můžete procházet stehy dopředu a zpět podle barev niti nebo podle stehu a začít vyšívat z jakékoli pozice ve vzoru.

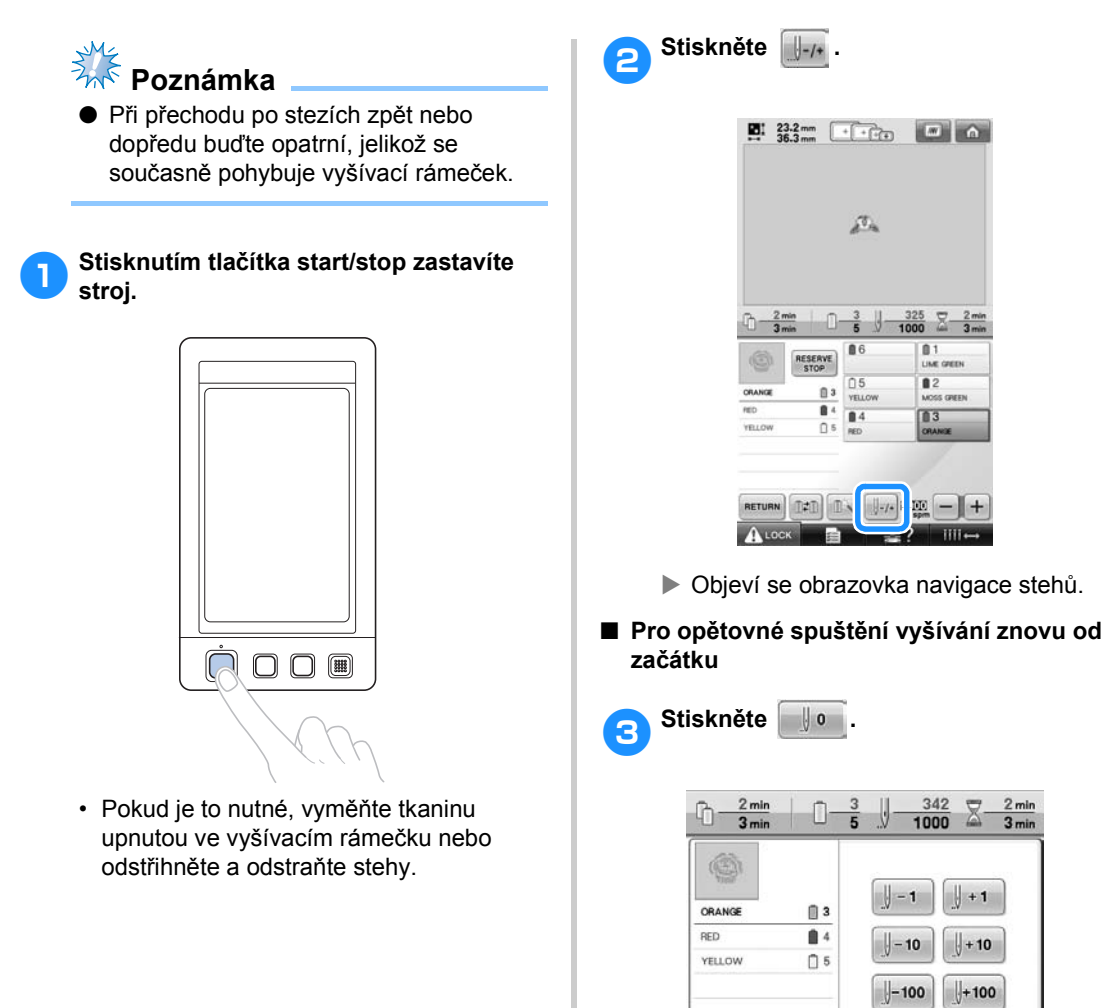

1 Stisknutím tohoto tlačítka se vrátíte na začátek

 $^{\tiny{\textregistered}}$ 

CLOSE  $\mathbf{0}$ 

iiii.

▶ Vyšívací rámeček se posune na

první barvy.

 $\mathbb{D}^-$ 

 $\mathbb{I}^+$ 

počáteční pozici.

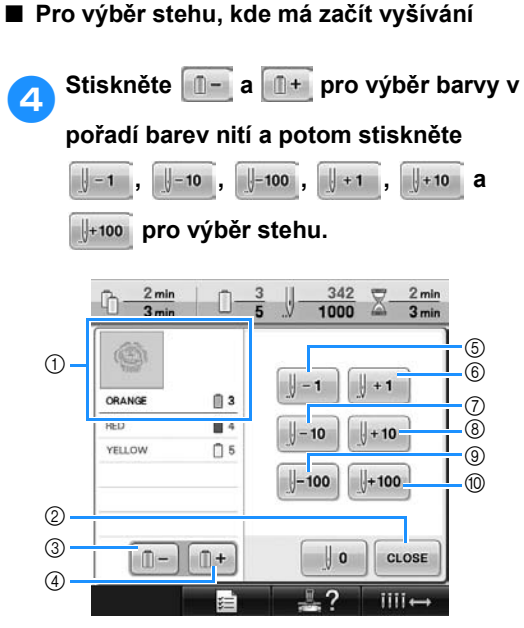

- 1 Barva niti v horní části displeje pořadí barev niti je barva aktuálně vybrané oblasti.
- 2 Stisknutím tohoto tlačítka zavřete tuto obrazovku.
- 3 Jedním stisknutím tohoto tlačítka se vrátíte na začátek stehu právě vyšívané barvy. Následně se každým stisknutím tohoto tlačítka vrátíte na začátek vyšívání pro předchozí barvu niti.
- 4 Každým stisknutím tohoto tlačítka přejdete na začátek vyšívání následující barvy niti.
- 5 Každým stisknutím tohoto tlačítka se posunete o jeden steh zpět.
- 6 Každým stisknutím tohoto tlačítka se posunete o jeden steh dopředu.
- 7 Každým stisknutím tohoto tlačítka se posunete o deset stehů zpět.
- 8 Každým stisknutím tohoto tlačítka se posunete o deset stehů dopředu.
- 9 Každým stisknutím tohoto tlačítka se posunete o sto stehů zpět.
- 0 Každým stisknutím tohoto tlačítka se posunete o sto stehů dopředu.
- ▶ Skříň lišty jehly se posune a aktuální lišta jehly se přesune na pozici vyšívání, potom se posune vyšívací rámeček a bude zobrazena aktuální pozice jehly.

5**Po výběru stehu, kde má začít vyšívání,**   $\text{stiskněte}$  **CLOSE** 

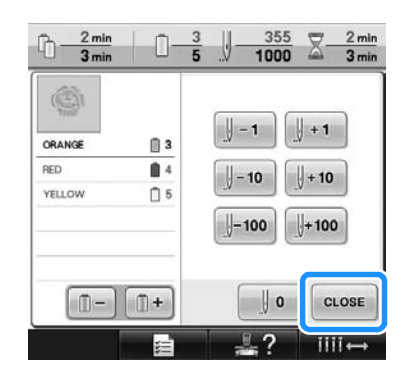

 $\triangleright$  Znovu se objeví obrazovka vyšívání.

**6Stiskněte A** LOCK **a potom stisknutím tlačítka start/stop spusñte vyšívání.**

X Vyšívání začne v určeném bodě.

### <span id="page-111-0"></span>**Pokračování ve vyšívání po vypnutí stroje**

V jednom z následujících případů jsou zbývající stehy výšivky uloženy v paměti stroje.

- Pokud byl po zastavení vyšívání stisknut hlavní spínač napájení stroje. Odstřihněte nit, než vypnete hlavní spínač napájení stroje, jinak by mohlo dojít k vytažení niti nebo by se nit mohla zachytit, když se pojezd vrátí do výchozí pozice po zapnutí stroje.
- Pokud byl stroj během vyšívání náhodně vypnut, například kvůli výpadku proudu.
- Zbytek výšivky bude možné vyšít po zapnutí stroje, ale některé již vyšité stehy se mohou vyšít znovu.

 $(2)$  $\circledD$ 

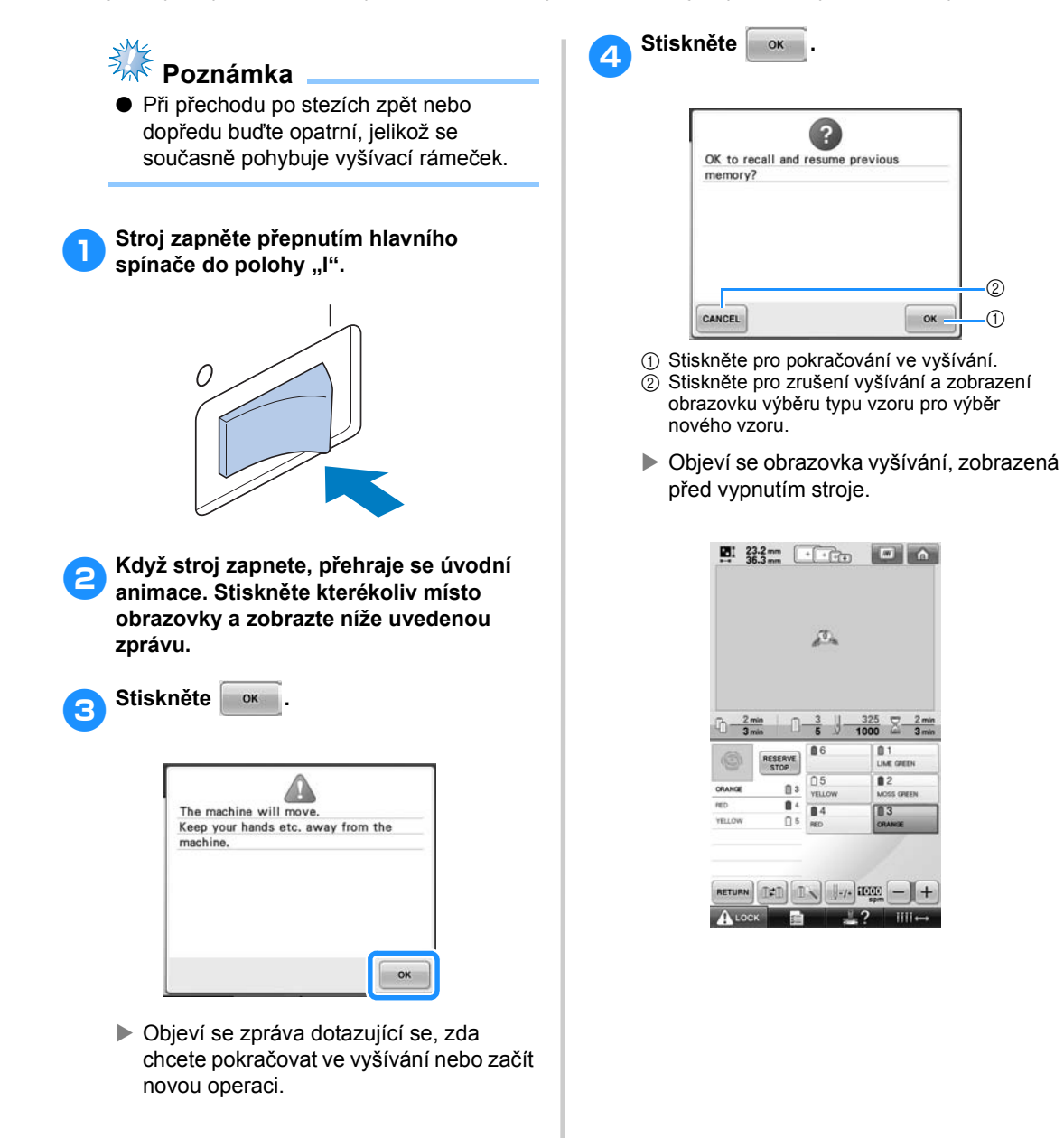

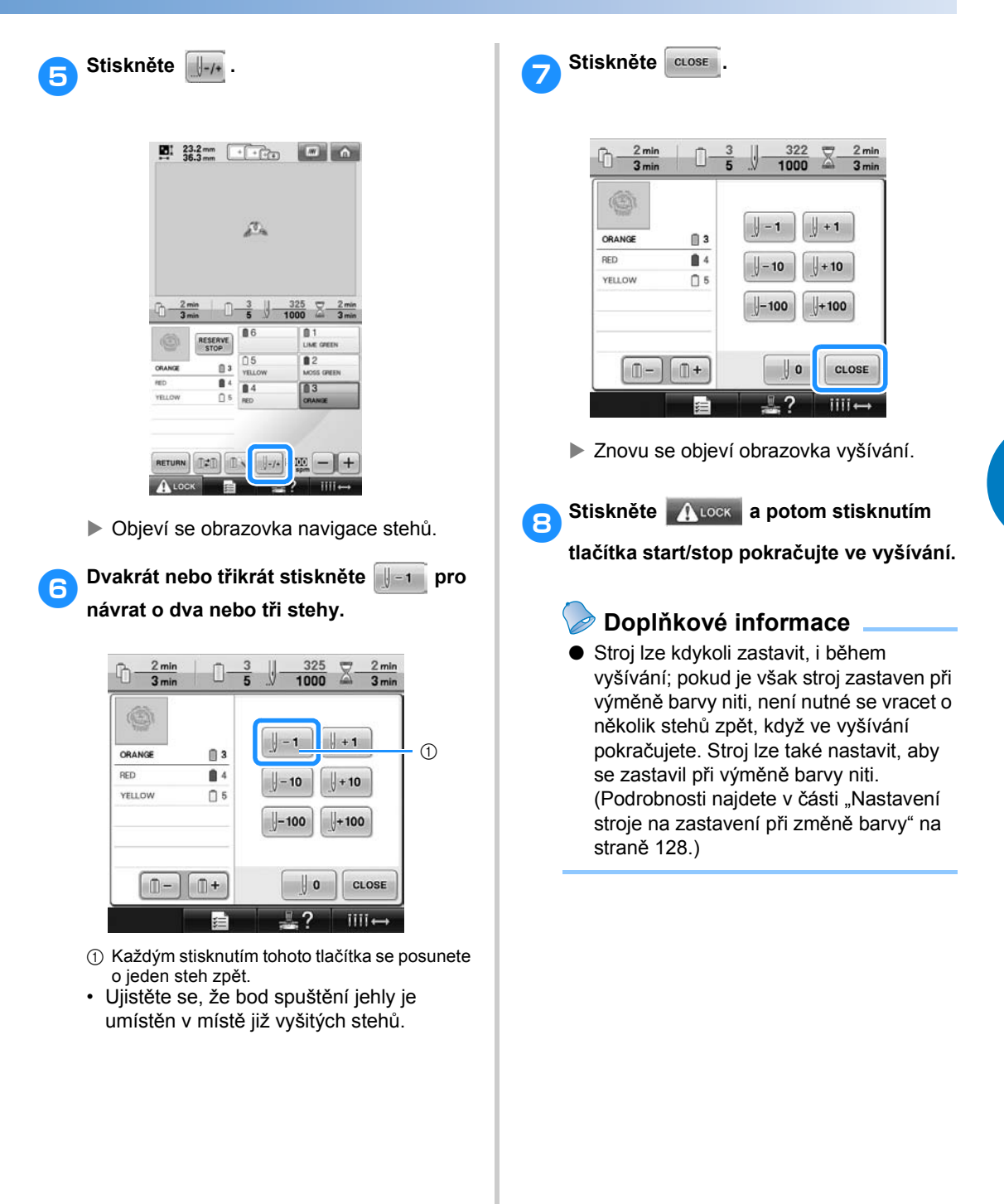

## **Seřizování napětí niti**

Následující postup popisuje nastavení napětí niti, i pokud nebylo použito správné napětí niti, jak je popsáno v části [strana 67.](#page-68-0) Po nastavení napětí niti cívky seřiďte napětí horní niti pro každou lištu jehly.

<span id="page-113-0"></span>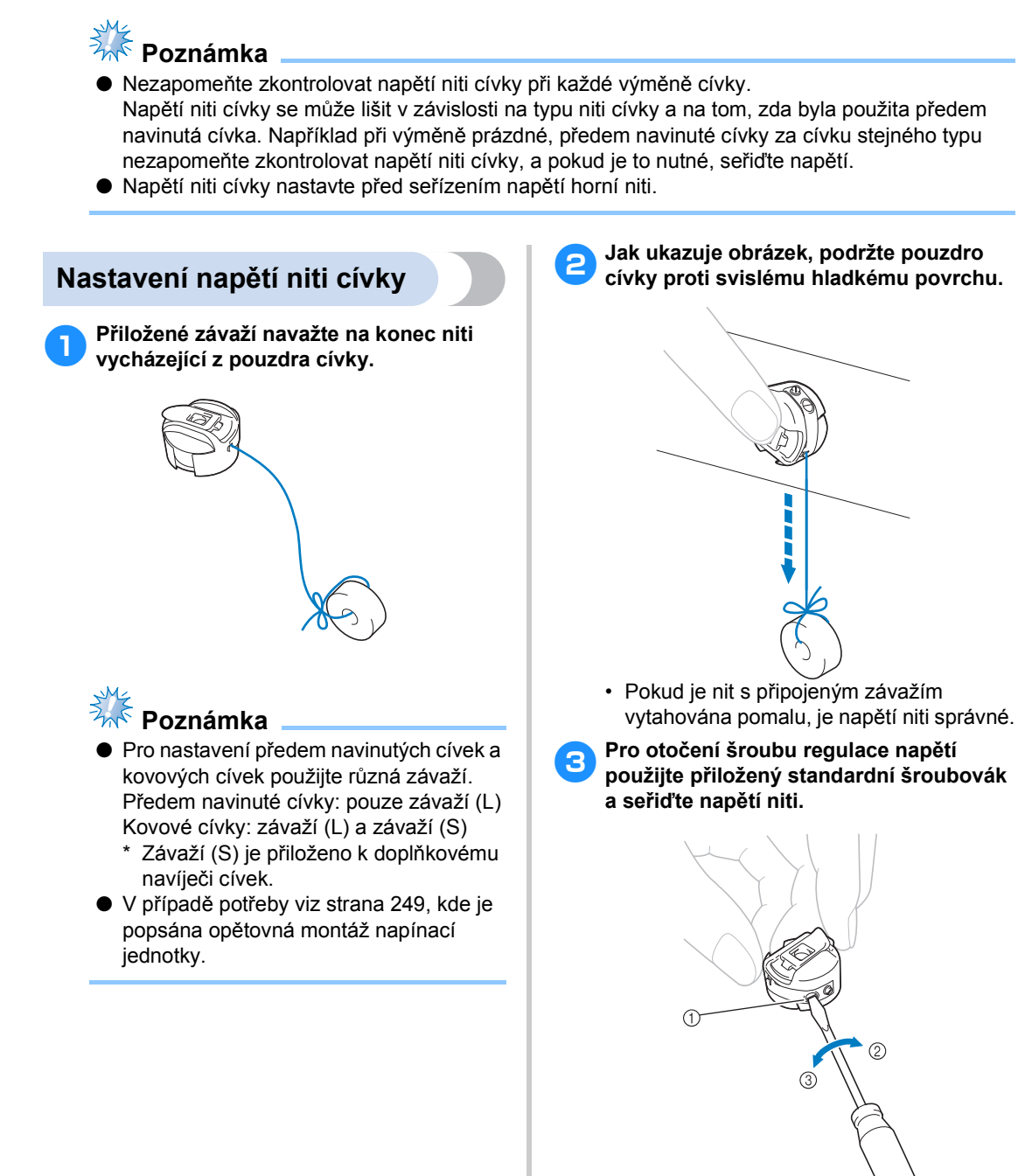

- 1 Šroub regulující napětí
- $\overline{2}$  Silnější
- 3 Slabší

4**Po provedení nastavení vyzkoušejte vyšívání všemi lištami jehel a zkontrolujte napětí niti.**

#### **Doplňkové informace**

● Mezi integrovanými vzory výšivek jeden vzor slouží pro kontrolu napětí niti. Vyšitím tohoto vzoru lze snadno napětí niti zkontrolovat. Podrobnosti viz [strana 217](#page-218-0).

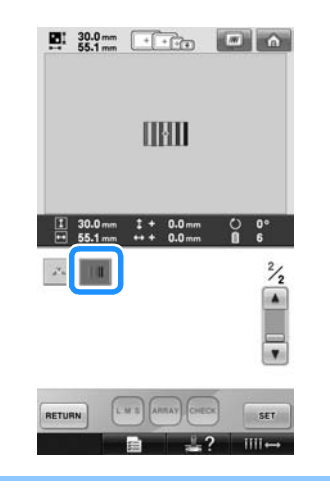

### **Seřízení napětí horní niti**

Při vyšívání by napětí niti mělo být nastaveno tak, aby horní nit byla trochu vidět na rubové straně látky.

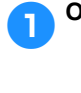

1**Otočte regulátory napětí niti.**

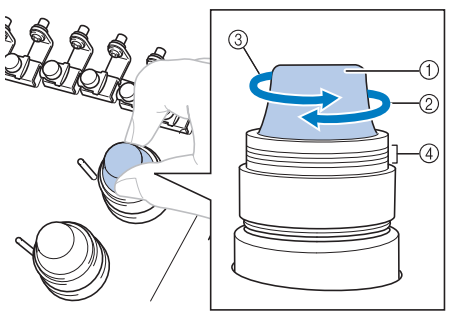

- 1 Regulátory napětí nití
- 2 Silnější
- $\overline{3}$  Slabší
- 4 Značka

#### ■ **Správné napětí niti**

Vzor lze vidět na rubové straně látky. Pokud není napnutí niti nastaveno správně, vzor nebude správně dokončen. Látka se může zvrásnit nebo může prasknout nit.

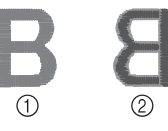

1 Lícová strana  $\widetilde{2}$  Rubová strana

Postupujte podle pokynů popsaných níže a nastavte napnutí niti podle příslušné situace.

# *<u>AKA</u>* Poznámka

● Pokud je napnutí niti nastaveno na velmi nízkou hodnotu, stroj se může během šití zastavit. Není to známkou poruchy. Zvyšte mírně napnutí niti a začněte znovu šít.

*3*

#### ■ **Horní nit je příliš napjatá**

Napětí horní niti je příliš silné, v důsledku čehož je nit cívky viditelná z lícové strany tkaniny.

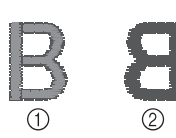

1 Lícová strana 2 Rubová strana

Otočte regulátorem ve směru šipky, abyste snížili napětí horní niti.

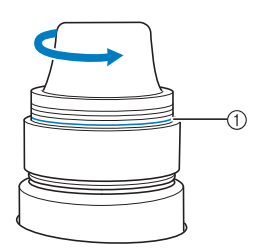

1 Červená linka

Pokud je viditelná červená linka, napětí niti již nelze snižovat. Zvyšte napětí niti cívky. Podrobnosti viz [strana 112](#page-113-0).

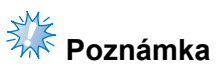

- Pokud snížíte napětí niti za červenou linku, může dojít k demontáži regulátoru napětí.
- V případě potřeby viz [strana 249](#page-250-0), kde je popsána opětovná montáž napínací jednotky.

#### ■ **Horní nit je příliš volná**

Napětí horní niti je příliš volné, kvůli čemuž je volná horní nit nebo se na lícové straně tkaniny objevují volné uzlíky nebo smyčky.

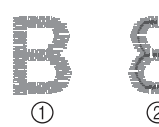

- 1 Lícová strana
- 2 Rubová strana

Otočte regulátorem ve směru šipky, abyste zvýšili napětí niti cívky.

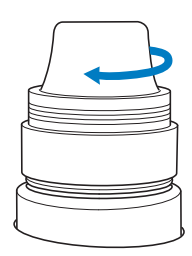

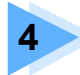

# **4 NASTAVENÍ VYŠÍVÁNÍ**

Tato kapitola popisuje různá nastavení vyšívání, která usnadňují provoz.

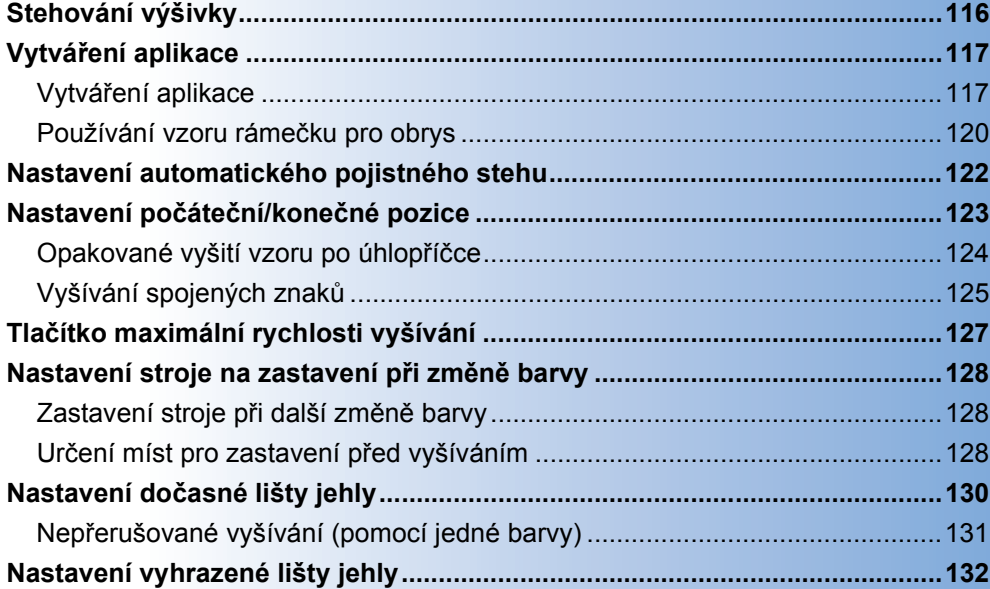

## <span id="page-117-0"></span>**Stehování výšivky**

Před vyšíváním lze vyšít stehovací švy podél obrysu vzoru. To je užitečné pro vyšívání látky, ke které nelze připevnit stabilizační materiál pomocí žehličky nebo lepidla. Přistehováním stabilizačního materiálu k látce lze minimalizovat svraštění stehu nebo nesprávné vyrovnání vzoru.

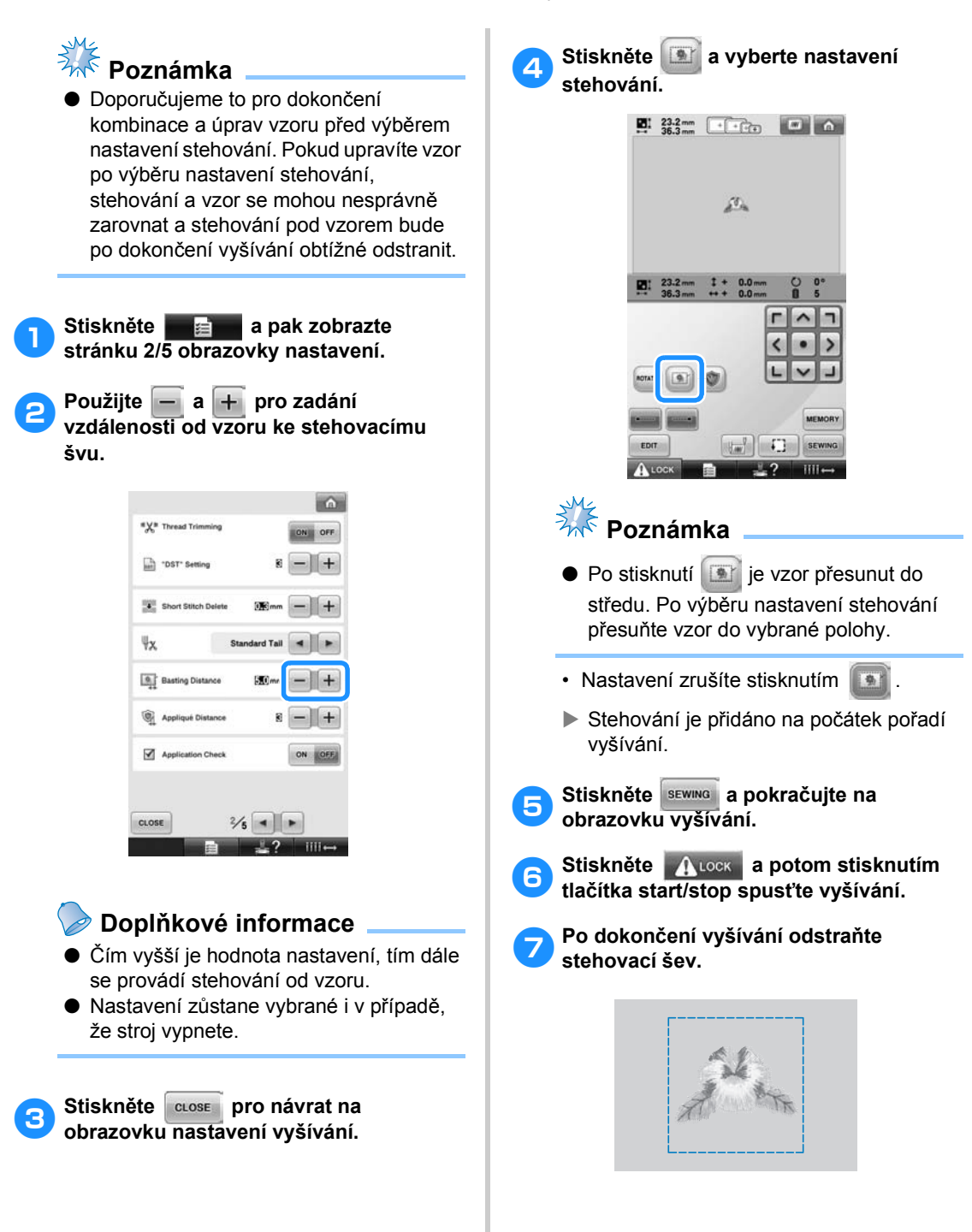

# <span id="page-118-0"></span>**Vytváření aplikace**

Aplikace lze vytvořit podle integrovaných vzorů a vzorů na kartách výšivek. To se hodí pro látky, které nelze vyšívat, nebo v případě, že chcete aplikaci na oděv upevnit.

#### <span id="page-118-1"></span>**Vytváření aplikace**

Následující vzor se použije pro vytvoření aplikace.

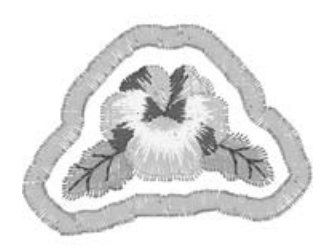

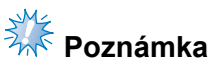

- Pro vytvoření aplikace se doporučuje plsť nebo džínovina (denim). V závislosti na použitém vzoru nebo látce může lehčí látka způsobit, že se švy budou jevit jako menší.
- Nejlepších výsledků dosáhnete, když použijete pro vyšívání stabilizační materiál.
- Zvolte rámeček, který odpovídá velikosti vzoru. Možnosti rámečku jsou zobrazeny na obrazovce LCD.
- Dokončete kombinace a úpravy vzoru před výběrem nastavení aplikace. Pokud je vzor upraven před výběrem nastavení aplikace, steh aplikace a vzor může být špatně vyrovnán.
- Protože je přidán obrys, vzor aplikace (když je vybráno nastavení aplikace) bude větší, než původní vzor. Nejprve nastavte velikost a polohu vzoru, jak je vidět níže.

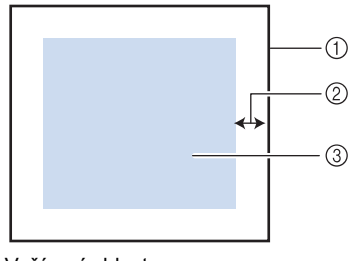

- <span id="page-118-2"></span>1 Vyšívací oblast
- $(2)$  Asi 10 mm
- 3 Velikost vzoru

<span id="page-118-3"></span>**1 Stiskněte a pak zobrazte stránku 2/5 obrazovky nastavení.** 

Použijte **- a + pro zadání vzdálenosti mezi vzorem a obrysem aplikace.**

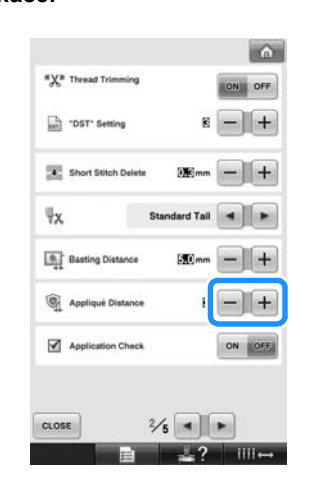

### **Doplňkové informace**

● Nastavení zůstane vybrané i v případě, že stroj vypnete.

**Stiskněte crose** pro návrat na **obrazovku nastavení vyšívání.**

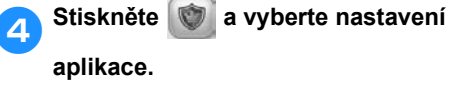

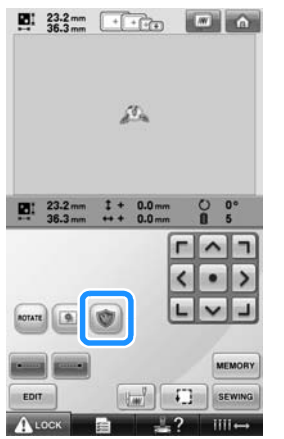

- Nastavení zrušíte stisknutím .
- $\blacktriangleright$  Kroky vytváření aplikace jsou přidány do pořadí vyšívání.

# **Poznámka**

- Po stisknutí ie vzor přesunut do středu. Po výběru nastavení aplikace přesuňte vzor do vybrané polohy.
- Aplikaci nelze vytvořit v případě, že vzor bude příliš velký či komplikovaný, nebo je oddělen kombinovaný vzor. I v případě, že vybraný vzor lze umístit do oblasti vyšívání, celý vzor aplikace může po přidání obrysu přesáhnout oblast vyšívání. Pokud se zobrazí chybové hlášení, zvolte jiný vzor nebo jej upravte.

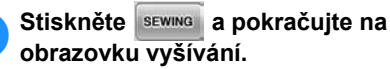

#### **Doplňkové informace**

● Do pořadí vyšívání jsou přidány tři kroky: linie vystřižení aplikace, poloha umístění vzoru na oděvu a stehování aplikace.

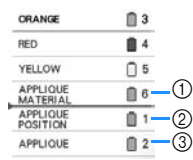

- 1 Linie vystřižení aplikace
- 2 Poloha umístění vzoru na oděvu
- 3 Stehování aplikace
- Doporučujeme používat pro linii střihu "APPLIQUE MATERIAL" (Materiál aplikace) tu nit, která je nejblíže barvě látky.

<span id="page-119-0"></span>6**Upevněte nebo přilepte kus stabilizačního materiálu na zadní stranu plsti nebo džínoviny, která bude použita jako aplikace.**

- 7**Upněte tkaninu do vyšívacího rámečku, nasaďte rámeček do stroje a začněte vyšívat.**
- 8**Po vyšití linie vystřižení "APPLIQUE MATERIAL" (Materiál aplikace) zastavte stroj a vyjměte materiál aplikace z vyšívacího rámečku.**
	- 9**Opatrně stříhejte podél stehu. Po odstřižení opatrně vytáhněte nit linie vystřižení.**

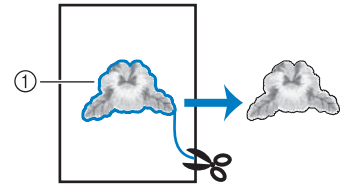

1 Linie vystřižení aplikace

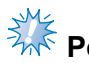

# **Poznámka**

- V závislosti na hustotě vzoru a použité látce může docházet ke smrštění vzoru nebo nesprávnému zarovnání aplikace s linii umístění. Doporučujeme stříhat mírně vně linie vystřižení.
- Při použití vzorů, které jsou symetrické svisle i vodorovně, označte před vystřižením vzoru jeho orientaci křídou.
- Vystřihněte opatrně vzor podle právě vyšitého obrysu. Nestříhejte uvnitř linie vystřižení, jinak by látka aplikace nebyla zachycena do stehu aplikace.

0**Použijte dvě vrstvy ve vodě rozpustného přilnavého stabilizačního materiálu přiložené lepivou stranou k sobě a napněte jej do vyšívacího rámečku.**

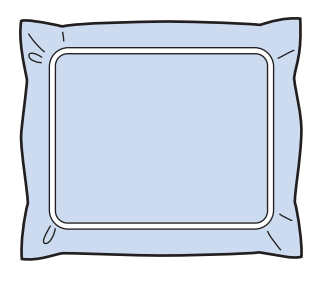

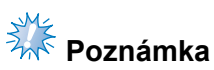

- Pokud použijete ve vodě rozpustný stabilizační materiál, není nutné jej po vyšití obrysu aplikace odstraňovat. Pro snížení míry smrštění vzoru doporučujeme používat ve vodě rozpustný stabilizační materiál.
- Přiložte k sobě dvě vrstvy ve vodě rozpustného stabilizačního materiálu, jinak by se materiál mohl během vyšívání trhat.

a**Vyšijte linii umístění pro pozici aplikace "APPLIQUE POSITION" (Poloha aplikace).**

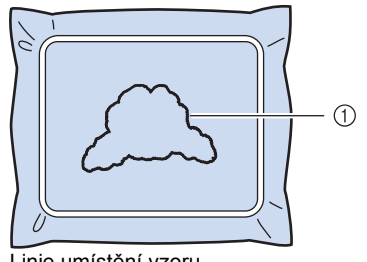

1 Linie umístění vzoru

**binaneste nebo nastříkejte tenkou vrstvu**<br>**Binandia a něklepte splikeci tek, aby byla lepidla a přilepte aplikaci tak, aby byla zarovnána s linií umístění.**

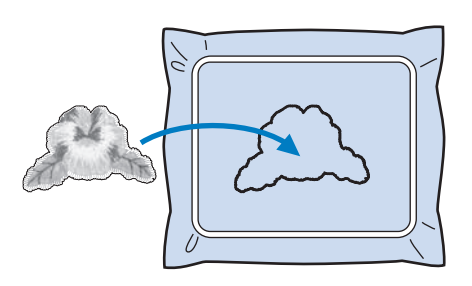

## **Poznámka**

Před přilepením aplikace se ujistěte, že je správně umístěna v linii umístění.

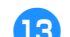

c**Vyšijte obrys "APPLIQUE" (Aplikace).**

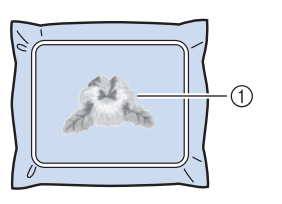

1 Obrys aplikace

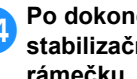

d**Po dokončení vyšívání sejměte stabilizační materiál z vyšívacího rámečku.**

e**Nůžkami odstřihněte nadbytečný vodou rozpustný stabilizační materiál z vnějšku obrysu aplikace.**

<span id="page-121-0"></span>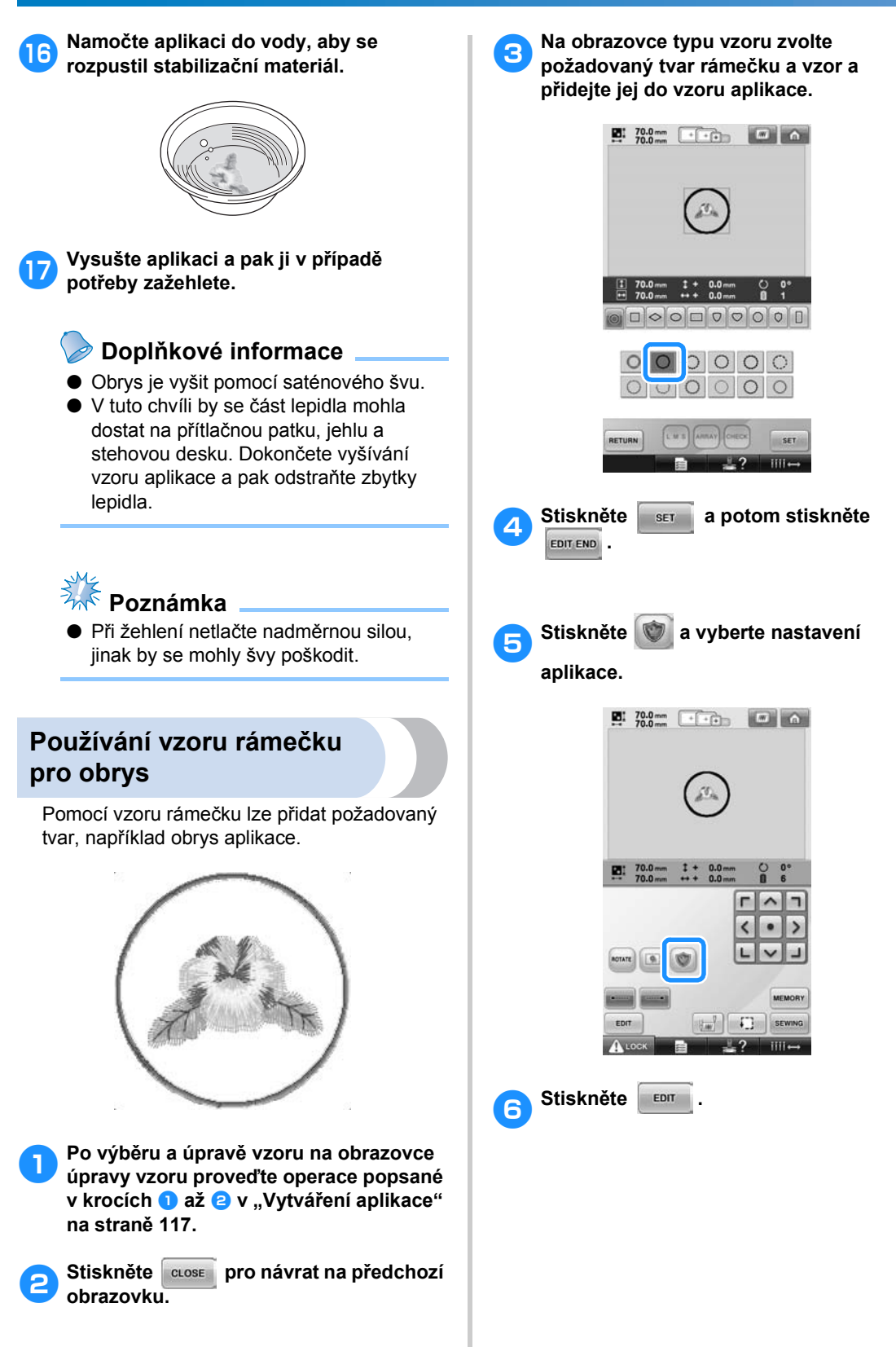

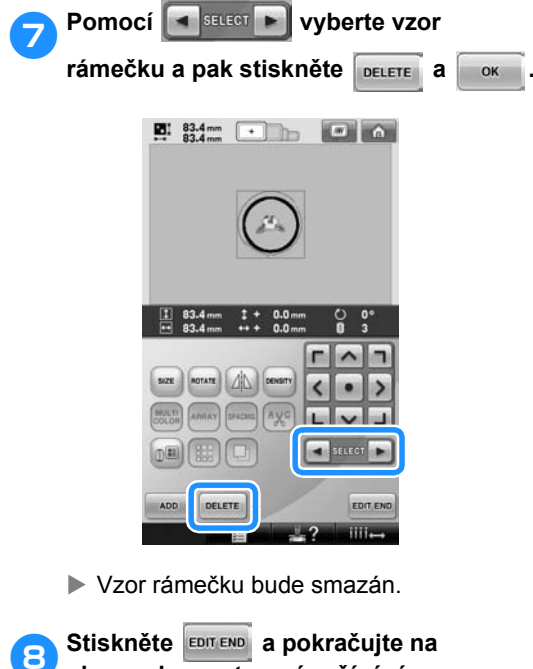

- **obrazovku nastavení vyšívání.**
- 9**Stiskněte a pokračujte na obrazovku vyšívání.**
- **independing in Pokračujte krokem <b>o** v "[Vytvá](#page-118-1)ření [aplikace"](#page-118-1), [strana 118,](#page-119-0) a dokončete **aplikaci.**

## <span id="page-123-0"></span>**Nastavení automatického pojistného stehu**

Stroj lze nastavit, aby automaticky šil pojistné stehy, například na začátku vzoru, než vyšije stehy další barvy a než odstřihne nit.

Po zakoupení vyšívacího stroje je tato funkce nastavena na ON (zapnuta).

■ **Určuje, že pojistné stehy budou vyšity na začátku vzoru, na začátku vyšívání nití další barvy a na začátku vyšívání po odstřižení niti.**

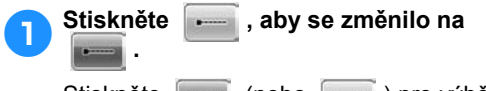

Stiskněte **(industrial)** pro výběr požadovaného nastavení.

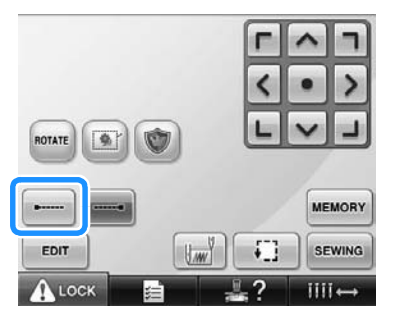

• Každé stisknutí tlačítka nastavení zapne nebo vypne.

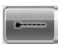

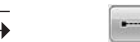

Nastavení automatického pojistného stehu zapnuto

Nastavení automatického pojistného stehu vypnuto

### **Doplňkové informace**

- Pokud je délka prvního stehu kratší než 0,8 mm, pojistný steh nebude vyšit.
- Pokud je odstřižení niti na obrazovce nastavení vypnuto, pojistný steh nebude vyšit (viz [strana 199\)](#page-200-0).

■ **Určuje, že pojistný steh bude vyšit před odstřižením niti.**

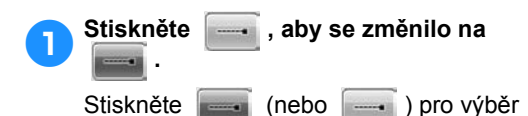

požadovaného nastavení.

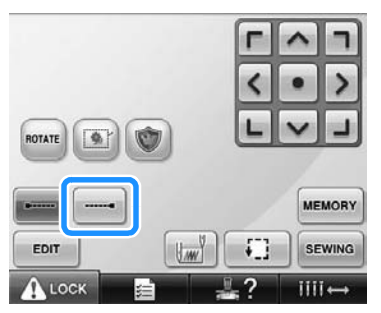

• Každé stisknutí tlačítka nastavení zapne nebo vypne.

Nastavení automatického pojistného stehu zapnuto

Nastavení automatického pojistného stehu vypnuto

#### **Doplňkové informace**

- Nastavení automatického pojistného stehu zůstává nezměněné, dokud jej stiskem tlačítka nevypnete. Nastavení, provedené před vypnutím stroje, zůstane vybrané i při dalším zapnutí stroje.
- Pokud je odstřižení niti na obrazovce nastavení vypnuto, pojistný steh nebude vyšit (viz [strana 199](#page-200-0)).

## <span id="page-124-0"></span>**Nastavení počáteční/konečné pozice**

Stroj může být nastaven na počáteční bod a konečný bod samostatně z 9 bodů vzoru. Jsou jimi horní levý roh, střed horní strany, horní pravý roh, levý střed, střed, pravý střed, dolní levý roh, střed dolní strany a dolní pravý roh.

Tato nastavení lze použít pro opakované vyšití vzoru podél úhlopříčky.

Nastavení počáteční a konečné pozice se provádí na obrazovce parametrů výšivky.

Po zakoupení vyšívacího stroje je počáteční i konečná pozice nastavena na střed vzoru.

1**Stiskněte .**

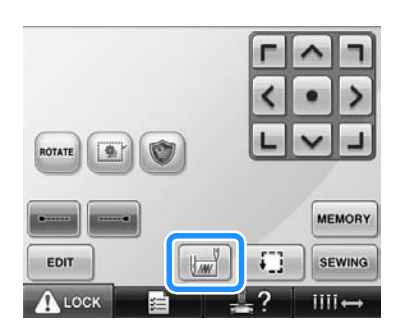

X Objeví se obrazovka nastavení počáteční/konečné pozice.

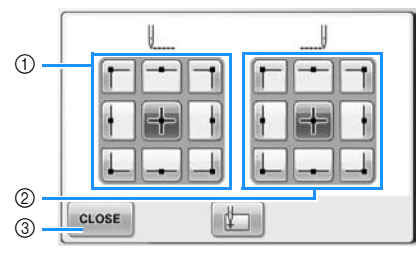

- 1 Určuje počáteční pozici
- 2 Určuje konečnou pozici Stiskněte tlačítko pro výběr nastavení. Zvýrazněné tlačítko představuje aktuálně vybrané nastavení.

Příklad

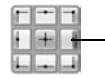

3 Stisknutím tohoto tlačítka zavřete tuto obrazovku.

- **Určení počáteční pozice**
	- 2**Stiskněte tlačítko pro požadované nastavení počáteční pozice.**
		- **>** Po nastavení počáteční pozice je konečná pozice automaticky nastavena na stejnou pozici.
		- X Vyšívací rámeček se posune na počáteční pozici.
- **Určení konečné pozice**
- 

3**Stiskněte tlačítko pro požadované nastavení konečné pozice.**

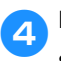

4**Po výběru požadovaného nastavení stiskněte .**

*4*

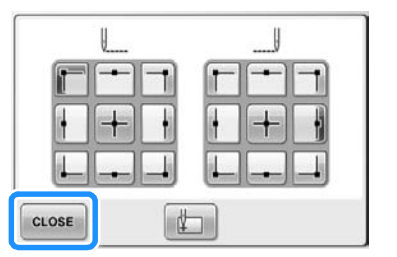

X Objeví se znovu obrazovka nastavení vyšívání.

### **Doplňkové informace**

Nastavení počáteční/konečné pozice se nezmění, dokud nestisknete tlačítko pro nové nastavení. Nastavení, provedené před vypnutím stroje, zůstane vybrané i <sup>p</sup>ři dalším zapnutí stroje. Toto tlačítko je vybráno.

<span id="page-125-2"></span><span id="page-125-1"></span><span id="page-125-0"></span>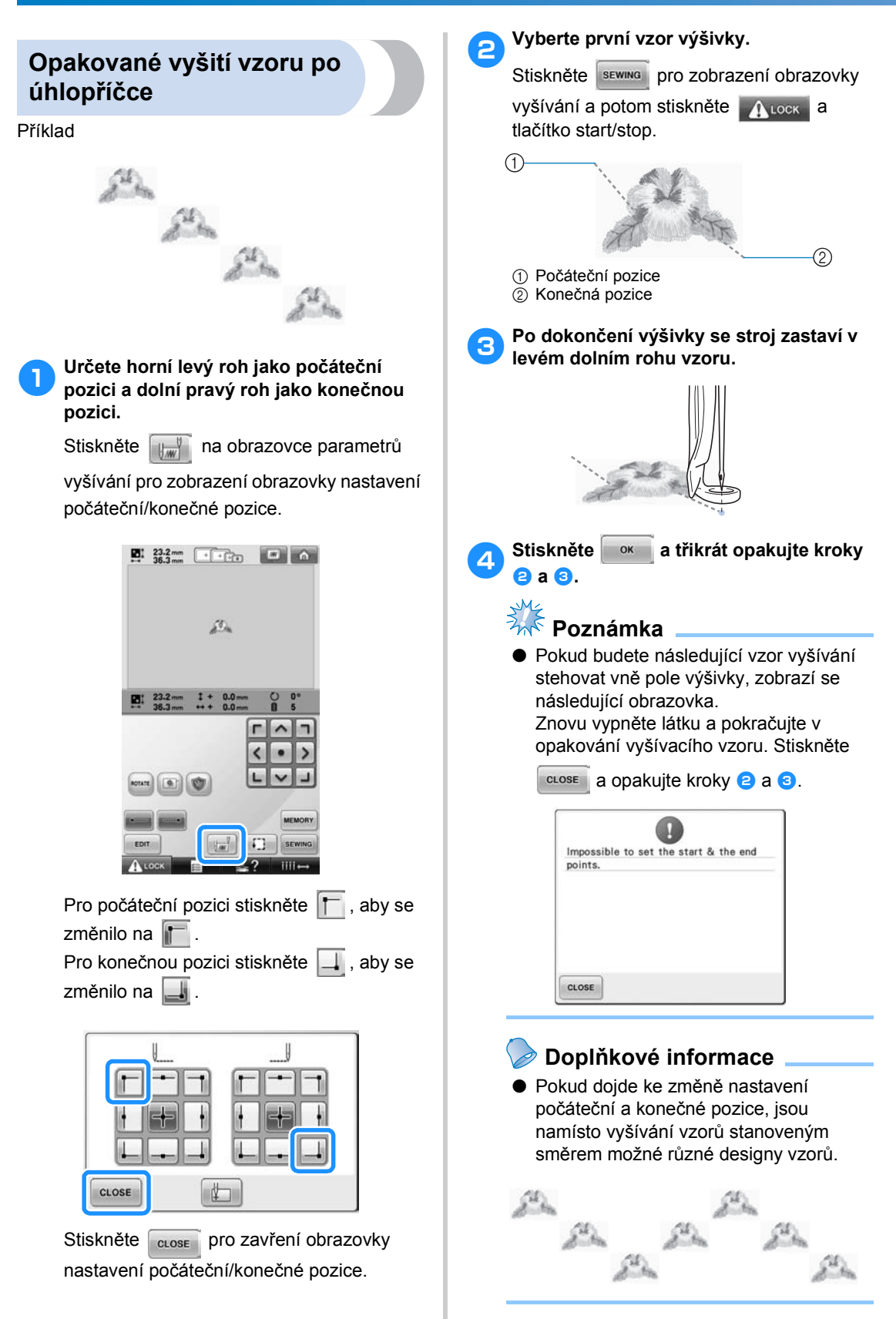

<span id="page-126-1"></span><span id="page-126-0"></span>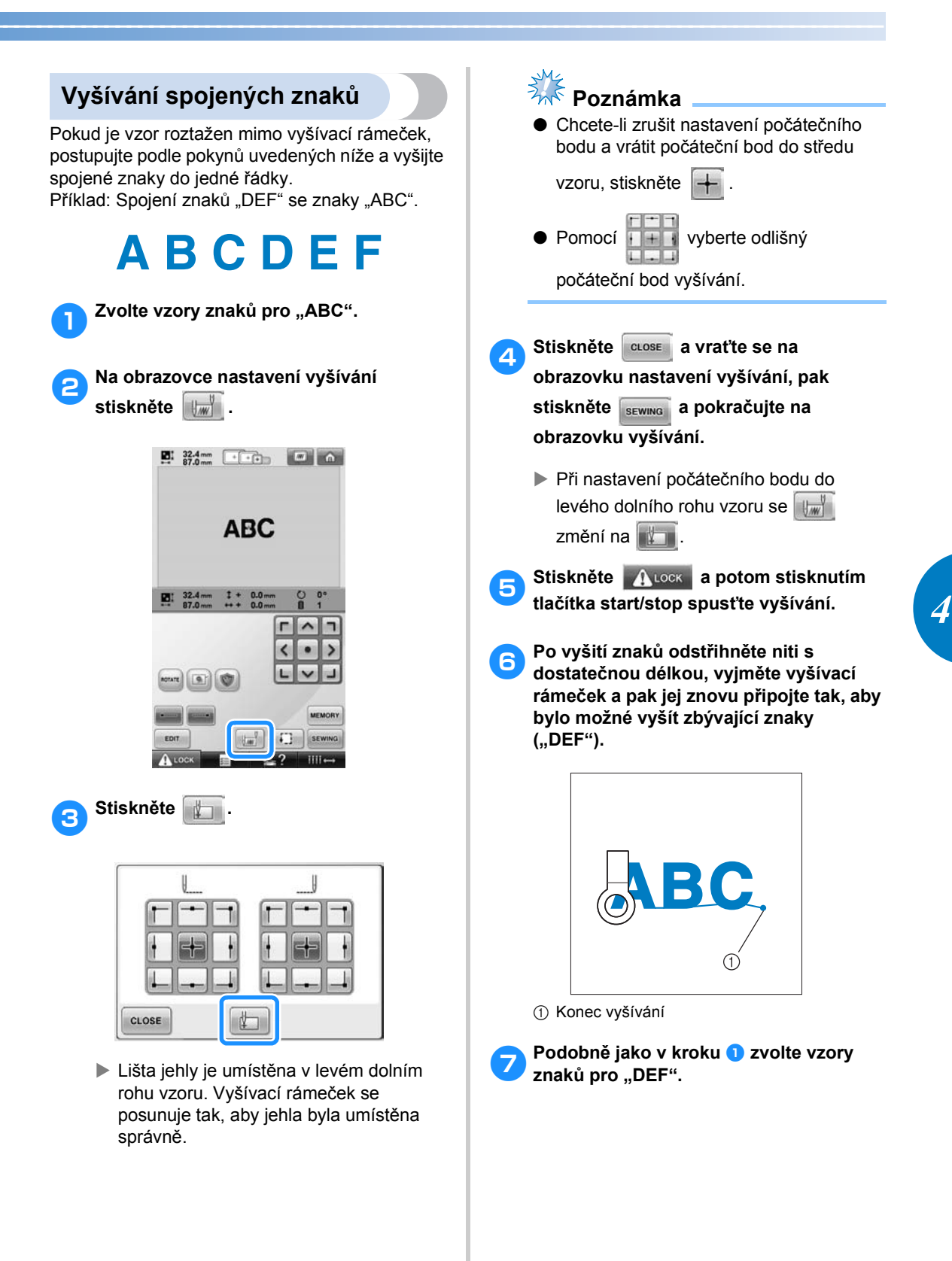

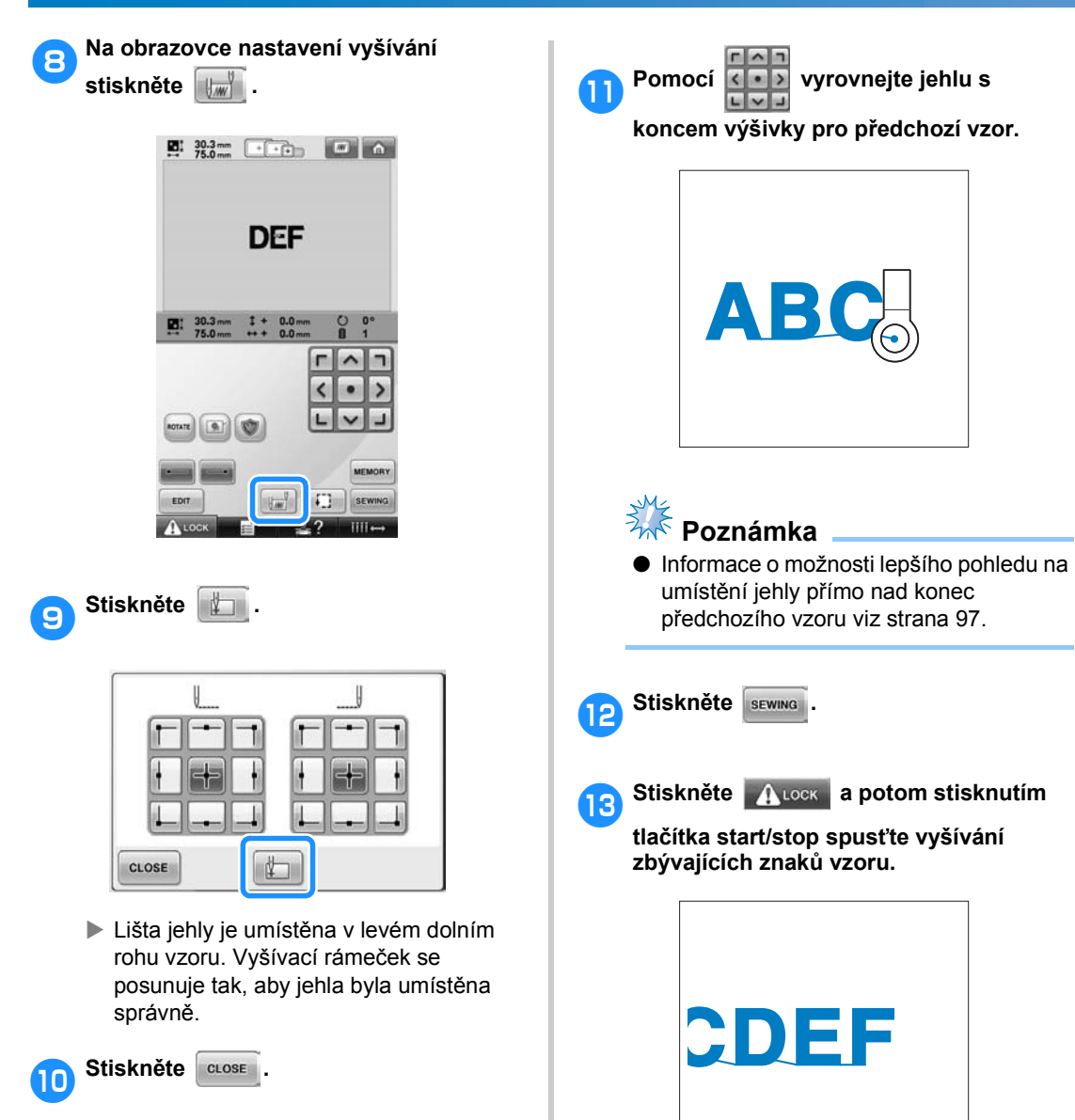

# <span id="page-128-0"></span>**Tlačítko maximální rychlosti vyšívání**

Maximální rychlost vyšívání lze nastavit v krocích po 100 spm v rozmezí 400 a 1000 spm. Pokud používáte rámeček na čepice nebo válcový rámeček, lze maximální rychlost vyšívání nastavit v krocích po 50 spm v rozmezí 400 a 600 spm.

#### **Maximální rychlost vyšívání**

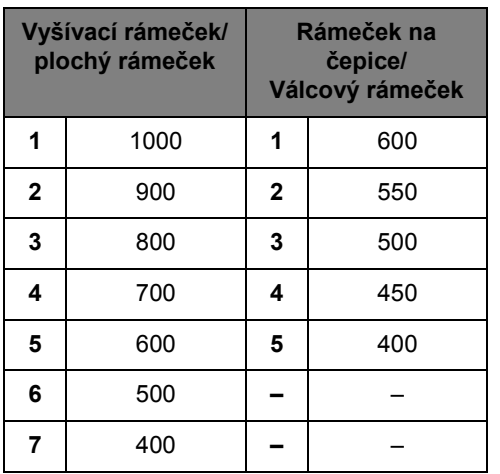

Maximální rychlost vyšívání lze nastavit na obrazovce vyšívání.

Po zakoupení vyšívacího stroje je maximální rychlost vyšívání nastavena na 1000 spm (pro rámeček na čepice na 400 spm).

Rámeček na čepice, válcový rámeček a plochý rámeček nejsou součástí standardního příslušenství, jsou však k dispozici jako volitelné možnosti.

1**Pro zvýšení rychlosti vyšívání stiskněte** 

**. Pro snížení rychlosti vyšívání**   $+$ 

**stiskněte .**

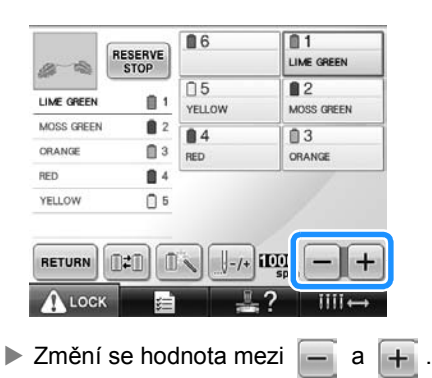

### **Doplňkové informace**

- Při vyšívání na tenké, silné nebo těžké tkaniny snižte rychlost vyšívání. Při nižší rychlosti vyšívání stroj navíc vyšívá tišeji.
- Rychlost vyšívání lze změnit během vyšívání vzoru.
- Nastavení maximální rychlosti vyšívání se nezmění, dokud nebude vybráno nové nastavení. Nastavení, provedené před vypnutím stroje, zůstane vybrané i při dalším zapnutí stroje.
- Pokud používáte slabou nit, jako je kovové vlákno, snižte rychlost vyšívání na 400 spm.

*4*

### <span id="page-129-1"></span><span id="page-129-0"></span>**Nastavení stroje na zastavení při změně barvy**

Stroj lze kdykoli zastavit; pokud je však stroj zastaven během vyšívání, je vhodnější se vrátit o několik stehů, než budete pokračovat, aby se stehy překrývaly. Pokud se stroj zastaví při změně barvy, není nutné se vracet ve stehu zpět, než budete ve vyšívání pokračovat.

#### <span id="page-129-2"></span>**Zastavení stroje při další změně barvy**

Stroj lze zastavit, aby se zastavil před vyšíváním další barvy.

1**Během vyšívání barvy před bodem, v němž chcete stroj zastavit, stiskněte**   $\frac{f_{\text{RESERVE}}}{f_{\text{STOP}}}$ , aby se změnilo na **RESERVE**.

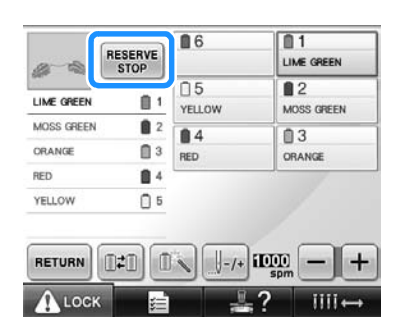

- 2**Po dokončení vyšívání oblasti aktuální barvy se následující lišta jehly posune do pozice a stroj se zastaví, než bude vyšívat další barvu.**
	- RESERVE Se změní zpět na **RESERVE**
	- Pokud je stroj dočasně vypnutý, budete při dalším zapnutí stroje dotázáni, zda si přejete pokračovat ve vyšívání nebo zda si přejete vybrat nový vzor.

Pro pokračování ve vyšívání stiskněte ok (Viz "Pokračování ve vyšívání po [vypnutí stroje" na stran](#page-111-0)ě 110.)

#### <span id="page-129-3"></span>**Určení míst pro zastavení před vyšíváním**

Místa zastavení lze určit na obrazovce změny

barev nití, zobrazené po stisknutí **...** 

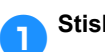

1**Stiskněte na obrazovce úpravy** 

**vzoru.**

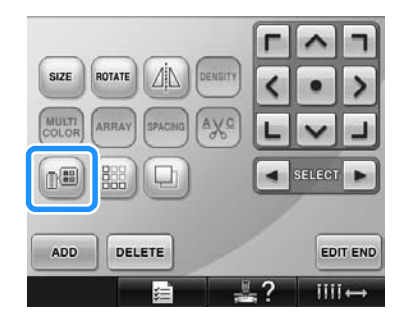

 $\triangleright$  Objeví se obrazovka změny barvy niti.

<span id="page-129-4"></span>**2** Stiskněte **n** a **n** a **b**<sub>i</sub>, aby barva v horní **části displeje pořadí barev nití byla barvou, před jejímž vyšíváním chcete, aby se stroj zastavil.**

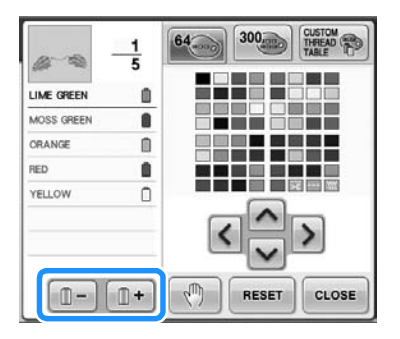

<span id="page-130-0"></span>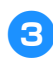

**astiskněte** 

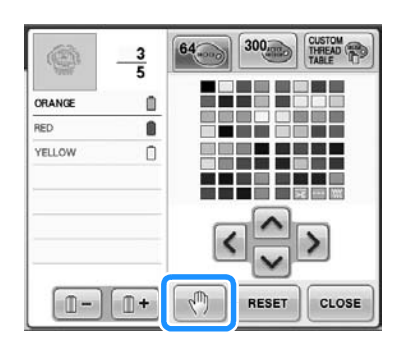

 $\triangleright$  Objeví se značka  $\sqrt[m]{\ }$  pro označení, kde se stroj zastaví.

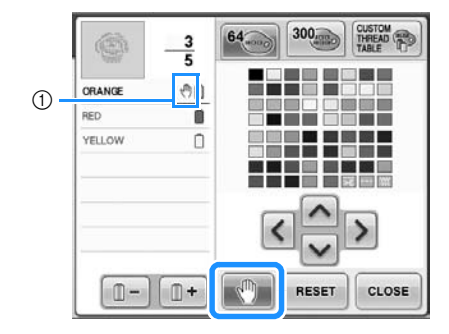

- ① Značka 、
- 4**Opakujte kroky** [2](#page-129-4) **a** [3](#page-130-0) **pro každé zastavení, které chcete stanovit.**
	- Lze stanovit jakýkoli počet zastavení.

5**Po stanovení požadovaného nastavení stiskněte .**

• Pokud je stroj dočasně vypnutý v okamžiku zastavení na stanoveném místě po vyšívání, budete při opětovném zapnutí stroje dotázáni, zda si přejete pokračovat ve vyšívání nebo zda si přejete vybrat nový vzor. Pro pokračování ve vyšívání stiskněte

<sup>ok</sup> . (Viz "Pokračování ve vyšívání po [vypnutí stroje" na stran](#page-111-0)ě 110.)

### **Doplňkové informace**

- Pokud je stroj dočasně vypnutý, nastavení pro zastavení stroje při změně barvy, stanovené před vypnutím stroje, nebude zrušeno. Toto nastavení však bude zrušeno při výběru nového vzoru.
- Pokud je vzor s nastavením pro zastavení stroje při změně barvy uložen, nastavení pro zastavení stroje při změně barvy bude také uloženo.

*4*

# <span id="page-131-0"></span>**Nastavení dočasné lišty jehly**

Jakmile vyšívání začne, stroj lze zastavit při změně barvy a pro další vyšívanou barvu je možné stanovit jinou lištu jehly.

Nahrazením horní niti již navléknuté na jiné liště jehly lze uspořit čas vyšívání. Dočasně lze například použít jako náhradu nit podobné barvy.

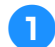

1**Během vyšívání barvy předcházející barvě, kterou chcete měnit, stiskněte RESERVE**<br>STOP  **, aby se změnilo na .**

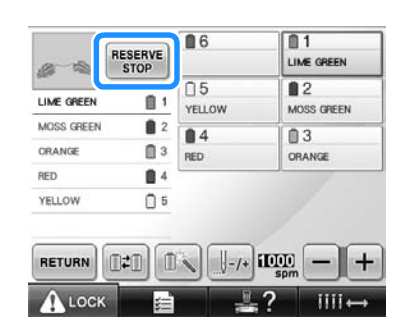

- $\blacktriangleright$  Jakmile je vyšívání aktuální barvy dokončeno, stroj automaticky odstřihne nit a zastaví se.
- Při změně barvy lze stroj zastavit stisknutím tlačítka start/stop, ale v takovém případě stroj zastavte po odstřihnutí nití.

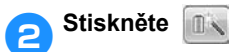

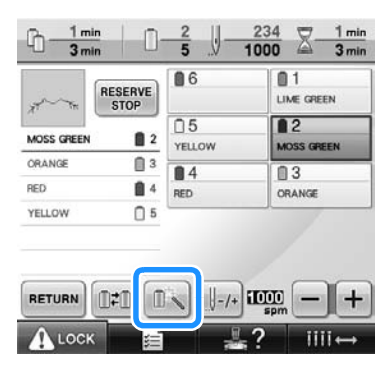

**Dieví se obrazovka přechodného** nastavení niti.

3**Stiskněte tlačítko lišty jehly, do níž je navlečena nit, jíž chcete vyšívat.**

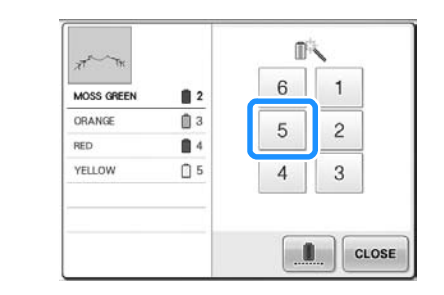

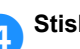

4**Stiskněte .**

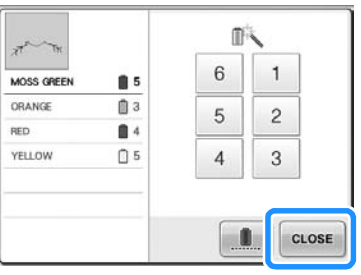

 $\triangleright$  Znovu se objeví obrazovka vyšívání.

**5Stiskněte A** LOCK **a potom stisknutím tlačítka start/stop spusñte vyšívání.**

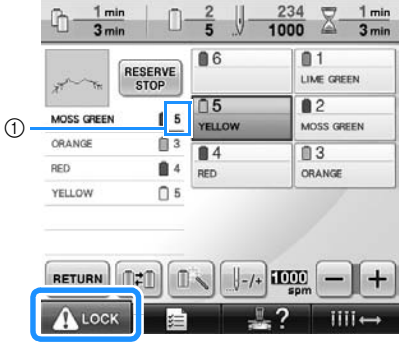

- 1 Změní se pouze číslo lišty jehly, které označuje vybranou lištu jehly.
- ▶ Vyšívání bude pokračovat s určenou lištou jehly.

### **Doplňkové informace**

- Dočasné nastavení lišty jehly platí pouze do následující změny barvy. Pokud vzor obsahuje další oblast se stejnou barvou nebo pokud bude příště vyšíván stejný vzor, bude oblast vyšita původní barvou.
- Tímto postupem lze změnit barvu niti (lištu jehly), i když byl stroj zastaven v určené přestávce nebo v době výměny špulek.
- Pokud bylo stisknuto tlačítko start/stop pro zastavení stroje během vyšívání oblasti, nelze použít přechodné nastavení lišty jehly. Barvu niti (lištu jehly) nelze změnit během vyšívání oblasti.

#### <span id="page-132-0"></span>**Nepřerušované vyšívání (pomocí jedné barvy)**

Zvolený vzor lze vyšívat v jedné barvě, namísto vícebarevného provedení. Stroj mezi jednotlivými barevnými přechody na okamžik zpomalí, ale nezastaví a pak bude pokračovat, dokud vzor nebude dokončen.

1**Stiskněte tlačítko lišty jehly, do níž je navlečena nit, jíž chcete nepřerušovaně vyšívat.**

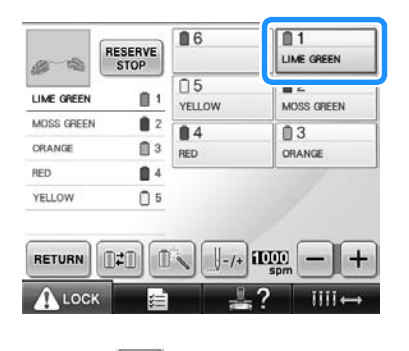

2**Stiskněte .**

X Objeví se obrazovka přechodného nastavení niti.

**3** Stiskněte **a kroky pro další barvy zšednou a vybraný vzor bude vyšit jednou barvou, namísto změn nití během vyšívání.** 

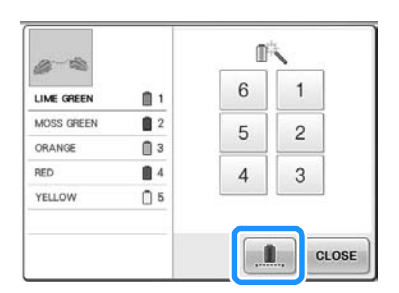

 $\blacktriangleright$  Barva nitě zobrazená na obrazovce bude šedá.

### **Doplňkové informace**

- Pokud se dotknete kteréhokoliv tlačítka s číslem lišty jehly (výše), aktivuje se dočasné nastavení lišty jehly. (Viz [strana 130](#page-131-0).)
- Stiskněte **in znovu a vra**ťte se k nastavení původních vzorů.

<span id="page-132-1"></span>**4** Stiskněte **and ELOSE** 

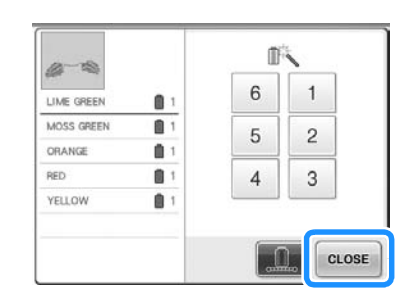

### **Doplňkové informace**

- Funkce odstřižení niti DST může být použita, i když bylo nastaveno nepřerušované vyšívání (viz [strana 199\)](#page-200-0).
- Na obrazovce vyšívání můžete vybrat lištu jehly, a to i poté, co se v kroku **O**

dotknete položky .

● Po dokončení vyšívání bude nepřerušované vyšívání zrušeno.

## <span id="page-133-0"></span>**Nastavení vyhrazené lišty jehly**

Normálně stroj automaticky přiřadí barvy nití k lištám jehel; nicméně konkrétní barvu niti lze přiřadit k určité liště jehly manuálně. Pokud je lišta jehly určená, bude lišta jehly odebrána z automatického přidělení strojem a určená barva jí zůstane přidělená.

Konkrétním přiřazením často používaných barev k určitým lištám jehel lze omezit problémy s výměnou špulek.

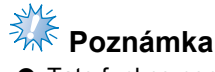

Tato funkce není na obrazovce vyšívání přístupná.

Jakmile je určeno manuální nastavení lišty jehly, zůstane platné až do jeho zrušení.

Ruční nastavení lišty jehly lze určit na stránce 3/5 obrazovky nastavení.

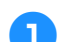

<mark>1</mark> Stiskněte <mark>pod</mark>e , pak <mark>li</mark> a <mark>li a</mark>

**zobrazte stránku 3/5 obrazovky nastavení.**

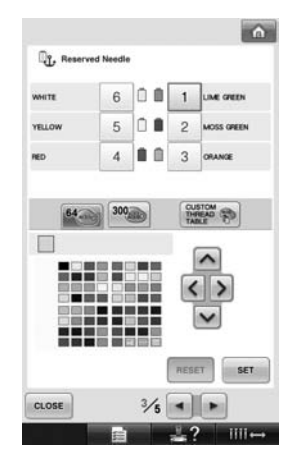

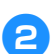

**Stiskněte 1, 2, 3, 4, 5 nebo** 6

**pro číslo lišty jehly, kterou chcete určit.**

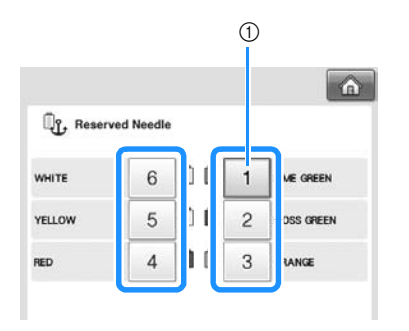

1 Představuje číslo vybrané lišty jehly

<span id="page-133-1"></span>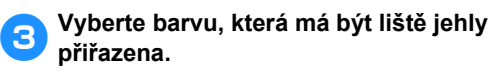

Stiskněte  $\left| \nearrow \right|$ ,  $\left| \zeta \right|$ ,  $\left| \gt \right|$  a  $\left| \vee \right|$ , dokud se barva, kterou chcete vybrat z tabulky nití, neobjeví zvětšeně.

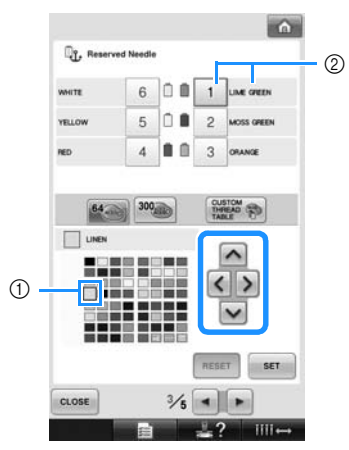

- 1 Barva, zobrazená zvětšeně, je vybranou barvou.
- 2 Zobrazí aktuálně vybranou narvu
- ▶ Zvýraznění barevného čtverečku se posune ve směru tlačítka šipky, kterou stisknete.

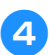

4**Stiskněte .**

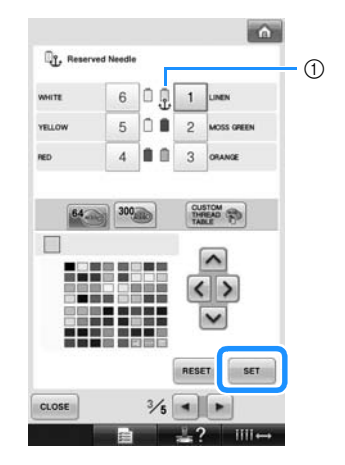

- $\blacktriangleright$  Je určena barva vybraná v kroku [3](#page-133-1).
- 1 Vybraná barva niti a ukotvení se objeví na špulce.

#### ■ **Zrušení nastavení**

Pro změnu nastavení nejdříve nastavení zrušte a potom vyberte nové nastavení.

**Stiskněte 1, 2, 3, 4, 5 nebo 6 pro číslo lišty jehly, jejíž nastavení chcete zrušit.**

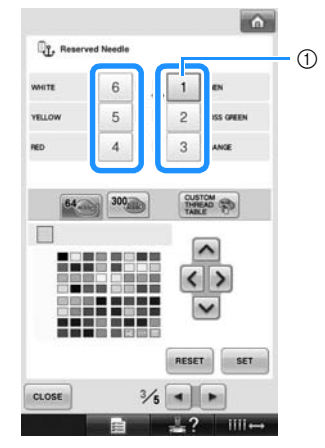

1 Představuje číslo vybrané lišty jehly

**2** Stiskněte RESET

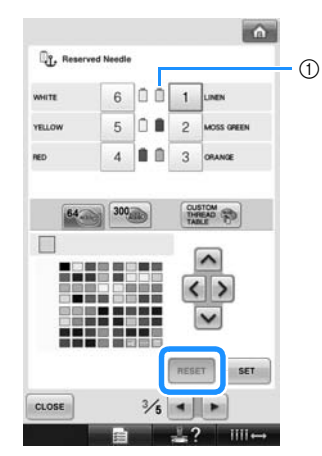

- 1 Ukotvení ze špulky nití zmizí.
- $\triangleright$  Tím bude zrušeno manuální nastavení lišty jehly.

*4*

# **5 VÝBĚR/ÚPRAVA/UKLÁDÁNÍ VZORŮ**

V této kapitole jsou uvedeny podrobnosti o výběru, úpravách a ukládání vzorů výšivek.

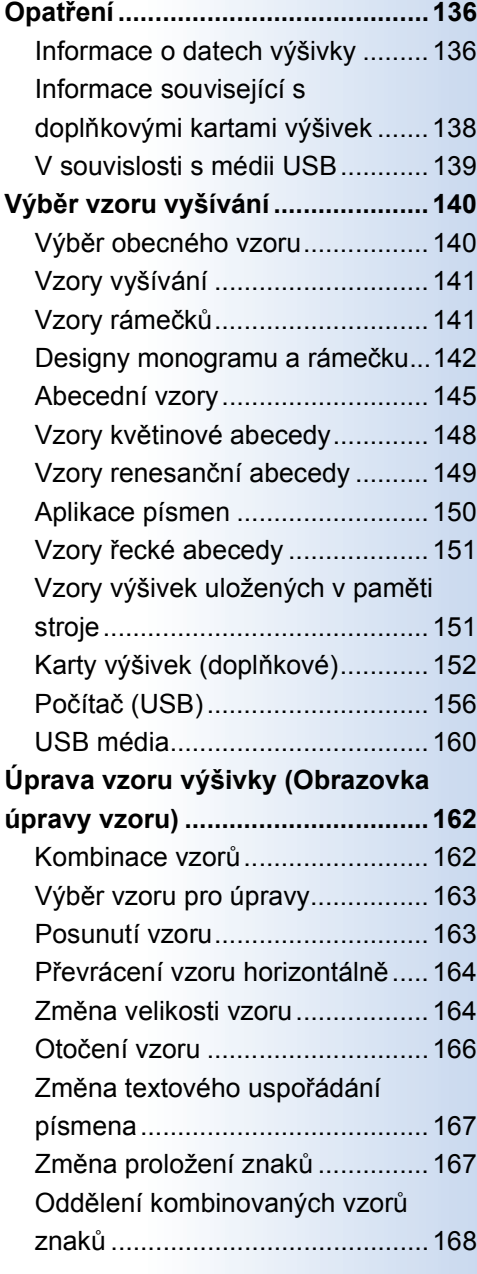

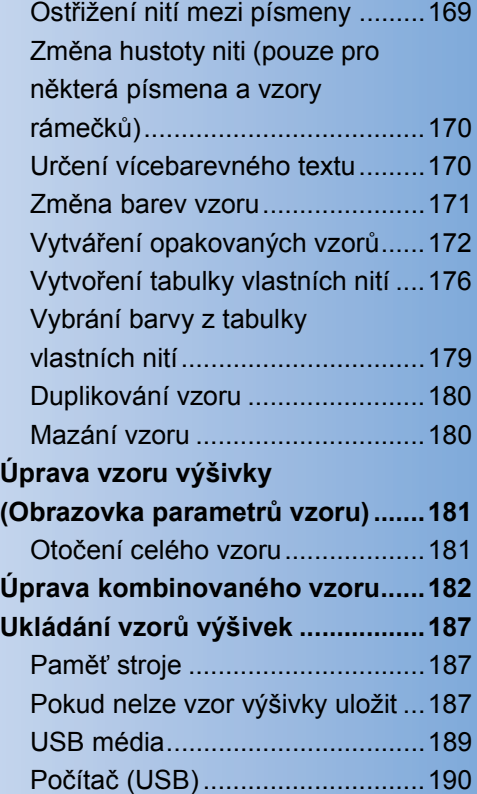

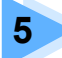

# <span id="page-137-0"></span>**Opatření**

### <span id="page-137-1"></span>**Informace o datech výšivky**

Při používání dat výšivek, která nebyla vytvořena a uložena na tomto stroji, dodržujte následující pokyny.

### **UPOZORNĚNÍ**

● **Při používání jiných dat výšivek než originálních vzorů se při vyšívání s příliš vysokou hustotou stehů nebo při vyšívání tří nebo více překrývajících se stehů může přetrhnout nit nebo zlomit jehla. V takovém případě upravte data výšivky pomocí našeho originálního systému designu dat.**

■ **Typy použitelných dat výšivek**

• S tímto strojem lze používat pouze soubory dat výšivek ve formátu .pes, .phc a .dst. Použití jiných dat, než uložených pomocí našeho systému designu dat nebo šicích strojů, může způsobit poruchu vyšívacího stroje.

#### ■ **Typy použitelných USB zařízení/médií (konektor USB typ "A"(host))**

Data výšivek lze ukládat na média USB nebo z nich načítat. Používejte média splňující následující specifikace.

- Disketová mechanika USB
- Flash disk USB (flash paměť USB)
- Mechaniky USB CD-ROM, CD-R, CD-RW (pouze pro čtení)

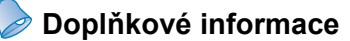

- Data stehů/výšivek nelze pomocí mechanik USB CD-ROM, CD-R nebo CD-RW ukládat.
- Zařízení/média USB lze používat pouze prostřednictvím primárního (horního) portu USB pro média nebo portu USB pro myš. Port USB pro počítač je určen pouze pro připojení počítače.

Prostřednictvím čtečky/zapisovačky paměñových karet USB můžete použít i následující typy médií.

- Secure Digital (SD) Card
- CompactFlash
- **Memory Stick**
- SmartMedia
- MultiMediaCard (MMC)
- xD-Picture Card

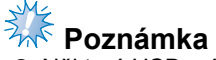

- Některá USB média nemusí být možné pro tento stroj použít. Více informací najdete na naší webové stránce.
- Rozbočovače USB nelze používat prostřednictvím primárního (horního) portu USB pro média nebo portu USB pro myš. Stroj prostřednictvím rozbočovače USB nerozpozná výše uvedená zařízení USB nebo paměťové karty USB.
- Po zapojení zařízení/média USB začne blikat kontrolka a rozpoznání zařízení/média zabere asi 5 až 6 sekund. (Čas se liší v závislosti na zařízení/médiu USB.)
- Neodpojujte zařízení/média USB od tohoto zařízení ihned po jeho připojení. Vyčkejte alespoň 5 sekund, než zařízení/médium USB odpojíte.
- Další informace najdete v uživatelské příručce, přiložené k USB médiu, které jste zakoupili.

### **Doplňkové informace**

● Pokud je třeba vytvořit složku souborů, použijte počítač.

● V názvech souborů lze použít písmena i čísla. Pokud název souboru neobsahuje víc než osm znaků, na obrazovce se objeví celý název souboru. Pokud je název souboru delší než osm znaků, objeví se místo názvu souboru prvních šest znaků a znak "~" s číslem.

#### ■ **Lze použít počítače a operační systémy s následujícími parametry**

- Kompatibilní modely: IBM PC s portem USB ve standardním vybavení Počítač kompatibilní s IBM PC s portem USB ve standardním vybavení
- Kompatibilní operační systémy: Microsoft Windows Me/2000/XP, Windows Vista, Windows 7

#### ■ **Pokyny pro použití počítače k vytvoření dat**

- Pokud nelze identifikovat název složky/souboru dat výšivky, například protože název obsahuje zvláštní znaky nebo symboly, soubor/složka nebude zobrazena. Pokud k tomu dojde, změňte název souboru/složky. Doporučujeme používat 26 znaků abecedy (velká a malá písmena), čísla 0 až 9, pomlčku "-" a podtržítko " ". Nepoužívejte v názvu souboru čárku "," nebo tečku ".".
- Pokud vyberete data větší než 200 mm (V) × 300 mm (Š) (přibl. 7-7/8 (V) × 11-3/4 palce (Š)), objeví se vpravo zpráva dotazující se, zda si přejete otočit vzor o 90 stupňů. Data výšivek větších než 200 mm (V) × 300 mm (Š) (přibl. 7-7/8 (V) ×

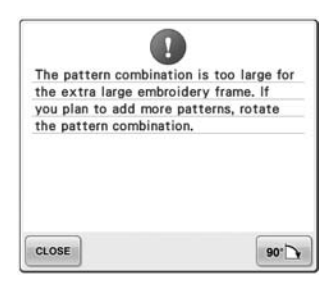

11-3/4 palce (Š)) nelze použít ani po otočení o 90 stupňů. (Všechny designy musí být s maximálním rozměrem 200 mm (V) × 300 mm (Š) (přibl. 7-7/8 (V) × 11-3/4 palce (Š)) velikosti pole designu). Další podrobnosti viz [strana 156](#page-157-1).

- Soubory .pes uložené s počtem stehů nebo počtem barev přesahujícím určené limity nelze uložit. Kombinovaný design nesmí překročit maximální počet 500 000 stehů nebo maximální počet změn barev 125 (tato čísla jsou přibližná - závisí na celkové velikosti designu). Tyto specifikace splníte, budete-li k úpravám vyšívacích vzorů používat jeden z našich softwarových programů pro design.
- Nevytvářejte složky na "Vyjímatelném disku" v počítači. Pokud jsou data výšivky uložena ve složce na "Vyjímatelném disku", nebude vyšívací stroj schopen data výšivek načíst.

#### ■ **Data výšivek Tajima (.dst)**

- Data .dst jsou zobrazena na obrazovce seznamu vzorů podle názvů. (Skutečný obraz nelze zobrazit.) Zobrazit lze pouze prvních osm znaků názvu souboru.
- Jelikož data formátu Tajima (.dst) neobsahují informace o konkrétních barvách nití, jsou zobrazena s naším výchozím pořadím barev. Zkontrolujte náhled a změňte barvy nití dle potřeby. Další podrobnosti viz [strana 220](#page-221-0).

DST

#### ■ **Ochranné známky**

- Secure Digital (SD) Card je zapsanou známkou nebo ochrannou známkou SD Card Association.
- CompactFLash je zapsanou známkou nebo ochrannou známkou Sandisk Corporation.
- Memory Stick je zapsanou známkou nebo ochrannou známkou Sony Corporation.
- SmartMedia je registrovanou ochrannou známkou nebo ochrannou známkou Toshiba Corporation.
- MultiMediaCard (MMC) je registrovanou ochrannou známkou nebo ochrannou známkou Infineon Technologies AG.
- xD-Picture Card je zapsanou známkou nebo ochrannou známkou Fuji Photo Film Co. Ltd.
- IBM je registrovanou ochrannou známkou nebo ochrannou známkou International Business Machines Corporation.
- Microsoft, Windows a Windows Vista jsou registrované ochranné známky nebo ochranné známky Microsoft Corporation.
- Každá společnost, název jejíhož softwaru je zmíněn v této příručce, má na své vlastní programy vlastní licenční smlouvu.

Všechny ostatní značky a názvy výrobků, zmíněné v této příručce, jsou registrovanými ochrannými známkami příslušných vlastníků. Vysvětlení označení, jako je ® a ™, nejsou v textu jasně popsána.

### <span id="page-139-0"></span>**Informace související s doplňkovými kartami výšivek**

- Nerozebírejte ani neupravujte karty výšivek.
- Karty neohýbejte, nepouštějte na zem a zabraňte jejich poškrábání, nepokládejte na ně těžké předměty.
- Zabraňte kontaktu karet výšivek s vodou, rozpouštědly, nápoji a jinými kapalinami.
- Nepoužívejte a neskladujte karty výšivek v místech vystavených silné statické elektřině nebo elektromagnetickému poli.
- Nepoužívejte a neskladujte karty výšivek na místech vystavených vibracím nebo nárazům, přímému slunečnímu svitu, vysoké prašnosti, vysokým teplotám, vlhkosti, náhlým změnám teplot nebo silným magnetickým silám (jako např. reproduktory).
- Chcete-li použít doplňkové karty výšivek pro vyvolání vzorů výšivek, připojte ke stroji modul čtečky/zapisovačky karet USB výšivek\*.
- Karty výšivek skladujte v jejich ochranných obalech.
- Pokud používáte jinou kartu než naši originální kartu výšivky, vyšívací stroj nemusí správně fungovat. Používejte pouze doporučené karty výšivek.
- Pro tento vyšívací stroj není možné použít některé karty výšivek chráněné licencí nebo autorským právem.
- Karty výšivek zakoupené v zámoří není možné s tímto vyšívacím strojem použít.
- Karty výšivek vkládejte nebo vyjímejte pouze v okamžiku, kdy kontrolka přístupu modulu čtečky/zapisovačky karet USB výšivek\* nebliká, nebo když je vyšívací stroj vypnutý (viz [strana 152\)](#page-153-0).

\* Pokud jste si zakoupili aplikaci PE-DESIGN verze 5 nebo vyšší, PE-DESIGN Lite nebo PED-BASIC, můžete připojit dodaný modul zápisu karet USB ke stroji jako čtečku karet výšivek a vzory z ní vyvolat.

### <span id="page-140-0"></span>**V souvislosti s médii USB**

- Nerozebírejte ani neupravujte USB média.
- Zabraňte kontaktu USB médií s vodou, rozpouštědly, nápoji a jinými kapalinami.
- Nepoužívejte a neskladujte USB média v místech vystavených silné statické elektřině nebo elektromagnetickému poli.
- Nepoužívejte a neskladujte USB média na místech vystavených vibracím nebo nárazům, přímému slunečnímu svitu, vysoké prašnosti, vysokým teplotám, vlhkosti, náhlým změnám teplot nebo silným magnetickým silám (jako např. reproduktory).
- Během načítání dat z USB médií zabraňte působení vibrací nebo nárazů na stroj a nesnažte se vyjmout USB média ze stroje.
- Některá USB média nemusí být možné pro tento stroj použít. Více informací najdete na naší webové stránce.
- Médium USB vyjímejte pouze tehdy, když kontrolka přístupu na médium USB nebliká (viz [strana 160](#page-161-0)).
- Další informace najdete v uživatelské příručce, přiložené k USB médiu, které jste zakoupili.
- Neodpojujte zařízení/média USB od tohoto zařízení ihned po jeho připojení. Vyčkejte alespoň 5 sekund, než zařízení/médium USB odpojíte.

<span id="page-141-1"></span><span id="page-141-0"></span>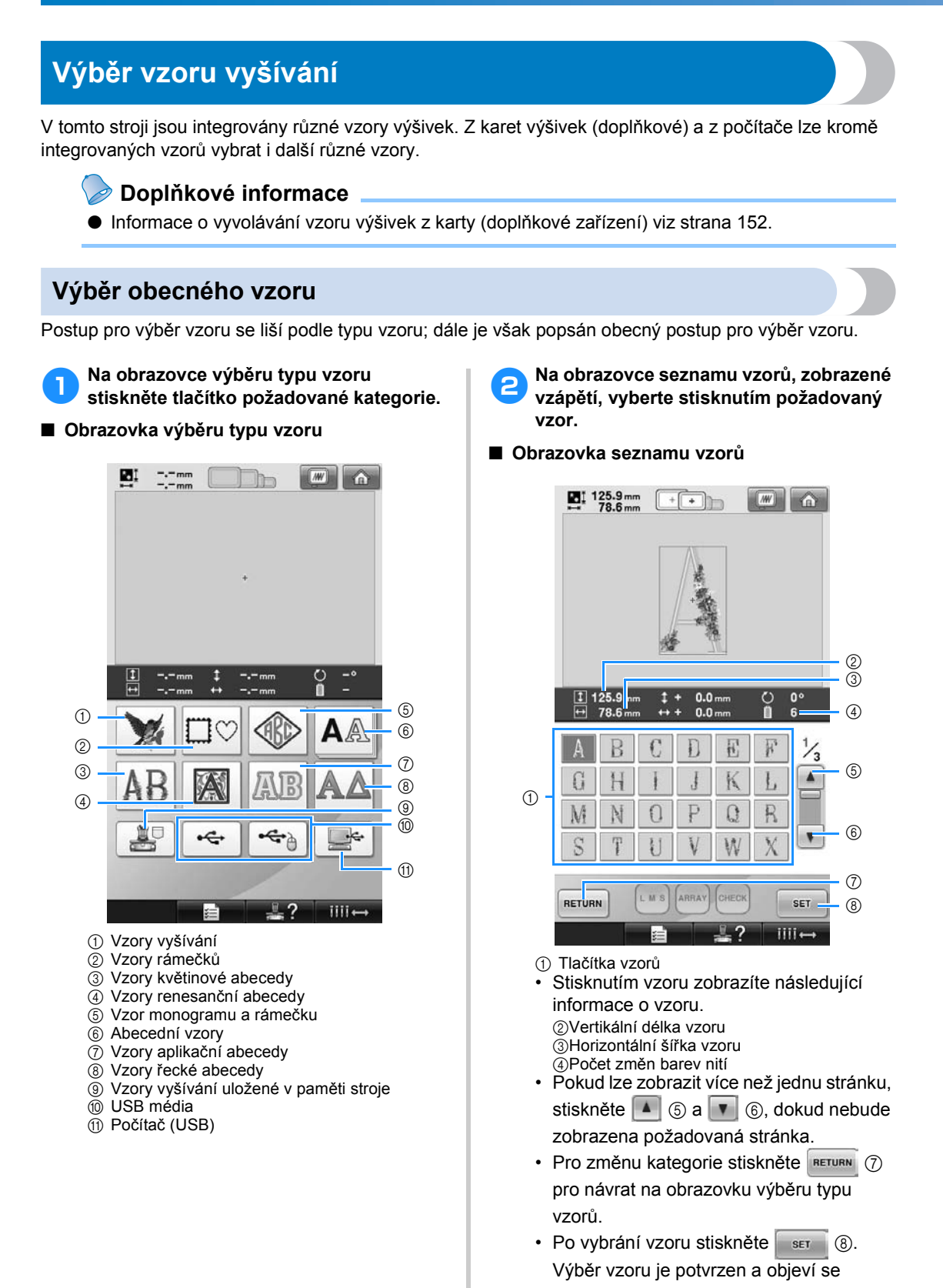

obrazovka úpravy vzoru.

<span id="page-142-1"></span><span id="page-142-0"></span>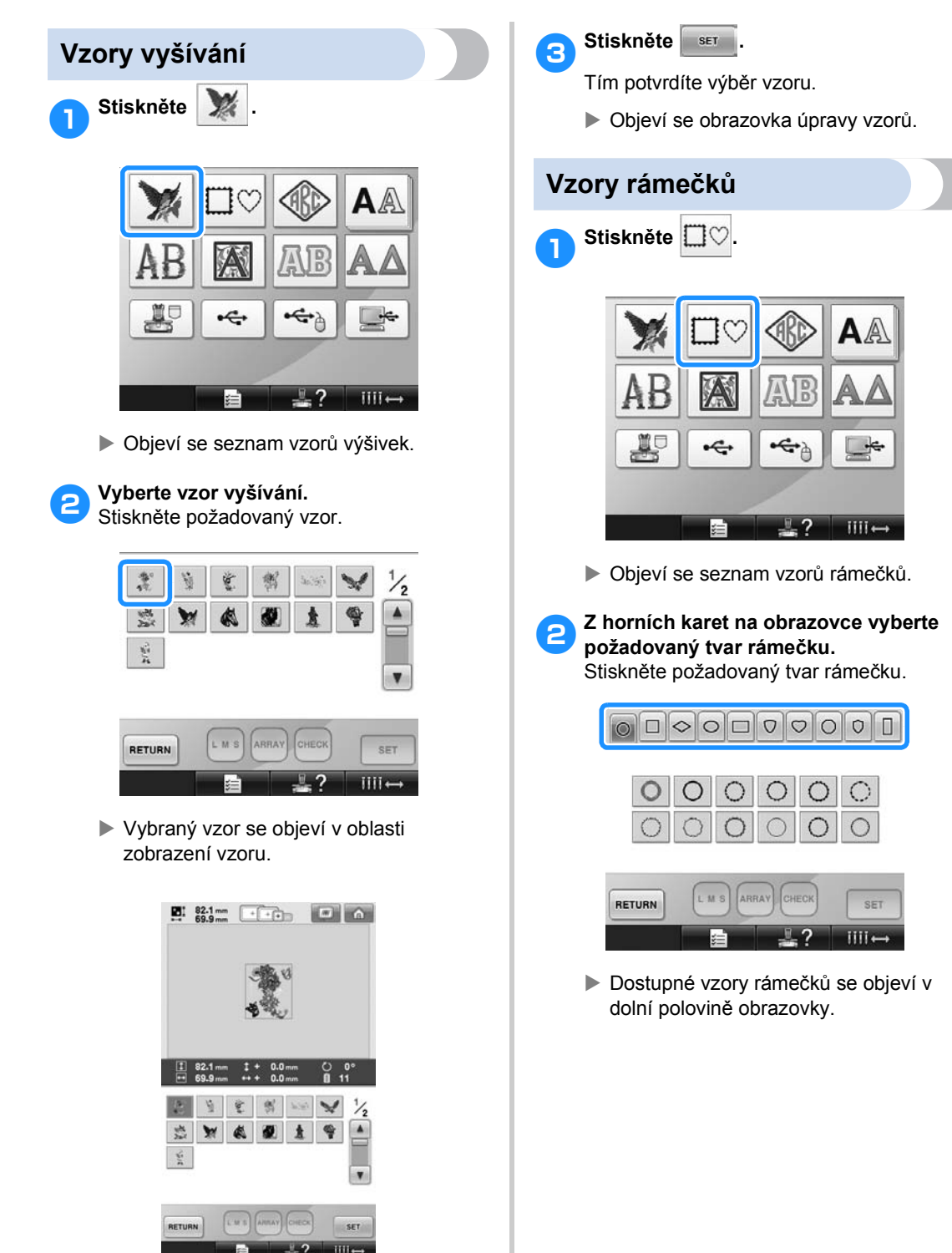

• Pokud byl vybrán nesprávný vzor nebo pokud si přejete vybrat jiný vzor, stiskněte

požadovaný vzor.

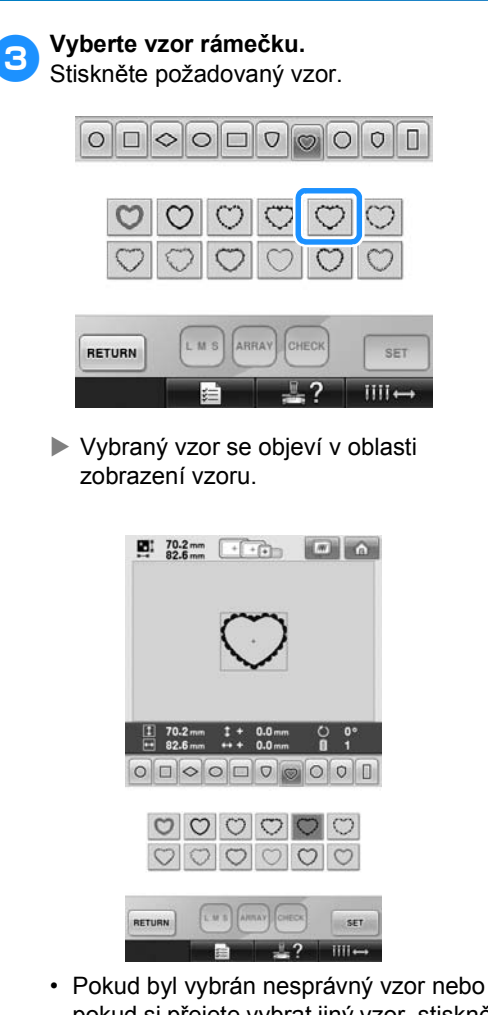

pokud si přejete vybrat jiný vzor, stiskněte požadovaný vzor.

4**Stiskněte .**

Tím potvrdíte výběr vzoru.

**Dieví se obrazovka úpravy vzorů.** 

#### <span id="page-143-0"></span>**Designy monogramu a rámečku**

Design monogramů lze vytvořit zkombinováním dvou nebo tří písmen. Vzory rámečku jsou také dostupné pro tyto typy designů.

1**Stiskněte .**

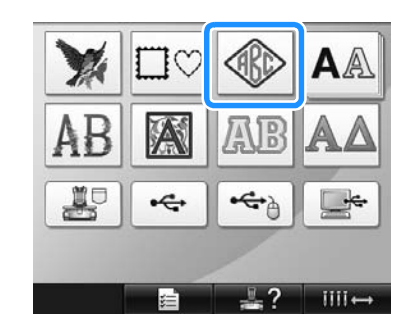

 $\triangleright$  Objeví se obrazovka výběru designu.

### 2**Zvolte design monogramu.**

Stiskněte tlačítko požadovaného stylu znaku.

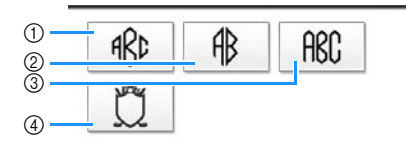

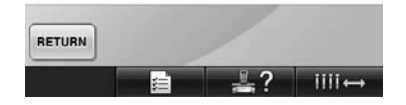

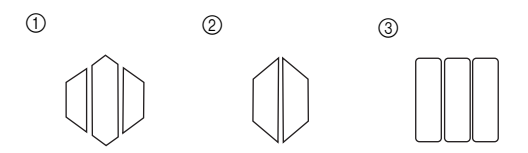

- $\triangleright$  Objeví se obrazovka zadání textu.
- Pokud vyberete 4, zobrazí se seznam vzoru rámečků. Při vytváření vzoru kombinováním písmen s rámečkem nezáleží na tom, která ze dvou možností, písmo nebo rámeček, je vybrána jako první. Pořadí vyšívání se řídí dle pořadí, ve kterém jsou části monogramu vybrány. Pro tento příklad vybereme nejprve písmena.
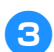

## 3**Vyberte znaky.**

Stiskněte karty a vyberte různé tvary písma, pak stiskněte tlačítko jednoho písmena na každé kartě.

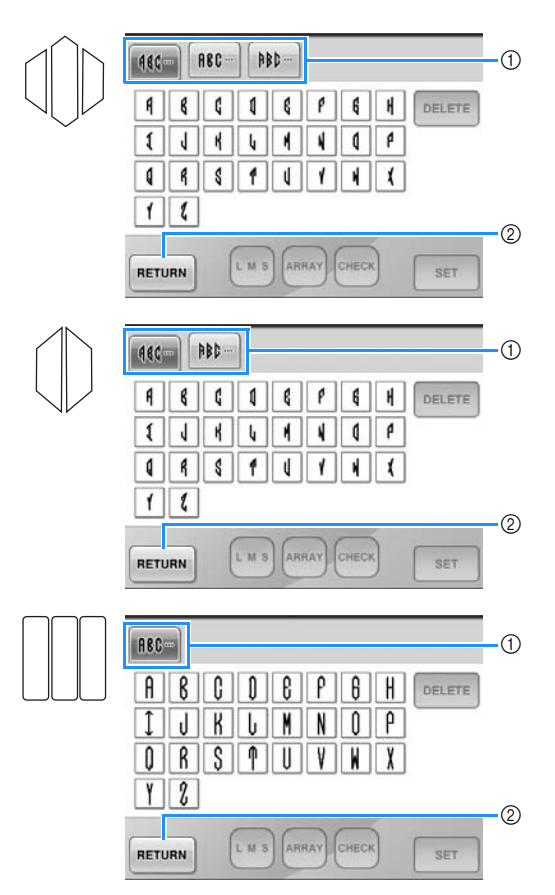

- Protože tvary písem jsou u tohoto designu shodné, nejsou zde žádné karty, ze kterých by bylo možné vybírat. Na této obrazovce vyberte tři písmena.
- 1 Karty
- 2 Pro změnu typu písma stiskněte **RETURN** a vraťte se na obrazovku výběru designu.
- X Vybraná písmena se objeví v oblasti zobrazení vzoru.

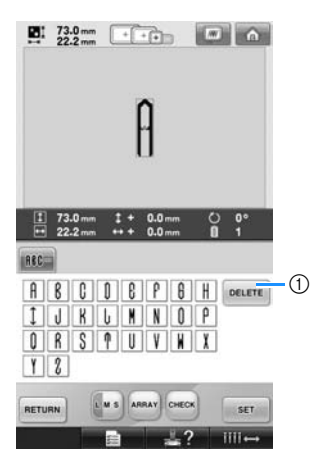

1 Pokud bylo vybráno nesprávné písmeno nebo pokud si přejete vybrat jiné písmeno, stiskněte

 pro smazání posledního vybraného písmene a potom stiskněte požadované písmeno.

## **Doplňkové informace**

V závislosti na designu je k dispozici předvolený počet písmen; nicméně lze zadat více písmen, než je předvolený počet. Pokud vyberete příliš mnoho

písmen, stiskněte **DELETE** a písmena odstraňte.

● V případě potřeby lze vybrat více písmen a použít tyto znaky stejným způsobem, jako všechny ostatní abecední vzory, bez vytváření monogramu.

#### 4**Po zadání jednoho písmene případn<sup>ě</sup> změňte velikost písma.**

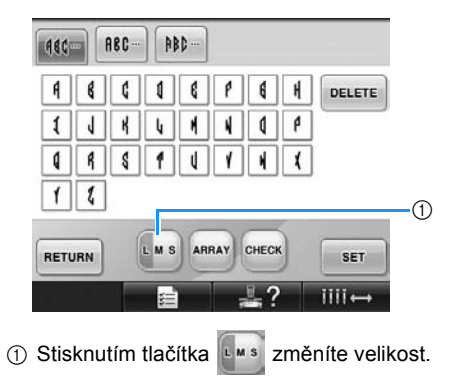

#### ■ **Změna velikosti**

Po vybrání prvního písmene stiskněte dokud nebude písmeno v požadované velikosti.

- Další vybraná písmena budou již v nové velikosti písma.
- Velikost pro všechna zadaná písmena nelze změnit po zkombinování písmen. (Velikost celého vzoru lze změnit na obrazovce úpravy vzoru.)

#### 5**Stiskněte .**

Tím potvrdíte výběr písmen.

**Dieví se obrazovka úpravy vzorů.** 

Dále zkombinujeme písmena s rámečkem.

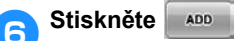

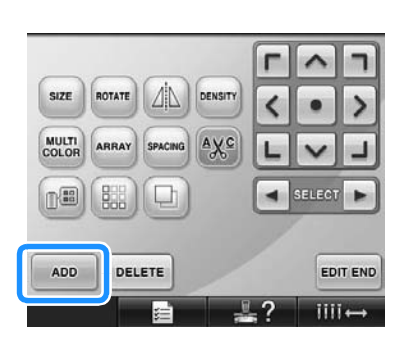

▶ Objeví se obrazovka výběru typu vzorů.

7**Stiskněte .**

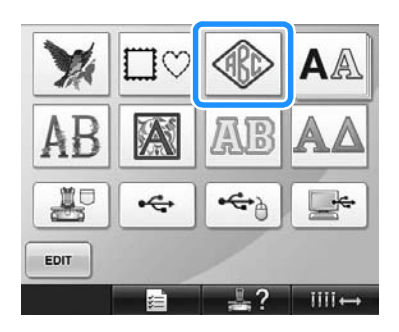

 $\triangleright$  Objeví se obrazovka výběru designu.

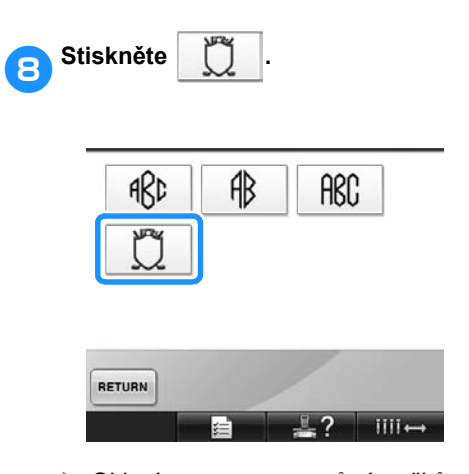

X Objeví se seznam vzorů rámečků.

## 9**Vyberte vzor.**

Stiskněte požadovaný vzor.

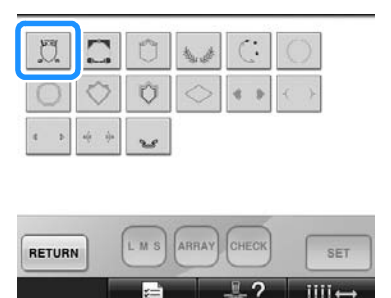

X Vybraný vzor rámečku se objeví v oblasti zobrazení vzoru.

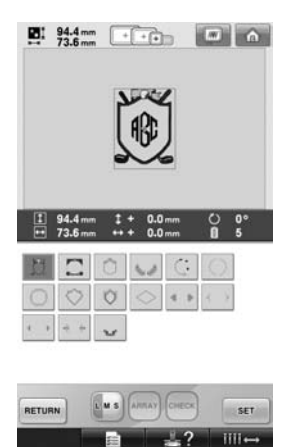

• Pokud byl vybrán nesprávný vzor nebo pokud si přejete vybrat jiný vzor, stiskněte požadovaný vzor rámečku.

#### 0**Pokud se velikost písma změnila, změňte vzor rámečku na stejnou velikost.**

Stiskněte **Las** a změňte vzor na stejnou velikost, jakou mají písmena.

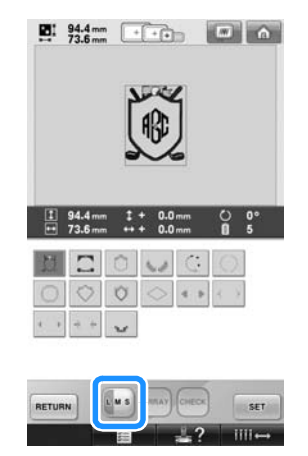

1 Stisknutím tohoto tlačítka změníte velikost.

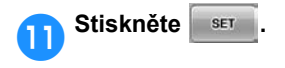

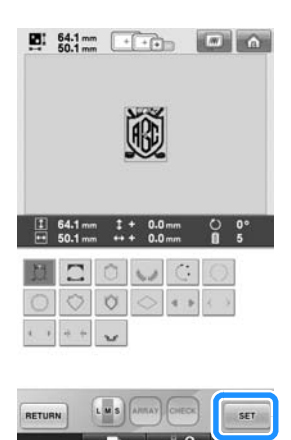

Tím potvrdíte výběr rámečku.

**Dieví se obrazovka úpravy vzorů.** 

## **Doplňkové informace**

- V důsledku velikosti nebo tvaru nemohou být používány některé vzory rámečku s designem  $\Box$ .
- Vzory rámečků jsou pouze některé ze vzorů, které lze použít. V této kombinaci lze použít jiné vzory znaků, než vzory 3písmenných monogramů.

## <span id="page-146-0"></span>**Abecední vzory**

Ve stroji je integrováno 25 písem.

Příklad: Zadání "Lucky Color".

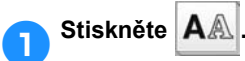

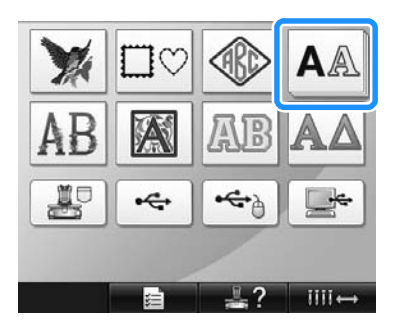

▶ Objeví se obrazovka výběru písma.

## 2**Vyberte typ písma.**

Stiskněte požadovaný typ písma.

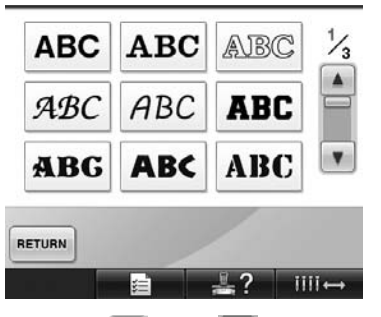

- Stiskněte  $\Box$  nebo  $\Box$  pro další výběr.
- $\triangleright$  Objeví se obrazovka zadání textu.

3**Pokud není zobrazeno tlačítko písmene, které chcete vybrat, stiskněte kartu pro požadovanou sadu písmen.**

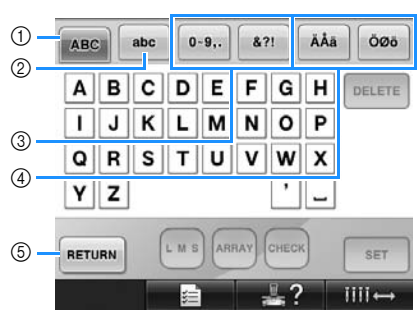

- 1 Velká písmena
- 2 Malá písmena
- 3 Čísla/symboly
- 4 Písmena s diakritikou 5 Stisknutím tohoto tlačítka změníte typ písma.
- X Objeví se obrazovka pro zadání textu
- zobrazených písmen.
- Pro změnu typu písma stiskněte RETURN pro návrat na obrazovku výběru písma.

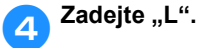

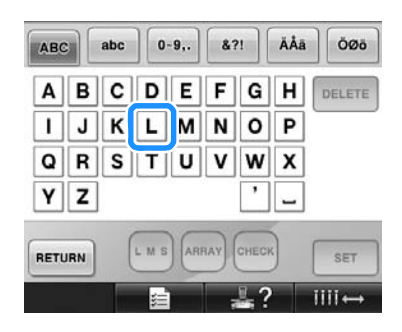

5**Po zadání prvního písmene stiskněte** 

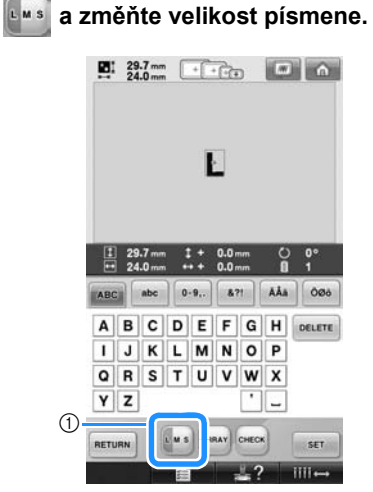

- 1 Stisknutím tohoto tlačítka změníte velikost.
- Další vybraná písmena budou již v nové velikosti písma.
- Velikost pro všechna zadaná písmena nelze změnit po zkombinování písmen. (Velikost celého vzoru lze změnit na obrazovce úpravy vzoru.)

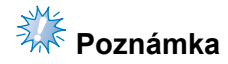

● Velikost dvou malých písem, ABCDE a

ABCDE, nelze změnit.

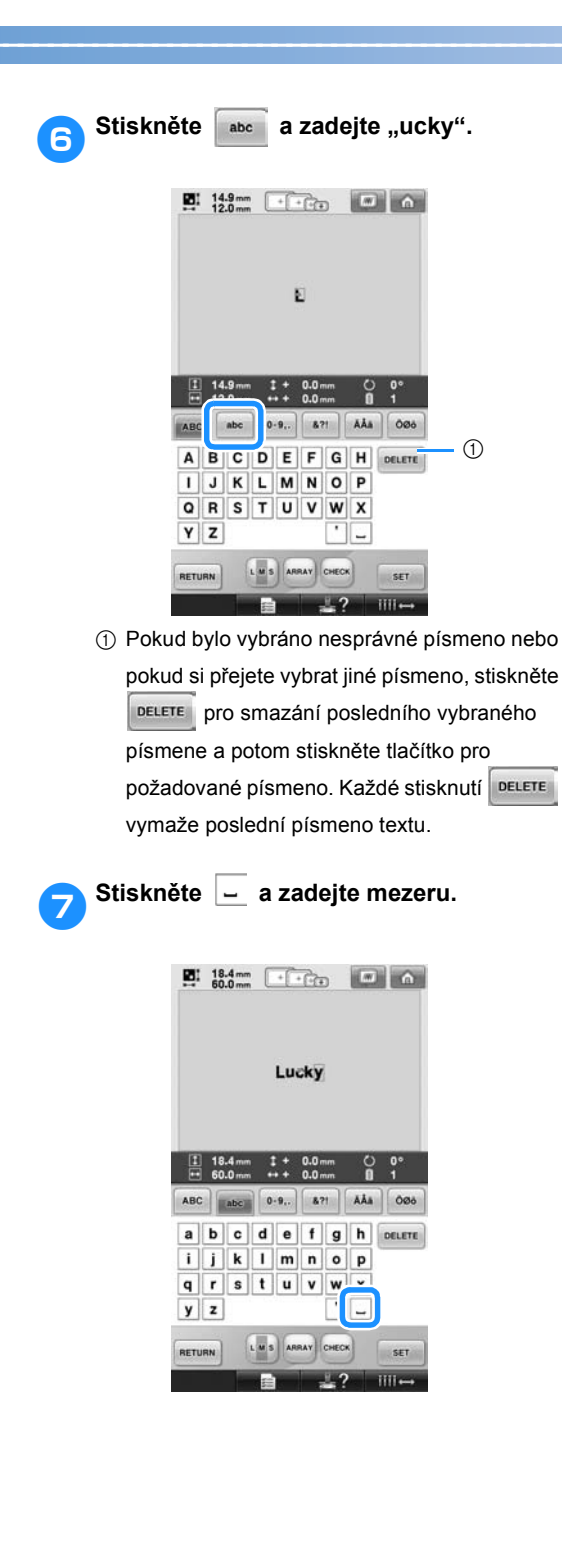

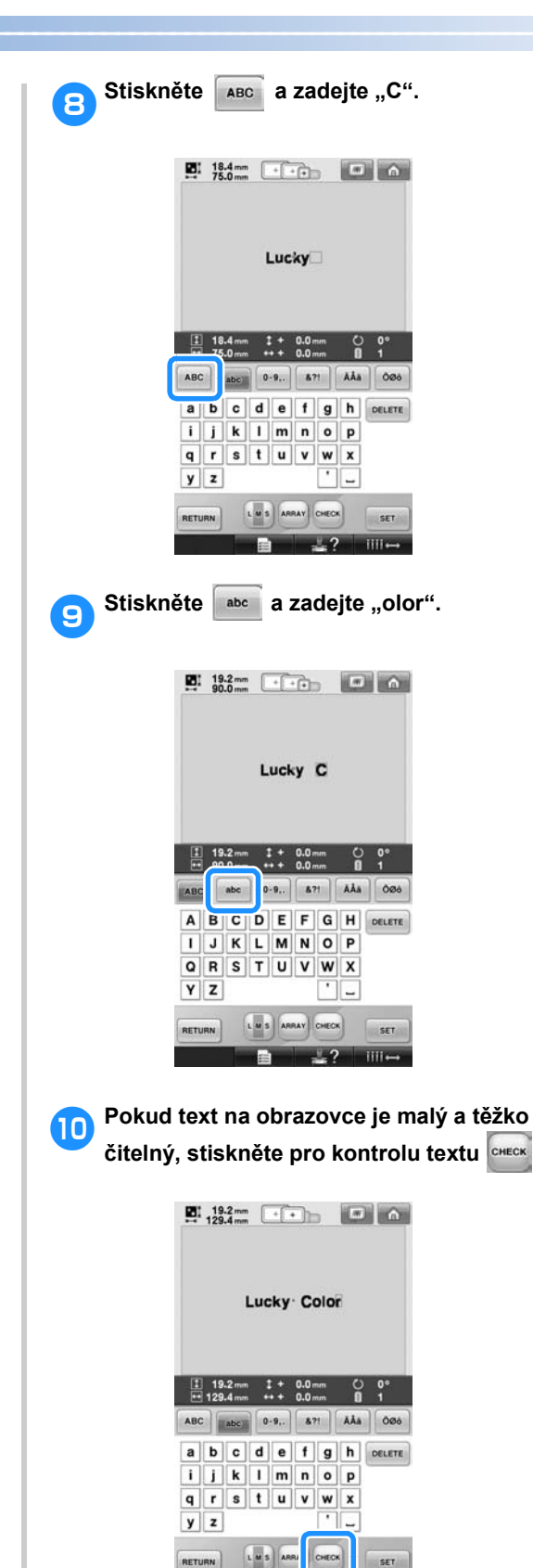

 $\overline{\text{unit}}$ 

#### VÝBĚR/ÚPRAVA/UKLÁDÁNÍ VZORŮ **———————————————————————————————————————————————————————————**

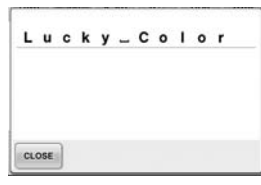

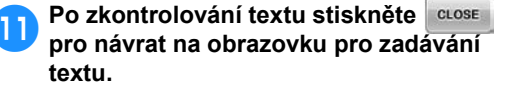

## **Po zadání veškerého požadovaného**

#### **textu stiskněte .**

Tím potvrdíte výběr vzoru.

**Dieví se obrazovka úpravy vzorů.** 

#### <span id="page-149-0"></span>■ **Kontrola uspořádání textu**

Stiskněte **ARRAY** pro zobrazení obrazovky vyobrazené níže. Stiskněte tlačítko pro požadované uspořádání textu. Po výběru požadovaného uspořádání textu

stiskněte **uose pro návrat na obrazovku pro** zadávání textu.

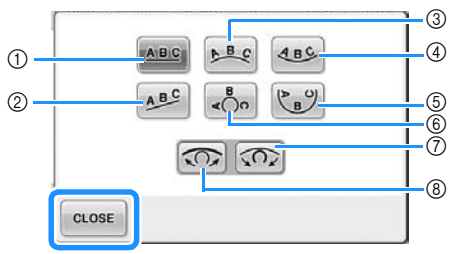

- 1 Uspořádá text do rovného řádku.
- 2 Uspořádá text do šikmého řádku.
- 3 Uspořádá text na vnější stranu široké křivky.
- 4 Uspořádá text na vnitřní stranu široké křivky.
- 5 Uspořádá text na vnitřní stranu ostré křivky.
- 6 Uspořádá text na vnější stranu ostré křivky. 7 Pokud je text uspořádán na křivce, každé stisknutí tohoto tlačítka zvýší její zakřivení
- (více ji zakřiví). 8 Pokud je text uspořádán na křivce, každé stisknutí tohoto tlačítka sníží její zakřivení (zploští ji).
- Pokud je text uspořádán pomocí jednoho z uspořádání na této obrazovce, lze zadat i více písmen.

## **Doplňkové informace**

● Barva textu je nastavena na černou. Informace o změně barev najdete v částech "Určení vícebarevného textu" na [stran](#page-171-0)ě 170 a "Změna barev vzoru" na [stran](#page-172-0)ě 171.

### **Vzory květinové abecedy**

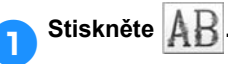

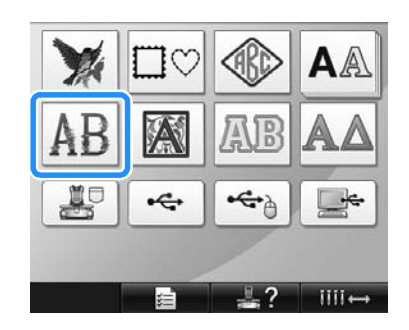

X Objeví se seznam vzorů květinové abecedy.

2**Vyberte vzor vyšívání.** Stiskněte požadovaný vzor.

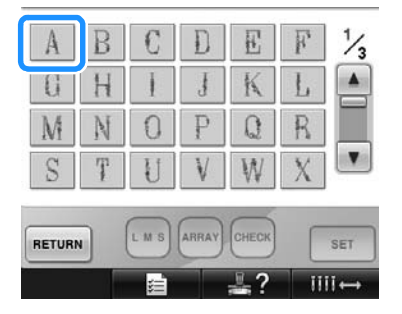

▶ Vybraný vzor se objeví v oblasti zobrazení vzoru.

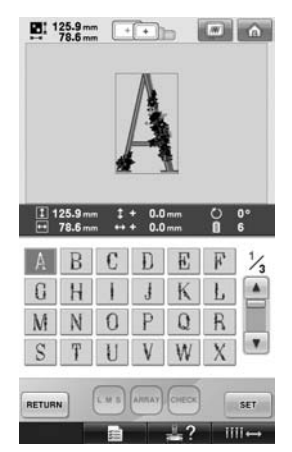

• Pokud byl vybrán nesprávný vzor nebo pokud si přejete vybrat jiný vzor, stiskněte požadovaný vzor.

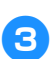

**a** Stiskněte set .

Tím potvrdíte výběr vzoru.

▶ Objeví se obrazovka úpravy vzorů.

### **Vzory renesanční abecedy**

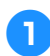

**1** Stiskněte **A** 

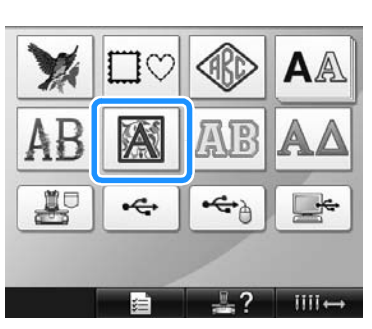

X Objeví se seznam vzorů renesanční abecedy.

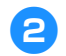

## **2** Vyberte vzor vyšívání.

Stiskněte požadovaný vzor.

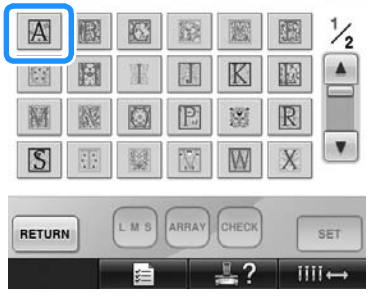

▶ Vybraný vzor se objeví v oblasti zobrazení vzoru.

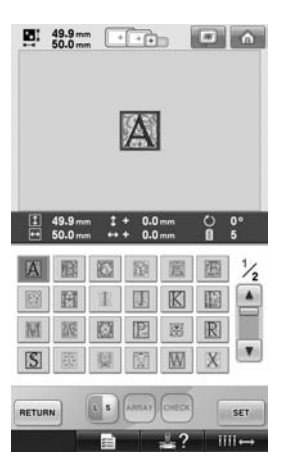

• Pokud byl vybrán nesprávný vzor nebo pokud si přejete vybrat jiný vzor, stiskněte požadovaný vzor.

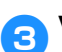

## 3**V případě nutnosti upravte vzor.**

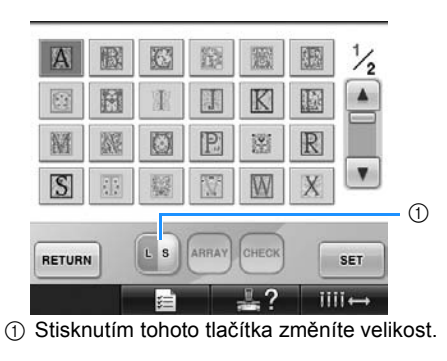

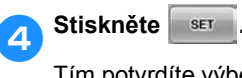

Tím potvrdíte výběr vzoru.

**Dijeví se obrazovka úpravy vzorů.** 

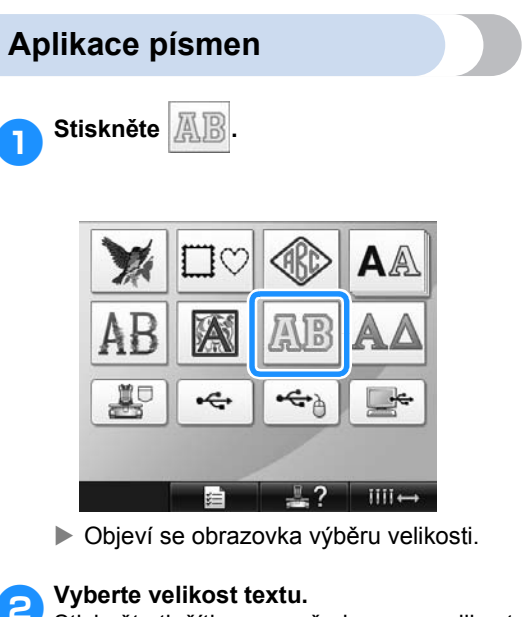

Stiskněte tlačítko pro požadovanou velikost textu.

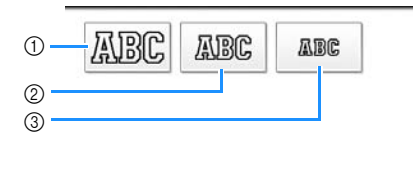

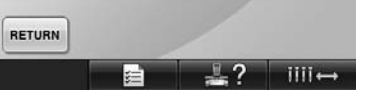

- Pokud je vybrána odpovídající velikost, písmena budou mít následující vertikální délku.<br>① Velká:
- asi 122 mm (4-13/16 palce)
- 2 Střední: asi 68 mm (2-11/16 palce)
- 3 Malá: asi 49 mm (1-15/16 palce)
- X Objeví se seznam vzorů aplikační abecedy.

3**Vyberte vzor vyšívání.** Stiskněte požadovaný vzor.

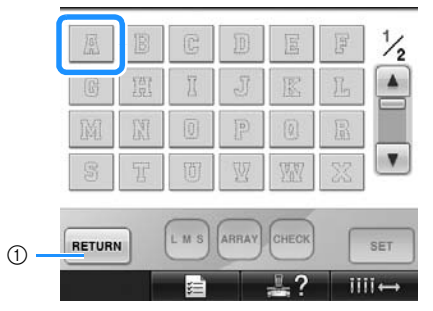

- 1 Stisknutím tohoto tlačítka změníte velikost písmen.
- $\triangleright$  Vybraný vzor se objeví v oblasti zobrazení vzoru.

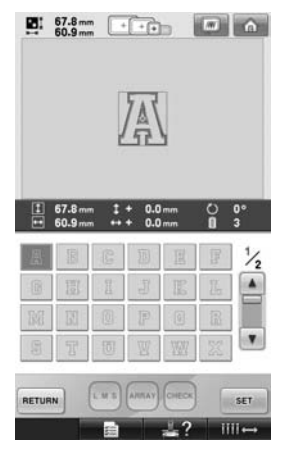

• Pokud byl vybrán nesprávný vzor nebo pokud si přejete vybrat jiný vzor, stiskněte požadovaný vzor.

## 4**Stiskněte .**

Tím potvrdíte výběr vzoru.

▶ Objeví se obrazovka úpravy vzorů.

## **Doplňkové informace**

● Podrobnosti o přišívání aplikací najdete v části ["Vyšívání vzor](#page-211-0)ů aplikací" na [stran](#page-211-0)ě 210.

## <span id="page-152-0"></span>**Vzory řecké abecedy**

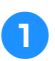

1**Stiskněte .**

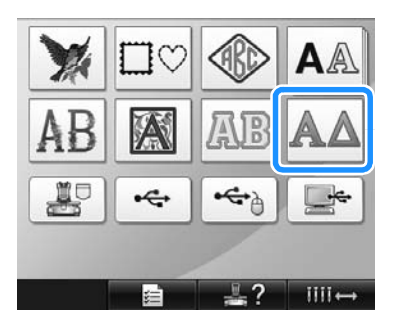

 $\triangleright$  Objeví se seznam vzorů řecké abecedy.

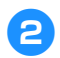

## 2**Vyberte vzor znaků.**

Stiskněte požadovaný vzor znaků.

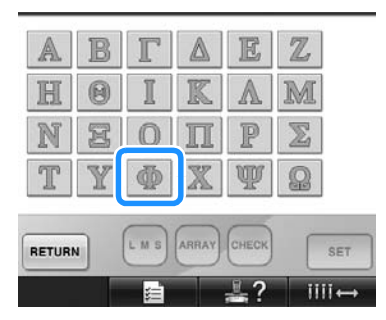

▶ Vybraný vzor se objeví v oblasti zobrazení vzoru.

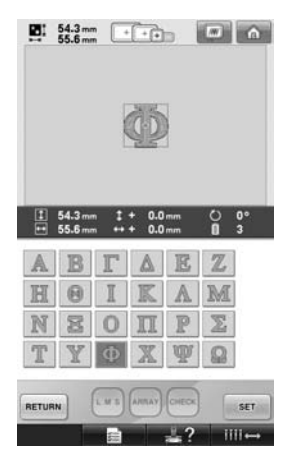

• Pokud byl vybrán nesprávný vzor nebo pokud si přejete vybrat jiný vzor, stiskněte požadovaný vzor.

**a** Stiskněte ser

Tím potvrdíte výběr vzoru.

▶ Objeví se obrazovka úpravy vzorů.

## **Vzory výšivek uložených v paměti stroje**

Vzory výšivek uložené v paměti stroje lze načíst. Podrobnosti o uložení vzoru najdete v části "Ukládání vzorů [výšivek" na stran](#page-188-0)ě 187.

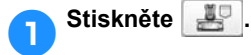

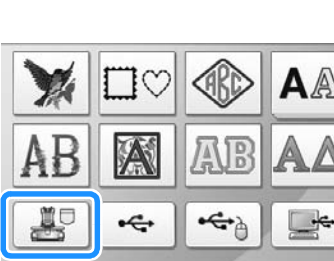

-5 7  $III \rightarrow$ 

**Dieví se seznam vzorů.** 

2**Vyberte vzor vyšívání.** Stiskněte požadovaný vzor.

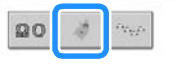

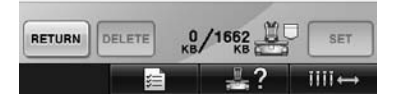

▶ Vybraný vzor se objeví v oblasti zobrazení vzoru.

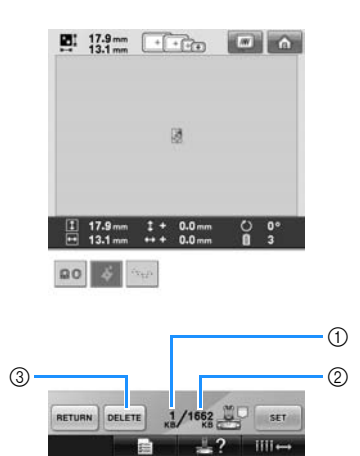

- 1 Zobrazuje paměñ obsazenou vybraným vzorem.
- 2 Zobrazí objem volné paměti ve stroji.
- 3 Stisknutím tohoto tlačítka smažete vybraný vzor z paměti.
- Pokud byl vybrán nesprávný vzor nebo pokud si přejete vybrat jiný vzor, stiskněte tlačítko pro požadovaný vzor.

#### ■ **Vymazání dat výšivky**

Na této obrazovce lze organizovat data výšivek uložená v paměti stroje vymazáním zbytečných dat.

Po vybrání vzoru, který chcete vymazat,

stiskněte **DELETE** a zobrazí se níže vyobrazená obrazovka.

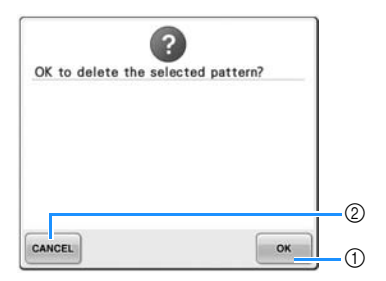

- 1 Trvale smaže data z paměti stroje a vrátí se k datům bez vybraného vzoru.
- 2 Nevymaže data a vrátí se na obrazovku,

zobrazenou před stisknutím **DELETE** 

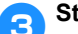

3**Stiskněte .**

Tím potvrdíte výběr vzoru.

▶ Objeví se obrazovka úpravy vzorů.

## **Karty výšivek (doplňkové)**

#### <span id="page-153-0"></span>■ **O kartách výšivek (doplňkové)**

- Používejte pouze karty výšivek vyrobené pro tento stroj. Použití neautorizovaných karet může způsobit, že stroj nebude pracovat správně.
- Karty výšivek prodávané v zahraničí není možné s tímto strojem používat.
- Karty výšivek skladujte v ochranném pouzdru.
- **O čtečce karet výšivek (doplňkové) a modulu zápisu karet USB\***
	- Používejte pouze čtečku karet výšivek navrženou pro tento stroj. Použití neautorizované čtečky karet výšivek může způsobit, že stroj nebude pracovat správně.

# **Poznámka**

- Vzory vyšívání nemohou být uloženy ze stroje do karty výšivek vložené do připojeného modulu zápisu karet USB\*.
	- \* Pokud jste si zakoupili aplikaci PE-DESIGN verze 5 nebo vyšší, PE-DESIGN Lite nebo PED-BASIC, můžete připojit dodaný modul zápisu karet USB ke stroji jako čtečku karet výšivek a vzory z ní vyvolat.
- **Připojení čtečky karet výšivek a držáku čtečky karet ke stroji**

Pomocí dodaného držáku čtečky karet lze čtečku karet výšivek připevnit k vyšívacímu stroji. To je užitečné v případě, že budete čtečku karet výšivek používat u tohoto stroje dlouhodobě.

1**Pokud je dotykové pero uloženo v držáku, vyjměte jej.**

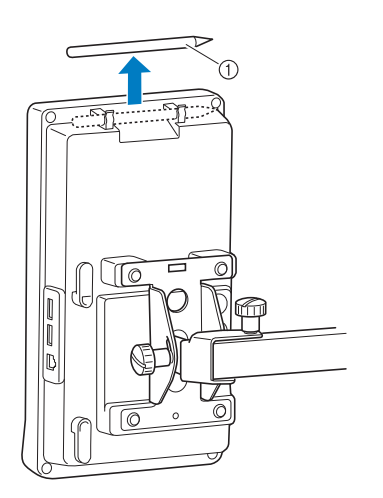

1 Dotykové pero

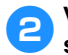

2**Vložte čtečku karet výšivek do držáku stranou ukazatele nahoru.** Nezapomeňte protáhnout kabel čtečky karet skrz její držák, jak je zobrazeno níže.

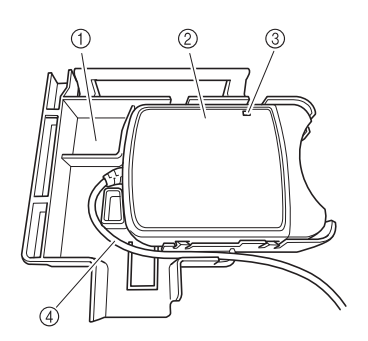

- 1 Držák čtečky karet
- 2 Čtečka karty výšivek
- $\overline{3}$  Ukazatel
- $\widetilde{4}$  Kabel čtečky karet

3**Vložte rameno na držáku čtečky karet do odpovídajícího otvoru na zadní straně ovládacího panelu. Ujistěte se, že rukojeñ držáku čtečky je usazena v držáku dotykového pera.**

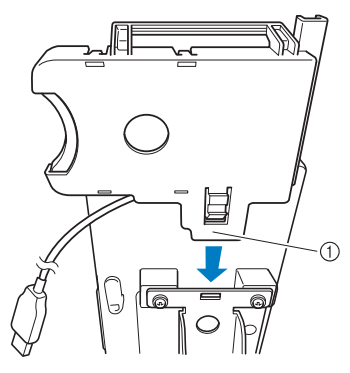

1 Rameno

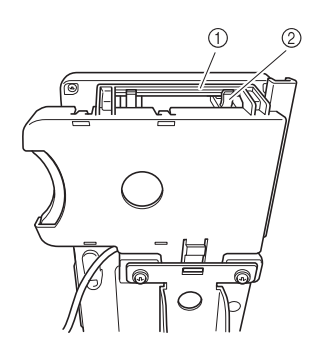

- 1 Rukojeñ na držáku čtečky karet 2 Držák dotykového pera na ovládacím panelu
- 4**Pro upevnění držáku čtečky karet jej zatlačte, až zapadne na své místo v**

**ovládacím panelu.**

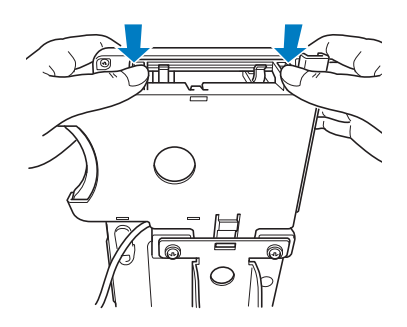

- 5**Naviňte kabel čtečky karet okolo háčk<sup>ů</sup> na zadní straně ovládacího panelu a pak připojte kabel čtečky do portu USB.**
	- Dotykové pero lze uložit do držáku pera na držáku čtečky karet.

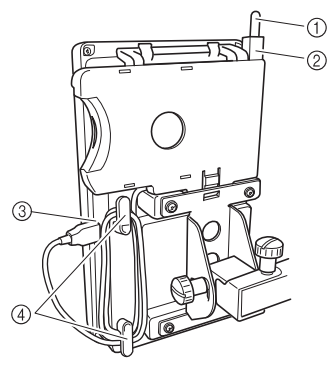

- 1 Dotykové pero
- 2 Držák dotykového pera
- 3 USB port
- 4 Háčky

## **Doplňkové informace**

Podrobnosti o vyvolání vzoru výšivky z karty výšivek naleznete v částech "O [kartách výšivek \(dopl](#page-153-0)ňkové)" na [stran](#page-153-0)ě 152 a ["Používání](#page-156-0) čtečky karet [výšivek bez držáku](#page-156-0) čtečky karet" na [stran](#page-156-0)ě 155.

■ **Odpojení čtečky karet výšivek ze stroje**

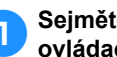

1**Sejměte kabel čtečky karet z háčk<sup>ů</sup> ovládacího panelu.**

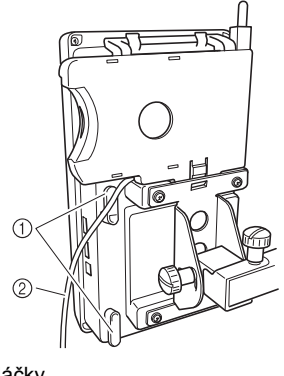

1 Háčky  $(2)$  Kabel

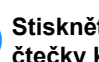

2**Stiskněte prstem výčnělek na držáku čtečky karet a vytáhněte držák čtečky karet nahoru a ven z ovládacího panelu.**

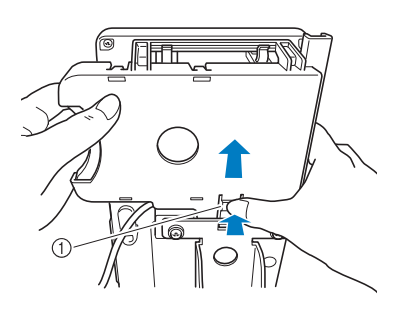

1 Vodítko

3**Vyjměte čtečku karet výšivek a dotykové pero z držáku čtečky karet. Pokud je to požadováno, uložte dotykové pero do držáku pera na ovládacím panelu.**

<span id="page-156-0"></span>■ **Používání čtečky karet výšivek bez držáku čtečky karet** 

Pokud čtečku karet výšivek nepoužíváte příliš často, opatrně ji uložte vedle ovládacího panelu.

1**Připojte doplňkový modul čtečky/ zapisovačky karet USB výšivek\* do primárního (horního) portu USB na stroji.**

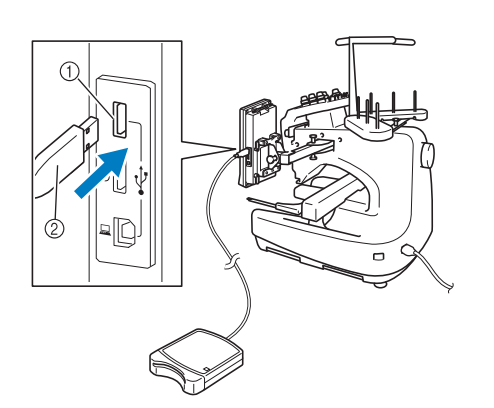

- 1 Primární (horní) port USB
- 2 Modul čtečky/zapisovačky karet USB výšivek\*
- Pokud jste si zakoupili aplikaci PE-DESIGN verze 5 nebo vyšší, PE-DESIGN Lite nebo PED-BASIC, můžete připojit dodaný modul zápisu karet USB ke stroji jako čtečku karet výšivek a vzory z ní vyvolat.

Při připojování USB čtečky/zapisovačky karet k portu USB stroje nezapomeňte zajistit kabel dvěma háčky na zadním panelu. Pokud nebude kabel zajištěn, může se při pohybu rámečku za něj kabel zachytit a způsobit pokřivení vzoru.

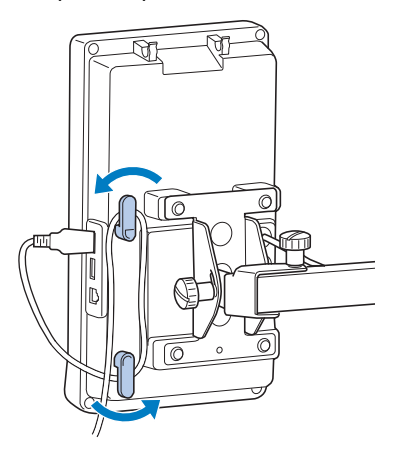

2**Zasuňte kartu zcela do modulu čtečky/ zapisovačky karet USB\*.**

Vložte kartu výšivek tak, aby konec s vytištěnou šipkou směřoval nahoru.

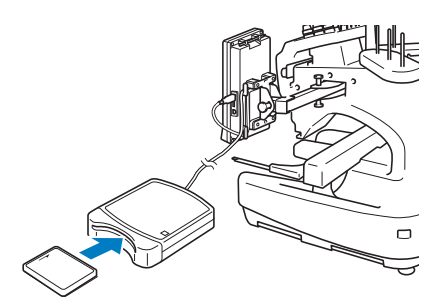

## **Poznámka**

- Na tomto stroji nelze současně používat dva moduly čtečky/zapisovačky karet USB\*. Pokud zasunete dva moduly čtečky/zapisovačky karet USB výšivek\*, bude detekován pouze první zasunutý modul čtečky/zapisovačky karet USB výšivek\*.
- Pokud používáte jinou kartu než naši originální kartu výšivky, vyšívací stroj nemusí správně fungovat. Používejte pouze doporučené karty výšivek.
- Pro tento vyšívací stroj nemusejí být některé karty výšivek, chráněné licencí nebo autorským právem, kompatibilní.

## **Doplňkové informace**

Modul čtečky/zapisovačky karet USB výšivek\* můžete také připojit do středního portu stroje.

3**Stiskněte tlačítko portu USB, do kterého je připojen modul čtečky/zapisovačky karet USB výšivek\*.**

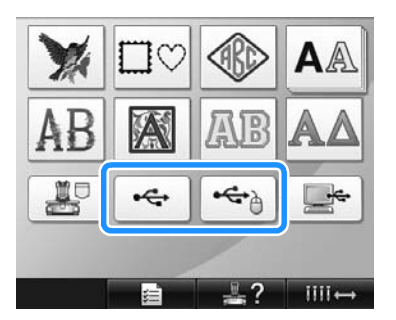

▶ Objeví se seznam vzorů na kartě výšivek.

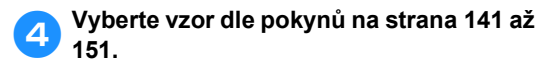

#### ■ **Pro vzory větší než 200 mm (V) × 300 mm (Š) (7-7/8 (V) × 11-3/4 palce (Š))**

Pokud je vybrán vzor větší než 200 mm (V) × 300 mm (Š) (7-7/8 (V) × 11-3/4 palce (Š)), objeví se následující zpráva.

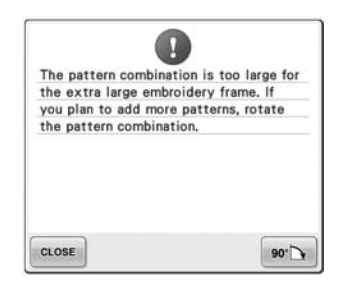

Vzor před otevřením otočíte o 90 stupňů

stisknutím  $\frac{1}{2}$  so  $\sim$  .

Pokud jsou data větší než 200 mm (V) × 300 mm (Š) (7-7/8 (V) × 11-3/4 palce (Š)) i po otočení o 90 stupňů, objeví se následující zpráva.

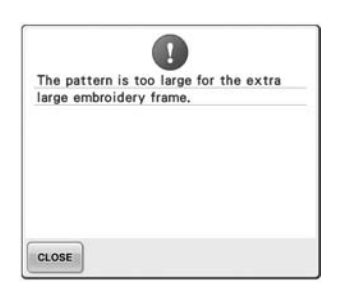

Stiskněte **close** pro návrat na obrazovku seznamu vzorů.

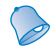

## **Doplňkové informace**

● Stejnou operaci proveďte, pokud je v počítači nebo v médiu USB vybrán vzor větší než 200 mm (V) × 300 mm (Š)  $(7-7/8$  (V)  $\times$  11-3/4 palce (Š)).

## **Počítač (USB)**

Pomocí přiloženého kabelu USB lze vyšívací stroj připojit k vašemu počítači a vzory výšivek, uložené na počítači, lze dočasně vyvolat a použít ve stroji.

## **A术 Poznámka**

Ujistěte se, že připojovaný počítač splňuje následující provozní podmínky.

- Kompatibilní modely:
	- IBM-PC s portem USB ve standardním vybavení Počítač kompatibilní s IBM-PC s portem USB ve standardním vybavení
- Kompatibilní operační systémy: Microsoft Windows Me/2000/XP, Windows Vista, Windows 7

#### ■ **Připojování**

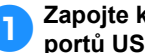

1**Zapojte konektor USB do odpovídajících portů USB na počítači a na stroji.**

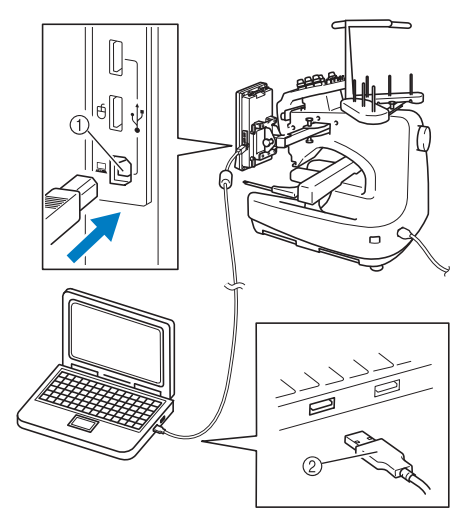

1 Port USB pro počítač

2 Konektor kabelu USB

• Kabel USB lze připojit k portům USB na počítači nebo vyšívacím stroji, ať jsou zapnuté nebo ne.

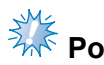

## **A条 Poznámka**

- Konektory kabelu USB lze zapojit do konektoru pouze jedním směrem. Pokud je zapojení konektoru obtížné, nezasouvejte jej silou a zkontrolujte orientaci konektoru.
- Podrobnosti o umístění portu USB na počítači najdete v uživatelské příručce pro příslušné zařízení.

**z**<br> **computer**)" (Počítač (Tento počítač)) objeví složka "Removable Disk" **(Vyjímatelný disk), je připojení dokončeno.**

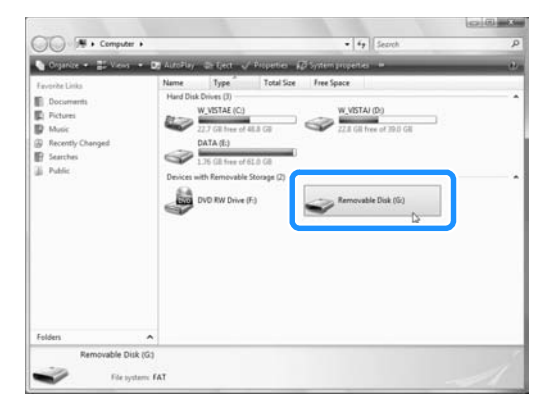

#### ■ **Načítání**

<span id="page-158-0"></span>1**Přesuňte/zkopírujte data vzoru, který chcete načíst, do složky "Removable Disk" (Vyjímatelný disk).**

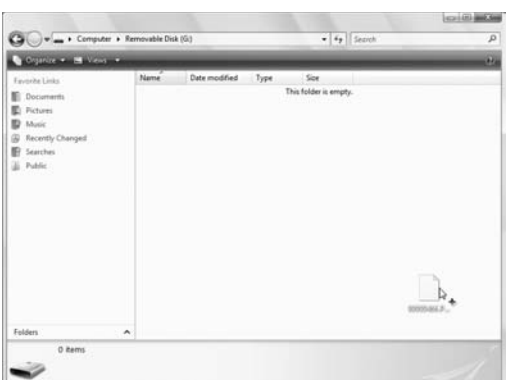

Data vzoru ve složce "Removable Disk" (Vyjímatelný disk) jsou zapsána do stroje.

# **Poznámka**

- Během zápisu dat neodpojujte kabel USB.
- Ve složce "Removable Disk" (Vyjímatelný disk) nevytvářejte žádné složky. I pokud byly složky vytvořeny, na obrazovce stroje se neobjeví.
- Zatímco stroj vyšívá, nezapisujte ani nemažte data ze složky "Removable Disk" (Vyjímatelný disk).

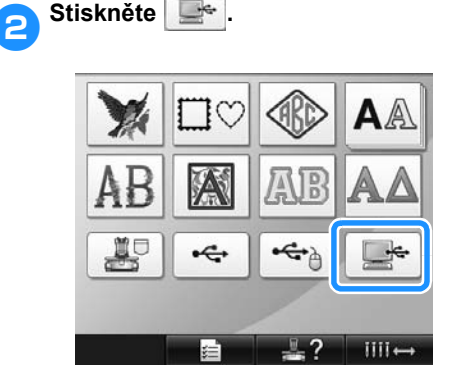

**Dieví se seznam vzorů.** 

- **3** Vyberte vzor vyšívání. Stiskněte požadovaný vzor.
	- Pokud se rozhodnete nenačítat vzory,

stiskněte **RETURN** 

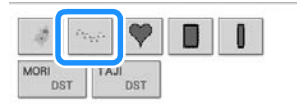

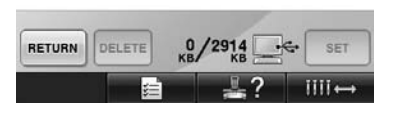

▶ Vybraný vzor se objeví v oblasti zobrazení vzoru.

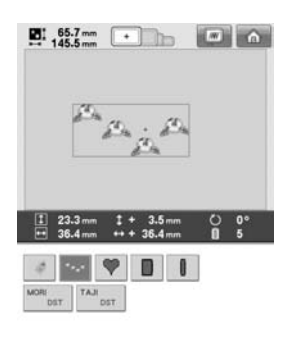

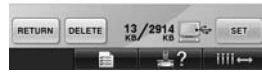

• Pokud byl vybrán nesprávný vzor nebo pokud si přejete vybrat jiný vzor, stiskněte požadovaný vzor.

### **Doplňkové informace**

- Podrobnosti o velkých vzorech výšivek najdete v části ["Vyšívání velkých vzor](#page-215-0)ů výšivek (dě[lených\)" na stran](#page-215-0)ě 214.
- Pro přidání vzoru z počítače opakujte krok 0.
- $\triangleright$  Následující obrazovka se objeví během zápisu dat do vyšívacího stroje a tlačítko pro tento vzor se objeví po dokončení zápisu.

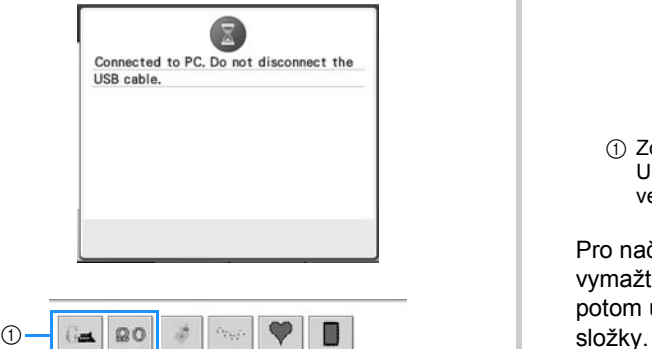

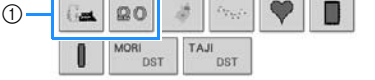

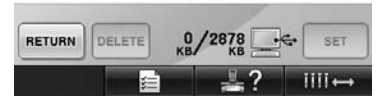

1 Přidané vzory

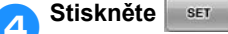

Tím potvrdíte výběr vzoru.

**Dieví se obrazovka úpravy vzorů.** 

## **Poznámka**

Vzor načtený z počítače je do stroje zapsán pouze dočasně. Po vypnutí stroje je ze stroje vymazán. Pokud si přejete vzor zachovat, uložte jej do stroje. (Viz "Paměť [stroje" na stran](#page-188-1)ě 187.)

#### ■ **Pokud nelze požadovaný vzor načíst**

Při načítání dat vzoru z počítače nejsou data z počítače načítána přímo. Místo toho jsou data dočasně zapsána do stroje a tato zapsaná data vzoru jsou načtena. Na "Removable Disk" (Vyjímatelný disk) lze uložit asi 3 MB vzorů výšivek. Data výšivek nelze vyvolat v případě, že je překročeno množství dat.

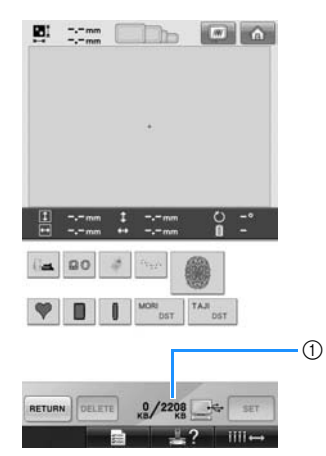

1 Zobrazuje množství volného místa v oblasti USB ve stroji. Pokud budou uložena data této velikosti, je možné je načíst (dočasně zapsat).

Pro načtení vzoru většího než dostupné místo vymažte jakýkoli aktuálně zapsaný vzor a potom umístěte vzor, který chcete načíst, do

#### <span id="page-160-0"></span>1**Odstraňte všechny nepotřebné vzory ze složky "Removable Disk" (Vyjímatelný disk) v počítači.**

Vyberte data vzoru a potom je přesuňte do jiné složky, koše, nebo na ně klikněte pravým tlačítkem a klikněte na "Delete" (Odstranit).

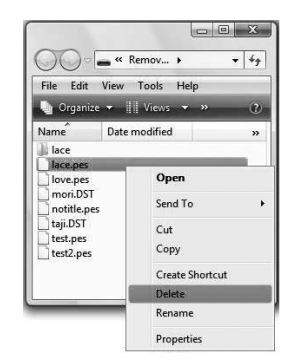

<span id="page-160-1"></span>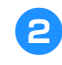

#### 2**Umístěte data vzoru, který chcete načíst,**  do složky "Removable Disk" **(Vyjímatelný disk).**

▶ Po zapsání dat do vyšívacího stroje se na obrazovce objeví tlačítko vzoru.

3**Pokud požadovaný vzor stále nelze zapsat, opakujte kroky** [1](#page-160-0) **a** [2](#page-160-1)**.**

### ■ Odpojení kabelu USB

Před odpojením kabelu USB klikněte na ikonu "Odpojit nebo vysunout hardware" na hlavním panelu Windows Me/2000, na ikonu "Bezpečně odebrat hardware" na hlavním panelu Windows XP/Windows Vista nebo na ikonu "Bezpečně odebrat hardware" na hlavním panelu Windows 7. Potom, když lze vyjímatelný disk bezpečně vyjmout, odpojte kabel USB od počítače a stroje.

#### **Windows XP**

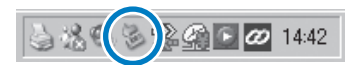

#### **Windows Vista**

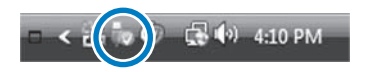

# **Poznámka**

- Před odpojením kabelu USB od počítače a vyšívacího stroje nezapomeňte provést výše popsanou operaci, jinak může dojít k poruše počítače, nesprávnému zápisu dat nebo poškození dat nebo oblasti pro zápis dat ve vyšívacím stroji.
- Neodpojujte zařízení/média USB od tohoto zařízení ihned po jeho připojení. Vyčkejte alespoň 5 sekund, než zařízení/ médium USB odpojíte.

## **USB média**

Konkrétní vzor výšivky můžete načíst buď přímo z média USB, nebo ze složky média USB. Pokud je vzor výšivky uložen ve složce, přesuňte se po úrovních složek na cestě ke vzoru. Podrobnosti o uložení vzoru najdete v části "USB média" na [stran](#page-190-0)ě 189.

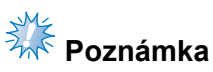

- Média USB a jednotky pro čtení/zápis lze zakoupit u maloobchodníků s elektronikou/počítači.
- Některá USB média nemusí být možné pro tento stroj použít. Více informací najdete na naší webové stránce.
- Rychlost zpracování se může lišit podle výběru portu a množství dat.

#### 1**Zasuňte médium USB do primárního (horního) portu USB na stroji.**

V závislosti na použitém typu média USB zapojte USB zařízení buď přímo do USB portu stroje na pravé straně ovládacího panelu, nebo připojte USB čtečku/ zapisovačku karet k portu stroje.

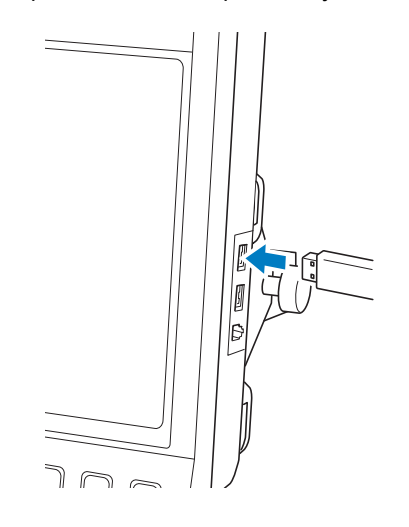

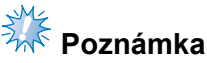

Do konektoru portu USB nevkládejte nic jiného než média USB. Jinak by mohlo dojít k poškození mechaniky média USB. 2**Stiskněte .**

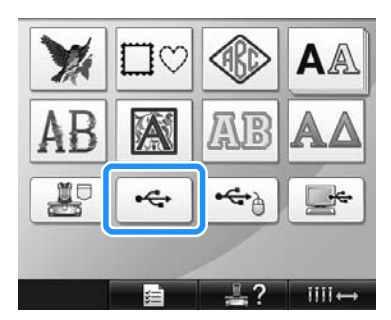

- Bude zobrazen seznam vzorů a složek na nejvyšší úrovni.
- Seznam vzorů je obyčejně zobrazen během několika sekund; nicméně pokud existuje více vzorů, může jejich zobrazení nějakou dobu trvat. Během načítání vzorů nevyjímejte média USB. Počkejte, než budou vzory zobrazené.
- 3**Pro výběr vzoru ve složce na nižší úrovni vyberte složku.**

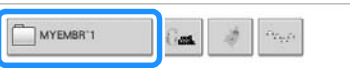

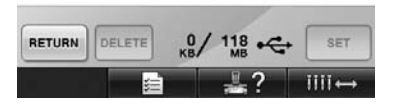

▶ Seznam složek a vzorů ve vybrané složce se zobrazí v pořadí.

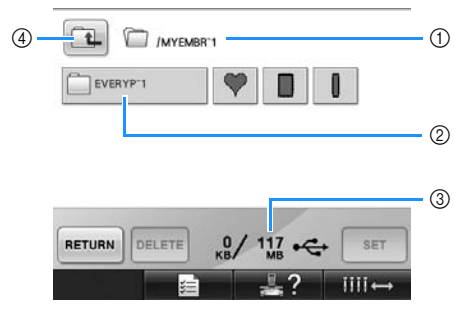

- 1 Zobrazí název aktuální složky.
- 2 Zobrazí složku v aktuální složce. Pokud je název složky delší než devět znaků, název se změní na prvních šest znaků, následovaných tildou "~" a číslem.
- 3 Zobrazuje množství volného místa na médiu USB.
- 4 Stisknutím tohoto tlačítka přejdete o jednu úroveň výš.

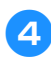

## 4**Vyberte vzor vyšívání.**

Stiskněte tlačítko pro požadovaný vzor.

• Stiskněte **RETURN** pro návrat na původní obrazovku.

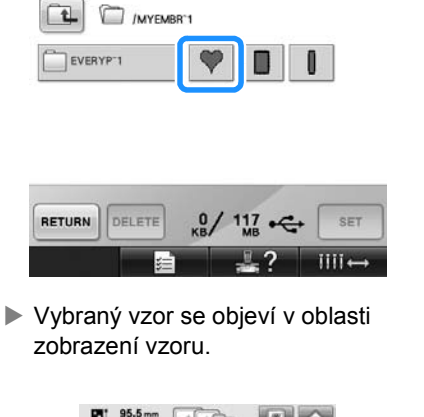

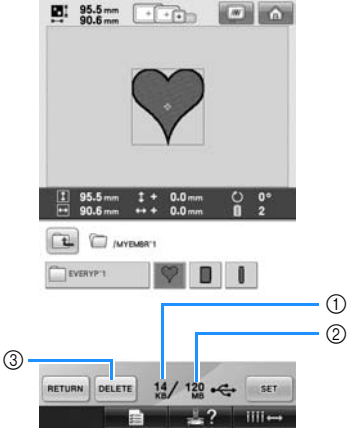

- 1 Zobrazuje paměñ obsazenou vybraným vzorem.
- 2 Zobrazuje množství volného místa na médiu USB.
- 3 Stisknutím tohoto tlačítka vybraný vzor smažete.
- $\triangleright$  Pokud byl vybrán nesprávný vzor nebo pokud si přejete vybrat jiný vzor, stiskněte tlačítko pro požadovaný vzor.

#### ■ **Vymazání dat výšivky**

Na této obrazovce lze organizovat data výšivek uložená na médiu USB vymazáním zbytečných dat.

Po vybrání vzoru, který chcete vymazat,

stiskněte **pELETE** a zobrazí se níže vyobrazená obrazovka.

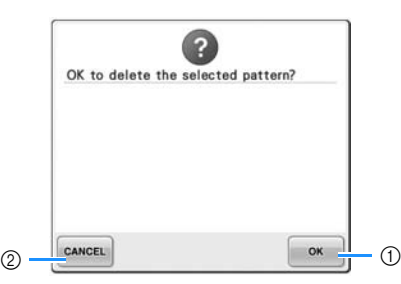

1 Smaže data z paměti a vrátí se na obrazovku bez vybraného vzoru.

2 Nevymaže data a vrátí se na obrazovku,

zobrazenou před stisknutím **DELETE** 

## **Poznámka**

Pro vymazání dat vzoru z média USB je vymažte ze stroje. Tím budou data zcela vymazána.

<span id="page-162-0"></span>**F** Stiskněte set

Tím potvrdíte výběr vzoru.

**Dijeví se obrazovka úpravy vzorů.** 

## <u>*क्रै* Poznámka</u>

Neodpojujte média USB nebo disk CD během načítání nebo mazání vzorů, jinak může dojít k poškození média USB nebo ztrátě dat.

Neodpojujte média USB nebo disk CD, zatímco je jejich obsah zobrazován.

● Neodpojujte zařízení/média USB od tohoto zařízení ihned po jeho připojení. Vyčkejte alespoň 5 sekund, než zařízení/ médium USB odpojíte.

## **Úprava vzoru výšivky (Obrazovka úpravy vzoru)**

Vzory lze upravovat na obrazovce úpravy vzorů a na obrazovce parametrů vyšívání. Jednotlivé vzory lze upravit na obrazovce úpravy vzorů a celý vzor lze upravit na obrazovce parametrů vyšívání. Výsledky úprav vzorů lze prohlížet v oblasti zobrazení vzorů.

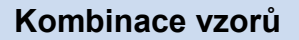

Různé vzory, jako jsou vzory výšivek, vzory rámečků, integrované abecední vzory a vzory na kartách výšivek lze snadno kombinovat.

<span id="page-163-0"></span>1**Stiskněte .**

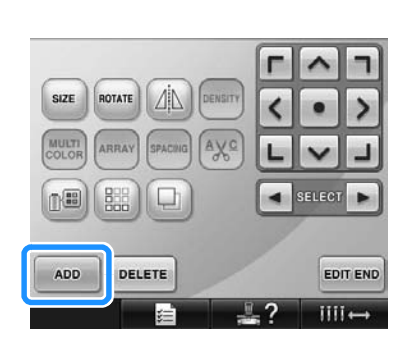

▶ Opět se objeví se obrazovka výběru typu vzorů.

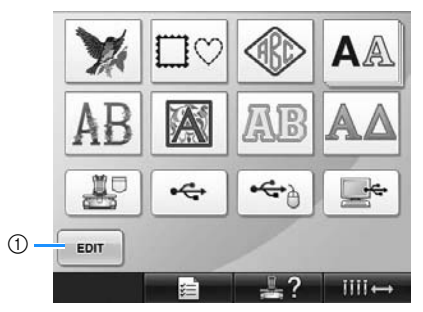

1 Stisknutím tohoto tlačítka zrušíte pokus o kombinaci vzorů. Objeví se obrazovka úpravy vzorů.

<span id="page-163-1"></span>2**Vyberte vzor vyšívání.** Vyberte vzor pro přidání podle pokynů, strana [strana 140](#page-141-0) až [161.](#page-162-0)

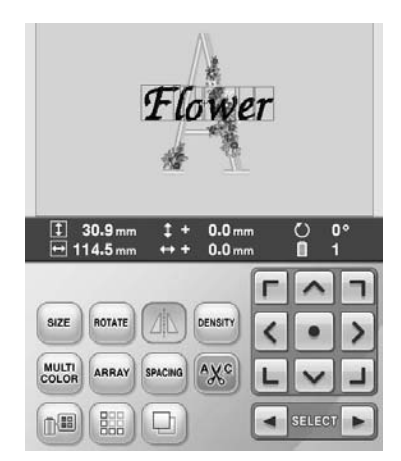

• Pokud je vybrán jiný vzor, obyčejně bude přidán do středu oblasti zobrazení vzoru.

3**Opakujte kroky** [1](#page-163-0) **a** [2](#page-163-1)**, dokud nebudou vybrány vzory, které chcete kombinovat.**

## **Doplňkové informace**

● Pozice jednotlivých vzorů a další operace úprav lze provádět na obrazovce úpravy vzoru. Operace úprav lze provádět stejným způsobem z obrazovky úpravy vzoru, ať je zobrazen každý vzor při výběru, nebo po vybrání všech vzorů, které chcete zkombinovat.

## <span id="page-164-1"></span>**Výběr vzoru pro úpravy**

Pokud je vybráno více vzorů, můžete vybrat, který vzor bude upraven.

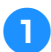

#### **Stiskněte 1** nebo **►**.

Vzor, který bude upraven, je ohraničen červeným rámečkem.

Opakovaně tiskněte | a | ► , dokud

nebude červený rámeček okolo vzoru, který chcete upravovat.

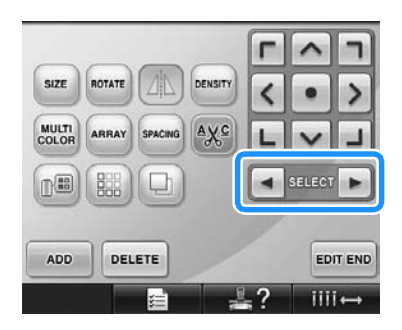

▶ Vzory jsou vybrány v pořadí nebo obráceném pořadí, v jakém byly přidány do vzoru.

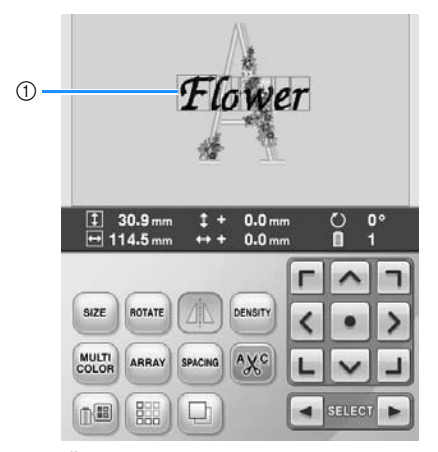

1 Červený rámeček indikující upravovaný vzor.

## **Doplňkové informace**

● Pokud se na obrazovce úpravy vzoru objeví více vzorů, základní postup úprav je 1) vybrat vzor pro úpravy, a potom 2) vzor upravit.

## <span id="page-164-0"></span>**Posunutí vzoru**

Zjistěte, kde ve vyšívacím rámečku bude vzor vyšit. Pokud je zkombinováno více vzorů, posuňte každý vzor pro uspořádání designu.

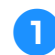

1**Stiskněte tlačítko pro směr, ve kterém chcete vzor posunout.**

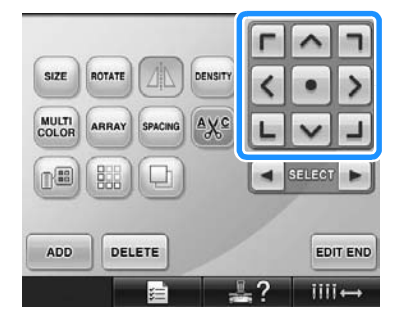

▶ Vzor se posune ve směru šipky na klávese.

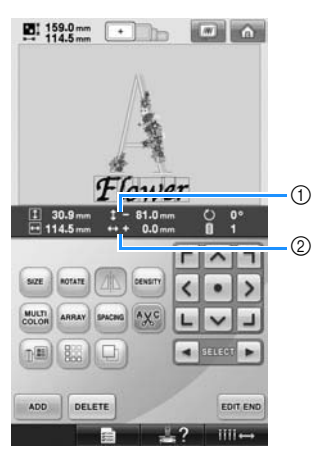

1 Zobrazuje svislou vzdálenost posunu od středu.

2 Zobrazuje vodorovnou vzdálenost posunu od středu.

• Pro návrat vzoru do pozice před posunutím (střed vyšívacího rámečku) stiskněte **.** 

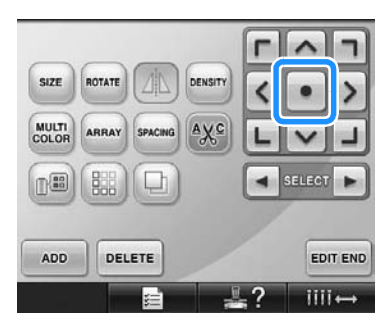

Vzor lze také přemístit přetažením. Pokud je připojena myš USB, přesuňte ukazatel nad požadovaný vzor a s přidržením levého tlačítka myši vzor přetáhněte. Vzor lze také přetáhnout jeho výběrem přímo na obrazovce prstem nebo dotykovým perem.

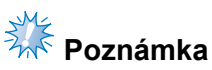

● Vzor lze přesunout pouze v případě, že jsou na obrazovce tlačítka šipek.

## **Doplňkové informace**

- Vzor lze posunout také stisknutím tlačítka šipky na obrazovkách, které se objeví po stisknutí kteréhokoli jiného tlačítka pro úpravy.
- Tlačítka šipek na obrazovce parametrů vyšívání slouží k posunutí rámečku pro výběr pozice vyšívání.

### **Převrácení vzoru horizontálně**

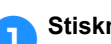

1**Stiskněte , aby se změnilo na .**

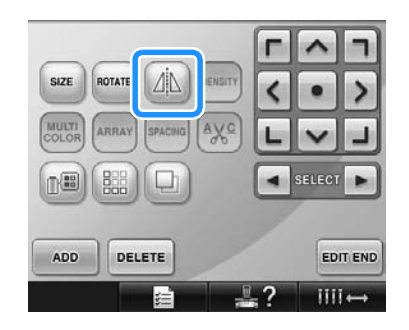

- **X Vzor bude převrácen horizontálně.**
- Každé stisknutí tlačítka nastavení zapne nebo vypne.

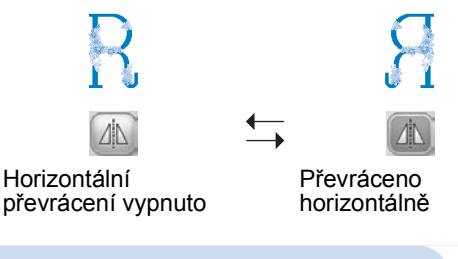

## **Změna velikosti vzoru**

Velikost vzoru lze zvětšit nebo zmenšit v rozsahu 90 % až 120 % původní velikosti.

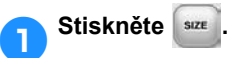

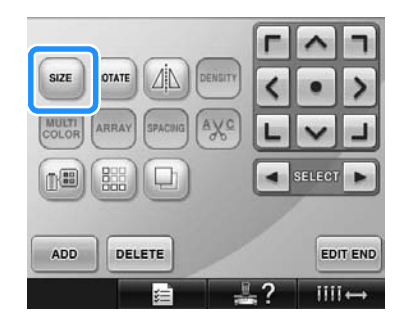

 $\triangleright$  Objeví se níže vyobrazená obrazovka.

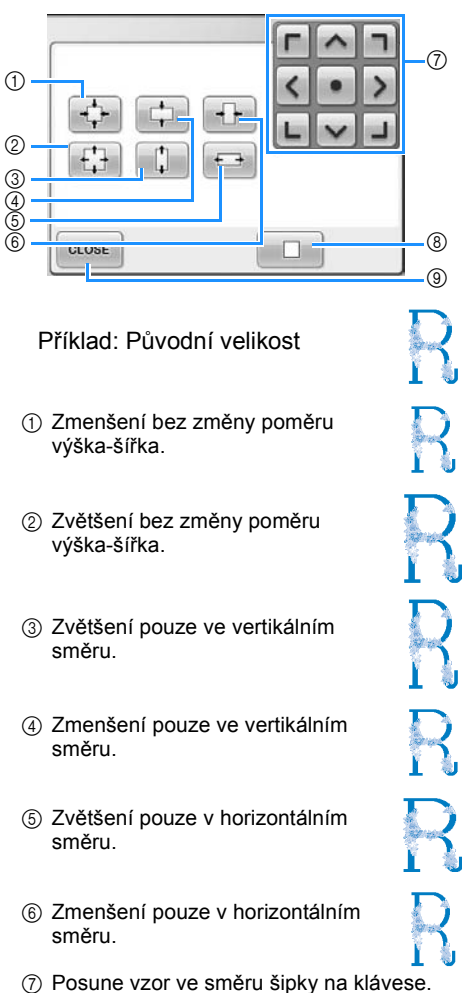

- 8 Stisknutím tohoto tlačítka vrátíte vzor do původní velikosti.
- 9 Stisknutím tohoto tlačítka zavřete tuto obrazovku.

### 2**Stisknutím tlačítek nastavte vzor do požadované velikosti.**

Každé stisknutí tlačítka vzor mírně zvětší nebo zmenší.

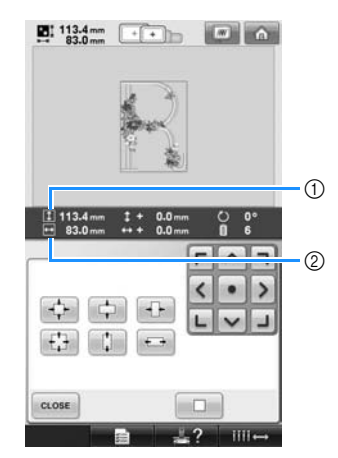

Velikost vzoru je zobrazena po stisknutí tlačítka pro změnu velikosti. 1 Vertikální délka

2 Horizontální šířka

- Velikost, na niž lze vzor zvětšit, v závislosti na vzoru nebo písmenu.
- Určité vzory nebo písmena bude, po otočení o 90 stupňů, možné zvětšit ještě víc.
- Pokud je vzor otočen, vertikální a horizontální směry mohou být převrácené.
- Vzor vrátíte do původní velikosti stisknutím **...**
- 3**Pokud je to nutné, stisknutím tlačítek nastavte pozici vzoru.** Další podrobnosti viz [strana 163](#page-164-0).
	- 4**Po provedení požadovaných změ<sup>n</sup> stiskněte .**
		- ▶ Objeví se znovu obrazovka úpravy vzorů.

## **UPOZORNĚNÍ**

● **Po změně velikosti vzoru zkontrolujte ikony pro vyšívací rámečky, které lze použít, a použijte pouze indikované rámečky. Pokud bude použit jiný než indikovaný rámeček, přítlačná patka by mohla narazit na vyšívací rámeček a způsobit zranění.**

*5*

## **Otočení vzoru**

Vzor lze otočit v rozsahu 1 až 359 stupňů v anebo proti směru hodinových ručiček.

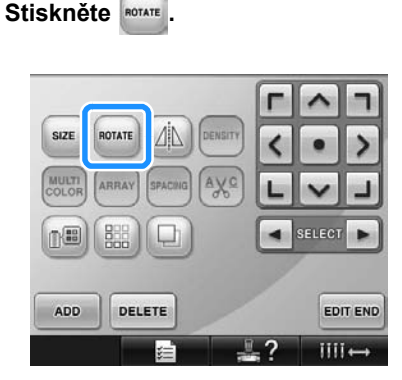

 $\triangleright$  Objeví se níže vyobrazená obrazovka.

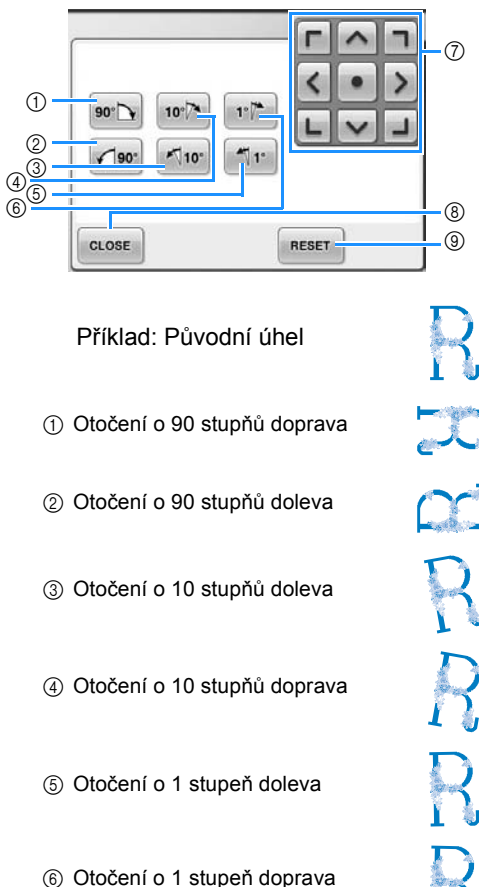

- 
- 7 Posune vzor ve směru šipky na klávese.
- 8 Stisknutím tohoto tlačítka zavřete tuto obrazovku.
- 9 Stisknutím tohoto tlačítka vrátíte vzor do původního úhlu.

2**Stisknutím tlačítek nastavte vzor do požadovaného úhlu.**

Každé stisknutí tlačítka otočí vzor.

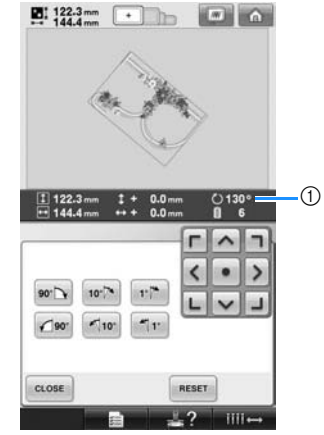

- 1 Představuje změnu úhlu vzoru po stisknutí tlačítka.
- Chcete-li vzor vrátit do původního úhlu, stiskněte RESET
- 3**Pokud je to nutné, stisknutím tlačítek nastavte pozici vzoru.**

Další podrobnosti viz [strana 163.](#page-164-0)

- 4**Po provedení požadovaných změ<sup>n</sup> stiskněte .**
	- ▶ Objeví se znovu obrazovka úpravy vzorů.

## **UPOZORNĚNÍ**

● **Po změně úhlu vzoru zkontrolujte ikony pro vyšívací rámečky, které lze použít, a použijte pouze indikované rámečky. Pokud bude použit jiný než indikovaný rámeček, přítlačná patka by mohla narazit na vyšívací rámeček a způsobit zranění.**

## **Doplňkové informace**

● Pokud je na obrazovce nastavení vyšívání

použito **ROTATE**, lze otočit celý kombinovaný vzor. (Podrobnosti najdete v části "Otoč[ení celého vzoru" na stran](#page-182-0)ě 181.)

● Pokud je vzor příliš velký nebo pokud je vzor příliš blízko okraje pole výšivky, nemusí být možné použití všech možností otočení.

## **Změna textového uspořádání písmena**

Písmena lze uspořádat na horizontální lince, šikmé lince nebo na oblouku.

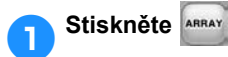

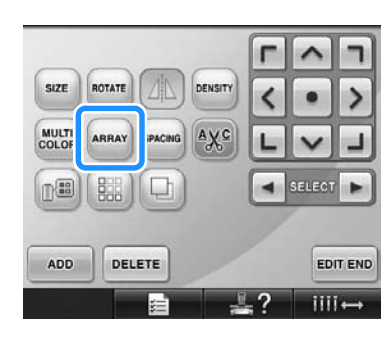

 $\triangleright$  Objeví se níže vyobrazená obrazovka.

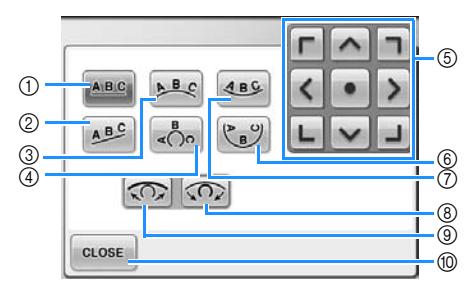

- 1 Uspořádá text do rovného řádku.
- 2 Uspořádá text do šikmého řádku.
- 3 Uspořádá text na vnější stranu široké křivky.
- 4 Uspořádá text na vnější stranu ostré křivky.
- 5 Posune vzor ve směru šipky na klávese.
- 6 Uspořádá text na vnitřní stranu ostré křivky.
- 7 Uspořádá text na vnitřní stranu široké křivky.
- 8 Po stisknutí po uspořádání textu na křivce zvýší každé stisknutí tohoto tlačítka její zakřivení (více ji zakřiví).
- 9 Po stisknutí po uspořádání textu na křivce sníží každé stisknutí tohoto tlačítka její zakřivení (zploští ji).
- 0 Stisknutím tohoto tlačítka zavřete tuto obrazovku.

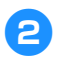

#### 2**Stiskněte tlačítko pro požadované uspořádání textu.**

3**Po vybrání požadovaného uspořádání textu lze upravit zakřivení křivky. Pokud je to nutné, stiskněte**  $\overline{CD}$  **a**  $\overline{CD}$  **pro nastavení zakřivení křivky. Doplňkové informace**  $\bullet$  Při výběru  $_{AB}$ c,  $_{CD}$  a  $_{CD}$  se  $\sim$ změní na  $\sim$ . Sklon můžete zvýšit nebo snížit. 4**Pokud je to nutné, stisknutím tlačítek nastavte pozici vzoru.**

Další podrobnosti viz [strana 163](#page-164-0).

5**Po provedení požadovaných změ<sup>n</sup> stiskněte .**

▶ Objeví se znovu obrazovka úpravy vzorů.

**Doplňkové informace**

● Textové uspořádání, po výběru písmen na [strana 148,](#page-149-0) lze v tuto chvíli změnit.

## **Změna proložení znaků**

Proložení písmen lze rozšířit nebo zúžit.

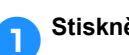

1**Stiskněte .**

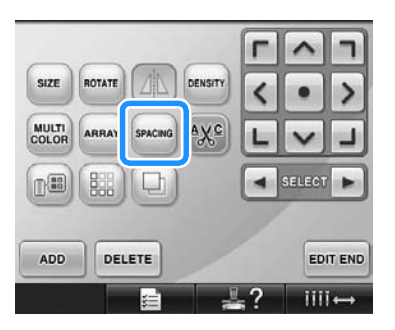

 $\triangleright$  Objeví se níže vyobrazená obrazovka.

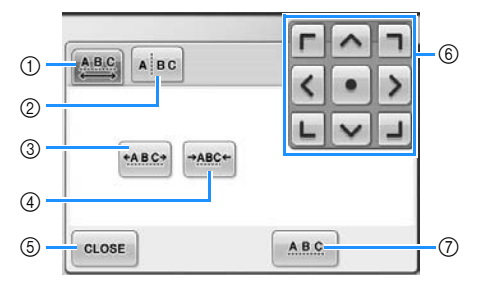

- 1 Stanoví, že všechna písmena vybraného slova budou mít rovnoměrný rozestup.
- 2 Odděluje písmena tak, aby byla rozestoupena a rozmístěna individuálně.
- 3 Zvětšuje rozestup mezi písmeny rovnoměrně. 4 Zmenšuje rozestup mezi písmeny
- rovnoměrně. 5 Stisknutím tohoto tlačítka zavřete tuto obrazovku.
- 6 Posune vzor ve směru šipky na klávese.
- 7 Vybere standardní rozestup písmen (originální rozestup písmen).

2**Stisknutím tlačítek nastavte požadovaný rozestup písmen.**

Každé stisknutí tlačítka mírně zvýší nebo sníží rozestup písmen.

• Původní rozestup písmen vrátíte

stisknutím **ABC**.

3**Pokud je to nutné, stisknutím tlačítek nastavte pozici vzoru.** Další podrobnosti viz [strana 163.](#page-164-0)

4**Po provedení požadovaných změ<sup>n</sup>**

**stiskněte .**

## **Oddělení kombinovaných vzorů znaků**

Kombinované vzory znaků mohou být odděleny tak, aby byl nastaven rozestup písmen nebo aby bylo vzory možné editovat samostatně po zadání všech písmen.

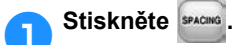

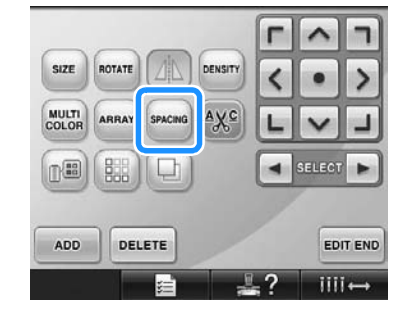

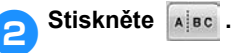

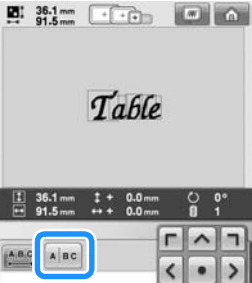

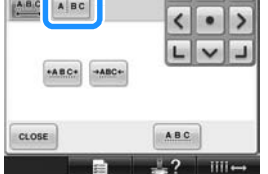

 $\triangleright$  Tlačítko se zobrazí jako  $\triangleright$   $\frac{1}{\sqrt{2}}$ 

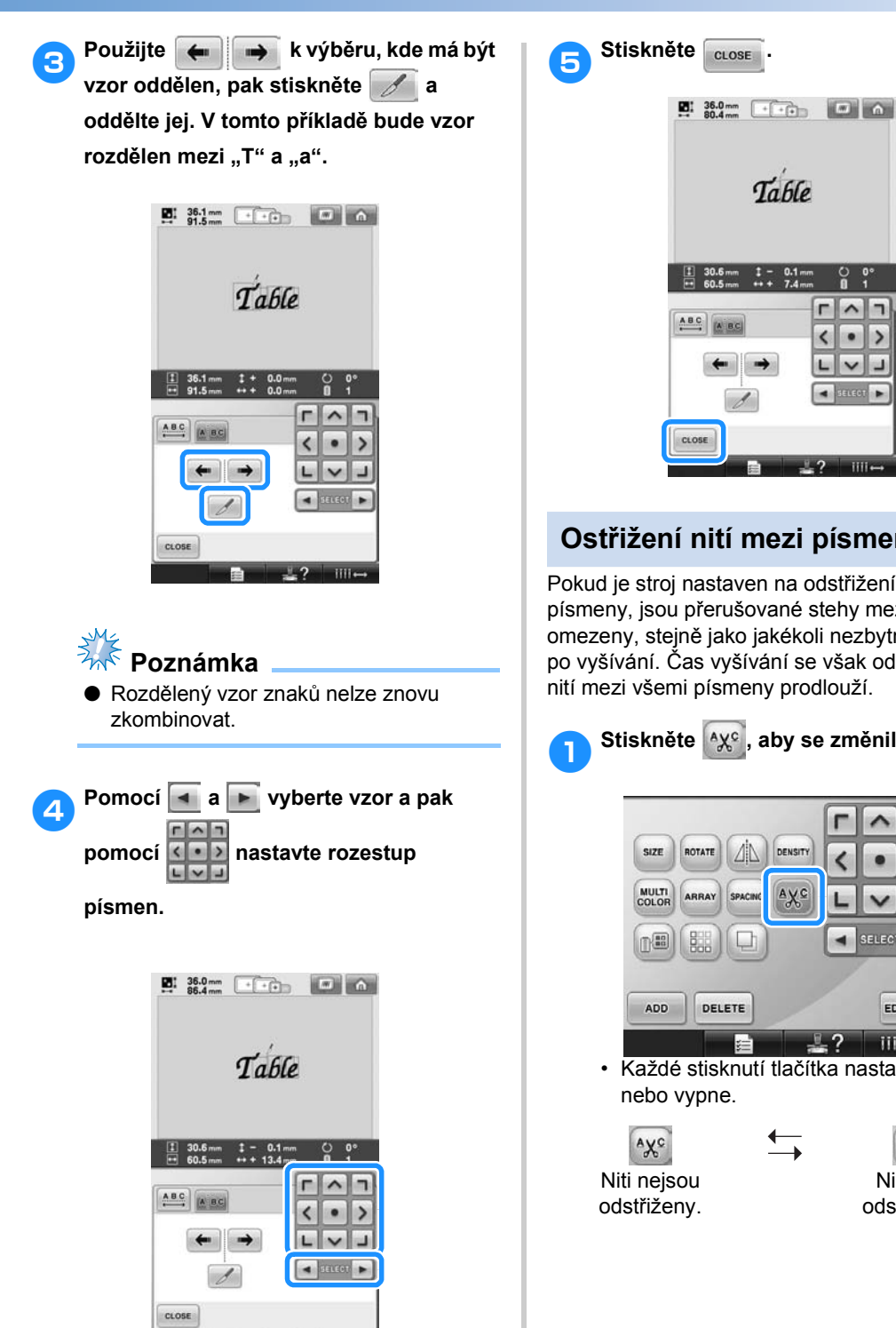

## **Ostřižení nití mezi písmeny**

Pokud je stroj nastaven na odstřižení niti mezi písmeny, jsou přerušované stehy mezi písmeny omezeny, stejně jako jakékoli nezbytné postupy po vyšívání. Čas vyšívání se však odstřiháváním nití mezi všemi písmeny prodlouží.

1**Stiskněte , aby se změnilo na .**

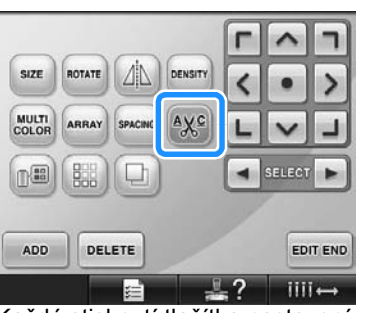

• Každé stisknutí tlačítka nastavení zapne

 $A X^c$ Niti jsou odstřiženy. **Změna hustoty niti (pouze pro některá písmena a vzory rámečků)**

lze změnit.

Hustotu niti pro některá písmena a vzory rámečků

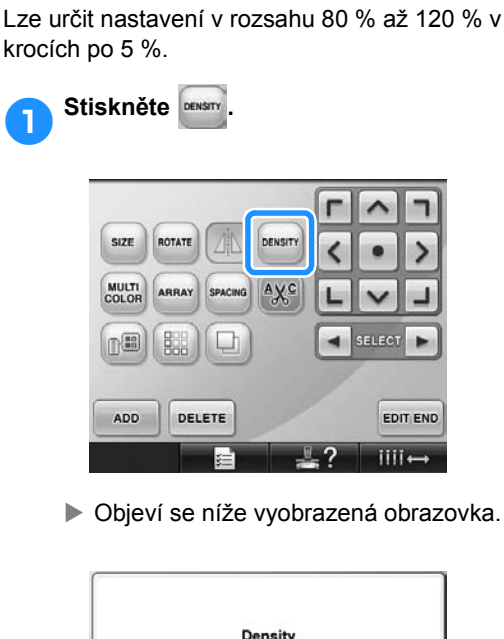

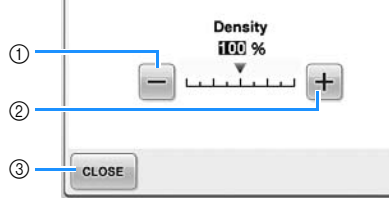

- 1 Vybere menší hustotu niti
- 2 Vybere větší hustotu niti
- 3 Stisknutím tohoto tlačítka zavřete tuto obrazovku.

#### ■ **Vybere menší hustotu niti**

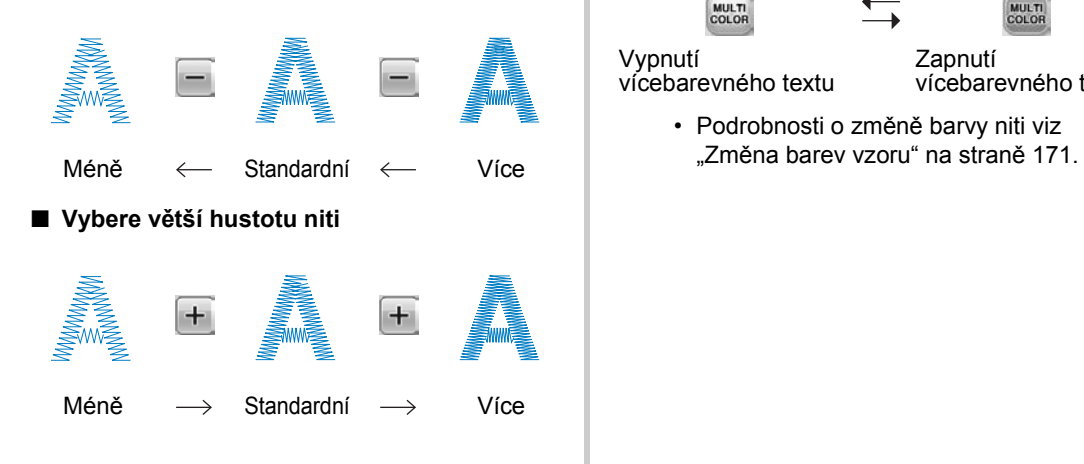

#### 2**Stiskněte tlačítka pro výběr požadované hustoty niti.**

Každé stisknutí tlačítka mírně zvětší nebo zmenší hustotu niti.

- Pro návrat na původní hustotu niti (standardní) vyberte "100%".
- 3**Po provedení požadovaných změ<sup>n</sup> stiskněte .**
	- X Objeví se znovu obrazovka úpravy vzorů.

## <span id="page-171-0"></span>**Určení vícebarevného textu**

Písmena abecedního vzoru, vybraná v [strana 145](#page-146-0), jsou nastavena na černou. Barva písmen může být změněna pomocí tlačítka barvy niti; pro změnu jednotlivých písmen stiskněte tlačítko Multi Color (Více barev) pro zapnutí a následně stanovte barvu jednotlivých písmen.

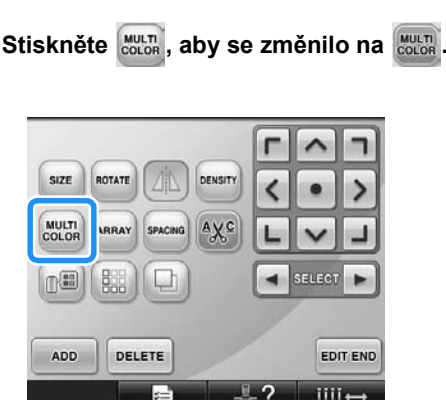

• Každé stisknutí tlačítka nastavení zapne nebo vypne.

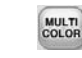

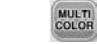

Vypnutí vícebarevného textu Zapnutí vícebarevného textu

• Podrobnosti o změně barvy niti viz

## <span id="page-172-0"></span>**Změna barev vzoru**

Barvy vzoru lze změnit a zobrazit jejich náhled na obrazovce.

Změnou barev vzoru lze zobrazovat stejný vzor různými způsoby.

Pokud jsou barvy vašich nití registrovány v tabulce barev nití a pokud jste pro změnu barev použili tabulku, lze špulkám nití přiřadit barvy nití, které máte k dispozici. A vzor na obrazovce se objeví v barvách, které jsou téměř stejné jako skutečné barvy nití.

Pomocí této operace budou změněny barvy všech vzorů, nejen upravovaných vzorů.

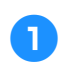

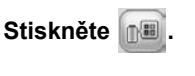

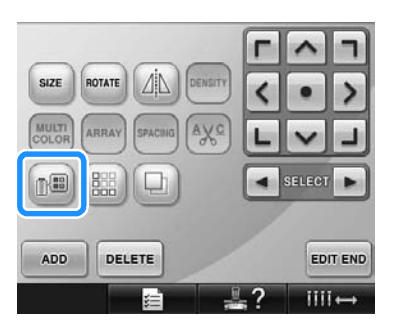

 $\triangleright$  Zobrazí se obrazovky tabulky s 64 vyšívacími nitěmi.

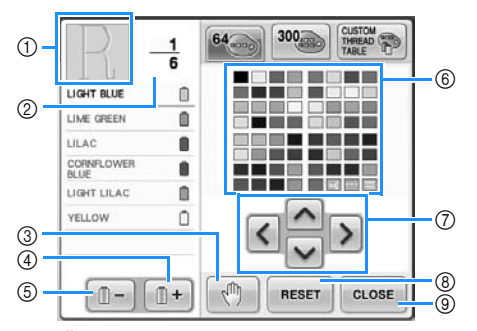

- 1 Část vzoru v barvě, která je zobrazena v horní části displeje pořadí barev nití, je částí, pro niž je barva měněna.
- 2 Představuje počet změn barev nití. Horní hodnota představuje pozici v pořadí vyšívání pro barvu v horní části displeje pořadí barev nití a dolní hodnota představuje celkový počet změn barev nití.
- 3 Určuje místa pozastavení. (Viz "Určení míst pro zastavení př[ed vyšíváním" na stran](#page-129-0)ě 128.)
- 4 Vybere následující barvu na displeji pořadí barev nití.
- 5 Vybere předchozí barvu na displeji pořadí barev nití.
- 6 Tabulka barev nití
- Vybere barvu z této tabulky. 7 Pomocí těchto tlačítek můžete vybrat barvu z tabulky barev nití.
- 8 Stiskněte toto tlačítko pro návrat k původní barvě.
- 9 Stisknutím tohoto tlačítka zavřete tuto obrazovku.

2**Tiskněte a , dokud se barva, kterou chcete změnit, neobjeví v horní části displeje pořadí barev nití.**

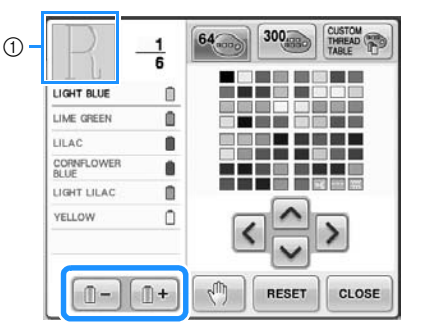

1 Barva niti pro část vzoru, zobrazenou v horní části, bude změněna.

**a** Stiskněte  $\left|\triangle\right|$ ,  $\left|\triangle\right|$  a  $\left|\vee\right|$  pro výběr **nové barvy z palety barev.**

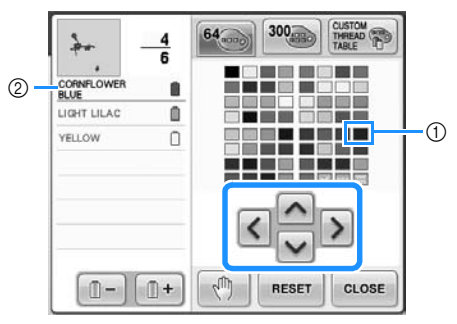

- 1 Barva, zobrazená zvětšeně, je vybranou barvou.
- 2 Zobrazí název vybrané barvy niti
- $\triangleright$  V oblasti zobrazení vzoru bude změněna barva vybrané části vzoru.

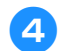

**A** Stiskněte  $\alpha$ 

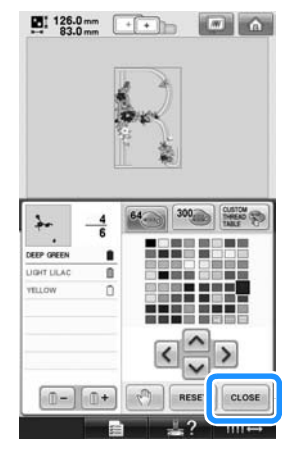

- $\blacktriangleright$  Změna barvy je potvrzena.
- **Dieví se znovu obrazovka úpravy vzorů.**

### **Doplňkové informace**

- $\bullet$  Stiskněte  $\sqrt[m]{\ }$  pro určení míst pro zastavení. Podrobnosti najdete v části "Urč[ení míst pro zastavení p](#page-129-0)řed [vyšíváním" na stran](#page-129-0)ě 128.
- Tabulku barev nití lze změnit na tabulku vlastních nití, kterou vytvoříte, aby odpovídala barvám nití, které máte k dispozici. (Viz "Vytvoření tabulky [vlastních nití" na stran](#page-177-0)ě 176.)

## **Vytváření opakovaných vzorů**

#### ■ **Šití opakovaných vzorů**

Pomocí funkce ohraničení můžete vytvářet švy za použití opakovaných vzorů. Můžete také nastavit rozestupy vzorů v opakovaném vzoru švu.

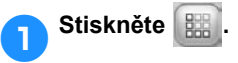

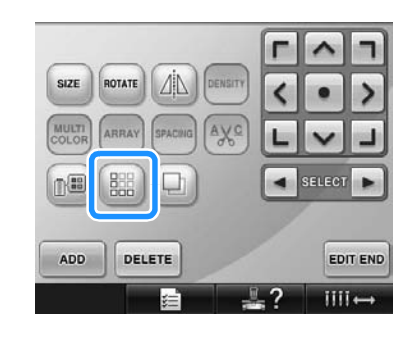

<span id="page-174-0"></span>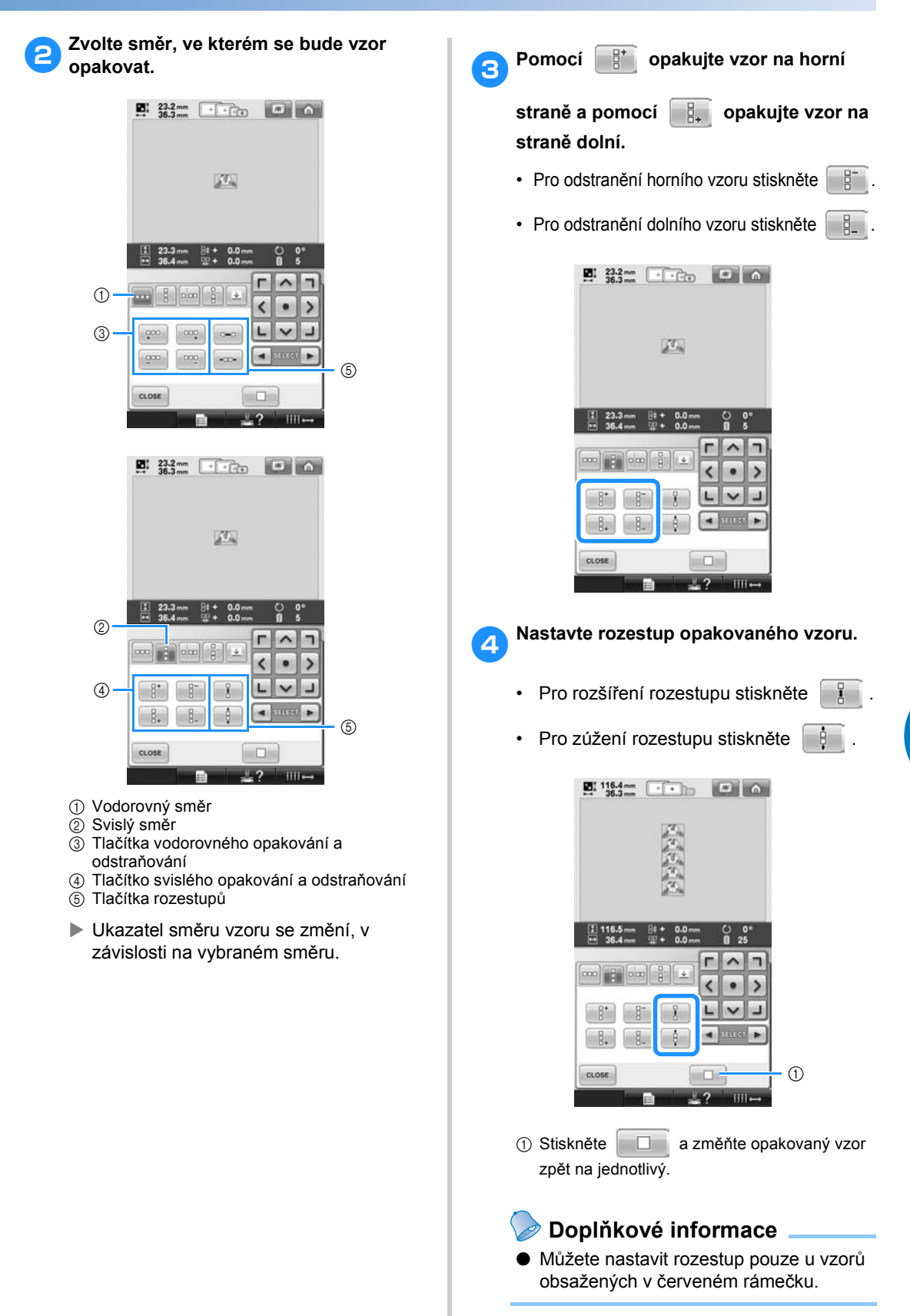

<span id="page-174-1"></span>*5*

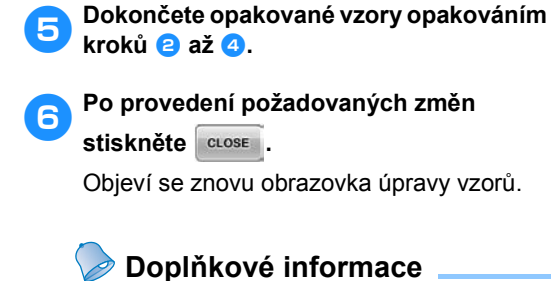

## ● Pokud se vyskytují dva a více vzorů,

všechny vzory budou v červeném rámečku seskupeny jako jeden vzor.

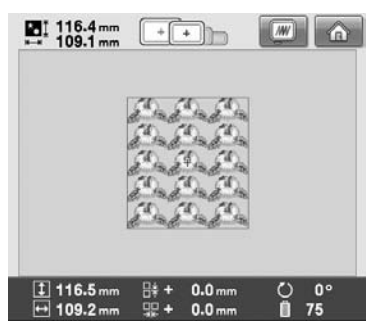

● Při změně směru, ve kterém bude vzor opakován, budou všechny vzory v červeném rámečku automaticky seskupeny jako jedna opakovaná jednotka. V následující části najdete způsob opakování jednoho prvku opakovaného vzoru.

#### ■ Opakování jednoho prvku opakovaného **vzoru**

Pomocí funkce rozdělení můžete vybrat jeden prvek opakovaného vzoru a opakovat pouze tento jediný prvek. Tato funkce umožňuje vytvořit komplexní opakované vzory.

- 1**Zvolte směr, ve kterém bude opakovaný vzor rozdělen.**
	- Stiskněte  $\frac{a}{b}$  a proveďte vodorovné rozdělení.
	- Stiskněte **a proved**te svislé rozdělení.

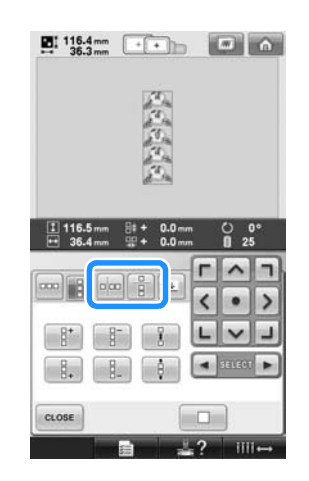

▶ Ukazatel směru vzoru se změní, v závislosti na vybraném směru.

2**Pro výběr linie rozdělení stiskněte** 

**a .**

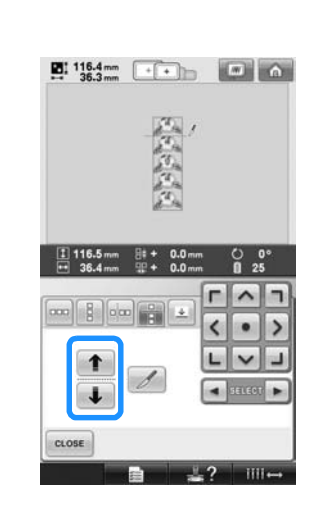

**Linie rozdělení se posune.** 

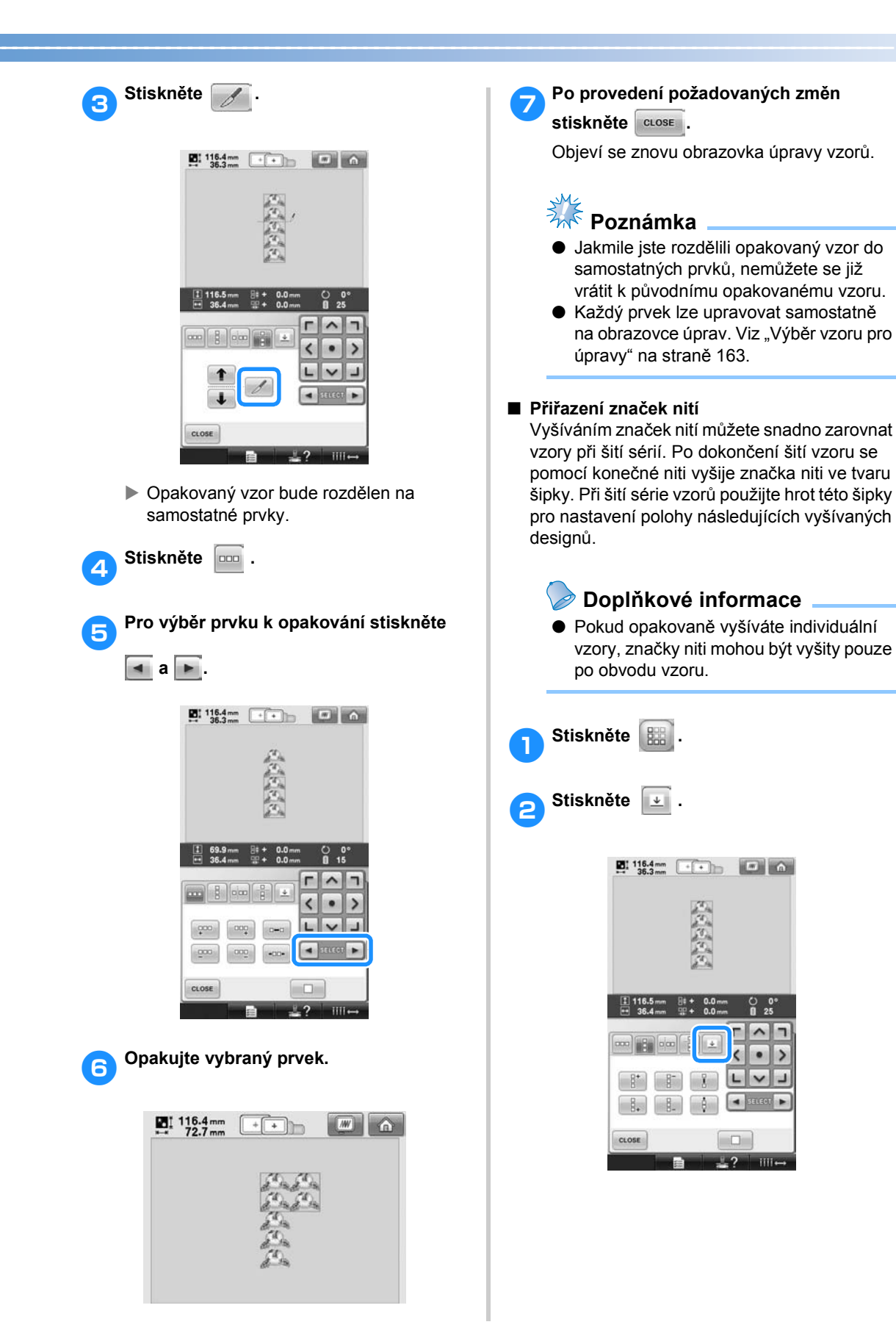

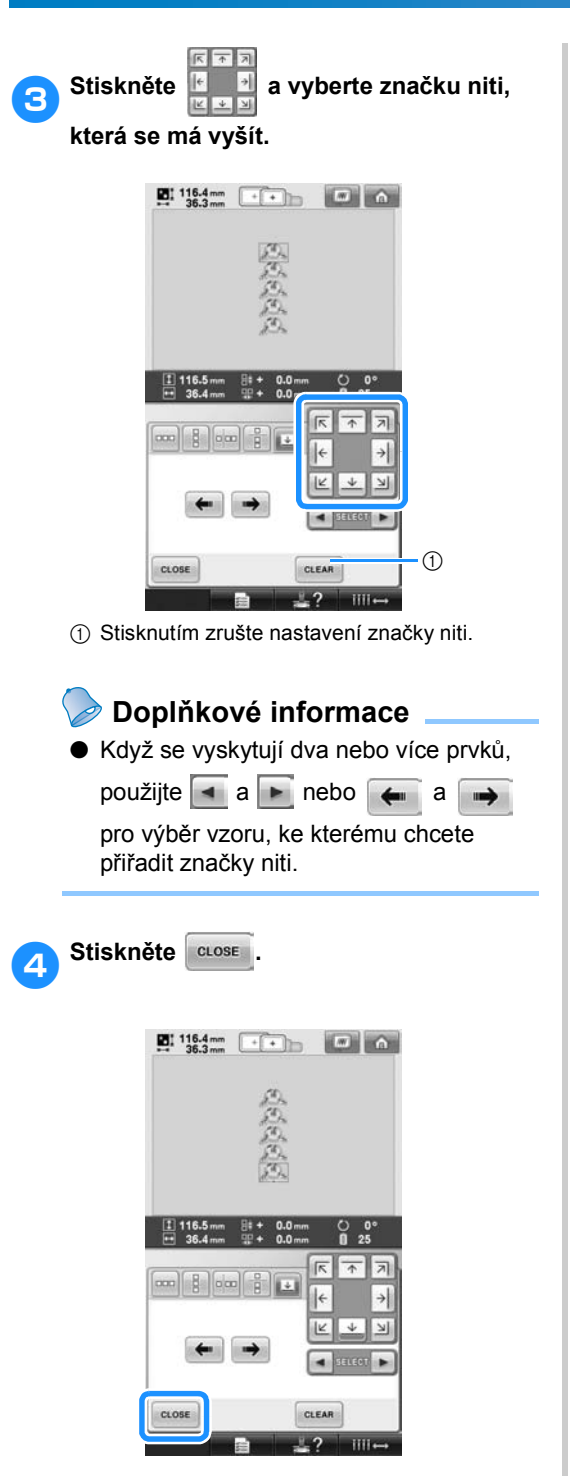

## <span id="page-177-0"></span>**Vytvoření tabulky vlastních nití**

Můžete vytvořit tabulku vlastních nití obsahující barvy nití, které používáte nejčastěji. Můžete si vybrat barvy niti z rozsáhlého seznamu barev nití ve stroji, celkem v devíti různých značkách nití. Můžete si vybrat jakoukoliv barvu a přesunout ji do tabulky vlastních nití.

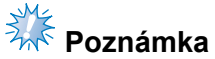

- Některé stroje již mají v tabulce vlastních nití dalších 300 barev nití Robison-Anton.
- Tabulku vlastních nití můžete zcela vymazat nebo obnovit na původní tovární nastavení. Navštivte naše webové stránky a vyhledejte program a pokyny pro vymazání/obnovení tabulky vlastních nití.

<span id="page-177-1"></span>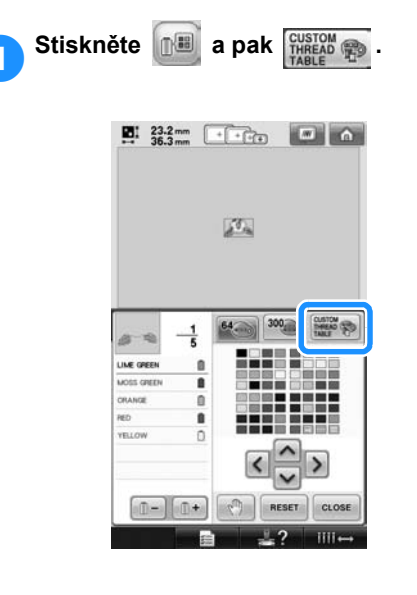

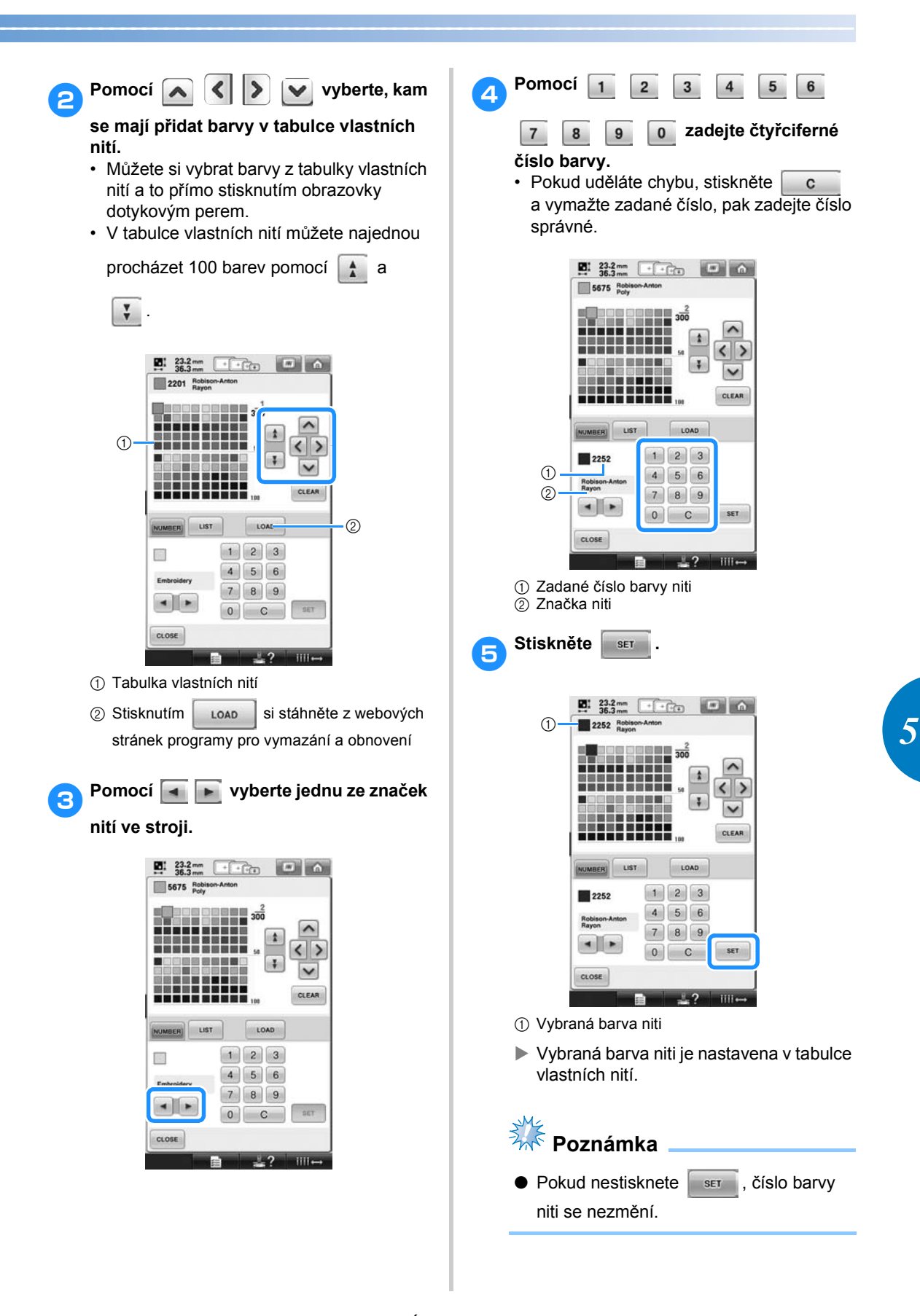

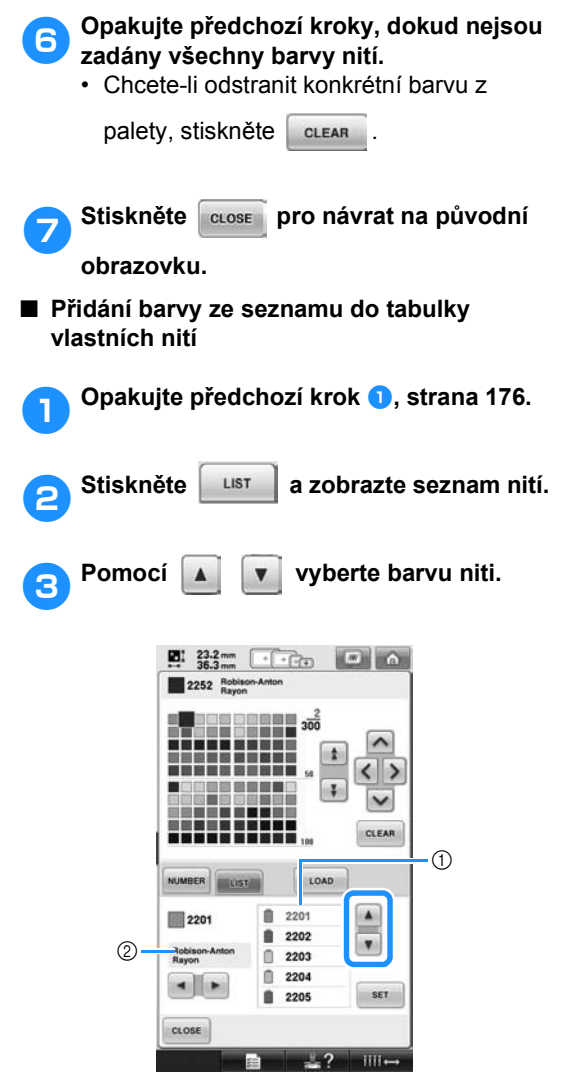

1 Seznam nití

 $\overline{2}$  Značka niti

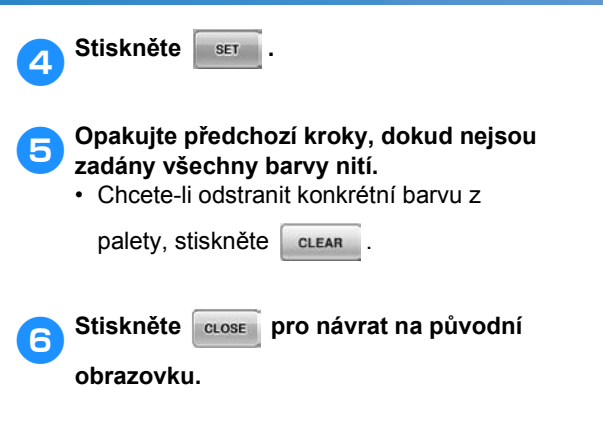
# **Vybrání barvy z tabulky vlastních nití**

Můžete vybrat barvu ze seznamu 300 barev nití, které jste nastavili v tabulce vlastních nití.

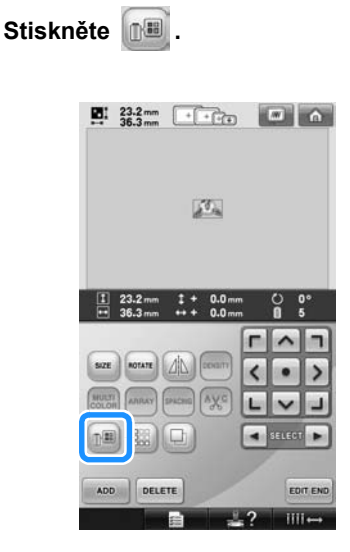

 $\triangleright$  Zobrazí se obrazovka tabulky s 64 vyšívacími nitěmi.

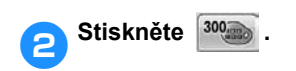

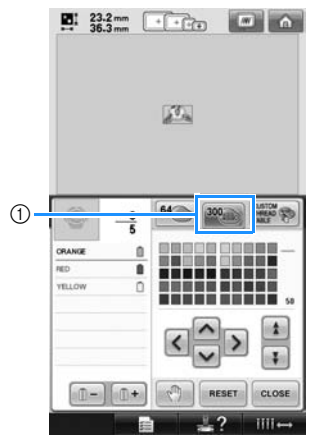

1 Tlačítko změny vlastní niti

 $\triangleright$  Zobrazí se obrazovka tabulky vlastních nití (300 vyšívacích nití).

# 3**Stiskněte a vyberte**

#### **novou barvu z tabulky vlastních nití.**

• V tabulce vlastních nití se pohybujte

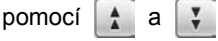

- Pro návrat k původní barvě stiskněte RESET .
- Můžete si vybrat barvy z tabulky vlastních nití (300 vyšívacích nití) a to přímo stisknutím obrazovky dotykovým perem.

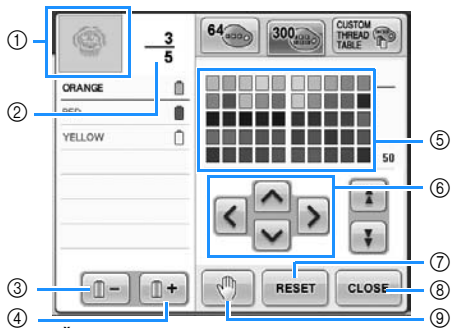

- 1 Část vzoru v barvě, která je zobrazena v horní části displeje pořadí barev nití, je částí, pro niž je barva měněna.
- 2 Představuje počet změn barev nití. Horní hodnota představuje pozici v pořadí vyšívání pro barvu v horní části displeje pořadí barev nití a dolní hodnota představuje celkový počet změn barev nití.
- 3 Vybere předchozí barvu na displeji pořadí barev nití.
- 4 Vybere následující barvu na displeji pořadí barev nití.
- 5 Tabulka barev nití Vybere barvu z této tabulky.
- 6 Pomocí těchto šipek se pohybujete výběrem barev v tabulce barev nití.
- 7 Stiskněte toto tlačítko pro návrat k původní barvě.
- 8 Stisknutím tohoto tlačítka zavřete tuto obrazovku.
- <sup>(9)</sup> Určuje místa pozastavení. (Viz "Určení míst pro zastavení př[ed vyšíváním" na stran](#page-129-0)ě 128.)
- X Displej zobrazí změněné barvy.

**4** Stiskněte  $\left[\begin{array}{c} \text{close}\end{array}\right]$ .

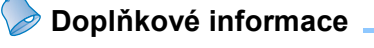

 $\bullet$  Stiskněte  $\lceil \sqrt[m]{n} \rceil$  pro určení míst pro zastavení. Podrobnosti najdete v části "Urč[ení míst pro zastavení p](#page-129-0)řed [vyšíváním" na stran](#page-129-0)ě 128.

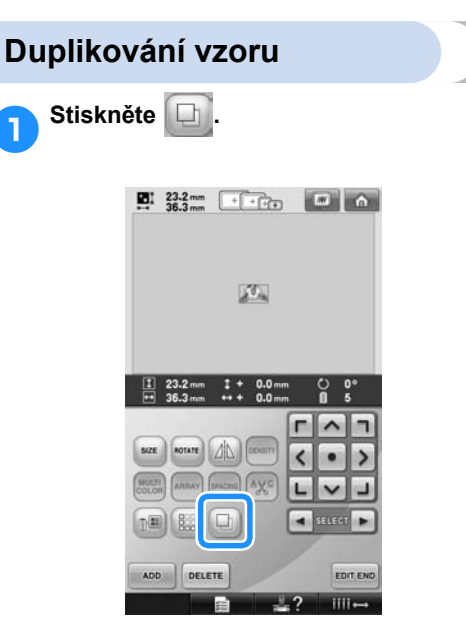

X Duplikát je umístěn přes původní vzor.

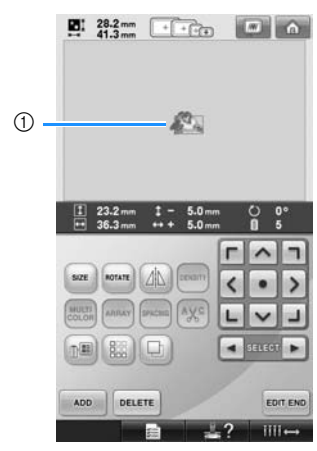

1 Duplikovaný vzor

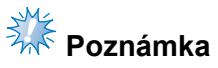

● Pokud je na obrazovce zobrazeno několik vzorů, duplikován bude pouze

vzor vybraný pomocí  $\boxed{\bullet}$  a  $\boxed{\bullet}$ .

● Přesuňte a upravte každý duplikovaný vzor samostatně.

# **Mazání vzoru**

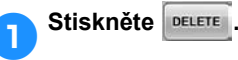

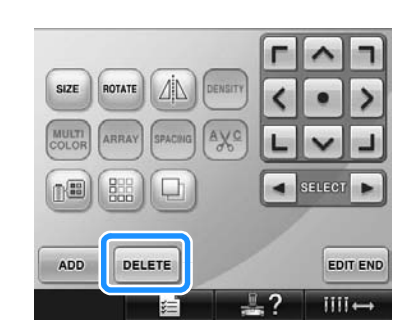

 $\triangleright$  Objeví se níže vyobrazená obrazovka.

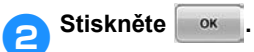

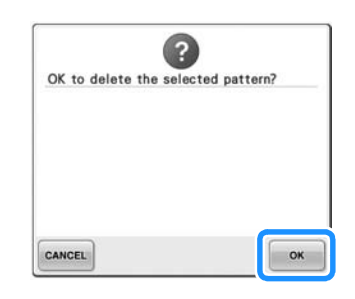

- $\blacktriangleright$  Vzor bude smazán.
- Pro zrušení mazání vzoru stiskněte CANCEL

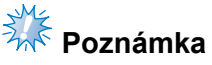

● Pokud je zobrazeno několik vzorů, odstraněn bude pouze vybraný vzor.

# **Úprava vzoru výšivky (Obrazovka parametrů vzoru)**

Na obrazovce parametrů vyšívání je možné upravit samostatný vzor, pokud nebyly vzory zkombinovány, nebo celý kombinovaný vzor jako jeden vzor.

Navíc šipky tlačítek je možné použít k posunutí vzoru na obrazovce úpravy vzoru nebo k posunutí vyšívacího rámečku na obrazovce parametrů vyšívání. Stisknutí těchto tlačítek posune vyšívací rámeček.

### **Otočení celého vzoru**

Je možné otočit celý vzor.

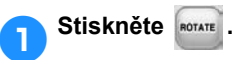

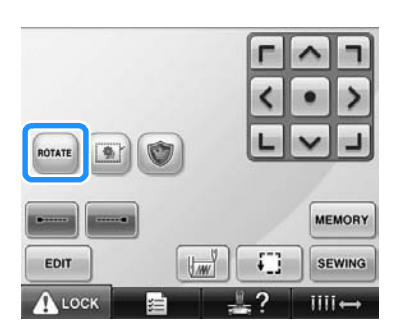

 $\triangleright$  Objeví se níže vyobrazená obrazovka.

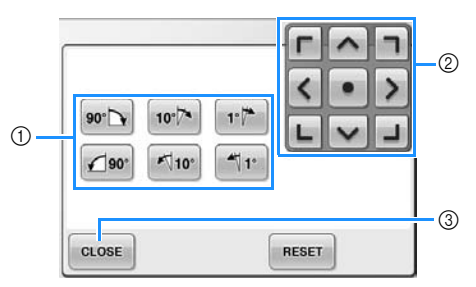

- 1 Umožňuje otočení celého vzoru.
- 2 Umožňuje posunutí vyšívacího rámečku.
- 3 Stisknutím tohoto tlačítka zavřete tuto obrazovku.

#### 2**Stisknutím tlačítek nastavte vzor do požadovaného úhlu.**

Další podrobnosti viz [strana 166.](#page-167-0)

3**Pokud je to nutné, stisknutím tlačítek nastavte pozici vyšívacího rámečku.** Další podrobnosti viz [strana 96.](#page-97-0)

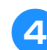

#### 4**Po provedení požadovaných změ<sup>n</sup> stiskněte .**

▶ Objeví se znovu obrazovka nastavení vyšívání.

# **Úprava kombinovaného vzoru**

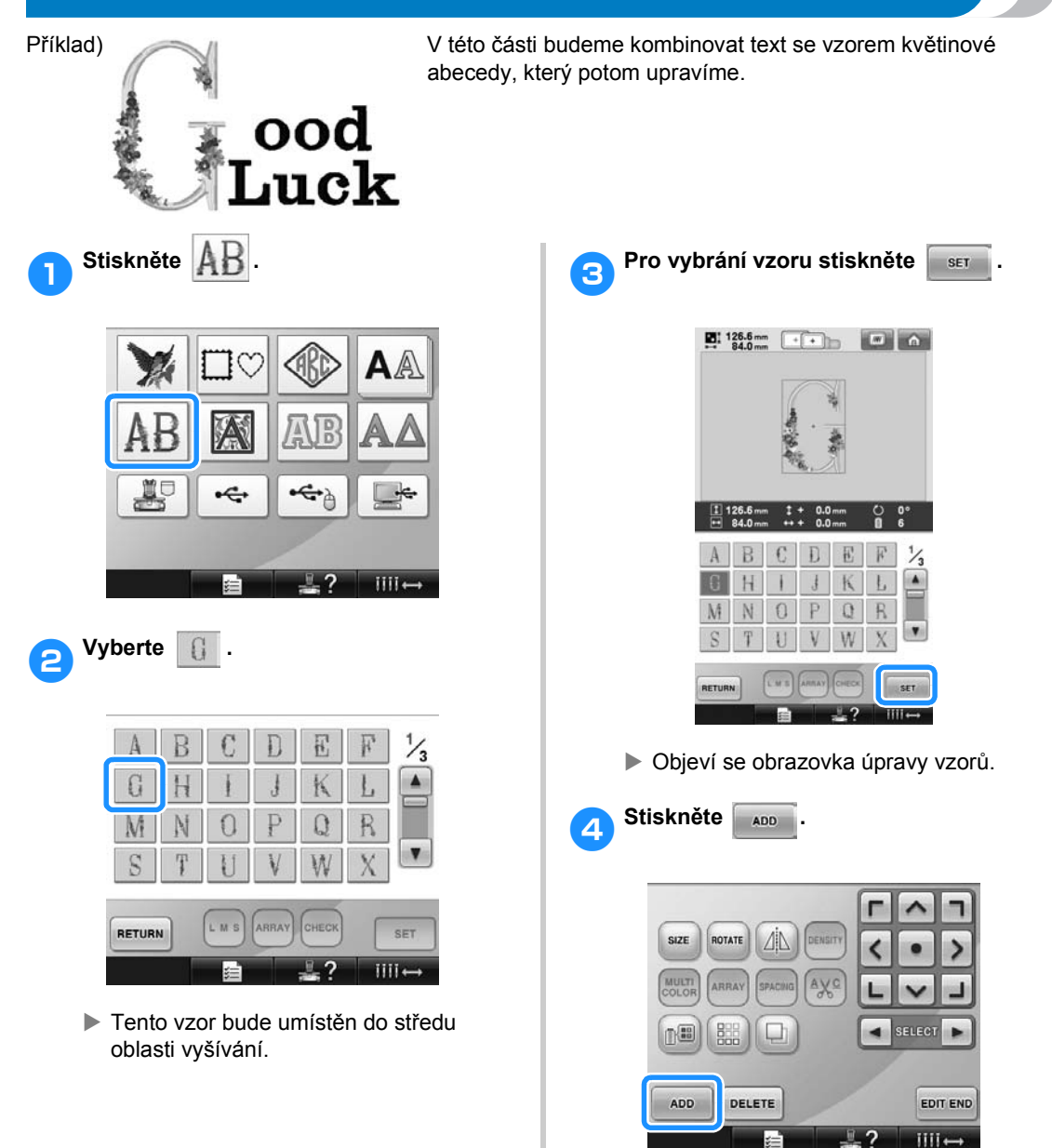

X Opět se objeví se obrazovka výběru typu vzorů.

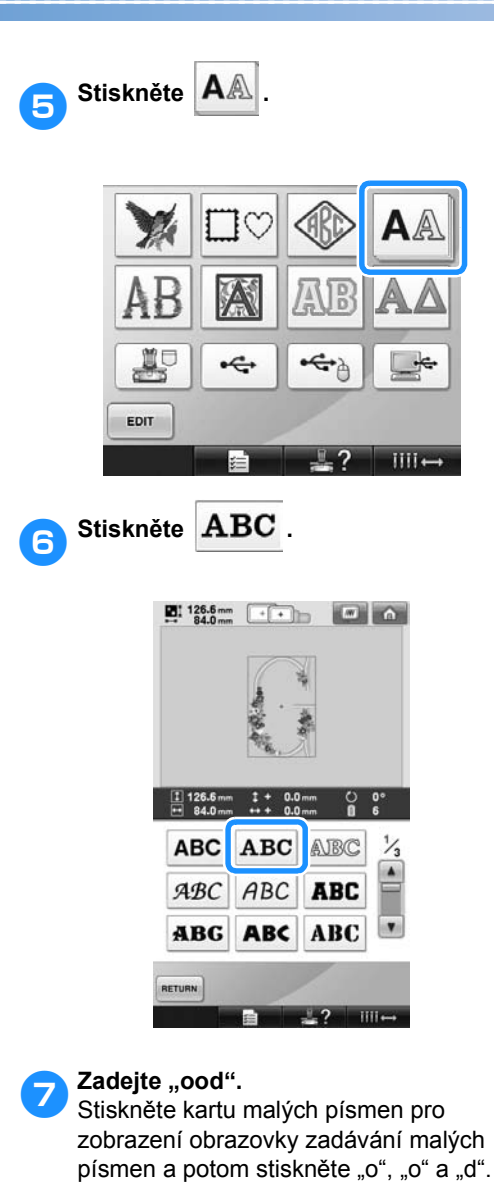

**23:** 126.6mm ( **1 1)** ( **1)** ( **1)** 별  $\frac{1}{2}$ ABC **Abc 1-9.** 1-9. 421 AAA 000  $\mathbf{a} \mathbf{b} \mathbf{c} \mathbf{d} \mathbf{e} \mathbf{f} \mathbf{g} \mathbf{h}$  other ijklmnop  $q \rvert r \rvert s \rvert t \rvert u \rvert v \rvert w \rvert x$  $\mathbf{y}\,|\,\mathbf{z}$  $\cdot$   $\vert$  -RETURN L.M.S. ARRAY CHECK SET  $\overline{\mathbb{L}^2}$ 

X Vybraná písmena se objeví ve středu vyšívací oblasti.

- Pro změnu velikosti vzoru vyberte "o" a potom stiskněte **pro výběr** požadované velikosti.
- Pro změnu uspořádání textu stiskněte ARRAY a potom vyberte požadované uspořádání textu.

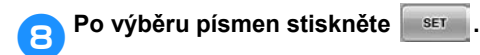

- **Dieví se obrazovka úpravy vzorů.**
- **9** Stiskněte **>** a upravte pozici písmen.

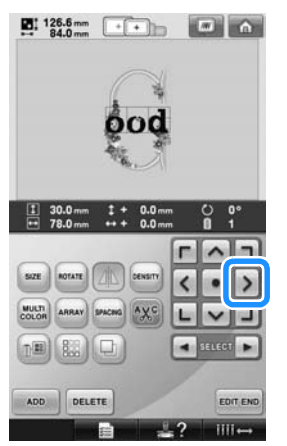

• Myší USB, prstem nebo dotykovým perem písmena přetáhněte.

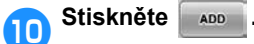

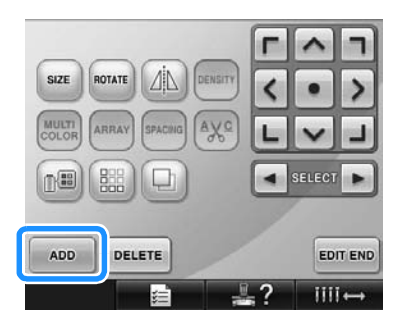

▶ Opět se objeví se obrazovka výběru typu vzorů.

**in** Jako předtím stiskněte  $AA$ 

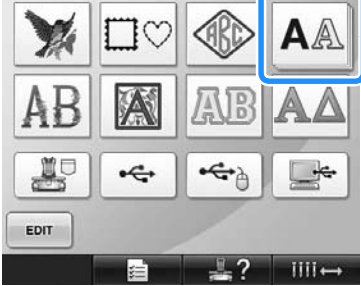

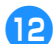

b**Stiskněte pro výběr stejného** 

písma a potom napište "Luck".

Po stisknutí "L" stiskněte kartu malých písmen pro zobrazení obrazovky zadávání malých písmen a potom stiskněte "u", "c" a "k".

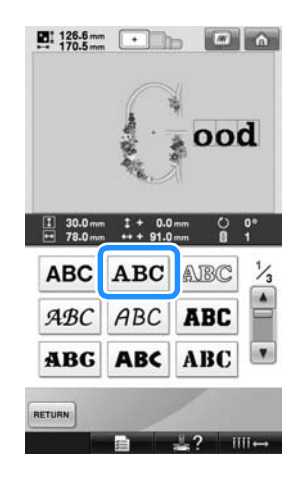

X Vybraná písmena se objeví ve středu vyšívací oblasti.

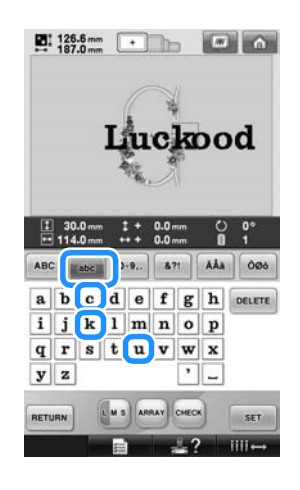

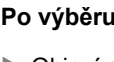

**cPo výběru písmen stiskněte** ser

**Dieví se obrazovka úpravy vzorů.** 

**de Stiskněte v**  $\left| \cdot \right|$  / **b** a upravte **pozici písmen, aby byla správně vyvážená.**

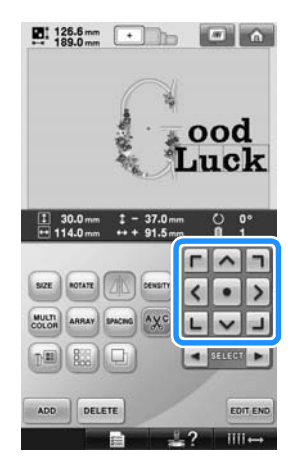

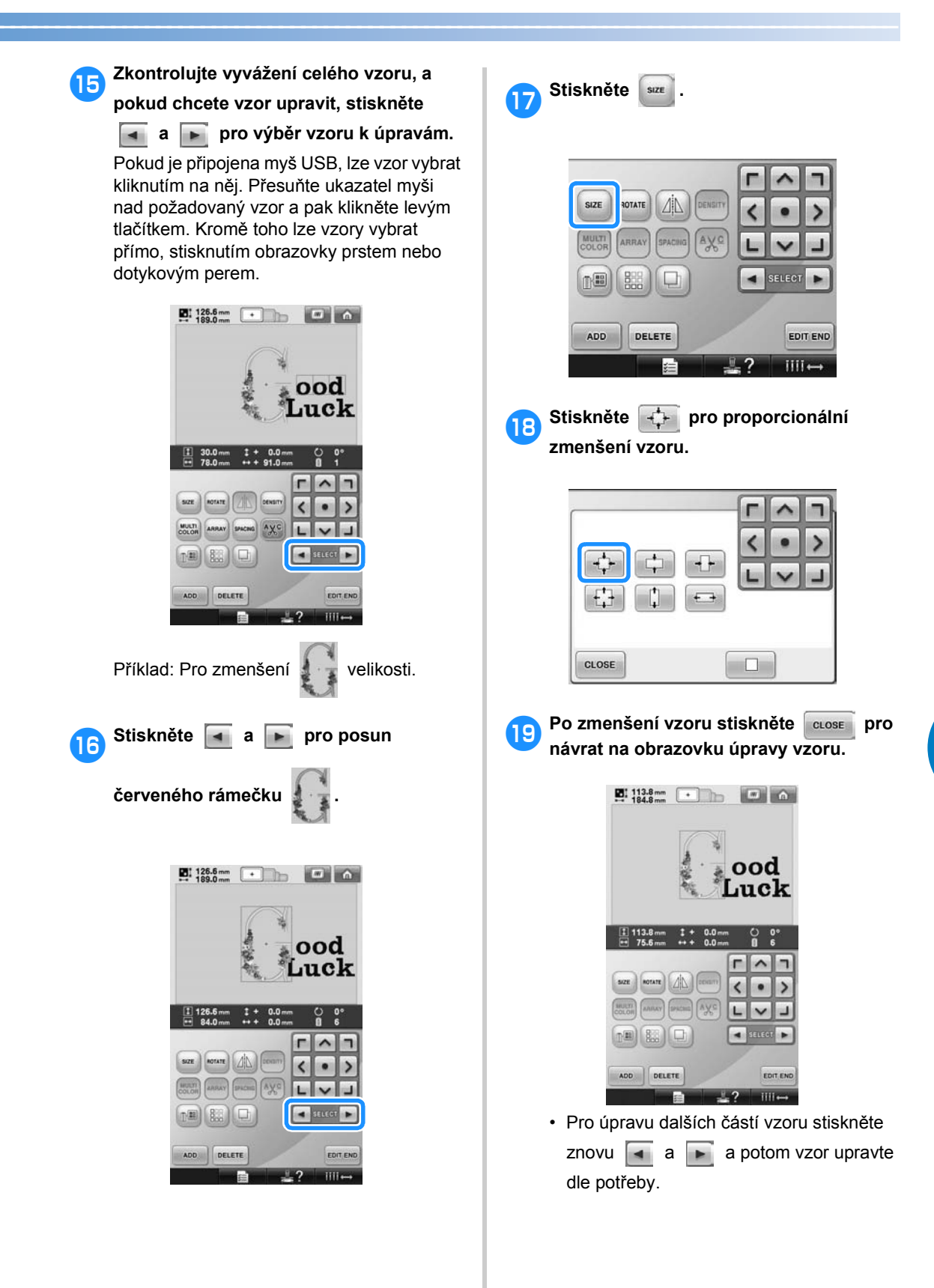

*5*

• Pokud je text a vzor těžko čitelný,

stiskněte **a** a potom stiskněte **a** pro zobrazení náhledu. Stiskněte pro návrat na předchozí obrazovku.

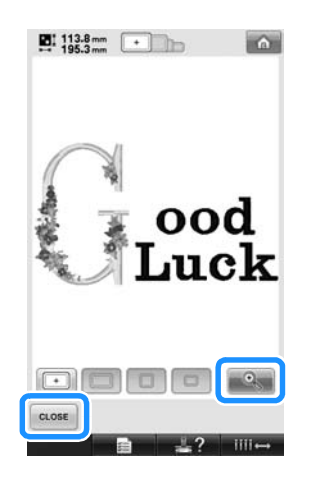

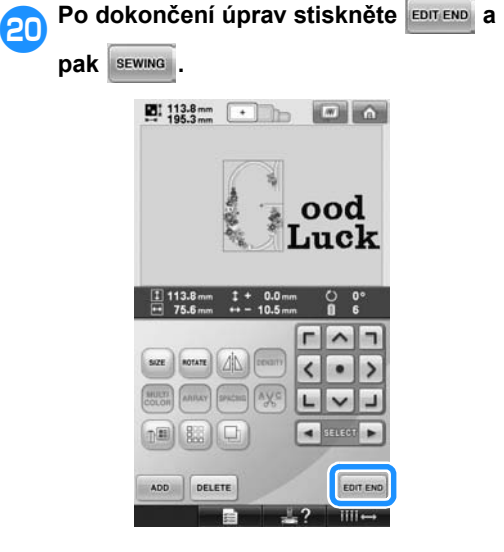

X Bude zobrazena obrazovka parametrů vyšívání.

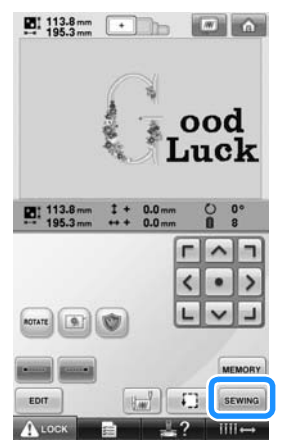

• Pro návrat na obrazovku úpravy vzoru pokračování v úpravách stiskněte **.** EDIT

# **Ukládání vzorů výšivek**

## **Paměñ stroje**

Můžete uložit vzory výšivek, které jste si přizpůsobili a které budete často používat, například své jméno nebo jiné kombinace vzorů, vzory otočené nebo se změněnou velikostí nebo vzory, jejichž pozice vyšívání byla změněna. Do paměti stroje lze uložit asi 1,7 MB vzorů.

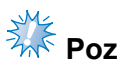

# **XXX Poznámka**

● Stroj nevypínejte během zobrazení obrazovky "Saving" (Uložení), jinak může dojít ke ztrátě ukládaného vzoru.

### **Doplňkové informace**

- Uložení vzoru do paměti stroje trvá několik sekund.
- Viz [strana 151](#page-152-0) pro informace o načítání uloženého vzoru.

### 1**Zatímco je vzor, který chcete uložit, zobrazen na obrazovce parametrů vyšívání, stiskněte .**

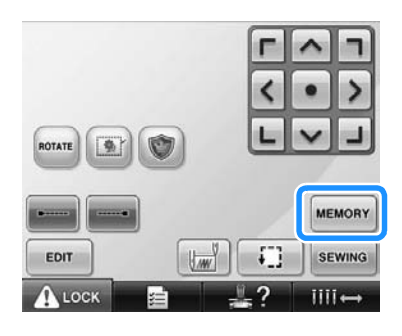

2**Stiskněte .**

• Stiskněte cLOSE pro návrat na předchozí obrazovku bez uložení vzoru.

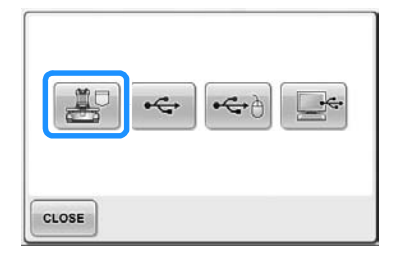

▶ Objeví se obrazovka "Saving" (Uložení). Po uložení vzoru se automaticky objeví předchozí obrazovka.

#### **Pokud nelze vzor výšivky uložit**

Pokud se objeví následující obrazovka, nelze vzor výšivky uložit, protože je buď paměť stroje plná, nebo je ukládaný vzor větší než dostupná část paměti. Chcete-li vzor výšivky uložit do paměti stroje, musí být vymazán nějaký dříve uložený vzor.

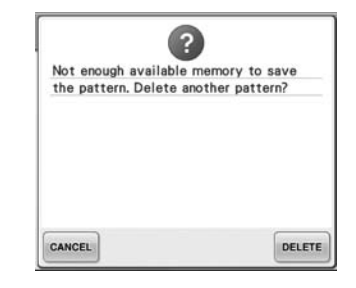

• Chcete-li ukládání zrušit, stiskněte CANCEL

#### ■ **Mazání uložených dat**

- 1**Stiskněte .**
- **Dieví se seznam vzorů.**
- 2**Vyberte vzor pro smazání.** Stiskněte vzor.

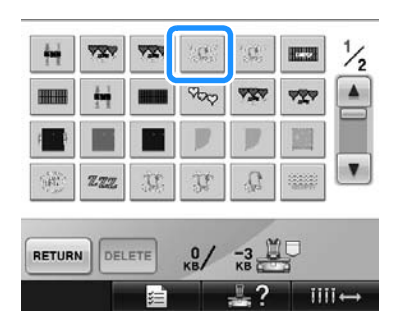

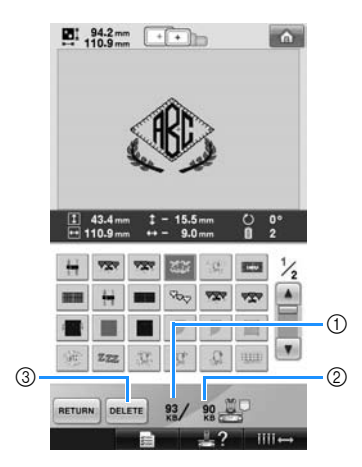

- 1 Zobrazuje paměť obsazenou vybraným vzorem.
- 2 Zobrazí objem volné paměti ve stroji.
- 3 Stisknutím tohoto tlačítka vybraný vzor smažete.
- Pokud byl vybrán nesprávný vzor nebo pokud si přejete vybrat jiný vzor, stiskněte požadovaný vzor.

**Stiskněte** DELETE

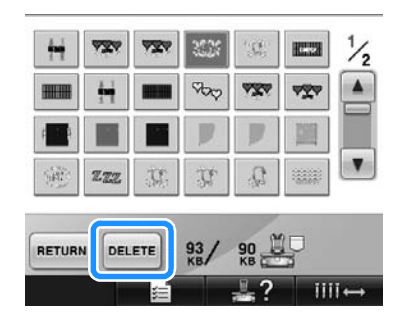

 $\triangleright$  Objeví se níže vyobrazená obrazovka.

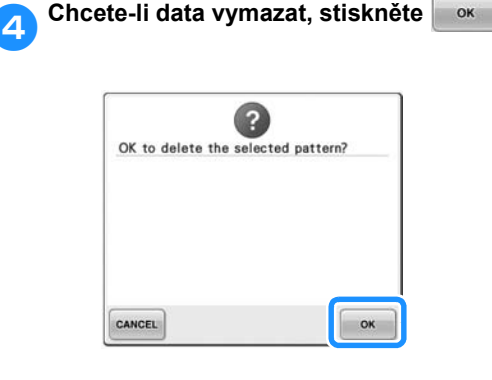

- ▶ Vzor bude vymazán, a pokud je k dispozici dost místa, automaticky se objeví předchozí obrazovka.
- Chcete-li výmaz zrušit, stiskněte cANCEL

5**Pokud není k dispozici dost místa, vymažte další vzor.**

- $\blacktriangleright$  Pokud byla data výšivky úspěšně uložena, automaticky se objeví předcházející obrazovka.
- Uložení dat zabere zhruba 10 sekund.

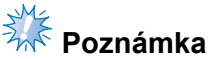

● Během zobrazení zprávy "Saving" (Uložení) stroj nevypínejte, jinak by mohlo dojít ke ztrátě ukládaného vzoru.

#### ■ **Načítání uložených vzorů**

Podle používaných médií hledejte informace na příslušné stránce části "Výběr vzoru výšivky". Podrobnosti o vzorech uložených ve stroji viz [strana 151.](#page-152-0) Podrobnosti o vzorech uložených na médiu USB viz [strana 160.](#page-161-0)

# **USB média**

Pokud odesíláte vzory výšivek ze stroje do média USB, připojte médium USB do portu USB stroje.

### **Doplňkové informace**

- Některá USB média nemusí být možné pro tento stroj použít. Více informací najdete na naší webové stránce.
- V závislosti na použitém typu média USB zapojte USB zařízení buď přímo do portu USB stroje nebo k portu USB stroje připojte USB čtečku/zapisovačku médií pomocí kabelu.
- Médium USB lze zasunout nebo vyjmout kdykoliv.

1**Stiskněte , pokud vzor, který chcete ukládat, je na obrazovce parametrů vyšívání.**

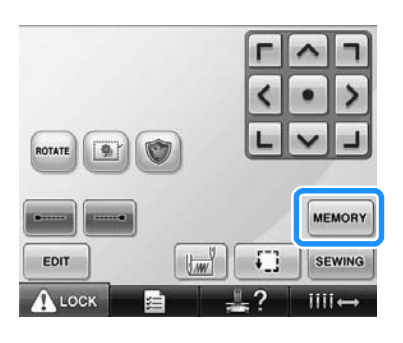

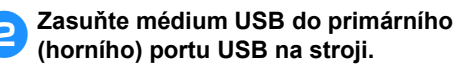

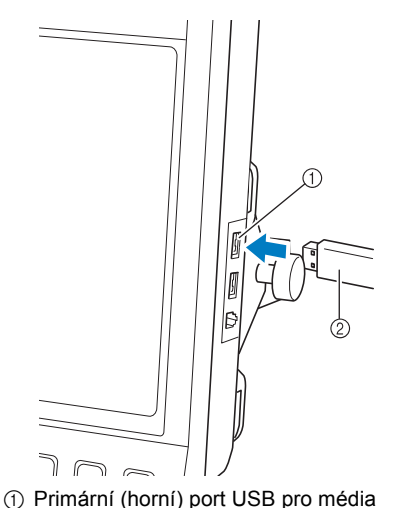

2 USB média

• Při připojování USB čtečky/zapisovačky karet k portu USB stroje nezapomeňte zajistit kabel dvěma háčky na zadním panelu. Pokud nebude kabel zajištěn, může se při pohybu rámečku za něj kabel zachytit a způsobit pokřivení vzoru.

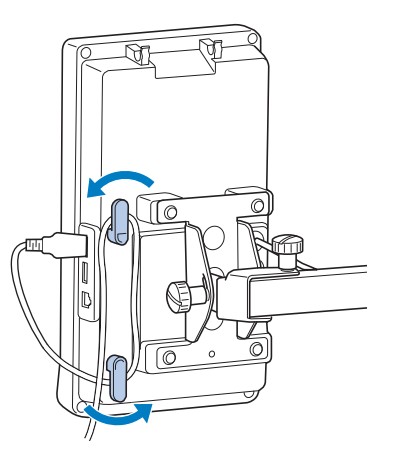

# **Poznámka**

- Bezpečně uložte čtečku/zapisovačku karet USB do držáku čtečky karet.
- Rychlost zpracování se může lišit podle výběru portu a množství dat. Primární (horní) port USB zpracovává data rychleji než střední port. Doporučuje se používat primární (horní) port USB.
- U tohoto stroje nemohou být používána současně dvě média USB. Pokud zasunete dvě média USB, bude detekováno pouze to médium USB, které bylo zasunuto jako první.
- Do konektoru portu USB nevkládejte nic jiného než média USB. Jinak by mohlo dojít k poškození mechaniky média USB.

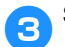

- 3**Stiskněte .**
	- Stiskněte uose pro návrat na původní obrazovku bez uložení.

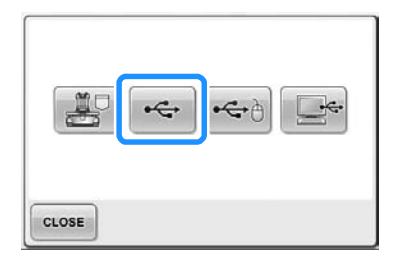

▶ Objeví se obrazovka "Saving" (Uložení). Po uložení vzoru se displej automaticky vrátí na původní obrazovku.

# **W<sub>oznámka</mark>**</sub>

- Neodpojujte média USB během zobrazení obrazovky "Saving" (Uložení), jinak může dojít k poškození média USB nebo ztrátě dat.
- Neodpojujte zařízení/média USB od tohoto zařízení ihned po jeho připojení. Vyčkejte alespoň 5 sekund, než zařízení/ médium USB odpojíte.

# **Počítač (USB)**

Pomocí přiloženého kabelu USB lze vyšívací stroj připojit k počítači a vzory výšivek dočasně uložit ve složce "Vyjímatelný disk" v počítači. Na "Removable Disk" (Vyjímatelný disk) lze uložit asi 3 MB vzorů výšivek, ale uložené vzory výšivky jsou při vypnutí stroje vymazány.

# **Poznámka**

- Během zobrazení zprávy "Saving" (Uložení) stroj nevypínejte, jinak by mohlo dojít ke ztrátě ukládaného vzoru.
- 1**Zapojte konektor USB do odpovídajících portů USB na počítači a na stroji.**
- 2**Zapněte počítač a vyberte možnost "Computer (My computer)" (Počítač (Tento počítač)).**
	- Kabel USB lze připojit k portům USB na počítači nebo vyšívacím stroji, ať jsou zapnuté nebo ne.

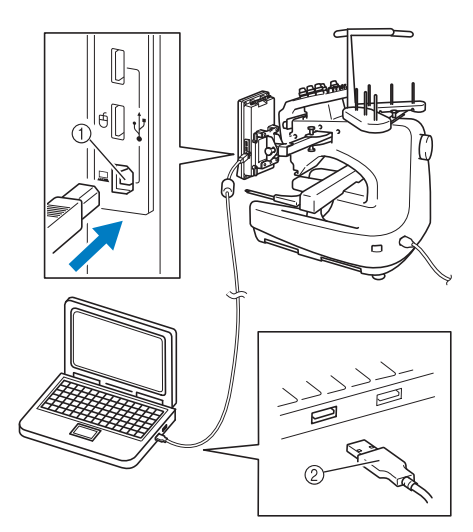

- 1 Port USB pro počítač 2 Konektor kabelu USB
- 
- ▶ Ve složce "Computer (My computer)" (Počítač (Tento počítač)) na počítači se zobrazí ikona "Removable Disk" (Vyjímatelný disk).

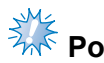

# **Poznámka**

- Konektory kabelu USB lze zapojit do konektoru pouze jedním směrem. Pokud je zapojení konektoru obtížné, nezasouvejte jej silou a zkontrolujte orientaci konektoru.
- Podrobnosti o umístění portu USB na počítači najdete v uživatelské příručce pro příslušné zařízení.

**2** Stiskněte **MEMORY**, pokud je vzor, který

**chcete ukládat, na obrazovce parametrů vyšívání.**

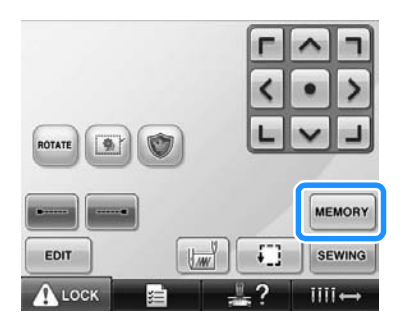

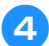

4**Stiskněte .**

• Stiskněte cLOSE pro návrat na původní obrazovku bez uložení.

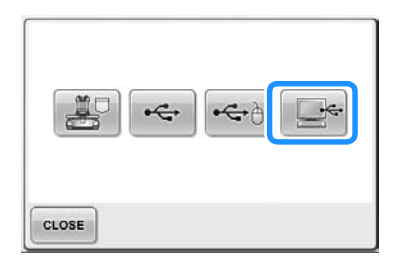

▶ Vzor bude dočasně uložen do složky "Removable Disk" (Vyjímatelný disk) v oblasti "Computer (My computer)" (Počítač (Tento počítač)).

5**Přesuňte/zkopírujte data vzoru do složky "Removable Disk" (Vyjímatelný disk), kterou chcete uložit v počítači.**

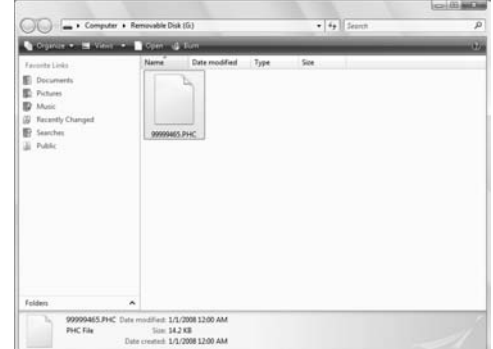

# **6 ZÁKLADNÍ NASTAVENÍ A FUNKCE NÁPOVĚDY**

Tato kapitola obsahuje popis použití tlačítek nastavení, tlačítka průvodce provozem stroje a tlačítka nápovědy, zmíněná viz [strana 39](#page-40-0). Jsou zde uvedeny i podrobnosti o základních nastaveních vyšívacího stroje a prohlížení operací na LCD.

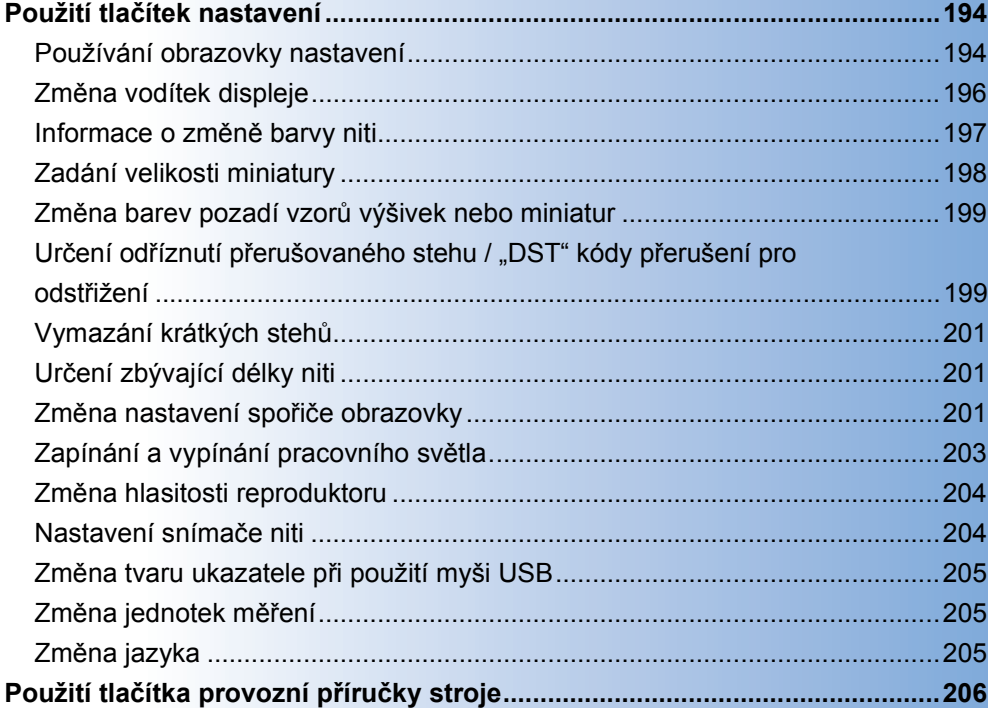

# <span id="page-195-0"></span>**Použití tlačítek nastavení**

Stisknutím  $\equiv$   $\equiv$  (tlačítka nastavení) můžete změnit mnoho základních nastavení vyšívacího stroje.

#### <span id="page-195-1"></span>**Používání obrazovky nastavení**

Na obrazovce nastavení je pět stránek. Stiskněte a publici uprostřed dolní části obrazovky, dokud

nebude zobrazena požadovaná stránka. Na všech stránkách se objeví tlačítko cosa

■ **Strana 1** 

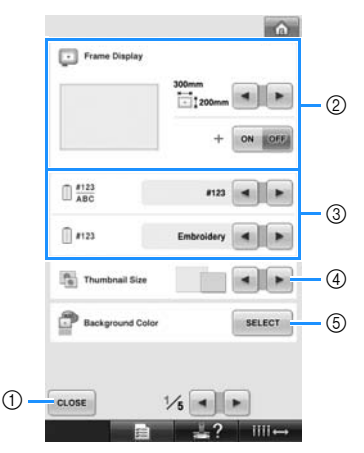

- 1 Stisknutím ukončíte zadávání nastavení. Nastavení jsou potvrzena a znovu se objeví obrazovka, která byla zobrazena před stisknutím tlačítka nastavení.
- 2 Je možné upravit vodítka (velikost vyšívacího rámečku, značku středu, mřížku a kurzor) pro oblast displeje vzoru. (Viz [strana 196](#page-197-0).)
- 3 DISPLEJ ZMĚNY BARVY NITI Informace o barvě na displeji pořadí barev nití a informace niti v liště jehly lze přepnout na název barvy, značku niti a číslo barvy nebo dobu vyšívání. (Viz [strana 197](#page-198-0).)
- 4 Thumbnail Size (Velikost miniatur) Stanoví, zda velikost tlačítek obrázku, které se zobrazí při výběru vzoru ze seznamu na obrazovce, bude zobrazena jako "Malá" nebo "Velká". (Viz [strana 198](#page-199-0).)
- 5 Barva pozadí výšivky/Barva pozadí miniatury V závislosti na barvě výšivky může změna barvy pozadí vzoru v oblasti displeje a miniatury zajistit lepší viditelnost a snazší výběr. (Viz [strana 199](#page-200-0).)

#### ■ **Strana 2**

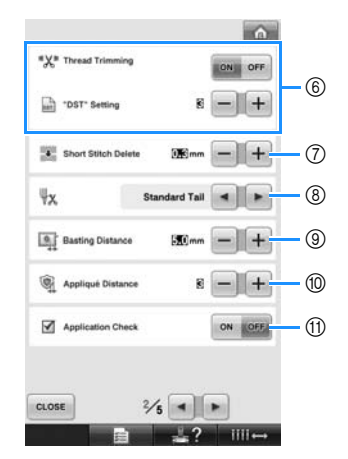

- $@$  "DST" Setting (Nastavení "DST") Určuje, zda budou nebo nebudou odstřiženy přerušované stehy. Navíc pokud používáte data výšivek Tajima (.dst), můžete určit, zda bude nit odstřižena podle zadaných kódů počtu přerušení. (Viz [strana 199.](#page-200-1))
- 7 Short Stitch Delete (Vymazání krátkých stehů) Určuje délku krátkých stehů, které budou vymazány. (Viz [strana 201](#page-202-0).)
- 8 Zbytek niti Určuje délku horní niti, která zůstane provlečena nití po odstřižení niti (délka niti provlečené ouškem jehly). (Viz [strana 201.](#page-202-1))
- 9 Basting Distance (Vzdálenost stehování) Zadejte vzdálenost mezi vzorem a stehovacími švy. (Viz [strana 116.](#page-117-0))
- 0 Appliqué Distance (Vzdálenost aplikace) Zadejte vzdálenost mezi vzorem aplikace a obrysem. (Viz [strana 117.](#page-118-0))
- A Při vyšívání aplikace použijte funkci její kontroly.

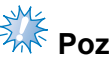

# **Poznámka**

● Pokud nastavení hodnoty možnosti Nastavení "DST" (6) nebo Vymazání krátkých stehů (7) bude změněno z předchozích nastavení, nová nastavení budou aplikována až na následující výšivku.

#### ■ **Strana 3**

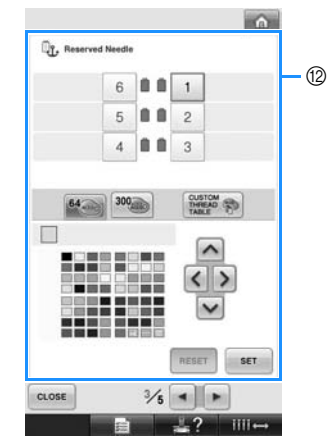

B Reserved Needle (Vyhrazená jehla) Ke konkrétní liště jehly lze přiřadit konkrétní barvu niti. Určená barva zůstane přiřazená zadané liště jehly, dokud nebude nastavení zrušeno. Tato funkce není na obrazovce vyšívání přístupná. (Viz "Nastavení vyhrazené [lišty jehly" na stran](#page-133-0)ě 132.)

#### ■ **Strana 4**

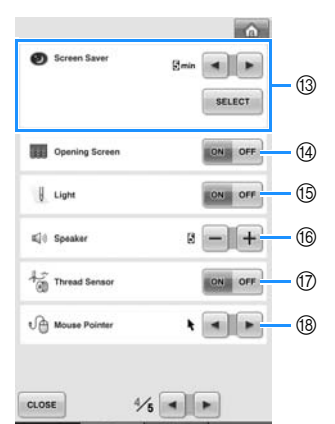

- C Screen Saver (Spořič obrazovky) Zvolte délku časového intervalu, po němž se zobrazí spořič obrazovky, a změňte obrázek spořiče. (Viz [strana 201.](#page-202-2))
- D Opening Screen (Úvodní obrazovka) Stroj lze nastavit tak, aby se úvodní obrazovka při zapnutí stroje buď zobrazovala ("ON" (Zapnuto)) nebo nezobrazovala ("OFF" (Vypnuto)).
- $<sup>6</sup>$  Light (Světlo)</sup> Pracovní světlo lze zapnout nebo vypnout. (Viz [strana 20](#page-21-0) nebo [203.](#page-204-0))
- (6) Speaker (Reproduktor) Lze nastavit hlasitost, se kterou reproduktor signalizuje provozní zvuky a alarmy. (Viz [strana 21](#page-22-0) nebo [204.](#page-205-0))
- G Thread Sensor (Snímač niti) Nastavte "Snímač niti" buď do polohy "ON" (Zapnuto) nebo "OFF" (Vypnuto). (Viz [strana 204.](#page-205-1))
- (8) Mouse Pointer (Ukazatel myši) Změňte tvar ukazatele při použití myši USB. (Viz [strana 205](#page-206-0).)

#### ■ **Strana 5**

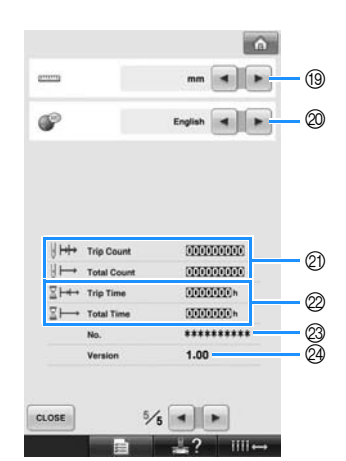

- <sup>(19</sup> Měrné jednotky Umožňuje změnu jednotek měření, které se objeví na obrazovce. (Viz [strana 205.](#page-206-1))
- @ JAZYKY Umožňuje změnu jazyka displeje. Tlačítka a zprávy se objeví ve vybraném jazyce. (Viz [strana 205.](#page-206-2))
- $Q$ ) Počítadlo Total Count (Celkový počet) představuje celkový počet ušitých stehů a počítadlo Trip Count (Aktuální počet) představuje počet stehů ušitých od poslední údržby stroje.
- $\oslash$  Počítadlo Total Time (Celkový čas) představuje celkový čas používání stroje a počítadlo Trip Time (Aktuální čas) představuje čas používání stroje od poslední údržby.

Počítadla 2 a 2 používejte jako standard pro provádění pravidelné údržby a pro sjednávání údržby stroje.

- 23 Parametr "No. ##" (Č. ##) představuje číslo vyšívacího stroje.
- <sup>2</sup> Version (Verze) Představuje verzi softwaru instalovaného v tomto vyšívacím stroji. (Viz [strana 271.](#page-272-0))

## <sup>₹</sup><sub>m</sub>< Poznámka

● Podrobnosti o dostupných aktualizacích zjistíte u svého místního autorizovaného prodejce Brother nebo na adrese "[http://](http://solutions.brother.com) [solutions.brother.com"](http://solutions.brother.com).

Podrobnosti o každém nastavení jsou popsány v následujících částech. Po stanovení

požadovaných nastavení stiskněte uose pro

návrat na obrazovku, která byla zobrazena před zobrazením obrazovky nastavení.

> **Poznámka** ● Některá nastavení nelze při šití změnit.

# <span id="page-197-0"></span>**Změna vodítek displeje**

Vodítka na displeji vzorů mohou být nastavena na požadovaný vyšívací rámeček.

Nastavení vodítka lze stanovit na stránce 1/5 obrazovky nastavení.

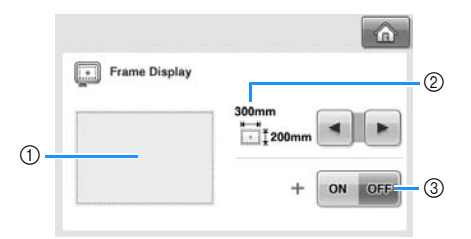

- 1 Zde si můžete prohlédnout náhled, jak bude vypadat vodítko s provedeným nastavením.
- 2 OBLAST Určuje velikost vyšívacího rámečku zobrazeného jako vodítko. Zobrazené vodítko nezobrazuje velikost vyšívacího rámečku, který je skutečně nainstalován.

#### ■ **Velikost vyšívacího rámečku**

Při zakoupení vyšívacího stroje je vybrán extra velký vyšívací rámeček.

#### **Stisknutím** a a ► vyberete

**požadované zobrazení vyšívacího** 

#### **rámečku.**

Bude zobrazena oblast vyšívání pro požadovaný vyšívací rámeček.

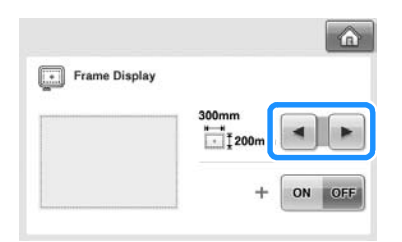

(Příklad: Když je střed nastaven na "ON" (Zapnuto).)

**Vyšívací oblast extra velkého vyšívacího rámečku (200 mm × 300 mm (7-7/8 × 11-3/4 palce))**

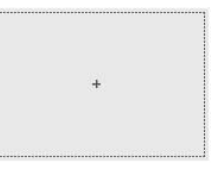

**Vyšívací oblast velkého vyšívacího rámečku (130 mm × 180 mm (5-1/8 × 7-1/8 palce))**

**Vyšívací oblast středního vyšívacího rámečku (100 mm × 100 mm (4 × 4 palce))**

**Vyšívací oblast malého vyšívacího rámečku (40 mm × 60 mm (1-1/2 × 2-3/8 palce))**

**Vyšívací oblast doplňkového válcového rámečku (80 mm × 90 mm (3 × 3-1/2 palce))**

**Vyšívací oblast doplňkového rámečku na čepice (50 mm × 130 mm (2 × 5-1/8 palce))**

**Vyšívací oblast doplňkového rámečku na čepice (60 mm × 130 mm (2-3/8 × 5-1/8 palce))**

**Čáry mřížky**

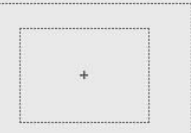

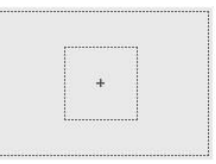

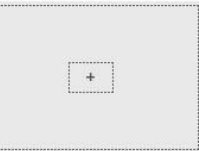

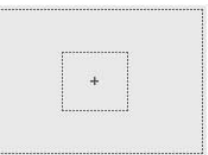

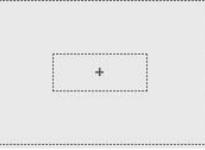

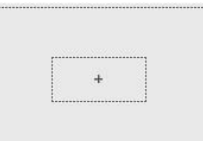

#### **Křížové čáry mřížky**

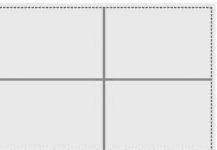

<sup>3</sup> STŘED Zobrazí (ON (Zapnuto)) nebo skryje (OFF (Vypnuto)) značku středu designu.

#### ■ **Značka středu**

Střed je vyznačen červeným znaménkem plus (+).

Při zakoupení vyšívacího stroje není značka středu zobrazena.

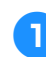

**Stiskněte** on nebo oFF a vyberte, zda **má být zobrazena značka středu.**

Značka středu bude zobrazena podle nastavení.

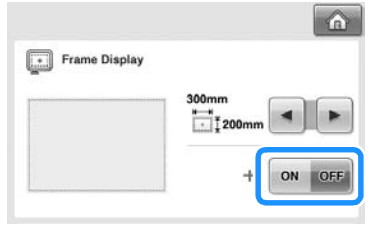

**Zobrazit značku středu**

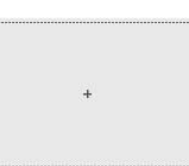

**Nezobrazovat značku středu**

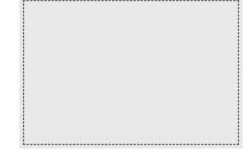

<span id="page-198-0"></span>**Informace o změně barvy niti**

Můžete zobrazit název barev nití, číslo niti výšivky nebo čas vyšívání.

Při zakoupení vyšívacího stroje je vybráno číslo názvu barvy niti (#123).

Nastavení zobrazení barvy niti lze stanovit na stránce 1/5 obrazovky nastavení.

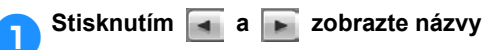

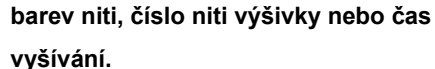

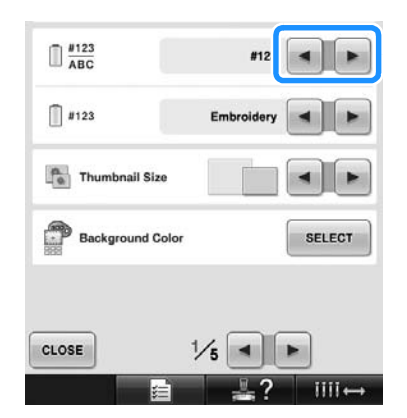

2**Když je zobrazeno číslo niti [#123], stiskněte a a vyberte ze šesti značek vyšívacích nití zobrazených níže.**

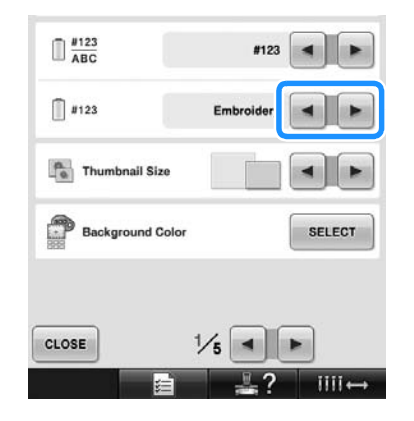

#### ■ **Příklady zobrazení**

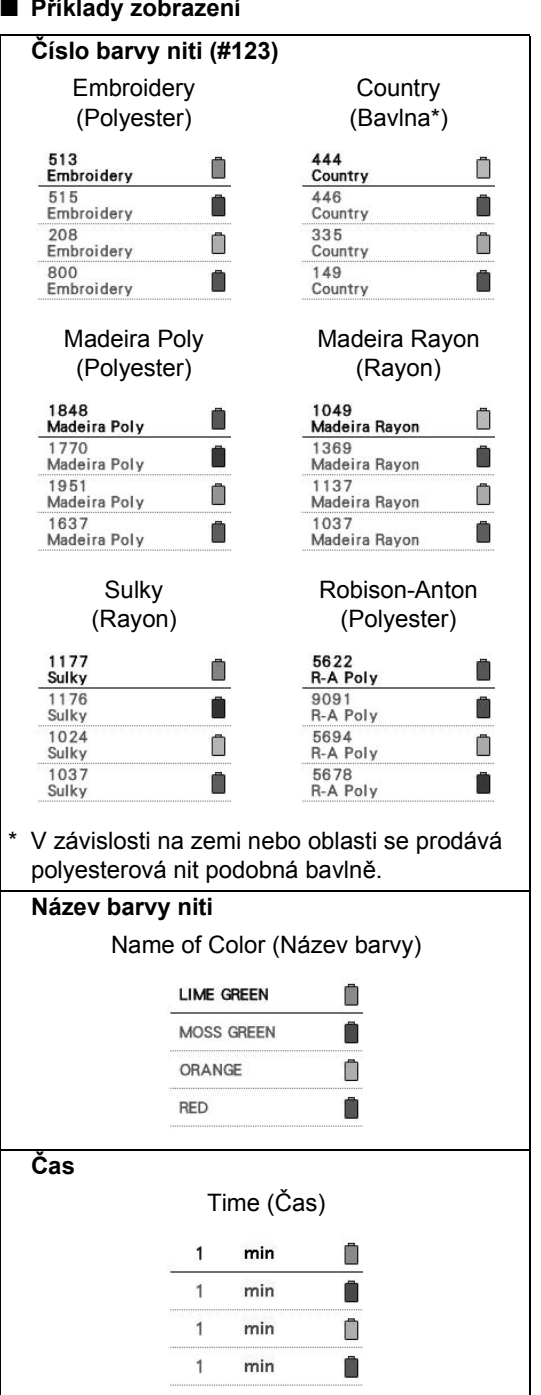

#### **Doplňkové informace**

- Barvy nití na displeji pořadí barev nití a ve vzoru v oblasti zobrazení vzoru jsou zobrazeny v původní barvě niti (t. j. barvy nití integrovaných ve stroji). Čísla barev nití jsou zobrazena s číslem (nebo nejbližším číslem) pro zde zadanou značku.
- Barvy na obrazovce se mohou mírně lišit od aktuálních barev špulky.

### <span id="page-199-0"></span>**Zadání velikosti miniatury**

Můžete nastavit, zda budou miniatury výběru vzoru výšivky zobrazeny v normální nebo větší velikosti. Větší velikost je 1,5x větší než normální velikost.

Při zakoupení vyšívacího stroje je vybrána normální velikost.

Nastavení velikosti miniatury lze stanovit na stránce 1/5 obrazovky nastavení.

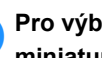

1**Pro výběr požadované velikosti miniatury stiskněte ←** a **►** .

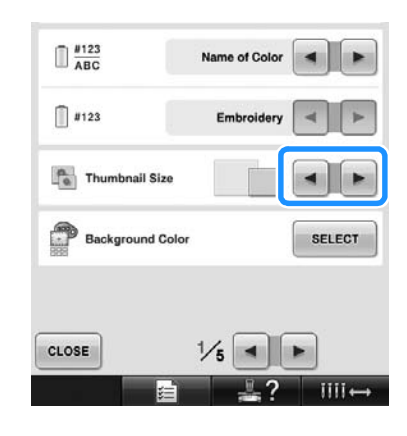

# **科科<br>Poznámka**

● Když se nacházíte na obrazovce výběru vzoru, velikosti miniatury nezobrazí žádnou změnu. V takovém případě se vraťte na obrazovku výběru kategorie a znovu zvolte kategorii vzoru.

## <span id="page-200-0"></span>**Změna barev pozadí vzorů výšivek nebo miniatur**

Jedná se o barvy pozadí oblasti zobrazení vzoru a miniatur vzoru. V závislosti na barvě vzoru vyberte požadovanou barvu pozadí z 66 dostupných nastavení. Různé barvy pozadí lze vybrat pro oblasti zobrazení vzoru a miniatury vzoru. Při zakoupení vyšívacího stroje je vybrána šedá barva.

Nastavení barvy pozadí lze stanovit na stránce 1/ 5 obrazovky nastavení.

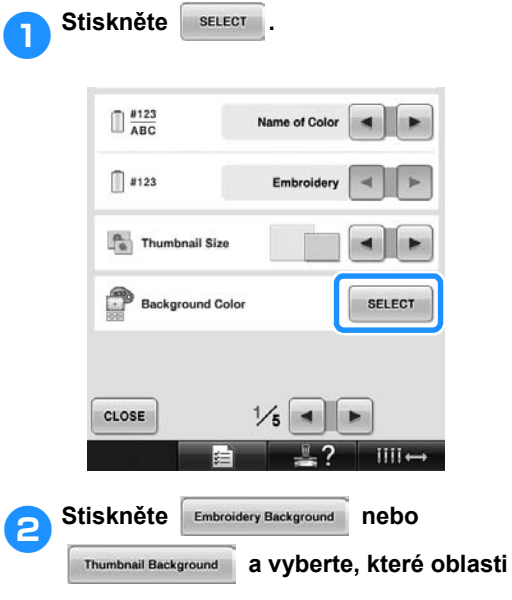

**zobrazení vzoru nebo miniatuře vzoru** 

#### **chcete změnit barvu pozadí.**

Zvolte barvu pozadí z 66 dostupných nastavení.

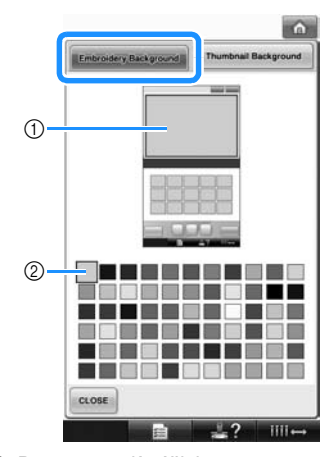

1 Barvy pozadí výšivky 2 Vybraná barva

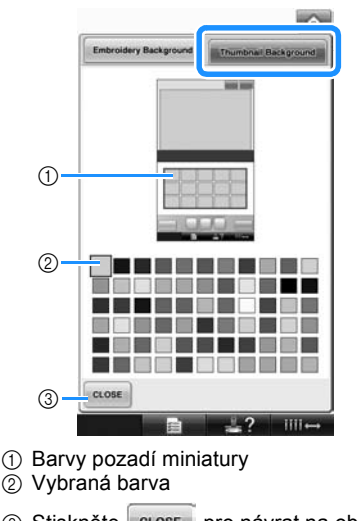

3 Stiskněte cLOSE pro návrat na obrazovku nastavení.

# **Doplňkové informace**

Nastavení zůstane vybrané i v případě, že stroj vypnete.

### <span id="page-200-1"></span>**Určení odříznutí přerušovaného stehu / "DST" kódy přerušení pro odstřižení**

Můžete určit, zda budou nebo nebudou odstřiženy přerušované stehy. Navíc pokud používáte data výšivek Tajima (.dst), můžete určit, zda bude nit odstřižena podle zadaných kódů počtu přerušení. ON (Zapnuto): Stroj odstřihne horní nit a nit cívky, než začne šít přerušovaný steh. Pokud používáte data výšivek Tajima (.dst), stroj převede kód "přerušení" na kód odstřižení na základě čísla uvedeného na další řádce.

OFF (Vypnuto): Stroj neodstřihává buď přerušovaný steh, nebo kód "přerušení" v datech výšivky Tajima (.dst).

Při zakoupení stroje je vybráno "ON" a počet přerušení je nastaven na hodnotu "3". Nastavení odstřižení niti "DST" lze stanovit na stránce 2/5 obrazovky nastavení.

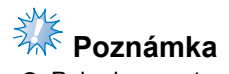

● Pokud se nastavení změní z předchozích nastavení, bude nová hodnota aplikována až na následující výšivku.

#### **Stiskem** on nebo of vyberte **požadované nastavení.**

Pokud je vybráno "ON" (Zapnuto), tlačítko bude zobrazeno jako **om oFF**, a pokud je vybráno "OFF" (Vypnuto), bude zobrazeno jako on **OFF** 

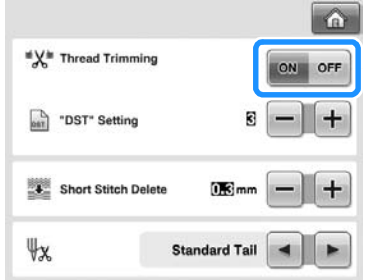

• Každé stisknutí tlačítka nastavení zapne nebo vypne.

# **Poznámka**

● Toto nastavení nebude uplatněno na ostřižení nití mezi písmeny v abecedním vzoru. (Viz "Ostřižení nití mezi písmeny" [na stran](#page-170-0)ě 169.)

### **Doplňkové informace**

● Počet kódů přerušení nelze specifikovat pro jiná data než data výšivek Tajima (.dst).

■ **Pokud používáte data výšivek Tajima (.dst)**

**Pokud je vybrána hodnota "ON"** 

**(Zapnuto), stiskněte a pro výběr počtu kódů posunu.**

Bude zobrazeno požadované nastavení.

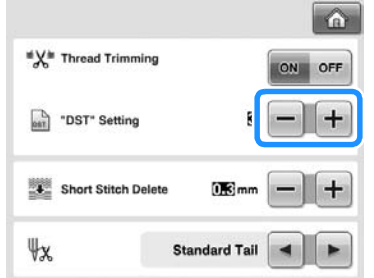

• Lze určit hodnotu mezi 1 a 8. Pokud je například zadána hodnota 3, 3 kódy v pořadí budou převedeny na kód odstřižení. Dva po sobě jdoucí kódy přerušení nebudou převedeny na kód odstřižení, ale budou vyšity jako přerušovaný steh.

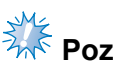

# **Poznámka**

● Číslo přerušení musíte nastavit stejně jako číslo, které bylo použito při vytváření konkrétních dat Tajima. Pokud číslo přerušení neodpovídá, dojde k neočekávanému odstřižení nebo k odstřižení nedojde v očekávaném bodě.

# <span id="page-202-0"></span>**Vymazání krátkých stehů**

Pokud používáte jiná data výšivek než naše originální vzory, může být délka příliš malá, což může vést k přetržení niti nebo zlomení jehly. Aby se tomu předešlo, je možné stroj nastavit pro vymazání velmi krátkých délek. Je možné vymazat stehy s menší délkou, než je zde zadaná hodnota.

Při zakoupení vyšívacího stroje je vybrána hodnota "0.3" (vymazat stehy s délkou 0,3 mm). Nastavení vymazání krátkých stehů lze stanovit na stránce 2/5 obrazovky nastavení.

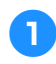

1**Pro výběr velikosti stehu stiskněte a** 

**.**

Bude zobrazena požadovaná velikost.

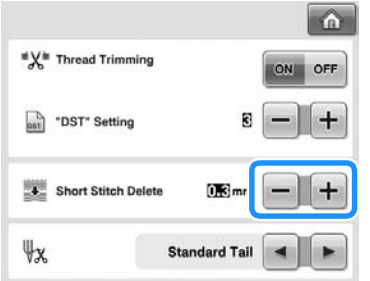

• Je možné nastavit hodnotu mezi 0 a 1 mm, pokud jsou jednotky nastaveny na "mm" (nebo na hodnotu mezi 0 a 0,04 palce, pokud jsou jednotky nastaveny na  $\cdot$ inch").

# **Poznámka**

Pokud se nastavení změní z předchozích nastavení, bude nová hodnota aplikována až na následující výšivku.

# <span id="page-202-1"></span>**Určení zbývající délky niti**

Toto nastavení určuje, zda délka horní niti, která zůstane provlečena jehlou po odstřižení niti (délka niti provlečené ouškem jehly), má standardní zbytek nebo dlouhý zbytek.

Při zakoupení vyšívacího stroje je vybrána hodnota "Standard Tail" (Standardní zbytek). Nastavení zbývající délky niti lze stanovit na stránce obrazovky nastavení 2/5.

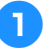

#### 1**Pro výběr nastavení stiskněte a .**

Bude zobrazena požadovaná délka.

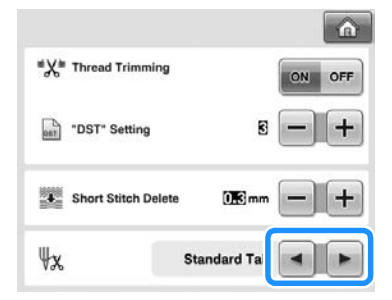

- Pokud stroj vynechá stehy se standardní délkou niti po odstřižení, vyberte "Long Tail" (Dlouhý zbytek).
- Pokud používáte kovovou nit, vyberte "Long Tail" (Dlouhý zbytek).

## <span id="page-202-2"></span>**Změna nastavení spořiče obrazovky**

■ Stanovení délky časového intervalu do **zobrazení spořiče obrazovky** Spořič obrazovky se zobrazí, když není po stanovenou délku časového intervalu provedena žádná operace se strojem. Nastavení mezi "OFF" (Vypnuto) (0) a "60" minutami může být provedeno po 1minutových intervalech.

Při zakoupení vyšívacího stroje je vybrána hodnota ..5 min".

Nastavení spořiče obrazovky lze stanovit na stránce 4/5 obrazovky nastavení.

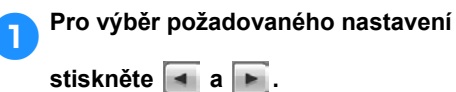

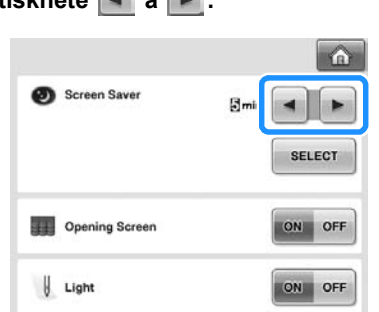

#### ■ **Změna obrázku spořiče obrazovky**

Pro spořič obrazovky na svém stroji si můžete nastavit vlastní obrázek.

Před změnou obrázku spořiče obrazovky si obrázek připravte v počítači nebo na médiu USB. Při zakoupení vyšívacího stroje je vybráno výchozí nastavení.

Nastavení spořiče obrazovky lze stanovit na stránce 4/5 obrazovky nastavení.

#### **Kompatibilní soubory obrázků**

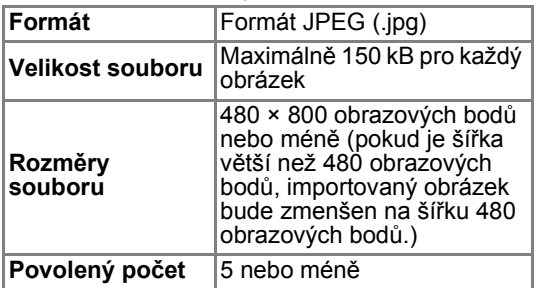

# **AM**<br>**Poznámka**

- Při použití média USB se ujistěte, že médium obsahuje pouze vaše vlastní obrázky, které chcete zvolit pro spořič obrazovky.
- Složky jsou rozpoznány. Otevřete složku, která obsahuje vaše osobní obrázky.

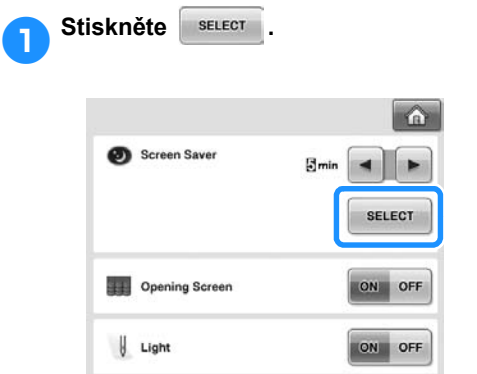

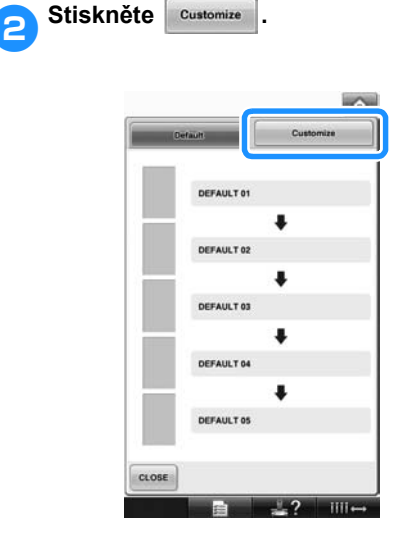

- 3**Připojte médium USB nebo počíta<sup>č</sup> (pomocí kabelu USB) obsahující osobní obrázky, k portu USB stroje.**
	- Konektivita USB viz [strana 80](#page-81-0).

<span id="page-203-0"></span>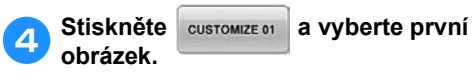

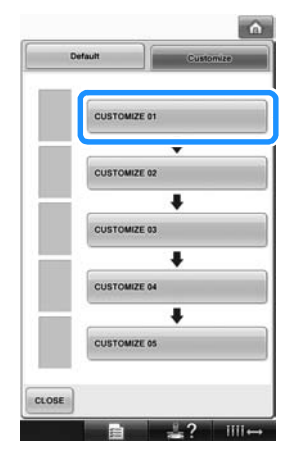

• Obrázky se zobrazí v seznamu na této obrazovce. Zvolte požadované číslo pro určení obrázku.

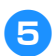

5**Zvolte připojené zařízení.**

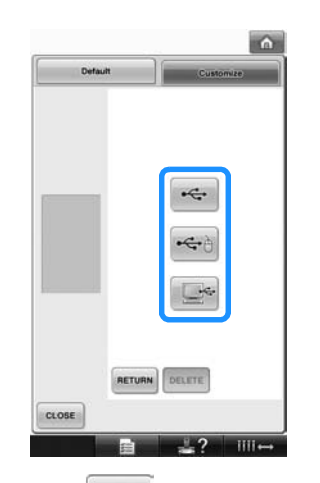

- Stiskněte + + , pokud připojujete médium USB k primárnímu (hornímu) portu USB.
- Stiskněte + i pokud připojujete médium USB k střednímu portu USB.
- Stiskněte , pokud připojujete počítač pomocí kabelu USB a pak zkopírujte své osobní obrázky do složky "Removable Disk" (Vyjímatelný disk), která se zobrazí na ploše počítače.
- $\triangleright$  Na obrazovce se zobrazí seznam vašich osobních obrázků.
- Stiskněte **DELETE** a odstraňte vybraný obrázek.
- Stiskněte **RETURN** pro návrat na předchozí obrazovku.

**6** Stiskněte název souboru a vyberte<br>
obrázek, pak stiskněte <sub>ser</sub>

**obrázek, pak stiskněte .**

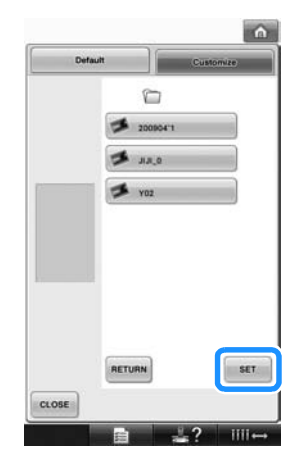

- X Vybraný obrázek je uložen ve stroji.
- Stiskněte **RETURN** pro návrat na předchozí obrazovku.

7**Podle postupu od kroku** [4](#page-203-0) **vyberte zbývající obrázky.**

### <span id="page-204-0"></span>**Zapínání a vypínání pracovního světla**

Pracovní světlo můžete zapnout nebo vypnout. Při zakoupení stroje je vybrána hodnota "ON" (Zapnuto).

Pracovní světlo lze stanovit na stránce 4/5 obrazovky nastavení.

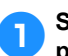

**1 Stiskněte or nebo <b>pro výběr požadovaného nastavení.**

*6*

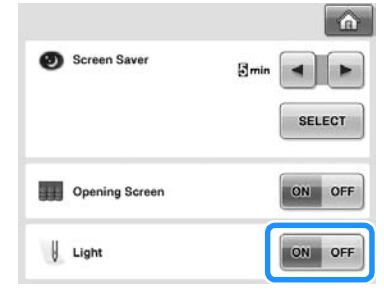

# <span id="page-205-0"></span>**Změna hlasitosti reproduktoru**

Hlasitost provozních zvuků (které signalizují například stisk tlačítka na obrazovce nebo na ovládacím panelu) a zvuků alarmů (které signalizují výskyt chyby) lze změnit. Hlasitost reproduktoru lze nastavit do polohy

"OFF" (Vypnuto) nebo na stupeň "1" až "5". Pokud je vybrána poloha "OFF" (Vypnuto), reproduktor nevydává žádný zvuk.

Při zakoupení vyšívacího stroje je vybrána hodnota "5".

Nastavení reproduktoru lze stanovit na stránce 4/ 5 obrazovky nastavení.

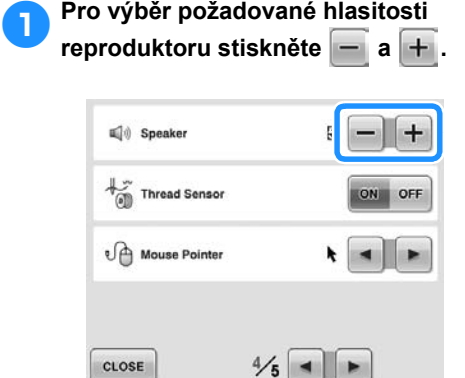

▶ Zkontrolujte, zda je vybrána požadovaná hlasitost reproduktoru podle provozního zvuku, který je signalizován při stisknutí tlačítka.

# <span id="page-205-1"></span>**Nastavení snímače niti**

Pokud je snímač nitě nastaven do polohy "OFF" (Vypnuto), stroj se nezastaví, dokud není vyšívání dokončeno, ani když se nit přetrhne nebo dojde nit na cívce. Nastavte snímač nitě do polohy "ON" (Zapnuto), kromě případů, kdy je nutné jej vypnout.

Při zakoupení stroje je vybrána hodnota "ON" (Zapnuto).

Nastavení snímače niti lze stanovit na stránce 4/5 obrazovky nastavení.

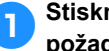

1**Stiskněte nebo pro výbě<sup>r</sup> požadovaného nastavení.**

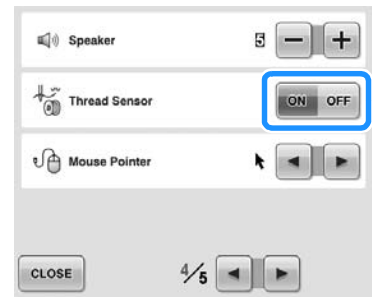

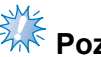

# **Poznámka**

● Normálně nastavte snímač nitě do polohy "ON" (Zapnuto).

Když je snímač niti nastaven do polohy "OFF" (Vypnuto), stroj nebude moci detekovat, zda se horní nit zamotala. Další použití stroje se zamotanou nití může způsobit jeho poškození.

### <span id="page-206-0"></span>**Změna tvaru ukazatele při použití myši USB**

Tvar ukazatele myši zobrazeného po připojení myši USB lze navolit. V závislosti na pozadí barvy vyberte požadovaný tvar ze tří dostupných.

Při zakoupení vyšívacího stroje je vybrána

možnost **.** 

Nastavení ukazatele myši lze stanovit na stránce 4/5 obrazovky nastavení.

# **Doplňkové informace**

● Podrobnosti o změně barvy pozadí viz "Změ[na barev pozadí vzor](#page-200-0)ů výšivek nebo [miniatur" na stran](#page-200-0)ě 199.

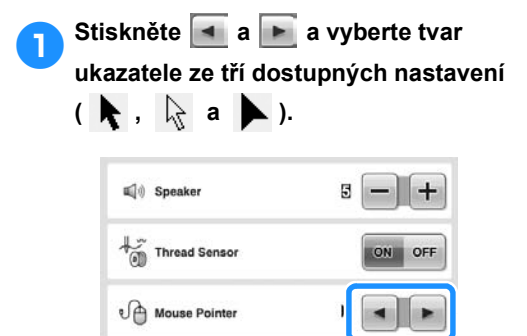

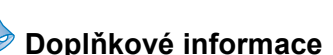

CLOSE

Nastavení zůstane vybrané i v případě, že stroj vypnete.

 $\frac{4}{5}$  =  $\rightarrow$ 

# <span id="page-206-1"></span>**Změna jednotek měření**

Jednotky měření lze nastavit na milimetry nebo palce.

Při zakoupení vyšívacího stroje je vybrána hodnota "mm".

Nastavení měrných jednotek lze stanovit na stránce 5/5 obrazovky nastavení.

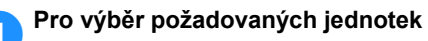

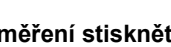

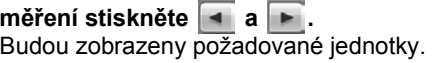

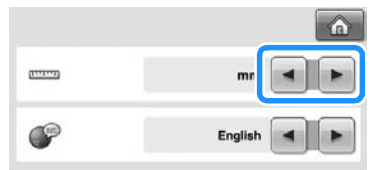

# <span id="page-206-2"></span>**Změna jazyka**

Nastavení jazyka lze stanovit na stránce 5/5 obrazovky nastavení.

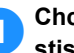

#### 1**Chcete-li vybrat požadovaný jazyk,**  stiskněte  $\vert \cdot \vert$  a  $\vert \cdot \vert$ .

Bude zobrazen požadovaný jazyk.

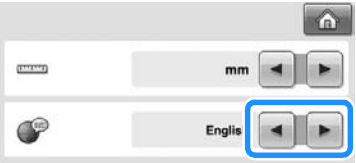

# <span id="page-207-0"></span>**Použití tlačítka provozní příručky stroje**

Tento stroj obsahuje informace založené na obsahu Uživatelská příručka, jako např. základní operace stroje. Stiskněte (tlačítko průvodce provozem stroje) a vyberte ze čtyř témat, která zobrazí dostupné informace.

#### ■ **Obsah kategorií**

**Principal Parts (Základní části)**

Zobrazuje a vysvětluje základní součásti stroje a jejich funkce.

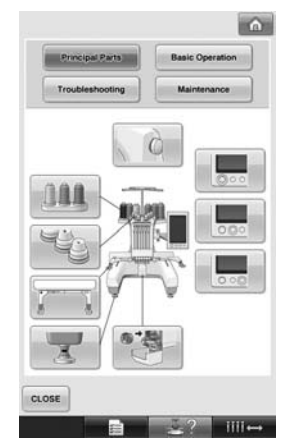

**Basic Operation (Základní ovládání)** Popisuje základní pokyny pro navlékání nitě a upínání.

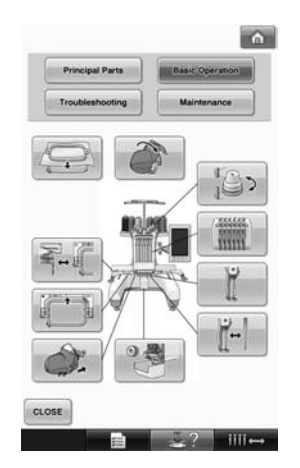

### **Troubleshooting (Řešení problémů)**

Základní průvodce řešením problémů.

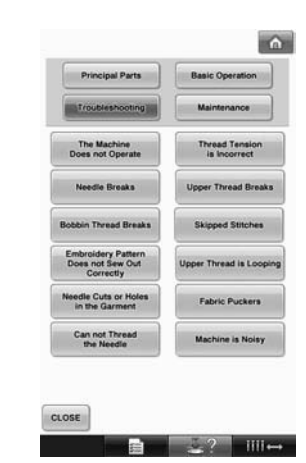

**Maintenance (Údržba)** Pokyny pro údržbu stroje.

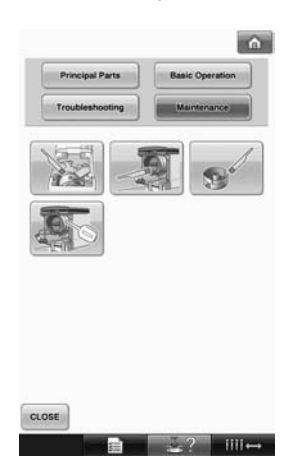

**Příklad: Pro pokyny pro navléknutí horní nitě**

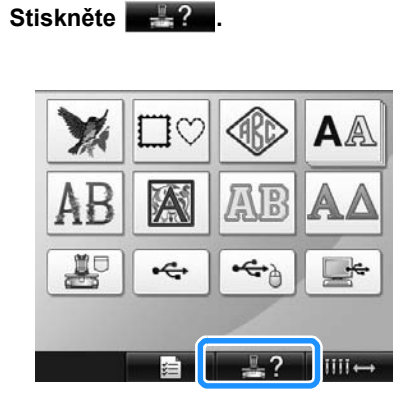

 $\blacktriangleright$  Zobrazí se obrazovka průvodce provozem stroje.

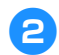

**Stiskněte Basic Operation** 

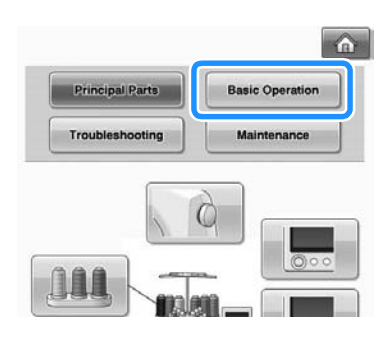

▶ Objeví se seznam základních operací.

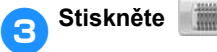

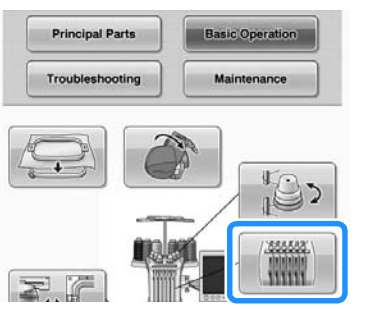

X Objeví se postup navlékání horní niti.

4**Stiskněte pro zobrazení následující stránky.**  $(5)$  $\bullet$ [Upper threading] When threading the upper thread, carefully follows<br>It the instructions.<br>If the upper threading is not performing correctly<br>the threading is not performing correctly<br>the threading break or become tangled, causing<br>The path t en threading the upper thread, carefully foll- $\circ$   $\qquad \qquad \circ$  $(1)$ CLOSE ٠  $\mathbb{R}$  $\circledA$ 1 Tlačítko další stránky Stisknutím tohoto tlačítka zobrazíte následující stránku. 2 Tlačítko předchozí stránky Stisknutím tohoto tlačítka zobrazíte předchozí stránku.

- 3 Číslo aktuální stránky
- 4 Celkový počet stran
- 5 Tlačítko videa
- Objeví se, pouze pokud postup pro
- Horní vedení niti
- Navlékání jehly
- Příprava rámečku na čepice
- Instalace ovladače rámečku na čepice
- Lze promítnout video představující postup.

*6*

Když se zobrazí **k<sup>os</sup>,** stiskněte tlačítko. Během promítání videa se tlačítko změní na

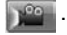

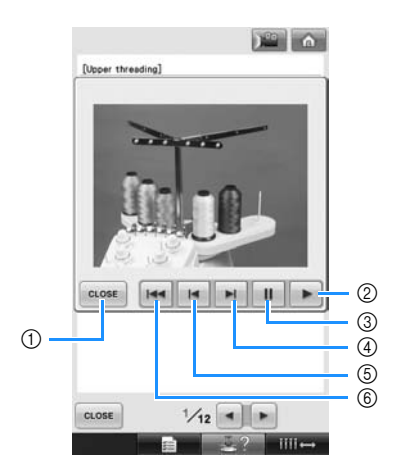

- 1 Stisknutím tohoto tlačítka se vrátíte na obrázek.
- 2 Stisknutím tohoto tlačítka budete pokračovat ve sledování filmu.
- 3 Stisknutím tohoto tlačítka video pozastavíte.
- 4 Stisknutím tohoto tlačítka video převinete vpřed.
- 5 Stisknutím tohoto tlačítka video převinete zpět.
- 6 Stiskněte toto tlačítko pro promítnutí filmu od začátku aktuální obrazovky.

**Fo kontrole postupu stiskněte** crose.

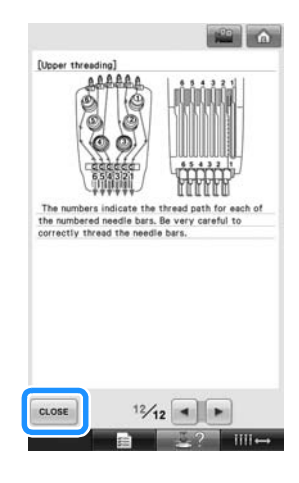

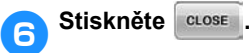

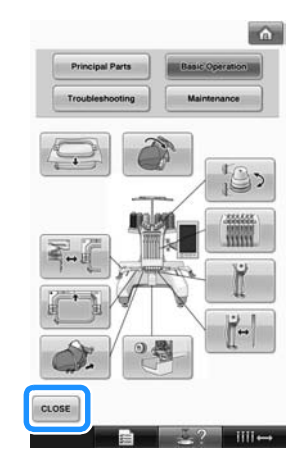

 $\blacktriangleright$  Objeví se obrazovka, která byla zobrazena před stisknutím .

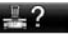

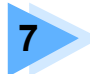

# **7 PŘÍLOHA**

Tato kapitola popisuje techniky různých vyšívání, tipy na krásné výšivky a podrobnosti o postupech údržby a opravných opatřeních pro případ problému.

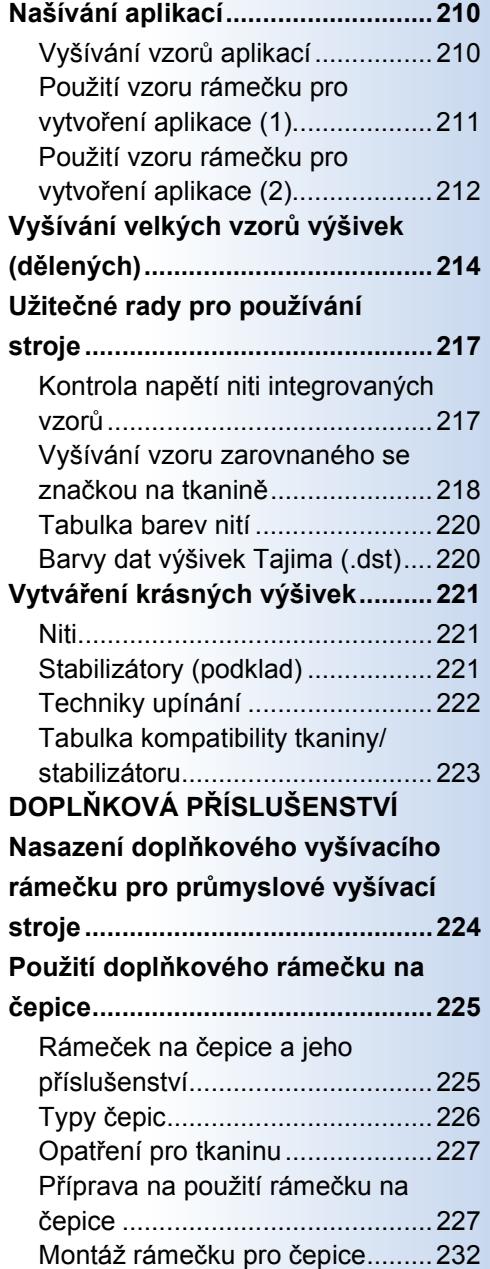

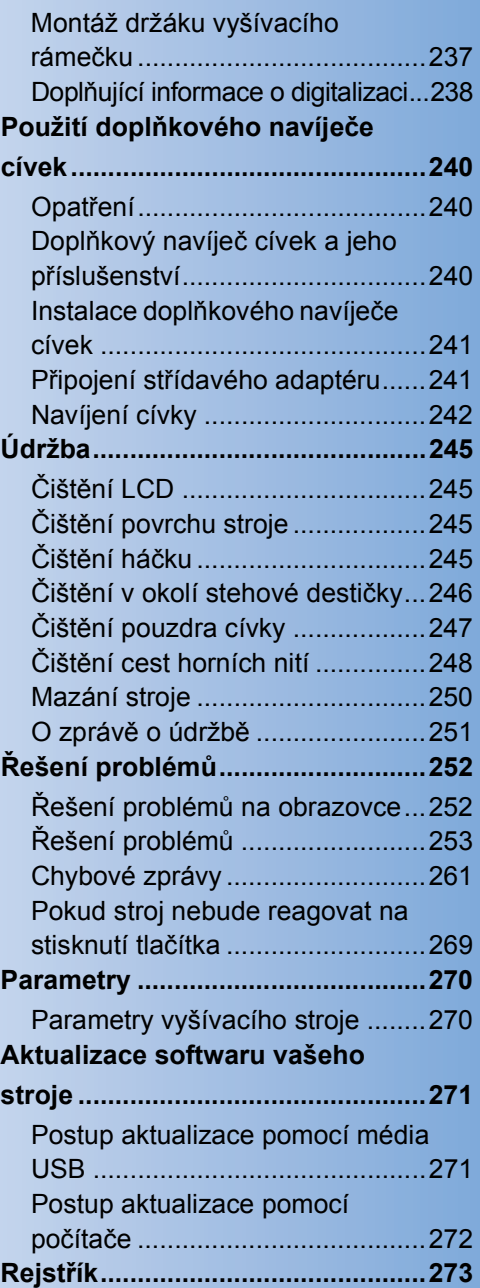

# <span id="page-211-0"></span>**Našívání aplikací**

Tato část popisuje postup pro našívání aplikací.

# <span id="page-211-1"></span>**Vyšívání vzorů aplikací**

Některé z integrovaných vzorů výšivek je možné použít pro našívání aplikací. Postupujte podle postupu popsaného níže a našijte aplikace pomocí vzorů s "APPLIQUE MATERIAL" (Materiál aplikace), "APPLIQUE POSITION" (Poloha aplikace) nebo "APPLIQUE" (Aplikace) v oblasti displeje v horní části displeje pořadí barev nití. \*V závislosti na nastavení displeje barvy niti může

být displej zobrazen jako **(Materiál**) (Materiál

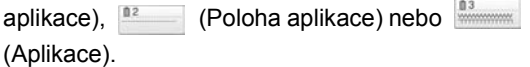

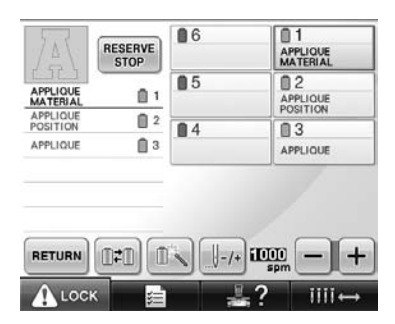

- <span id="page-211-2"></span>■ **Postup pro našívání aplikací**
	- 1**Položte stabilizátor na rubovou stranu tkaniny/materiálu aplikace.**
- 2**Upněte tkaninu pro aplikaci (od kroku** [1](#page-211-2)**) do vyšívacího rámečku a potom vyšijte vzor "APPLIQUE MATERIAL" (Materiál aplikace). Stroj vyšije linku pro vystřižení aplikace a potom se zastaví.**

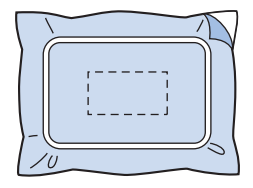

3**Vyjměte tkaninu aplikace z vyšívacího rámečku a potom opatrně vystřihněte vzor podél vyšité linky.**

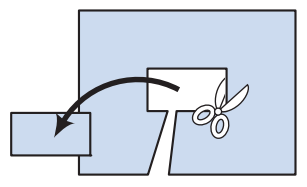

- Pokud je aplikace vystřižena podél vnitřní strany vyšité linky, nemusí být aplikace správně připevněna k tkanině. Proto aplikaci vystřihněte opatrně podél vyšité linky. Pokud tento krok neprovedete pečlivě, nebude aplikace čistě zakončena. Nezapomeňte také odstranit přebytečné nitě.
- <span id="page-211-3"></span>4**Vypněte podkladovou tkaninu nebo odě<sup>v</sup> do vyšívacího rámečku a potom vyšijte vzor "APPLIQUE POSITION" (Poloha aplikace). Stroj vyšije pozici aplikace a potom se zastaví.**

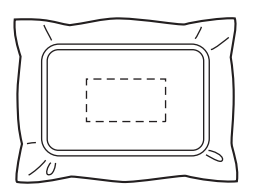

5**Lehce naneste lepidlo na tkaninu nebo lepidlo ve spreji na rub vystřižené aplikace a potom spojte aplikaci s podkladovou tkaninou v pozici vyšité v kroku** [4](#page-211-3) **"APPLIQUE POSITION" (Poloha aplikace).**

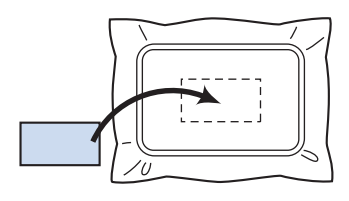

- Pokud používáte zažehlovací stabilizátor pro upevnění aplikace k podkladové tkanině, zažehlete kusy dohromady, aniž byste vyjímali podkladovou tkaninu z vyšívacího rámečku.
- 6**Po připevnění aplikace vyšijte vzor "APPLIQUE" (Aplikace). Aplikace je dokončena.**

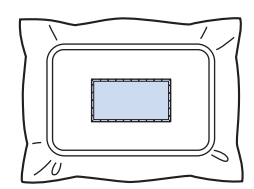

• V závislosti na vzoru nemusí být vzor "APPLIQUE" (Aplikace) dostupný. V takovém případě vyšijte vzor aplikace pomocí niti v barvě části výšivky.

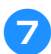

7**Dokončete vyšívání výšivky.**

# <span id="page-212-0"></span>**Použití vzoru rámečku pro vytvoření aplikace (1)**

Aplikace je možné vytvořit vyšitím dvou vzorů rámečků stejné velikosti a vytvarovat jeden pomocí přímého stehu a druhý pomocí saténového stehu.

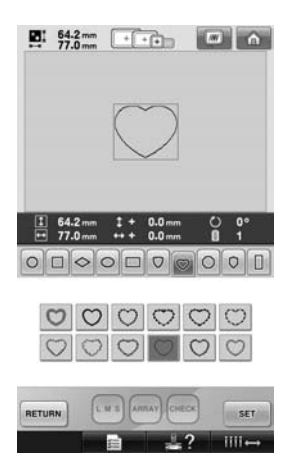

<span id="page-212-1"></span>1**Vyberte vzor rámečku vyšitý přímým stehem pro vyšití na tkaninu pro aplikaci. Opatrně vystřihněte po vnější straně stehů.**

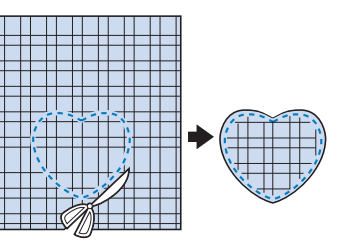

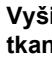

2**Vyšijte stejný vzor na podkladovou tkaninu.**

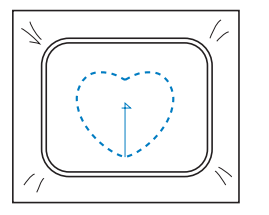

<span id="page-213-1"></span>3**Lehce naneste lepidlo na tkaninu nebo lepidlo ve spreji na rubovou stranu tkaniny, vystřižené v kroku** [1](#page-212-1)**, a potom připevněte aplikaci na podkladovou tkaninu.**

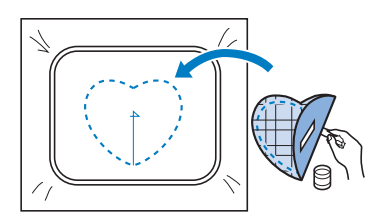

4**Vyberte vzor rámečku vyšitý saténovým stehem se stejným tvarem pro vyšití aplikace připevněné v kroku** [3](#page-213-1)**.**

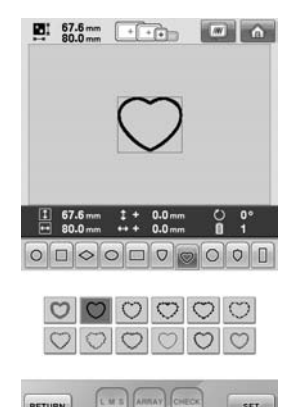

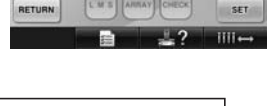

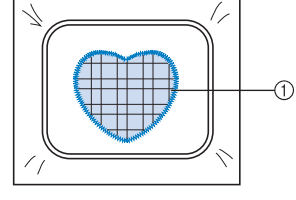

1 Aplikace

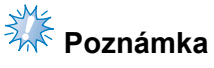

● Pokud se změní velikost nebo pozice vyšití vzoru rámečku vyšitého přímým stehem, nezapomeňte změnit velikost nebo pozici vyšití vzoru rámečku vyšitého saténovým stehem stejným způsobem.

## <span id="page-213-0"></span>**Použití vzoru rámečku pro vytvoření aplikace (2)**

Existuje i jiný způsob vyšívání aplikací. Pomocí tohoto způsobu není nutné měnit tkaninu ve vyšívacím rámečku. Aplikaci je možné vytvořit vyšitím dvou vzorů rámečků stejné velikosti a vytvarovat jeden pomocí přímého stehu a druhý pomocí saténového stehu.

<span id="page-213-2"></span>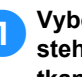

1**Vyberte vzor rámečku vyšitý přímým stehem pro vyšití na podkladovou tkaninu.**

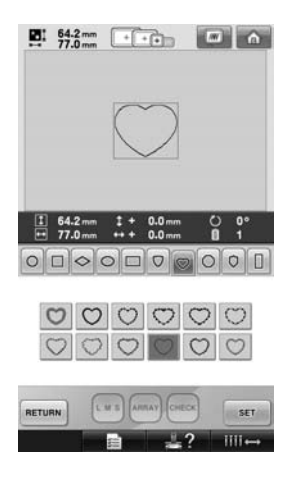

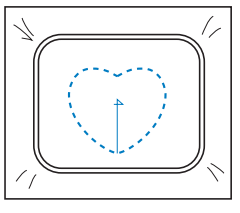

2**Položte tkaninu aplikace přes výšivku vyšitou v kroku** [1](#page-213-2)**. Ujistěte se, že oblast ohraničená výšivkou není větší než oblast tkaniny aplikace.**

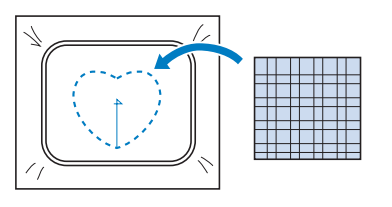

3**Vyšívejte přes tkaninu aplikace pomocí stejného vzoru rámečku.**

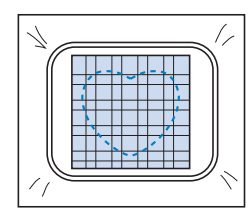

• Nezapomeňte stroj zastavit dřív, než vyšije kříž ve středu.

<span id="page-214-0"></span>4**Vyjměte vyšívací rámeček ze stroje a odstřihněte přebytečnou tkaninu aplikace podél vnějšího okraje stehu.**

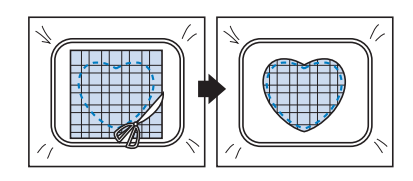

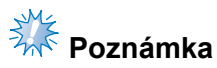

● Nechte tkaninu ve vyšívacím rámečku při odstřihávání přebytečné tkaniny aplikace. Nevyvíjejte na upnutou látku velký tlak, jinak by se mohla uvolnit.

5**Vyberte vzor rámečku vyšitý saténovým stehem stejného tvaru.**

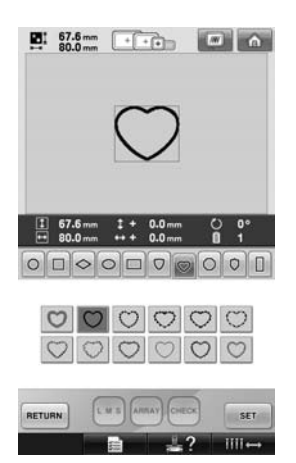

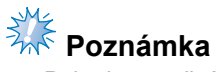

Pokud se změní velikost nebo pozice vyšití vzoru rámečku vyšitého přímým stehem, nezapomeňte změnit velikost nebo pozici vyšití vzoru rámečku vyšitého saténovým stehem stejným způsobem.

6**Připevněte vyšívací rámeček, odstraněný v kroku** [4](#page-214-0)**, a potom dokončete vyšívání aplikace.**

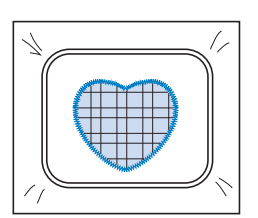

# <span id="page-215-0"></span>**Vyšívání velkých vzorů výšivek (dělených)**

Vyšívat lze velké vzory výšivek (dělené) vytvořené v aplikaci PE-DESIGN verze 7 nebo vyšší. V případě velkých vzorů výšivek jsou designy výšivek, větší než napínací rámeček výšivky, rozděleny do několika sekcí, které se po vyšití každé sekce spojí do jednoho vzoru.

Podrobnosti o vytváření velkých vzorů výšivek a podrobnější pokyny pro vytváření výšivek naleznete v uživatelské příručce dodané k aplikaci PE-DESIGN verze 7 nebo vyšší.

Následující postup popisuje, jak lze načíst velké vzory výšivek uvedené níže z média USB a jak je lze vyšít.

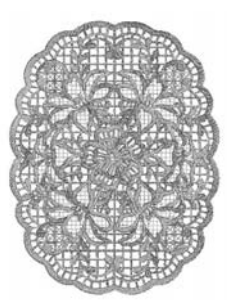

#### 1**Připojte médium obsahující vytvořený velký vzor výšivky ke stroji a vyberte ten, který chcete vyšívat.**

Podrobnosti o načítání vzorů najdete v části ["USB média" na stran](#page-161-1)ě 160.

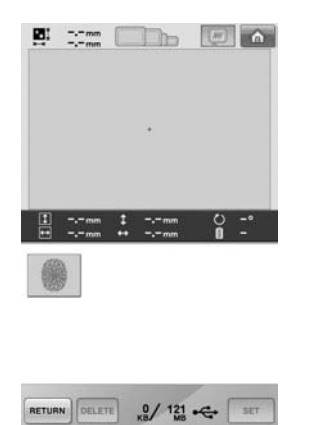

 $\triangleright$  Zobrazí se obrazovka, na které lze vybrat část velkého vzoru výšivky.

- 2**Zvolte část , která se má vyšívat, pak stiskněte .**
	- Zvolte části v abecedním pořadí.
	- Zobrazit lze maximálně 18 částí na jedné stránce s normální velikostí miniatury. Pokud vzor obsahuje 19 nebo více částí, stiskněte | 4 nebo | v | a zobrazte předchozí nebo následující stránku. Při velké velikosti miniatur lze na jedné stránce zobrazit maximálně 10 sekcí.

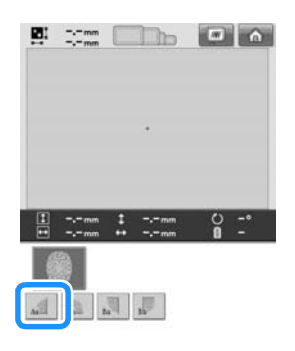

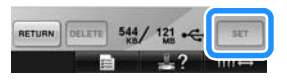
<span id="page-216-1"></span><span id="page-216-0"></span>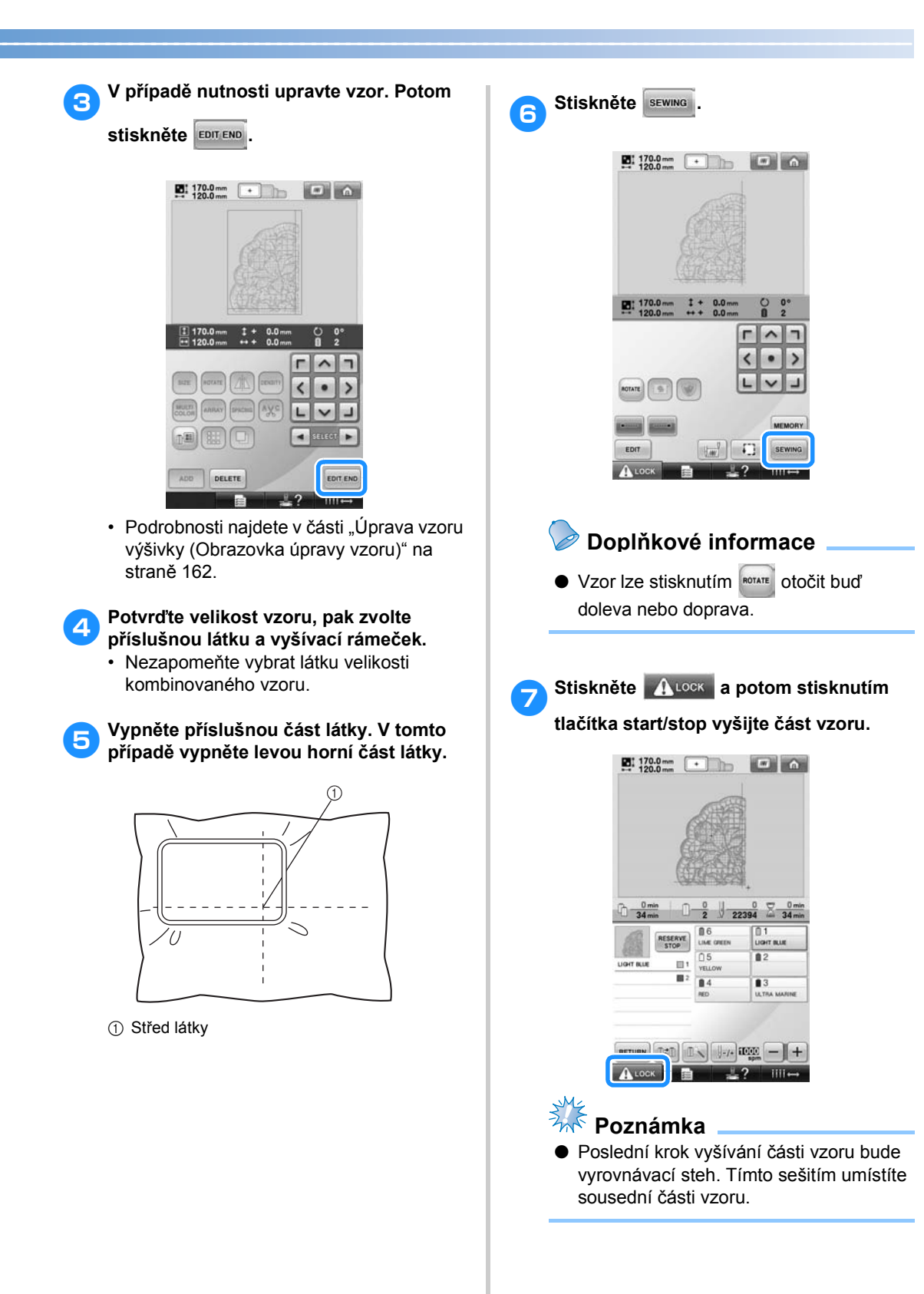

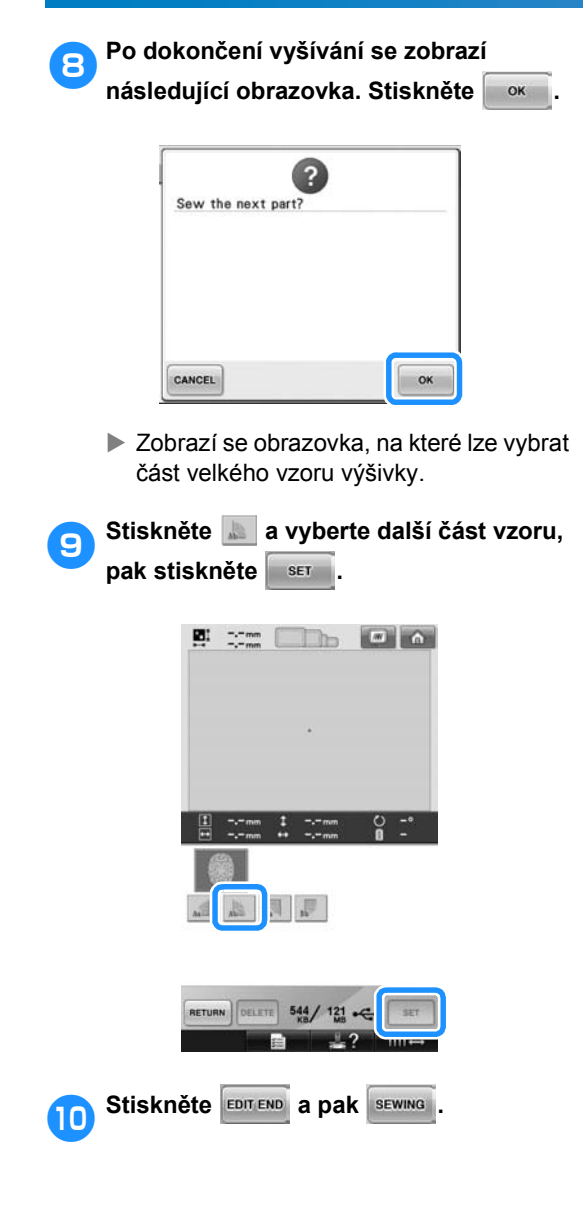

a**Vypněte látku na vyrovnávací stehy pro zarovnání následující části designu. V tomto případě vyrovnejte levou stranu vypínacího rámečku na pravé straně části designu vyšité v kroku** [6](#page-216-0)**.**

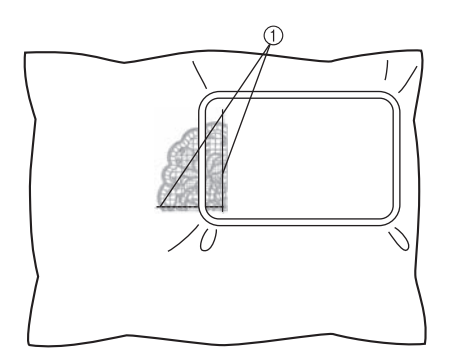

1 Vyrovnávací steh

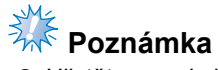

- Ujistěte se, zda je vyrovnávací steh zcela v poli výšivky. Nastavte vyšívací arch do vyšívacího rámečku a vyrovnejte mřížku s vyrovnávacím stehem, aby bylo snazší umístění.
- <span id="page-217-0"></span>**12** Opakujte kroky **Ø až <b>@** a vyšijte a **[7](#page-216-1)** akombinujte zbývající části vzoru **zkombinujte zbývající části vzoru.**

## **Užitečné rady pro používání stroje**

Tato část obsahuje popis operací užitečných pro používání tohoto stroje.

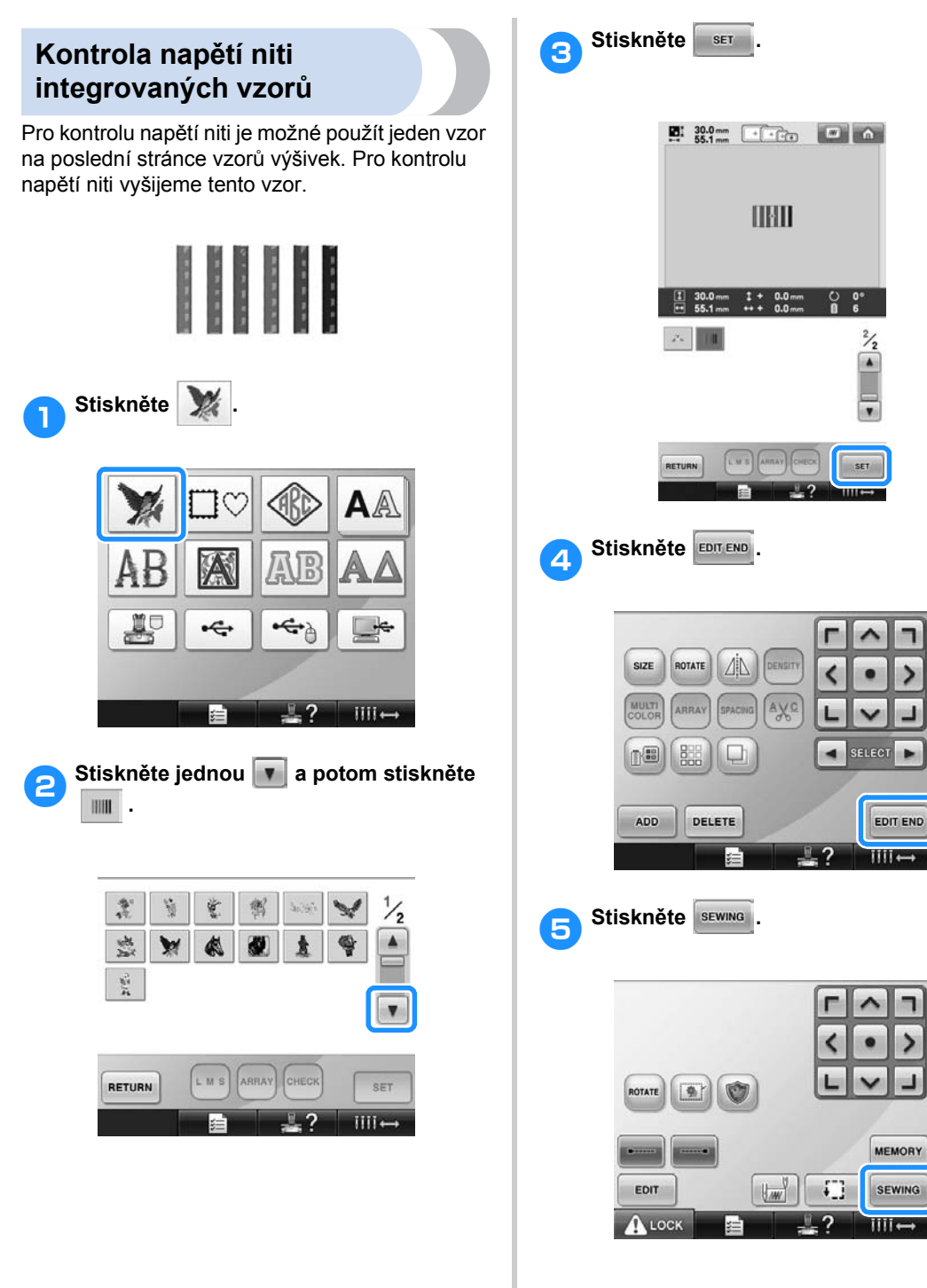

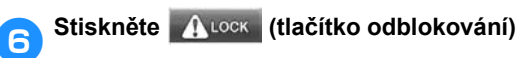

**a potom stisknutím tlačítka start/stop spusñte vyšívání.**

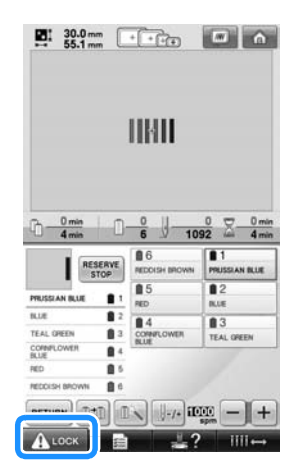

7**Správné napětí niti. Z rubové strany tkaniny by nit cívky měla mít šířku asi jedné třetiny stehu.**

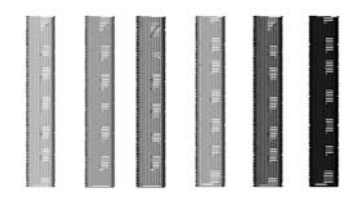

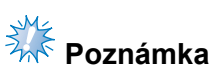

● Pokud je nutné seřízení, postupujte podle pokynů na [strana 67](#page-68-0) nebo [112](#page-113-0)[/113](#page-114-0).

#### **Vyšívání vzoru zarovnaného se značkou na tkanině**

Určením začátku stehu a konce stehu je možné zkontrolovat přesnou pozici vzoru. Pokud například vyšíváte text podél linky ve vzoru tkaniny, je možné začátek stehu nastavit do levého dolního rohu tak, aby bylo možné zkontrolovat pozici, a následně resetovat začátek stehu. Dále je možné nastavit začátek stehu pro kontrolu pozice do pravého dolního rohu. Přímka spojující první bod a druhý bod je účařím textu. Pokud účaří textu opustí vzor tkaniny, je možné seřídit pozici vyšívání.

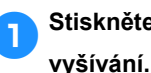

1**Stiskněte na obrazovce parametr<sup>ů</sup>**

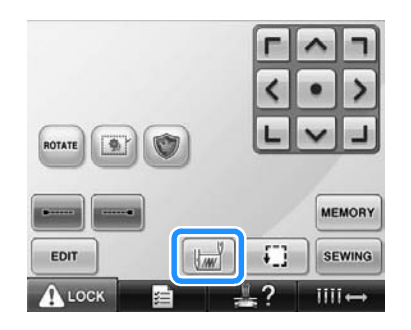

2**Nastavte začátek stehu do levého dolního rohu.**

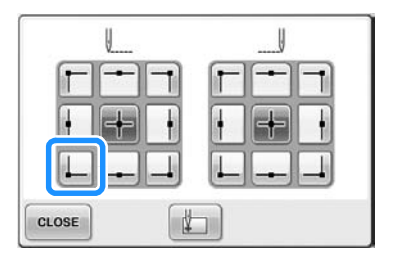

 $\blacktriangleright$  Rámeček se posune tak, aby bod spuštění jehly odpovídal začátku stehu. 3**Pomocí značkovače na textil označte tento bod na tkanině.**

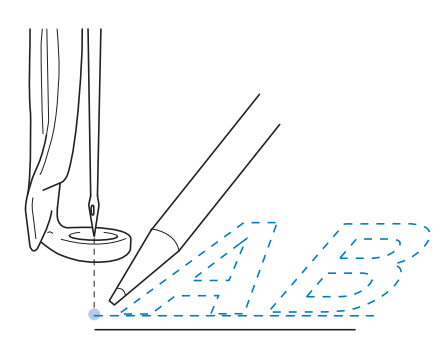

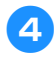

4**Nastavte začátek stehu do pravého dolního rohu.**

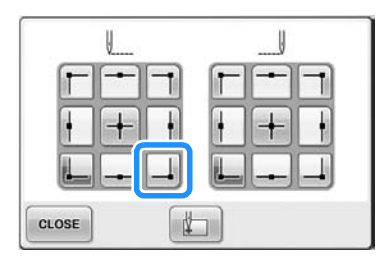

- $\blacktriangleright$  Rámeček se posune tak, aby bod spuštění jehly odpovídal začátku stehu.
- 5**Pomocí značkovače na textil označte tento bod na tkanině.**

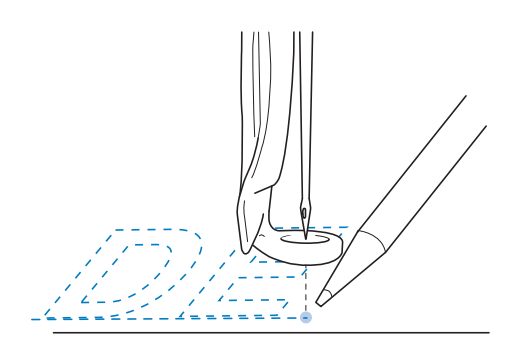

6**Vyjměte vyšívací rámeček ze stroje a potom spojte oba body, abyste zkontrolovali pozici vyšívání.**

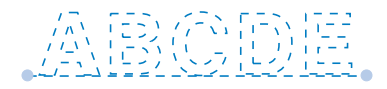

• Pokud je účaří nakřivo nebo protíná jinou linku, znovu upněte tkaninu do vyšívacího rámečku nebo upravte pozici vzoru.

#### **Tabulka barev nití**

Dále jsou uvedena dodatečná vysvětlení tabulky integrovaných barev nití ve stroji a tabulky vlastních barev.

Obyčejně jsou barvy nití na displeji pořadí barev nití a v oblasti zobrazení vzoru zobrazeny v barvách tabulky barev nití integrované ve stroji. Čísla barev nití pro tyto barvy nití jsou zobrazeny pomocí čísel barev nití (nebo nejbližších čísel) pro značku určenou na první stránce obrazovky nastavení. Proto mohou mít barvy dokončené výšivky mírně odlišný odstín.

Jelikož se tabulky barev vlastních nití určené na obrazovce nastavení barev nití v obrazovce úprav vzoru vytvářejí určením barev nití podle čísel barev nití a názvů barev jednotlivých značek v knihovně barev integrované ve stroji, bude tabulka nití zobrazena pomocí těchto originálních barev nití.

Pokud se barvy vzoru změnily podle tabulky vlastních nití, vzor lze zobrazit v náhledu s barvami nejbližšími podle skutečných barev nití použitých k vyšívání.

Tabulky barev nití vytvořte z barev nití, které máte k dispozici, a použijte je k zobrazení vzorů ve vlastních barvách nití.

Další funkce změny barvy nitě viz ["Vytvo](#page-177-0)ření [tabulky vlastních nití" na stran](#page-177-0)ě 176 a "Vybrání [barvy z tabulky vlastních nití" na stran](#page-180-0)ě 179.

Normální zobrazení barev nití

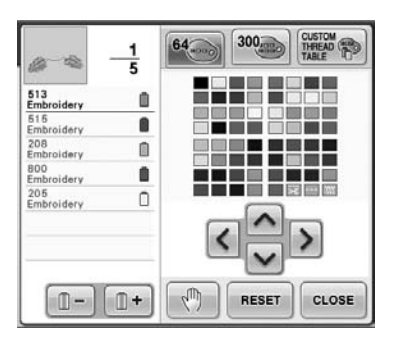

Zobrazení barev nití pomocí vlastních nití

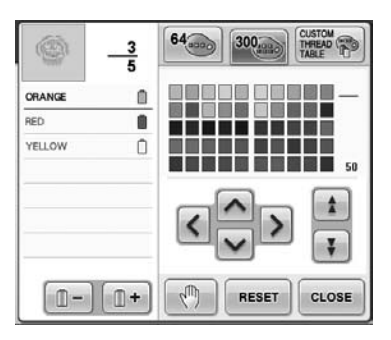

#### **Barvy dat výšivek Tajima (.dst)**

Data Tajima (.dst) neobsahují informace o barvách vzoru. Data jsou vytvořena pouze kombinací tvarů.

Například následující data výšivky se objeví, jak jsou vyobrazena níže ve formátu Tajima (.dst)

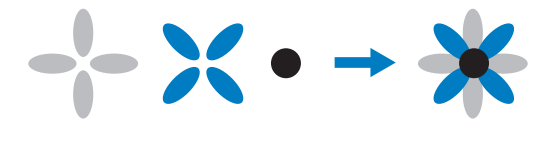

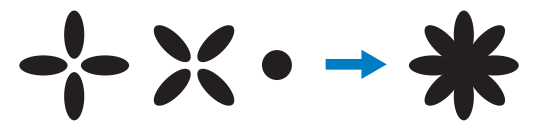

Aby byly části vzoru rozlišeny při použití dat Tajima v tomto stroji, vzor musí být zobrazen pomocí barev automaticky přiřazených ve výchozím pořadí barev nití. Jelikož jsou barvy nití aplikovány podle pořadí vyšívání částí, bez ohledu na design vzoru, mohou být barvy aplikovány nezvyklým způsobem, například oranžové ovoce může být zobrazeno modře. Při použití dat Tajima nezapomeňte zkontrolovat náhled obrazu na obrazovce a změnit barvy na obrazovce změny barev nití.

## **Vytváření krásných výšivek**

V této části jsou uvedena různá opatření, týkající se nití, vyšívacích rámečků a stabilizátorů (podkladů), která je třeba dodržovat v zájmu vytváření krásných výšivek.

#### **Niti**

Vyšívací niti mohou být drahé, takže péče o ni musí být prioritou. Bez ohledu na to, jak kvalitně je nit vyrobena, musí být uskladněna vhodným způsobem, aby s ní bylo možné správně vyšívat. Platí to především, uvážíme-li čas, který uplyne od dodávky niti uživateli do skutečného použití niti ve vyšívacím stroji. Je důležité, aby vyšívací niti byly uskladněny v prostředí, v němž nepůsobí škodlivé faktory, jako je teplo, světlo nebo vlhkost.

Nejlepší je vyšívací niti skladovat na místě, které je co nejčistší a kde je co nejméně prachu. Je také důležité, aby v místě skladování nebyl kouř, výpary a plyny. Určité plyny mohou způsobit zažloutnutí niti. Takové plyny pocházejí z takových zařízení, jako jsou plynová topení nebo zážehové nebo vznětové motory.

Přímé sluneční světlo je pro vyšívací niti také velmi škodlivé. Krabice nití nesmí být ponechána otevřená nebo vystavená přímému slunečnímu svitu. Pokud je to možné, světlíky a okna musejí být zastíněna. Nejlepším typem osvětlení pro vyšívací niti je wolframové vlákno nebo zářivky. Nezapomeňte také, že dlouhodobé vystavení škodlivým vlivům může také způsobit vyblednutí barev kartónových krabic a jiných předmětů. Teplota a vlhkost jsou také škodlivé pro vyšívací nitě. Ideální podmínky jsou v rozmezí 59 °F a 77 °F (nebo 15 °C a 25 °C). Vlhkost by se měla pohybovat mezi 40 % a 60 %. Tyto podmínky je třeba udržovat na konstantní úrovni, aby se zabránilo růstu plísně. Nadměrné teploty mohou také způsobit problémy s mazáním, způsobující v konečném důsledku přetržení niti. Vlhkost může narušit papírové cívky, jelikož kartón nabobtná a nit bude příliš silná. Je důležité si také uvědomit, že i když jsou skladovací podmínky celkově dobré, mohou existovat "bodové problémy", kde je nit vystavena zdrojům horka nebo jasnému světlu. Zabránění poškození niti vyžaduje, aby byly skladové zásoby často měněny a aby niti nebyly ponechány na jednom místě po velmi dlouhou dobu.

Výběr niti je hlavním faktorem ve zkracování času výroby. Výkon je ovlivněn doběhem niti, sílou, konzistencí a gramáží. Tyto kvality určují, jak dobře bude stroj vyšívat, a počet přetržení niti během vyšívání.

Přetržení niti mají zásadní dopad na produktivitu. Každé přetržení niti snižuje výkon alespoň o 0,07 % za den (7,5 hodiny) za předpokladu, že navlečení jehly trvá 20 sekund. Za každé snížení o 14 přetržení nití za den lze výkon zlepšit o více než 1 %.

#### **Stabilizátory (podklad)**

Podklady a překrytí slouží ke stabilizaci a zpevnění vyšívaného produktu, aby bylo možné stehy vyšívat s co nejmenším narušením nebo nestabilitou. Slouží jako stabilizátory pro vaši výšivku. Bez vhodného typu stabilizátoru se může tkanina ve vyšívacím rámečku příliš pohybovat, a způsobit tak pokřivení výšivky. V některých případech bude nutné překrytí, umožňující zpracování tkanin s vlasem, jako jsou ručníky, manšestr a piké úplet. Existuje mnoho typů podkladů a překrytí s různými gramážemi, pro různé tkaniny, které můžete vyšívat.

Existují čtyři typy stabilizátorů (podkladů), které lze použít pro výšivky: odstřihávací, odtrhávací, vodou rozpustný a samolepící. Tyto čtyři typy se dále dělí podle gramáže, velikosti a textury. Při výběru typu stabilizátoru pro konkrétní tkaninu zohledněte velikost designu, počet stehů a typ stehů designu.

Nakonec se ujistěte, že není stabilizátor natažený. Některé podklady se nenatahují vertikálně nebo horizontálně, ale natahují se diagonálně. TYTO TYPY NEPOUŽÍVEJTE. Tento typ podkladu se během vyšívání natáhne a může způsobit pokřivení designu.

1. Polyesterový síñový odstřihávací stabilizátor je velmi vhodný pro světlé tkaniny, jelikož zabraňuje prosvítání stínů po odstřižení přebytečného podkladu. Tento typ podkladu je ideální, když potřebujete docílit stability při zachování lehkosti a měkkosti konečného produktu, například u dětského oblečení.

#### PŘÍLOHA **—————————————————————————————————————————————————————————————————————————————**

- 2. Odstřihávací stabilizátor je skvělý pro úplety střední a těžké gramáže, nicméně jej lze použít i pro tkané materiály. Je schopen pojmout velký počet stehů a dvě nebo tři vrstvy pojmou nesmírně vysoký počet stehů. Tento typ podkladu se dodává i v černé barvě, když potřebujete, aby váš oděv vypadal zevnitř stejně dobře jako zvenčí. Černý stabilizátor je velmi užitečný na oděvy podobné barvy nebo lehké tkaniny. Je mnohem pravděpodobnější, že černý podklad, v porovnání s bílým, nebude prosvítat.
- 3. Samolepící (odtrhnout a nalepit) podklad je určen pro tkaniny, které se obtížně vypínají. Tento podklad se upevňuje (lepící stranou nahoru) na spodní stranu rámečku, takže vám umožňuje "nalepit" tkaninu na povrch v oblasti vyšívání. Po dokončení výšivky lze tkaninu odstranit, přebytečný podklad zlikvidovat a celý proces zopakovat.
- 4. Odtrhávací stabilizátor lze požít na tkaniny střední gramáže a tuhé tkaniny, jako je plátno, popelín nebo denim. Tento stabilizátor pojme mnoho stehů, především ve dvou nebo více vrstvách. Tento typ stabilizátoru je vyroben z netkaného materiálu, umožňujícího po dokončení snadné odtržení z okrajů vaší výšivky. Tento stabilizátor se dodává i v černé barvě.
- 5. Vodou rozpustný stabilizátor je vhodný, pokud potřebujete zabránit vlasu tkaniny, například na ručnících, aby překážel umístění stehů. Tkaniny, jako je froté, manšestr, samet a umělá kožešina, jsou příklady materiálů s vlasem, který může během vyšívání proniknout stehy výšivky. Výsledkem je dojem nedokončenosti a nedokonalosti, když vlákna tkaniny prorazí mezi stehy výšivky. V takových situacích se vodou rozpustný stabilizátor používá jako překrytí, předržující vlákna tkaniny naplocho, takže stehy lze umístit rovně a přesně. Vodou rozpustný stabilizátor se používá také jako podklad při vyšívání krajek nebo jiných motivů, kde je žádoucím výsledkem pouze výšivka. Docílíte toho pomocí vodou rozpustného stabilizátoru, který lze po vyšití snadno stáhnout z tkaniny a jakékoli zbytky snadno rozpustíte vodou. Vodou rozpustný stabilizátor se také používá jako podklad pro ručníky, kde často potřebujete nějakou stabilizaci, ale kde na dokončeném produktu nesmějí být viditelné zbytky formálního podkladu.

### **Techniky upínání**

Pravdu, že "pro každou práci existuje správný nástroj", si jistě všichni uvědomujeme. A platí to i v oboru výšivek. Nevhodná velikost nebo typ vyšívacího rámečku může způsobit pokřivení designu během vyšívání nebo dokonce poškození produktu. Můžete vzít perfektně vytvořený design a zničit konečný výsledek jednoduše použitím nesprávné velikosti nebo typu rámečku nebo techniky pro konkrétní použití.

#### ■ **Rámečky**

**Trubkovité rámečky:** tento typ rámečku umožňuje umístění trubkovité látky nebo již hotových oděvů kolem sestavy háčku. Umožňuje vyšívání předního dílu oděvu, aniž byste museli vyšívat skrz zadní díl.

**Rámečky na čepice:** jedná se o specializované rámečky, určené pro upnutí čepic pro vyšívání. Dodávají se v různých podobách pro různé stroje, ve dvou základních stylech: jeden umožňuje vyšívání čepic složených naplocho (pro použití v plochých strojích), druhý umožňuje vyšívání čepic s přirozeným zakřivením (pro použití na trubkovitém stroji).

**Upínání tkaniny:** upnutá tkanina a podklad musejí být dokonale ploché a bez varhánků nebo bublin. Pokud je třeba odstranit varhánky nebo bubliny, zatáhněte vždy tkaninu i podklad dohromady. Netahejte víc, než je nutné pro vyrovnání a uhlazení tkaniny. Přílišné napnutí tkaniny v tomto procesu může po odstranění rámečku způsobit zvrásnění okolo designu. Mezi jednotlivými díly designu se mohou také vyskytnout mezery.

**Umístění vnitřního/vnějšího rámečku:** pod vnějším rámečkem musí být na zadní straně mírný hřeben (3 mm (1/8 palce)) tkaniny a podkladu. Utáhněte šroub, pouze pokud je vnitřní rámeček volný. Šroub příliš neutahujte, jelikož by to způsobilo zvrásnění tkaniny a "stržení" šroubu.

### **Tabulka kompatibility tkaniny/stabilizátoru**

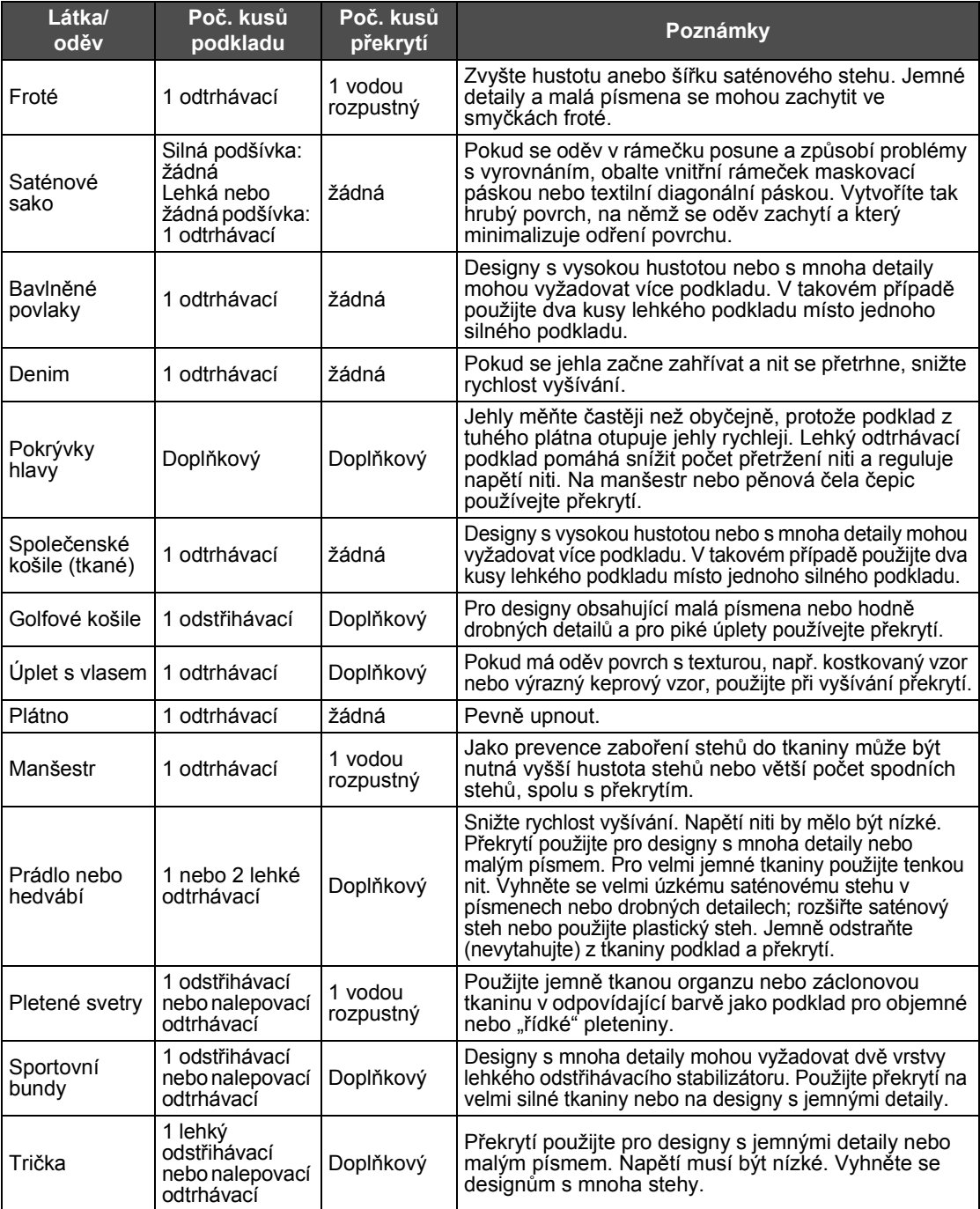

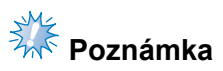

● V důsledku velké škály dostupných látek a stabilizačních materiálů byste výše uvedené informace měli používat pouze jako vodítko. Pokud si nejste jisti specifickou kombinací látky a stabilizačního materiálu, vyšijte kousek jako test před skutečným provedením na oděvu.

## **DOPLŇKOVÁ PŘÍSLUŠENSTVÍ**

## **Nasazení doplňkového vyšívacího rámečku pro průmyslové vyšívací stroje**

Připravte držák vyšívacího rámečku na nasazení vyšívacího rámečku pro průmyslové vyšívací stroje. Pokud je nasazen vyšívací rámeček pro průmyslové vyšívací stroje, posune se levé i pravé rameno držáku vyšívacího rámečku.

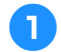

1**Vyjměte vyšívací rámeček. (Viz [strana 68.](#page-69-0))**

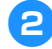

2**Povolte dvě křídlové matice na držáku vyšívacího rámečku.**

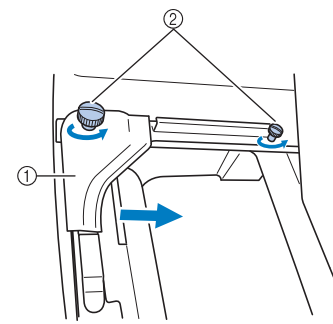

- 1 Levé rameno
- 2 Křídlové matice
- X Levým ramenem držáku vyšívacího rámečku lze pohybovat.
- Křídlové matice povolte maximálně o 2 otáčky proti směru hodinových ručiček. Neodstraňujte šrouby.

3**Posuňte levé rameno tak, aby byl šroub na pravé straně zároveň se značkou pro vyšívací rámeček pro průmyslové vyšívací stroje, a potom utáhněte křídlové matice.**

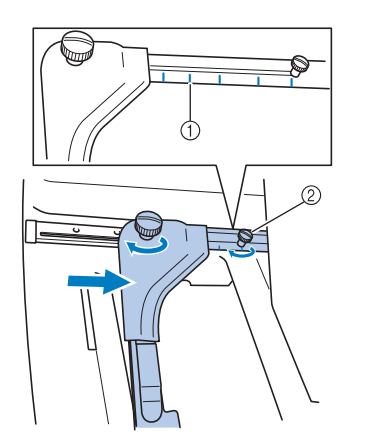

- 1 Značka pro vyšívací rámeček pro průmyslové vyšívací stroje
- 2 Zarovnejte šroub se značkou.

<span id="page-225-0"></span>4**Pomocí křížového šroubováku povolte oba šrouby a potom je vyjměte.**

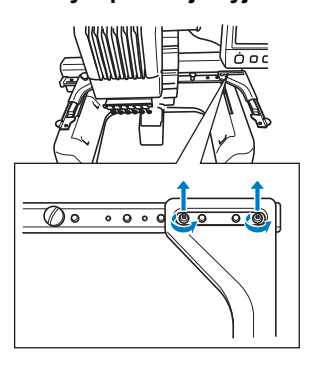

5**Odstraňte pravé rameno, vyrovnejte trny držáku vyšívacího rámečku s otvory v rameni, jak ukazuje obrázek, zasuňte šrouby odmontované v kroku** [4](#page-225-0) **a utáhněte je.**

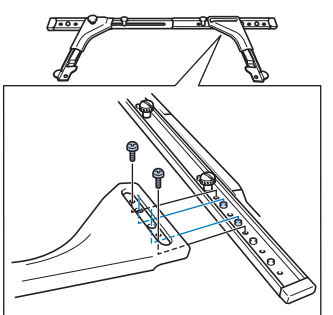

**Držák vyšívacího rámečku je připraven** pro nasazení vyšívacího rámečku. Nasaďte vyšívací rámeček pro průmyslové vyšívací stroje stejným způsobem, jakým se nasazují přiložené vyšívací rámečky. (Viz [strana 49](#page-50-0).)

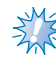

## **Poznámka**

● Při používání vyšívacích rámečků pro průmyslové vyšívací stroje tento stroj nerozpozná oblast vyšívání v rámečku. Nezapomeňte využít funkci zkušebního vyšívání pro kontrolu, zda se vzor vejde do oblasti vyšívání.

## **Použití doplňkového rámečku na čepice**

Pomocí doplňkového rámečku na čepice lze vyšívat vzory na čepice a klobouky. V této části je popsán postup pro použití rámečku na čepice.

#### **Rámeček na čepice a jeho příslušenství**

Pohon rámečku čepice a montážní přípravek jsou pro použití rámečku na čepice nezbytné.

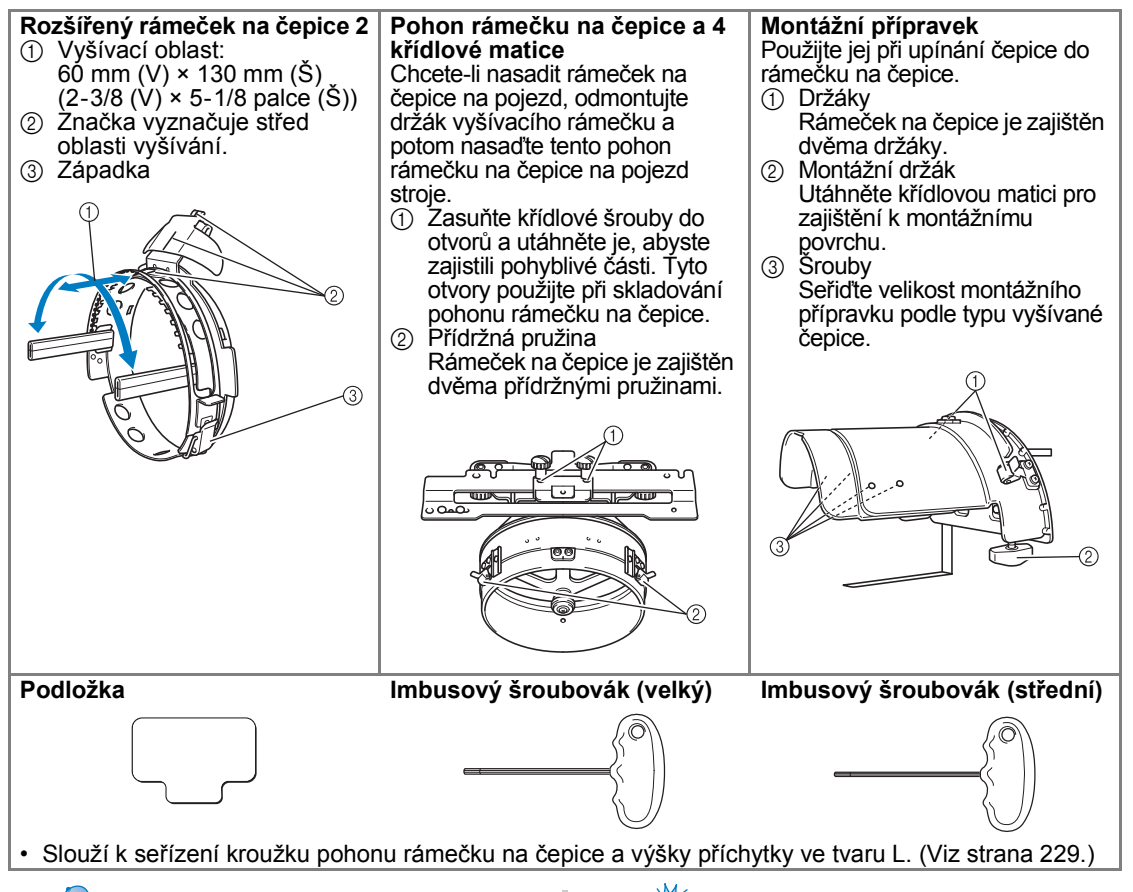

#### **Doplňkové informace**

- Před montáží rámečku na čepice nezapomeňte seřídit kroužek pohonu rámečku na čepice a výšku příchytky ve tvaru L. (Pokud používáte stejný stroj, toto nastavení je nutné pouze poprvé. Toto nastavení však není nutné, pokud používáte přiložený rámeček na čepice.)
- Po nastavení kroužku pohonu rámečku na čepice a výšky příchytky ve tvaru L je třeba je znovu seřídit, pokud používáte jiný stroj. Výška se může lišit podle použitého stroje. Podrobnosti získáte u svého autorizovaného prodejce.

## **Poznámka**

Pokud je nasazen vyšívací rámeček pro čepice, objeví se indikátory vyšívacího rámečku jako na obrázku níže, ukazující jaký vyšívací rámeček lze použít.

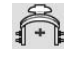

## **Typy čepic**

Pomocí tohoto stroje doporučujeme vyšívání následujících typů čepic.

■ **Standardní (Pro Style)**

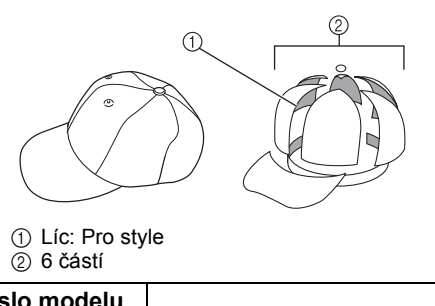

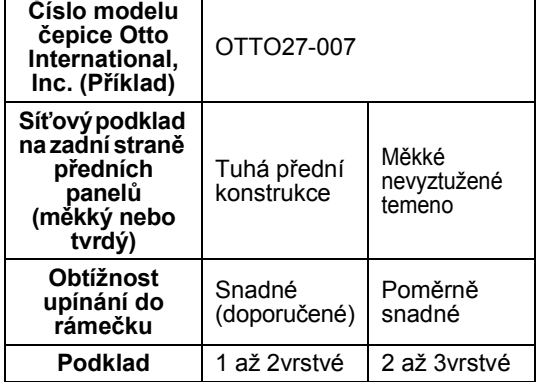

■ **Nízký profil (nízko posazený)**

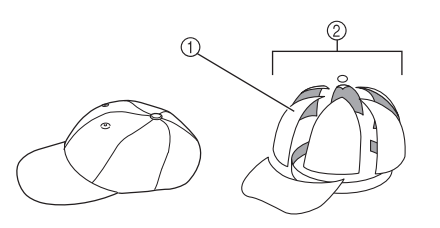

1 Líc: nízko posazený 2 6 částí

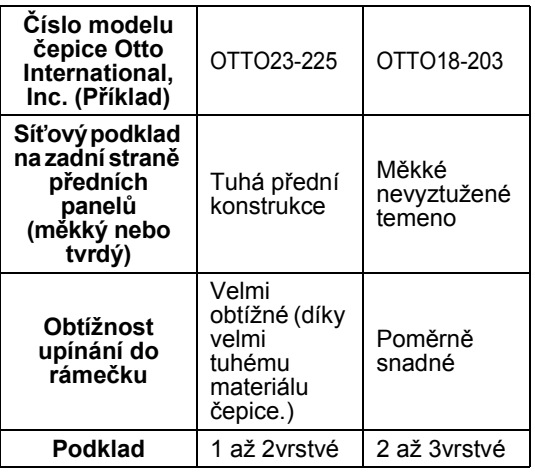

■ **Golfový styl** 

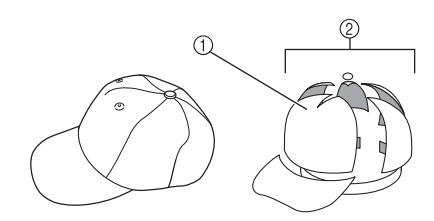

1 Líc: nedělený 2 5 částí

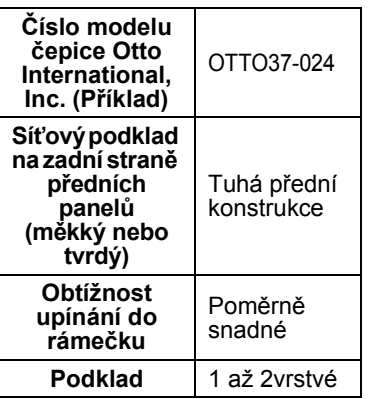

**Doplňkové informace**

 $\bullet$  Zkontrolujte, zda je oblast  $\textcircled{1}$  pokryta síťovinou.

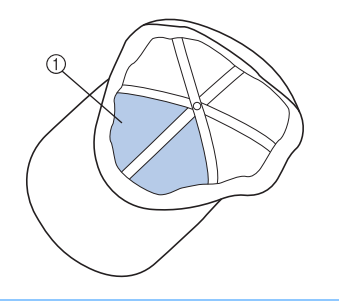

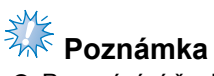

● Pro upínání čepice do rámečku nelze použít žádnou středovou linii jako vodítko. Před upnutím čepice vyznačte středovou linii tužkou.

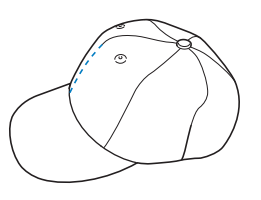

#### ■ **Tkanina čepic, jejíž vyšívání se nedoporučuje**

- Čepice s čelním panelem o výšce nižší než 50 mm (2 palce) (jako je sluneční štítek)
- Dětské čepice
- Čepice se štítkem delším než 80 mm (3-1/16 palce)

#### **Opatření pro tkaninu**

#### ■ **Tkanina čepic, jejíž vyšívání se doporučuje**

- 35 % bavlna/ 65 % Polyester
- 100 % bavlna
- 80 % vlna/ 20 % nylon
- 15 % vlna/ 85 % akryl

#### ■ **Tkanina čepic, jejíž vyšívání se nedoporučuje**

Pokud používáte čepice z následujících tkanin, jejich upnutí bude obtížné, snadno se pomačkají nebo smrští.

- Polyesterová pěna
- Pružný materiál
- Vlna Melton
- 100 % Nylon
- Velur

#### **Příprava na použití rámečku na čepice**

#### <span id="page-228-0"></span>■ **Instalace ovladače rámečku na čepice**

Stiskněte tlačítko <del>→ 42 →</del> Basic Operation

 $\frac{100}{100}$  a prohlédněte si video celé

operace na LCD (viz [strana 206\)](#page-207-0).

Vyjměte držák vyšívacího rámečku z pojezdu na stroji a potom nainstalujte pohon rámečku na čepice. Vyjměte vyšívací rámeček dřív, než vyjmete držák vyšívacího rámečku. (Viz ["Vyjmutí vyšívacího ráme](#page-69-1)čku" na straně 68.)

#### <span id="page-228-2"></span>1**Povolte a odmontujte dvě křídlové matice na držáku vyšívacího rámečku.**

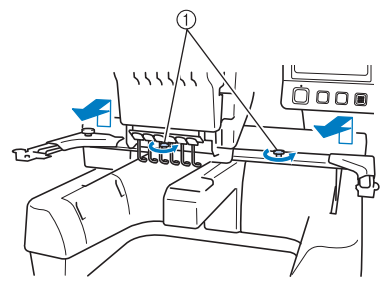

- 1 Křídlové matice
- Odmontované křídlové matice zůstanou spojené s držákem vyšívacího rámečku.

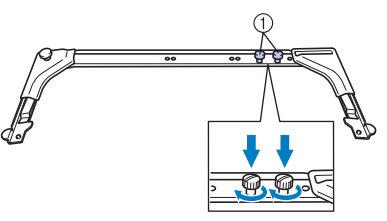

- 1 Zasuňte obě křídlové matice zpět do držáku vyšívacího rámečku.
- <span id="page-228-1"></span>2**Odmontujte obě horní křídlové matice pohonu rámečku na čepice a položte je na stranu. Povolte dvě spodní křídlové matice (4 otočky).**

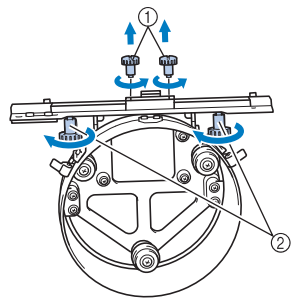

1 Horní křídlové matice

- $\overline{2}$  Dolní křídlové matice
- 3**Protáhněte základnu stroje kruhem pohonu rámečku na čepice.**

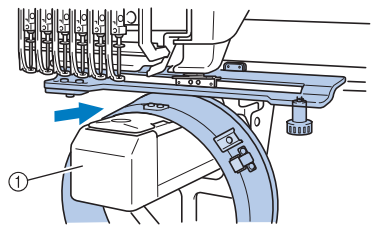

1 Základna stroje

## **Poznámka**

● Ujistěte se, že pohon rámečku na čepice nenarazí na žádné díly v okolí, jako je přítlačná patka.

Nasaďte pohon rámečku na čepice na pojezd, podle kroků popsaných v krocích [4](#page-229-0) až [7](#page-229-1).

<span id="page-229-0"></span>4**Zasuňte obě křídlové matice ve spodní části pohonu rámečku na čepice do výřezů ve tvaru V pojezdu a potom umístěte upevňovací destičku pohonu rámečku na čepice nad destičku pro upevnění rámečku pojezdu.**

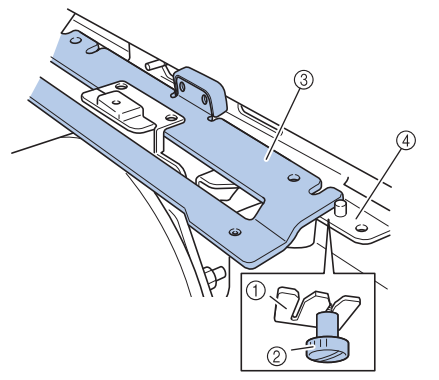

- 1 Výřez v pojezdu
- 2 Křídlové matice pohonu rámečku na čepice
- 3 Upevňovací destička pohonu rámečku na čepice
- 4 Destička pro upevnění rámečku na pojezdu

5**Zasuňte trny destičky pro upevnění rámečku na pojezdu do otvorů v upevňovací destičce pohonu rámečku na čepice.**

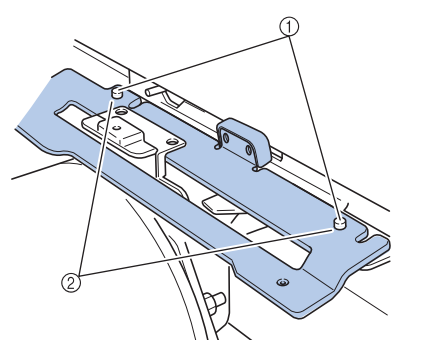

- 1 Trny na upevňovací desce rámečku na pojezdu 2 Otvory v upevňovací destičce pohonu rámečku na čepice
- 6**Vložte a utáhněte dvě horní křídlové matice ve vnějších otvorech upevňovací destičky pohonu rámečku na čepice.**

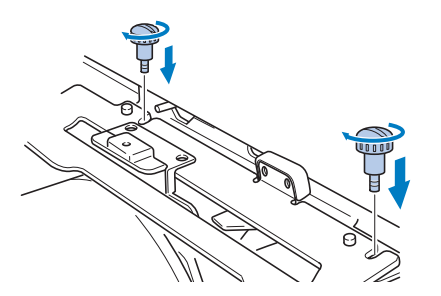

<span id="page-229-1"></span>7**Zatlačte pohon rámečku na čepice směrem ke stroji, aby byl plně zasunutý a současně utáhněte obě křídlové matice, abyste zajistili pohon rámečku na čepice.**

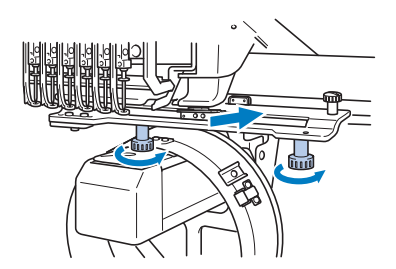

- $\blacktriangleright$  Tím je dokončena montáž pohonu rámečku na čepice.
- **Seřizování pohonu rámečku na čepice**

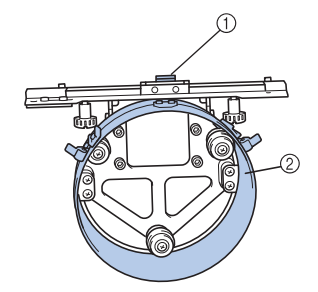

1 příchytka ve tvaru L 2 Kroužek

### **Doplňkové informace**

- Pokud používáte stejný stroj, toto nastavení pohonu rámečku na čepice je nutné pouze při prvním použití stroje.
- 1**Zapněte stroj. Jakmile se pojezd posune do výchozí pozice, vypněte stroj.**

## *AK* **Poznámka**

Nezapomeňte seřídit pohon rámečku na čepice s pojezdem ve výchozí pozici.

<span id="page-230-0"></span>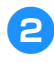

2**Pomocí imbusového šroubováku (střední) povolte dva šestihranné šrouby. Šrouby povolte asi jen o jednu otáčku.**

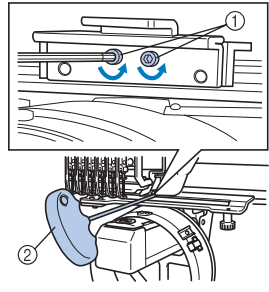

- 1 Šestihranný šroub 2 Imbusový šroubovák (střední)
- **Poznámka** ● Nepovolujte je příliš.

3**Spusñte příchytku ve tvaru L, aby se dotýkala základny stroje, a potom utáhněte dva šestihranné šrouby pomocí imbusového šroubováku (střední). Pevně šrouby utáhněte.**

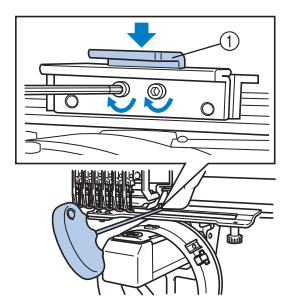

1 příchytka ve tvaru L

4**Pomocí imbusového šroubováku (velký) povolte čtyři šestihranné šrouby na vnitřní straně kroužku. Šrouby povolte asi jen o jednu otáčku.**

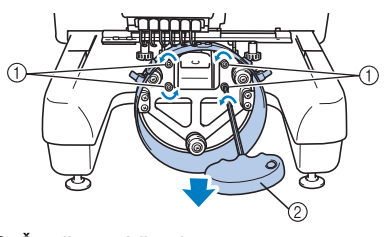

- 1 Šestihranný šroub
- 2 Imbusový šroubovák (velký)
- Po povolení šroubů lze kroužek spustit dolů.

**AM**<br>AM<sup>E</sup> Poznámka ● Nepovolujte je příliš.

<span id="page-230-1"></span>5**Vložte mezi základnu stroje a kroužek pohonu rámečku na čepice podložku.**

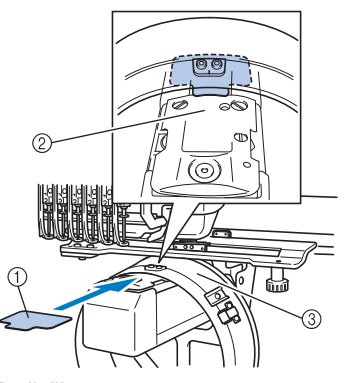

- 1 Podložka
- 2 Základna stroje
- 3 Kroužek pohonu rámečku na čepice

6**Lehce stiskněte kroužek a potom pomocí imbusového šroubováku (velký) utáhněte čtyři šestihranné šrouby na vnitřní straně kroužku. Pevně šrouby utáhněte.**

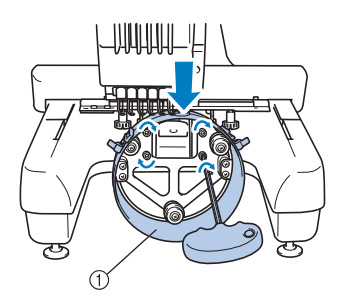

1 Kroužek

### **UPOZORNĚNÍ**

● **Ujistěte se, že je každý šestihranný šroub pevně utažen. Pokud zůstane některý šroub povolený, může způsobit zranění.**

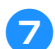

7**Vyjměte podložku vloženou v kroku** [5](#page-230-1)**.**

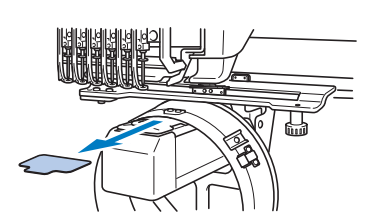

■ **Instalace vymezovače stehové desky** Nasaďte vymezovač stehové desky na stehovou desku.

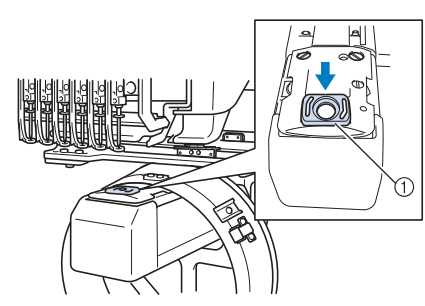

1 Vymezovač stehové desky

- **Příprava montážního přípravku** Spusťte zarážku a potom připevněte montážní přípravek ke stabilnímu povrchu, např. stolu.
	-

1**Pomocí křížového šroubováku povolte oba šrouby a potom spusñte zarážku ve směru šipky.**

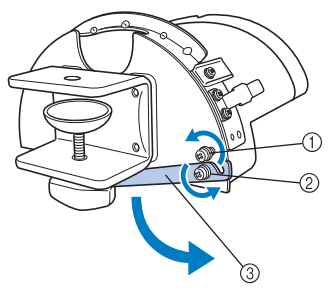

- 1 Povolte šroub, abyste mohli zarážku zaháknout za šroub a přidržet jej.
- 2 Povolujte, dokud se zarážka nepohne.
- 3 Zarážka

#### 2**Oba šrouby utáhněte.**

• Ujistěte se, že je zarážka pevně zajištěna.

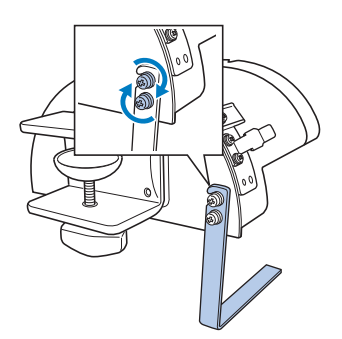

Připevněte montážní přípravek ke stabilnímu povrchu, např. stolní desce.

3**Povolte křídlovou matici montážního přípravku a otevřete montážní příchytku tak, aby byla širší než tloušñka montážního povrchu.**

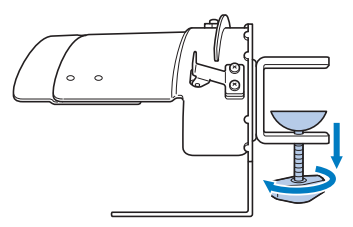

• Montážní příchytku lze namontovat na montážní povrch o síle od 9 mm (3/8 palce) do 38 mm (1 1/2 palce).

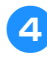

4**Dobře upevněte montážní příchytku k montážnímu povrchu utažením křídlové matice.**

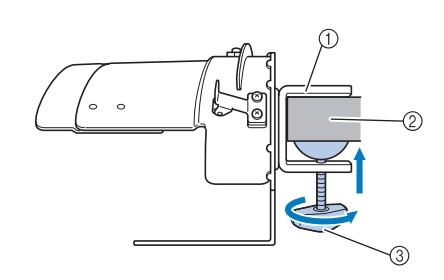

- 1 Montážní příchytka
- 2 Montážní povrch
- 3 Utáhněte křídlovou matici

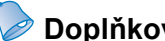

#### **Doplňkové informace**

● Pokud se mezi upínací podložkou křídlové matice a upevňovacím povrchem vyskytuje mezera, vložte dodanou podložku níže uvedeným způsobem.

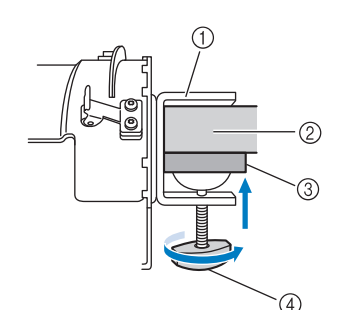

- 1 Montážní příchytka
- 2 Upevňovací povrch (pracovní stůl, deska atd.)
- 3 Podložka
- $\overline{4}$ ) Křídlová matice

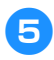

#### 5**Ujistěte se, že není volná.**

Pokud zjistíte vůli, znovu upevněte montážní přípravek na montážní povrch.

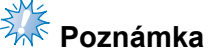

- Ujistěte se, že je montážní příchytka dobře upevněna na montážním povrchu, a potom pevně dotáhněte křídlovou matici.
- Neupevňujte montážní přípravek k nestabilnímu povrchu (pružnému, prohnutému nebo pokřivenému).
- Dbejte na to, aby montážní přípravek po odstranění nespadl.

6**Seřiďte velikost montážního přípravku podle typu vyšívané čepice.**

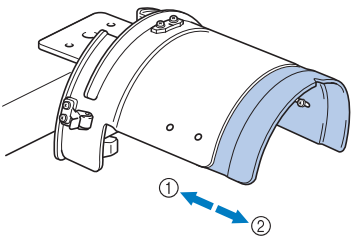

1 Nízký profil (nízko posazený)  $@$  Standardní typ (Pro Style)

#### ■ Pro standardní typ

Pomocí křížového šroubováku povolte čtyři šrouby (dva na levé a dva na pravé straně) na vnitřní straně montážního přípravku o jednu otáčku.

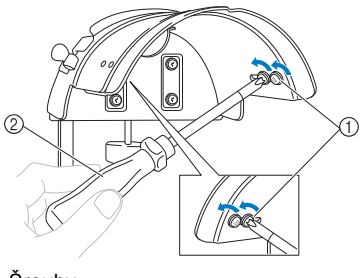

1 Šrouby 2 Křížový šroubovák

## **Poznámka**

● Nedemontujte žádný ze čtyř šroubů (dva na levé a dva na pravé straně); jinak může dojít k jejich ztracení. Šrouby otočte jen tolik, abyste je mírně povolili.

Zatáhněte montážní přípravek směrem k sobě a potom pomocí křížového šroubováku utáhněte čtyři šrouby (dva na levé a dva na pravé straně).

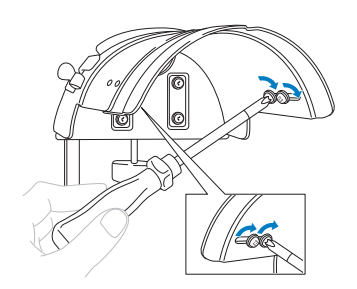

 $\blacktriangleright$  Tím je dokončena příprava montážního přípravku.

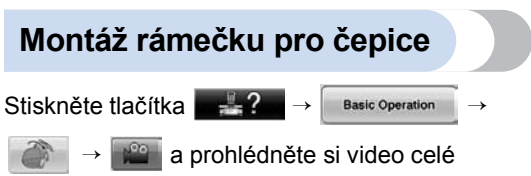

operace na LCD (viz [strana 206](#page-207-0)).

Vložte čepici do rámečku na čepice připojeného k montážnímu přípravku a potom sejměte rámeček na čepice z montážního přípravku s upnutou čepicí. Potom nasaďte rámeček na čepice na pohon rámečku na čepice na stroji.

■ Nasazení rámečku na čepice na montážní **přípravek a upnutí čepice do rámečku**

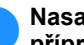

#### 1**Nasaďte rámeček na čepice na montážní přípravek.**

Vyrovnejte stranu montážního přípravku s výztuhou na rámečku pro čepice a potom zatlačte rámeček na čepice na místo.

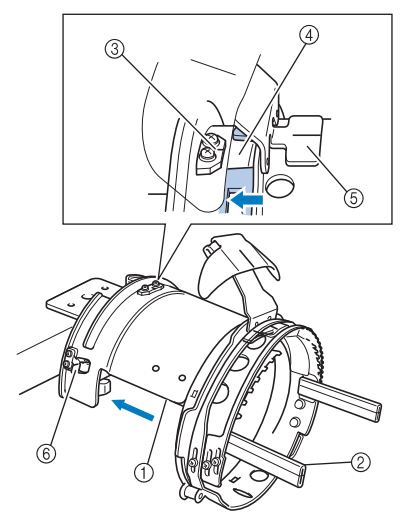

- 1 Strana montážního přípravku
- 2 Výztuha rámečku na čepice
- 3 Vodicí destička na montážním přípravku
- 4 Výřez v rámečku na čepice
- 5 Držák potítka
- 6 Držák
- Vyrovnejte výřez v rámečku na čepice s vodicí destičkou na montážním přípravku a potom zatlačte rámeček na místo.
- **Držák na čepice je upevněn ve dvou** držácích (svorkách), jedné na pravé straně a druhé na levé straně.

2**Uvolněte pojistku na rámečku na čepice směrem dolů a potom odsuňte západku. Otevřete upínací rámeček. Otevřete také držák okraje.**

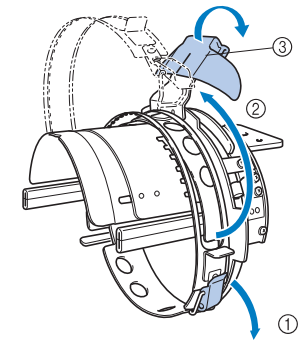

- 1 Pojistka uvolněna
- 2 Upínací rámeček otevřen
- 3 Držák okraje

3**Upevněte stabilizátor pomocí trnů na rámečku na čepice.**

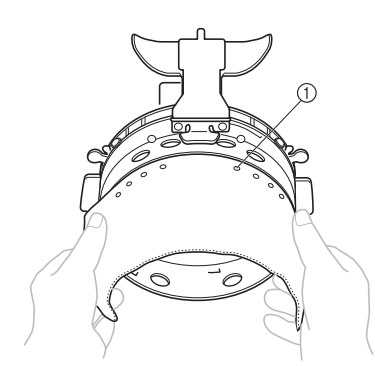

- 1 Špendlíky
- Ujistěte se, že špendlíky prošly stabilizátorem, aby jej dobře upevnily.

#### 4**Zdvihněte (vyklopte) potítko na vnitřní straně čepice a potom umístěte čepici do rámečku na čepice.**

Oběma rukama podržte čepici ze strany a vyrovnejte okraj dolního rámečku se základnou okraje.

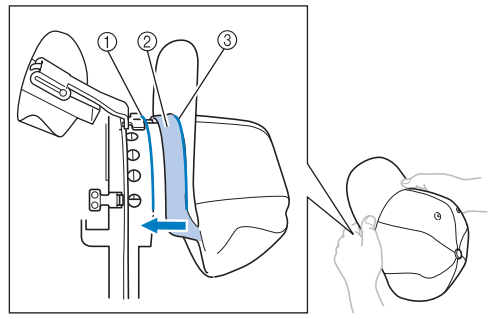

- 1 Hrana dolního rámečku
- 2 Potítko
- $\overline{3}$  Základna okraje

Zároveň vyrovnejte středovou linku čepice se středovou linkou držáku potítka na rámečku na čepice a vsuňte potítko pod držák potítka.

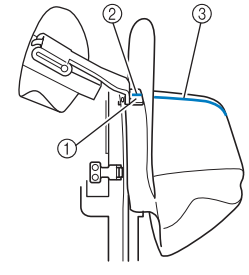

- 1 Držák potítka
- 2 Středová linka držáku potítka
- 3 Středová linka čepice

5**Vyrovnejte středovou linku čepice s výřezem na montážním přípravku.**

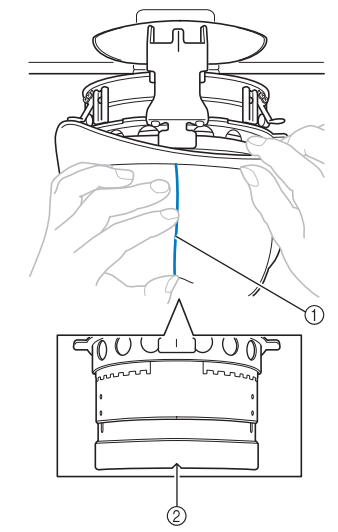

- 1 Středová linka čepice 2 Výřez na montážním přípravku
- 

6**Umístěte potítko čepice do výřezu v rámečku na čepice.**

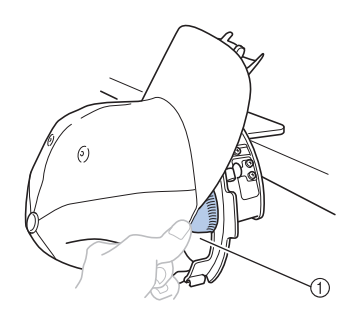

1 Výřez v rámečku na čepice

7**Zavřete upínací rámeček tak, aby okraj čepice procházel mezi vnitřním upínacím rámečkem a vnějším upínacím rámečkem.**

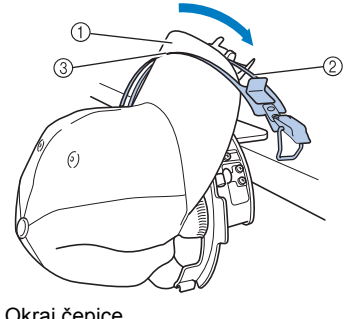

- 1 Okraj čepice
- 2 Vnitřní upínací rámeček

3 Vnější upínací rámeček

8**Pečlivě vyrovnejte zoubky upínacího rámečku se základnou okraje.**

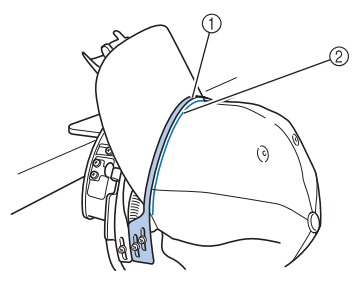

- 1 Zoubky vně upínacího rámečku
- 2 Základna okraje

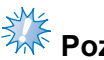

**Poznámka** 

● Povolte dva šrouby pro vnější upínací rámeček a seřiďte pozici vnějšího upínacího rámečku tak, aby odpovídala tvaru čepice a aby zoubky upínacího rámečku byly dokonale vyrovnané se základnou okraje.

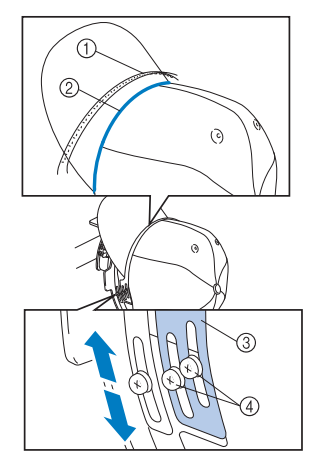

- 1 Zoubky vně upínacího rámečku
- $\overline{2}$  Základna okraje
- 3 Vnější upínací rámeček
- 4 Šrouby vnějšího upínacího rámečku

9**Seřiďte druhou stranu stejným způsobem.**

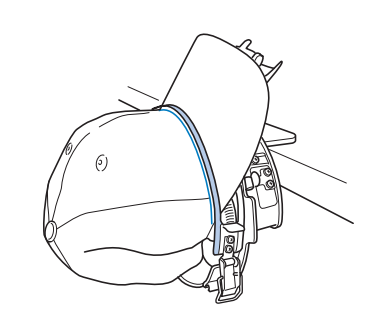

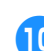

0**Stiskněte páku pojistky.**

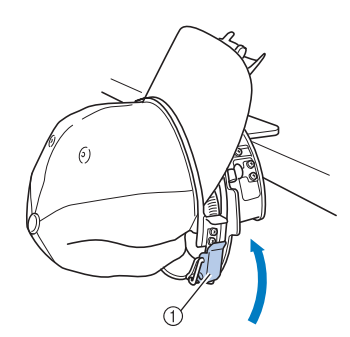

1 Páčka pojistky

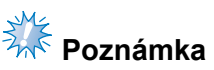

● Pokud je tkanina čepice silná a upínací rámeček nelze zavřít nebo pokud je tkanina tenká a čepice je v rámečku příliš volná, povolte šroub pro vnitřní upínací rámeček a seřiďte vnitřní upínací rámeček.

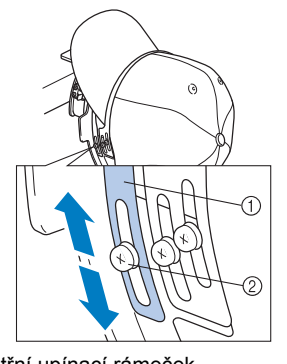

1 Vnitřní upínací rámeček 2 Šrouby vnitřního upínacího rámečku

<span id="page-236-0"></span>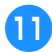

a**Zatáhněte konce čepice směrem ven od středu, abyste odstranili jakoukoli vůli.**

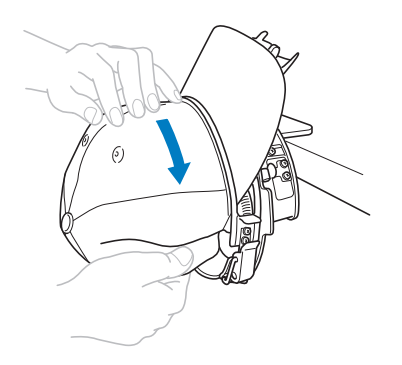

<span id="page-236-1"></span>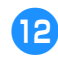

b**K upevnění čepice použijte sponky.**

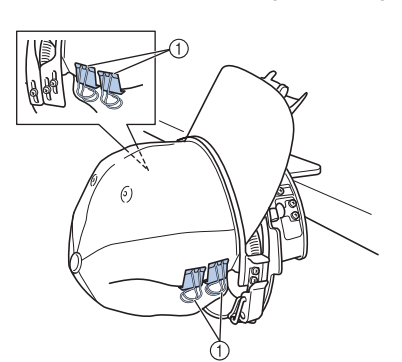

- 1 Sponky
- $\cdot$  Op[a](#page-236-0)kujte kroky  $\bullet$  $\bullet$  $\bullet$  a  $\bullet$  na druhé straně, abyste odstranili jakoukoli vůli, a upevněte čepici pomocí svorek.
- c**Vytáhněte držák okraje co nejvýše. Potom otočte držák okraje přes okraj čepice a spusñte držák okraje.**

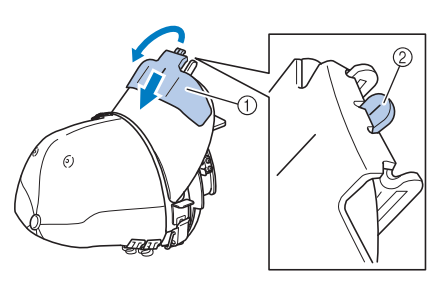

1 Držák okraje

- $\overline{2}$  Středová linka držáku okraje
- Zcela spusťte držák čepice tak, aby středová osa držáku byla viditelná.

d**Okraj upravte tak, aby zachovával okrouhlý tvar.**

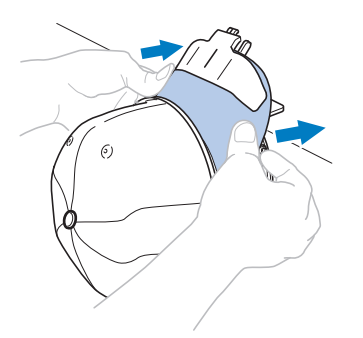

 $\blacktriangleright$  Tím je dokončeno umístění čepice do rámečku na čepice.

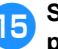

#### e**Sejměte rámeček na čepice z montážního přípravku.**

Stiskněte pravý i levý držák na montážním přípravku oběma palci a potom vytáhněte vyšívací rámeček, jak ukazuje obrázek.

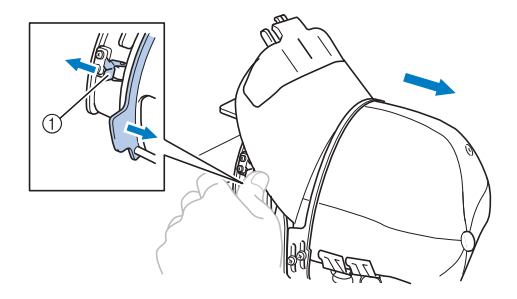

1 Držák

#### ■ Nasazení rámečku na čepice do vyšívacího **stroje**

Pohon rámečku na čepice slouží k upnutí rámečku na čepice do vyšívacího stroje. Před upevněním rámečku na čepice do stroje nasaďte na pojezd pohon rámečku na čepice. (Viz "Instalace ovladače rámečku na č[epice" na stran](#page-228-0)ě 227.)

#### 1**Nasaďte rámeček na čepice na pohon rámečku na čepice.**

Jak ukazuje obrázek, během nasazování rámečku na čepici otočte vyšívací pozici na stranu, aby okraj čepice nenarazil do vyšívacího stroje.

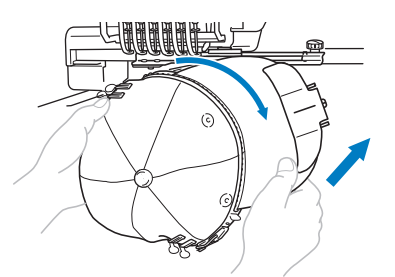

• Ujistěte se, že rámeček na čepice nenarazí na žádné díly v okolí, jako je přítlačná patka.

Po otočení rámečku na čepice tak, aby vyšívací povrch směřoval vzhůru, vyrovnejte kroužek pohonu rámečku na čepice s kroužkem rámečku na čepice. Posouváním rámečku na čepice doleva a doprava vyrovnejte výřez na rámečku na čepice s vodicí destičkou pohonu rámečku na čepice a potom zasuňte rámeček na místo.

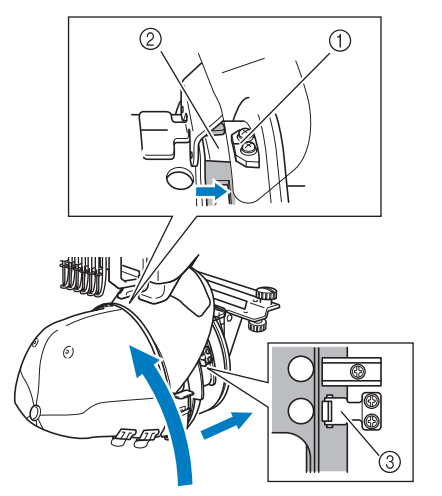

- 1 Vodicí destička pohonu rámečku na čepice
- 2 Výřez v rámečku na čepice

```
3 Držák
```
▶ Rámeček na čepice je zajištěn držáky. Zkontrolujte, zda jsou všechny držáky na ovladači pevně zajištěny v otvorech rámečku. Tím je dokončena montáž rámečku na čepice a je možné vyšívat čepice.

#### ■ **Vyjmutí rámečku na čepice** Po dokončení výšivky vyjměte rámeček na čepice a potom vyjměte čepici.

1**Vyjměte rámeček na čepice z pohonu rámečku na čepice.**

Stiskněte oba držáky na montážním přípravku oběma palci a potom vytáhněte vyšívací rámeček, jak ukazuje obrázek.

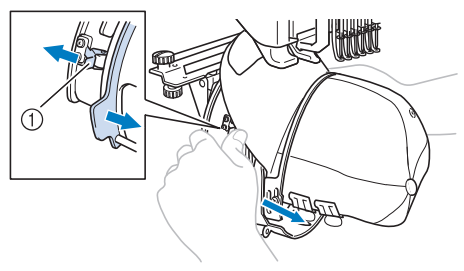

1 Držák

Jak ukazuje obrázek, během vyjímání rámečku na čepici otočte vyšívací pozici na stranu, aby okraj čepice nenarazil do vyšívacího stroje.

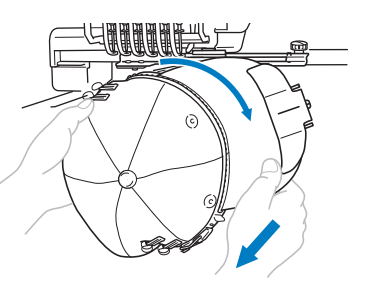

• Ujistěte se, že rámeček na čepice nenarazí na žádné díly v okolí, jako je přítlačná patka.

2**Po odstranění držáku okraje uvolněte pojistku upínacího rámečku, sejměte svorky a potom vyjměte čepici.**

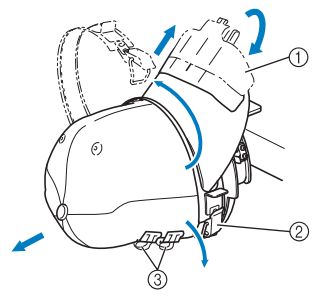

- 1 Držák okraje
- 2 Pojistka
- 3 Sponky

#### **Montáž držáku vyšívacího rámečku**

Po dokončení výšivky pomocí rámečku na vyšívání čepic vyjměte vymezovač stehové desky a pohon rámečku na čepice a znovu nasaďte držák vyšívacího rámečku.

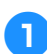

1**Vyjměte vymezovač stehové desky.**

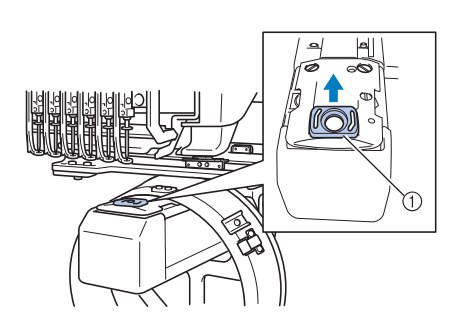

1 Vymezovač stehové desky

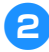

2**Povolte dvě spodní křídlové matice.**

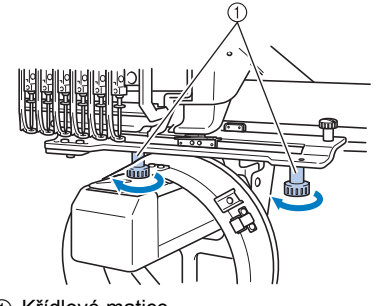

<sup>1</sup> Křídlové matice

<span id="page-238-0"></span>3**Odmontujte dvě horní křídlové matice**

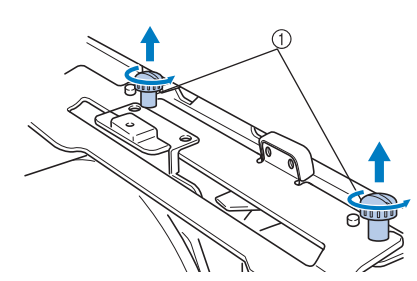

1 Křídlové matice

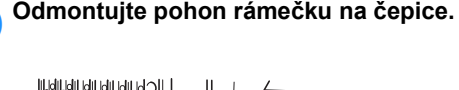

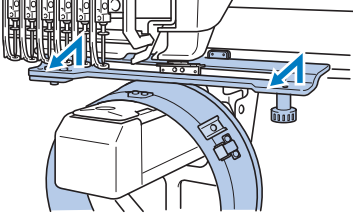

## *《***》<br>《《Poznámka**

- Ujistěte se, že pohon rámečku na čepice nenarazí na žádné díly v okolí, jako je přítlačná patka.
- 5**S otvorem v držáku potítka vyrovnaným se středovou linkou vodicí destičky zasuňte dvě křídlové matice, odmontované v kroku** [3](#page-238-0) **do otvorů v horní části a utáhněte křídlové matice.**

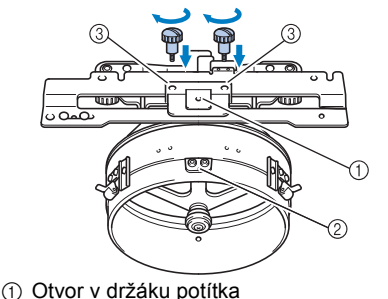

- $\widetilde{2}$  Středová linka ve vodicí destičce
- 3 Otvory v horní části
- Zasuňte křídlové matice do otvorů, v nichž byl původně namontován pohon rámečku na čepice (otvory, z nichž byly vyjmuty křídlové matice v kroku [2](#page-228-1) na [strana 227\)](#page-228-1).
- ▶ Pohyblivá část pohonu rámečku na čepice je zajištěna.

**6** Vyrovnejte otvory v držáku vyšívacího **rámečku s trny na upevňovací desce rámečku pojezdu.**

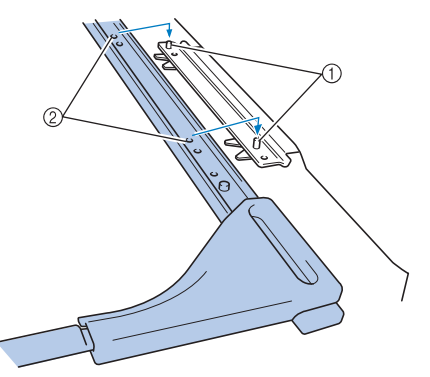

- 1 Trny na upevňovací desce rámečku
- 2 Otvory v držáku vyšívacího rámečku

**křídlovými maticemi.**

7**Zajistěte držák vyšívacího rámečku dvěma** 

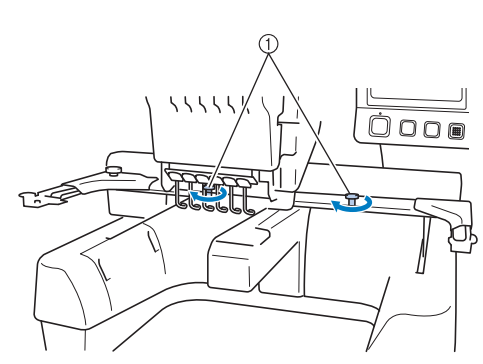

1 Použijte křídlové matice, přiložené ke stroji (křídlové matice odmontované v kroku <sup>[1](#page-228-2)</sup> na [strana 227](#page-228-2)).

## **UPOZORNĚNÍ**

● **Pomocí přiloženého šroubováku ve tvaru disku pevně utáhněte křídlové matice.**

#### **Doplňující informace o digitalizaci**

Při vytváření vzoru pro vyšívání s rámečkem na čepice dodržujte následující pokyny, abyste předešli problémům s orientací (špatné zarovnání mezer ve vzoru).

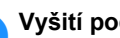

1**Vyšití podkladových stehů.**

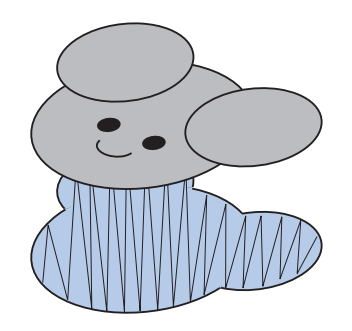

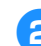

#### 2**Začněte vyšívat vzor od středu a šijte směrem ke konci.**

Stroj vyšije vzory, vybrané při kombinaci vzorů, v pořadí, v jakém byly vybrány. Pro následující příklad vyberte vzory v pořadí "E""A""B""R", abyste vytvořili kombinovaný vzor "BEAR".

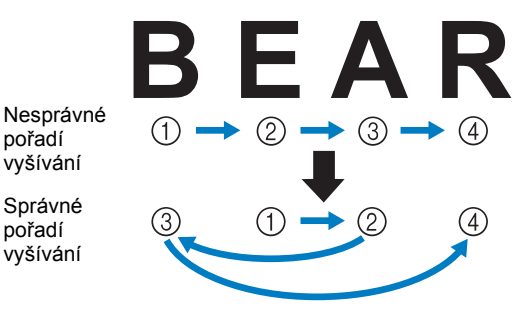

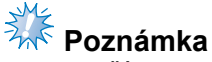

● NEVYŠÍVEJTE z jednoho konce směrem ke druhému, jinak může dojít k vytvoření nerovností nebo srážení vzoru.

3**Při vyšívání obrysů vzorů se ujistěte, že je šířka saténového stehu alespoň 2 mm a že steh překrývá tkaninu alespoň o 1 mm. Ujistěte se také, že se v obrysech oblastí nebo písmen nevyskytují dlouhé stehy.**

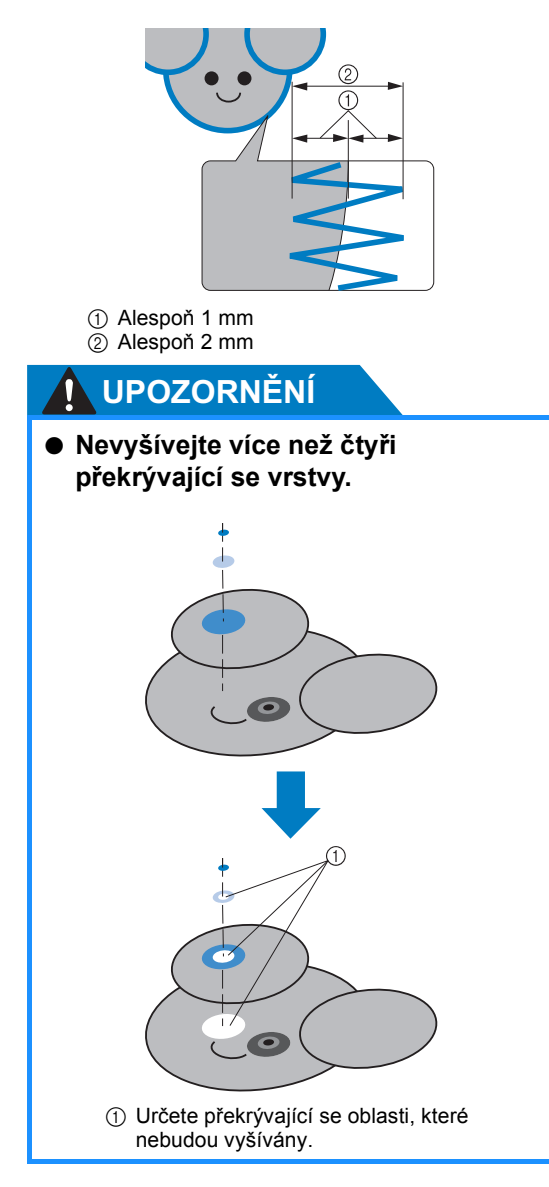

## **Použití doplňkového navíječe cívek**

Při navíjení niti na kovovou cívku použijte doplňkový navíječ cívek. V této části je popsán postup pro použití doplňkového navíječe cívek.

#### **Opatření**

Opatření související s napájením viz [strana 32.](#page-33-0)

### **UPOZORNĚNÍ**

- **Navíječ cívek umístěte na rovný stabilní povrch.**
- **Používejte pouze cívky dodávané s tímto navíječem cívek.**

#### **Doplňkový navíječ cívek a jeho příslušenství**

Zkontrolujte, že balení obsahuje navíječ cívek a jeho příslušenství.

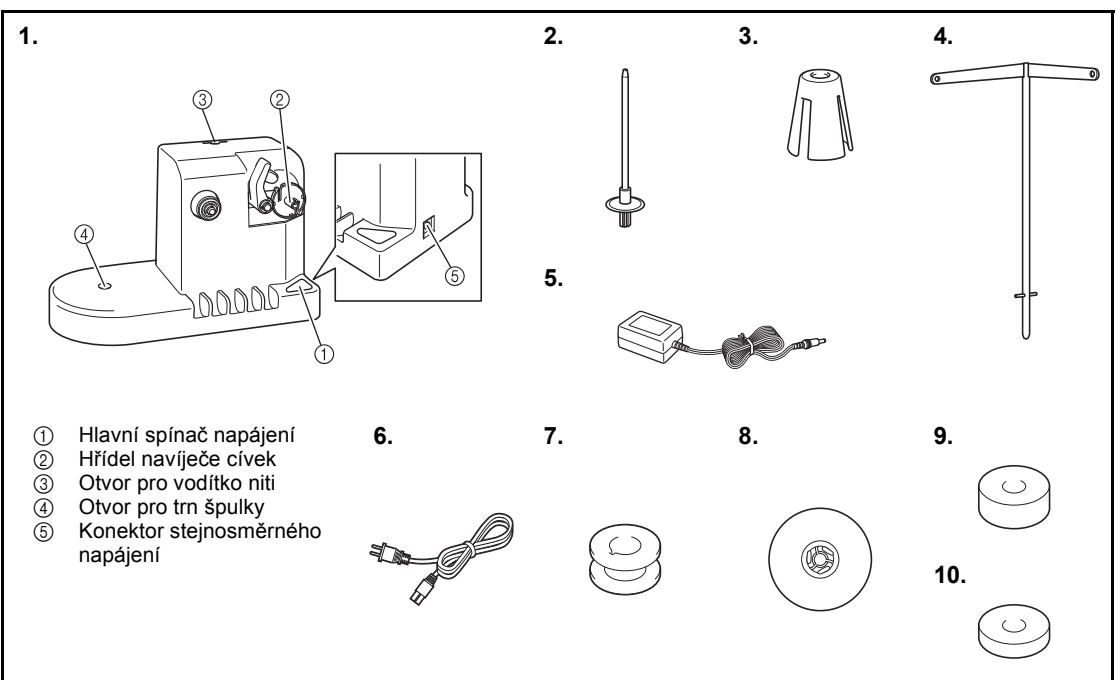

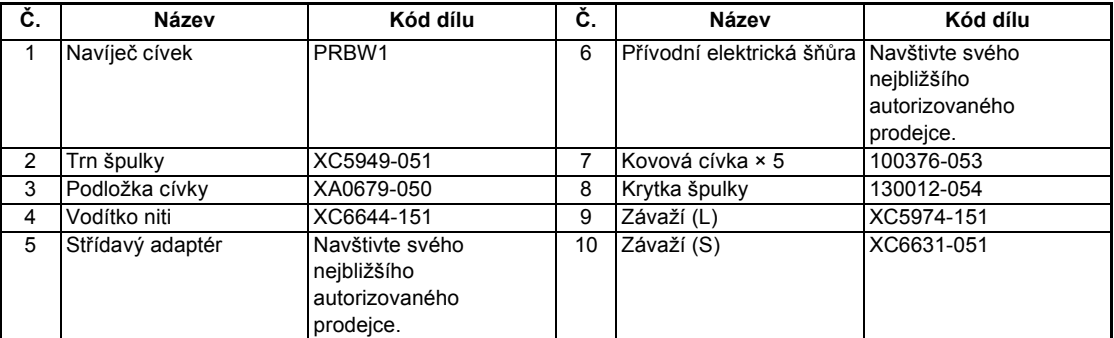

• Kódy dílů sad navíječe cívek se mohou lišit v závislosti na zemi/oblasti, kde byl stroj zakoupen.

#### **Instalace doplňkového navíječe cívek**

Připevněte trn špulky, podložku špulky a vodítko niti na navíječ cívek.

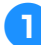

1**Zasuňte trn špulky a podložku špulky.** Spusťte držák a zasuňte trn špulky přímo do otvoru. A vložte podložku špulky.

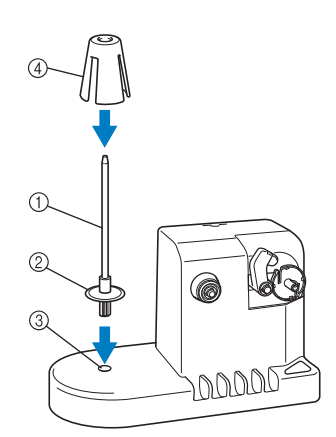

- 1 Trn špulky
- 2 Držák trnu cívky
- 3 Otvor pro trn špulky
- 4 Podložka cívky

#### 2**Vložte vodítko niti.**

Zasuňte vodítko niti přímo do otvoru tak, aby trny na vodítku niti byly vyrovnané s výřezy na stranách otvoru.

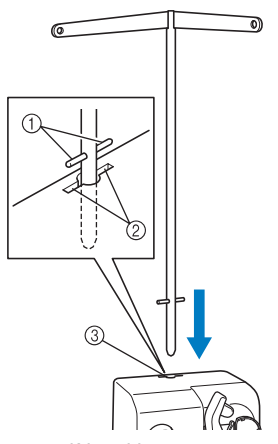

- 1 Trny na vodítku niti
- 2 Výřezy v otvoru pro vodítko niti
- 3 Otvor pro vodítko niti
- Pevně zasuňte vodítko niti co nejdále a ujistěte se, že pevně drží.

#### **Připojení střídavého adaptéru**

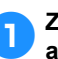

1**Zasuňte zástrčku přívodní šňůry do adaptéru střídavého proudu.**

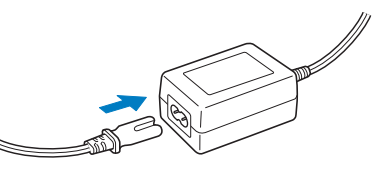

2**Zapojte šňůru střídavého adaptéru do vstupního konektoru stejnosměrného navíječe cívek a potom zapojte zástrčku přívodní šňůry do domácí elektrické zásuvky.**

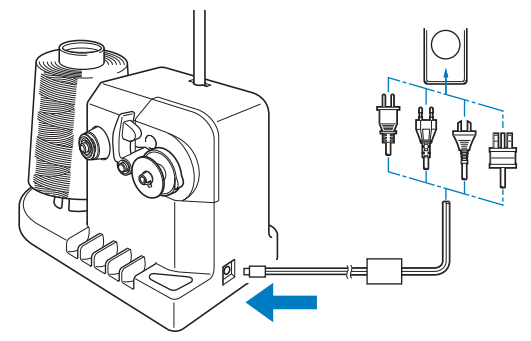

• Zástrčku adaptéru střídavého proudu zapojte pevně do konektoru stejnosměrného vstupu navíječe cívek.

### **UPOZORNĚNÍ**

- **Použijte pouze přiložený adaptér střídavého napětí. Použití jakéhokoli jiného adaptéru střídavého proudu může způsobit škodu.**
- **Před připojením nebo odpojením adaptéru střídavého proudu se ujistěte, že jednotka nepracuje.**
- **Po použití odpojte navíječ cívek od přívodu elektrického proudu.**

## **Navíjení cívky**

Připravte cívku a špulku niti cívky. Použijte bavlněnou nebo kroucenou polyesterovou nit (od 74 dtex/2 do 100 dtex/2).

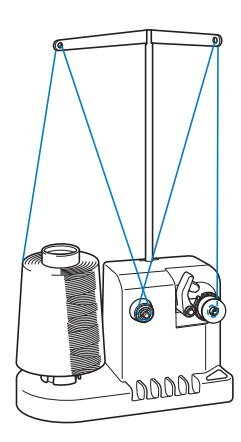

1**Vyrovnejte drážku na cívce s pružinou na hřídeli navíječe cívek a nasaďte cívku na hřídel.**

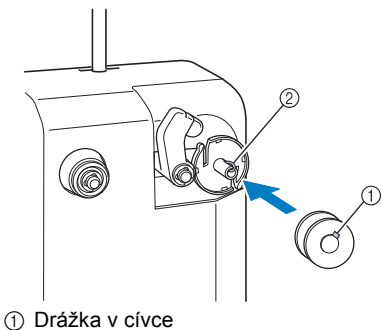

2 Pružina na hřídeli

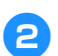

2**Nasaďte špulku niti na trn špulky.**

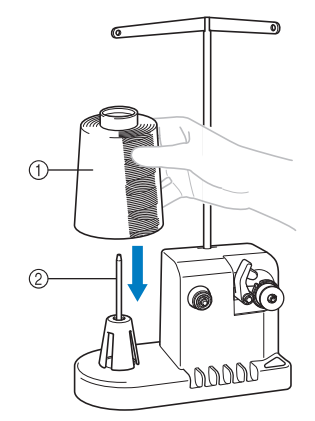

1 Špulka niti

2 Trn špulky

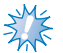

## **AM**<br>AM<sup>E</sup> Poznámka

Pokud používáte malou špulku, odstraňte podložku špulky a nasaďte špulku přímo na trn špulky. Použijte také přiloženou krytku špulky, abyste zachovali stabilitu malé špulky.

3**Protáhněte nit otvorem vlevo od vodítka niti směrem k přední části navíječe.**

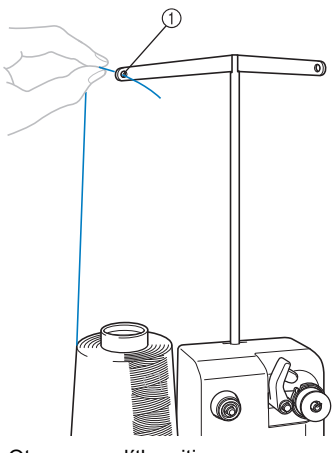

1 Otvor ve vodítku niti

4**Protáhněte nit okolo disku napínání niti, jak ukazuje obrázek. Ujistěte se, že je nit správně navlečena na disk napínání niti.**

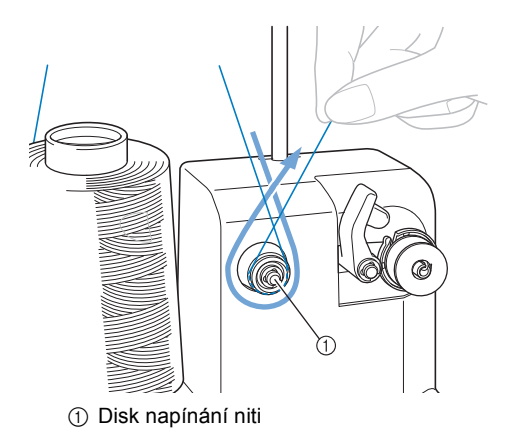

#### 5**Protáhněte nit otvorem vpravo od vodítka niti směrem k přední části stroje.**

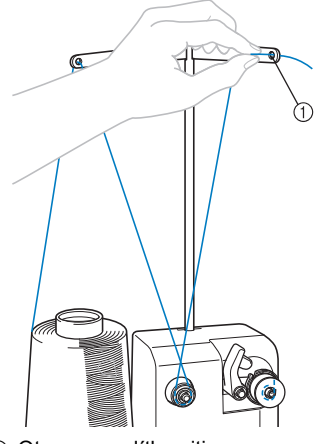

1 Otvor ve vodítku niti

6**Obtočte nit čtyřikrát nebo pětkrát po směru hodinových ručiček okolo cívky, jak ukazuje obrázek.**

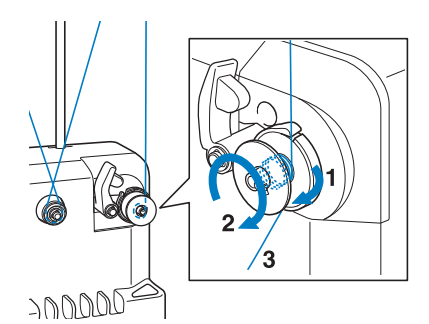

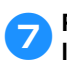

7**Protáhněte konec niti výřezem ve vodítku lůžka navíječe cívek a zatáhněte za nit. Odstřihávač nit odstřihne.**

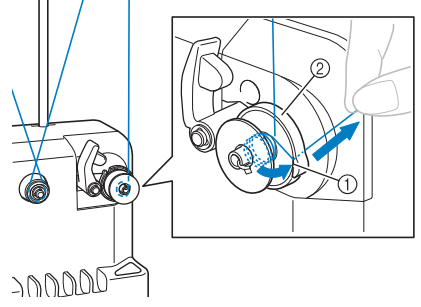

1 Výřez ve vodítku 2 Lůžko navíječe cívek

# **Poznámka**

Postupujte podle níže uvedených pokynů. Pokud je cívka navinuta bez odstřihnutí niti odstřihávačem, jakmile bude na cívce málo niti, může se nit zamotat okolo cívky a způsobit zlomení jehly.

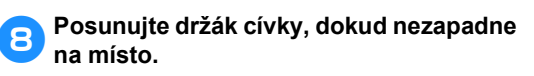

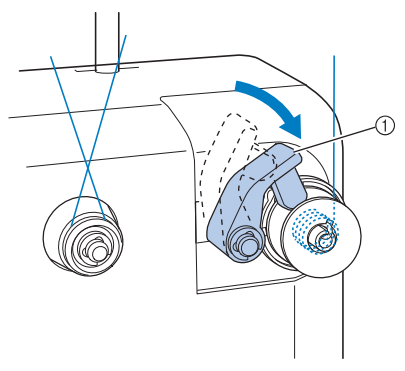

1 Držák cívky

9**Stisknutím hlavního spínače začněte navíjet cívku.**

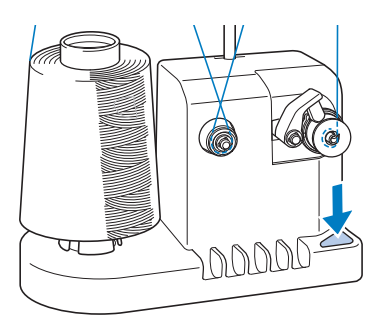

 $\blacktriangleright$  Začněte navíjet cívku.

0**Cívka se automaticky přestane otáčet po navinutí a držák cívky se vrátí do původní pozice.**

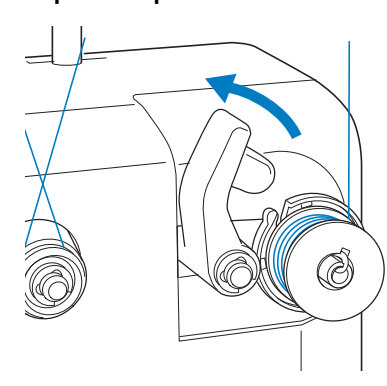

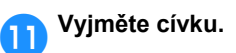

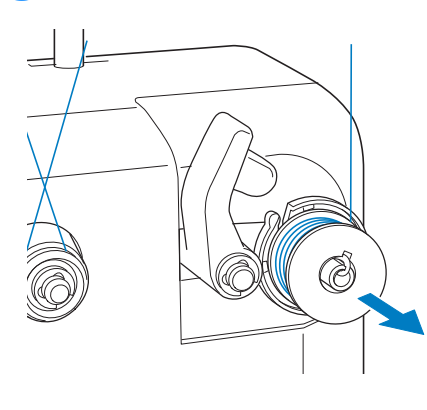

## **Poznámka**

Při vyjímání cívky netahejte za lůžko navíječe cívek. Mohli byste tak uvolnit nebo sejmout lůžko navíječe cívek, což by poškodilo navíječ cívek.

#### b**Protáhněte nit vodicím výřezem v lůžku navíječe cívek a odstřihávačem nit odstřihněte.**

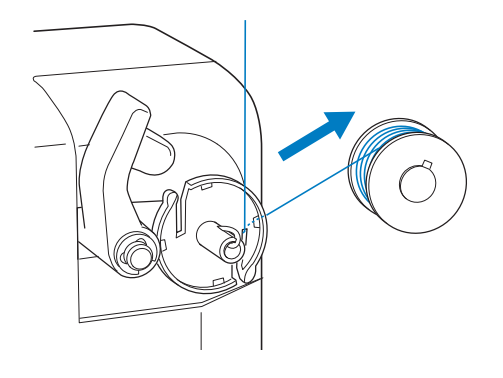

## **UPOZORNĚNÍ**

● **Zkontrolujte, že je nit cívky správně navinuta, jinak může dojít ke zlomení jehly nebo** 

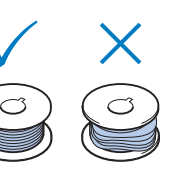

**nesprávnému napětí niti.**

- **Nezapomeňte při každé výměně cívky vyčistit pouzdro cívky. Okolo otvoru v pružině regulující napětí na pouzdru cívky se snadno hromadí vosk z nití nebo prach, což způsobuje nesprávné napětí niti. Podrobnosti najdete v části "Č[išt](#page-248-0)ění [pouzdra cívky" na stran](#page-248-0)ě 247.**
- **Nezapomeňte zkontrolovat napětí niti cívky při každé výměně cívky.**
- **V závislosti na typu niti cívky se může lišit napětí niti cívky. Nezapomeňte zkontrolovat napětí niti cívky a v případě potřeby napětí seřídit.**

**Pro kovové cívky použijte obě závaží, velké (L) a malé (S). Podrobné pokyny pro seřízení napětí cívky viz [strana 112.](#page-113-0)**

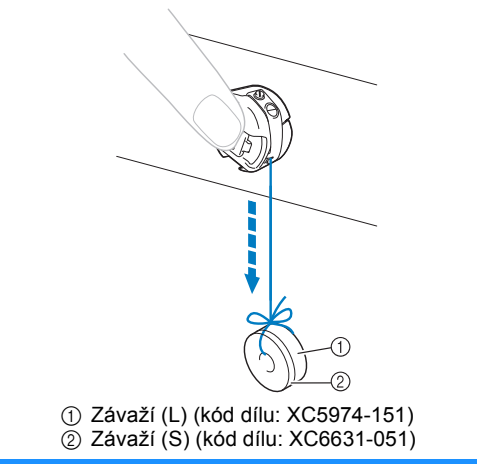

#### ■ **Pokud je navíjení cívky přerušeno před dokončením:**

Navíječ cívek se automaticky zastaví, pokud není podávána nit, například pokud se nit zamotá okolo trnu špulky. Pokud k tomu dojde, správně navlečte nit do navíječe a potom správně naviňte cívku.

## **Údržba**

Níže jsou popsány jednoduché postupy údržby vyšívacího stroje. Udržujte stroj neustále v čistotě, jinak může dojít k poruše.

## **Čištění LCD**

Pokud je povrch LCD znečištěný, lehce jej otřete měkkou suchou tkaninou. Nepoužívejte organické čističe nebo mycí prostředky.

## **Čištění povrchu stroje**

Pokud je povrch stroje znečištěný, otřete jej měkkou suchou tkaninou. Pokud je povrch stroje silně znečištěný, lehce navlhčete hadřík v neutrálním čisticím prostředku, dobře jej vyždímejte a potom povrch stroje otřete. Po jednom setření vlhkým hadříkem jej setřete ještě jednou suchým hadříkem.

## **UPOZORNĚNÍ**

● **Před čištěním stroje odpojte přívodní šňůru, jinak by mohlo dojít ke zranění nebo úrazu elektrickým proudem.** ● **Před čištěním stroje odpojte** 

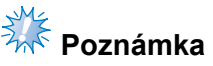

● Nepoužívejte chemické produkty, jako je benzen nebo ředidla.

## **Čištění háčku**

V zájmu lepší funkce stroje pravidelně odstraňujte otřepy a prach z prostoru háčku. Použijte přiložený čisticí kartáček.

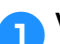

1**Vypněte vyšívací stroj.**

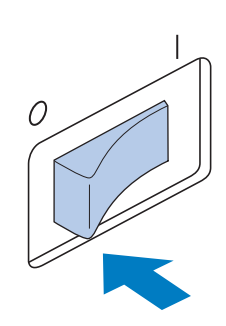

## **UPOZORNĚNÍ**

**přívodní šňůru, jinak by mohlo dojít ke zranění nebo úrazu elektrickým proudem.**

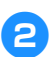

2**Otevřete kryt háčku a vyjměte pouzdro cívky. (Viz [strana 36](#page-37-0).)**

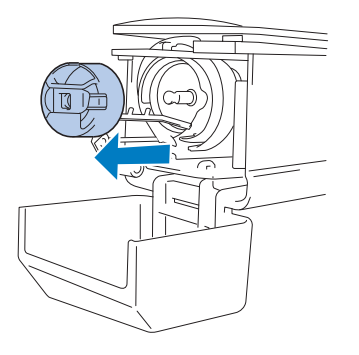

3**Pomocí přiloženého čisticího kartáčku odstraňte veškeré otřepy a prach z háčku a jeho okolí.**

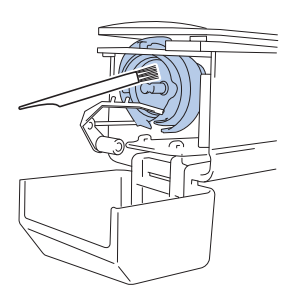

## **UPOZORNĚNÍ**

- **Pokud je háček poškrábaný nebo poškozený, obrañte se na vašeho autorizovaného prodejce.**
- 4**Po dokončení čištění vložte pouzdro cívky do háčku a potom uzavřete kryt háčku. (Viz [strana 36](#page-37-1), [37](#page-38-0).)**

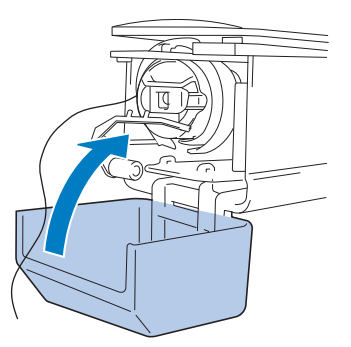

### **Čištění v okolí stehové destičky**

Pokud se kolem pohyblivého nože, pevného nože nebo desky přidržující nit nahromadí otřepy a prach, nemusí být nit správně odstřihávána a může být zobrazena chybová zpráva nebo může dojít k poškození různých částí stroje. Jednou měsíčně vyčistěte okolí stehové desky. Použijte zahnutý šroubovák a přiložený čisticí kartáček.

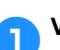

#### 1**Vypněte vyšívací stroj.**

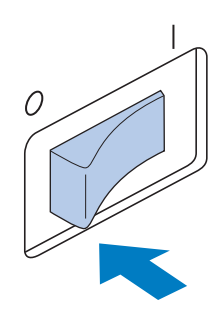

### **UPOZORNĚNÍ**

● **Před čištěním stroje odpojte přívodní šňůru, jinak by mohlo dojít ke zranění nebo úrazu elektrickým proudem.**

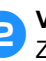

<span id="page-247-0"></span>2**Vyjměte stehovou desku.** Zahnutým šroubovákem povolte šrouby a

vyjměte stehovou desku.

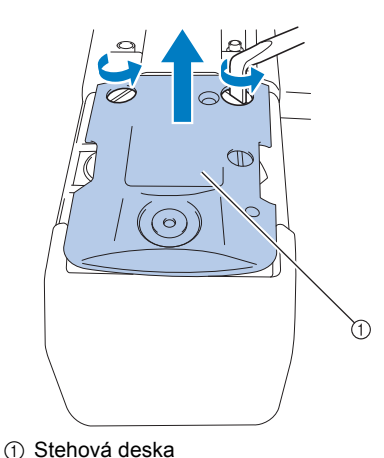

3**Pomocí přiloženého čisticího kartáčku odstraňte otřepy a prach z pohyblivého nože, pevného nože, desky přidržující nit a jejich okolí.**

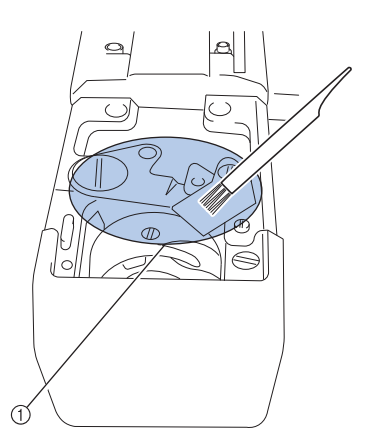

1 Odstraňte z této oblasti veškeré otřepy

4**Po dokončení čištění nasaďte stehovou desku obráceným postupem, než jakým byla vyjmuta v kroku** [2](#page-247-0)**.**

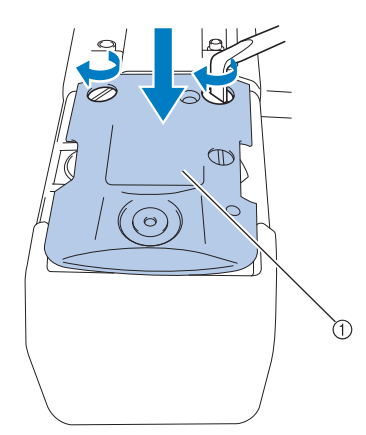

1 Stehová deska

### <span id="page-248-0"></span>**Čištění pouzdra cívky**

Okolo otvoru v pružině regulující napětí na pouzdru cívky se snadno hromadí vosk z nití nebo prach, což způsobuje nesprávné napětí niti. Proto je třeba je čistit při každé výměně cívky. Použijte kousek papíru tloušťky navštívenky.

1**Otevřete kryt háčku, vyjměte pouzdro cívky a nakonec vyjměte cívku. (Viz [strana 36](#page-37-0).)**

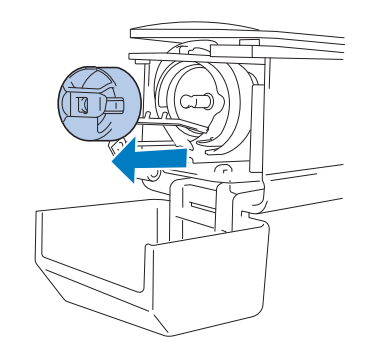

2**Zasuňte papír pod pružinu regulující napětí a odstraňte všechen prach.** Růžkem papíru odstraňte prach z okolí otvoru.

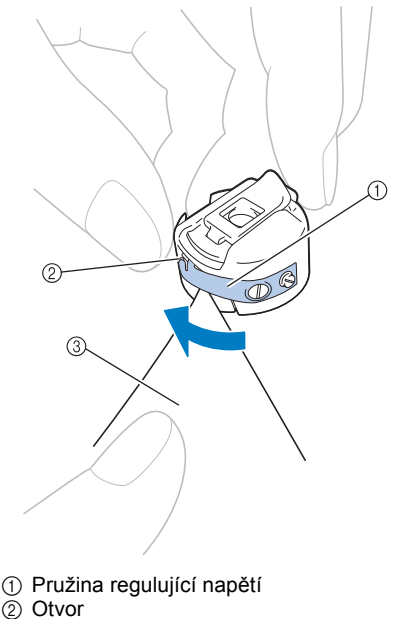

3 Papír

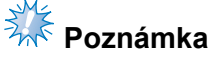

● Neohýbejte pružinu regulující napětí. K čištění pouzdra cívky nepoužívejte nic jiného než silný papír nebo papír určené tloušťky.

3**Použijte přiložený čisticí kartáček pro odstranění otřepů a prachu z pouzdra cívky.**

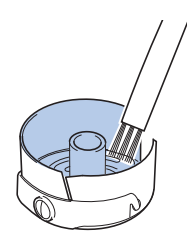

4**Po dokončení čištění vložte cívku do pouzdra cívky, pouzdro cívky do háčku a potom uzavřete kryt háčku. (Viz [strana 36](#page-37-1), [37](#page-38-0).)**

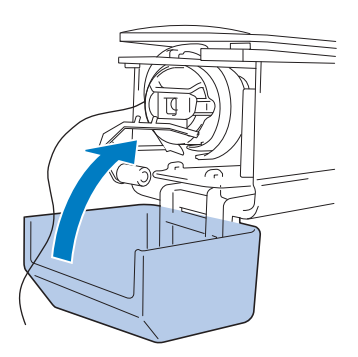

### **Čištění cest horních nití**

Pokud se ve vodítkách nití nebo napínací jednotce v cestách horních nití nashromáždil prach nebo zbytky vláken, nitě mohou během vyšívání prasknout. Proto cesty nití pravidelně čistěte.

- **Čištění vodítek nití**
	- 1**Pro odstranění vláken a prachu z prostoru pod deskami vodítek nití použijte přiložený čisticí kartáček .** Vyčistěte desky vodítek nití pro horní i střední vodítka nití.

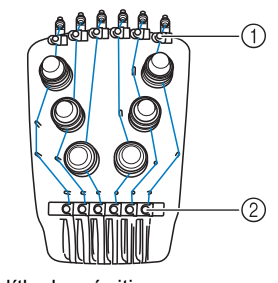

1 Vodítko horní niti  $\overline{2}$  Vodítko střední niti

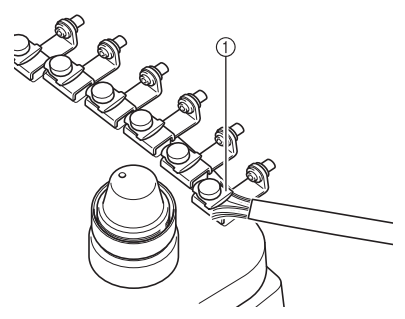

1 Deska vodítka niti

- **Demontáž a čištění napínací jednotky** 3**Opětovná montáž napínací jednotky.** 1**Chcete-li demontovat regulátor napětí, otočte jím proti směru hodinových ručiček, jak je znázorněno na obrázku. Poznámka** Při sestavování napínací jednotky se ujistěte, že disk napínání nitě není otočen obráceně. Na dolní straně je magnet. Spodní část Horní ħ٢ 1 Regulátor napětí 2**Pomocí dodaného čisticího kartáčku odstraňte zbytky vláken a prach ze dvou kusů plstěných podložek (horní, dolní) uvnitř regulátoru napětí.** 1 Magnet ● Při opětovném sestavování napínací jednotky má pouze napínací jednotka číslo 4 více součástí, než ostatní jednotky. A, ′ଶତ 1 Regulátor napětí 2 Nylonová osazená podložka 3 Nylonová podložka pouze pro napínač číslo 4 4 Napínací pružina 5 Základna napínací pružiny 6 Plstěná podložka (horní) 7 Disk napínání niti 8 Plstěná podložka (dolní) 1 Plstěná podložka (dolní) 2 Disk napínání niti (magnet na spodní straně) 3 Plstěná podložka (horní) 4 Základna napínací pružiny 5 Napínací pružina 6 Nylonová podložka (pouze pro napínač číslo 4) 7 Nylonová osazená podložka 8 Regulátor napětí ● Při opětovném sestavování napínací jednotky buďte opatrní, abyste
	- nevynechali žádné součásti, ani nenainstalovali žádné součásti v nesprávném pořadí. Stroj nemusí pracovat správně, pokud jsou napínací jednotky sestaveny nesprávně.

#### **Mazání stroje**

V zájmu prodloužení životnosti částí vyšívacího stroje a zajištění správného fungování stroje nezapomeňte stroj před prvním použitím naolejovat. Pokud bylo do drážky naneseno příliš málo oleje, může se zobrazit chybové hlášení. Později naneste kapku oleje na háček jednou denně před použitím a kapku oleje na plstěnou podložku spodní lišty jehly každých 40 až 50 hodin provozu stroje.

■ **Mazání drážky**

1**Vypněte vyšívací stroj.**

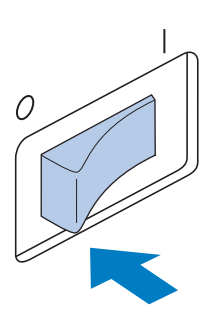

### **UPOZORNĚNÍ**

● **Před čištěním stroje odpojte přívodní šňůru, jinak by mohlo dojít ke zranění nebo úrazu elektrickým proudem.** Pohled zepředu Pohled zepředu Pohled ze strany

2**Otevřete kryt háčku a vyjměte pouzdro cívky. (Viz [strana 36,](#page-37-1) [37.](#page-38-0))**

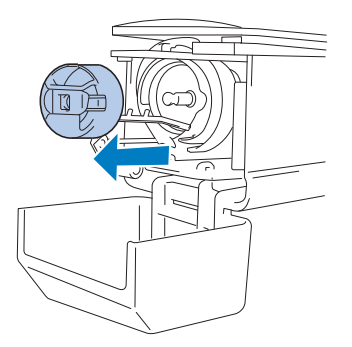

3**Otočte ručním kolem (asi 50 stupňů) pro posunutí drážky háčku do pozice, kde ji lze snadno naolejovat.**

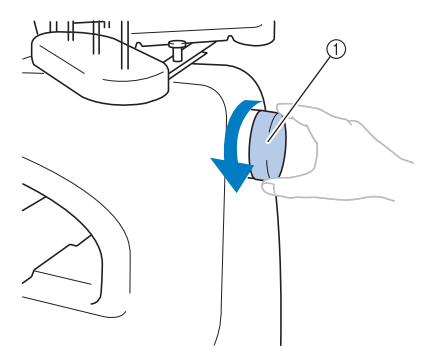

- 1 Ruční kolo
- Otočte ruční kolo směrem k panelu LCD (proti směru hodinových ručiček).

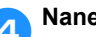

#### 4**Naneste kapku oleje na háček.**

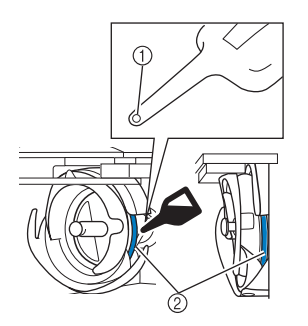

- 1 Prorazte malý otvor do lahvičky oleje. 2 Sem naneste olej.
- Před použitím prorazte špičatým předmětem malý otvor ve špičce přiložené olejničky.

**Fo naolejování vložte pouzdro cívky do háčku a potom uzavřete kryt háčku. (Viz [strana 36.](#page-37-0))**

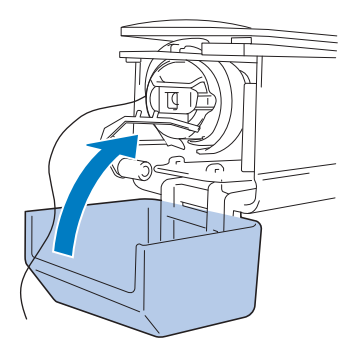
#### ■ **Mazání lišt jehel**

Z obrazovky vyšívání vyberte jednu lištu jehel po druhé. Stáhněte vybranou lištu jehly a zablokujte ji v dané pozici (viz [strana 97](#page-98-0)). Na plstěnou podložku dolní lišty jehel naneste kapku oleje.

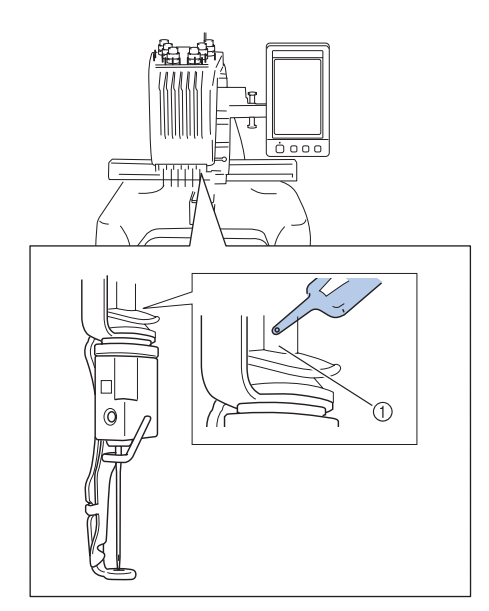

1 Sem naneste olej. • Příliš velké množství oleje může odkapávat na vaši výšivku.

# **Poznámka**

- Jednou denně před použitím naneste kapku oleje na háček.
- Po každých 40–50 hodinách šicího provozu naneste na spodní lištu jehly nad plstěnou podložku kapku oleje.
- Používejte pouze olej na šicí stroje. Použití jiného typu oleje může způsobit poškození vyšívacího stroje.
- Nenanášejte příliš velké množství oleje. Může dojít ke znečištění tkaniny nebo niti. Pokud nanesete příliš mnoho oleje, otřete jej kouskem hadříku.
- Pokud se nit přetrhne během vyšívání nebo během provozu, hluk háčku zesílí, naneste na háček olej.

# <span id="page-252-1"></span><span id="page-252-0"></span>**O zprávě o údržbě**

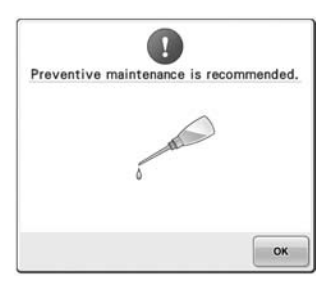

Jakmile se zobrazí toto hlášení, doporučuje se svěřit stroj autorizovanému prodejci nebo nejbližšímu autorizovanému servisnímu středisku k provedení pravidelné kontroly a údržby. I když

po stisknutí tlačítka <sup>ok</sup> toto hlášení zmizí a stroj bude pokračovat dále v provozu, hlášení se bude zobrazovat i nadále, dokud nebude provedena příslušná údržba.

Jakmile se zobrazí toto hlášení, věnujte čas zajištění údržby, kterou stroj potřebuje. Tyto kroky pomohou zajistit nepřerušovaný provoz stroje v budoucnosti.

# <span id="page-253-0"></span>**Řešení problémů**

### **Řešení problémů na obrazovce**

Tento vyšívací stroj je vybaven funkcí snadného řešení problémů, které nastanou během vyšívání. Stiskněte tlačítko představující problém a zjistěte příčinu zobrazeného problému.

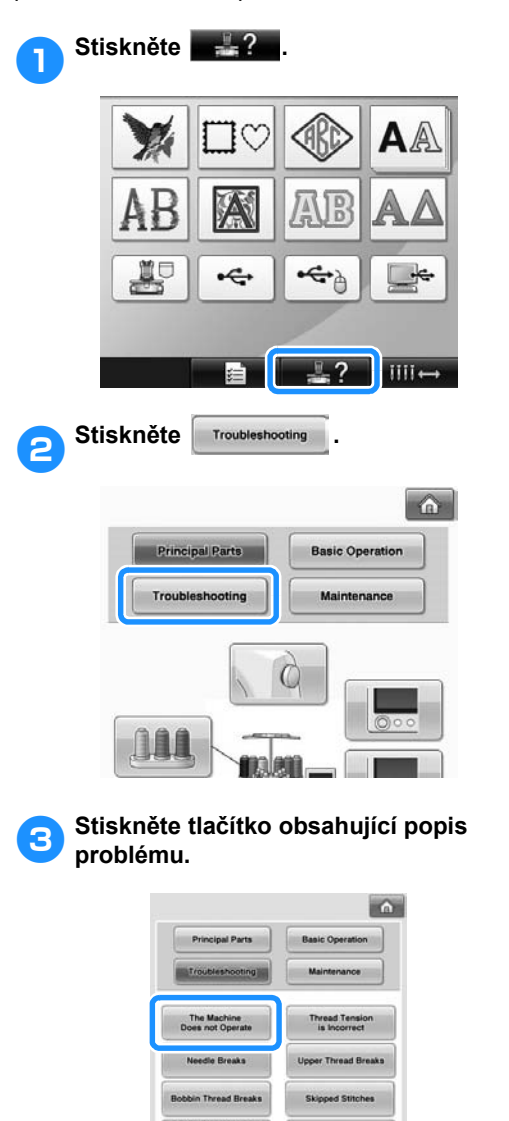

broidery Pattern<br>es not Sew Out

**Needle Cuts or Holes**<br>in the Garment

Can not Thread<br>the Needle

CLOSE

er Thread is Looping

**Fabric Puckers** 

Machine is Noisy

 $\blacksquare$  .  $\blacksquare$  . The set  $\blacksquare$ 

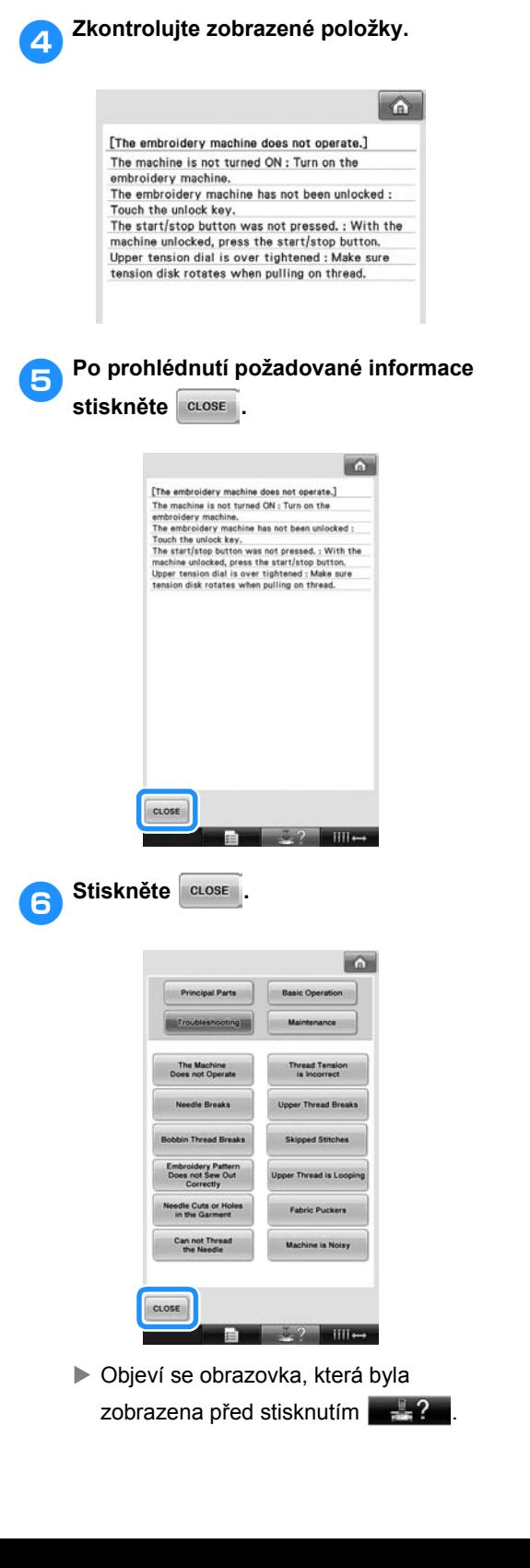

## **Řešení problémů**

Pokud přestane stroj správně fungovat, zkontrolujte následující místa/problémy, než požádáte o servis. Pokud navrhovaná náprava problém neodstraní, kontaktujte autorizovaného prodejce.

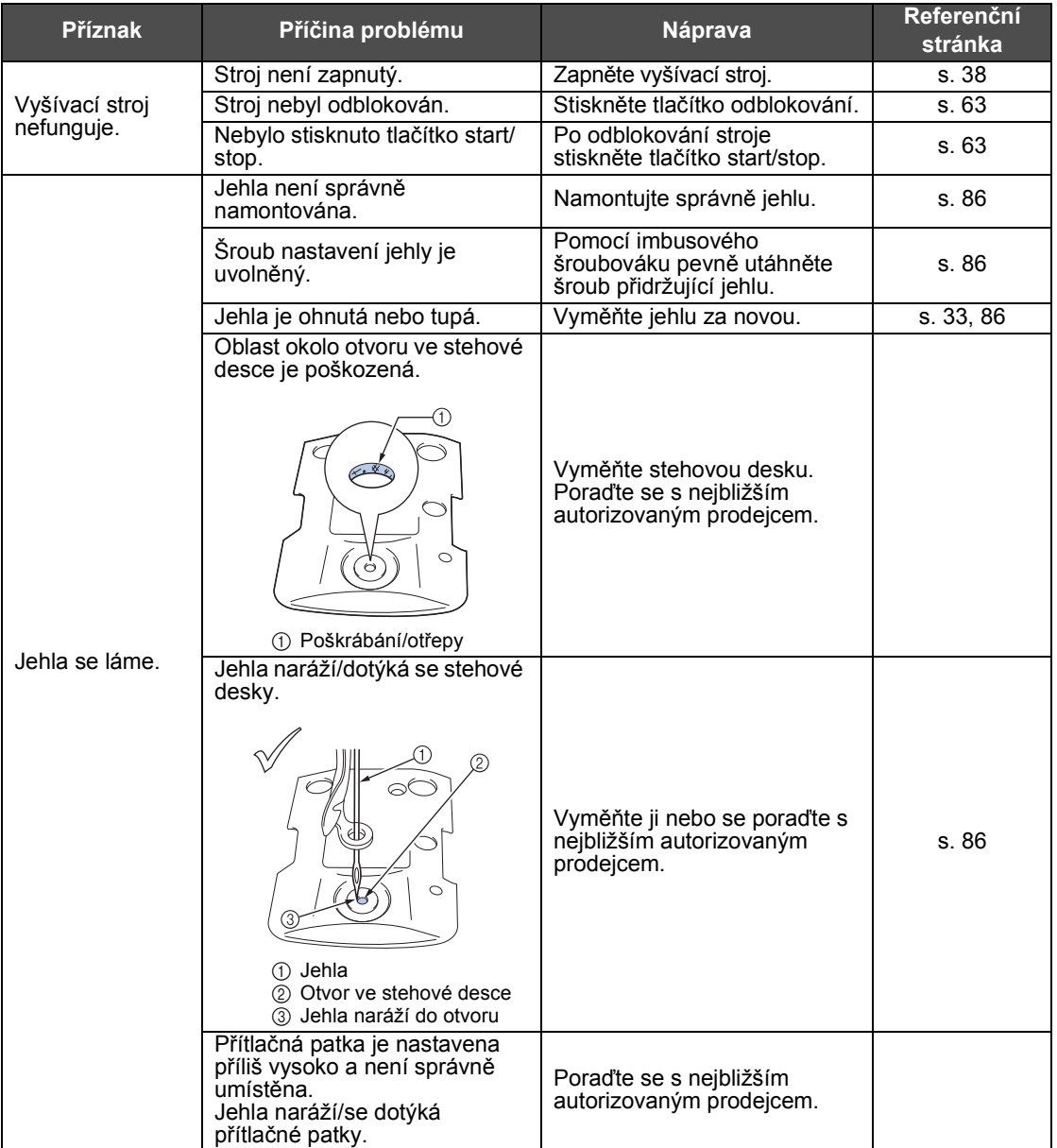

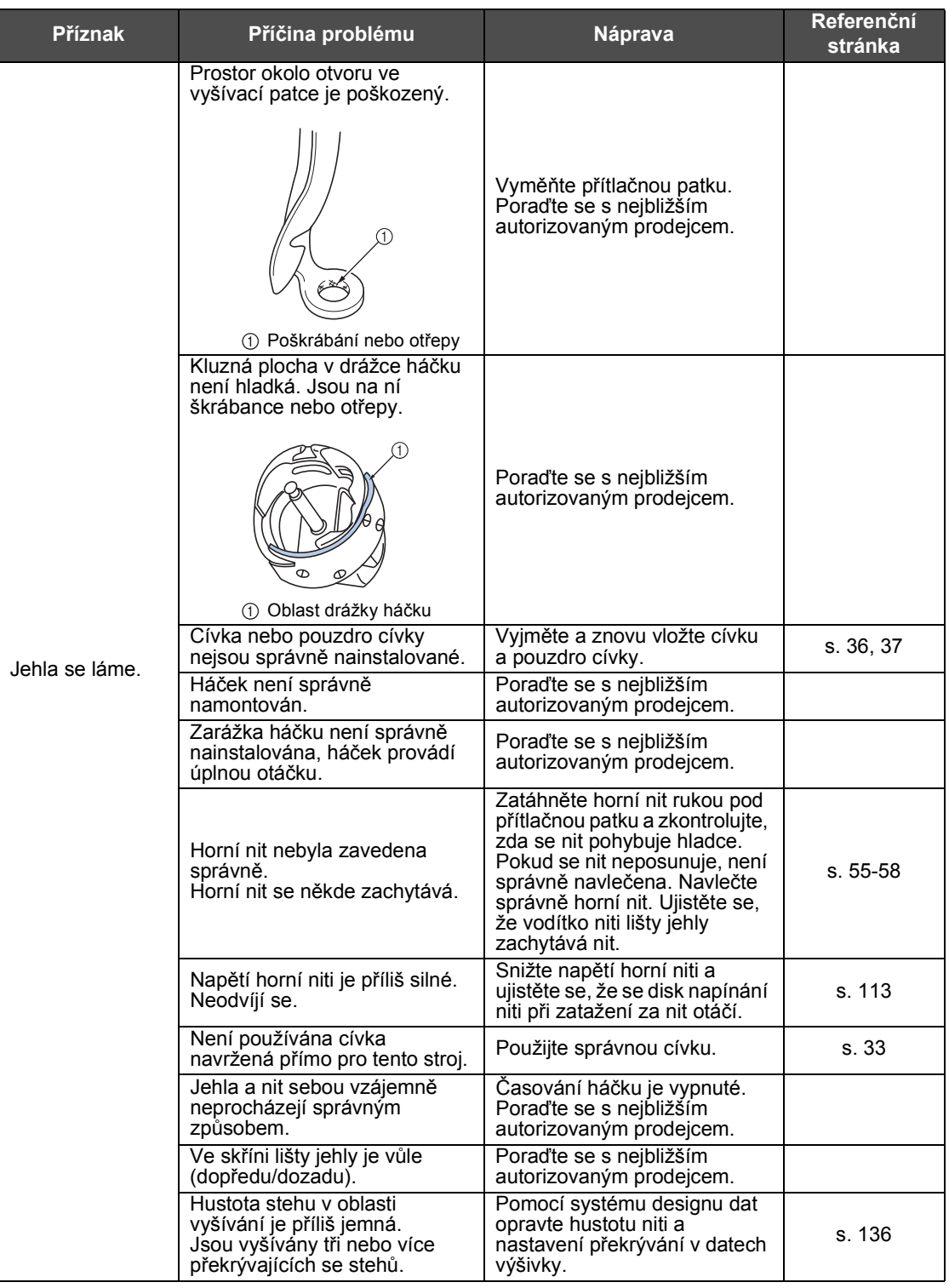

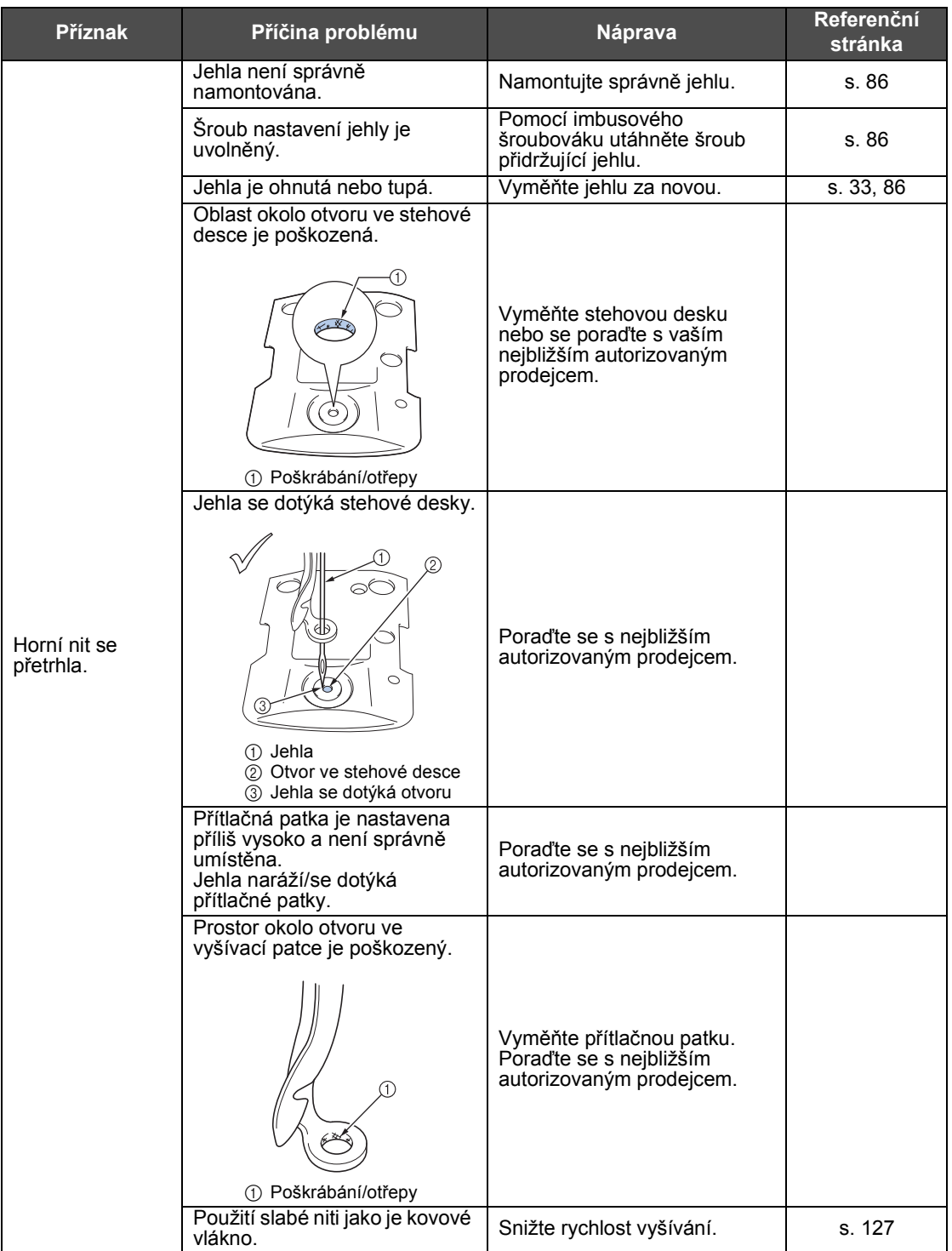

#### PŘÍLOHA **—————————————————————————————————————————————————————————————————————————————**

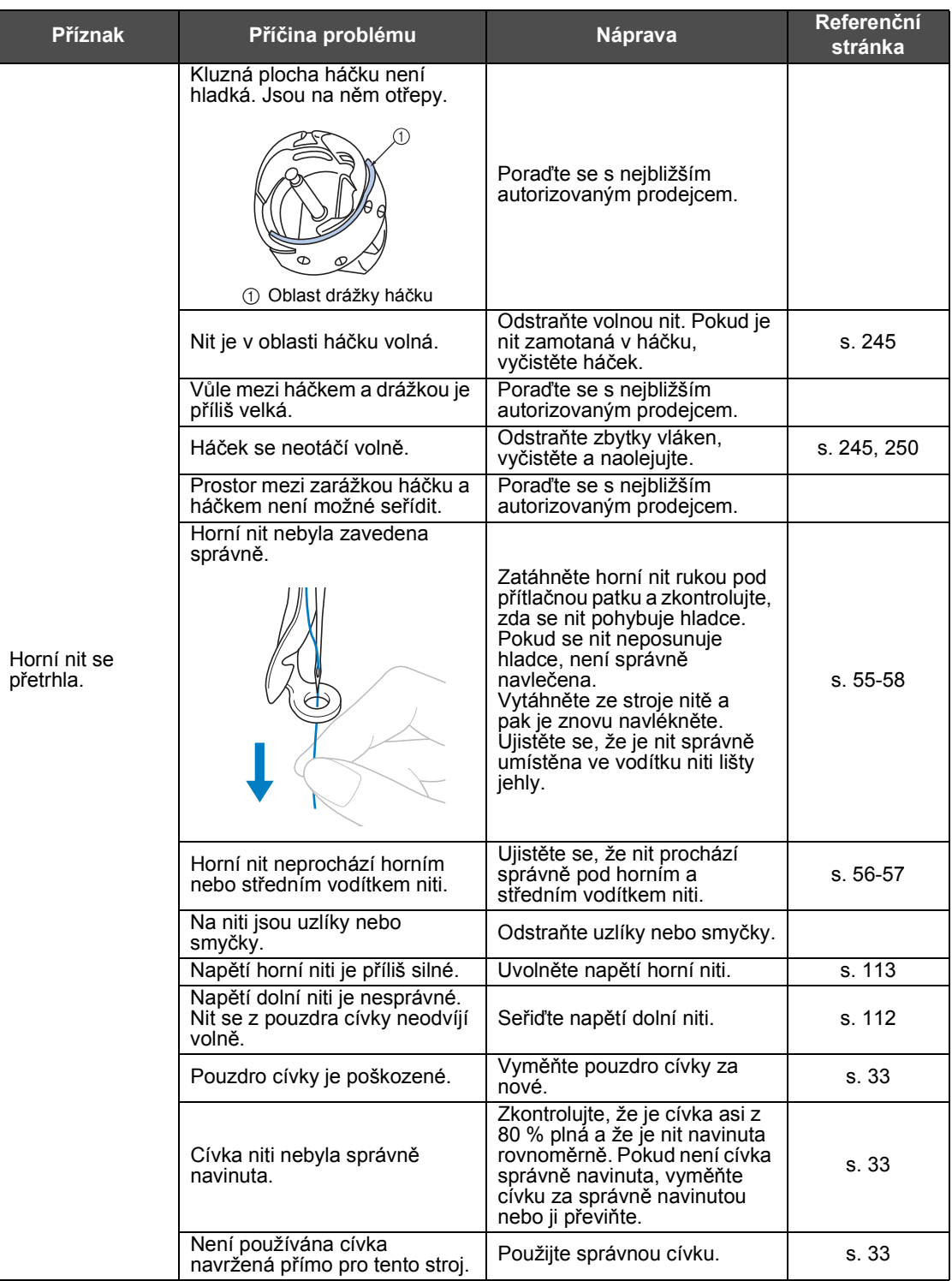

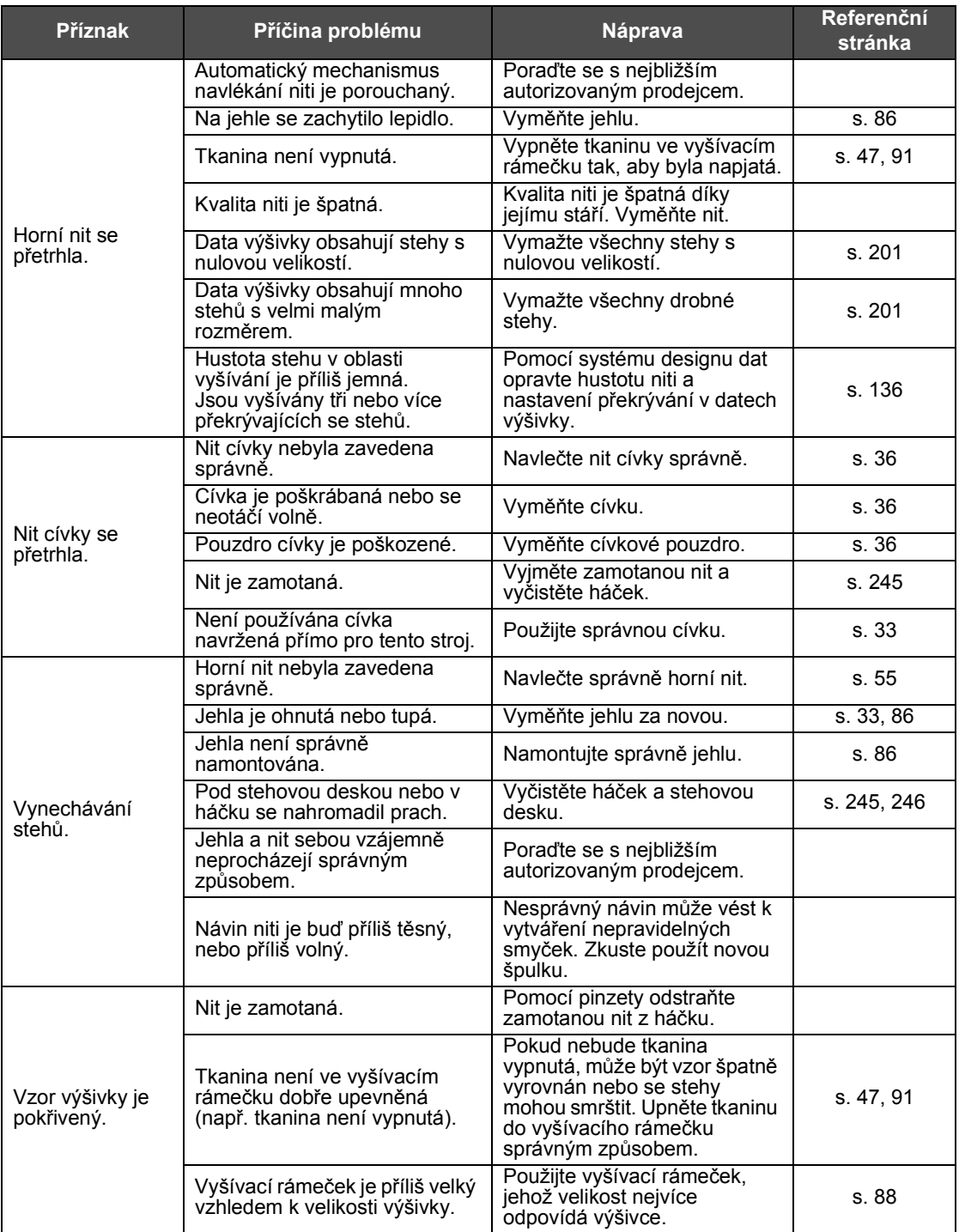

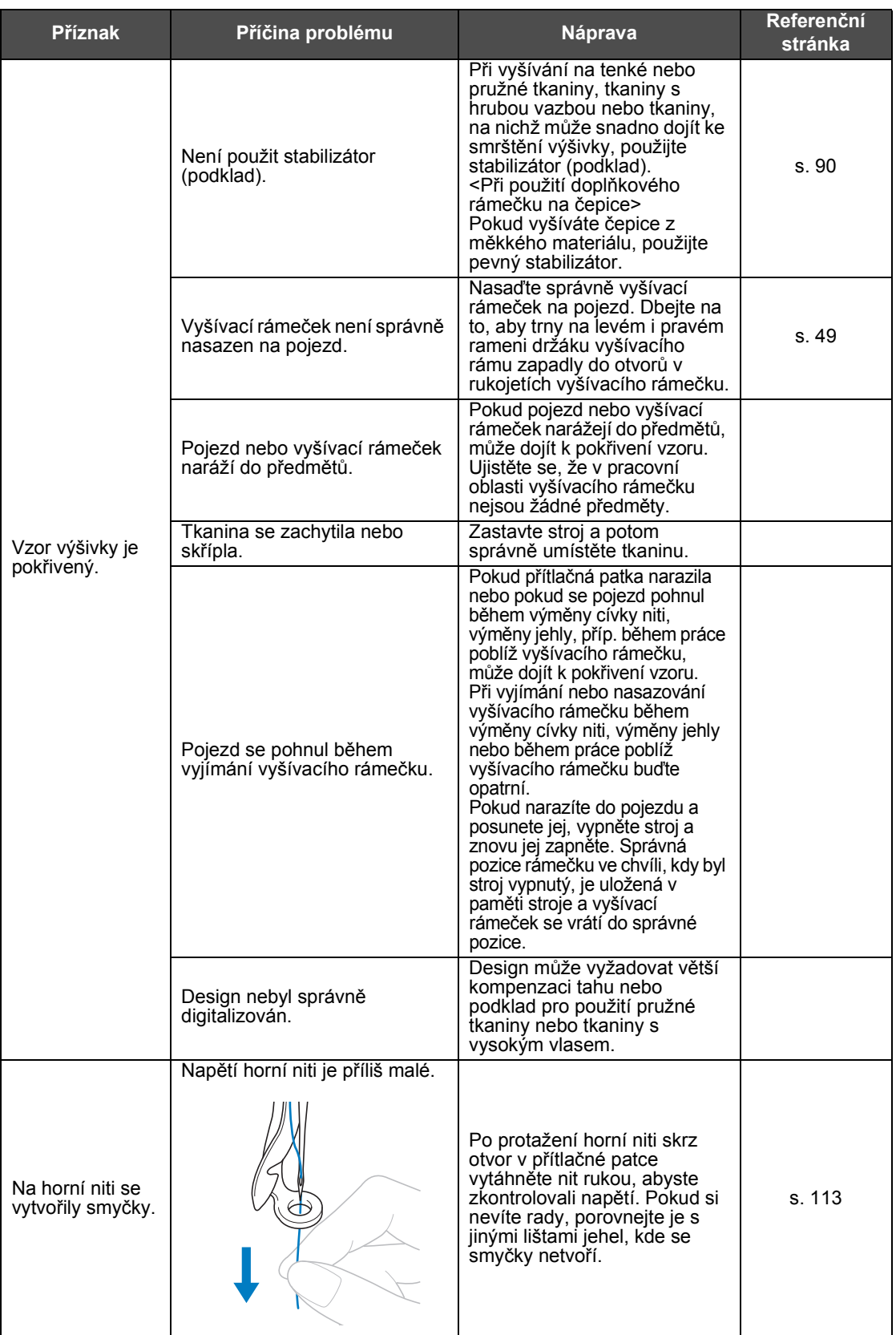

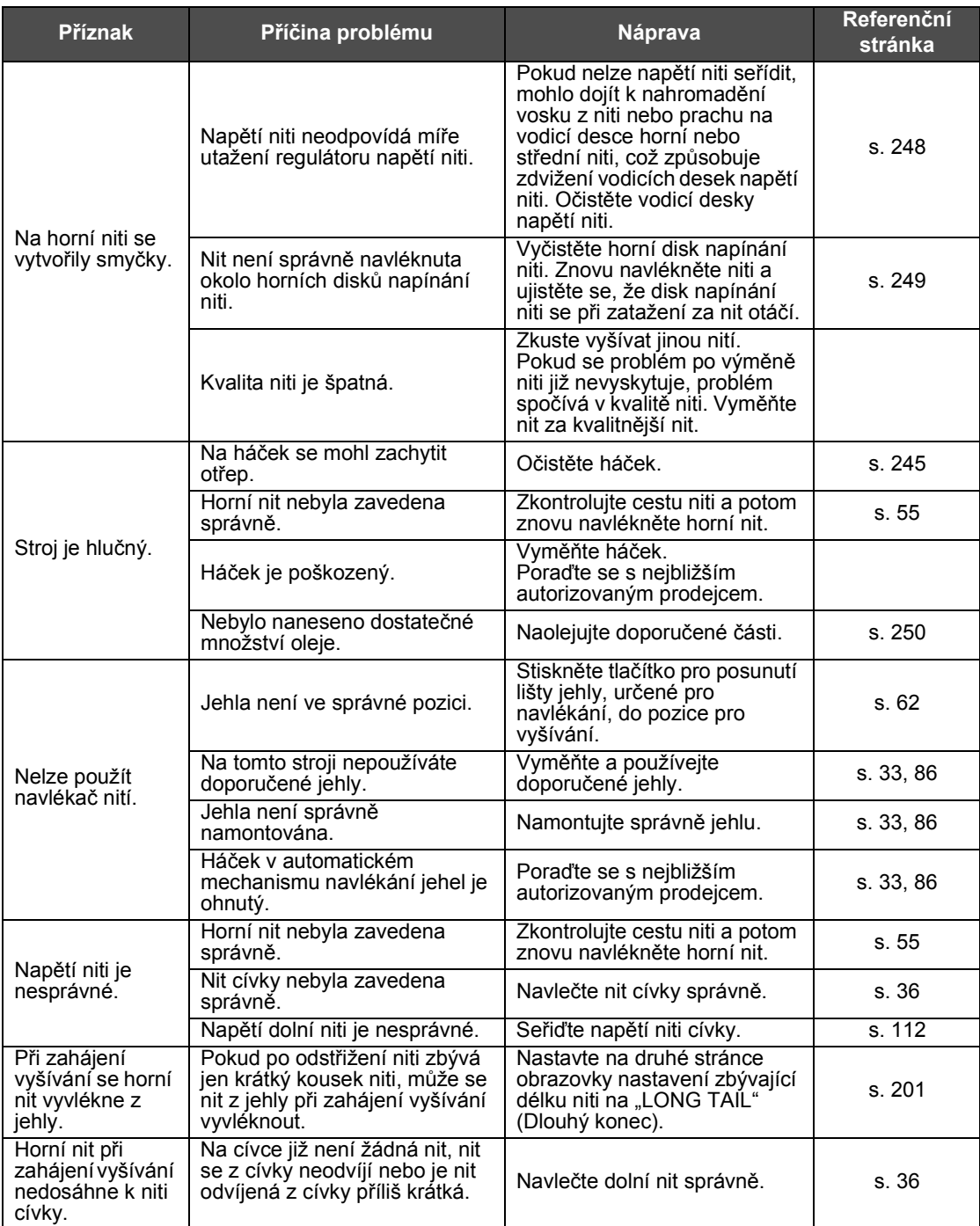

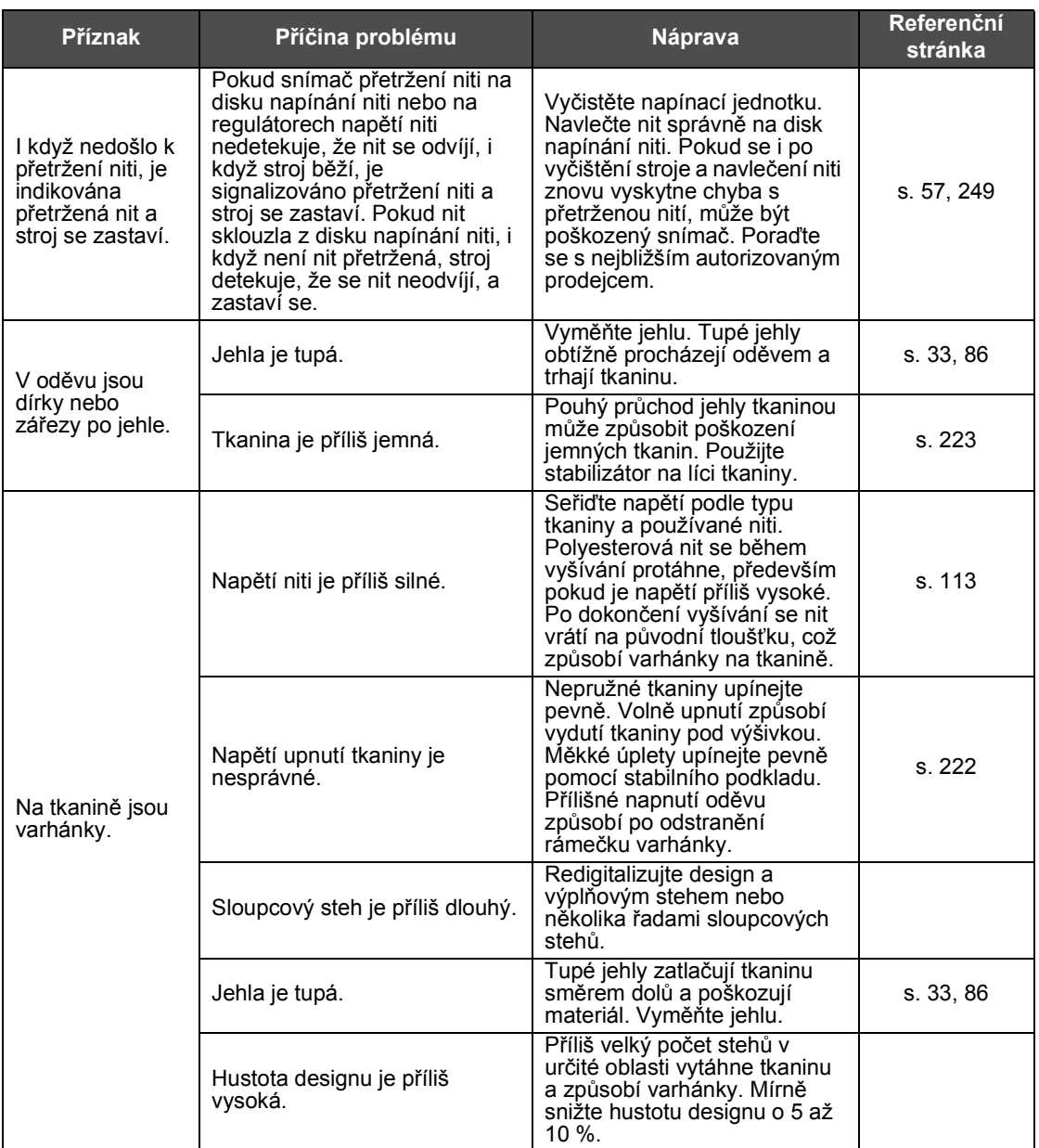

### **UPOZORNĚNÍ**

- **Tento stroj je vybaven mechanismem detekce niti. Pokud není do stroje navlečena horní nit, stroj nebude správně fungovat, i pokud bude tlačítko start/stop stisknuto po odblokování stroje.**
- **Pokud se stroj náhle zastaví:**
	- **Vypněte stroj a odpojte přívodní šňůru.**
	- **Restartujte stroj správným postupem. Viz [strana 38](#page-39-0).**

### <span id="page-262-0"></span>**Chybové zprávy**

Pokud je tlačítko start/stop stisknuto, když není stroj správně nastaven, nebo pokud je prováděna nesprávná operace, stroj se zastaví a informuje vás o chybě bzučákem a chybovou zprávou. Pokud se objeví chybová zpráva, odstraňte problém podle pokynů ve zprávě.

Pro zavření zprávy stiskněte <sup>cuose</sup> nebo proveďte nápravné opatření, potom stiskněte <sup>cuose</sup> . Pokud se zpráva objeví znovu, obraťte se na vašeho nejbližšího autorizovaného prodejce.

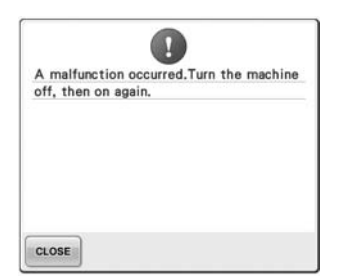

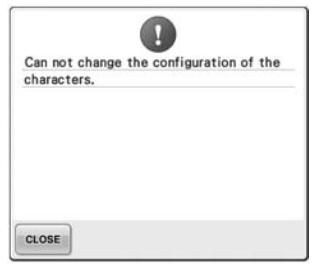

**Vyskytla se nějaká porucha. Příliš mnoho znaků v** 

**uspořádání zakřiveného textu pro vybraný vyšívací rámeček.** Změňte uspořádání textu nebo vyšívací rámeček.

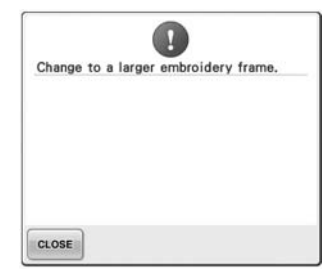

**Instalovaný vyšívací rámeček je příliš malý.** Zkontrolujte, které vyšívací rámečky mohou být použity, a nainstalujte větší vyšívací rámeček. (Viz [strana 47](#page-48-1).)

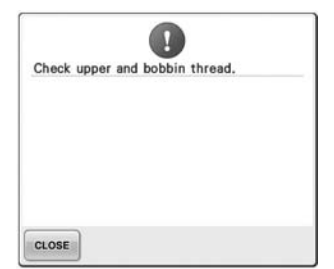

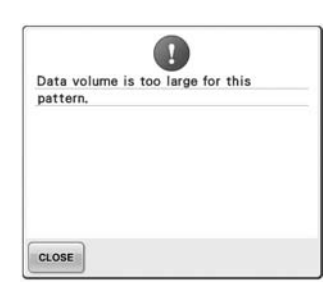

**Horní nit praskla, vyvlékla se z disku napínání niti nebo vodítka niti nebo stroj nemá správně navlečené niti.**

Zkontrolujte, že je nit provlečena pod horním a středním vodítkem niti, a správně horní nit navlečte. (Viz [strana 55](#page-56-0).) Pokud nit není prasklá, vyčistěte vodítka niti a napínací jednotku. (Viz [strana 248](#page-249-1).)

**Nit cívky se přetrhla nebo došla. Vzory, které upravujete, zabírají**  Zkontrolujte, zda je na cívce nit a **příliš paměti, nebo upravujete**  že bylo vytaženo zhruba 50 mm (2 **příliš mnoho vzorů v paměti.**palce) niti, potom znovu nainstalujte cívku. (Viz [strana 36.](#page-37-1))

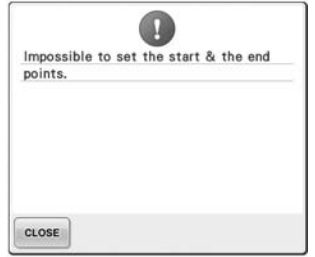

#### **Vyšívání nemůže začít z určené Jehla se zastavila v nesprávné počáteční pozice.**

Změňte počáteční pozici nebo znovu vypněte látku a změňte pozici vyšívání. (Viz [strana 123](#page-124-0), [124](#page-125-0).)

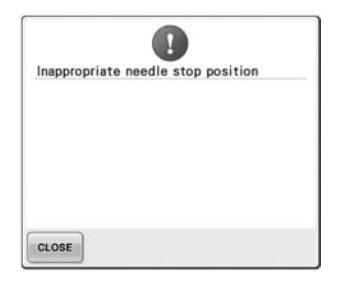

# **pozici.**

Otočte ručním kolem tak, aby byla značka na ručním kole nahoře.

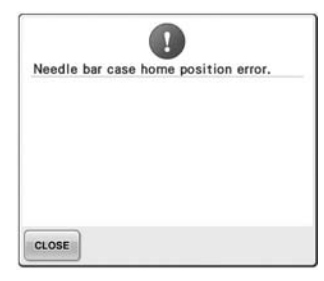

**Skříň lišt jehel nelze posunout do výchozí pozice.**

Stiskněte cLose pro automatické resetování skříně lišt jehel.

Ω

Needle threader error

CLOSE

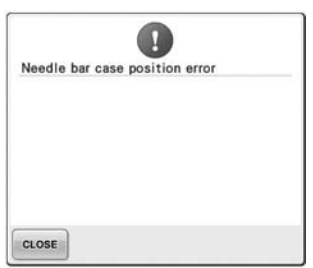

#### **Skříň lišty jehel se zastavila v nesprávné pozici.**

Stiskněte cLOSE pro automatické Stiskněte cLOSE pro automatické resetování skříně lišt jehel.

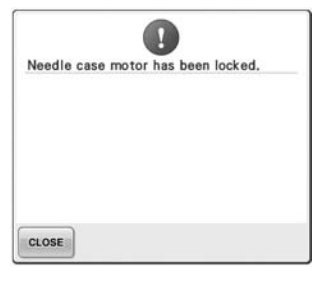

#### **Motor skříně lišt jehel je zablokován.**

resetování skříně lišt jehel.

#### **Mechanismus automatického navlékání niti nefungoval správně.**

Vyjměte nit, která je zamotaná v automatickém mechanismu

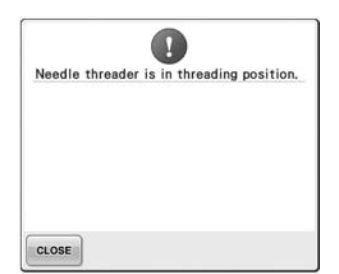

**Zatímco automatický mechanismus navlékání niti navlékal jehlu, byla provedena jiná operace.**

Stiskněte tlačítko automatického navlékání niti a po navlečení niti proveďte další operaci. (Viz [strana 59.](#page-60-0))

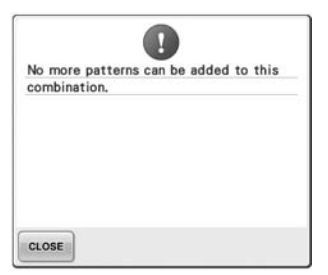

**Pro dostupnou paměñ je kombinováno příliš mnoho vzorů.** Odstraňte některé vzory z

kombinovaného vzoru.

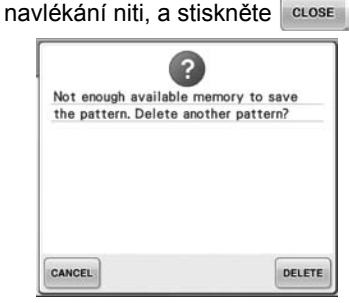

**Vzor nelze uložit, protože je zaplněná paměñ.** Odstraňte některé vzory.

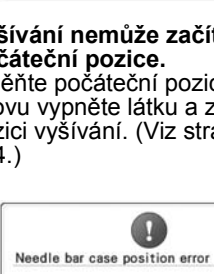

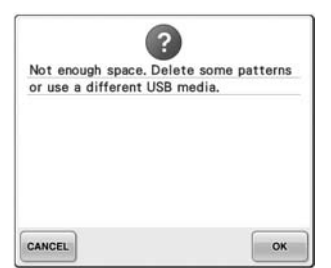

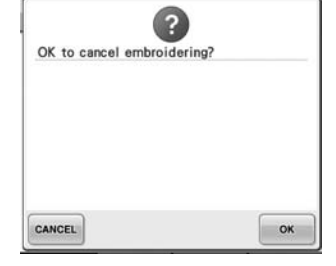

**Kapacita paměti média USB byla překročena.** Ve stroji nebo na médiu USB je

příliš mnoho dat.

Stiskli jste **RETURN** na obrazovce **vyšívání.**

Stiskněte <sup>ok</sup> pro návrat na obrazovku nastavení vyšívání. Předchozí výšivka na obrazovce vyšívání bude zrušena.

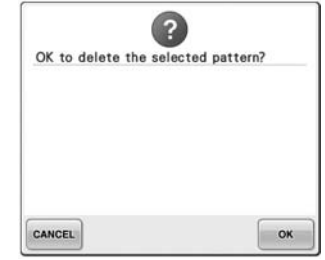

**Vybraný vzor bude odstraněn, protože jste stiskli .**

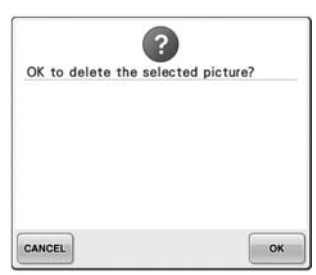

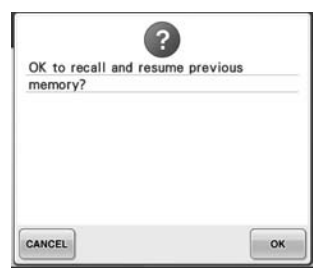

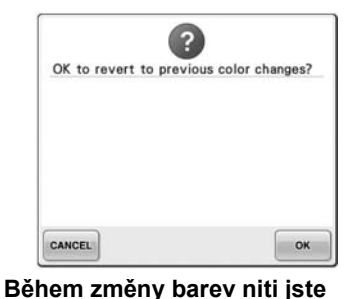

**Obrázek bude odstraněn. Stroj byl během šití vypnutý a pak znovu zapnutý.**

> Stiskněte <sup>ok</sup> a vraťte stroj do takového stavu (poloha vzoru a počet stehů), v jakém byl vypnutý. Podle pokynů v části ["Pokra](#page-111-0)čování [ve vyšívání po vypnutí stroje" na](#page-111-0)  [stran](#page-111-0)ě 110 vyrovnejte polohu jehly a vyšijte zbytek vzoru.

**stiskli .**

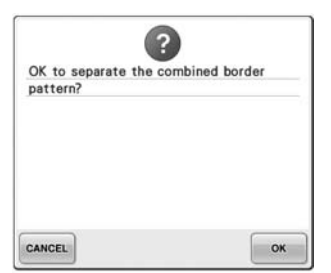

**Uložený kombinovaný vzor se otáčí na obrazovce nastavení vyšívání.**

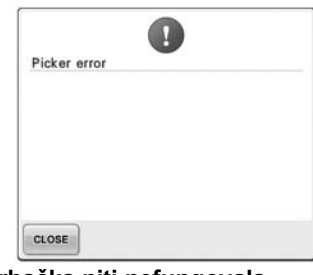

**Trhačka niti nefungovala správně.** Odstraňte nit zachycenou v trhačce na niti.

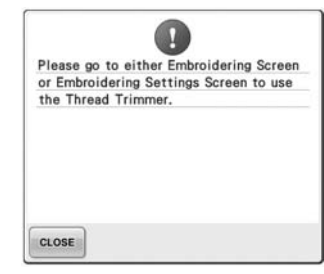

**Tlačítko odstřižení niti bylo stisknuto na jiné obrazovce, než obrazovce vyšívání nebo byla zobrazena obrazovka nastavení vyšívání.**

Před použitím funkce odstřižení niti zobrazte obrazovku vyšívání nebo obrazovku nastavení vyšívání.

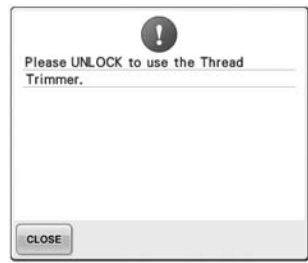

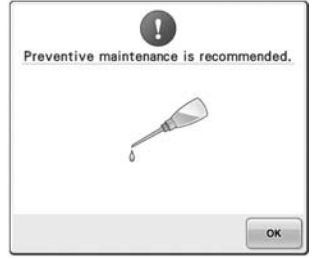

#### **Tlačítko odstřižení niti bylo stisknuto před odemčením stroje.**

Stiskněte **ALOCK** a použijte funkci odstřižení niti.

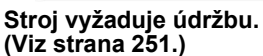

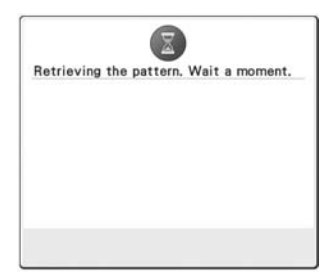

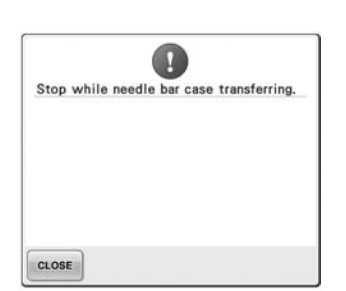

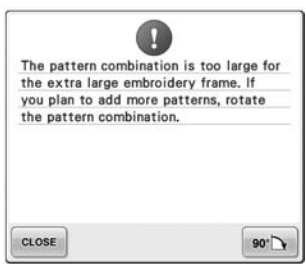

**Stroj načítá dříve uložený vzor. Stroj byl zastaven, když se skříň lišt jehel pohybovala.**

> Stiskněte cLOSE pro automatické resetování skříně lišt jehel.

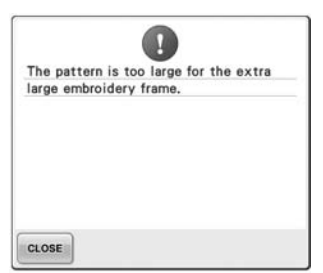

**Kombinovaný vzor znaků je příliš velký pro extra velký vyšívací rámeček.**

Změňte kombinaci vzoru znaků.

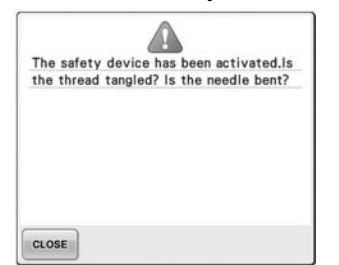

**Motor se zablokoval v důsledku Médium USB je chráněno proti uvízlé niti nebo z jiných důvodů, zápisu. které souvisejí s podáváním niti.**

Pokud je nit zachycena v pouzdře cívky, vyčistěte drážku a pak ji promažte. (Viz [strana 247](#page-248-0) a [251](#page-252-0).)

**Kombinovaný vzor znaků je pro vyšívací rámeček příliš velký.** Otočte vzor o 90 stupňů a pak pokračujte v kombinování znaků.

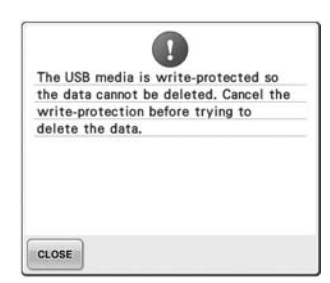

Zrušte ochranu proti zápisu.

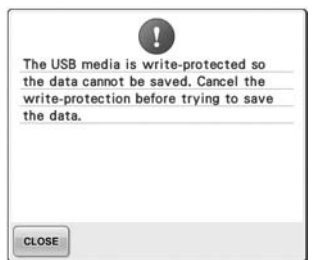

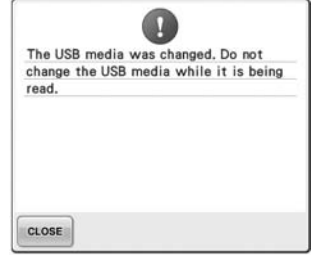

**Médium USB je chráněno proti zápisu.**

Stiskněte cLOSE a zrušte ochranu proti zápisu.

**Pokusili jste se vybrat vzor po změně média USB, na kterém byl uložen.**

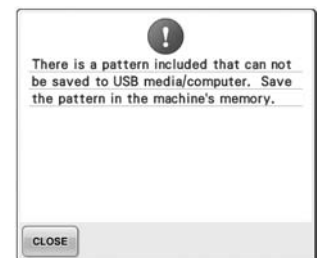

**Pokusili jste se uložit do média USB nebo počítače vzor chráněný autorskými právy.** Podle zákonů na ochranu autorských práv nelze vzory, které se nesmějí reprodukovat nebo upravovat, ukládat na média USB nebo do počítače. Uložte vzor do paměti stroje.

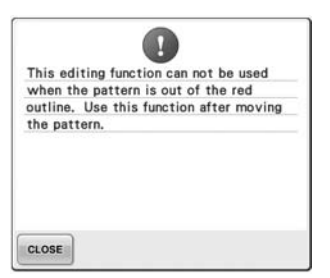

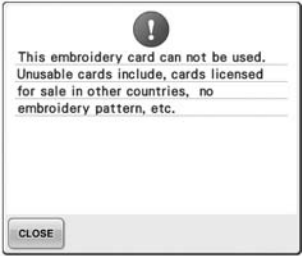

**Pokusili jste se použít funkci úprav, i když vzor nebyl zcela v červeném rámečku.**

Přesuňte vzor tak, aby byl zcela v rámečku.

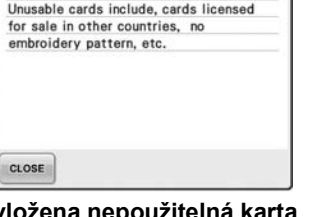

**Je vložena nepoužitelná karta výšivek.** Vyjměte kartu výšivek.

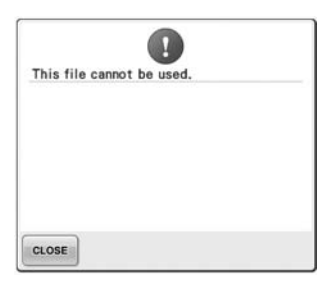

**Formát souboru je nekompatibilní s tímto strojem.**  Zkontrolujte seznam kompatibilních formátů souborů. (Viz [strana 202.](#page-203-0))

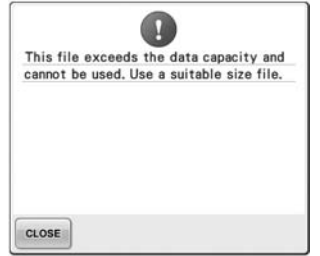

**Velikost souboru překračuje datovou kapacitu stroje.** Potvrďte velikost souboru a formát. (Viz [strana 202.](#page-203-0))

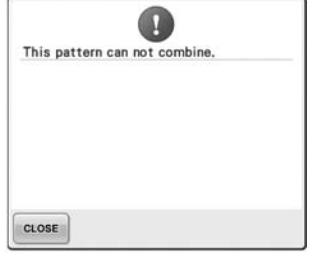

**Byl vybrán velký vzor výšivek (dělený) pro kombinaci s jiným vzorem výšivek.** Tento vzor nelze zkombinovat.

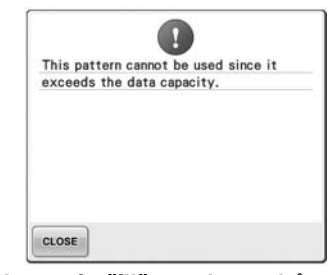

**Vzor má příliš mnoho stehů a nelze jej použít.** Data se stehy přesahujícími parametry (500 000 stehů) nelze použít. Pomocí softwaru pro design dat snižte počet stehů.

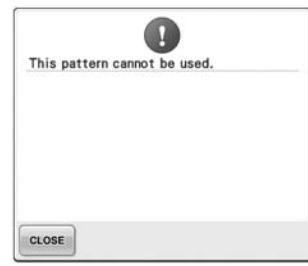

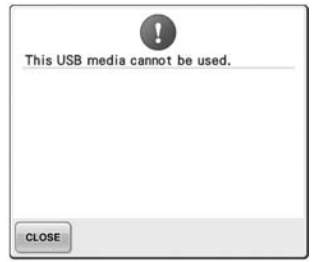

**Pokusili jste se načíst vzor, který byl stažen pro jiný stroj.** **Pokusili jste se použít nekompatibilní médium.**

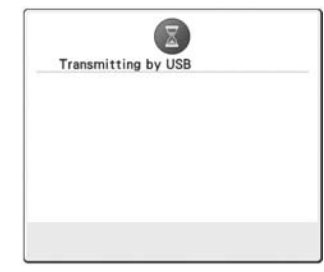

**Médium USB přenáší data.**

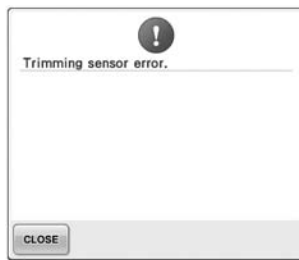

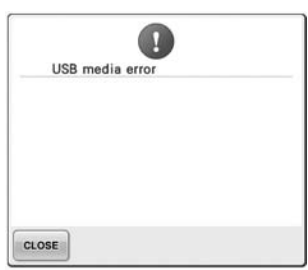

 $\overline{\mathbf{u}}$ USB media is not loaded, Load USB media. CLOSE

**V pohyblivém řezači se mohl nashromáždit prach.** Vyčistěte pohyblivý řezač. (Viz [strana 246.](#page-247-0))

**Médium USB signalizuje chybu. Pokusili jste se načíst nebo** 

**uložit vzor bez vloženého média USB.** Vložte médium USB.

Pokud se objeví následující zprávy, obraťte se na vašeho nejbližšího autorizovaného prodejce.

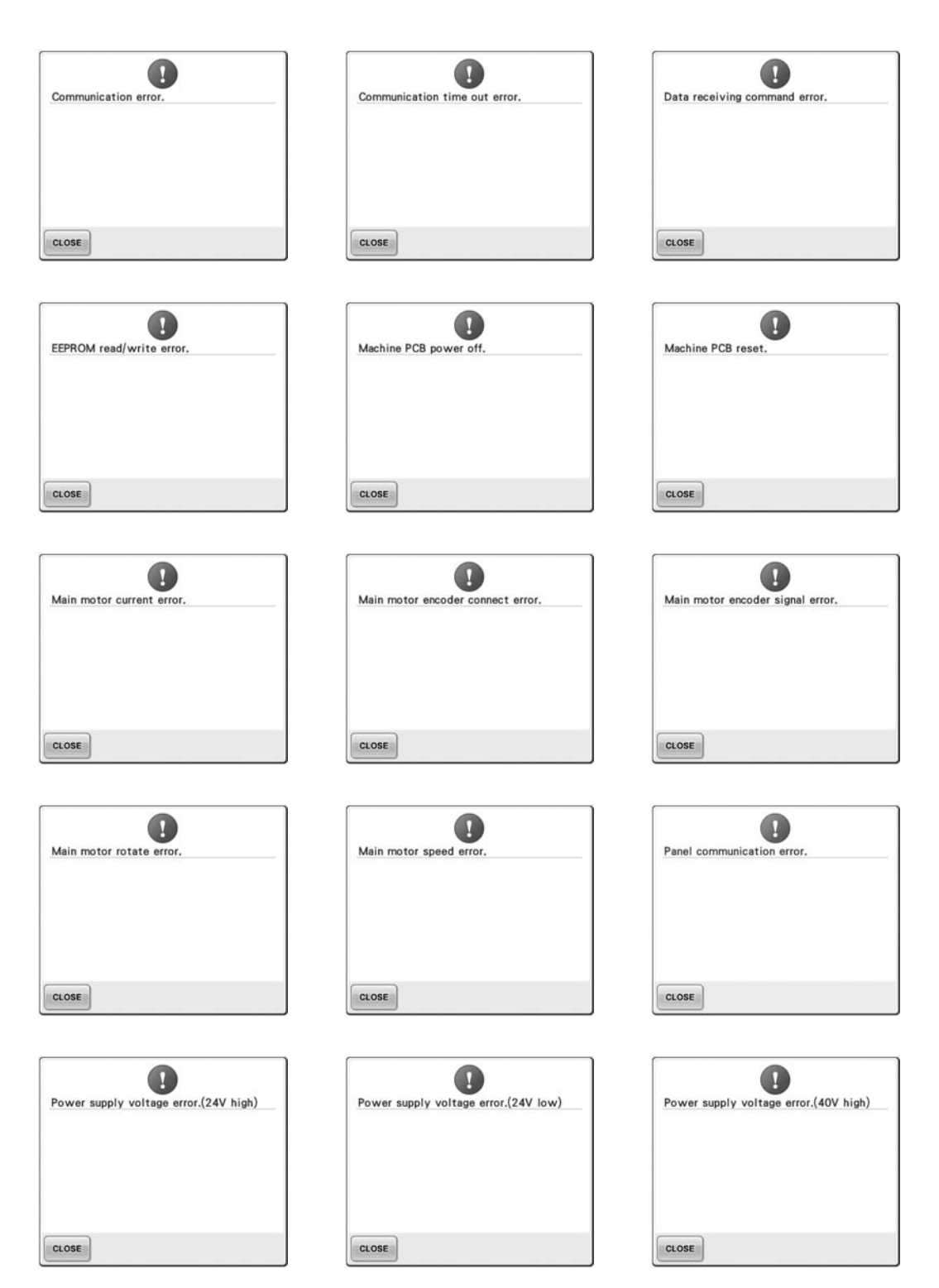

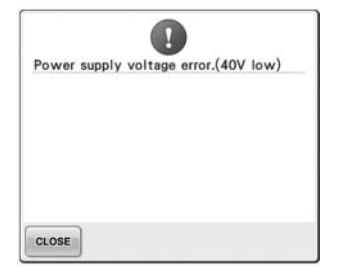

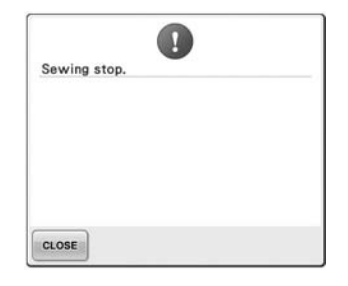

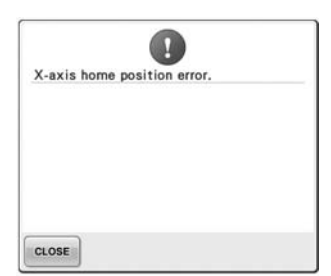

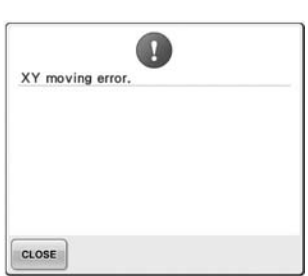

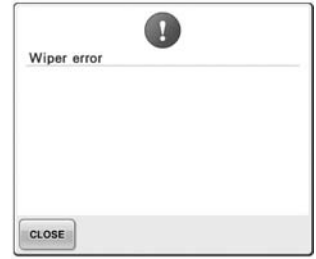

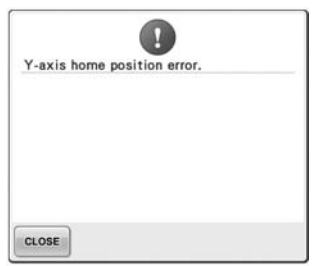

### <span id="page-270-0"></span>**Pokud stroj nebude reagovat na stisknutí tlačítka**

Pokud se po stisknutí tlačítka na obrazovce nic nestane (není možné vybrat tlačítko nebo nejsou tlačítka vyrovnaná), seřiďte dotykový panel podle níže uvedených pokynů.

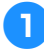

1**Dotkněte se kdekoli dotykového panelu a vypněte stroj, potom jej opět zapněte.**

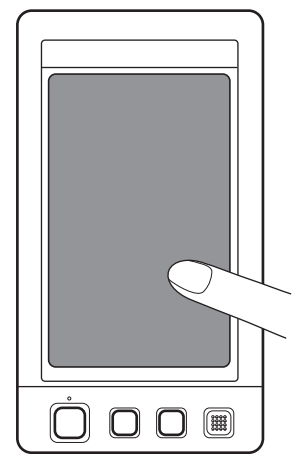

- Dotýkejte se dotykového panelu, dokud se neobjeví níže vyobrazená obrazovka.
- Tlačítko start/stop je červené.
- $\triangleright$  Objeví se obrazovka nastavení.

2**Pomocí přiloženého dotykového pera stiskněte střed očíslovaných křížků na obrazovce, od 1 do 5.**

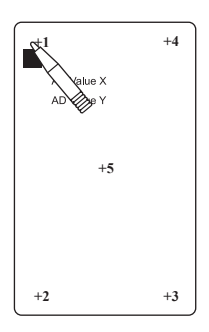

- AD Value X a AD Value Y se mění podle stisku každého očíslovaného křížku, aby se zobrazily proměnné.
- Pokud zazní bzučák při stisknutí čísla 5, během seřizování došlo k chybě a na obrazovce se zobrazí "ERROR" (CHYBA). Dotkněte se křížků znovu, počínaje 1 a konče 5.

## **UPOZORNĚNÍ**

- **Pro nastavení dotykového panelu použijte přiložené dotykové pero. Nepoužívejte mechanické tužky, šroubováky nebo jiné tvrdé nebo ostré předměty. Na LCD obrazovku netlačte, jinak můžete displej poškodit.**
- 3**Po provedení potřebných nastavení dotykového panelu se na obrazovce zobrazí "SUCCESS" (ÚSPĚŠNÉ).**

# **Poznámka**

● Pokud tlačítka stále nereagují, ani po seřízení dotykového panelu, nebo pokud nelze dotykový panel seřídit, kontaktujte svého nejbližšího autorizovaného prodejce.

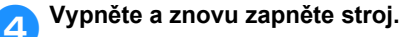

*7*

# <span id="page-271-0"></span>**Parametry**

# **Parametry vyšívacího stroje**

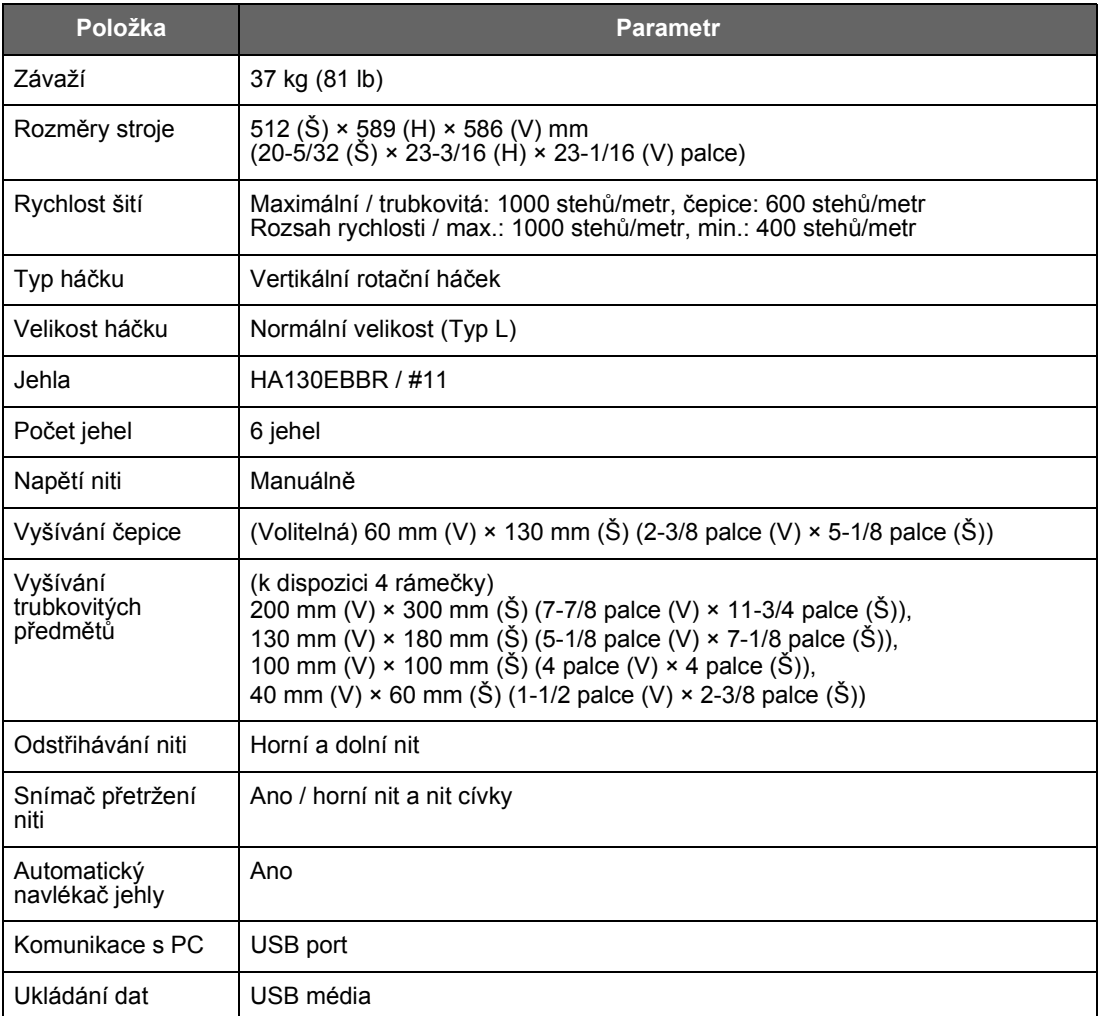

# <span id="page-272-0"></span>**Aktualizace softwaru vašeho stroje**

Pomocí média USB nebo počítače můžete stáhnout aktualizace pro svůj vyšívací stroj. Když je aktualizace programu dostupná na stránkách ["http://solutions.brother.com"](http://solutions.brother.com), stáhněte si soubory podle pokynů na webových stránkách a kroků uvedených níže.

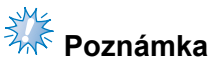

● Při použití média USB pro aktualizaci softwaru zkontrolujte, zda nejsou na použitém médiu USB žádná další data, kromě těch použitých pro tuto aktualizaci.

<span id="page-272-1"></span>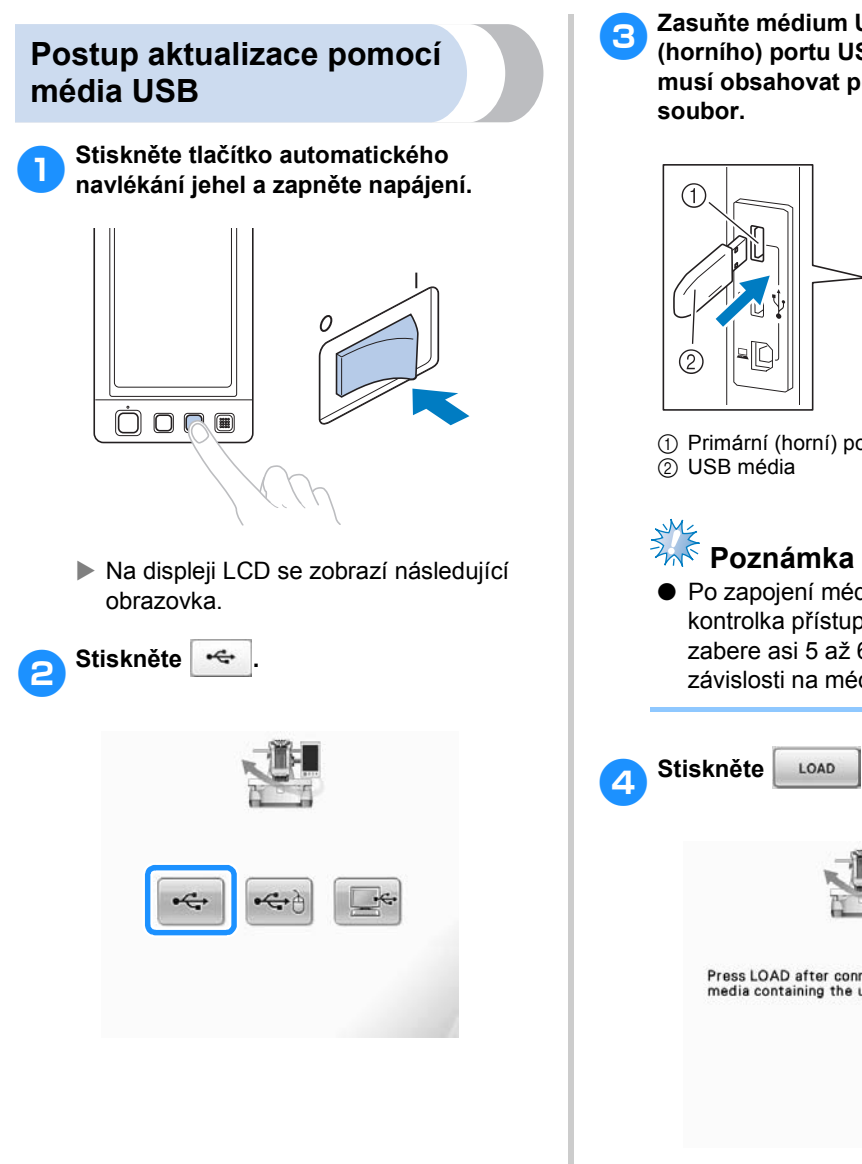

3**Zasuňte médium USB do primárního (horního) portu USB na stroji. Médium musí obsahovat pouze aktualizační** 

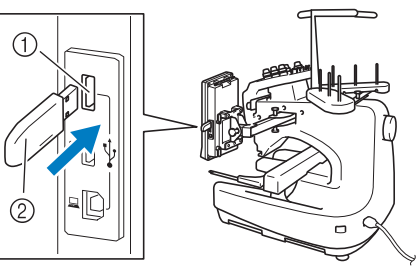

1 Primární (horní) port USB pro média

● Po zapojení média USB začne blikat kontrolka přístupu a rozpoznání média zabere asi 5 až 6 sekund. (Čas se liší v závislosti na médiu USB).

*7*

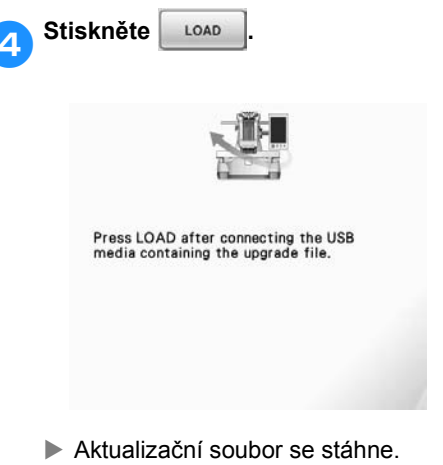

<span id="page-273-0"></span>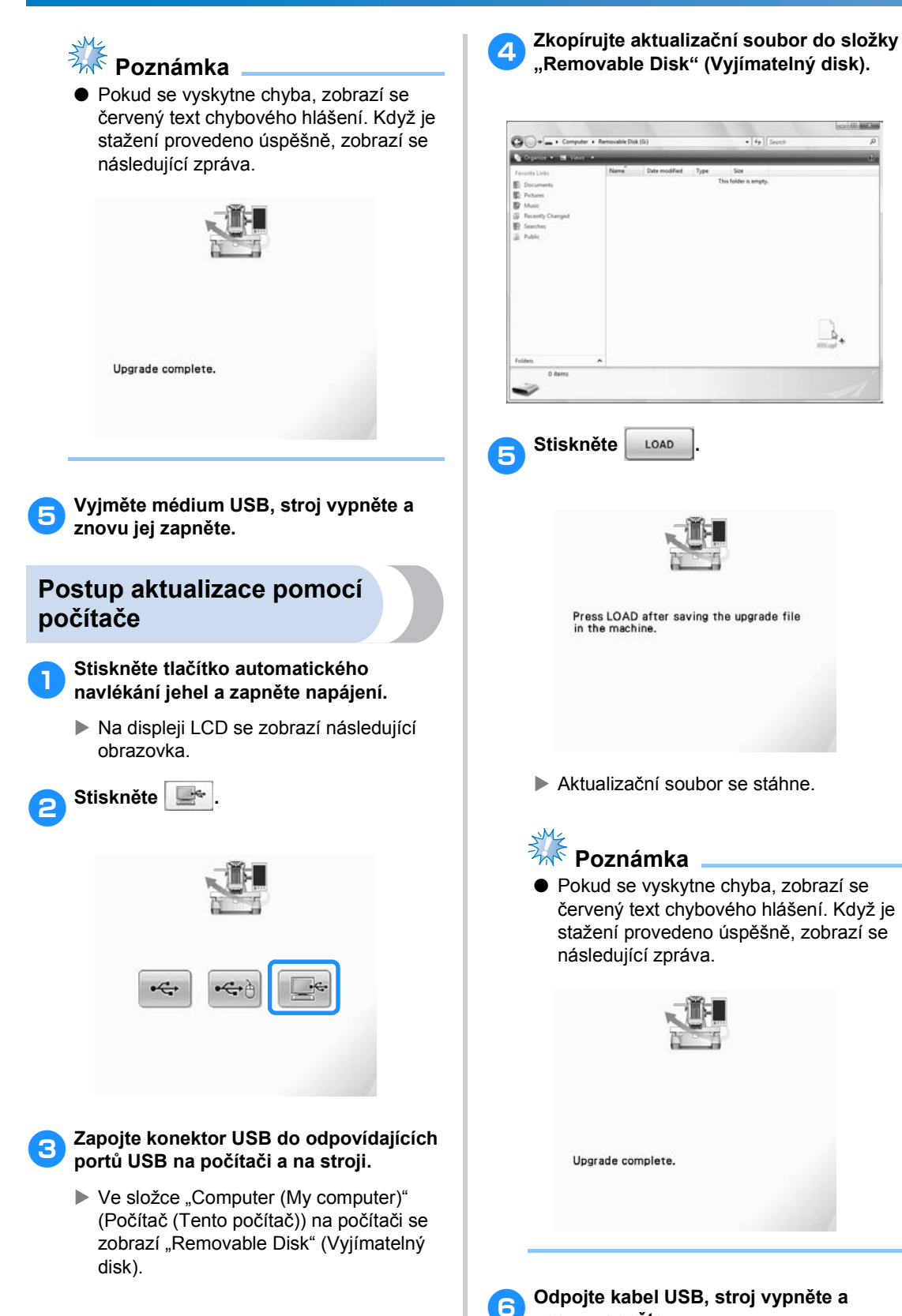

**znovu zapněte.**

 $\mathbb{R}$ 

# Rejstřík

### $\mathbf{A}$

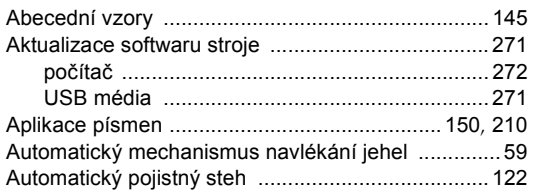

### $\overline{\mathbf{B}}$

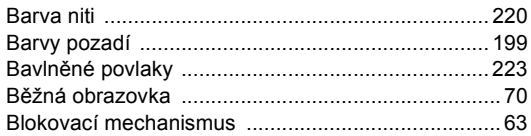

### $\mathbf C$

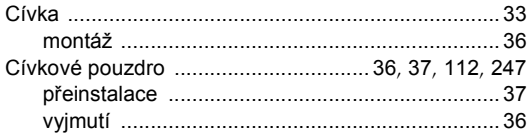

# Č

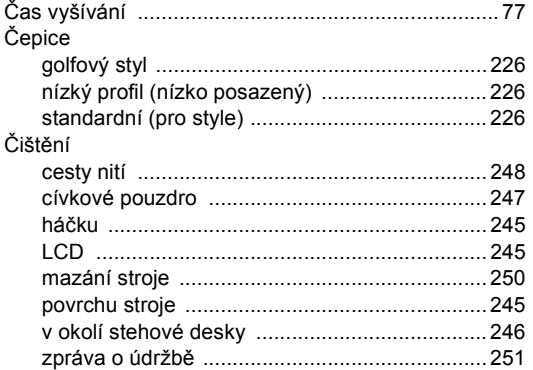

### D

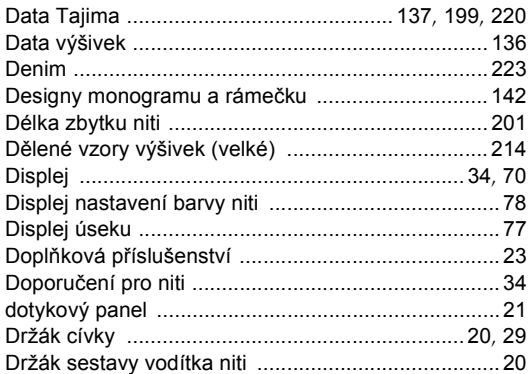

#### Držák vyšívacího rámečku

### F

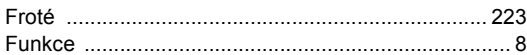

### G

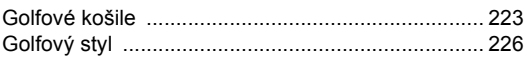

### $\overline{\mathsf{H}}$

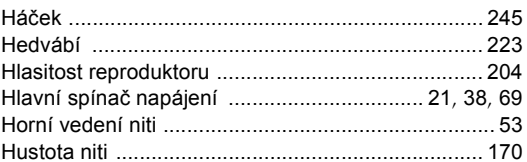

### $CH$

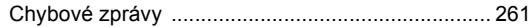

#### $\mathbf{I}$

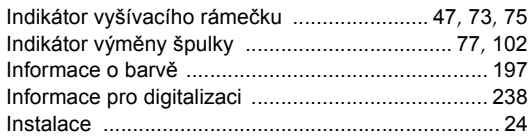

#### J

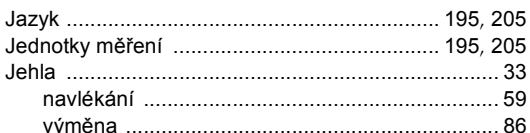

### $\sf K$

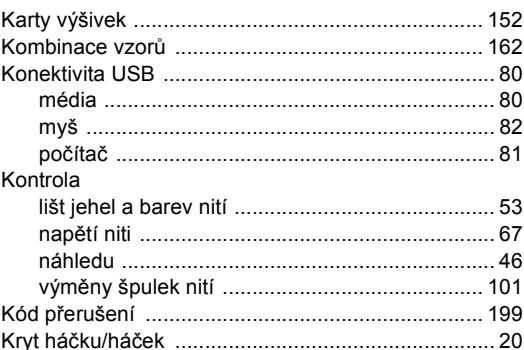

 $\overline{7}$ 

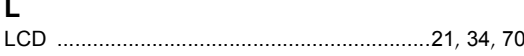

### $\mathsf{M}$

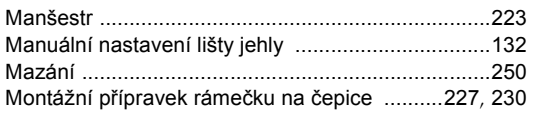

### $\overline{\mathsf{N}}$

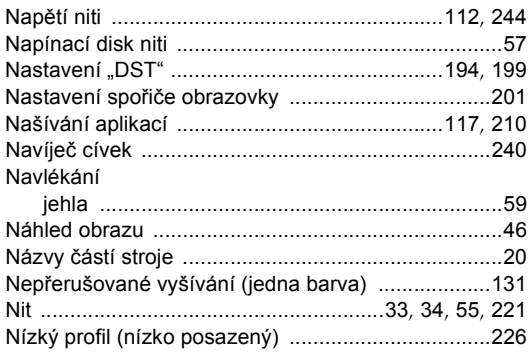

### $\mathbf{o}$

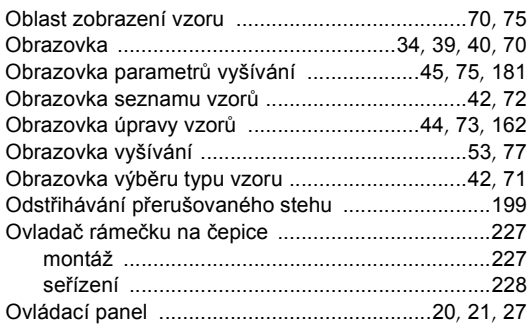

### $\mathsf{P}$

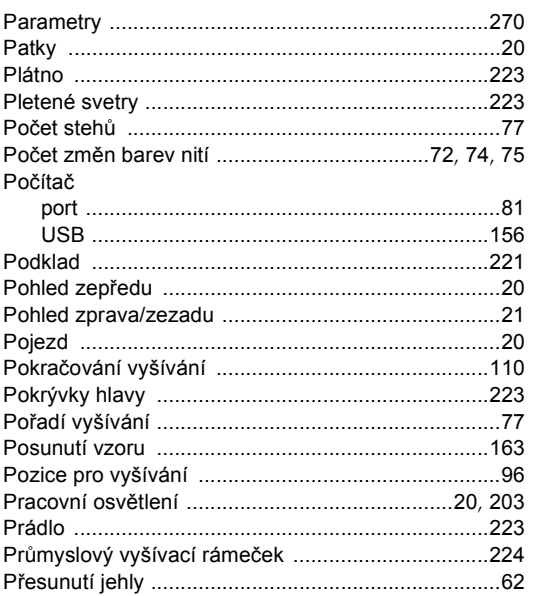

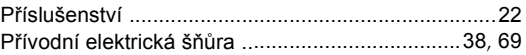

### ${\sf R}$

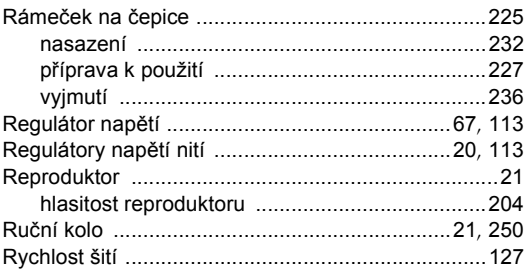

## Ř

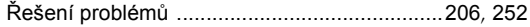

### S

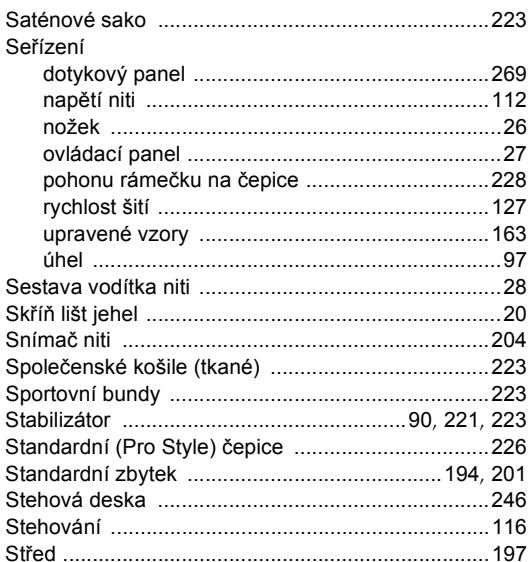

### Š

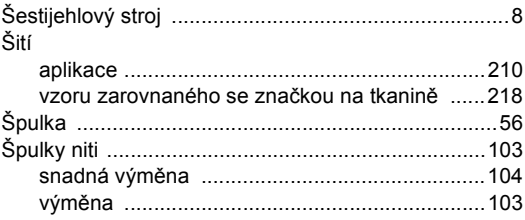

### $\mathbf T$

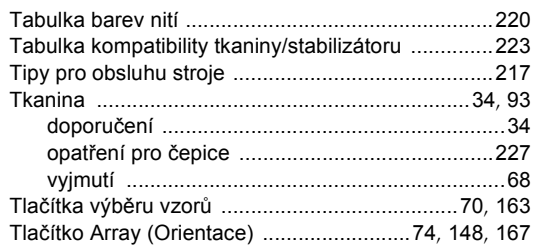

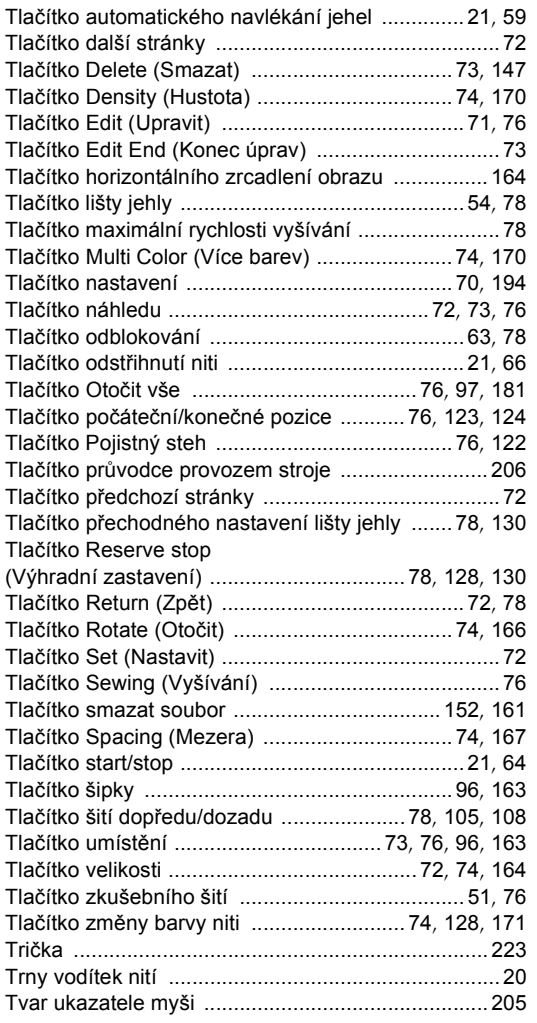

### **U**

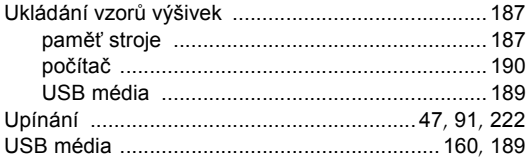

### **Ú**

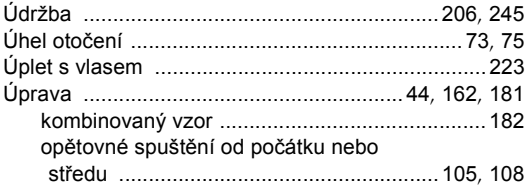

# **V**

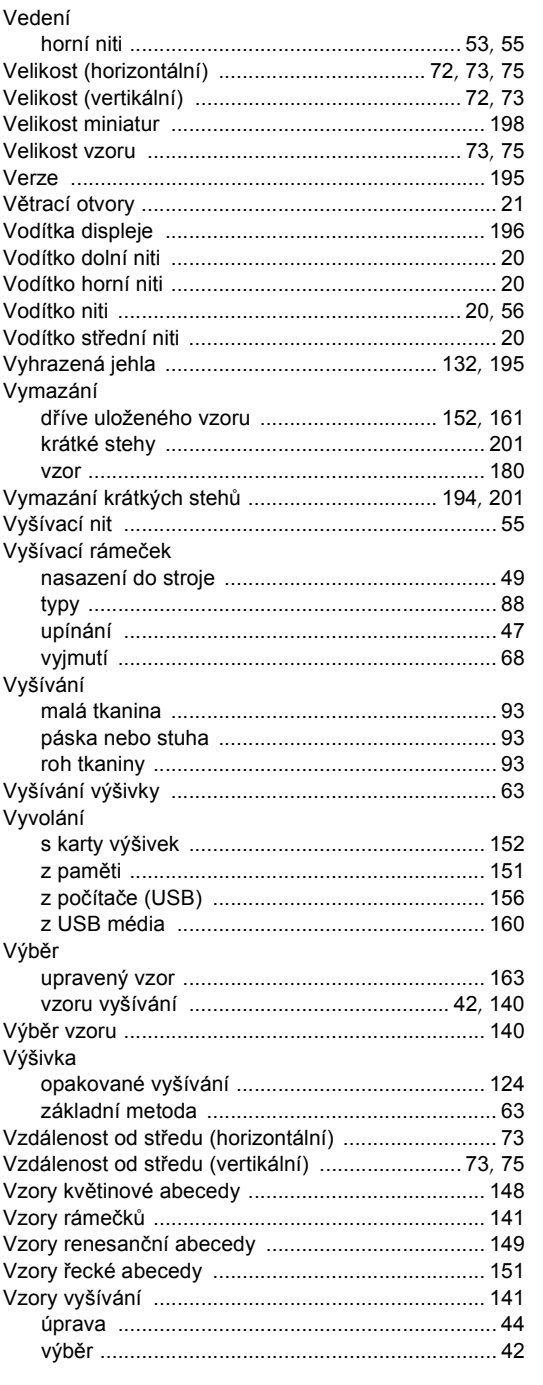

### $\mathsf{z}$

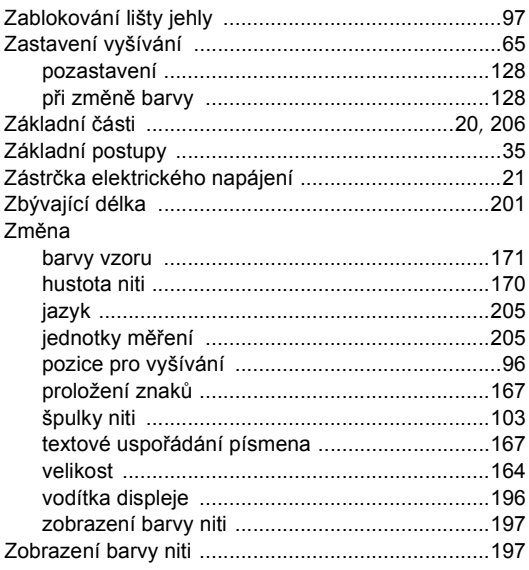

Navštivte nás na adrese [http://solutions.brother.com,](http://solutions.brother.com) kde naleznete podporu pro váš výrobek a odpovědi na časté dotazy (FAQ).

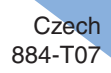